# Central Server

mye X

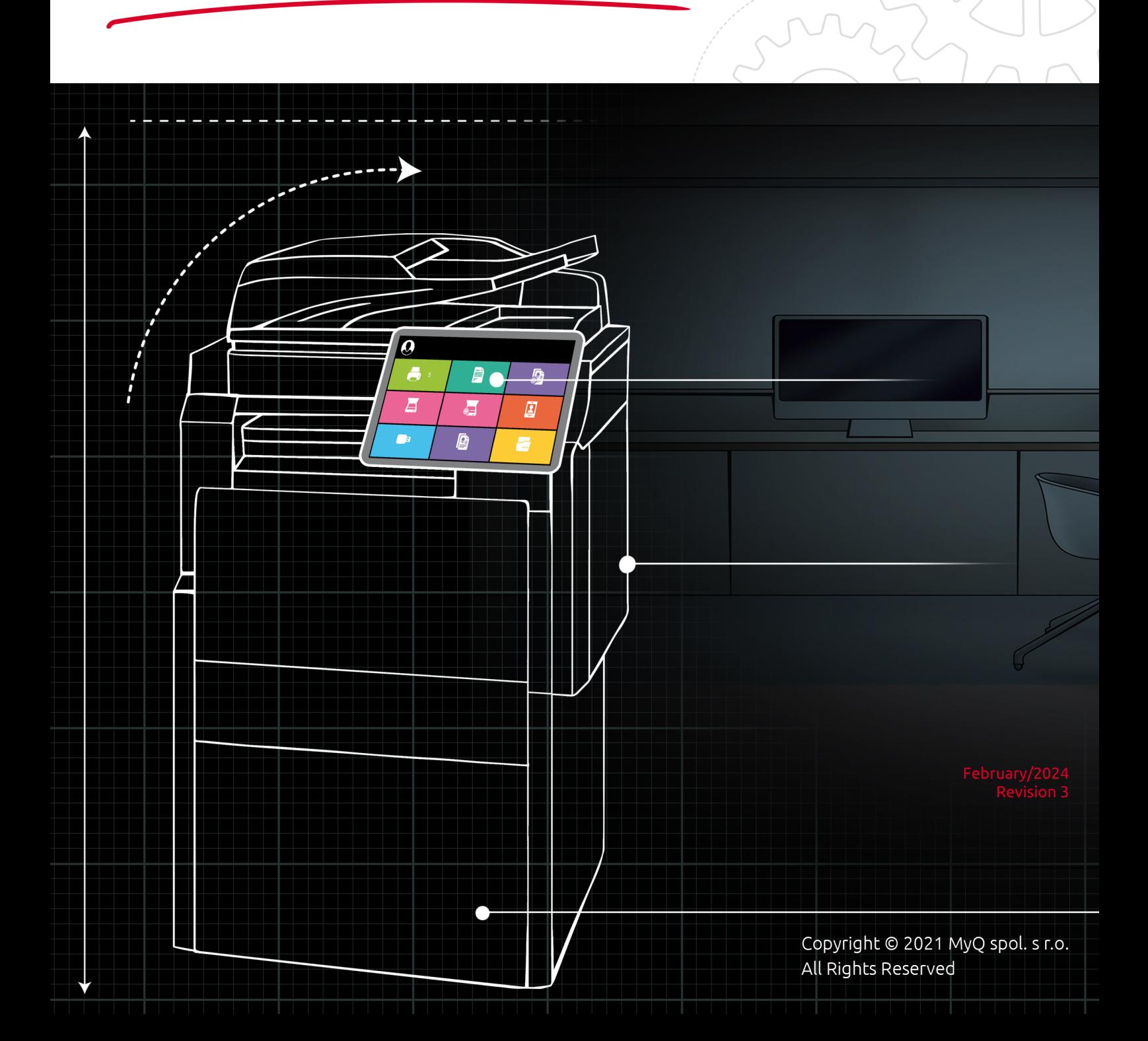

## Table of Contents

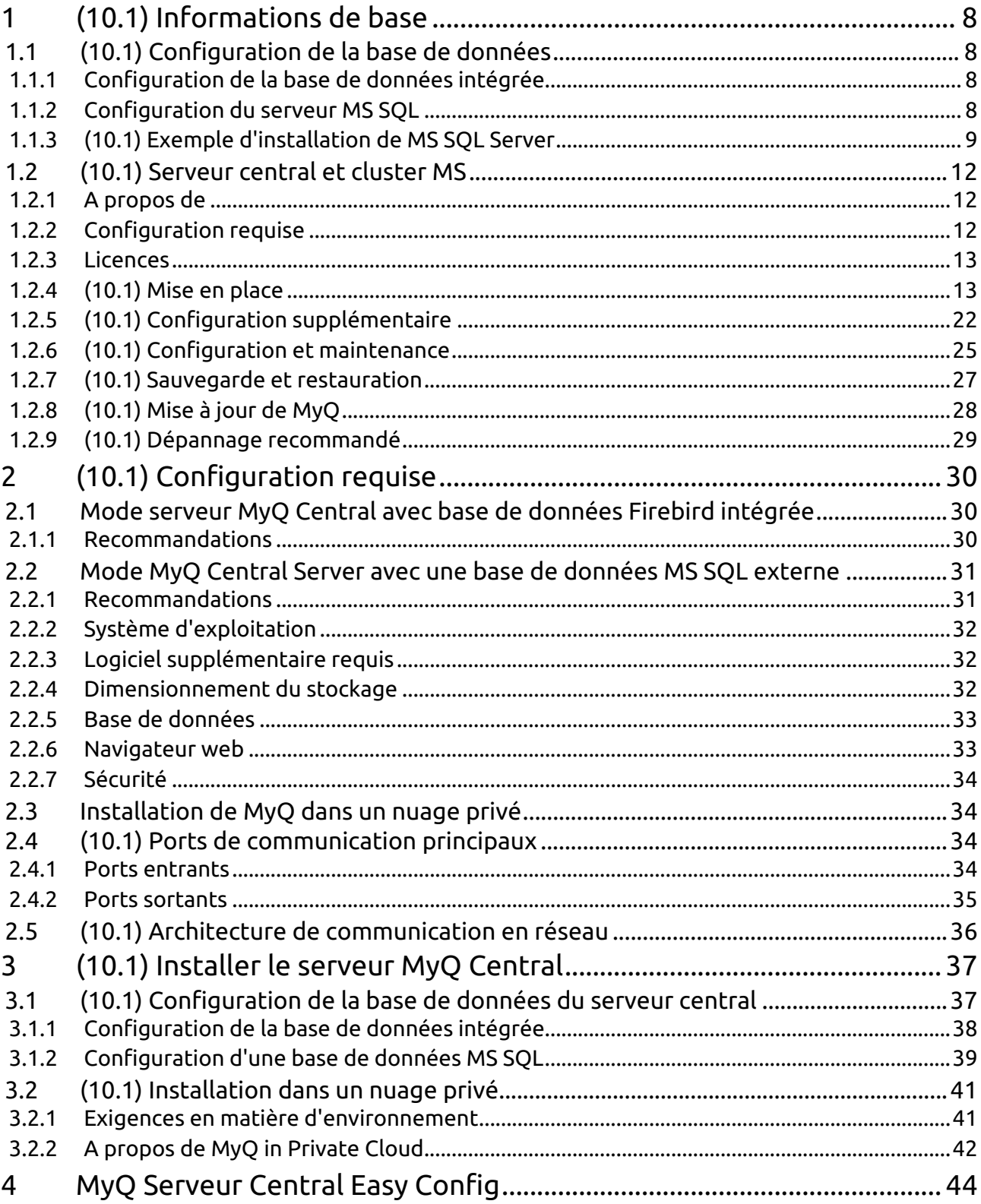

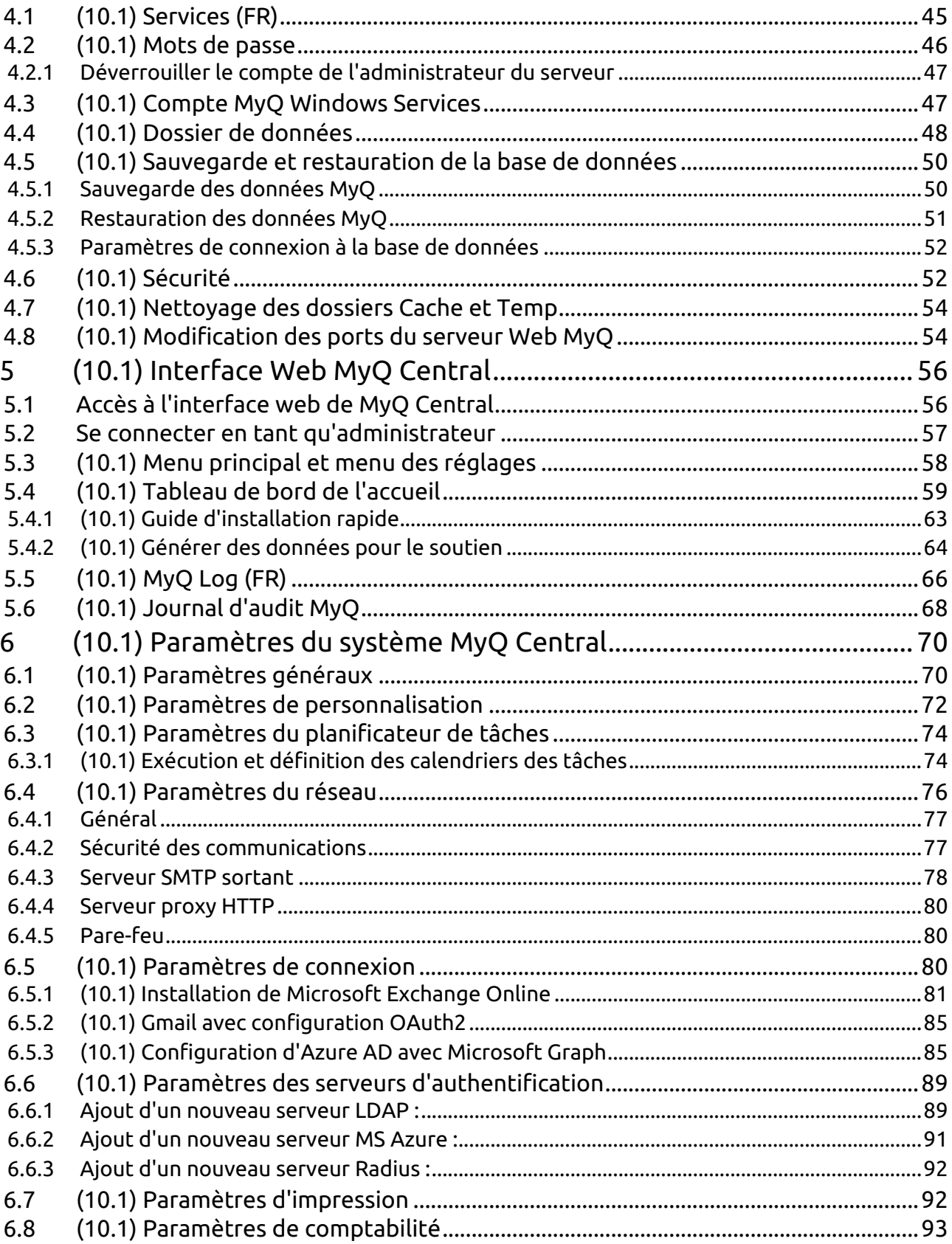

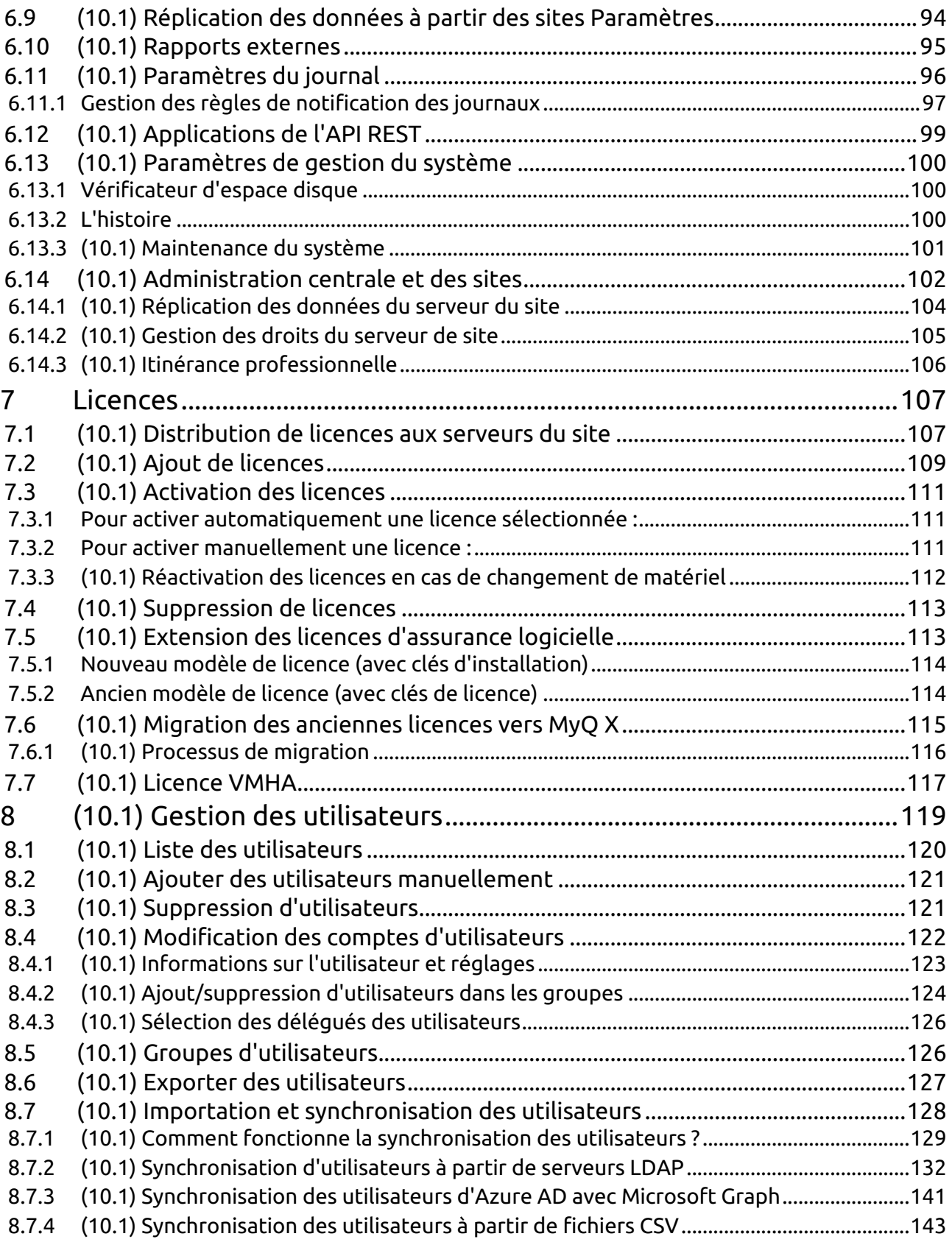

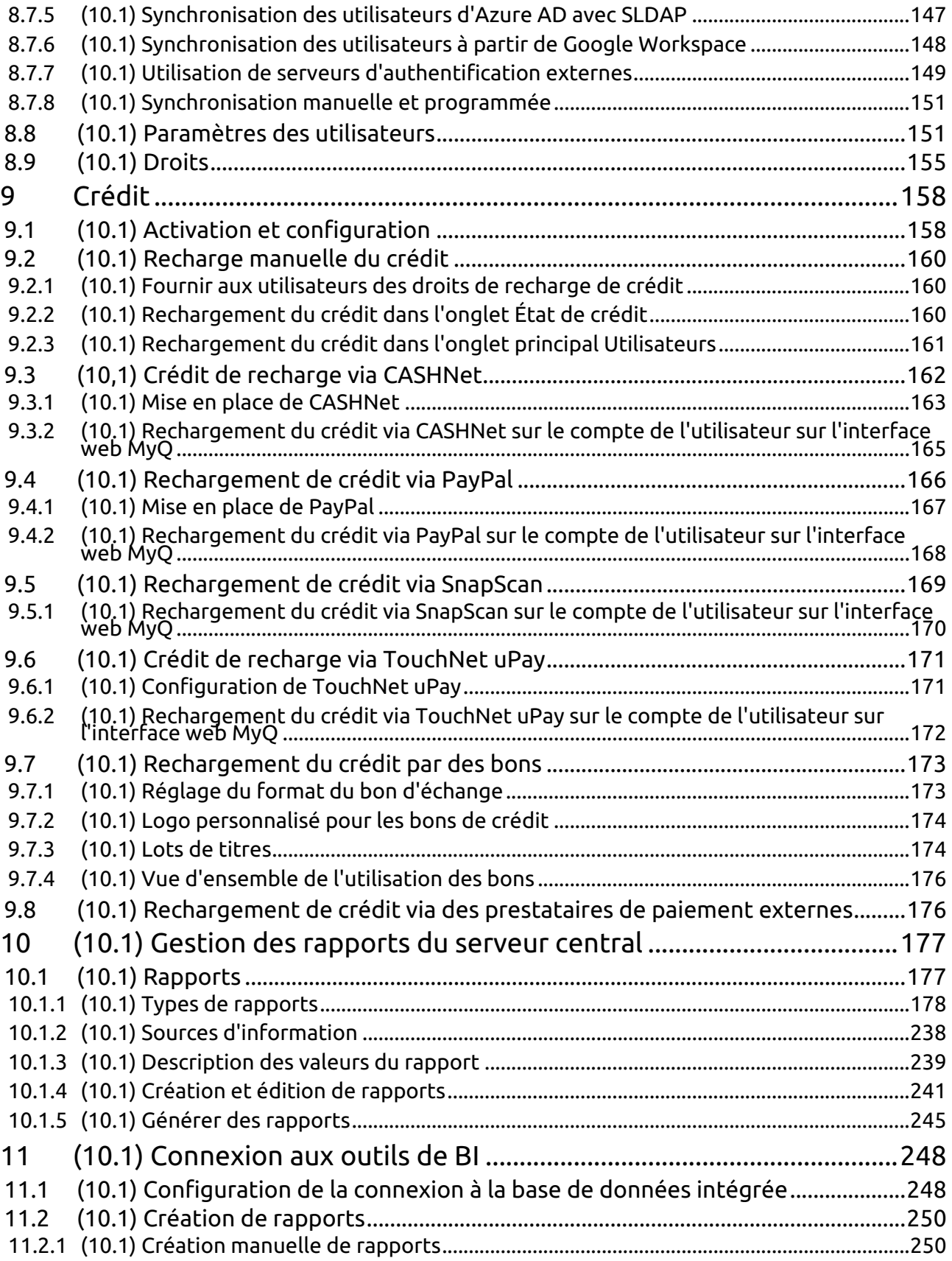

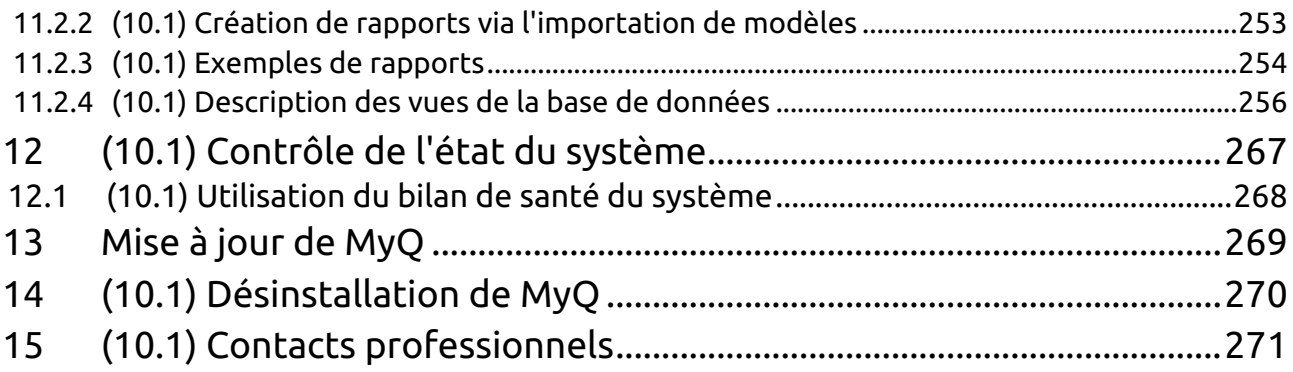

#### **MyQ Central Server 10.1 RTM**

MyQ est une solution d'impression universelle qui offre une grande variété de services liés à l'impression, à la copie et à la numérisation. Toutes les fonctions sont intégrées dans un seul système unifié, ce qui permet une utilisation facile et intuitive avec des exigences minimales en matière d'installation et d'administration du système.

Les principaux domaines d'application de la solution MyQ sont la surveillance, la création de rapports et l'administration des périphériques d'impression ; la gestion de l'impression, de la copie et de la numérisation, l'accès étendu aux services d'impression via l'application MyQ Mobile et l'interface Web MyQ, et l'utilisation simplifiée des périphériques d'impression via les terminaux MyQ Embedded.

Vous trouverez ici toutes les informations nécessaires à l'installation, la configuration, la mise à jour et la désinstallation de MyQ Central Server.

Tous les changements par rapport à la version précédente sont énumérés dans la section **[notes de mise à jour](https://myq-online-help.atlassian.net/wiki/spaces/CS/pages/1038909895/10.1%2BRelease%2Bnotes%2Bfor%2Bversion%2B10.0)**.

Le guide est également disponible en **[PDF \(EN ANGLAIS\)](https://myq-online-help.atlassian.net/wiki/spaces/CS/pages/1040220549/10.1%2BGuides%2Bin%2BPDF)**ainsi que des guides pour les anciennes versions prises en charge.

## <span id="page-7-0"></span>1 (10.1) Informations de base

L'architecture Central/Site se compose d'un serveur central et de plusieurs serveurs de site. Le serveur central assure la gestion des licences, la gestion centrale du système (l'administrateur du serveur central peut accéder à tous les serveurs de site et les gérer) et la gestion des utilisateurs. En outre, il fait office de serveur central de rapports pour les données statistiques. Il ne peut pas être utilisé comme serveur d'impression et ses options sont limitées uniquement à son rôle de gestion centrale. Il n'est donc pas possible d'y administrer des périphériques d'impression ou des travaux d'impression.

Toutes les données du serveur central sont stockées dans la base de données MyQ, où elles peuvent être consultées et gérées. Le serveur contient une base de données intégrée (Firebird), mais peut également être utilisé avec une base de données MS SQL externe.

Les serveurs de site fonctionnent comme des serveurs d'impression et assurent la gestion locale des périphériques d'impression et des travaux d'impression. Les données de ces serveurs sont répliquées dans la base de données du serveur central et peuvent être affichées dans des rapports sur le serveur central.

### <span id="page-7-1"></span>1.1 (10.1) Configuration de la base de données

Lors de l'installation de MyQ Central Server, vous pouvez soit utiliser la base de données Embedded (Firebird), soit établir ultérieurement une connexion avec votre propre serveur MS SQL.

Si vous choisissez d'utiliser la base de données intégrée, vous pouvez encore choisir entre les deux options par la suite, tandis que si vous installez le serveur MyQ sans cette base de données, vous devez utiliser le serveur MS SQL.

A moins que vous n'utilisiez déjà un serveur MS SQL au sein de votre entreprise et que vous souhaitiez connecter MyQ à votre base de données MS SQL, il est recommandé d'installer et d'utiliser la base de données intégrée.

### <span id="page-7-2"></span>**1.1.1 Configuration de la base de données intégrée**

La base de données embarquée étant entièrement intégrée au serveur MyQ, elle ne nécessite aucune autre configuration.

### <span id="page-7-3"></span>**1.1.2 Configuration du serveur MS SQL**

Pour permettre une connexion à un serveur MS SQL, vous devez vous assurer que les options suivantes y sont définies :

- L'authentification doit être réglée sur la valeur **MS SQL Server et authentification Windows** mode.
- Un compte d'utilisateur avec le **public** rôle de serveur fixe pour l'accès au serveur MS SQL ; un compte d'utilisateur avec le mot de passe **dbcreator** rôle de serveur fixe, pour la création de la base de données MyQ. La langue par

défaut de l'utilisateur qui crée la base de données doit être définie comme suit **Anglais (US)**.

- Sur MS SQL Server 2016 et les versions antérieures, l'option **le moteur d'exécution du langage commun (CLR)** doit être activée.
- **TCP/IP** doit être activé et le protocole **IPAll** Le port TCP doit être réglé sur *1433*.
- A **TCP 1433** doit être créée dans le pare-feu.

### <span id="page-8-0"></span>**1.1.3 (10.1) Exemple d'installation de MS SQL Server**

Ceci est un exemple d'installation d'un serveur Microsoft SQL (MS SQL Server 2012 est utilisé) et de la configuration nécessaire pour sa connexion au serveur MyQ Central.

Installer et configurer le serveur MS SQL :

- 1. Installer le serveur MS SQL et l'application MS SQL Server Management Studio.
- 2. Ouvrez l'application SQL Server Management Studio (menu Windows Apps).
- 3. Modifier le **Authentification du serveur** du serveur MS SQL à partir de la page *Mode d'authentification Windows* à *Mode d'authentification SQL Server et Windows* (**Propriétés du serveur, Sécurité**).

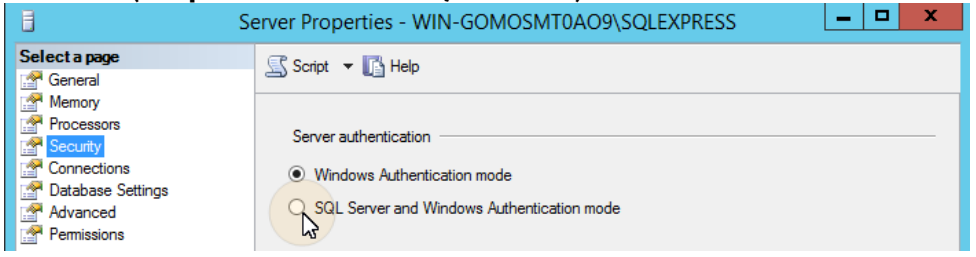

4. Fournir à tout compte d'utilisateur (existant ou nouveau) l'autorisation d'accès à l'internet. **Créateur de base de données** rôle. Ce compte sera utilisé pour accéder au serveur MS SQL et y gérer la base de données MyQ, ce qui signifie que l'administrateur MyQ doit connaître ses informations d'identification. La langue par défaut de l'utilisateur qui crée la base de données doit être définie comme suit *Anglais (US)*.

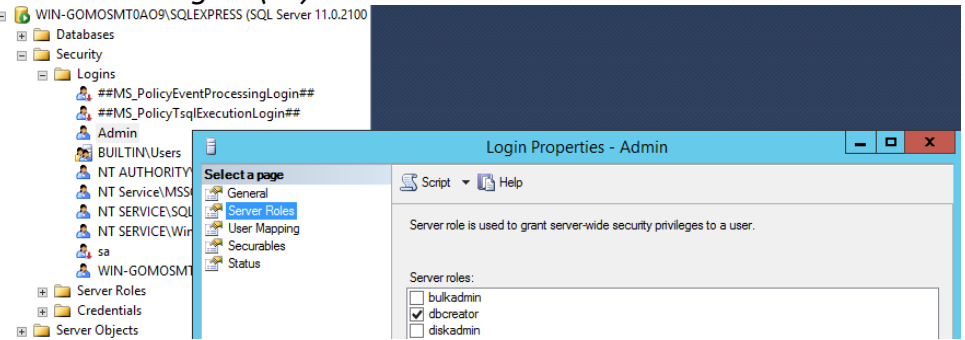

5. Sur MS SQL Server 2016 et les versions antérieures, vous devez activer la fonctionnalité d'intégration du Common Language Runtime (CLR). Si vous utilisez MS SQL Server 2017 ou une version plus récente, vous pouvez passer à l'étape suivante.

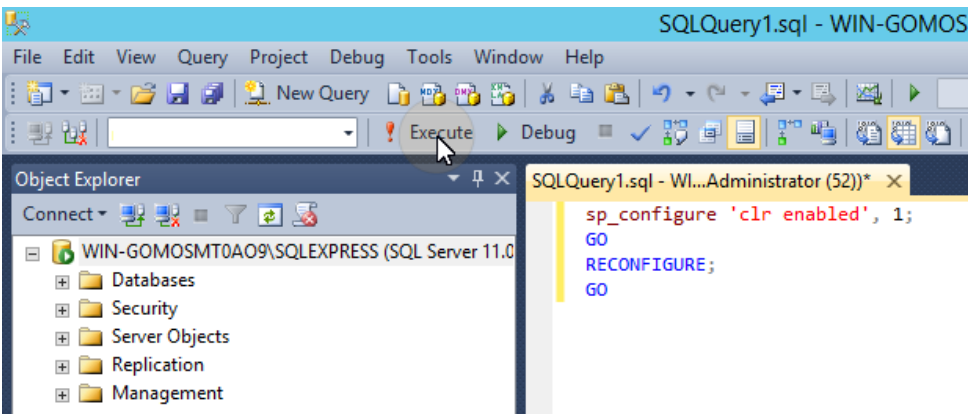

Pour activer le CLR, utilisez le script suivant :

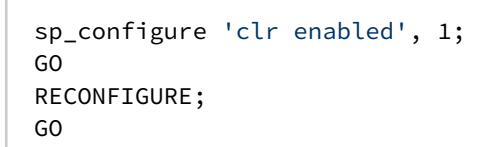

- 6. Quittez MS SQL Server Management Studio et ouvrez l'application SQL Server Configuration Manager.
- 7. Activer le protocole TCP/IP.

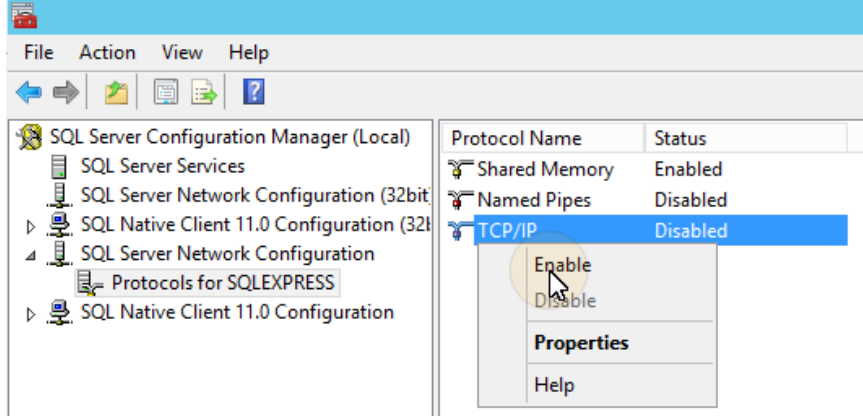

8. Ouvrez les propriétés TCP/IP et définissez le paramètre **Port TCP de l'IPAll** à *1433*.

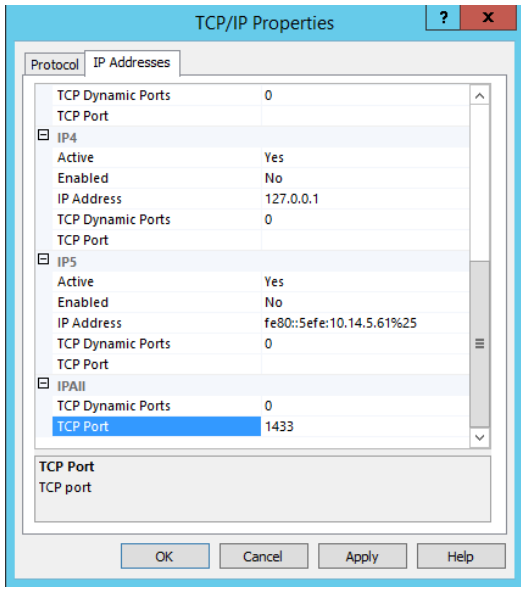

#### 9. Redémarrer le service SQL Server.

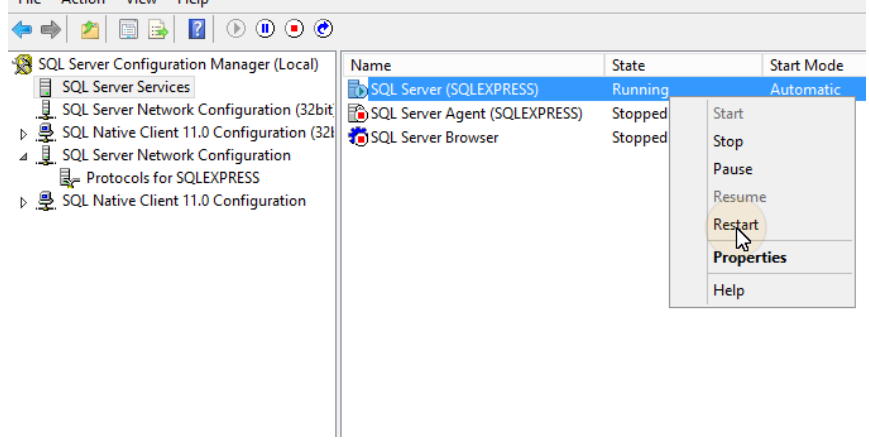

- 10. Quittez le gestionnaire de configuration du serveur SQL.
- 11. Créez une règle pour le port TCP 1433 dans le pare-feu Windows.

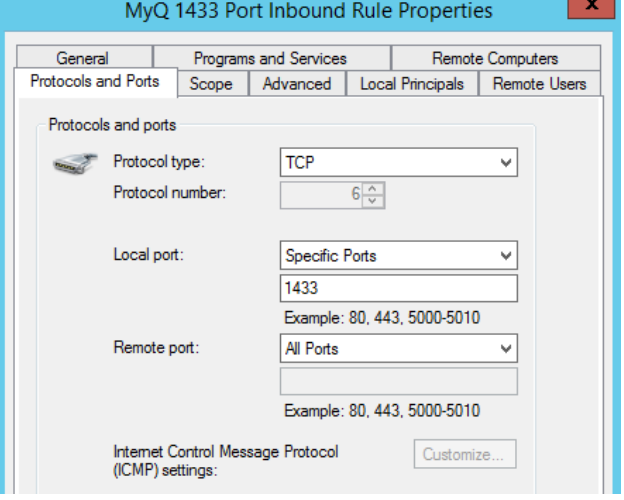

12. Quitter la configuration.

### <span id="page-11-0"></span>1.2 (10.1) Serveur central et cluster MS

### <span id="page-11-1"></span>**1.2.1 A propos de**

La solution de haute disponibilité MyQ MS Cluster consiste en plusieurs nœuds dans la configuration active/passive avec le serveur MyQ installé sur chaque nœud. MS Cluster administre les services MyQ et si le nœud actif devient indisponible, il bascule sur l'un des nœuds passifs disponibles.

### <span id="page-11-2"></span>**1.2.2 Configuration requise**

La configuration requise pour MyQ Central Server peut être consultée en détail à l'adresse suivante [ici](https://myq-online-help.atlassian.net/wiki/spaces/CS/pages/1039270394/%2810.1%29+System+Requirements).

• Compatibilité avec les serveurs Windows

La solution MyQ MS Cluster est supportée par les versions et éditions suivantes de Windows Server :

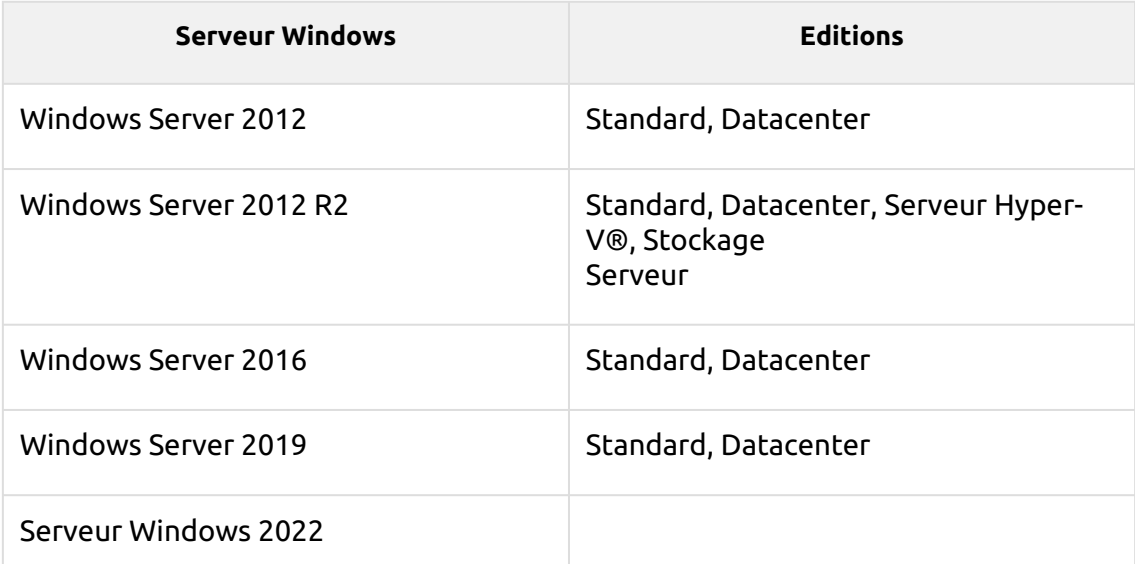

- Un cluster de basculement préparé avec au moins deux nœuds et un espace de stockage pour les données MyQ est nécessaire. Chaque nœud doit répondre aux exigences du système du serveur MyQ et de ses composants.
- Le même fuseau horaire doit être défini sur chacun des nœuds.
- Si les applications MyQ Desktop Client, MyQ Smart Job Manager ou MyQ Smart Print Services doivent être utilisées sur les postes de travail des utilisateurs MyQ, l'adresse IP ou le nom d'hôte du cluster doit être défini dans les applications (et non l'adresse IP ou le nom d'hôte des nœuds).

### <span id="page-12-0"></span>**1.2.3 Licences**

Avec le nouveau modèle de licence MyQ X avec **Clés d'installation** utilisé dans MS Cluster, une seule clé d'installation est nécessaire. Le code HW provient de l'ensemble de la grappe, et non de nœuds individuels, de sorte que la licence est activée par rapport au HW de la grappe, et non par rapport à un seul nœud.

- Avec l'ancien modèle de licence, lorsque MS Cluster est utilisé avec le serveur MyQ, le nombre de licences nécessaires dépend du nombre de nœuds utilisés, car les licences doivent être ajoutées et activées séparément sur chaque nœud.
	- Serveur MyQ en mode Site les licences sont reçues du serveur central automatiquement chaque jour ou lors du redémarrage du service MyQ ou du nœud de cluster.
	- Serveur MyQ en mode autonome nécessite un jeu de licences supplémentaire pour chaque nœud ; chaque jeu de licences ne doit être activé que sur un seul nœud.

### <span id="page-12-1"></span>**1.2.4 (10.1) Mise en place**

#### **Installation de MyQ sur le serveur du cluster (tous les nœuds)**

Sur chaque nœud de la grappe, procédez comme suit :

- 1. Exécutez le fichier d'installation de MyQ et installez MyQ (pour plus de détails, voir [ici](https://myq-online-help.atlassian.net/wiki/spaces/CS/pages/1040122475/%2810.1%29+Installation)).
- 2. Assurez-vous que le fuseau horaire défini sur le serveur MyQ est le même que celui défini sur chaque nœud).
- 3. **Tout arrêter** Les services MyQ dans l'application MyQ Easy Config.

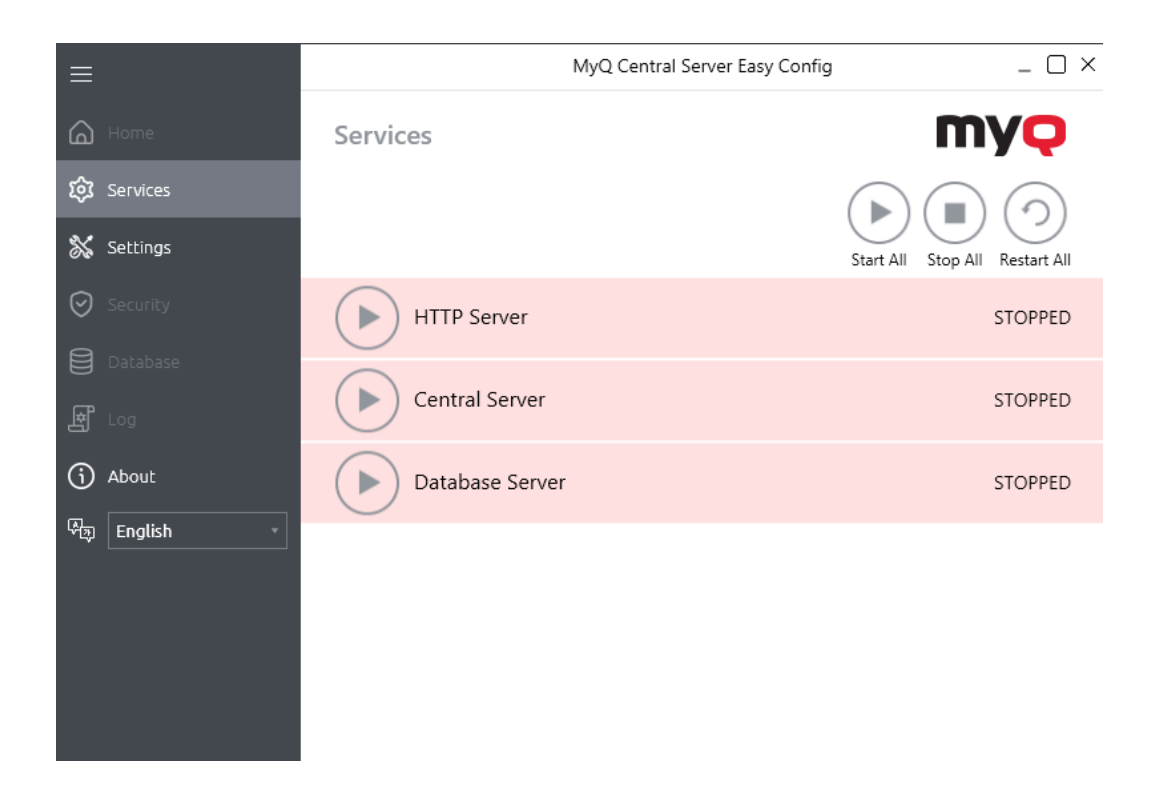

#### **Configuration des services pour un démarrage manuel (tous les nœuds)**

Tous les services utilisés par le serveur MyQ doivent être configurés pour un démarrage manuel, sur chaque nœud.

Les services suivants doivent être modifiés de cette manière :

- Serveur HTTP MyQ Central
- Serveur Firebird MasterInstance
- Serveur central MyQ

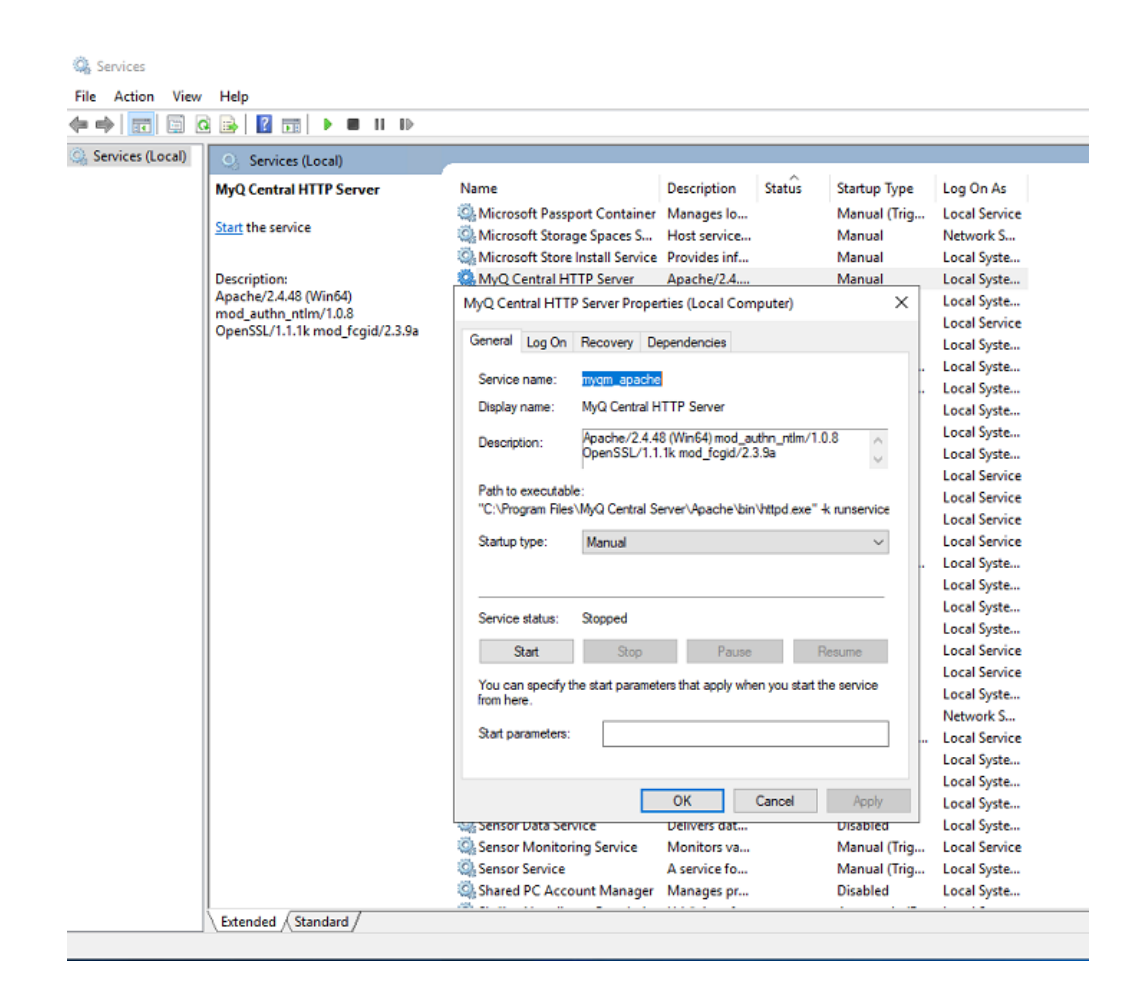

#### **Création du rôle MS Cluster du serveur MyQ (Failover Cluster Manager)**

Ouvrez Failover Cluster Manager et procédez comme suit :

1. Cliquer avec le bouton droit de la souris **Rôles** et sélectionnez **Configurer le rôle** dans le menu contextuel. L'assistant de haute disponibilité s'ouvre.

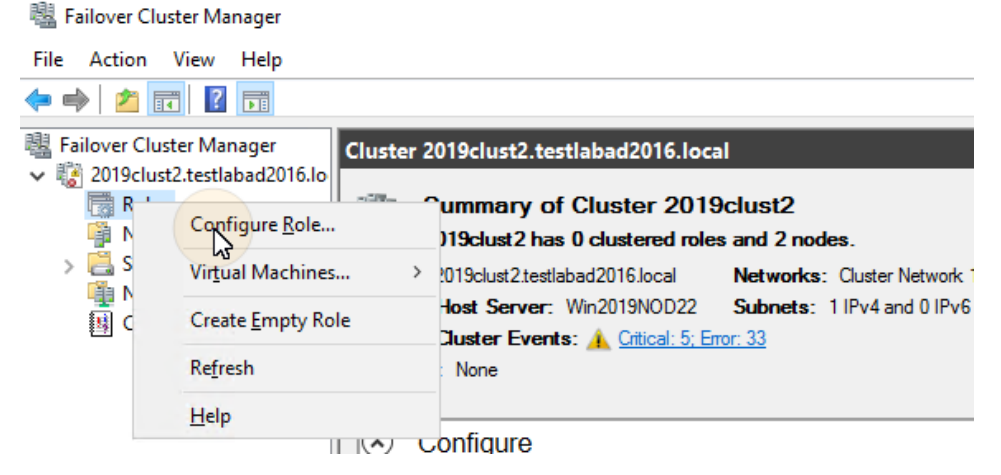

2. Cliquez sur **Suivant**. L'onglet Sélectionner un rôle s'ouvre.

- 3. Dans l'onglet, sélectionnez **Autre serveur**et cliquez sur **Suivant**. L'onglet Point d'accès client s'ouvre.
- 4. Dans l'onglet, tapez un nouveau **Nom** pour le cluster de serveurs MyQ, par exemple *serveur myq*puis entrez une adresse IP inoccupée du réseau qui sera utilisée par le rôle de serveur MyQ, et enfin cliquez sur **Suivant**. L'onglet Select Storage s'ouvre. MyQ utilisera le nom d'hôte pour la communication avec les terminaux, comme serveur SMTP dans les MFP, etc.

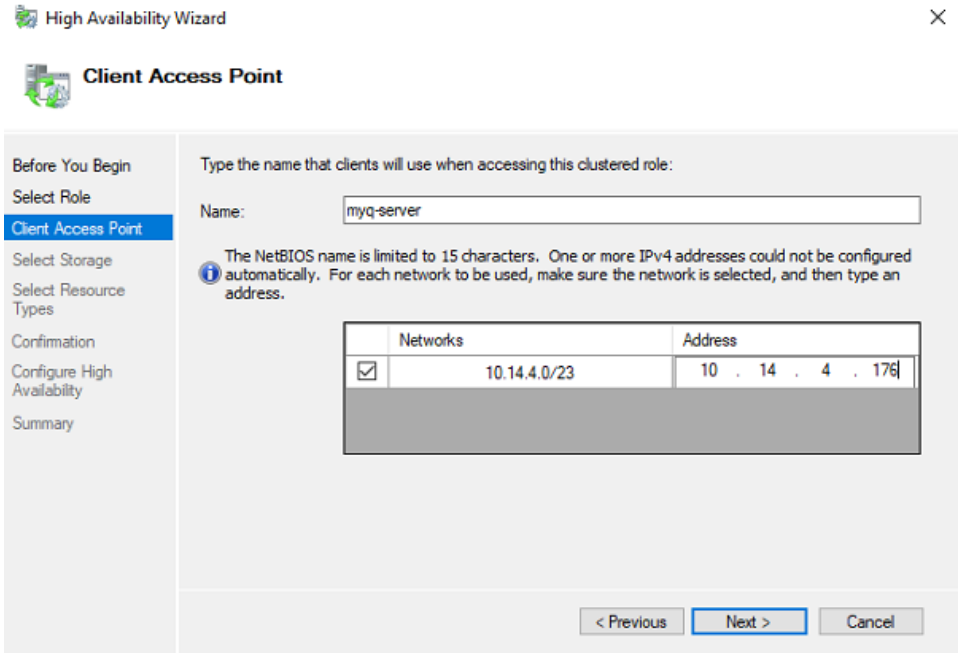

5. Dans l'onglet, sélectionnez les volumes de stockage que vous souhaitez utiliser pour le serveur MyQ.

High Availability Wizard  $\times$ **Select Storage** Select only the storage volumes that you want to assign to this clustered role.<br>You can assign additional storage to this clustered role after you complete this wizard. Before You Begin Select Role Client Access Point Select Storage Name Status **Ø ⊞ 2 Cluster Disk 1 +** Online Select Resource Types □ 田 图 Cluster Disk 2 (4) Online Confirmation Configure High<br>Availability Summary <Previous Next> Cancel

6. Cliquez sur **Suivant** pour terminer le processus d'installation.

#### **(10.1) Ajout de ressources MyQ (Failover Cluster Manager)**

Une fois que le rôle de serveur MyQ est créé et configuré, les ressources MyQ doivent également être configurées, dans la section **Rôles** dans le gestionnaire de cluster de basculement.

#### **Ajouter le Serveur Firebird - MasterInstance au rôle de serveur MyQ :**

1. Cliquez avec le bouton droit de la souris sur le rôle de serveur MyQ, puis cliquez sur **Ajouter une ressource** dans le menu contextuel, puis cliquez sur **Service générique**. L'assistant Nouvelle ressource s'ouvre.

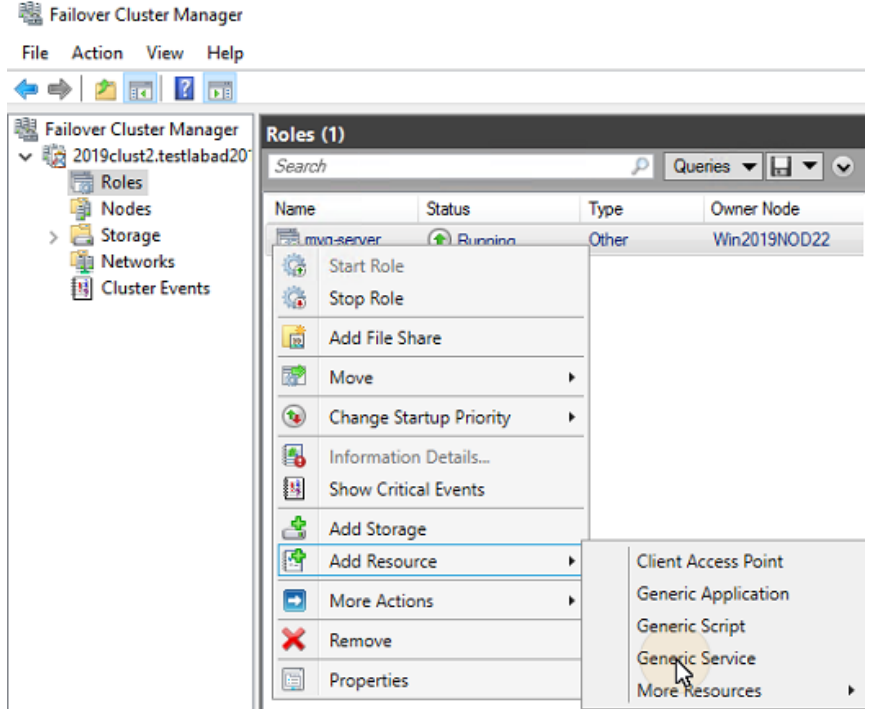

- 2. Dans la liste des services, sélectionnez **Serveur Firebird MasterInstance**et cliquez sur **Suivant**.
- 3. Sur le site **Confirmation** cliquer sur l'onglet **Suivant** pour créer le service. Le service est créé et configuré.
- 4. Cliquez sur **Finition** pour quitter la configuration.

#### **Ajouter le Moniteur Apache au rôle de serveur MyQ :**

- 1. Cliquez avec le bouton droit de la souris sur le rôle de serveur MyQ, cliquez sur **Ajouter une ressource** dans le menu contextuel, puis cliquez sur **Script générique**. L'assistant Nouvelle ressource s'ouvre.
- 2. Saisissez le chemin d'accès au **ApacheMonitor.jse** situé dans le dossier d'installation de MyQ, et cliquez sur **Suivant**. L'onglet Confirmation s'ouvre. Le chemin d'accès par défaut au script est le suivant : *C:\NProgram Files\NMyQ Central Server\NApacheMonitor.jse*

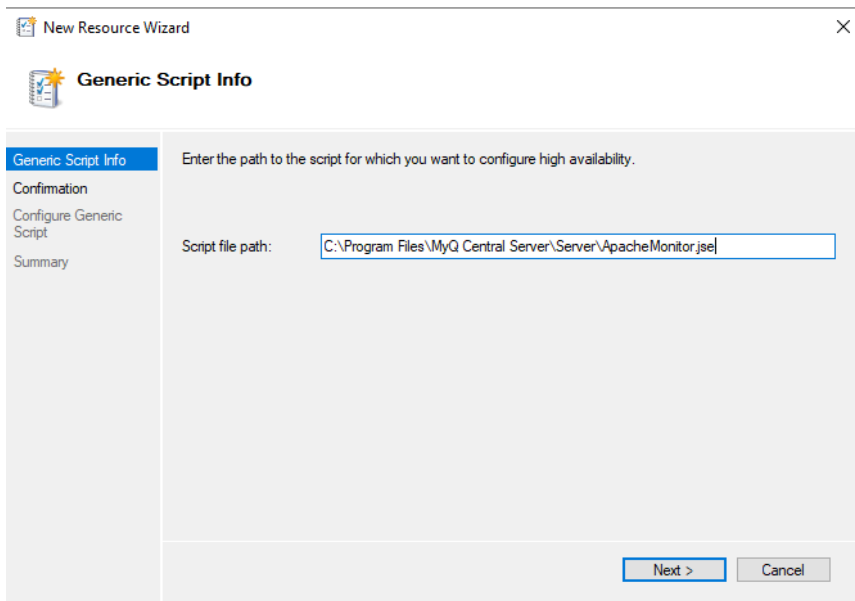

- 3. Dans l'onglet, cliquez sur **Suivant** pour créer le service. Le service est créé et configuré.
- 4. Cliquez sur **Finition** pour quitter la configuration.

#### **Ajouter le Moniteur MyQ au rôle de serveur MyQ :**

- 1. Cliquez avec le bouton droit de la souris sur le rôle de serveur MyQ, cliquez sur **Ajouter une ressource** dans le menu contextuel, puis cliquez sur **Script générique**. L'assistant Nouvelle ressource s'ouvre.
- 2. Saisir le chemin d'accès au **MonQMoniteur.jse** situé dans le dossier d'installation de MyQ, et cliquez sur **Suivant**. L'onglet Confirmation s'ouvre. Le chemin d'accès par défaut au script est le suivant :

*C:\NProgram Files\NMyQ Central Server\NServer\NMyQMonitor.jse*

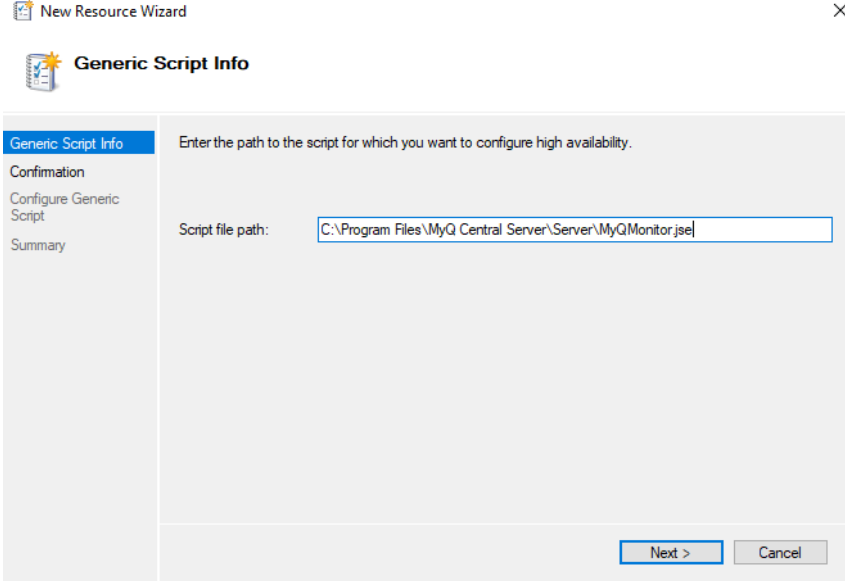

- 3. Dans l'onglet, cliquez sur **Suivant** pour créer le service. Le service est créé et configuré.
- 4. Cliquez sur **Finition** pour quitter la configuration.
- Si vous utilisez une base de données MS SQL au lieu de la base de données 8 intégrée, vous n'avez pas besoin d'ajouter le service Firebird server - MasterInstance au rôle de serveur MyQ. Vous ne devez ajouter que le script Apache Monitor et le script MyQ Monitor.

#### **(10.1) Définition des dépendances des ressources (Failover Cluster Manager)**

Après avoir ajouté les services et les scripts au rôle de serveur MyQ, ouvrez le fichier **Ressources** du rôle de serveur MyQ au bas de l'écran. **Rôles** et définir les dépendances des services et des scripts MyQ.

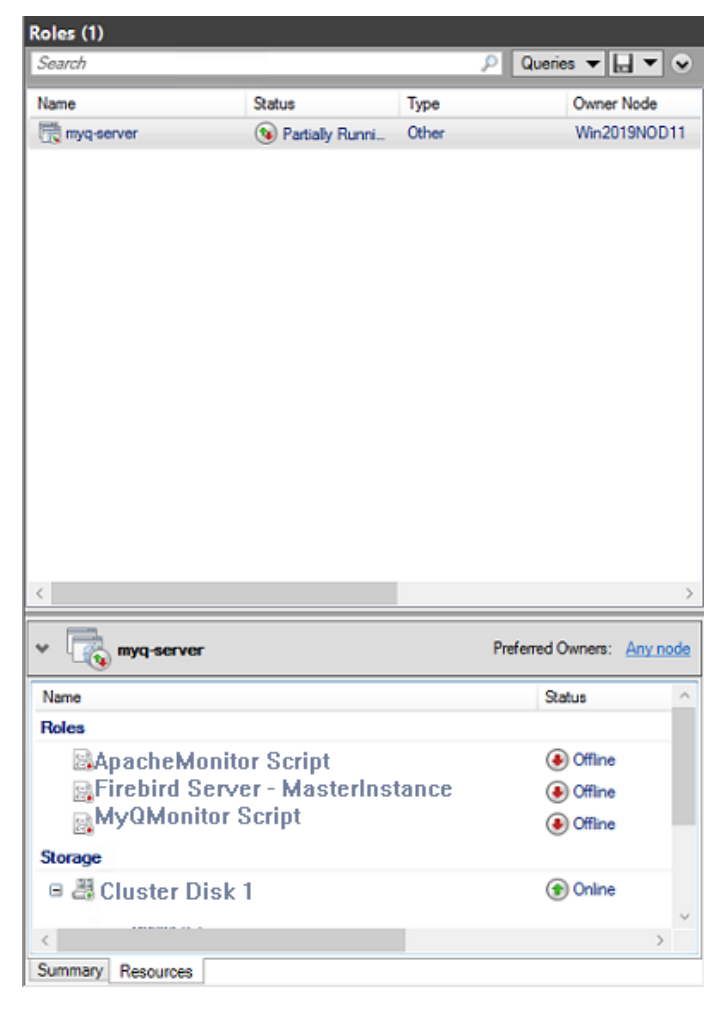

#### **Régler le Serveur Firebird - MasterInstance dépendance à l'égard des services**

1. Dans la liste au bas de l'onglet, cliquez avec le bouton droit de la souris sur **Serveur Firebird - MasterInstance**et cliquez sur **Propriétés**. La boîte de dialogue Firebird Server - MasterInstance Properties s'ouvre.

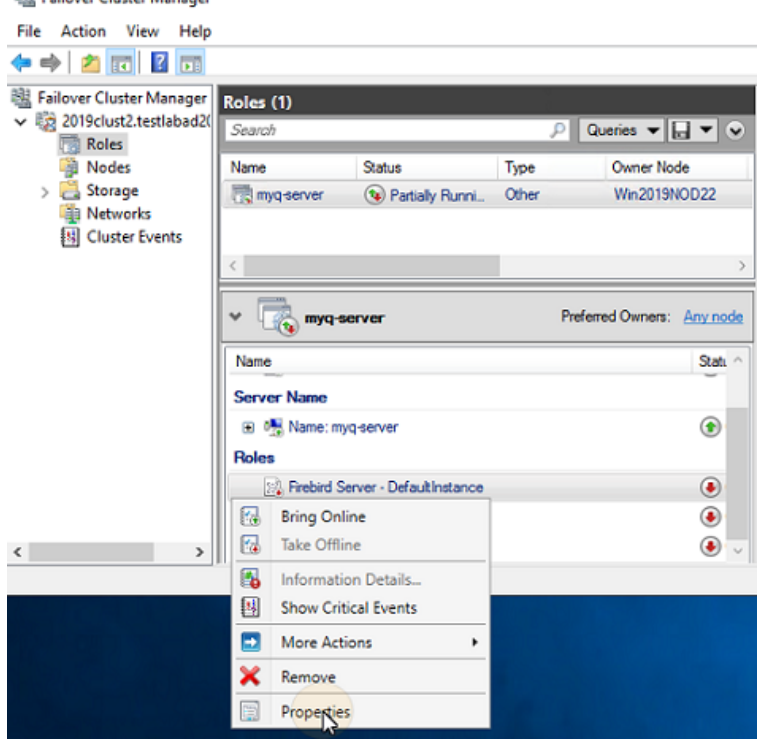

2. Dans la boîte de dialogue, ouvrez la fenêtre **Dépendances** ajoutez le lecteur de disque partagé (ou NAS) sur lequel le système est censé fonctionner, ajoutez le nom du rôle de serveur MyQ et cliquez sur **OK**. La dépendance est établie.Firebird Server - MasterInstance Properties  $\times$ 

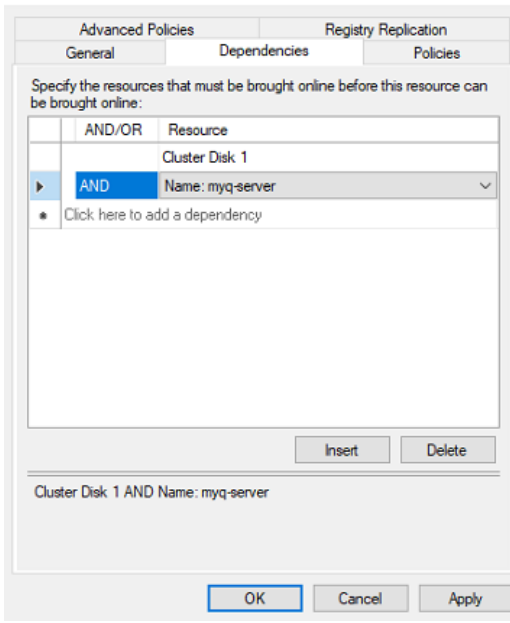

La configuration de la dépendance du service Firebird Server - MasterInstance n'est pas nécessaire si vous utilisez une base de données MS SQL.

#### **Régler le MoniteurQ dépendance à l'égard des scripts**

- 1. Dans la liste au bas de l'onglet, cliquez avec le bouton droit de la souris sur **Script MyQMonitor**et cliquez sur **Propriétés**. La boîte de dialogue Propriétés du script MyQMonitor s'ouvre.
- 2. Dans la boîte de dialogue, ouvrez la fenêtre **Dépendances** ajouter l'onglet **Disque en grappe** et le **Serveur de cluster**et cliquez sur **OK**. La dépendance est établie.

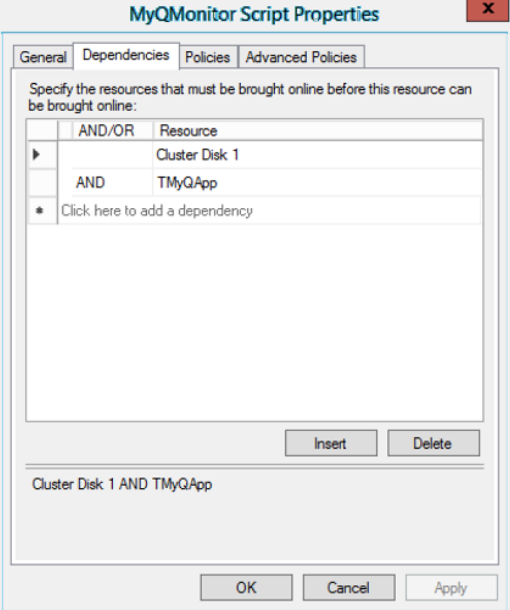

#### **Régler le ApacheMonitor dépendance à l'égard des scripts**

- 1. Dans la liste au bas de l'onglet, cliquez avec le bouton droit de la souris sur **Script ApacheMonitor**et cliquez sur **Propriétés**. La boîte de dialogue Propriétés du script ApacheMonitor s'ouvre.
- 2. Dans la boîte de dialogue, ouvrez la fenêtre **Dépendances** ajouter l'onglet **Script MyQMonitor**et cliquez sur **OK**. La dépendance est établie.

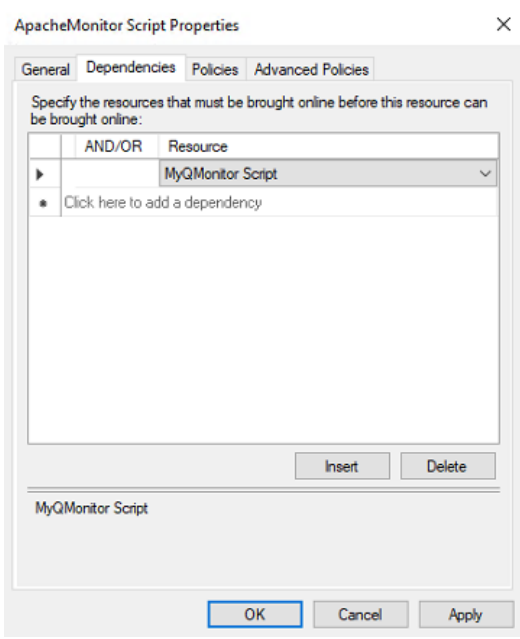

Pour ouvrir le rapport sur les dépendances, cliquez avec le bouton droit de la souris sur le rôle de serveur MyQ dans l'écran d'accueil. **Rôles** de la grappe dans Failover Cluster Manager, cliquez sur **Plus d'actions**et cliquez sur **Afficher le rapport de dépendance**. 

### <span id="page-21-0"></span>**1.2.5 (10.1) Configuration supplémentaire**

Même si l'installation est terminée, quelques étapes supplémentaires sont nécessaires pour configurer l'environnement avant de mettre les ressources en ligne.

#### **Configuration des identifiants de l'administrateur MyQ (nœud actif)**

Sur le nœud actif, ouvrez l'application MyQ Central Easy Config :

- 1. Sur le site **Services** tabulation, **Démarrer tout** les services.
- 2. Sur le site **Accueil** Dans l'onglet **Compte de l'administrateur du serveur** et le mot de passe **Administrateur de base de données Mot de passe** (si les mots de passe ont déjà été modifiés, ils peuvent l'être à nouveau sur le site Web de la **Paramètres** ).
- 3. Sur le site **Services** tabulation, **Tout arrêter** et fermer l'application MyQ Central Easy Config.

#### **Définition de l'emplacement du dossier de données (tous les nœuds)**

Sur chaque nœud de la grappe, vous devez définir l'emplacement du fichier **Données** qui nécessite l'accès au disque partagé du cluster, le nœud doit donc être actif. Par conséquent, vous devez basculer le mode actif entre tous les nœuds (déplacer le rôle de serveur MyQ entre les nœuds).

Pour définir l'emplacement du dossier, ouvrez MyQ Central Easy Config sur le nœud actif et :

- 1. Sur le site **Services** tabulation, **Démarrer tout** les services.
- 2. Sur le site **Paramètres** sous l'onglet **Données** cliquez sur **Changer de lieu**puis définissez le chemin d'accès au disque cluster partagé. (Pour plus d'informations sur la manière de procéder, consultez la page [ici](https://myq-online-help.atlassian.net/wiki/spaces/CS/pages/1040187993/%2810.1%29+Data+folder)).
- 3. Sur le site **Services** tabulation, **Tout arrêter** puis fermer l'application MyQ Central Easy Config.
- 4. Dans Failover Cluster Manager, déplacez le rôle de serveur MyQ vers le nœud suivant et répétez le processus.

#### **Exécution de MyQ dans l'environnement MS Cluster**

Les instructions suivantes doivent être suivies lorsque MyQ fonctionne dans le cluster MS :

- Vous ne devez pas démarrer, arrêter ou redémarrer les services MyQ lorsque MyQ est contrôlé par le MS Cluster (les ressources du cluster sont en ligne). Les services ne doivent être gérés que par Failover Cluster Manager.
- Lors du passage à un autre nœud, MyQ Central Easy Config ne doit être utilisé sur aucun nœud.
- Lors de la maintenance du système (les ressources du cluster sont hors ligne), mais les services MyQ sont en ligne sur n'importe quel nœud (activés manuellement), ne pas changer de nœud. Vous risqueriez de corrompre la base de données MyQ.
- Lors du passage à un autre nœud, tous les services du nœud initial sont arrêtés par le cluster MS.
- Lorsque MyQ fonctionne dans le cluster, l'adresse IP du serveur MyQ est celle que vous avez sélectionnée dans la configuration du rôle de serveur MyQ, et le nom d'hôte du serveur MyQ est celui que vous définirez dans l'interface de l'administrateur web MyQ après avoir mis en ligne les ressources du cluster MS.
- Il est fortement recommandé de toujours conserver le **Stockage** et **Nom du serveur** en ligne. Au cas où vous devriez les mettre hors ligne, assurez-vous que tous les services MyQ sur le nœud actif (le propriétaire actuel du rôle de serveur MyQ) sont arrêtés dans l'application MyQ Central Easy Config.
- Après avoir terminé la configuration (configuration et configuration supplémentaire) du rôle de serveur MyQ, et également après chaque changement crucial sur le cluster, il est recommandé de tester le cluster en déplaçant la propriété du rôle de serveur MyQ entre tous les nœuds du cluster.

#### **Démarrage du système (Failover Cluster Manager)**

Pour démarrer le système, vous devez mettre en ligne les ressources du cluster MS. Pour plus d'informations sur la manière de procéder, consultez [ici](https://myq-online-help.atlassian.net/wiki/spaces/CS/pages/1039303096/10.1%2BConfiguration%2Band%2BMaintenance).

#### **Définition du nom d'hôte du rôle de serveur MyQ**

Sur le site **Ressources** du rôle de serveur MyQ dans Failover Cluster Manager, vous pouvez voir (et modifier) le nom DNS du rôle de serveur MyQ. L'onglet **Nom complet** du rôle (DNS + domaine) doit être utilisé comme nom d'hôte du serveur et comme serveur MyQ X Mobile Client dans MyQ.

Pour voir ou modifier le nom DNS du rôle de serveur MyQ sur le cluster MS, procédez comme suit :

1. Dans la liste au bas de l'écran **Ressources** du rôle de serveur MyQ, sous **Nom du serveur**, cliquez avec le bouton droit de la souris sur le nom du serveur, puis cliquez sur **Propriétés**. La boîte de dialogue Name:\*\*\* Properties s'ouvre.

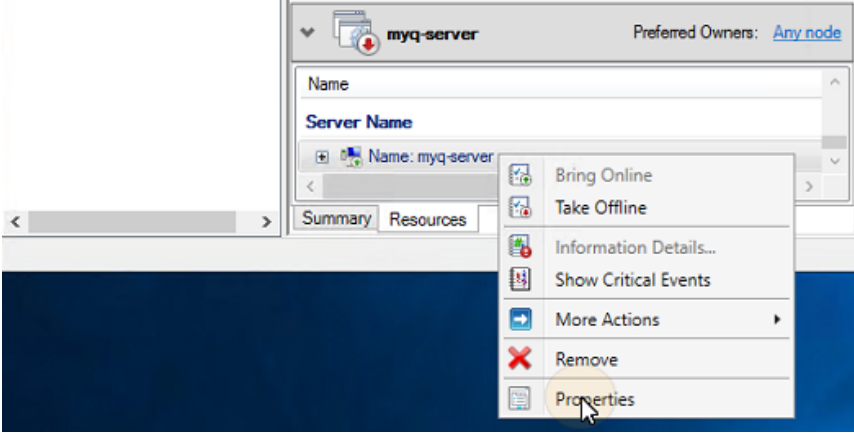

2. Sur le site **Général** vous pouvez voir (et modifier) le nom DNS du rôle de serveur MyQ.

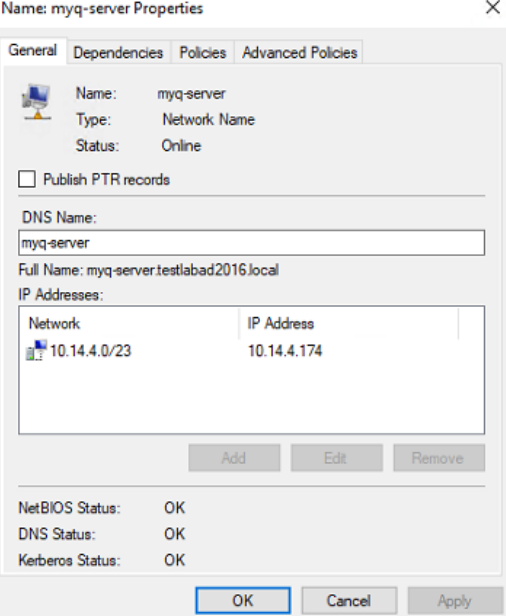

Pour définir le nom d'hôte du rôle de serveur MyQ sur le serveur de cluster MyQ, procédez comme suit :

- 1. Sur le site **Réseau** de l'interface administrateur web MyQ du serveur cluster MyQ, utiliser l'option **Nom complet** (DNS + domaine) du serveur MyQ dans la configuration suivante :
	- a. **Le nom d'hôte de ce serveur** sous **Général**.
- 2. Cliquez ensuite sur **Économiser** au bas de l'onglet.

### <span id="page-24-0"></span>**1.2.6 (10.1) Configuration et maintenance**

Les chapitres suivants présentent des étapes supplémentaires de configuration et de maintenance.

#### **Mise en ligne des ressources du cluster MS (Failover Cluster Manager)**

Pour démarrer le système, vous devez mettre en ligne toutes les ressources du MS Cluster - le **Serveur Firebird - MasterInstance** le service **ApacheMonitor.jse** et le script **MonQMoniteur.jse** le scénario.

Pour mettre un service ou un script en ligne, ouvrez l'application Failover Cluster Manager, allez sur **Rôles**cliquez avec le bouton droit de la souris sur le service ou le script, puis cliquez sur **Mettre en ligne** dans le menu contextuel.

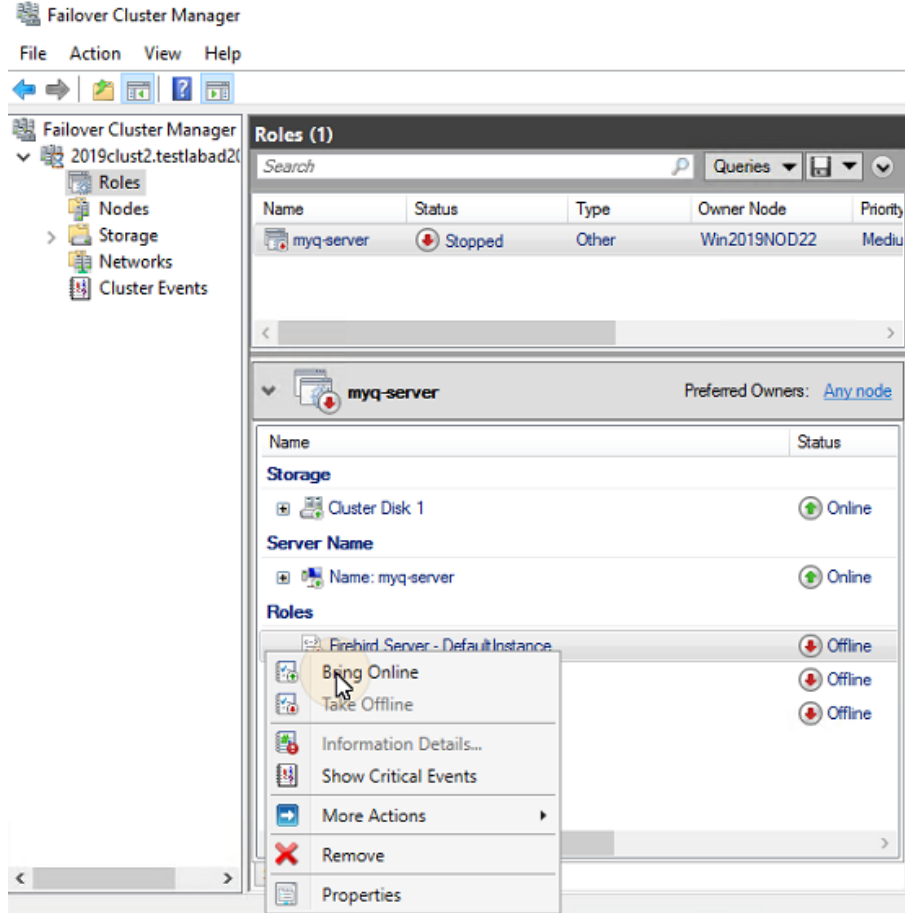

#### **Mise hors ligne des ressources du cluster MS (Failover Cluster Manager)**

Pour s'assurer que toutes les ressources de MS Cluster - à l'exception de **Stockage** et **Nom du serveur**- sont hors ligne, il suffit de prendre l'option **Serveur Firebird - MasterInstance** hors ligne ; tous les scripts seront mis hors ligne parce qu'ils dépendent de ce service.

Les **Stockage** et **Nom du serveur** doivent rester en ligne.

Pour prendre la **Serveur Firebird - MasterInstance** hors ligne, ouvrez Failover Cluster Manager, allez à **Rôles**Cliquez avec le bouton droit de la souris sur l'icône **Serveur Firebird - MasterInstance** et cliquez sur **Mise hors ligne** dans le menu contextuel.

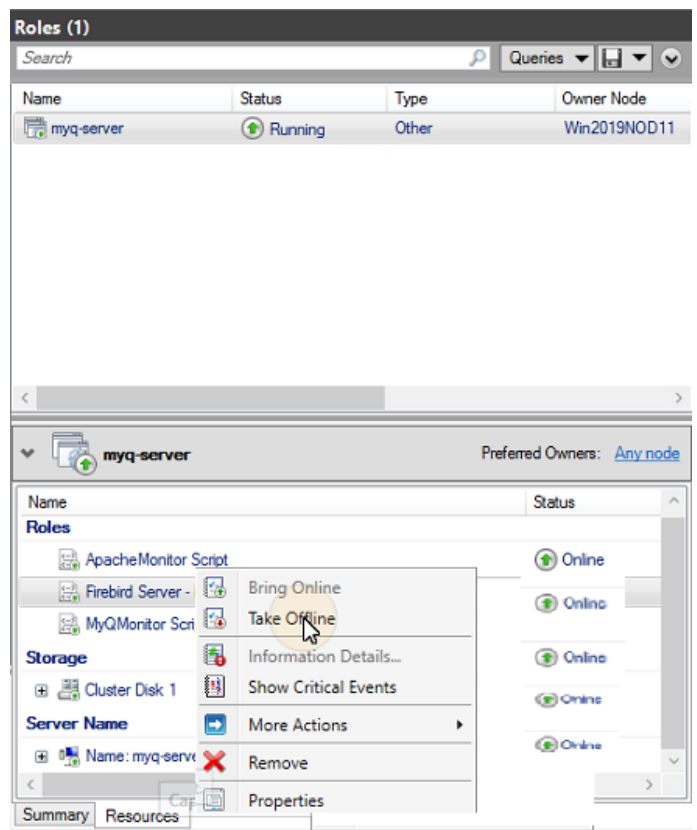

#### **Redémarrage des services MyQ via le MS Cluster (Failover Cluster Manager)**

Pour redémarrer les services MyQ via le MS Cluster, prenez toutes les ressources du MS Cluster, à l'exception de **Stockage** et **Nom du serveur**Les données sont ensuite transférées en ligne.

#### **Modification des informations d'identification de l'administrateur MyQ (nœud actif)**

Pour modifier la **Compte de l'administrateur du serveur** et **Administrateur de base de données** vous devez effectuer les opérations suivantes sur le nœud actif (le propriétaire actuel du rôle de serveur MyQ) :

- 1. Ouvrez l'application Failover Cluster Manager.
- 2. Ouvrir le **Nœuds** de la grappe, cliquez avec le bouton droit de la souris sur le nœud actif, cliquez avec le bouton droit de la souris sur le nœud actif. **Pause** dans le menu contextuel, puis cliquez sur **Ne pas drainer les rôles**.

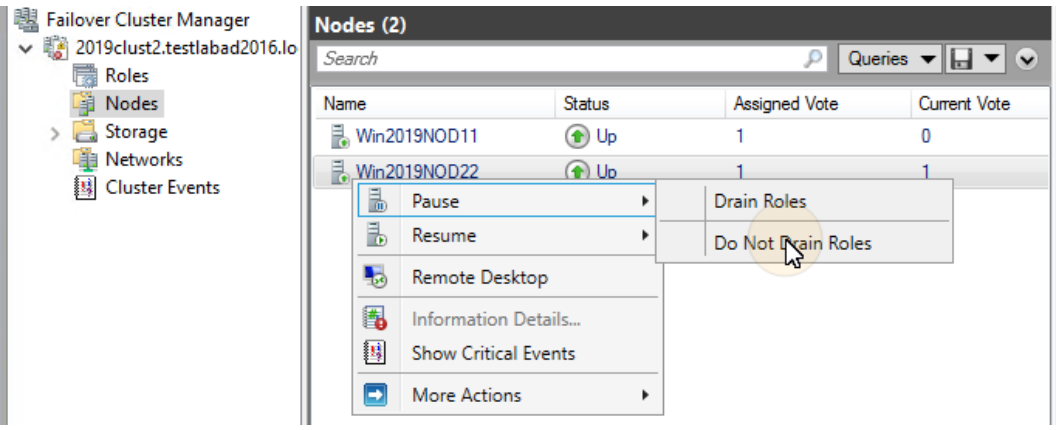

- 3. Prendre toutes les ressources du cluster MS, à l'exception de **Stockage** et **Nom du serveur**, hors ligne.
- 4. Ouvrez l'application MyQ Central Easy Config, démarrez tous les services, changez les mots de passe, arrêtez tous les services et enfin fermez l'application.
- 5. Mettre en ligne les ressources du cluster.
- 6. Ouvrir le **Nœuds** de la grappe dans Failover Cluster Manager, cliquez avec le bouton droit de la souris sur le nœud, cliquez avec le bouton droit de la souris sur le nœud, cliquez avec le bouton droit de la souris sur le nœud. **Curriculum vitae** dans le menu contextuel, et enfin cliquez sur **Ne pas faillir aux rôles**.

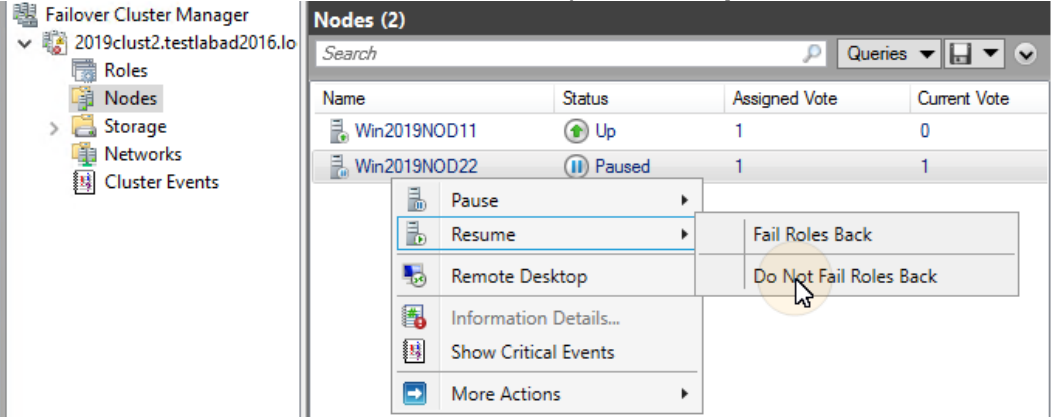

### <span id="page-26-0"></span>**1.2.7 (10.1) Sauvegarde et restauration**

#### **Sauvegarde de la base de données MyQ sur le cluster MS**

Les processus de sauvegarde automatique et manuelle ne diffèrent pas des processus de sauvegarde standard décrits dans ["Sauvegarde des données MyQ"](https://myq-online-help.atlassian.net/wiki/spaces/CS/pages/1039565468/%2810.1%29+Database+Backup+and+Restore). Le seul paramètre qui nécessite une attention particulière est le dossier de destination de la sauvegarde. Il est recommandé d'enregistrer les fichiers de sauvegarde sur le disque partagé du cluster.

#### **Restauration de la base de données MyQ sur le cluster MS (tous les nœuds)**

Avant de restaurer la base de données MyQ, MyQ doit être installé et configuré sur tous les nœuds du cluster MS.

Vous devez maintenant restaurer la base de données et les paramètres de MyQ sur le nœud actif du cluster (le propriétaire actuel du rôle de serveur MyQ) en suivant les étapes suivantes :

- 1. **Démarrer tout** via MyQ Central Easy Config.
- 2. Ouvrir le **Base de données** dans MyQ Central Easy Config.
- 3. Dans le cadre de la **Base de données principale** cliquez sur **Restaurer...**. Sélectionnez l'option *base de données \_\*.zip* et cliquez sur **Ouvrir**. Si la sauvegarde est protégée par un mot de passe, une invite à fournir le mot de passe s'affiche. La base de données est restaurée et, si nécessaire, mise à niveau.
- 4. Répétez le processus pour tous les autres nœuds.

#### **Utilisation du cryptage des bases de données**

Si vous utilisez le **Cryptage des bases de données** dans MyQ Central Easy Config, il est nécessaire d'effectuer les étapes suivantes après avoir crypté ou restauré votre base de données :

- 1. Arrêter toutes les ressources du cluster à l'exception de **Stockage** et **Nom du serveur**.
- 2. Ouvrez MyQ Central Easy Config sur le nœud actif et démarrez tous les services.
- 3. Activer le cryptage de la base de données.
- 4. **Tout arrêter** dans MyQ Central Easy Config.
- 5. Copiez la clé de cryptage de la base de données sur tous les autres nœuds. La clé se trouve par défaut dans "*C:\NProgram Files\NMyQ Central Server\NFirebird\Nplugins\Nkeyholder.conf*".
- 6. **Démarrer tout** MyQ dans MyQ Central Easy Config, et mettre toutes les ressources en ligne via Failover Cluster Manager.

### <span id="page-27-0"></span>**1.2.8 (10.1) Mise à jour de MyQ**

#### **Étapes nécessaires avant la mise à niveau**

Avant de commencer la mise à jour, assurez-vous que vous disposez d'une sauvegarde actualisée et correctement terminée de la base de données MyQ. La base de données peut être sauvegardée soit manuellement dans MyQ Central Easy Config, soit automatiquement en tant que tâche planifiée dans l'interface administrateur web de MyQ. Pour s'assurer que le fichier de sauvegarde est préservé, il est recommandé de copier le fichier de sauvegarde de la base de données à un autre endroit.

#### **Mise à jour de MyQ (tous les nœuds)**

La mise à jour doit être effectuée sur chaque nœud du cluster. Pour pouvoir mettre à jour MyQ sur un nœud, il faut avoir accès au disque partagé du cluster, donc le nœud doit être actif. Par conséquent, vous devez basculer le mode actif entre tous les nœuds (déplacer le rôle de serveur MyQ entre les nœuds).

Avant de mettre à niveau MyQ sur les nœuds, prenez toutes les ressources de MS Cluster, à l'exception des ressources de stockage et d'archivage. **Nom du serveur**, hors ligne.

Pour mettre à niveau MyQ sur tous les nœuds, commencez par le nœud actuellement actif (le propriétaire du rôle de serveur MyQ) et procédez comme suit :

- 1. **Démarrer tout** via MyQ Central Easy Config.
- 2. Exécuter le fichier d'installation de MyQ.
- 3. Terminez le processus d'installation.
- 4. **Tout arrêter** via MyQ Central Easy Config, puis fermer l'application MyQ Central Easy Config.
- 5. Déplacez le rôle de serveur MyQ vers le nœud suivant et répétez toutes les étapes.

Après la mise à niveau de MyQ sur tous les nœuds, mettez toutes les ressources MS Cluster en ligne.

Au cours de l'installation, il se peut que vous rencontriez un message d'avertissement concernant un problème lié à la mise à jour de la base de données MyQ. Dans ce cas, continuez l'installation, car le problème n'a pas d'impact sur l'installation.

### <span id="page-28-0"></span>**1.2.9 (10.1) Dépannage recommandé**

Le cluster MS résout les problèmes du nœud actif qui pourraient affecter la disponibilité du serveur MyQ, en basculant vers l'un des nœuds passifs disponibles.

Les problèmes liés au serveur MyQ doivent être traités manuellement. Si vous rencontrez de tels problèmes, il est recommandé de redémarrer les services MyQ dans l'application Failover Cluster Manager. Si le problème persiste, contactez le support MyQ.

Si le MS Cluster ne démarre pas, essayez de prendre toutes les ressources du MS Cluster, à l'exception des ressources suivantes **Stockage** et **Nom du serveur**Si vous avez réussi, il est probable que le problème se situe du côté de la grappe ; dans le cas contraire, le problème est probablement lié au serveur MyQ. Si vous y parvenez, il est probable que le problème se situe du côté du cluster ; dans le cas contraire, le problème est probablement lié au serveur MyQ, auquel cas contactez l'assistance MyQ.

## <span id="page-29-0"></span>2 (10.1) Configuration requise

Le système d'exploitation et les autres logiciels nécessitent leurs propres ressources système supplémentaires. La configuration requise décrite ci-dessous ne concerne que la solution MyQ.  $\blacktriangle$ 

### <span id="page-29-1"></span>2.1 **Mode serveur MyQ Central avec base de données Firebird intégrée**

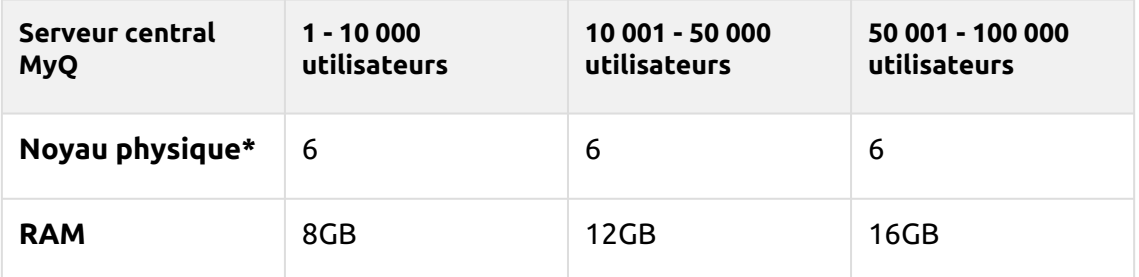

#### **Valable pour un cas d'utilisation typique :**

- Base de données Firebird intégrée installée automatiquement.
- Réplication des données à partir des serveurs du site.
- Synchronisation des utilisateurs.
- Jusqu'à 500 sites (pour la configuration matérielle requise pour les serveurs de site, voir [MyQ Print Server - Mode site](https://myq-online-help.atlassian.net/wiki/spaces/PS/pages/1039204631/%2810.1%29+System+Requirements)) gérés par le serveur central (distribution des licences, synchronisation des utilisateurs et réplication des données entre le serveur central et les serveurs du site).
- Jusqu'à 30 000 imprimantes au total sur MyQ Central Server.

### <span id="page-29-2"></span>**2.1.1 Recommandations**

- Installer les mises à jour de Windows en dehors de la période de réplication ou de synchronisation des utilisateurs.
- Surveillez toujours les performances du serveur pendant les heures de pointe et ajustez les paramètres en conséquence.
- Modifier le plan d'alimentation de Windows Server en *Panneau de configuration - Matériel - Options d'alimentation* d'équilibré (réglage par défaut) à **Haute performance** est recommandé pour obtenir des performances maximales. Cela peut contribuer à accélérer les opérations de la base de données.
- **E** Il est possible d'installer MyQ Central Server et MyQ Site Server sur un seul serveur, mais cela n'est recommandé que pour les petites installations (petit Site Server). Dans ce cas, il faut tenir compte de la configuration matérielle requise pour MyQ Central et MyQ Site Server.

### <span id="page-30-0"></span>2.2 **Mode MyQ Central Server avec une base de données MS SQL externe**

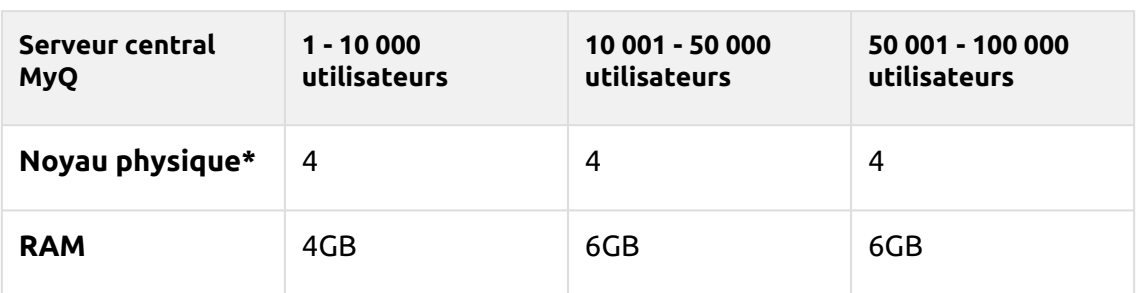

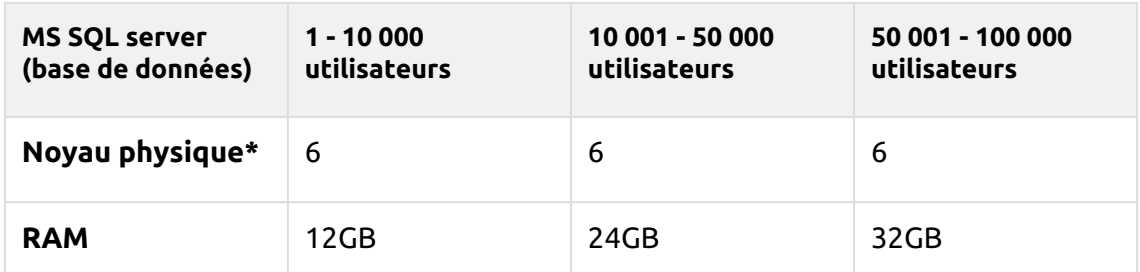

\*nombre de cœurs physiques avec une fréquence de 3,5GHz (calculé avec AMD Ryzen Threadripper 1920X 3,5GHz).

#### **Valable pour un cas d'utilisation typique :**

- Base de données MS SQL externe utilisée.
- Réplication des données à partir des serveurs du site.
- Synchronisation des utilisateurs .
- Jusqu'à 500 sites (pour la configuration matérielle requise pour les serveurs de site, voir [MyQ Print Server - Mode site](https://myq-online-help.atlassian.net/wiki/spaces/PS/pages/1039204631/%2810.1%29+System+Requirements)) gérés par le serveur central (distribution des licences, synchronisation des utilisateurs et réplication des données entre le serveur central et les serveurs du site).
- Jusqu'à 30 000 imprimantes au total sur MyQ Central Server.

### <span id="page-30-1"></span>**2.2.1 Recommandations**

- Installer les mises à jour de Windows en dehors de la période de réplication ou de synchronisation des utilisateurs.
- Surveillez toujours les performances du serveur pendant les heures de pointe et ajustez les paramètres en conséquence.
- Modifier le plan d'alimentation de Windows Server en *Panneau de configuration - Matériel - Options d'alimentation* d'équilibré (réglage par défaut) à **Haute performance** est recommandé pour obtenir des performances maximales. Cela peut contribuer à accélérer les opérations de la base de données.

### <span id="page-31-0"></span>**2.2.2 Système d'exploitation**

Windows Server 2012/ 2012 R2/ 2016/ 2019/2022, avec toutes les dernières mises à jour ; seuls les systèmes d'exploitation 64 bits sont pris en charge. Windows 8.1/10/11 \*\*, avec toutes les dernières mises à jour ; seuls les systèmes d'exploitation 64 bits sont pris en charge. Attention à la limite de connexion de 20 clients ([CLUF Windows](https://www.microsoft.com/en-us/Useterms/Retail/Windows/10/UseTerms_Retail_Windows_10_English.htm)).

\*\*Pour un fonctionnement sans problème de la machine, il est fortement recommandé d'utiliser un système d'exploitation serveur.

### <span id="page-31-1"></span>**2.2.3 Logiciel supplémentaire requis**

- [Microsoft .NET Core 6.0](https://dotnet.microsoft.com/en-us/download/dotnet/6.0/runtime)
- [Cadre Microsoft .NET](https://dotnet.microsoft.com/en-us/download/dotnet-framework) (toute version recommandée par Microsoft)
- Pour Windows Server 2022, il est nécessaire d'installer la fonctionnalité FOD (Server Core App Compatibility Feature on Demand) ( https:// [docs.microsoft.com/en-us/windows-server/get-started/server-core-app](https://docs.microsoft.com/en-us/windows-server/get-started/server-core-app-compatibility-feature-on-demand)compatibility-feature-on-demand ) Il peut être installé à partir de PowerShell en tant que mise à jour Windows à

l'aide de cette commande : *"* **Add-WindowsCapability -Online -Name** 

**ServerCore.AppCompatibility~~~~0.0.1.0** *"* et redémarrer.

Microsoft .NET Core 6.0 est installé automatiquement au début de l'installation de MyQ. Si l'installation échoue, le programme d'installation ne peut pas continuer et l'installation est interrompue. Dans ce cas, .NET Core 6.0 doit être installé manuellement avant l'installation de MyQ. Microsoft .NET Framework n'est pas installé automatiquement et doit être installé avant de lancer l'installation de MyQ.

### <span id="page-31-2"></span>**2.2.4 Dimensionnement du stockage**

Les fichiers d'installation de MyQ Central Server pèsent environ 300 Mo.

Il est recommandé de disposer d'un disque dédié d'au moins 10 Go pour le stockage des données MyQ (travaux, base de données principale et base de données des journaux) ; voir les tableaux ci-dessous pour plus de détails.

Stockage des données avec une base de données Firebird intégrée (utilisateurs inclus, réplications) :

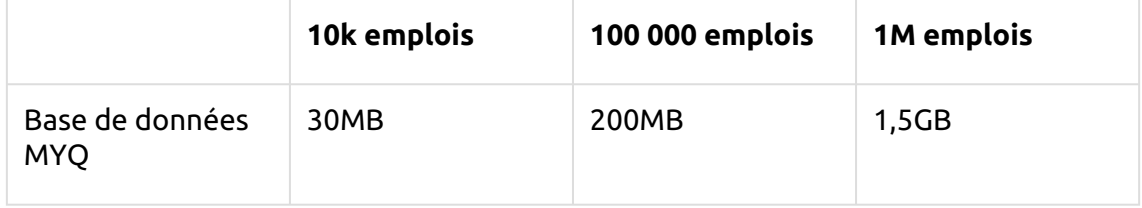

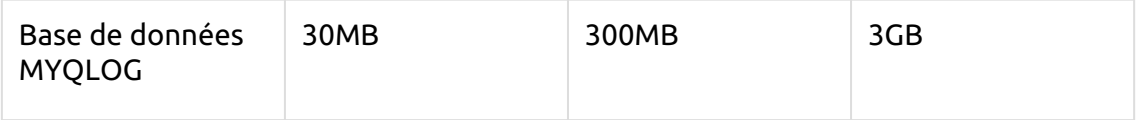

Le stockage du dossier de données MyQ est compté pour 1 an.

Stockage des données sur une base de données MS SQL externe (y compris les utilisateurs, les réplications) :

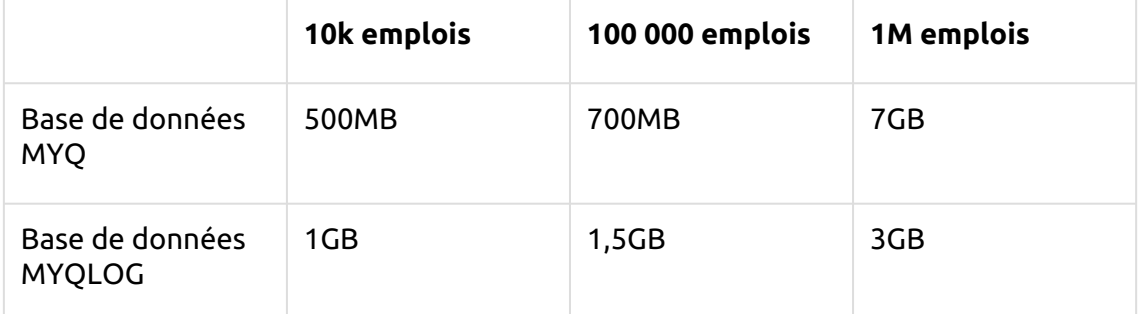

Le stockage du dossier de données MyQ est compté pour 1 an.

#### **Performances de stockage**

- 100 IOPS minimum requis.
- Stockage de données RAID pris en charge.

### <span id="page-32-0"></span>**2.2.5 Base de données**

- Microsoft SQL Server 2014 ou plus récent.
	- Microsoft SQL Server 2017 ou plus récent est recommandé.
- Sur MS SQL Server antérieur à 2017 :
	- [La fonction CLR doit être activée \(https://docs.microsoft.com/en-us/sql/](https://docs.microsoft.com/en-us/sql/relational-databases/clr-integration/clr-integration-enabling) relational-databases/clr-integration/clr-integration-enabling).
	- Utilisateur ayant des privilèges de propriétaire pour les bases de données Main et Log.
- La langue par défaut de l'utilisateur (utilisateur/login du serveur) utilisé pour se connecter à la base de données doit être réglée sur *us\_english*.

### <span id="page-32-1"></span>**2.2.6 Navigateur web**

- Microsoft Edge 91 ou supérieur (recommandé)
- Google Chrome 91 ou supérieur
- Mozilla Firefox 91 ou supérieur
- Apple Safari 15 ou supérieur
- Opera 82 ou supérieur
- Internet Explorer et MS Edge Legacy ne sont plus pris en charge.

### <span id="page-33-0"></span>**2.2.7 Sécurité**

Certificat de l'autorité de certification DigiCert Global Root (requis pour l'activation de la licence de la clé d'installation)

→ [https://www.digicert.com/kb/digicert-root-certificates.htm#roots.](https://www.digicert.com/kb/digicert-root-certificates.htm#roots)

Il devrait être inclus par défaut dans les dernières versions mises à jour de Windows. Infrastructure à clé publique prise en charge pour la cryptographie asymétrique.

#### **Limites :**  $\triangle$

- Pour garantir le bon fonctionnement du système MyQ, vous devez créer une exception pour MyQ dans votre configuration antivirus.
- MyQ ne doit pas être installé sur un contrôleur de domaine.

### <span id="page-33-1"></span>2.3 **Installation de MyQ dans un nuage privé**

MyQ peut également être installé dans un Cloud privé. Pour les conditions requises et d'autres détails, voir [Installation dans un nuage privé](https://myq-online-help.atlassian.net/wiki/spaces/CS/pages/1039532492/10.1%2BInstallation%2Bin%2BPrivate%2BCloud).

[Pour la configuration requise pour le serveur d'impression, vérifiez le Serveur](https://myq-online-help.atlassian.net/wiki/spaces/PS/pages/1039204631/%2810.1%29+System+Requirements)  d'impression MyQ guide.

### <span id="page-33-2"></span>2.4 (10.1) Ports de communication principaux

Si vous devez adapter votre pare-feu, il est recommandé d'autoriser les processus MyQ dans le pare-feu et non des ports particuliers. Si vous autorisez des ports particuliers, MyQ peut cesser de fonctionner :

- 1. vous modifiez les paramètres du port dans MyQ, ou
- 2. vous passez à une version plus récente et la spécification du port a changé.

### <span id="page-33-3"></span>**2.4.1 Ports entrants**

Le serveur est à l'écoute des ports suivants (à l'exclusion des ports privés) :

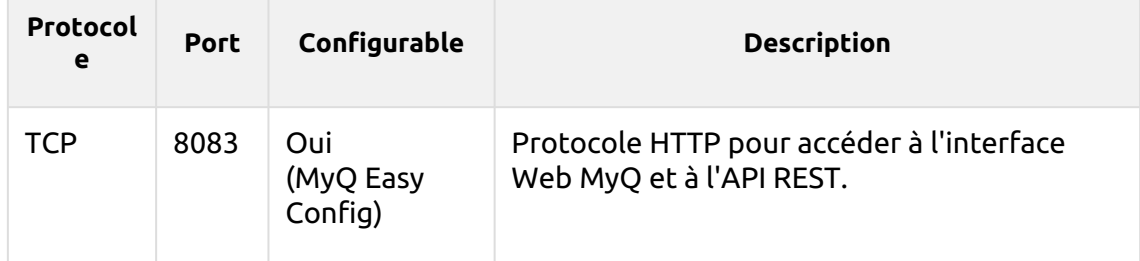

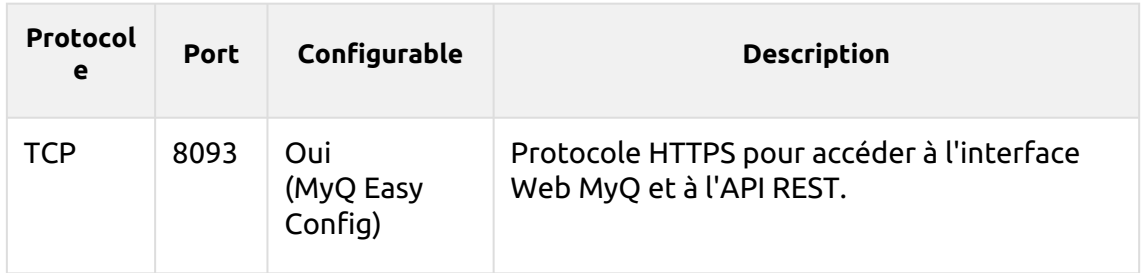

### <span id="page-34-0"></span>**2.4.2 Ports sortants**

Le serveur se connecte aux ports suivants (ne comprend pas les connexions de l'hôte local) :

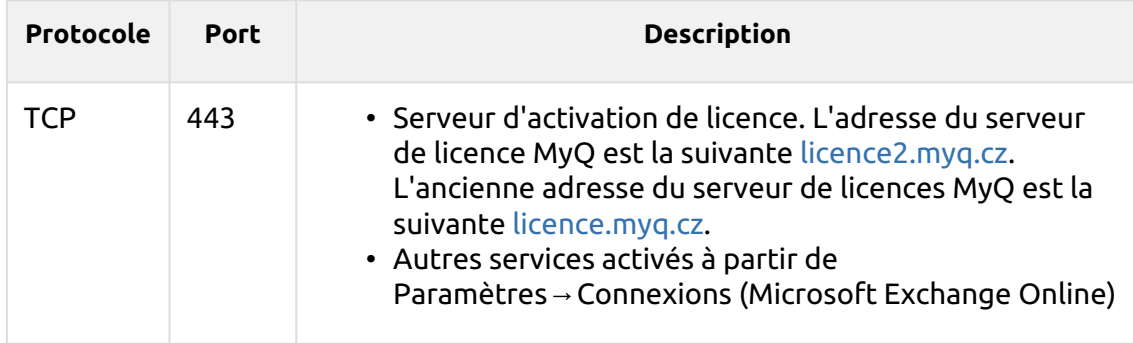

Vous pouvez également mettre en place des services supplémentaires qui nécessitent une configuration plus poussée et dont le port est souvent différent :

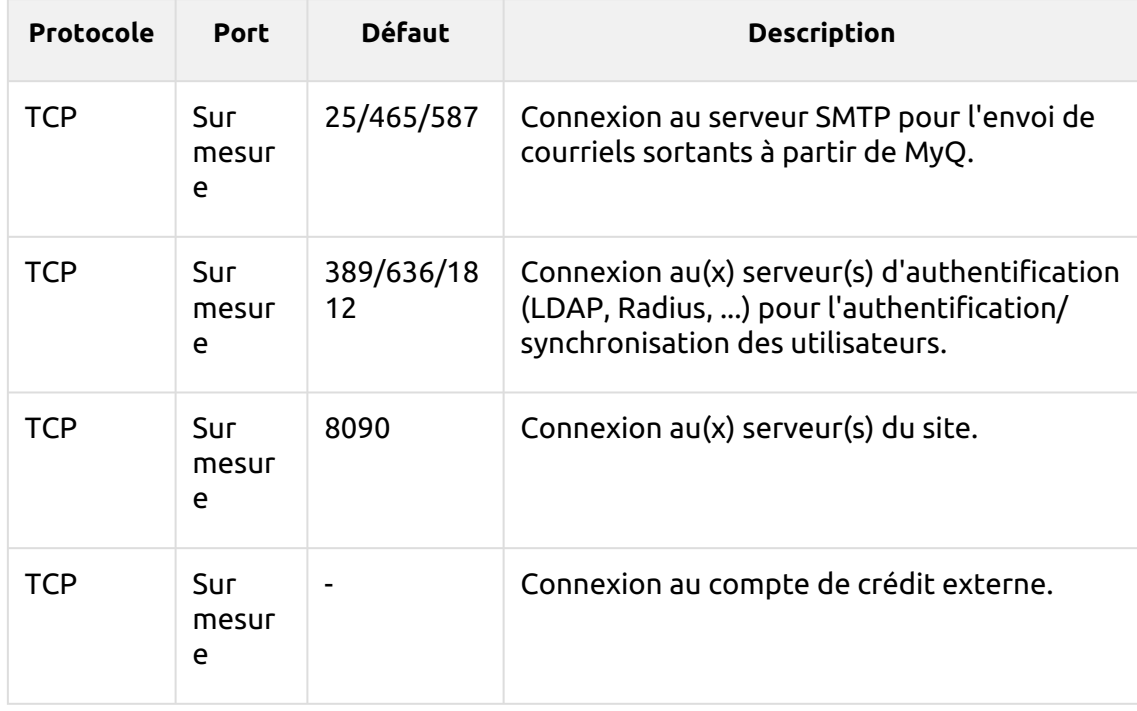

[Pour une liste complète des ports utilisés par les serveurs du site, voir Principaux](https://myq-online-help.atlassian.net/wiki/spaces/PS/pages/1040351240/%2810.1%29+Main+Communication+Ports)  ports de communication dans le guide MyQ Print Server.

## <span id="page-35-0"></span>2.5 (10.1) Architecture de communication en réseau

L'image ci-dessous donne un aperçu des composants et des principaux canaux de communication réseau entre le serveur MyQ Central et les serveurs MyQ Site.

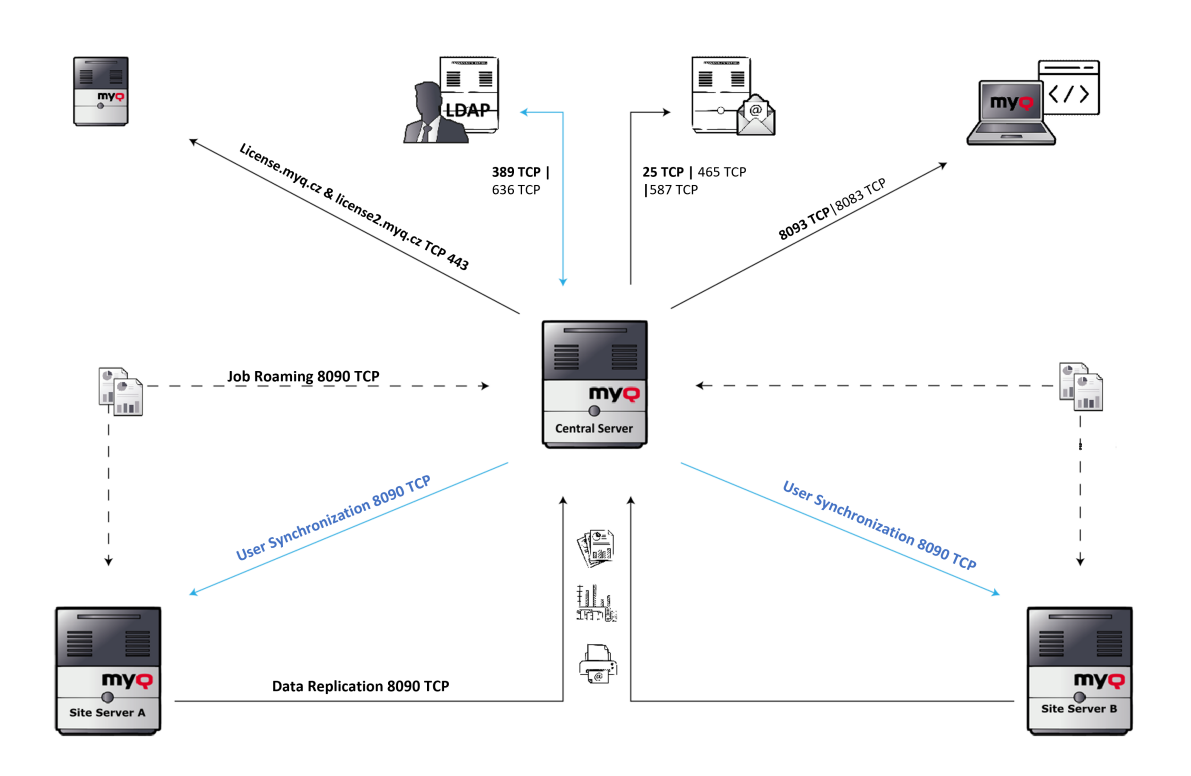
# 3 (10.1) Installer le serveur MyQ Central

Cette rubrique vous montre comment installer le serveur MyQ Central et comment le connecter à une base de données.

Avant de commencer l'installation, assurez-vous que votre système est à jour E et qu'il répond aux exigences décrites dans la section [Configuration requise.](https://myq-online-help.atlassian.net/wiki/spaces/CS/pages/1039270394/%2810.1%29+System+Requirements)

Le serveur MyQ Central s'installe simplement en lançant le fichier exécutable et en suivant les instructions de l'assistant d'installation.

- 1. Téléchargez la dernière version disponible de MyQ Central Server à partir du portail MyQ Community (*MyQ Central Server X.X.X.X*).
- 2. Exécutez le fichier exécutable. La boîte de dialogue Select Setup Language apparaît.
- 3. Sélectionnez votre langue, puis cliquez sur **OK**. La boîte de dialogue Accord de licence apparaît. Sélectionnez **J'accepte l'accord**et cliquez sur **Suivant**. La boîte de dialogue Mode d'accessibilité apparaît.
- 4. Sélectionnez l'une des options suivantes *Standard* ou *Améliorée* mode d'accessibilité, et cliquez sur **Suivant**. La fenêtre Sélectionner l'emplacement de la destination La boîte de dialogue s'affiche.
- 5. Sélectionnez le dossier dans lequel vous souhaitez installer le serveur MyQ Central. Le chemin par défaut est : *C:\NProgram Files\NMyQ Central Server*.
- 6. Cliquez sur **Suivant**. La boîte de dialogue Sélectionner les composants s'ouvre.
- 7. Si vous souhaitez utiliser le serveur de base de données MyQ Embedded, conservez l'option **Base de données intégrée** sélectionnée (paramètre par défaut). Si vous souhaitez utiliser un serveur de base de données MS SQL, vous devez décocher la sélection. Cliquez sur **Suivant**. La fenêtre Prêt à installer s'ouvre, avec une vue d'ensemble de vos sélections.
- 8. Cliquez sur **Installer**. Le serveur MyQ Central est installé sur votre ordinateur. En fonction des paramètres du système d'exploitation sur le serveur, il peut vous être demandé de redémarrer l'ordinateur. Si vous êtes invité à redémarrer l'ordinateur, vous devez le faire pour terminer l'installation. Après le redémarrage, l'application MyQ Central Server Easy Config s'ouvre et vous pouvez y poursuivre l'installation.

### 3.1 (10.1) Configuration de la base de données du serveur central

Une fois le serveur MyQ Central installé, l'application MyQ Central Server Easy Config s'ouvre et il vous est demandé de sélectionner et de configurer la base de données MyQ. Les deux sections suivantes décrivent la configuration de la base de données après l'installation.

Si vous avez désélectionné l'option **Base de données intégrée** lors de l'installation, l'option de base de données MyQ Embedded n'est plus disponible sur le serveur MyQ.

### **3.1.1 Configuration de la base de données intégrée**

Pour configurer la base de données embarquée :

1. Sélectionnez l'option **Base de données intégrée (recommandée)** et cliquez sur **Suivant**. La base de données est installée et mise à jour si nécessaire.

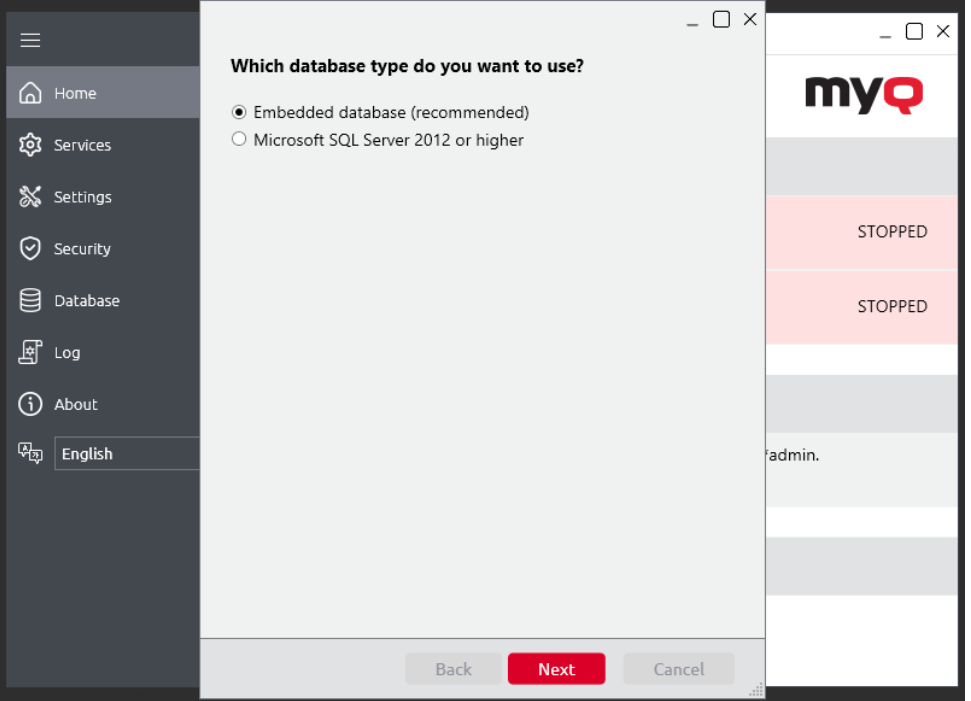

2. Cliquez sur **Finition** pour quitter l'assistant de base de données MyQ.

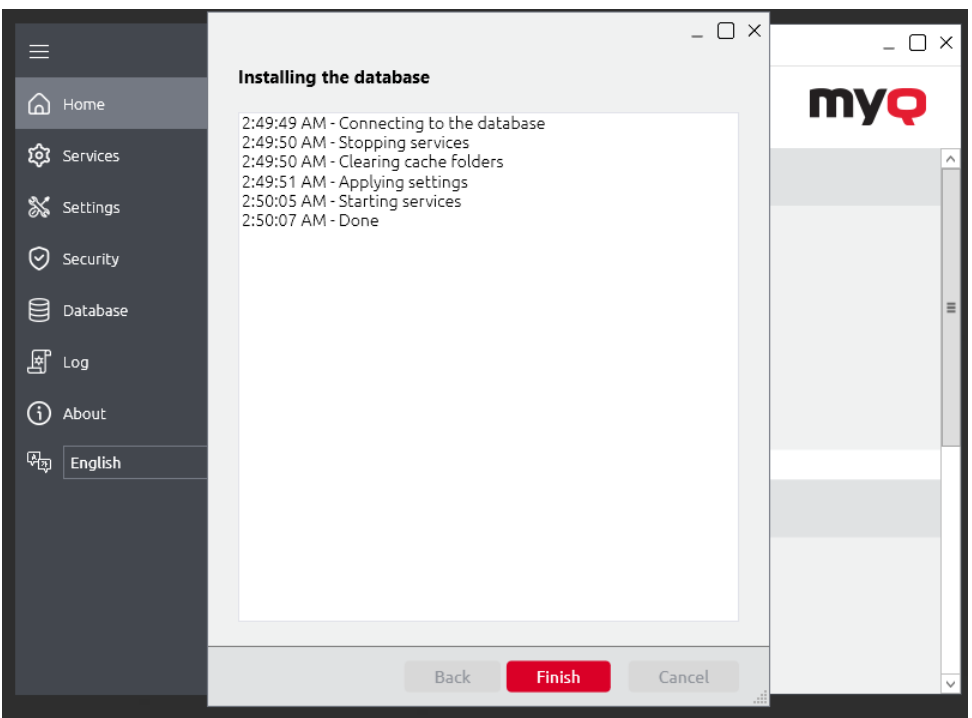

### **3.1.2 Configuration d'une base de données MS SQL**

Pour configurer une base de données MS SQL :

1. Sélectionnez l'option **Microsoft SQL Server 2012 ou supérieur** et cliquez sur **Suivant**.

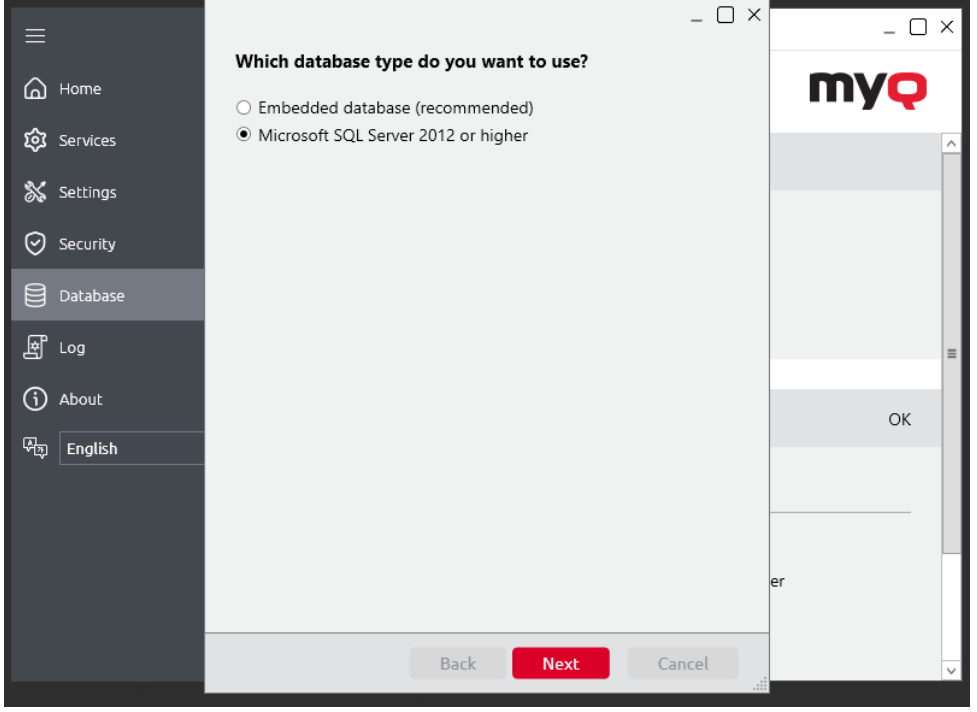

- $\square \times$  $\Box$  $\equiv$ **Provide Database Connection Information** @ Home Database name: @ Services MvODatabase Database creation script & Settings Log database name: MyODatabaseLog **⊙** Security Database creation script **El** Database Database server address: 10.14.5.78 国 Log Server port: (i) About  $\frac{\Lambda}{V}$ 1433 OK Windows Authentication <sup>0</sup> English SQL Server Account Username: Admin Password: ...... **Back Next** Cancel
- 2. Remplissez les champs de configuration avec les informations suivantes :

- a. **Nom de la base de données**nom de la nouvelle base de données MyQ MS SQL (par exemple *Base de données MyQDatabase*).
- b. **Nom de la base de données du journal**: ce champ est automatiquement rempli en fonction du nom de la base de données.
- c. **Adresse du serveur de base de données**l'adresse IP ou le nom d'hôte du serveur MS SQL.
- d. **Port du serveur**: Port TCP utilisé pour la communication avec le serveur MS SQL ; par défaut, il s'agit de *1433*. Dans le cas d'une base de données locale, le champ Port du serveur doit être laissé vide.
- e. **Nom d'utilisateur/mot de passe**: Informations d'identification pour accéder à la gestion de la base de données MS SQL. Le compte de connexion doit avoir le numéro **public** rôle de serveur fixe pour l'accès à la base de données MS SQL. Vous pouvez également utiliser **Authentification Windows**.
- 3. Avant de continuer, il est nécessaire de créer manuellement les bases de données principales et de logs que MyQ utilisera. Vous pouvez utiliser les scripts de création qui sont disponibles dans les champs "Nom de la base de données" et "Nom de la base de données du journal". Exécutez les scripts sur votre serveur MS SQL et ils créeront des bases de données en utilisant les noms que vous avez fournis à l'étape 2.
- 4. Une fois les bases de données créées, cliquez sur **Suivant** pour continuer. MyQ Central Server Easy Config lancera la vérification des conditions préalables de la base de données.
- 5. Cliquez sur **Finition** pour quitter l'assistant de base de données MyQ.

```
 Une base de données MS SQL ne permet pas d'importer des cartes temporaires.
```
### 3.2 (10.1) Installation dans un nuage privé

MyQ Central Server peut être installé et fonctionner, en plus des serveurs sur site, sur une machine virtuelle Azure, avec un tunnel VPN reliant le réseau physique et le réseau virtuel Azure.

### **3.2.1 Exigences en matière d'environnement**

- La machine virtuelle minimale recommandée est B4ms, avec un disque dur standard dédié (pas le disque système).
	- Les ressources recommandées pour le processeur, la mémoire vive et le [disque dur sont les mêmes que pour une installation standard. exigences du](https://myq-online-help.atlassian.net/wiki/spaces/CS/pages/1039270394/10.1%2BSystem%2BRequirements)  système.
- Il est nécessaire d'ouvrir les ports utilisés par MyQ ou de s'assurer qu'ils ne sont pas bloqués dans le groupe de sécurité du réseau Azure.
- Depuis MyQ Central Server 10.1, la communication avec les sites ne nécessite pas de tunnel VPN. L'adresse IP publique de la machine qui exécute le serveur central peut être utilisée.

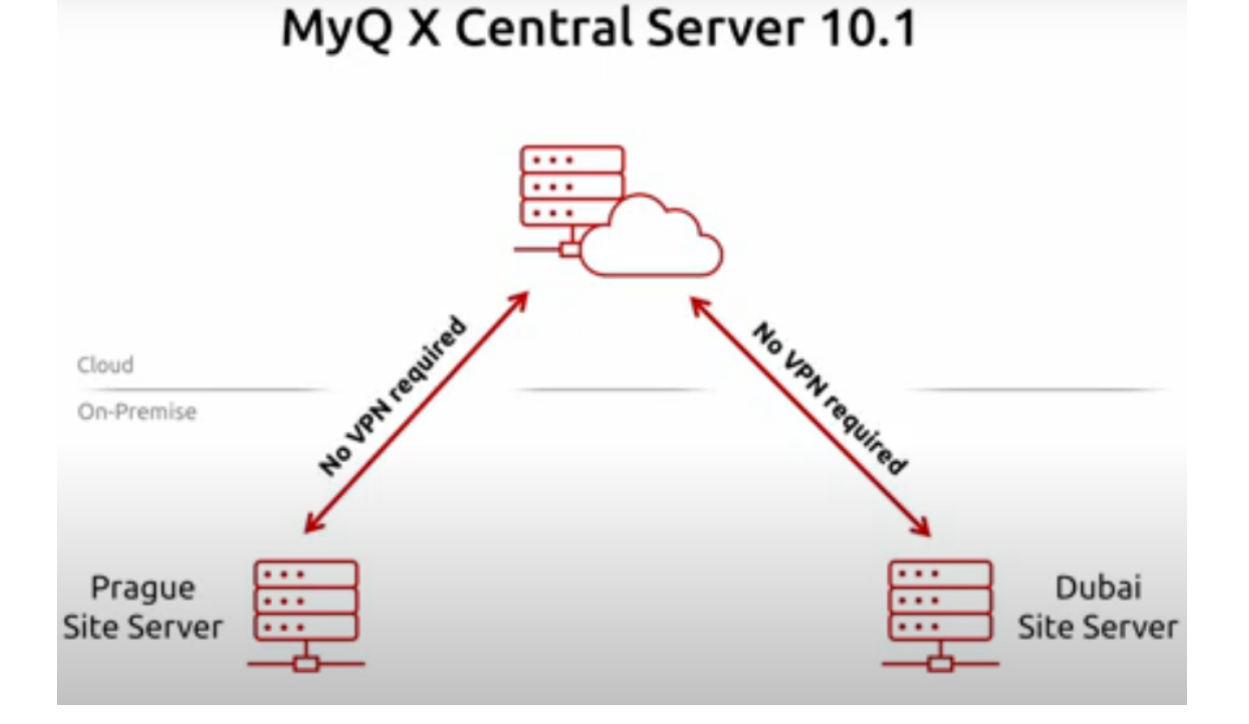

Une fois l'environnement virtuel Azure configuré, suivez les instructions suivantes [Installation](https://myq-online-help.atlassian.net/wiki/spaces/CS/pages/1040122475/10.1%2BInstallation) instructions pour l'installation de MyQ.

## **3.2.2 A propos de MyQ in Private Cloud**

Les clients qui utilisent Microsoft 365 comme un cloud privé hébergeant leurs systèmes internes peuvent ajouter MyQ à la liste des services informatiques qu'ils n'ont plus besoin d'installer sur un serveur sur site.

Une partie de l'espace privé loué peut être dédiée au(x) serveur(s) MyQ, et MyQ [fonctionnant dans Azure peut utiliser les fonctions suivantes Azure Active](https://myq-online-help.atlassian.net/wiki/spaces/CS/pages/1039270440/10.1%2BUser%2Bsynchronization%2Bfrom%2BAzure%2BActive%2BDirectory)  Directories.

La fonction d'authentification unique déjà utilisée par les utilisateurs pour accéder aux applications dans le nuage Microsoft peut également couvrir l'impression en nuage avec MyQ, sans qu'il soit nécessaire d'utiliser une connexion VPN.

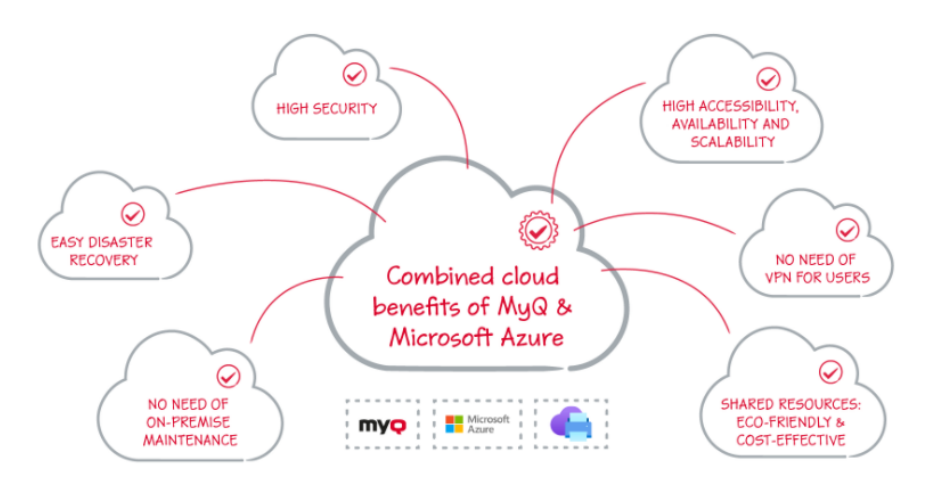

MS Universal Print est également entièrement intégré à MyQ, ce qui permet la mobilité, la découverte rapide des imprimantes et l'absence de connexion VPN.

De plus, le connecteur Universal Print de MyQ peut fonctionner avec des appareils plus anciens, de sorte qu'il n'est pas nécessaire d'investir dans la mise à niveau de votre parc avec des modèles plus récents qui prendraient en charge Universal Print de manière native.

[Pour plus d'informations, voir](https://myq-online-help.atlassian.net/wiki/spaces/PS/pages/1040122060/%2810.1%29+Installation+in+Private+Cloud) **Microsoft Universal Print** dans le Guide du serveur d'impression MyQ.

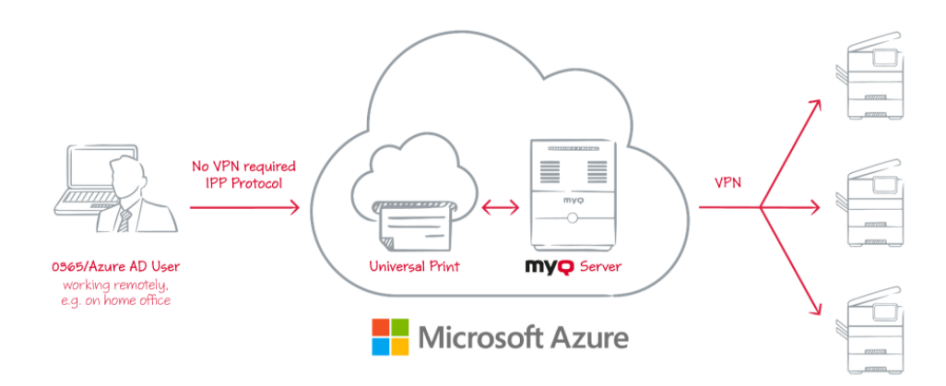

Un tunnel VPN reliant le réseau physique et le réseau virtuel Azure est également nécessaire lors de l'utilisation de Microsoft Universal Print. Grâce à ce tunnel VPN, il n'est pas nécessaire d'établir une connexion VPN entre le client et le MyQ Server.

# 4 MyQ Serveur Central Easy Config

Cette rubrique présente l'application MyQ Central Server Easy Config et décrit ses principales caractéristiques. En outre, elle vous guide à travers les procédures suivantes :

- [comment changer de mot de passe](https://myq-online-help.atlassian.net/wiki/spaces/CS/pages/1039892998/%2810.1%29+Passwords)
- [comment gérer les services de MyQ Central Server](https://myq-online-help.atlassian.net/wiki/spaces/CS/pages/1039762152/%2810.1%29+Services)
- [comment déplacer les dossiers MyQ](https://myq-online-help.atlassian.net/wiki/spaces/CS/pages/1040187993/%2810.1%29+Data+folder)
- [comment crypter vos données MyQ](https://myq-online-help.atlassian.net/wiki/spaces/CS/pages/1045331982/%2810.1%29+Security)
- [comment sauvegarder et restaurer les données et le journal MyQ](https://myq-online-help.atlassian.net/wiki/spaces/CS/pages/1039565468/%2810.1%29+Database+Backup+and+Restore)
- [comment nettoyer les fichiers temporaires de MyQ](https://myq-online-help.atlassian.net/wiki/spaces/CS/pages/1039336036/%2810.1%29+Cleaning+Cache+and+Temp+folders)
- [Comment modifier les ports de MyQ Web Server](https://myq-online-help.atlassian.net/wiki/spaces/CS/pages/1039434121/%2810.1%29+Changing+MyQ+Web+server+ports)

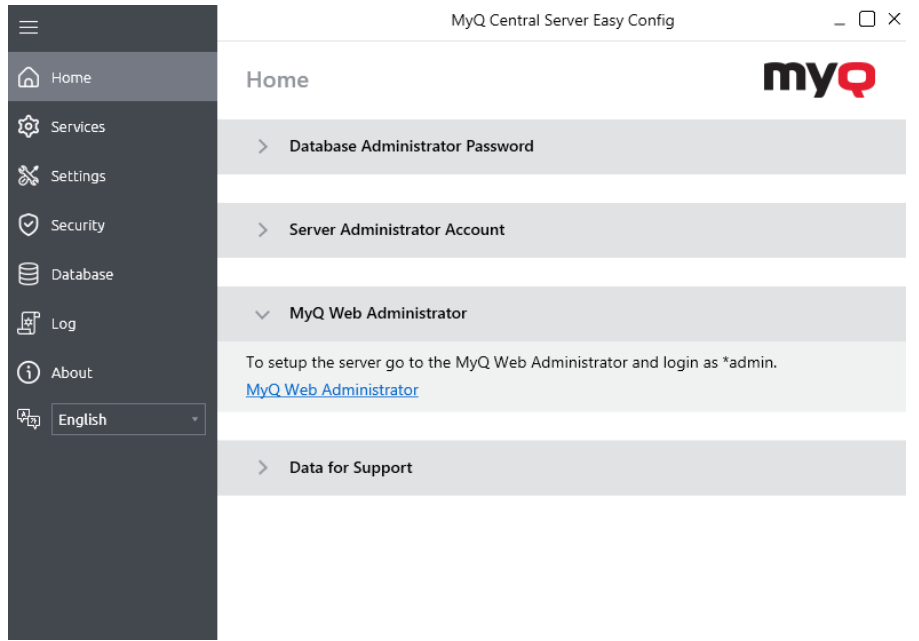

L'application MyQ Central Easy Config est l'environnement de base pour la configuration des parties essentielles du serveur MyQ Central, telles que la base de données MyQ et le journal.

Il s'ouvre automatiquement lors de l'installation du serveur. Sinon, vous pouvez la trouver sur l'écran des applications dans Windows 8.1+, Windows Server 2012 et les versions plus récentes. Une fois l'application ouverte, son menu s'affiche sur le côté gauche de la boîte de dialogue. À partir de ce menu, vous pouvez accéder aux paramètres suivants :

- Sur le site **Accueil** vous pouvez rapidement modifier les mots de passe par défaut pour l'accès au compte de l'administrateur du serveur et au compte de l'administrateur de la base de données. Vous pouvez générer les données nécessaires à MyQ Support, et vous pouvez également vous connecter à l'interface MyQ Web Administrator à partir de là.
- Sur le site **Services** vous pouvez contrôler l'exécution des services du serveur MyQ Central.
- Sur le site **Paramètres** vous pouvez modifier les mots de passe de l'administrateur du serveur et de l'administrateur de la base de données, configurer le compte des services Windows, déverrouiller le compte de l'administrateur du serveur, modifier les chemins d'accès aux fichiers de données du système MyQ, modifier le port du serveur web et nettoyer vos dossiers Cache et Temp.
- Sur le site **Sécurité** vous pouvez activer/désactiver les communications non sécurisées et gérer la base de données MyQ, la base de données des journaux et le cryptage des travaux.
- Sur le site **Base de données** vous pouvez modifier le type et les paramètres de la base de données MyQ, ainsi que sauvegarder et restaurer vos données.
- Sur le site **Journal** vous permet d'avoir une vue d'ensemble de toutes les opérations effectuées par le système MyQ.
- Sur le site **A propos de** vous pouvez voir les informations sur la version actuelle du serveur MyQ Central.

## 4.1 (10.1) Services (FR)

Sur le site **Services** vous pouvez arrêter, démarrer et redémarrer les services du serveur MyQ Central.

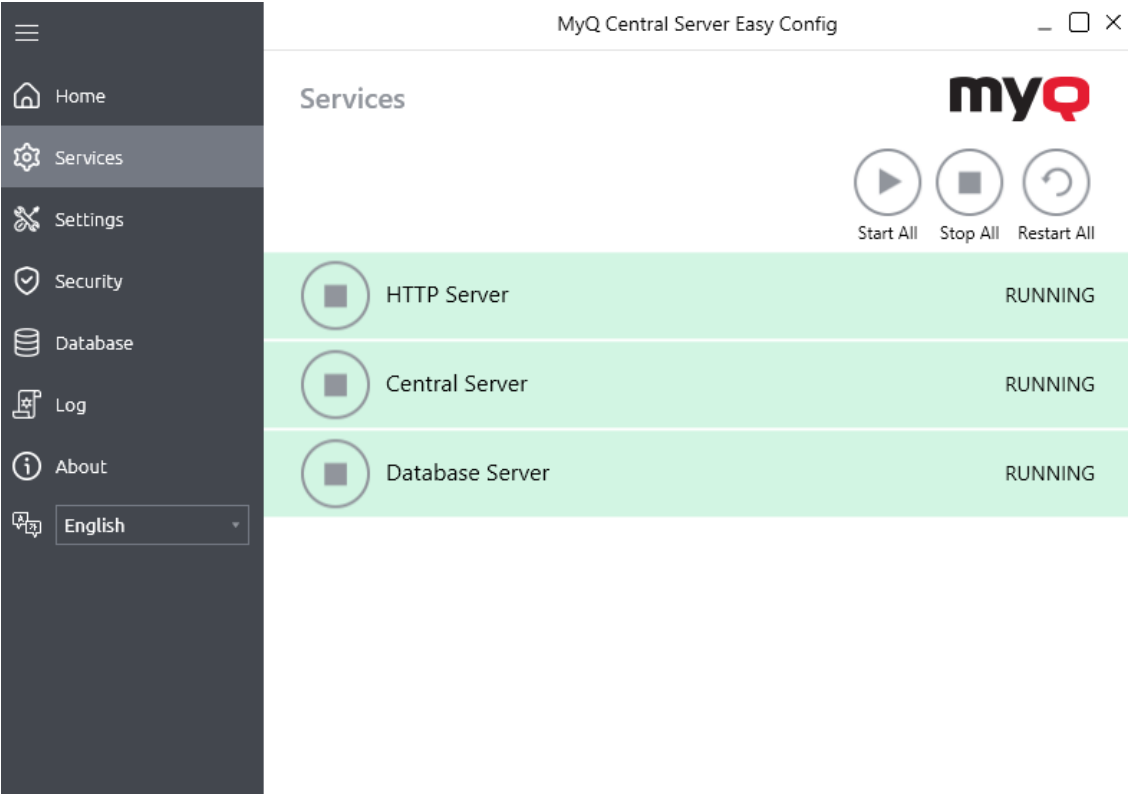

# 4.2 (10.1) Mots de passe

Lorsque vous ouvrez l'application MyQ Central Easy Config pour la première fois, vous devez changer deux mots de passe : le mot de passe de l'administrateur du serveur et le mot de passe pour l'accès à la base de données MyQ.

Le nom d'utilisateur de l'administrateur du serveur est *\*admin* et son mot de passe par défaut est *1234*. Le nom d'utilisateur pour l'accès à la base de données MyQ est *SYSDBA* et son mot de passe par défaut est *passe-partout*.

#### **Modifier les mots de passe par défaut de l'onglet Accueil**

Pour modifier les mots de passe par défaut :

La première fois que vous ouvrez l'application, dans le menu **Accueil** vous pouvez voir l'onglet **Compte de l'administrateur du serveur**et le **Mot de passe de l'administrateur de la base de données** sections. Dans chacune des deux sections, saisissez le nouveau mot de passe, confirmez le mot de passe, puis cliquez sur **Économiser**.

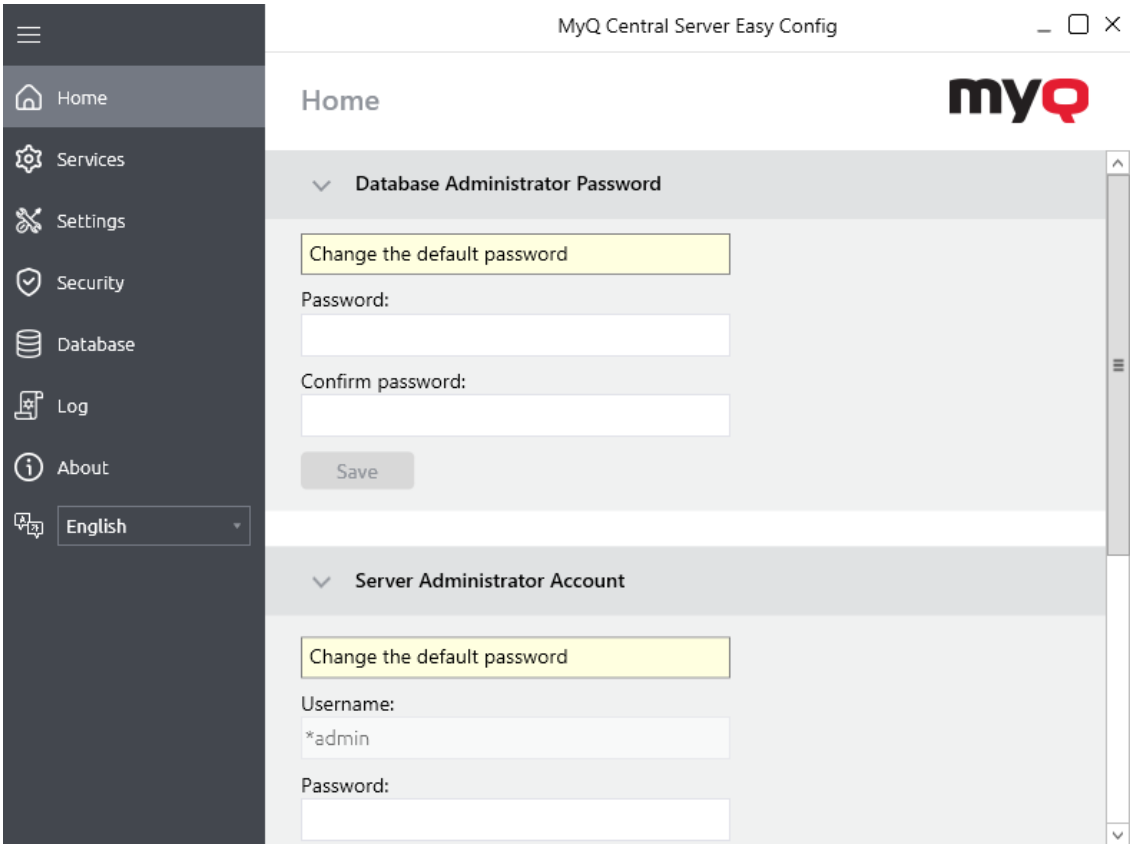

Après avoir modifié le mot de passe pour la première fois, la section de configuration initiale disparaît de l'écran d'accueil. **Accueil** tabulation.

#### **Modification des mots de passe dans l'onglet Paramètres**

Dès que vous remplacez les mots de passe par défaut, les sections de mots de passe disparaissent de l'écran d'accueil. **Accueil** et ils ne peuvent plus être modifiés à cet endroit.

Toutefois, ces deux éléments peuvent être modifiés à tout moment sur le site web de l'UE. **Paramètres** sous l'onglet **Compte de l'administrateur du serveur** et **Mot de passe de l'administrateur de la base de données** sections.

### **4.2.1 Déverrouiller le compte de l'administrateur du serveur**

Après 5 échecs consécutifs de connexion au compte de l'administrateur du serveur, le compte est verrouillé.

L'administrateur peut voir un avertissement indiquant que le compte \*admin est verrouillé, et le déverrouiller, dans la section **Compte de l'administrateur du serveur** sur le site de la **Paramètres** onglet. Une fois qu'ils ont cliqué sur **Déverrouiller**le compte est déverrouillé.

L'administrateur peut également vérifier l'état de son compte via la ligne de commande Windows, en utilisant la commande suivante :

*C:\NProgram Files\NMyQ Central Server\NPhpApps\NMasterServer\Nsrc\NEasyConfig>"C:\NProgram Files\NMyQ Central Server\NPhP\Nphp.exe" confcli.exe.php cmdConfig adminUnlock check*

Pour **Déverrouiller** le compte via la ligne de commande Windows, ils peuvent utiliser la commande suivante :

*C:\NProgram Files\NMyQ Central Server\NPhpApps\NMasterServer\Nsrc\NEasyConfig>"C:\NProgram Files\NMyQ Central Server\NPhP\Nphp.exe" confcli.exe.php cmdConfig adminUnlock SET unlock*

### 4.3 (10.1) Compte MyQ Windows Services

Les services MyQ s'exécutent, par défaut, sous l'onglet *Système local* c'est-à-dire le compte qui a été utilisé lors de l'installation.

Ceci peut être modifié dans le **Paramètres** dans l'onglet **Compte de services Windows** section :

- Sous *Se connecter aux services en tant que*, sélectionner **Compte personnalisé**.
- Cliquez sur **Parcourir,** sélectionnez le compte utilisateur à utiliser pour les services MyQ et cliquez sur **OK**. Le compte d'utilisateur sélectionné doit avoir des droits d'"administrateur local" ou être membre du groupe des administrateurs locaux. Il doit également avoir les droits de "Se connecter en tant que service".
- Saisissez le mot de passe du compte et confirmez-le dans le champ suivant.
- Cliquez sur **Économiser**. Les services MyQ sont automatiquement arrêtés et redémarrés.

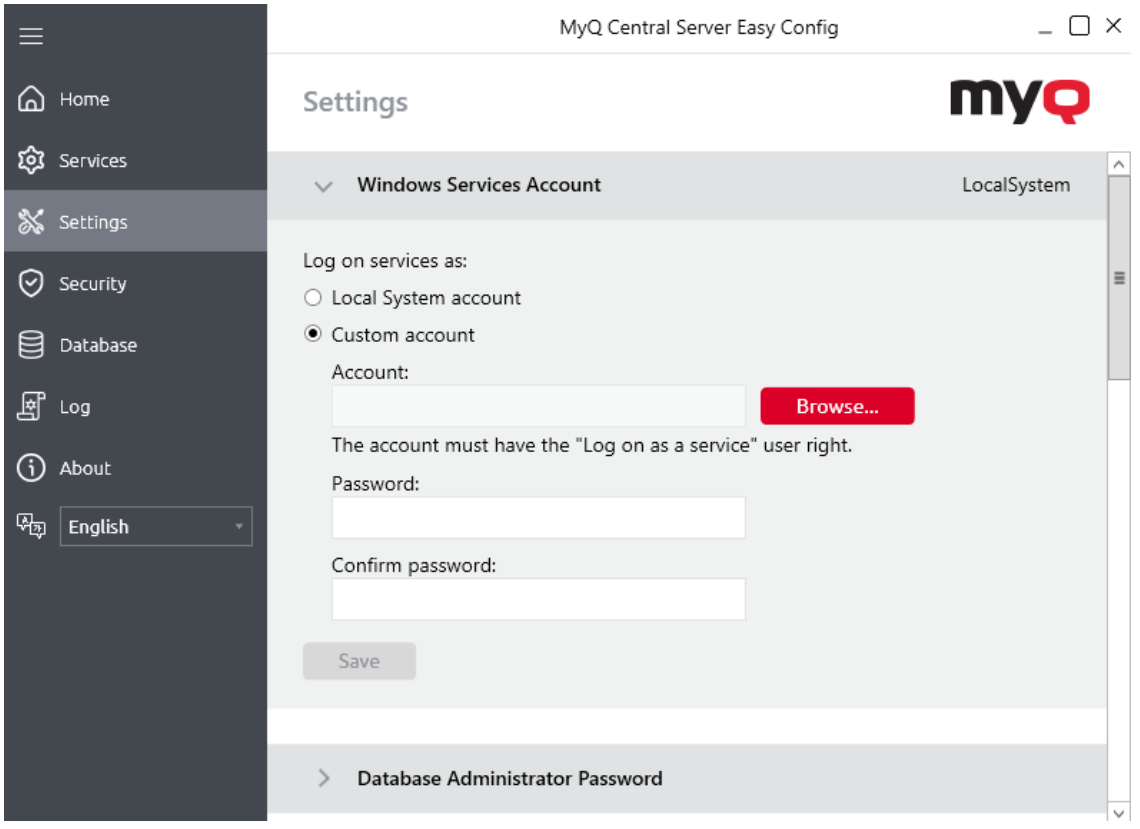

Pour revenir au compte par défaut, sélectionnez **Compte du système local**et cliquez sur **Économiser**. Les services MyQ sont automatiquement arrêtés et redémarrés.

### 4.4 (10.1) Dossier de données

Sur le site **Paramètres** vous pouvez voir l'emplacement du dossier de la base de données MyQ.

Selon le type de base de données, le dossier Data contient ou ne contient pas la base de données MyQ : la base de données MyQ Embedded fait partie du dossier, tandis que la base de données SQL est stockée sur le serveur SQL. Outre la base de données MyQ, le dossier contient d'autres fichiers contenant des données utilisées par le système MyQ, telles que des rapports, des certificats ou la base de données MyQ Embedded. *config.ini* fichier.

Le chemin d'accès au dossier par défaut est le suivant : *C:\NProgrammData\NMyQ Central Server\N*

Dans des circonstances normales, il n'est pas nécessaire de modifier l'emplacement. Si vous devez le faire, par exemple lorsque l'espace disponible sur le disque système est insuffisant, suivez les instructions ci-dessous :

1. Sur le site **Paramètres** Dans la section correspondante, cliquez sur **Changer de lieu**. Les **Modifier l'emplacement du dossier** La boîte de dialogue s'affiche.

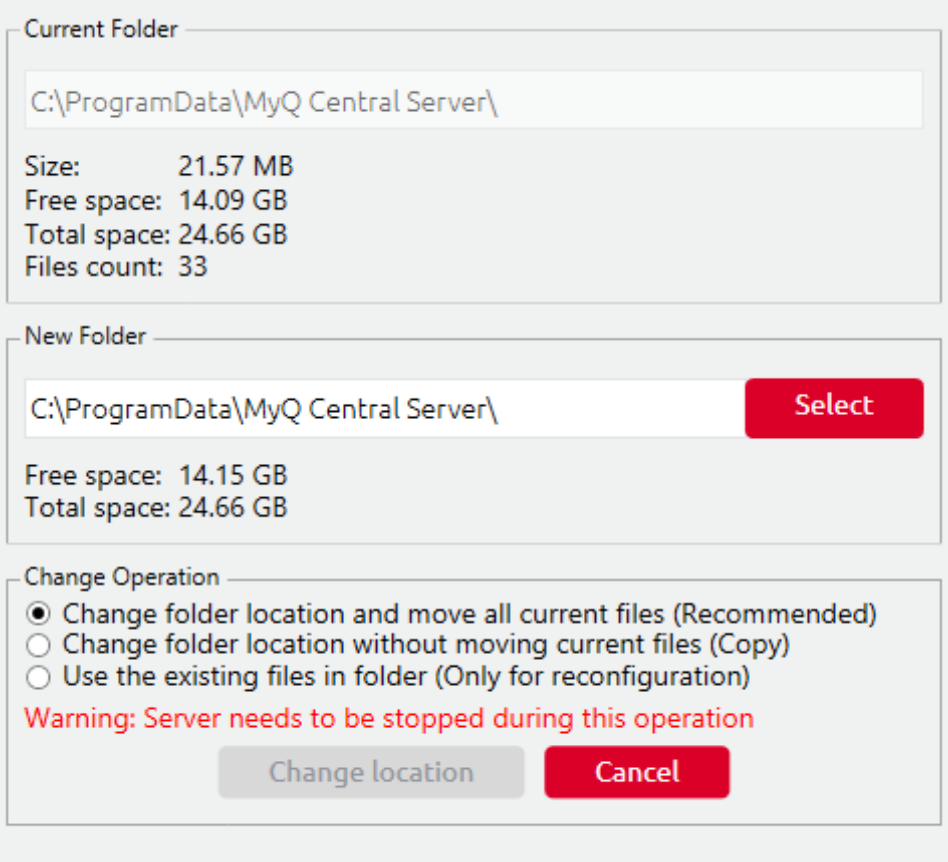

- 2. Dans la boîte de dialogue, sous **Nouveau dossier**entrez le chemin d'accès au nouveau dossier ou cliquez sur **Sélectionner** pour naviguer et trouver l'emplacement du nouveau dossier.
- 3. Sous **Modifier l'opération**sélectionnez la méthode de transfert des données existantes souhaitée, puis cliquez sur **Changer Localisation**. Le dossier est déplacé vers le nouvel emplacement.
- Si vous déplacez votre dossier Data sur un lecteur réseau, sachez qu'Apache ou le service Firebird ne peuvent pas accéder aux lecteurs réseau créés par l'administrateur ou d'autres utilisateurs. Le lecteur réseau doit être créé par la commande "**nt authority\system**L'utilisateur ". Vous pouvez le faire à l'aide de ce [guide : https://stackoverflow.com/questions/182750/map-a-network-drive-to-be](https://stackoverflow.com/questions/182750/map-a-network-drive-to-be-used-by-a-service/4763324#4763324)used-by-a-service/4763324#4763324 ou cela devrait fonctionner lorsque vous montez le disque au démarrage de Windows.

### 4.5 (10.1) Sauvegarde et restauration de la base de données

Sur le site **Base de données** vous pouvez modifier les paramètres de connexion à la base de données, vérifier l'état de la base de données principale et de la base de données de journalisation, et effectuer des sauvegardes et des restaurations. Vous pouvez également consulter des informations sur la version actuelle de la base de données, les mises à jour disponibles, ainsi qu'un avertissement au cas où une mise à niveau serait nécessaire.

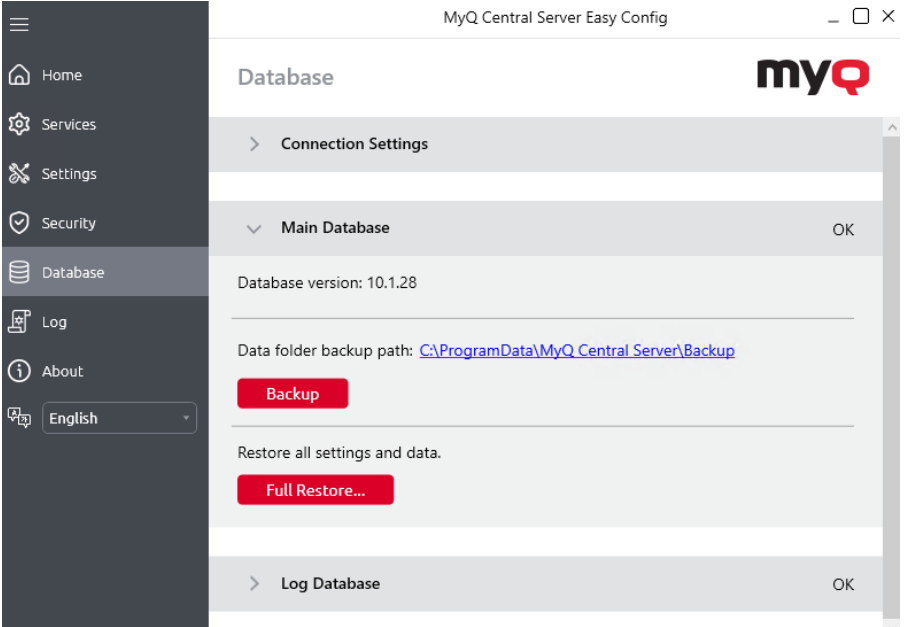

### **4.5.1 Sauvegarde des données MyQ**

Pour sauvegarder vos données MyQ :

- 1. Ouvrir le **Base de données** tabulation.
- 2. Dans le cadre de la **Base de données principale** cliquez sur **Sauvegarde**.
- 3. Fournir et confirmer un mot de passe pour protéger la sauvegarde. Si cette option est ignorée, la sauvegarde sera créée sans protection.

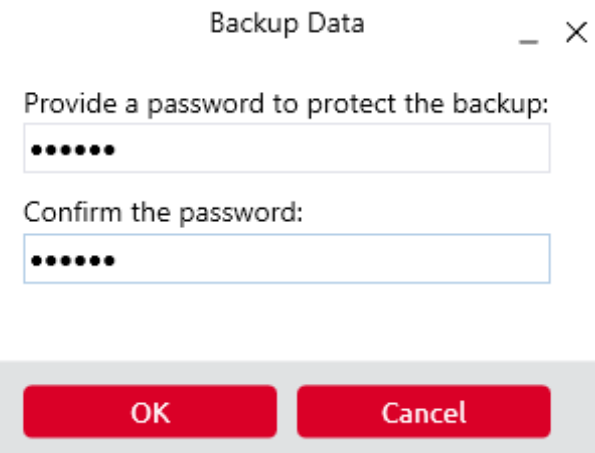

4. Un nouveau fichier de sauvegarde est créé, appelé *backup\_\*.zip*. En fonction du type de base de données, l'option *sauvegarde*\_*.\*zip* contient ou non le fichier de base de données MyQ (MyQ.FDB) : la base de données MyQ Embedded fait partie du dossier, tandis que la base de données SQL est stockée sur le serveur SQL. Outre la base de données MyQ, le dossier contient d'autres fichiers contenant des données utilisées par le système MyQ, telles que des rapports, des certificats, la base de données MyQ Embedded. *metadata.backup* ou le fichier *config.ini* fichier.

### **4.5.2 Restauration des données MyQ**

Pour restaurer vos données MyQ :

- 1. Ouvrir le **Base de données** tabulation.
- 2. Dans le cadre de la **Base de données principale** cliquez sur **Complet Restaurer...**. Sélectionnez l'option *backup\_\*.zip pour restaurer MyQ Data,* et cliquez sur **Ouvrir**. Si la sauvegarde est protégée par un mot de passe, une invite à fournir le mot de passe s'affiche. La base de données est restaurée et, si nécessaire, mise à niveau.

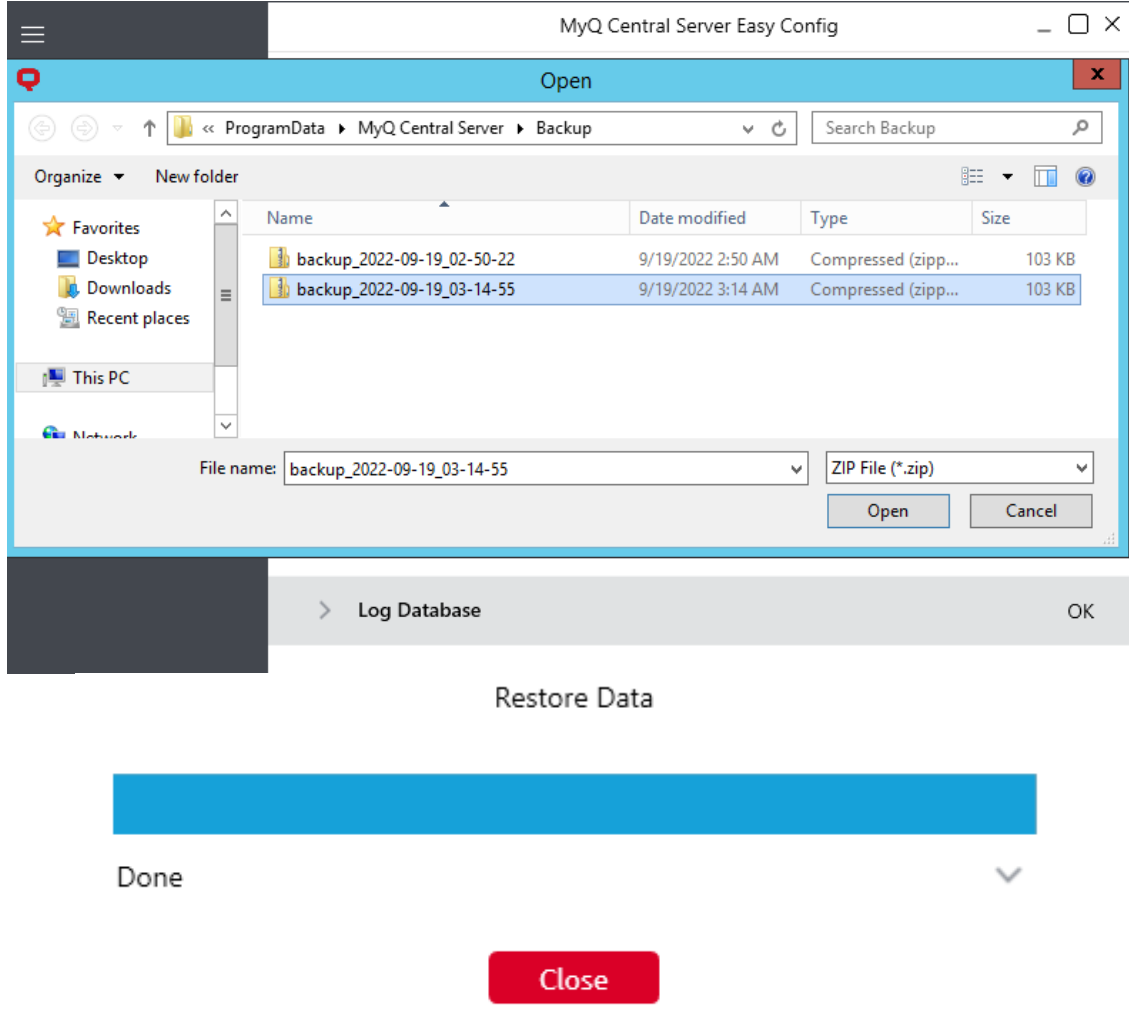

### **4.5.3 Paramètres de connexion à la base de données**

Dans la section Paramètres de connexion, vous pouvez afficher les informations relatives à la base de données, telles que le nom, l'adresse du serveur, le port du serveur, le nom d'utilisateur et le mot de passe. Si vous cliquez sur **Editer**Vous pouvez configurer une nouvelle base de données MyQ Embedded ou une base de données SQL. Cette modification n'est disponible que si vous avez sélectionné la base de données MyQ Embedded lors de l'installation.

## 4.6 (10.1) Sécurité

Sur le site **Sécurité** vous pouvez activer/désactiver la communication non sécurisée, et crypter/décrypter la base de données MyQ, la base de données Log, ainsi que les travaux d'impression.

Dans le cadre de la **Serveur Web** vous devez activer la fonction **Permettre des communications non sécurisées** uniquement en cas de problèmes de communication.

Dans le cadre de la **Cryptage des données** pour une meilleure sécurité, vous pouvez crypter la base de données principale, la base de données des journaux et les travaux d'impression à l'aide d'un certificat. MyQ ne fournit pas ces certificats. Vous devez installer et utiliser les vôtres. Le certificat utilisé pour le cryptage doit avoir le statut "Encrypting File System" Enhanced Key Usage (EKU) et doit se trouver dans l'un des magasins de certificats informatiques suivants :

- Personnel
- Éditeurs de confiance
- Autorités de certification racine tierces
- Autres personnes

Une fois installé, il sera visible dans la rubrique **Certificat** dans la liste déroulante.

Cette fonctionnalité n'est disponible que pour les bases de données MyQ Embedded. Si vous disposez d'un serveur SQL, cette section de cryptage/décryptage n'est pas affichée.

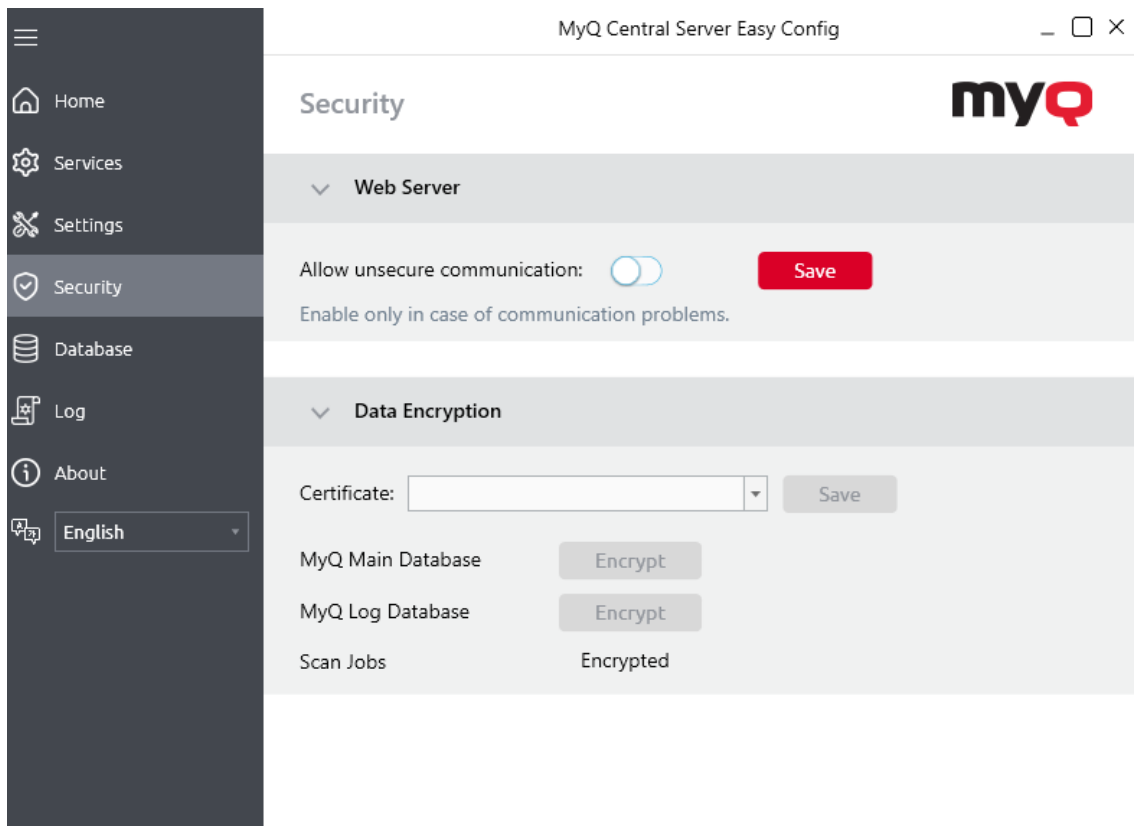

#### Cliquez sur **Crypter** à côté de **Base de données principale de MyQ**, **Base de données MyQ Log**ou **Emplois dans le domaine de la numérisation**.

Pendant le cryptage, les autres services ne sont pas disponibles. Un indicateur d'occupation vous permet de suivre le processus de cryptage/décryptage :

Après le cryptage, le **Crypter** devient **Décrypter** afin de pouvoir inverser l'action.

### 4.7 (10.1) Nettoyage des dossiers Cache et Temp

Dans le cadre de la **Maintenance du serveur** de la section **Paramètres** vous pouvez nettoyer vos dossiers Cache et Temp. Cela peut s'avérer nécessaire lorsque des problèmes avec les fichiers temporaires affectent le système MyQ.

Pour supprimer les deux dossiers, cliquez sur **Commencer le nettoyage**. Une fenêtre pop-up vous informe que les services ne sont pas disponibles pendant le nettoyage. Cliquez sur **Oui** de poursuivre ou **Non** pour annuler.

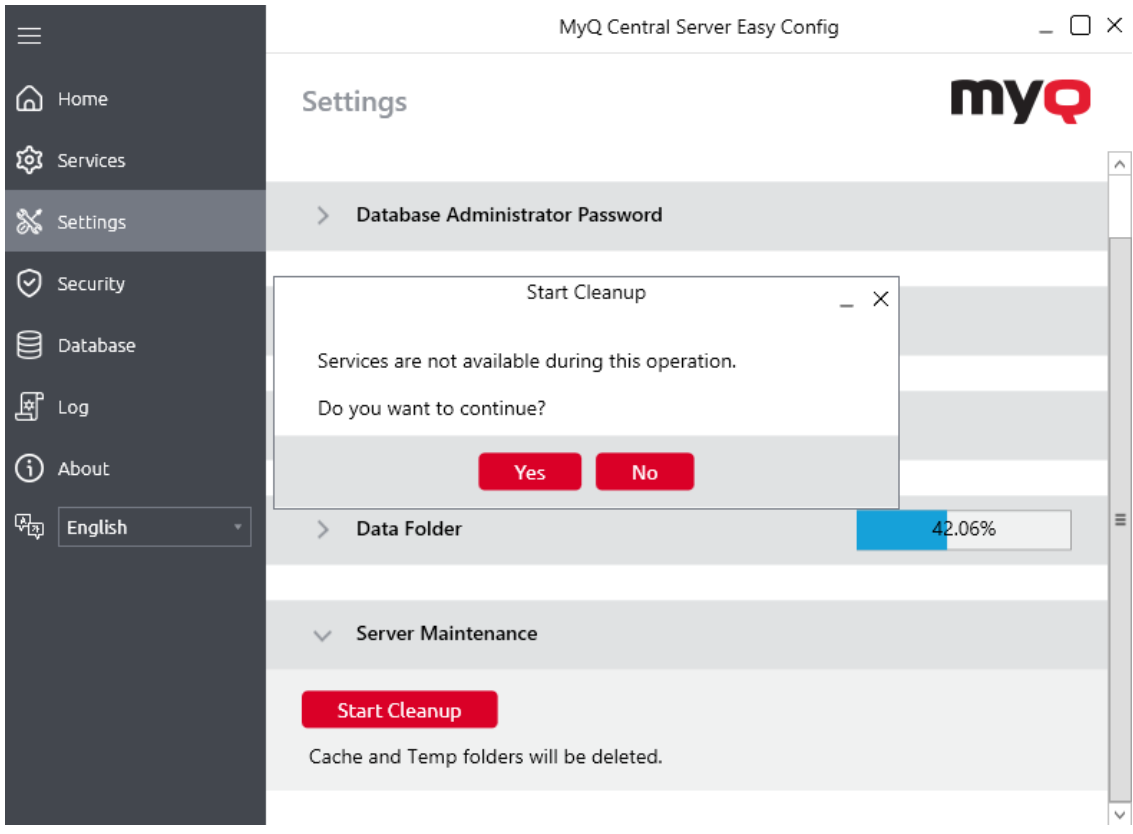

Une fenêtre d'indication d'activité vous permet de suivre le processus de nettoyage et vous informe lorsqu'il se termine.

## 4.8 (10.1) Modification des ports du serveur Web MyQ

Sur le site **Paramètres** sous l'onglet **Ports du serveur Web**Vous pouvez modifier les ports pour la connexion au serveur Web MyQ :

- **Port**port de communication pour le serveur HTTP MyQ ; la valeur par défaut est *8083.*
- **Port sécurisé (SSL)**port de communication pour le serveur MyQ HTTPS ; la valeur par défaut est *8093.*

#### Utilisez les flèches haut/bas pour sélectionner le nouveau port, et cliquez sur **Économiser** pour appliquer les modifications.

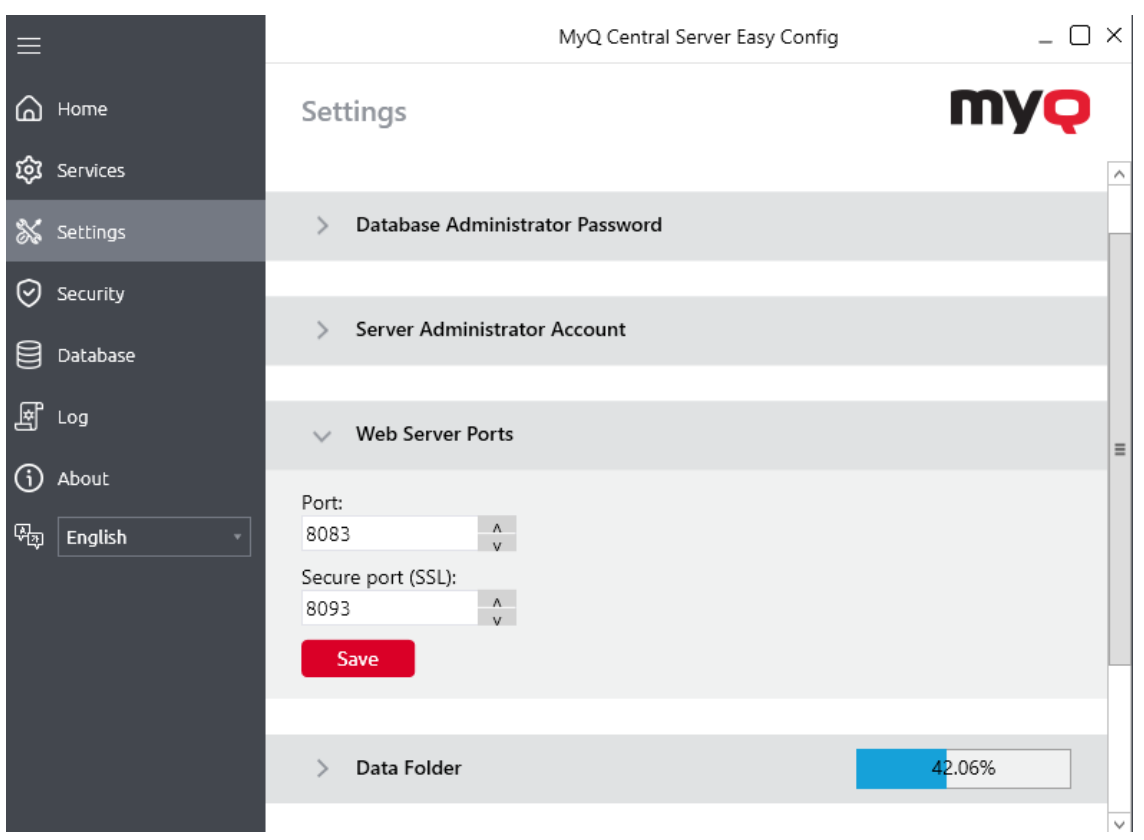

# 5 (10.1) Interface Web MyQ Central

Cette rubrique décrit l'interface web MyQ Central, qui permet de gérer la plupart des fonctions de MyQ. Elle vous montre comment accéder à l'interface web et aux deux menus qui vous permettent d'accéder à tous les réglages et fonctions de l'interface web : le menu [Principal](https://myq-online-help.atlassian.net/wiki/spaces/CS/pages/1039598127/10.1%2BMain%2Bmenu%2Band%2BSettings%2Bmenu) et le menu [Paramètres](https://myq-online-help.atlassian.net/wiki/spaces/CS/pages/1039598127/10.1%2BMain%2Bmenu%2Band%2BSettings%2Bmenu) menu. En outre, il décrit les fonctions de l'interface web [Accueil t](https://myq-online-help.atlassian.net/wiki/spaces/CS/pages/1039303049/10.1%2BHome%2BDashboard)ableau de bord et vous montre comment effectuer la configuration initiale de MyQ. Les deux dernières sections présentent deux journaux MyQ : le journal [MyQ Log](https://myq-online-help.atlassian.net/wiki/spaces/CS/pages/1039368647/10.1%2BMyQ%2BLog) et le [Journal d'audit MyQ.](https://myq-online-help.atlassian.net/wiki/spaces/CS/pages/1039237755/10.1%2BMyQ%2BAudit%2BLog)

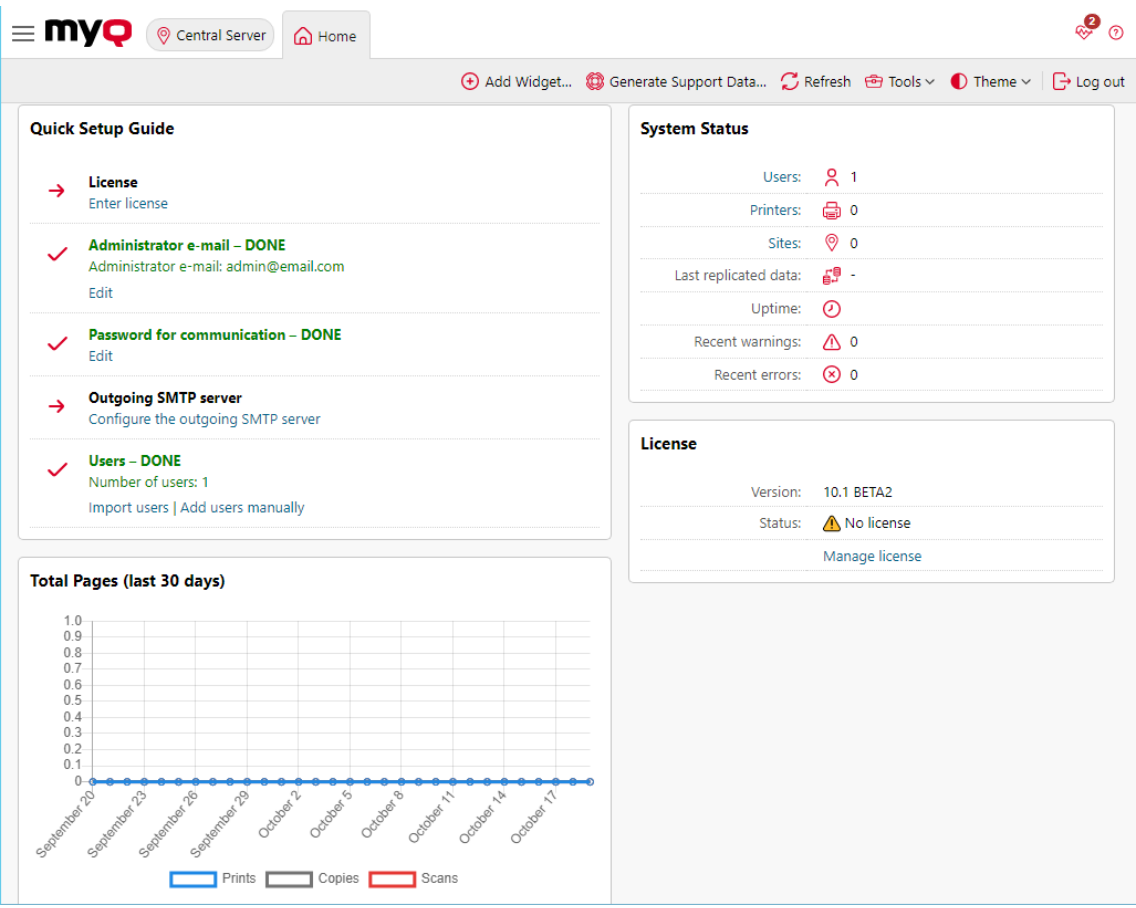

## 5.1 Accès à l'interface web de MyQ Central

Pour accéder à l'interface web de MyQ Central, vous devez l'ouvrir dans votre navigateur web et vous connecter en tant qu'administrateur :

Il y a trois façons d'ouvrir l'interface web de MyQ Central :

1. Ouvrez votre navigateur web, puis saisissez l'adresse web dans le formulaire : *https://\*MyQCentralserver\*:8093*où *MyQCentralserver* représente l'adresse IP ou le nom d'hôte de votre serveur MyQ Central, et *8093* est le port par défaut pour l'accès au serveur.

- 2. Se connecter à l'interface à partir de l'application MyQ Central Easy Config, en cliquant sur le bouton *Administrateur Web MyQ* sur le lien **Accueil** dans l'onglet **Administrateur Web MyQ** section.
- 3. Ouvrez l'application MyQ Central Web Administrator. Vous trouverez cette application sur l'écran Apps dans Windows 8.1+, Windows Server 2012 et les versions plus récentes.

## 5.2 Se connecter en tant qu'administrateur

Entrez le nom de l'administrateur MyQ (*\*admin*) et le mot de passe que vous avez défini dans l'application MyQ Central Easy Config, puis cliquez sur **Se connecter**. Si vous n'avez pas encore modifié le mot de passe par défaut (ce qui n'est pas recommandé), entrez le mot de passe par défaut : *1234*.

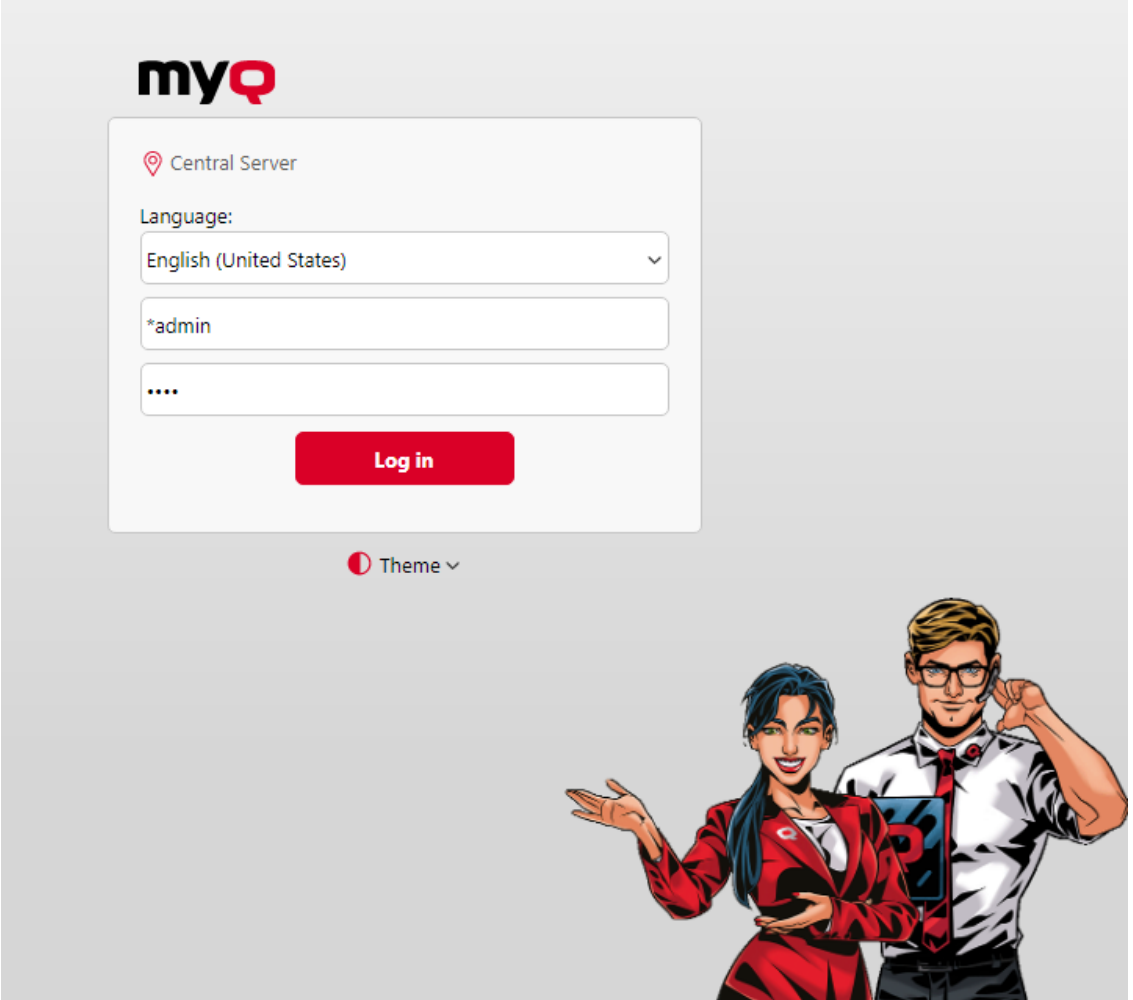

Dans le menu déroulant situé en haut de la fenêtre de connexion, vous pouvez sélectionner la langue de votre choix.

Avant de vous connecter, vous pouvez cliquer sur **Thème** pour choisir le thème de l'interface. Les options sont les suivantes : *Synchronisation avec le système d'exploitation*, *Bleu*, *Rouge (par défaut)*, *Sombre*, *Contraste élevé*.

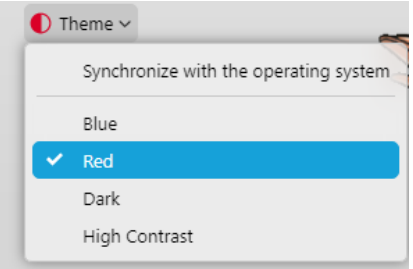

### 5.3 (10.1) Menu principal et menu des réglages

Deux menus permettent d'accéder à l'ensemble des fonctionnalités et des réglages du serveur MyQ Central : le menu **Principal** (MyQ) et le menu **Paramètres** menu.

Dans ce guide, tous les onglets accessibles à partir du menu principal, à l'exception de l'onglet **Accueil** écran et **Paramètres** sont appelés onglets principaux, par opposition aux onglets de paramétrage auxquels on accède à partir du menu **Paramètres** menu.

#### **Menu principal**

Pour ouvrir le **Principal** cliquez sur le logo MyQ dans le coin supérieur gauche de l'écran. De là, vous pouvez accéder au menu **Tableau de bord de l'accueil**, le **Paramètres** et un certain nombre d'onglets permettant de gérer et d'utiliser les fonctions de MyQ.

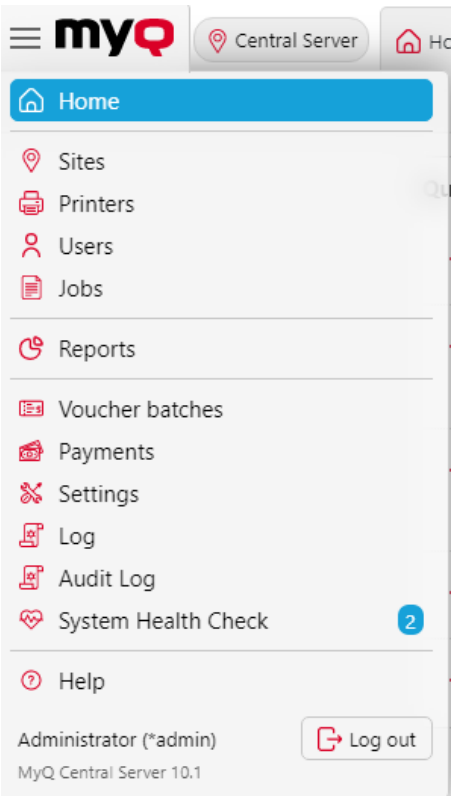

#### **Menu Réglages**

Pour ouvrir le **Paramètres** cliquez sur **Paramètres** sur le **Principal** menu.

Les onglets auxquels on accède à partir de la page **Paramètres** sert à la configuration globale du serveur MyQ Central.

# 5.4 (10.1) Tableau de bord de l'accueil

Sur le site **Accueil** Le tableau de bord vous permet d'effectuer la configuration initiale de MyQ. Après la configuration, vous pouvez utiliser le tableau de bord pour accéder directement aux fonctions clés de MyQ, pour afficher des statistiques et pour générer des données pour le support.

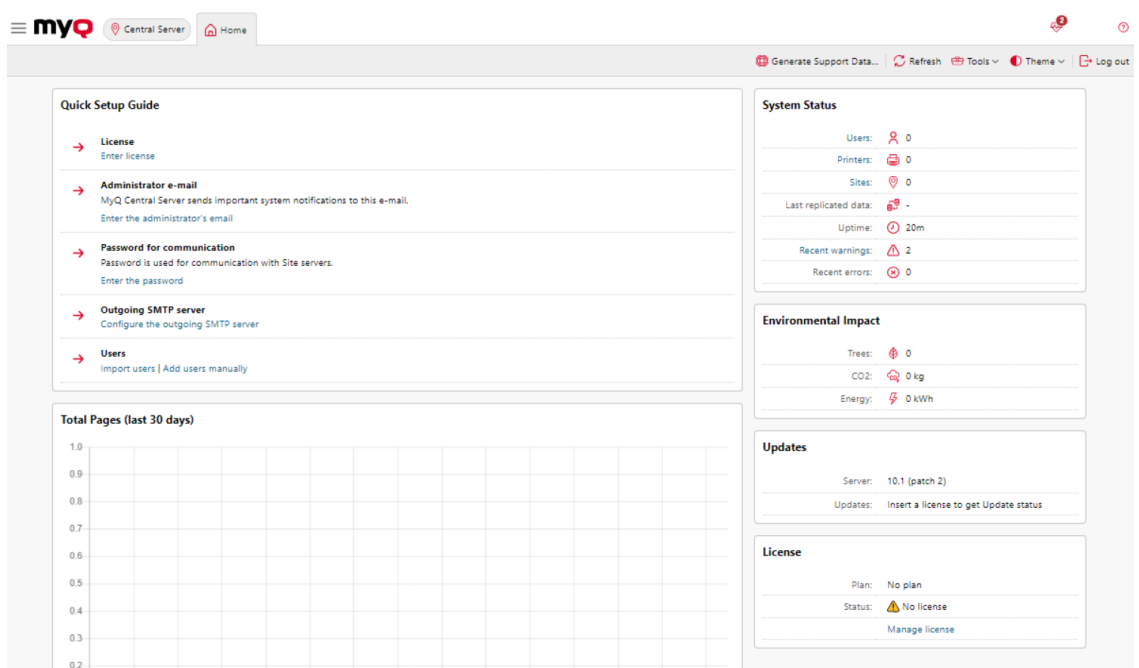

Le tableau de bord est entièrement modulable ; il se compose de plusieurs blocs de construction (widgets) qui peuvent être ajoutés et retirés de l'écran. Vous pouvez utiliser les blocs pour personnaliser à la fois la présentation et les fonctionnalités du tableau de bord.

Par défaut, le tableau de bord comporte six widgets : **Guide d'installation rapide**, **État du système**, **Nombre total de pages (30 derniers jours)**, **Impact sur l'environnement**, **Mises à jour**et **Licence**.

Les [Guide d'installation rapide](https://myq-online-help.atlassian.net/wiki/spaces/CS/pages/1040318925/10.1%2BQuick%2BSetup%2BGuide) vous guide dans la configuration initiale de MyQ.

Dans le cadre de la **État du système** vous pouvez voir les informations suivantes sur l'état du système :

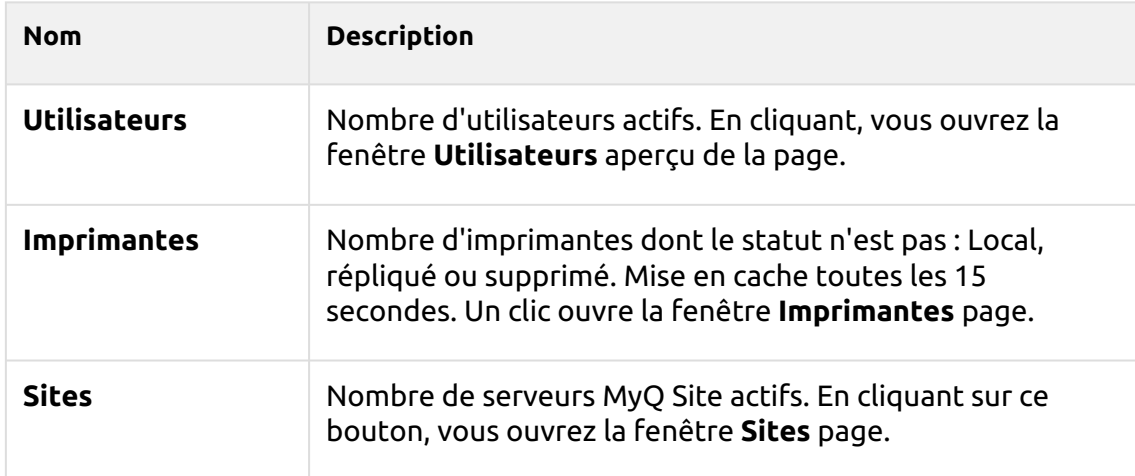

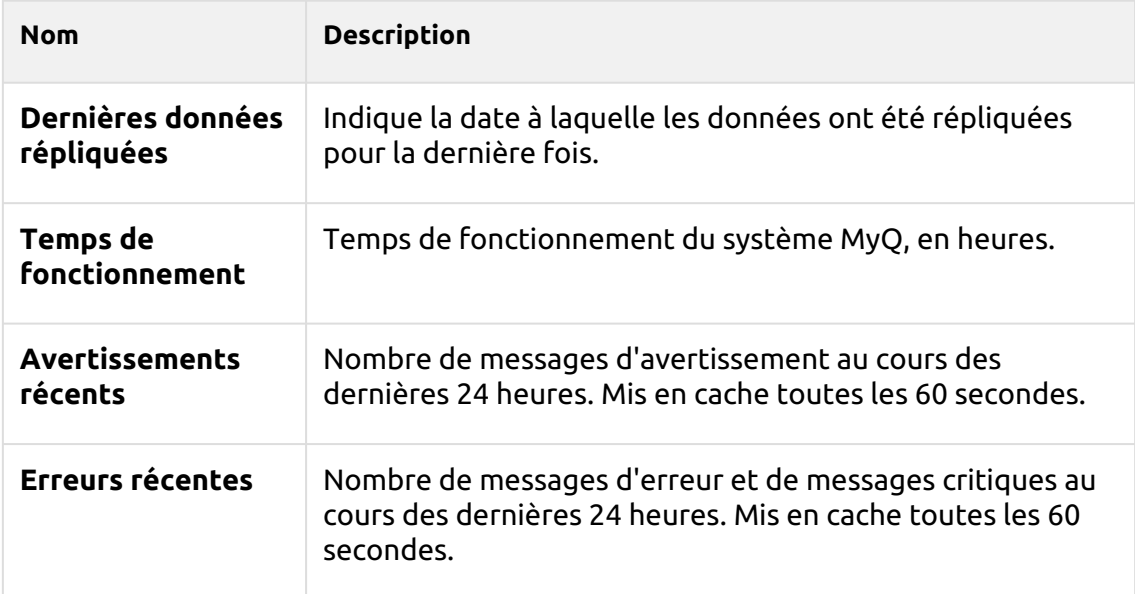

Dans le cadre de la **Nombre total de pages (30 derniers jours)** vous pouvez voir un graphique des impressions, des copies et des numérisations effectuées au cours des 30 derniers jours.

Le **Impact sur l'environnement** Le widget montre votre impact sur l'environnement à Trees, CO<sub>2</sub>et de l'énergie.

*1 arbre = 8333 pages / 1 page = 12,7g de CO2 / 1 page = 48Wh d'énergie / 1 page recyclée = 32Wh d'énergie*

Les **Mises à jour** montre les mises à jour disponibles pour l'installation de MyQ et ses composants (paquets de terminaux). Pour obtenir l'état des mises à jour, une licence valide doit être ajoutée à MyQ. Une fois la licence ajoutée, l'administrateur de MyQ (ou un utilisateur ayant les droits de gestion des paramètres) peut voir ce qui suit :

- **DERNIERES**  la version actuellement installée est la plus récente
- **MISE À JOUR DISPONIBLE** il existe une version plus récente dans cette branche
	- par exemple *MyQ 10.1 patch 1* montrera que *MyQ 10.1 patch* 2 est disponible
	- par exemple *10.2 BETA* montrera que *10.2 BETA 2* est disponible
	- Par exemple, Terminal 8.2 patch 23 affichera le dernier patch publié pour ce terminal 8.2.
- **DÉCRYPTÉ**  cette version n'est plus mise à jour, une mise à jour est recommandée
	- Actuellement, l'affichage ne concerne que les composants du serveur serveur d'impression et serveur central - et non les ensembles de terminaux.

Si une licence a été installée, il se peut que les informations de mise à jour ne soient pas immédiatement téléchargées et affichées dans le widget. S'il n'y a pas d'informations sur les mises à jour, l'icône "**Vérifier maintenant**Le bouton "Mise à

jour" s'affiche dans le widget. L'administrateur peut lancer manuellement la récupération des informations de mise à jour à l'aide de ce bouton.

Le "**Vérifier maintenant**"n'est affiché que si une licence est installée. Sans licence, le widget affiche le message "*Insérer une licence pour obtenir l'état de la mise à jour*".

Si le serveur est hors ligne ou s'il y a des erreurs, un avertissement s'affiche sur le widget.

Les **Licence** Le widget affiche des informations sur la licence et peut vous rediriger vers le site web de la [Licence l](https://myq-online-help.atlassian.net/wiki/spaces/CS/pages/1039205063/10.1%2BLicenses)'onglet "Paramètres".

#### **Ajouter de nouveaux widgets et déplacer des widgets sur le tableau de bord**

Pour ajouter un nouveau widget :

- 1. Cliquez sur **Outils** dans le coin supérieur droit du tableau de bord et sélectionnez **Ajouter un widget**. La fenêtre contextuelle Ajouter un widget s'affiche.
- 2. Dans la fenêtre contextuelle, sélectionnez le widget, puis cliquez sur **OK**. Le nouveau widget est affiché sur le tableau.

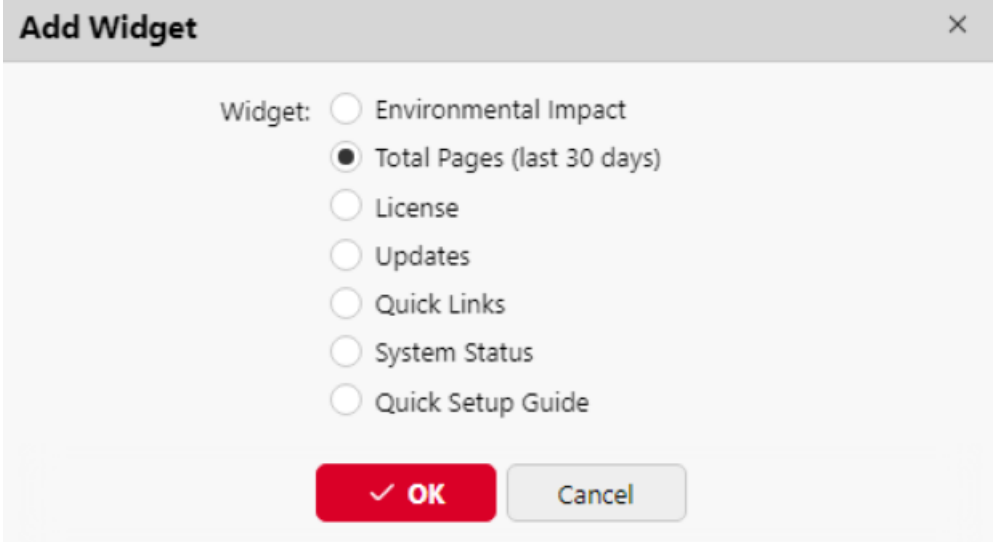

Pour déplacer les widgets, faites-les glisser et déposez-les sur le tableau.

Pour supprimer des widgets, cliquez sur les trois points situés dans le coin supérieur droit du widget, puis cliquez sur **Retirer**.

Sélectionner **Disposition par défaut** dans le **Outils** pour rétablir la présentation par défaut du tableau de bord.

**Modifier le thème**

Pour modifier le thème de l'interface de MyQ Web Administrator, cliquez sur **Thème** dans le coin supérieur droit du tableau de bord. Les options disponibles sont les suivantes :

- Synchronisation avec le système d'exploitation
- Bleu
- Rouge (par défaut)
- Sombre
- Contraste élevé

### **5.4.1 (10.1) Guide d'installation rapide**

Sur le site **Guide d'installation rapide** vous pouvez définir les caractéristiques de base et les plus importantes du système MyQ :

#### **Licence**

Cliquez sur **Saisir la licence**. Les **Licence** s'ouvre. Il vous est demandé d'entrer des informations sur votre installation et de saisir votre clé d'installation.

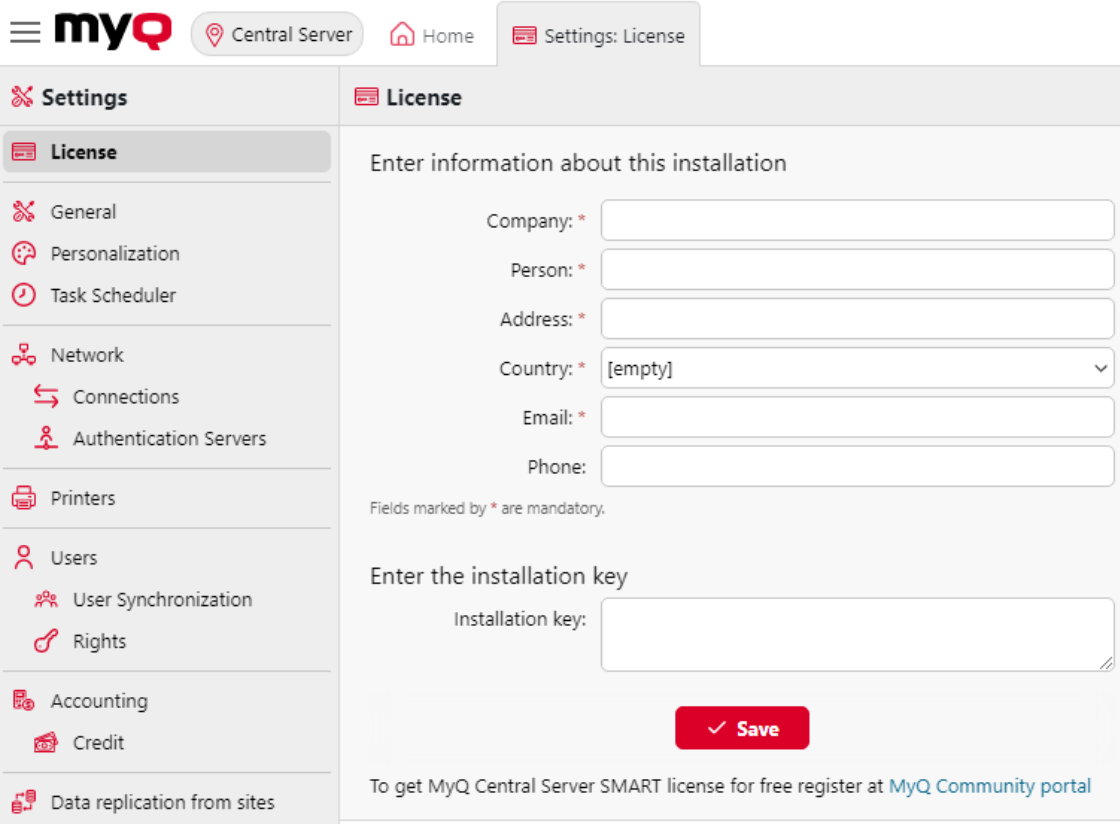

#### **Courriel de l'administrateur**

En cliquant **Saisir l'adresse électronique de l'administrateur**, vous ouvrez le **Général** où vous pouvez définir l'adresse électronique de l'administrateur. Les messages importants du système (avertissements du vérificateur d'espace disque, expiration de la licence, etc.

#### **Mot de passe pour la communication**

Pour communiquer avec les serveurs de votre site, vous devez définir un mot de passe. En cliquant sur **Saisir le mot de passe**, vous ouvrez le **Général** où vous pouvez définir le mot de passe pour la communication réseau, dans l'onglet **Sécurité** section.

#### **Serveur SMTP sortant**

En cliquant **Configurer le serveur SMTP sortant**, vous ouvrez le **Réseau** où vous pouvez définir le serveur SMTP sortant.

#### **Utilisateurs**

- En cliquant **Ajouter des utilisateurs manuellement**, vous ouvrez le **Utilisateurs** onglet principal, où vous pouvez ajouter manuellement des utilisateurs.
- En cliquant **Importer des utilisateurs**, vous ouvrez le **Synchronisation des utilisateurs** où vous pouvez importer des utilisateurs à partir de serveurs LDAP, d'une source MS Azure ou d'un fichier CSV.

### **5.4.2 (10.1) Générer des données pour le soutien**

Si vous rencontrez un problème nécessitant l'aide de l'équipe d'assistance MyQ, il se peut que l'on vous demande de fournir plus d'informations sur la configuration de votre système MyQ, les licences, les imprimantes, les terminaux, etc. Dans ce cas, vous devez générer un *MyQ-helpdesk.zip* qui contient plusieurs fichiers avec toutes les informations nécessaires, et l'envoyer à l'équipe d'assistance de MyQ.

Les *.zip* contient :

- le dossier Logs avec les journaux d'erreurs d'Apache et de PHP,
- le fichier journal de MyQ *log\_dateandtime.xlsx*,
- le journal des événements de Windows,
- les *statsData.xml* fichier,
- et le *MyQ-helpdesk.xml* avec des informations sur le système MyQ.

Le fichier journal MyQ correspond au journal MyQ qui peut être affiché sur l'interface web MyQ Central ou dans l'application MyQ Central Easy Config, et contient des pièces jointes avec des informations détaillées.

Pour générer le *MyQ-helpdesk.zip* fichier :

- 1. Cliquez sur **Générer des données de soutien** sur la barre en haut de l'écran **Accueil** tableau de bord. La boîte de dialogue Générer les données de support s'affiche.
- 2. Dans la boîte de dialogue, spécifiez le **Jour** et la valeur exacte de la **L'heure** des événements MyQ à inclure dans l'enquête. *MyQ-helpdesk* puis cliquez sur **Exportation**. Le fichier est généré et enregistré dans votre *Téléchargements*  dossier.

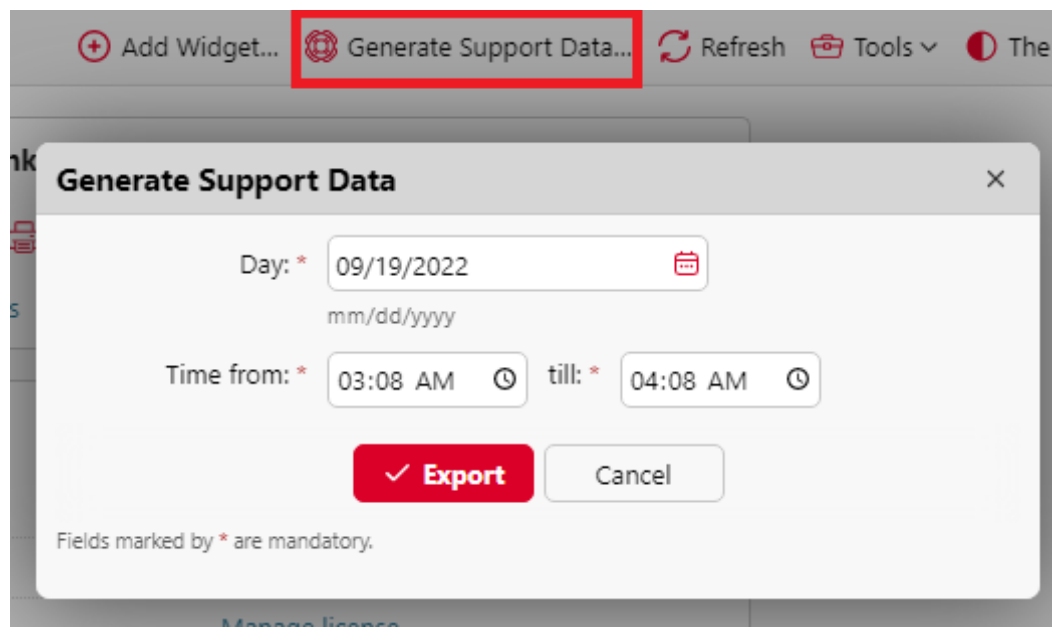

Vous pouvez également générer des données pour le support dans l'application MyQ Central Easy Config. Dans l'application **Accueil** sous l'onglet **Données pour le soutien** Dans la section **Date** et **L'heure** pour les données, et cliquez sur **Générer**. Le fichier est généré et vous pouvez choisir l'endroit où l'enregistrer.

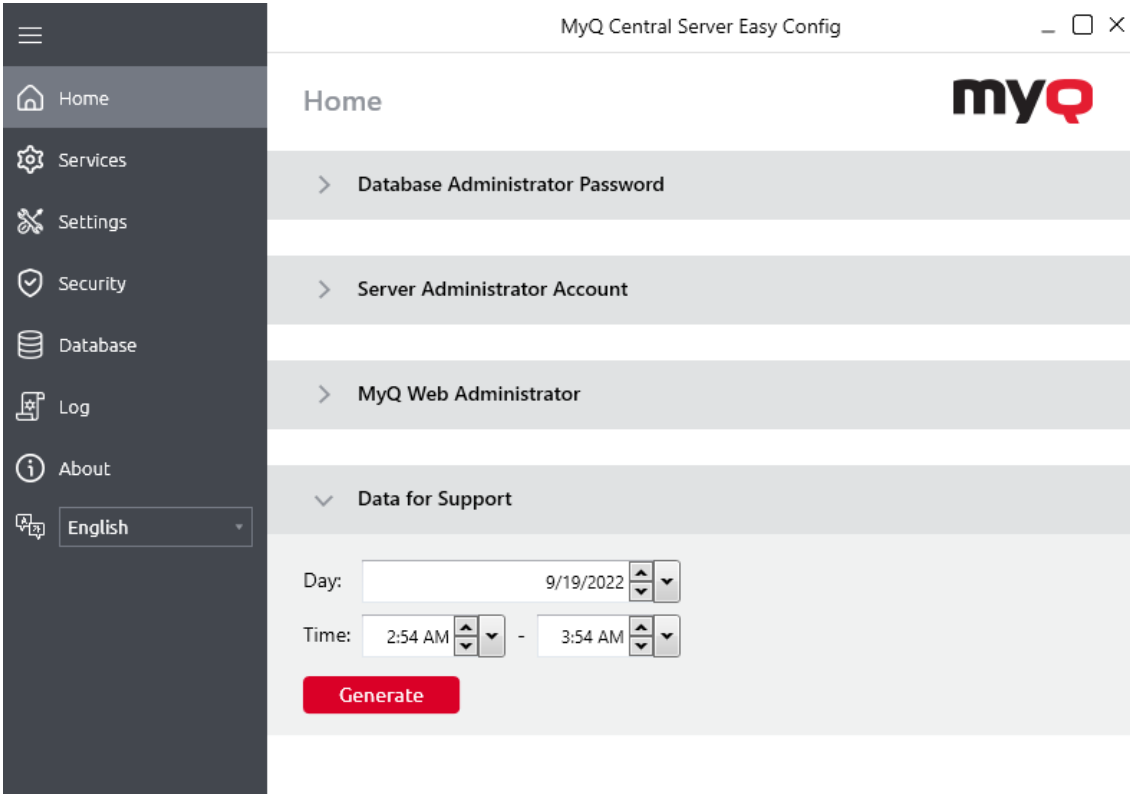

and the control of the control of

## 5.5 (10.1) MyQ Log (FR)

Dans le journal du serveur MyQ Central, vous pouvez trouver des informations sur toutes les parties du serveur MyQ Central : le serveur MyQ Central, MyQ Web UI, etc. Les messages du journal sont classés selon les types suivants *Critique, Erreur, Avertissement, Info, Avis, Débogage, Trace* et vous pouvez sélectionner les types que vous souhaitez afficher.

Vous pouvez également configurer le journal pour qu'il n'affiche que les messages concernant des sous-systèmes spécifiques de MyQ, tels que l'interface Web, le réplicateur ou les planificateurs, ainsi qu'un contexte spécifique, par exemple l'expéditeur d'e-mails ou le vérificateur d'espace disque.

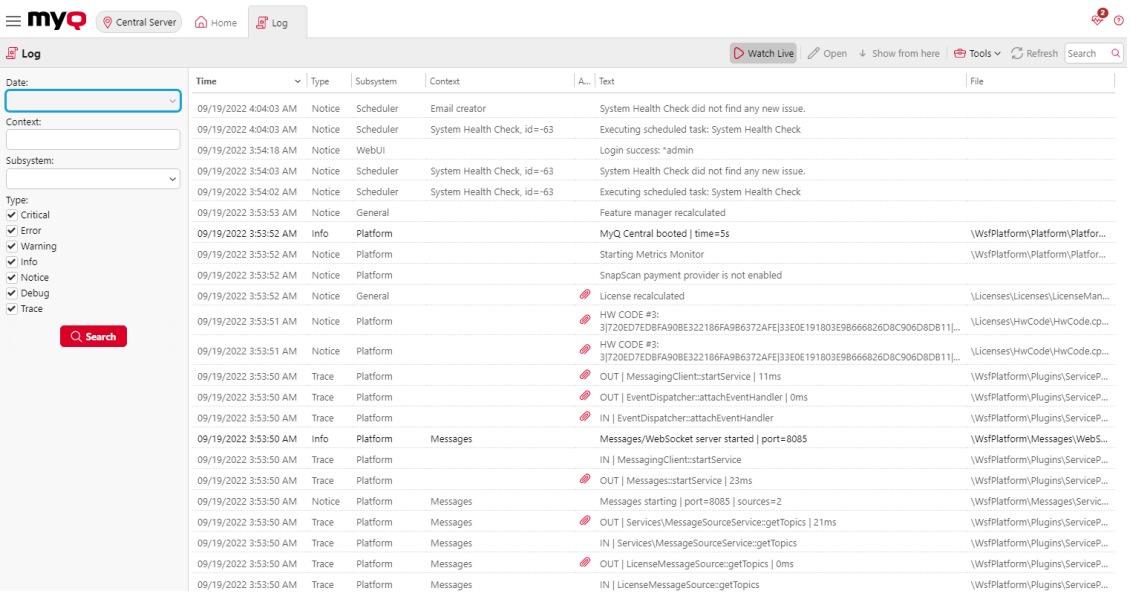

Le journal est mis à jour en temps réel, mais vous pouvez le mettre en pause et choisir d'afficher les messages d'une période spécifique, par exemple hier, cette semaine, la semaine dernière, les X dernières heures, les X dernières semaines, etc.

#### **Ouverture du journal MyQ**

Sur l'interface utilisateur Web MyQ, allez sur **MyQ**, **Journal**ou sur le site **Accueil**  tableau de bord, cliquez sur **Journal** sur le **Liens rapides** widget.

#### **Pause/rafraîchissement du journal**

Pour interrompre ou reprendre l'exécution en temps réel du journal, cliquez sur **Regarder en direct** sur la barre en haut de l'écran **Journal** onglet. Pour actualiser le journal jusqu'au moment présent, cliquez sur **Rafraîchir** sur la même barre.

#### **Filtrage du journal : sélection de la période, des types d'informations, du soussystème ou du contexte**

Vous pouvez filtrer le journal sur le panneau :

- Après avoir mis le journal en pause, vous pouvez sélectionner la période dans l'onglet **Date** combo box.
- Les types peuvent être sélectionnés et désélectionnés dans le panneau situé à droite de l'écran. **Journal** tabulation.
- Sur le site **Sous-système** vous pouvez sélectionner/typer un ou plusieurs soussystèmes à afficher dans le journal.
- Dans le cadre de la **Contexte** vous pouvez saisir le contexte que vous souhaitez voir affiché.

Une fois les filtres définis, cliquez sur **Recherche** pour les soumettre.

#### **Exporter le journal/Générer des données d'appui**

Cliquez sur **Outils** sur la barre en haut de l'écran **Journal** puis sélectionnez l'une des options d'exportation suivantes :

- **Enregistrer sous Excel** exporter le journal sous forme de fichier Excel.
- **Enregistrer au format CSV** exporter le journal sous forme de fichier CSV.
- [Générer des données d'appui](https://myq-online-help.atlassian.net/wiki/spaces/CS/pages/1039696247/%2810.1%29+Generate+data+for+support)  génère un *.zip* avec plusieurs fichiers pour la prise en charge de MyQ.

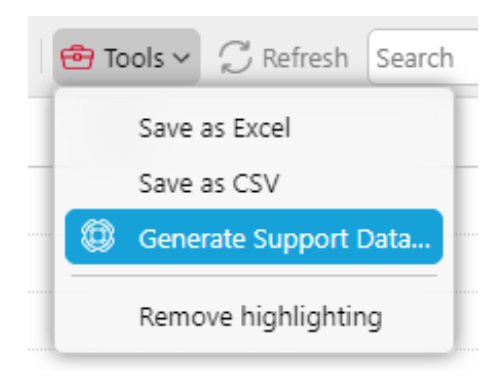

#### **Mise en évidence des messages du journal**

Vous pouvez mettre en surbrillance certains messages du journal. Pour ce faire, sélectionnez le message que vous souhaitez mettre en surbrillance, puis appuyez sur la touche **MAJ + ESPACE** raccourci clavier.

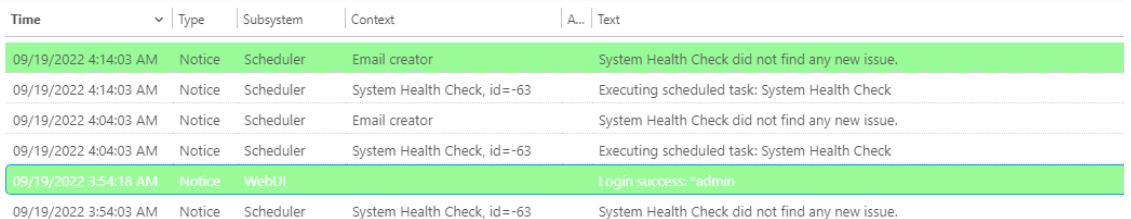

Pour supprimer toutes les mises en évidence, cliquez sur **Outils** sur la barre en haut de l'écran **Journal** puis cliquez sur **Supprimer la mise en évidence**.

# 5.6 (10.1) Journal d'audit MyQ

Dans le cadre de la **Journal d'audit MyQ**Vous pouvez consulter toutes les modifications apportées aux paramètres de MyQ, ainsi que des informations sur l'auteur des modifications, l'heure à laquelle elles ont été effectuées et le soussystème de MyQ qui a été affecté par ces modifications.

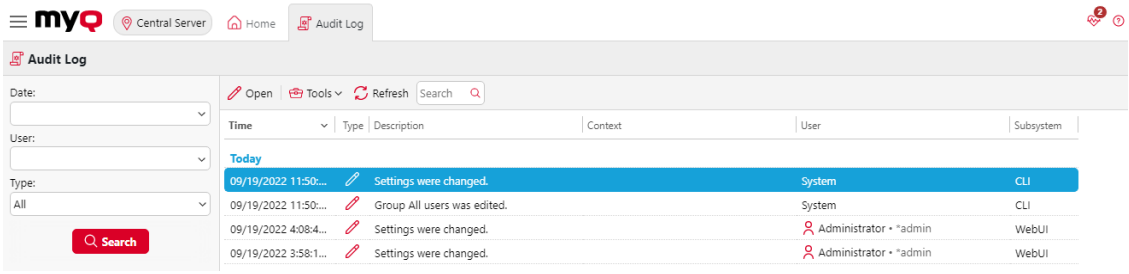

#### **Ouverture du journal d'audit MyQ**

Dans l'interface utilisateur MyQ Web, cliquez sur **MyQ**puis cliquez sur **Journal d'audit**.

#### **Filtrage du journal d'audit : sélection de la période, de l'utilisateur et du type d'événement**

Les données affichées peuvent être filtrées en fonction d'une période de temps, de l'utilisateur qui a effectué les modifications et du type d'événement.

Pour afficher des informations supplémentaires sur une modification particulière, double-cliquez sur celle-ci. Un panneau contenant les informations détaillées s'ouvre sur le côté droit de l'écran d'affichage. **Journal d'audit** tabulation.

#### **Exportation du journal d'audit**

Vous pouvez exporter les **Journal d'audit** en cliquant sur **Outils** et en sélectionnant **Exportation**. Le journal est instantanément généré et téléchargé.

Vous pouvez également sélectionner **Exportation du calendrier** pour que le journal soit régulièrement exporté. Le panneau des propriétés de la planification s'ouvre à droite, où vous pouvez définir ses paramètres.

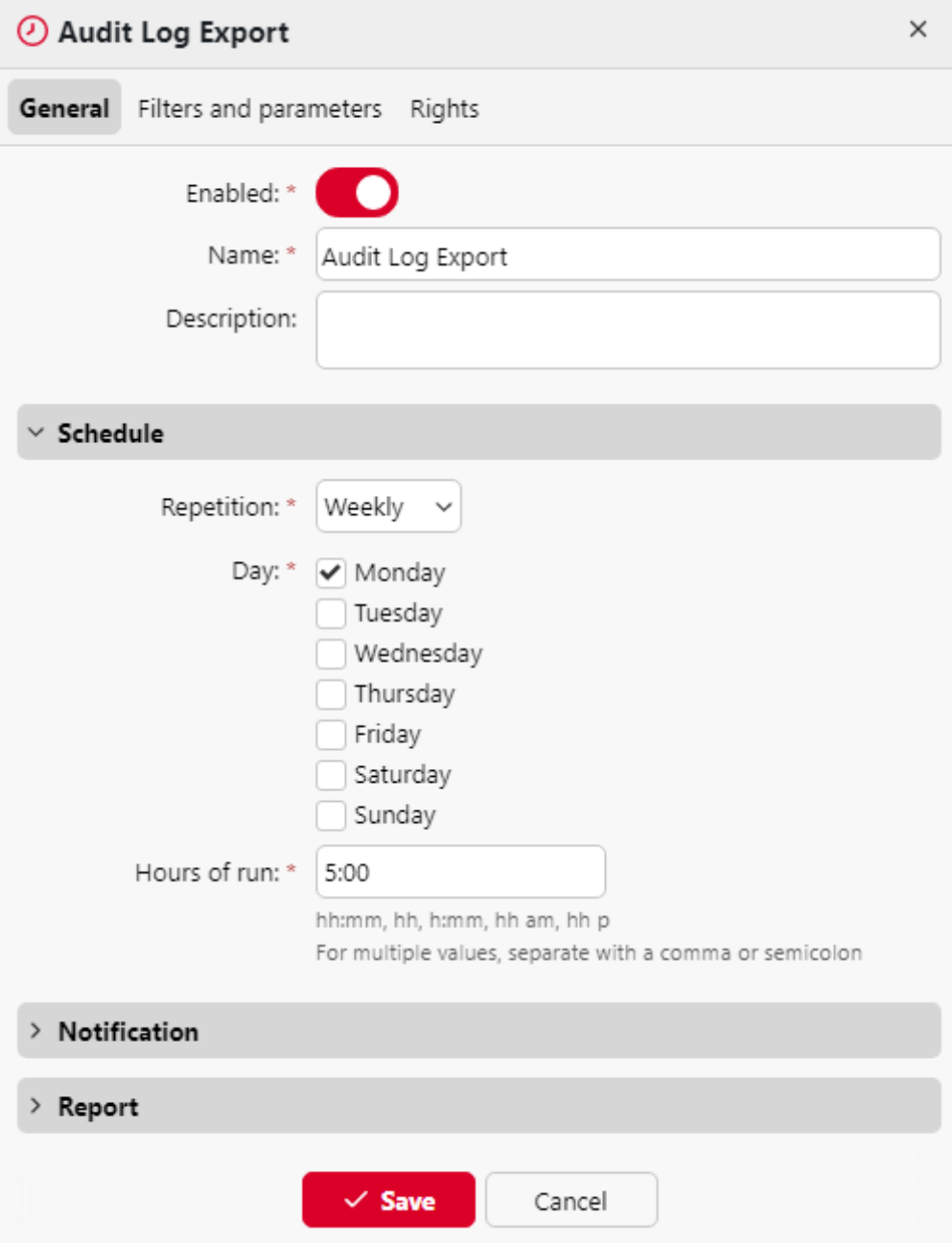

# 6 (10.1) Paramètres du système MyQ Central

Cette rubrique traite des réglages de base du système MyQ. Les réglages sont situés sur des onglets distincts, accessibles à partir du menu Réglages :

- Sur le site [Général](https://myq-online-help.atlassian.net/wiki/spaces/CS/pages/1039008428/10.1%2BGeneral%2BSettings) vous pouvez définir l'adresse électronique de l'administrateur, modifier les paramètres régionaux et d'autres paramètres généraux.
- Sur le site [Personnalisation](https://myq-online-help.atlassian.net/wiki/spaces/CS/pages/1039762170/10.1%2BPersonalization%2BSettings) vous pouvez ajouter des liens d'aide et des logos personnalisés à utiliser dans différentes parties du système MyQ.
- Sur le site [Réseau](https://myq-online-help.atlassian.net/wiki/spaces/CS/pages/1039467031/10.1%2BNetwork%2BSettings) vous pouvez modifier les paramètres du réseau tels que les certificats, les ports du serveur, etc.
- Sur le site [Serveurs d'authentification](https://myq-online-help.atlassian.net/wiki/spaces/CS/pages/1039893133/10.1%2BAuthentication%2BServers%2Bsettings) vous pouvez ajouter des serveurs LDAP et Radius pour l'authentification des utilisateurs.
- Sur le site [Imprimantes](https://myq-online-help.atlassian.net/wiki/spaces/CS/pages/1129742352/%2810.1%29+Printers+Settings) vous pouvez définir la durée de validité des cartes temporaires en heures.
- Sur le site [Planificateur de tâches](https://myq-online-help.atlassian.net/wiki/spaces/CS/pages/1039565445/10.1%2BTask%2BScheduler%2BSettings) vous pouvez ajouter de nouveaux programmes de tâches, modifier leurs paramètres et exécuter des tâches planifiées.
- Sur le site [Journal](https://myq-online-help.atlassian.net/wiki/spaces/CS/pages/1040023924/10.1%2BLog%2Band%2BAudit%2BSettings) vous pouvez paramétrer la fonction de notification du journal, qui permet d'envoyer des notifications sur des événements de journal sélectionnés à l'administrateur et/ou à un nombre quelconque d'utilisateurs de MyQ.
- Sur le site [Gestion du système](https://myq-online-help.atlassian.net/wiki/spaces/CS/pages/1039499701/10.1%2BSystem%2BManagement%2BSettings) Dans l'onglet Paramètres, vous pouvez modifier les paramètres de l'historique MyQ, définir la taille maximale des fichiers pouvant être téléchargés sur l'interface Web MyQ, supprimer des données de la base de données MyQ et réinitialiser les composants MyQ afin d'appliquer les paramètres précédemment définis dans d'autres onglets.

## 6.1 (10.1) Paramètres généraux

Les **Général** L'onglet "Paramètres" contient les éléments suivants **Général**, **Sécurité**et **Protection de la vie privée** sections.

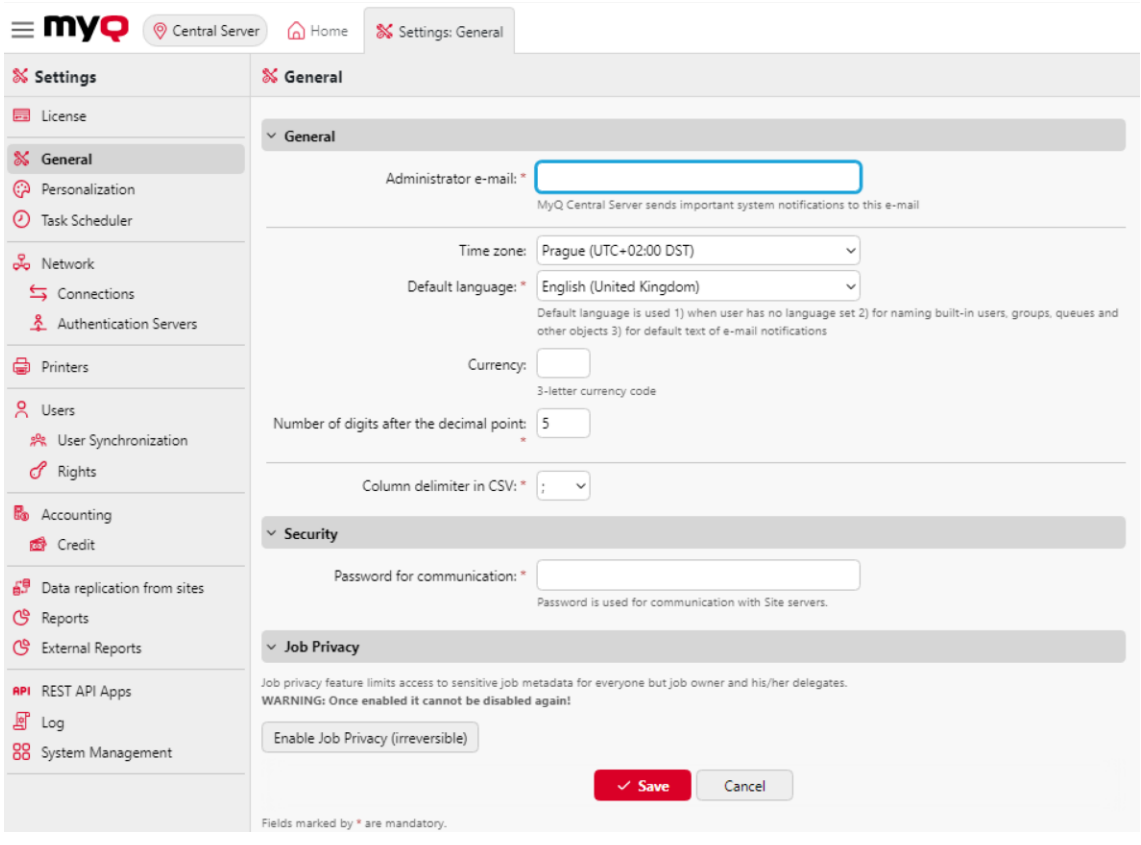

Dans le cadre de la **Général** vous pouvez définir l'adresse électronique de l'administrateur, le fuseau horaire, la langue par défaut, la devise et le délimiteur de colonne dans les fichiers CSV.

- **Courriel de l'administrateur**: L'email de l'administrateur reçoit les messages importants du système (avertissements du vérificateur d'espace disque, expiration de la licence, etc.
- **Fuseau horaire**: Pour le bon fonctionnement du système MyQ, assurez-vous que le fuseau horaire défini ici est le même que celui défini dans le système d'exploitation Windows. Après avoir modifié le fuseau horaire, il vous sera demandé de redémarrer le serveur web.
- **Langue par défaut**: La langue par défaut détermine la langue de tous les courriels envoyés automatiquement par MyQ et la langue utilisée sur tous les terminaux et lecteurs interactifs connectés.
- **Monnaie**: Dans le paramètre de la devise, vous pouvez saisir le code à trois lettres de la devise que vous souhaitez utiliser dans votre liste de prix.
	- Les **Nombre de chiffres après la virgule** L'option peut être définie à partir de *0* à *5* (la valeur par défaut est *2*).
- **Délimiteur de colonne dans le CSV**: Le paramètre "Délimiteur de colonne dans les fichiers CSV" détermine le délimiteur dans les fichiers source et destination utilisé pour toutes les opérations d'importation et d'exportation vers et depuis le format de fichier CSV. La valeur par défaut est basée sur les paramètres régionaux de votre système d'exploitation.

Dans le cadre de la **Sécurité** vous pouvez définir l'option **Mot de passe pour la communication** entre le serveur MyQ Central et les serveurs du site. Le même mot de passe doit être défini sur vos serveurs de site pour assurer la communication entre votre serveur central et les serveurs de site.

Dans le cadre de la **Protection de la vie privée** vous pouvez activer la fonction **Respect de la vie privée** fonctionnalité. La fonction de confidentialité des travaux limite l'accès aux métadonnées sensibles des travaux pour tout le monde, à l'exception du propriétaire du travail et de ses délégués. Si le **Protection de la vie privée** est activé sur votre serveur central, il sera automatiquement activé sur tous les serveurs de site connectés.

#### Une fois activée, elle ne peut plus être désactivée !

Pour utiliser cette fonction, cliquez sur le bouton **Activer la confidentialité des emplois (irréversible)** bouton.

#### $\vee$  Job Privacy

Job privacy feature limits access to sensitive job metadata for everyone but job owner and his/her delegates. WARNING: Once enabled it cannot be disabled again!

Enable Job Privacy (irreversible)

Dans la fenêtre de confirmation, saisissez votre mot de passe d'administrateur du serveur dans le champ **Mot de passe** et cliquez sur **Activer la confidentialité des emplois (irréversible)**.

### 6.2 (10.1) Paramètres de personnalisation

Dans cet onglet, vous pouvez définir un message personnalisé à afficher sur les comptes Web des utilisateurs de MyQ, ajouter des liens vers votre propre aide personnalisée et des logos d'application personnalisés à utiliser dans MyQ.
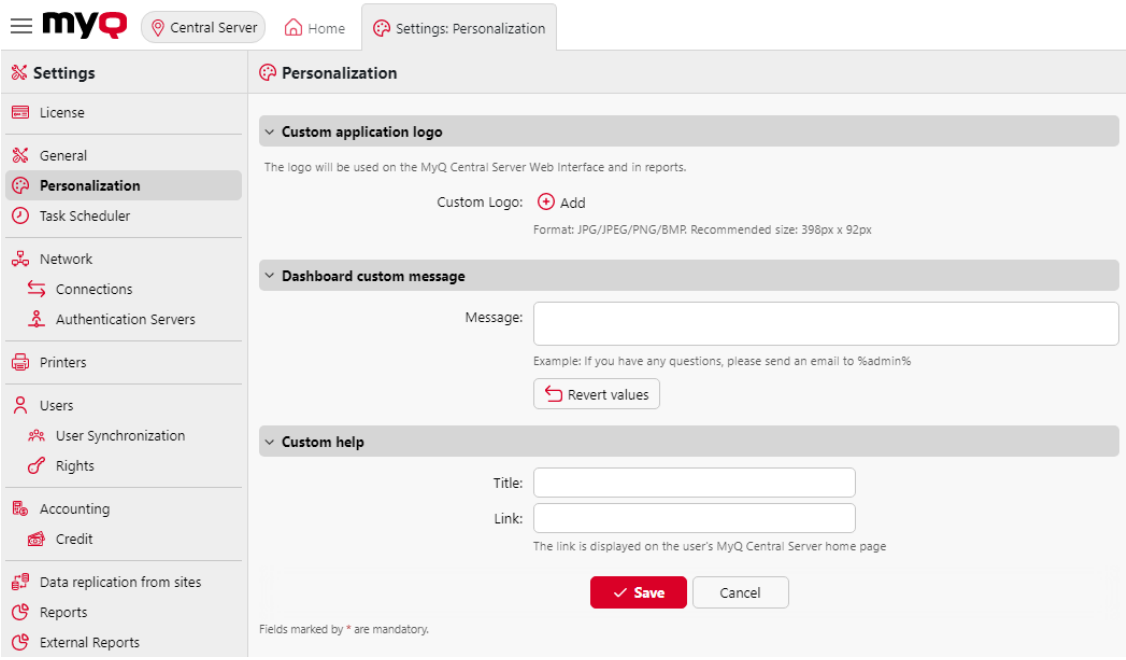

#### **Logo personnalisé de l'application**

Vous pouvez ici ajouter le logo de votre entreprise qui sera utilisé dans le système MyQ. Le logo apparaîtra dans le coin supérieur droit de l'interface Web MyQ, sur les bons de crédit MyQ et sur les rapports.

Les formats d'image pris en charge sont les suivants *JPG/JPEG/PNG/BMP* et la taille recommandée est *398px* x *92px*.

Pour importer le logo, cliquez sur **+Ajouter**, **Parcourir** pour le fichier et **Ouvrir** puis cliquez sur **Économiser** au bas de l'onglet. Un aperçu du nouveau logo est affiché dans l'onglet.

#### **Message personnalisé du tableau de bord**

Vous pouvez ici saisir un message qui sera affiché sur les comptes web des utilisateurs de MyQ. Après avoir modifié le message, cliquez sur **Économiser** au bas de la page **Personnalisation** l'onglet "Paramètres".

Les *%admin%* peut être utilisé pour afficher l'adresse électronique de l'administrateur MyQ dans le message (l'adresse électronique de l'administrateur définie dans l'onglet [Paramètres généraux](https://myq-online-help.atlassian.net/wiki/spaces/CS/pages/1039008428/%2810.1%29+General+Settings) ).

#### **Aide personnalisée**

Ici, vous pouvez ajouter un lien vers votre propre aide en ligne qui sera affichée sous forme de widget sur la page d'accueil MyQ de l'utilisateur.

Pour ajouter un lien d'aide personnalisée, saisissez le titre et le lien de votre aide personnalisée, puis cliquez sur **Économiser** au bas de l'onglet.

## 6.3 (10.1) Paramètres du planificateur de tâches

Les **Planificateur de tâches** L'onglet Paramètres sert d'interface pour la planification des tâches régulières dans MyQ. Il existe sept tâches prédéfinies :

**Contrôle de l'état du système, suppression de l'historique, réplication des données à partir des sites, maintenance du système, sauvegarde de la base de données et des paramètres, sauvegarde des journaux,** et **Synchronisation des utilisateurs**.

En outre, vous pouvez importer des projets à partir de fichiers CSV et exécuter des commandes externes.

Les commandes externes sont désactivées par défaut. Pour les activer, il faut activer l'option **scheduleExternalCommand** dans le fichier *config.ini* à partir de *0* (désactivé) à *1* (activé).

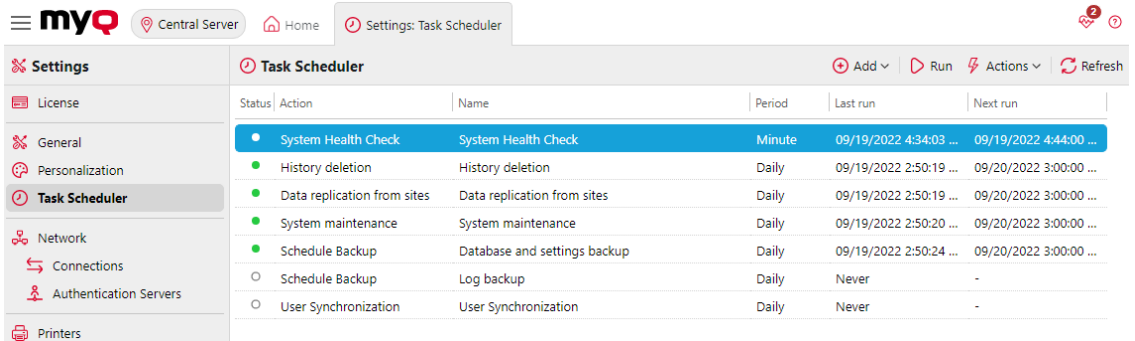

## **6.3.1 (10.1) Exécution et définition des calendriers des tâches**

**Pour exécuter manuellement un programme de tâches :**

- Sélectionnez la planification des tâches que vous souhaitez exécuter.
- Cliquez sur **Exécuter** sur le **Planificateur de tâches** barre d'outils.

Ou

- Cliquez avec le bouton droit de la souris sur la planification des tâches.
- Cliquez sur **Exécuter** dans le menu contextuel.

### **Pour définir un calendrier de tâches :**

Double-cliquez sur la planification des tâches que vous souhaitez définir (ou cliquez dessus avec le bouton droit de la souris, puis cliquez sur **Editer** dans le menu contextuel des actions). Le panneau des propriétés de la planification des tâches s'ouvre dans la partie droite de l'écran.

Le panneau des propriétés de la planification des tâches est divisé en quatre sections :

• Dans la section supérieure, vous pouvez activer ou désactiver l'horaire, saisir son nom et son adresse. **Nom** et écrire son **Description**.

- Dans le cadre de la **Calendrier** vous devez définir une période de **Répétition**  pour l'exécution de la tâche et modifier l'heure exacte du début de l'exécution de la tâche.
- Dans le cadre de la **Notification** vous pouvez choisir d'envoyer une notification par courrier électronique. Vous devez également choisir si vous souhaitez envoyer la notification à chaque fois ou seulement en cas d'erreur.
- La partie inférieure, si elle existe, est spécifique au type de tâche.

Après avoir défini le calendrier, cliquez sur **Économiser**.

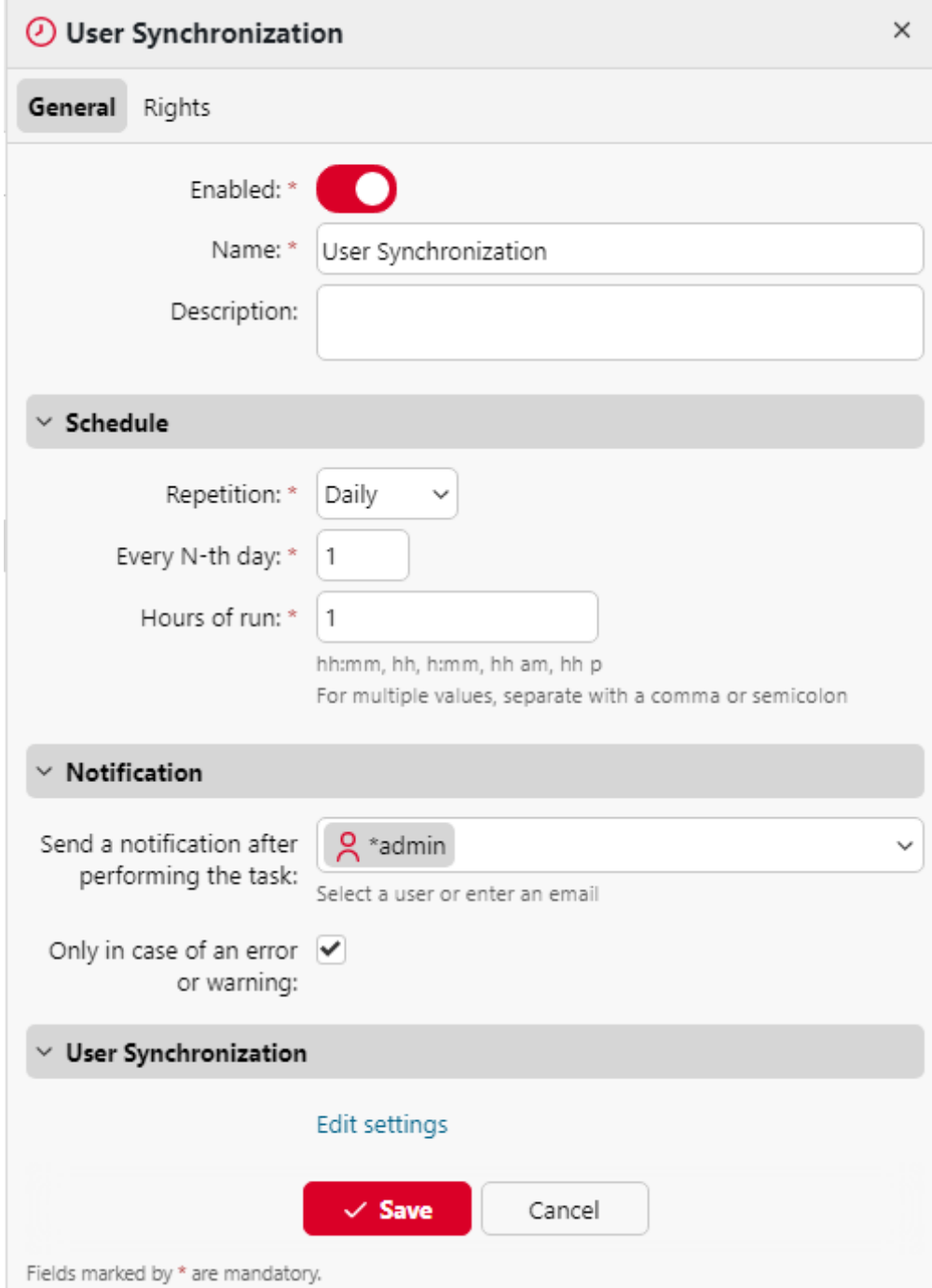

### **Ajout d'un nouvel horaire :**

Vous pouvez ajouter deux types de nouveaux horaires, liés aux rapports : **Exportation des utilisateurs** et **Exportation d'imprimantes**.

Sur le ruban principal, cliquez sur **Ajouter** et sélectionnez **Exportation des utilisateurs** ou **Exportation d'imprimantes**. Le panneau des propriétés de la planification des tâches s'ouvre sur le côté droit de l'écran et est divisé en quatre sections, comme le reste des plannings. La dernière section, **Rapport**est présent uniquement sur ces deux calendriers et contient les paramètres suivants :

- **Format** Sélectionnez le format du rapport dans la liste : *CSV, XLSX, ODS, XML*.
- **Langue** Sélectionnez la langue du rapport dans la liste.
- **Tous les sites doivent être répliqués** Si cette option est activée, tous les sites sont répliqués et inclus dans le rapport.
- **Envoyer par courrier électronique**
	- **Bénéficiaire** Sélectionnez le destinataire dans la liste des utilisateurs.
	- **Sujet** Saisissez un objet pour le courrier électronique.
	- **Message** Saisissez le corps du message.
	- **Intégrer le rapport dans le corps du message** Si cette option est activée, le rapport est inclus dans le corps du message.
	- **Taille maximale des courriels** Définir la taille maximale des courriels à partir de *0* à *2047* MB. Si le courriel dépasse la taille fixée, un lien sécurisé vers le document est inclus à la place.
- **Enregistrer dans un fichier**
	- **Fichier** Définir le chemin d'accès où le fichier est stocké. Le chemin par défaut est *%app%\Data\Exportation\Utilisateurs\_%datetime%.csv* où *%app%* est le dossier MyQ Data et *%datetime%* est la date et l'heure actuelles.

## 6.4 (10.1) Paramètres du réseau

Sur le site **Réseau** Dans l'onglet Paramètres, vous pouvez gérer la communication réseau entre le serveur MyQ Central et d'autres parties de la solution MyQ. Il est divisé en plusieurs sections : **Général, Sécurité des communications, Serveur SMTP sortant, Serveur proxy HTTP,** et **Pare-feu**.

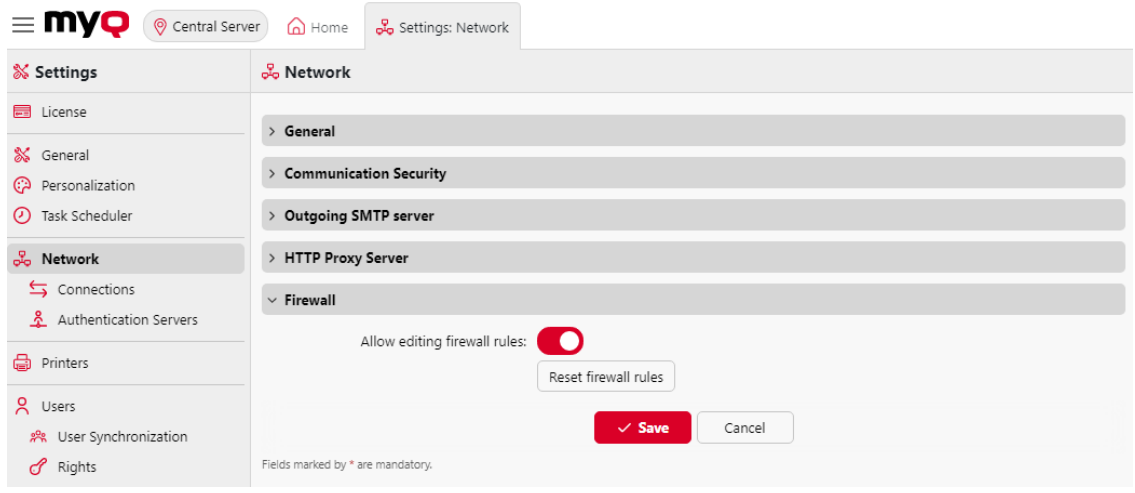

## **6.4.1 Général**

Dans cette section, vous pouvez saisir le nom d'hôte du serveur MyQ Central. Ce nom d'hôte est utilisé par les composants externes du système MyQ, tels que les serveurs MyQ Replicator ou Site, pour la communication avec le serveur MyQ Central.

### **6.4.2 Sécurité des communications**

Dans cette section, vous pouvez choisir la manière dont vos certificats de sécurité sont gérés.

MyQ propose trois modes de gestion des certificats :

- 1. **Autorité de certification intégrée** C'est le mode par défaut pour les nouvelles installations. MyQ crée un certificat CA auto-signé et l'utilise pour signer les certificats du serveur et du client. La clé publique du certificat CA peut être exportée (cliquer sur l'icône **Exporter le certificat de l'autorité de certification** ) pour l'installer sur les clients, afin qu'ils fassent confiance au serveur MyQ. Il est possible de spécifier le **Sujet Nom alternatif** (SAN), qui est défini comme une liste de noms de domaine et/ou d'adresses IP séparés par des virgules. Si le certificat est compromis, cliquez sur le bouton **Générer un nouveau certificat CA** pour en générer un nouveau.
- 2. **Autorité de certification de l'entreprise** L'autorité de certification de votre entreprise génère un certificat d'autorité de certification intermédiaire que MyQ utilise pour signer les certificats du serveur et des clients. Pour générer un certificat d'AC intermédiaire, cliquez sur **Créer une RSE** pour créer une demande de signature de certificat (CSR), la faire signer par votre autorité de certification et cliquer sur **Finir CSR** pour terminer la CSR en important le certificat signé. Si le certificat de l'autorité de certification intermédiaire ne contient pas de certificat racine de l'autorité de certification dans sa chaîne, l'administrateur est invité à télécharger également la clé publique du certificat

racine de l'autorité de certification (l'option **Importer le certificat racine de l'autorité de certification** apparaît).

3. **Gestion manuelle des certificats** - Fournir un certificat pour le serveur MyQ. MyQ ne crée pas de certificats ; tous les certificats sont gérés par vous. Cliquez sur **Importer le certificat du serveur** pour le télécharger. Le certificat peut être téléchargé dans *PEM* (clés publique et privée séparées) ou dans *PFX* format. Le format *PFX* peut être crypté par un mot de passe. Ce mode n'est recommandé qu'aux utilisateurs experts.

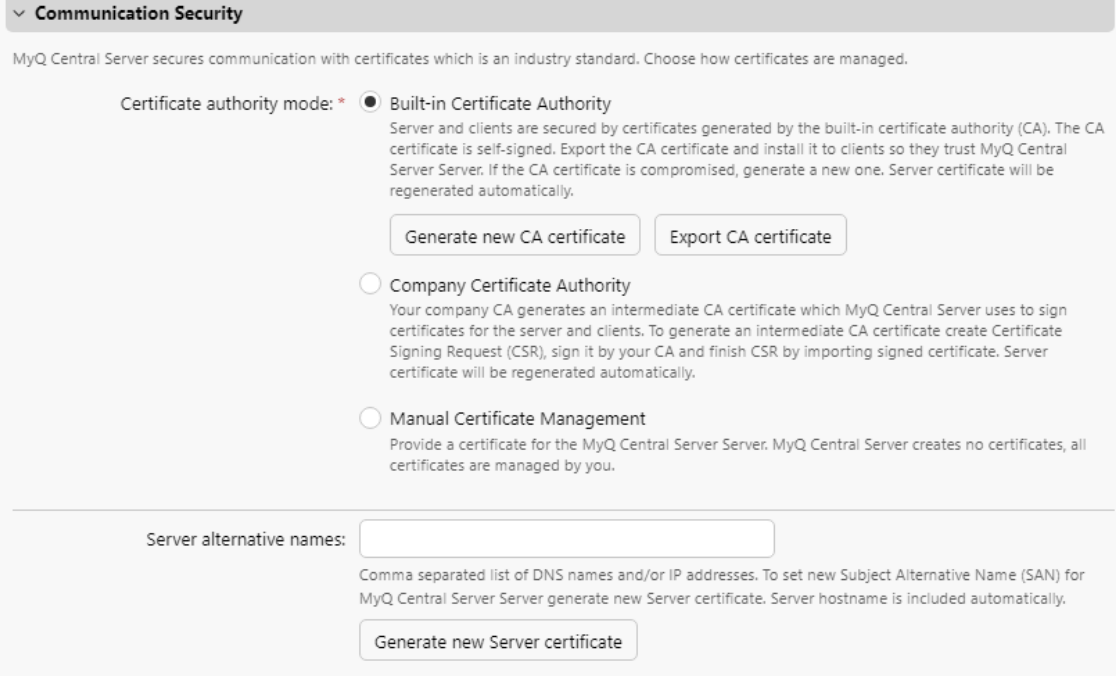

Lors de la mise à jour d'une installation MyQ existante, la fonction **Mode autorité de certification** est sélectionné en fonction du certificat de serveur existant :

- si le certificat n'est pas CA, le mode est réglé sur **Gestion manuelle des certificats**.
- s'il a été généré par MyQ auparavant, le mode est réglé sur **Autorité de certification intégrée**.
- dans les autres cas, le mode est réglé sur **Autorité de certification de l'entreprise**.

### **6.4.3 Serveur SMTP sortant**

Pour envoyer des rapports par courrier électronique, des messages d'erreur aux utilisateurs, des codes PIN générés automatiquement et des documents numérisés, vous devez configurer le serveur de courrier électronique vers lequel tous les courriers électroniques sont transférés.

Pour configurer le serveur, procédez comme suit :

Sélectionner un **Type** de *Serveur SMTP classique, Microsoft Exchange Online* ou *Gmail*.

#### Pour *Serveur SMTP classique*:

- 1. Entrez le nom d'hôte ou l'adresse IP du serveur dans le champ **Serveur** dans la zone de texte. Si le serveur de messagerie écoute sur un port autre que le port TCP 25, modifiez le champ **Port** à la valeur correcte.
- 2. Choisissez parmi les *Préférer StartTLS (par défaut)*, *TLS implicite,* et *Exiger StartTLS* **Sécurité** options.
- 3. En option, vous pouvez choisir de **Valider le certificat** ou non.
- 4. Si des informations d'identification sont requises, saisissez l'identifiant **Utilisateur** et **Mot de passe**.
- 5. Saisissez l'adresse que vous souhaitez voir s'afficher en tant que **Courriel de l'expéditeur** sur les messages PIN, d'alerte et de rapport.
- 6. Après avoir saisi les données, vous pouvez cliquer sur **Test** pour tester la connexion au serveur de messagerie, puis cliquez sur **Économiser** pour enregistrer vos modifications.

#### Pour *Microsoft Exchange Online*:

1. Si vous avez déjà configuré un serveur Microsoft Exchange Online dans l'application **Connexions** le serveur est disponible dans l'espace de travail **Connexions** dans le menu déroulant du champ. Si ce n'est pas le cas, vous pouvez cliquer sur le bouton **Connexions** puis cliquez sur **Ajouter un nouveau** pour ajouter votre connexion au serveur Microsoft Exchange Online. Pour plus d'informations, consultez [Installation de Microsoft Exchange Online](https://myq-online-help.atlassian.net/wiki/spaces/CS/pages/1039565559/%2810.1%29+Microsoft+Exchange+Online+Setup).

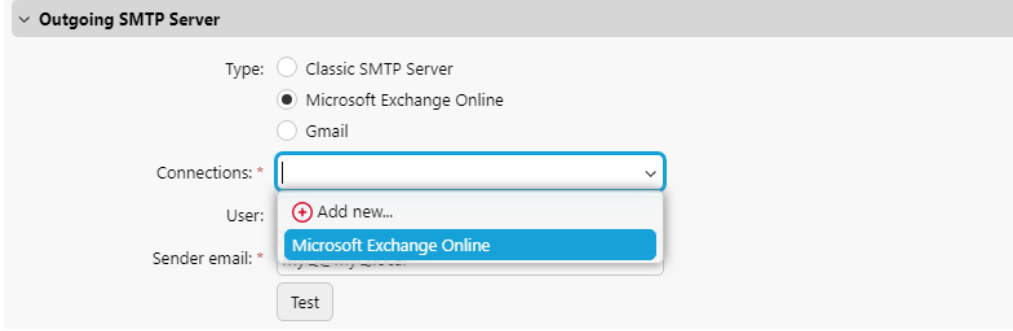

- 2. Si des informations d'identification sont requises, saisissez l'identifiant **Utilisateur**.
- 3. Saisissez l'adresse que vous souhaitez voir s'afficher en tant que **Courriel de l'expéditeur** sur les messages PIN, d'alerte et de rapport.
- 4. Après avoir saisi les données, vous pouvez cliquer sur **Test** pour tester la connexion au serveur de messagerie, puis cliquez sur **Économiser** pour enregistrer vos modifications.

#### Pour *Gmail*:

1. Si vous avez déjà configuré un serveur Gmail dans l'application **Connexions** le serveur est disponible dans la base de données **Connexions** dans le menu déroulant du champ. Si ce n'est pas le cas, vous pouvez cliquer sur le bouton **Connexions** puis cliquez sur **Ajouter un nouveau** pour ajouter votre connexion

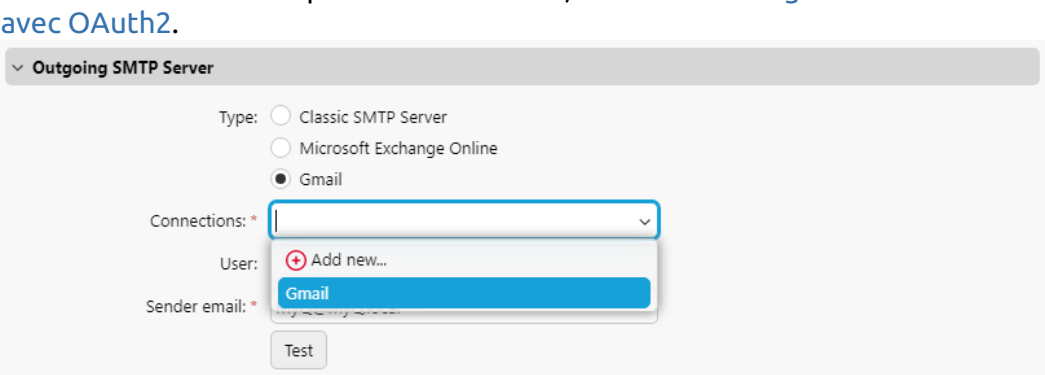

[au serveur Gmail. Pour plus d'informations, consultez Configuration de Gmail](https://myq-online-help.atlassian.net/wiki/spaces/CS/pages/1038877353/%2810.1%29+Gmail+with+OAuth2+setup) 

- 2. Si des informations d'identification sont requises, saisissez l'identifiant **Utilisateur**.
- 3. Saisissez l'adresse que vous souhaitez voir s'afficher en tant que **Courriel de l'expéditeur** sur les messages PIN, d'alerte et de rapport.
- 4. Après avoir saisi les données, vous pouvez cliquer sur **Test** pour tester la connexion au serveur de messagerie, puis cliquez sur **Économiser** pour enregistrer vos modifications.

### **6.4.4 Serveur proxy HTTP**

Dans cette section, vous pouvez configurer un serveur MyQ Proxy qui peut être utilisé pour l'activation d'une licence. Les champs obligatoires sont **Serveur** (nom) et **Port**. Après avoir modifié les ports, redémarrez tous les services MyQ.

### **6.4.5 Pare-feu**

Dans cette section, vous pouvez **Autoriser la modification des règles de pare-feu** du pare-feu Microsoft Windows et vous pouvez également **Réinitialiser les règles du pare-feu**.

## 6.5 (10.1) Paramètres de connexion

Sur le site **Connexions** vous pouvez connecter MyQ à des services cloud externes.

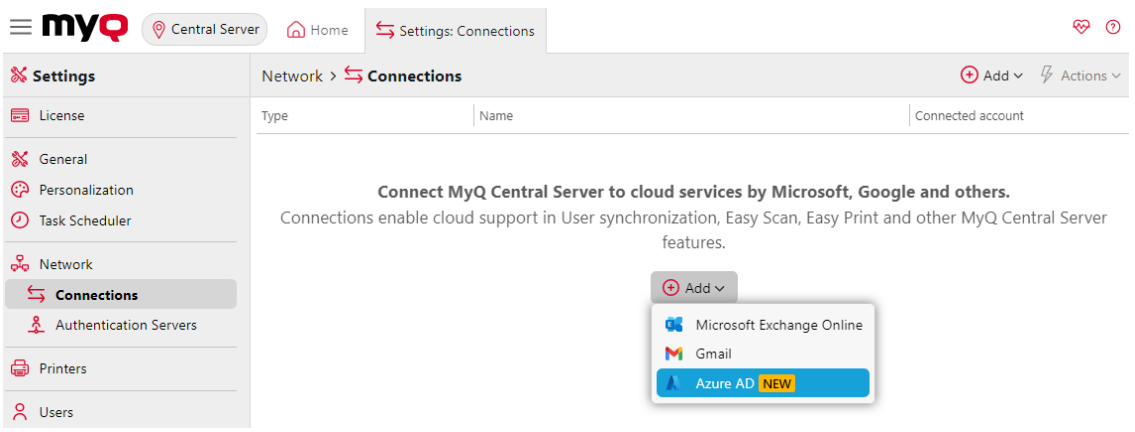

Cliquez sur **Ajouter** et sélectionnez l'un des services disponibles suivants :

- Microsoft Exchange Online
- Gmail
- Azure AD

### **6.5.1 (10.1) Installation de Microsoft Exchange Online**

Il faut d'abord installer Microsoft Exchange Online dans Microsoft Azure, puis le configurer dans MyQ.

#### **Installation de Microsoft Exchange Online dans Microsoft Azure**

1. Se connecter à l'application [Portail Microsoft Azure](https://portal.azure.com/) et aller **aux inscriptions aux Apps**.

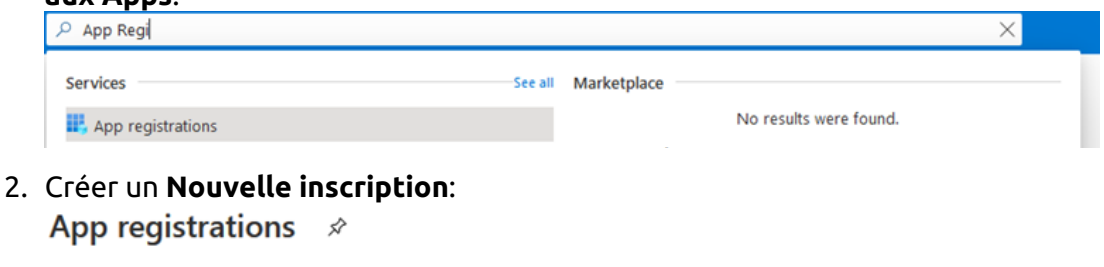

+ New registration  $\bigoplus$  Endpoints  $\oslash$  Troubleshooting  $\vee$  Download (Preview)  $\heartsuit$  Got feedback?

- 3. Créer une application Azure :
	- a. **Nom**  Le nom de cette application (il peut être modifié ultérieurement). Par exemple, *MS Exchange Online*. Il est important d'utiliser le même nom que celui utilisé dans MyQ sous Connexions.
	- b. **Types de comptes pris en charge** Qui peut utiliser cette application ou accéder à cette API ? Sélectionnez la personne qui peut utiliser l'application ou accéder à l'API. *Comptes dans ce répertoire organisationnel uniquement ({nom du locataire} uniquement - locataire unique)* option. Une application multitenant peut également être utilisée si nécessaire, en fonction du public cible de l'application (quel compte sera utilisé pour l'autorisation dans MyQ).

c. **URI de redirection (facultatif)** - La réponse d'authentification est renvoyée à cette URL après l'authentification réussie de l'utilisateur. Sélectionnez la réponse d'authentification de l *Client public/natif (mobile&desktop)* dans le [menu déroulant et remplir https://login.microsoftonline.com/common/](https://login.microsoftonline.com/common/oauth2/nativeclient) oauth2/nativeclient comme URI de redirection.

d. Cliquez sur **Registre**.

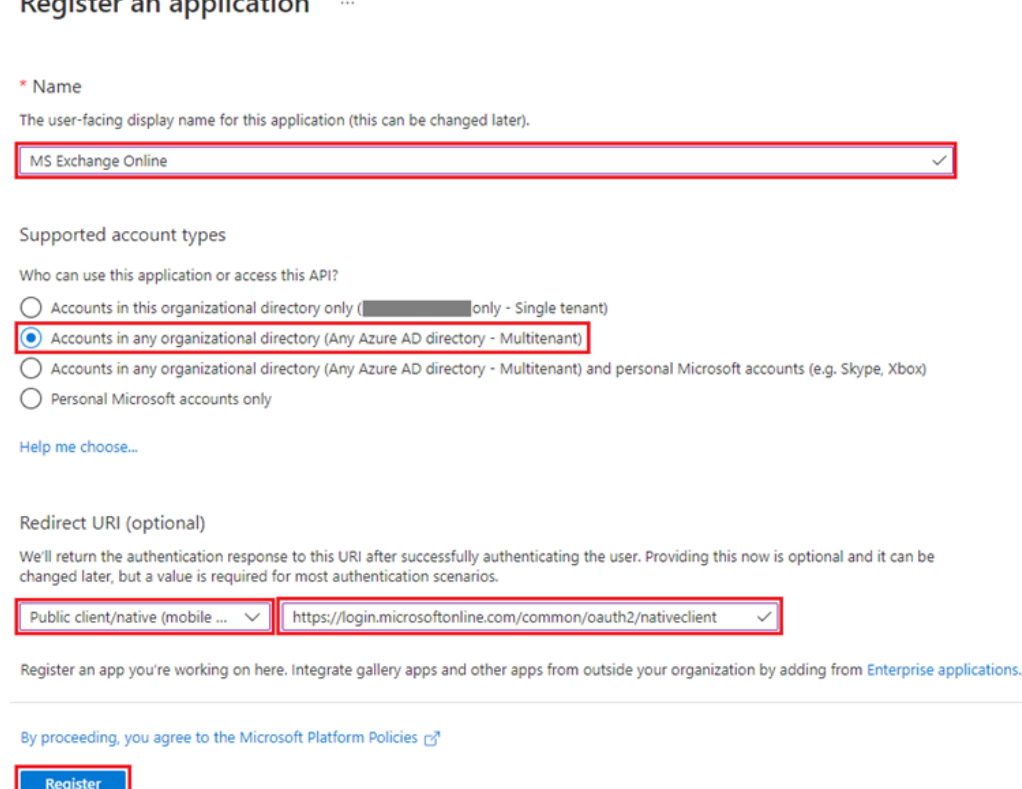

4. La page de présentation de la nouvelle application s'ouvre. Copiez l'image **ID de l'application (client)** et le **ID de l'annuaire (locataire)**car ils sont nécessaires pour la connexion à MyQ.<br> $\blacksquare$  MS Exchange Online  $\mathcal{R}$ 

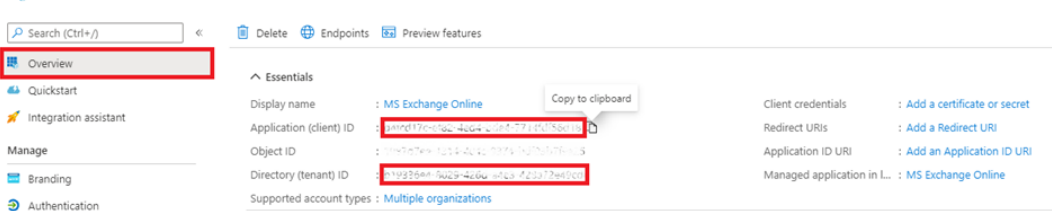

5. Dans le menu de gauche, cliquez sur **Authentification**. Dans les paramètres avancés, sous Autoriser les flux de clients publics, sélectionnez **Oui** en regard de Activer les flux mobiles et de bureau suivants, puis cliquez sur **Économiser** au sommet.

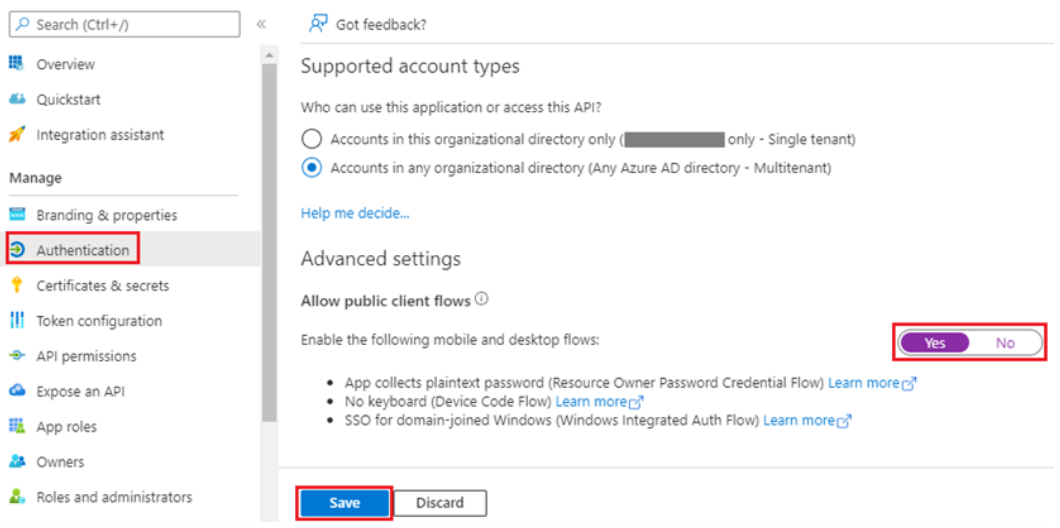

- 6. Dans le menu de gauche, cliquez sur **Autorisations de l'API** et ajoutez les autorisations supplémentaires requises pour une fonctionnalité correcte :
	- a. Microsoft Graph : **accès hors ligne**  Permet à l'application de voir et de mettre à jour les données auxquelles vous lui avez donné accès, même si vous n'êtes pas en train d'utiliser l'application. L'application ne dispose pas d'autorisations supplémentaires.
	- b. Microsoft Graph : **Utilisateur.Lire** S'identifier et lire le profil de l'utilisateur.
	- c. Microsoft Graph : **IMAP.AccessAsUser.All** Permet à l'application de lire, mettre à jour, créer et supprimer des courriels dans votre boîte aux lettres. N'inclut pas l'autorisation d'envoyer des messages.
	- d. Microsoft Graph : **POP.AccessAsUser.All** Permet à l'application de lire, mettre à jour, créer et supprimer des courriels dans votre boîte aux lettres. N'inclut pas l'autorisation d'envoyer des messages.
	- e. Microsoft Graph : **SMTP.Send** Permet à l'application d'envoyer des courriels en votre nom à partir de votre boîte aux lettres.

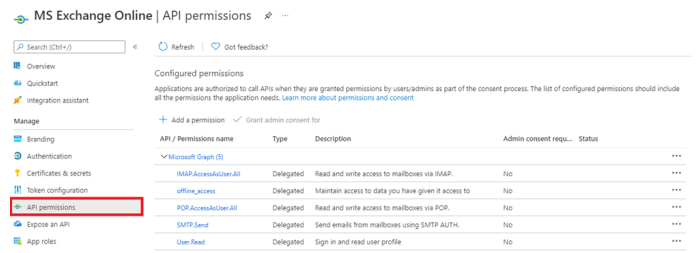

### **Installation de Microsoft Exchange Online dans MyQ**

- 1. Connectez-vous à l'interface de l'administrateur web de MyQ, et allez sur **MyQ, Réglages, Connexions**.
- 2. Cliquez sur **+Ajouter** et sélectionnez *Microsoft Exchange Online*.

 $\times$ 

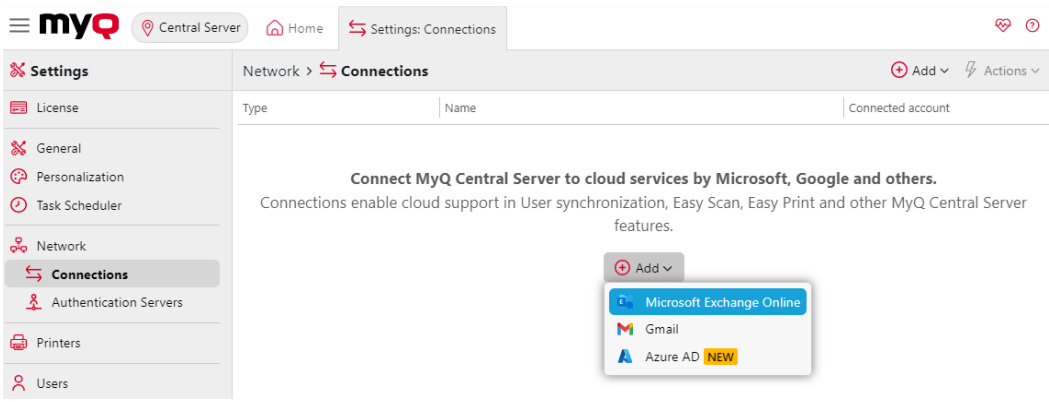

3. Dans la fenêtre contextuelle, remplissez les champs obligatoires : Microsoft Exchange Online

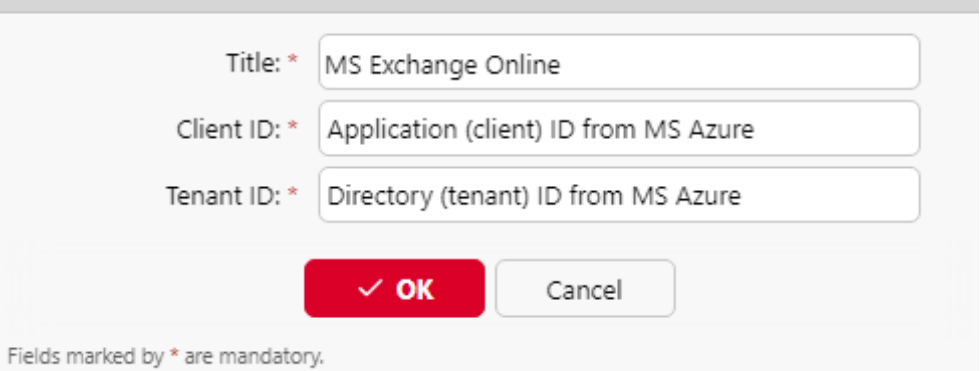

- a. **Titre**  ajoutez le nom que vous avez choisi lors de l'enregistrement de l'application dans MS Azure ; par exemple, *MS Exchange Online*.
- b. **Identifiant du client** les **ID de l'application (client)** que vous avez copié lors de l'installation de MS Azure.
- c. **ID du locataire** les **ID de l'annuaire (locataire)** que vous avez copié lors de l'installation de MS Azure.
- 4. Cliquez sur **OK**.
- 5. Après avoir établi la connexion dans MyQ, il vous est demandé de confirmer une **code** par l'intermédiaire du site web de Microsoft (https://microsoft.com/ [devicelogin\). Le code que vous devez confirmer est affiché dans la fenêtre](https://microsoft.com/devicelogin)  contextuelle, juste en dessous du lien vers le site web de Microsoft. Il y a un délai pour confirmer le code (habituellement 15 minutes).

**La fonctionnalité de courrier électronique ne fonctionnera pas tant que la confirmation n'aura pas été effectuée avec succès.** *Cette confirmation doit être faite avec le compte Microsoft qui possède la boîte aux lettres électronique (adresse électronique), qui est utilisée pour se connecter à l'échange. (Courriel de l'expéditeur dans le MyQ, Paramètres, Réseau ).* Par exemple, si vous utilisez l'adresse électronique de l'expéditeur "print@somedomain.com", vous devez vous authentifier sur le site web de Microsoft en tant qu'utilisateur au cours de cette étape.

Microsoft Exchange Online est maintenant connecté à MyQ et est prêt à être utilisé dans l'espace de travail. **Réseau** en tant que serveur SMTP sortant.

### **6.5.2 (10.1) Gmail avec configuration OAuth2**

Pour configurer Gmail avec OAuth2 dans MyQ :

- 1. Connectez-vous à l'interface de l'administrateur web de MyQ, et allez sur **MyQ, Réglages, Connexions**.
- 2. Cliquez sur **+Ajouter** et sélectionnez *Gmail*.
- 3. Dans la fenêtre contextuelle, il vous est demandé d'autoriser la connexion en cliquant sur **Continuer avec Google**en copiant le code généré et en le collant dans le fichier **Code d'autorisation** et en cliquant sur **OK**.

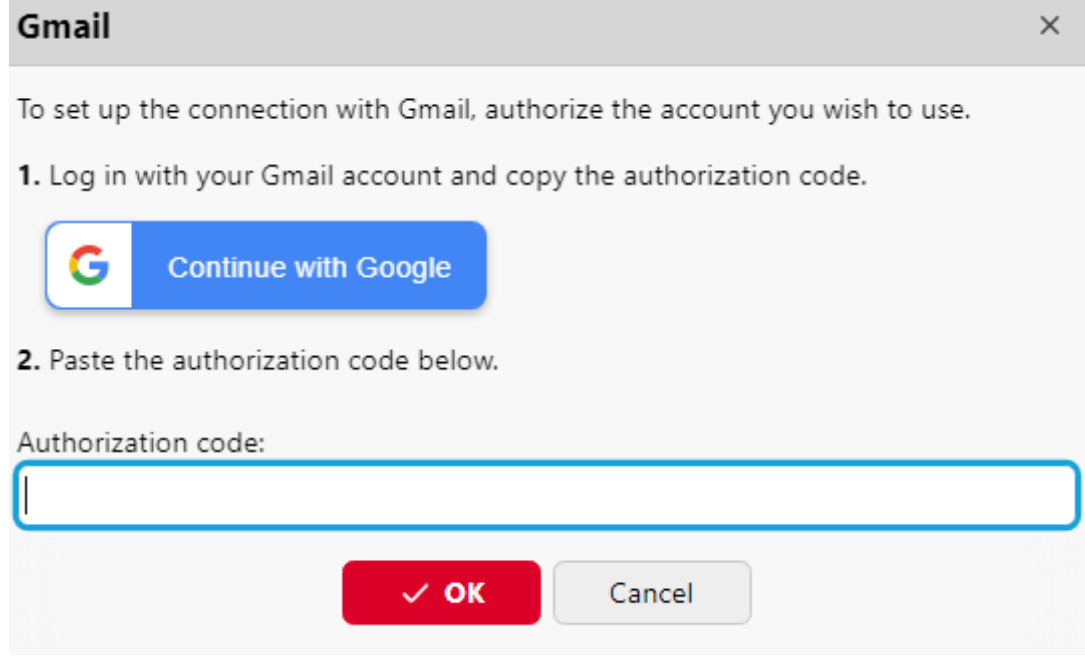

Gmail est maintenant connecté à MyQ et est prêt à être utilisé dans l'espace de travail. **Réseau** en tant que serveur SMTP sortant.

### **6.5.3 (10.1) Configuration d'Azure AD avec Microsoft Graph**

#### **Configuration des applications Azure**

1. Se connecter à l'application [Portail Microsoft Azure](https://portal.azure.com/) et aller **aux inscriptions aux concours**.

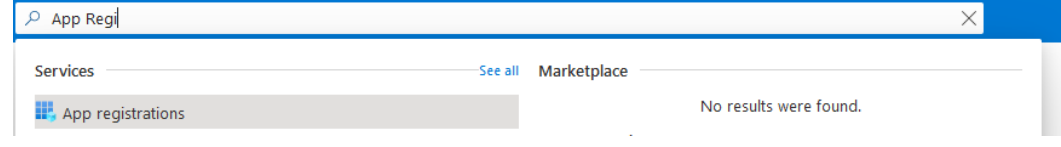

- 2. Cliquez sur **Nouvelle inscription** pour créer une nouvelle application ou sélectionner une application existante.
- 3. Si vous créez une nouvelle application, définissez le paramètre **Nom** et en **Types de comptes pris en charge** sélectionner *Comptes dans ce répertoire organisationnel uniquement ({nom du locataire} uniquement - locataire unique)* si tous vos utilisateurs sont membres de votre locataire. Une application multilocataire peut également être utilisée si nécessaire, en fonction du public cible de l'application.
- 4. Vous pouvez sauter l'étape **Redirection de l'URI** pour l'instant (voir l'étape 7). Cliquez sur **Registre** pour créer l'application.
- 5. Dans l'écran de présentation de l'application, cliquez sur **Permissions de l'API** et sélectionnez **Microsoft Graph API** et le type d'autorisation requis (**Délégué**  ou **Application**) comme illustré ci-dessous. Les autorisations requises sont les suivantes :

**Microsoft Graph \NGroupe.Lire.Tout, Microsoft Graph \NUtilisateur.Lire,** 

#### **Microsoft Graph \NUtilisateur.Lire.Tout**

+ Add a permission < Grant admin consent for Default Directory

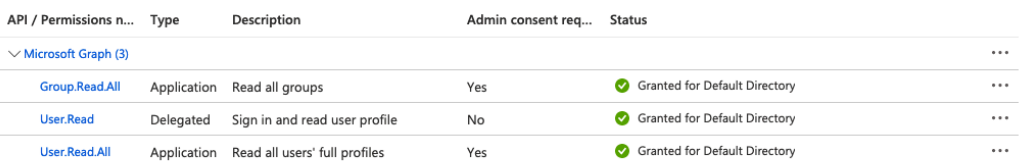

6. Le statut "*Accordé pour le répertoire par défaut*"doivent être définis pour toutes les autorisations qui les requièrent. Toutes les autorisations nécessaires peuvent être ajoutées et configurées à l'aide des boutons situés en haut de la liste des autorisations.

 $+$  Add a permission  $\checkmark$  Grant admin consent for Default Directory

Utiliser "**Ajouter une autorisation**"pour ajouter une nouvelle autorisation. Utiliser "**Accorder le consentement de l'administrateur pour le répertoire par défaut**"pour définir le statut de l'autorisation comme "Accordé pour le répertoire par défaut".

7. Aller à la page **Authentification** et sous Configurations de la plate-forme, cliquez sur **Ajouter une plateforme**. Sélectionnez ensuite **Web**et énumérer les **Serveur central** et **tous les serveurs du site**. Pour les URL, utilisez le nom d'hôte (et le port) de votre serveur dans le format suivant : **https://{nom d'hôte:port}/auth** et cliquez sur **Configurer**.

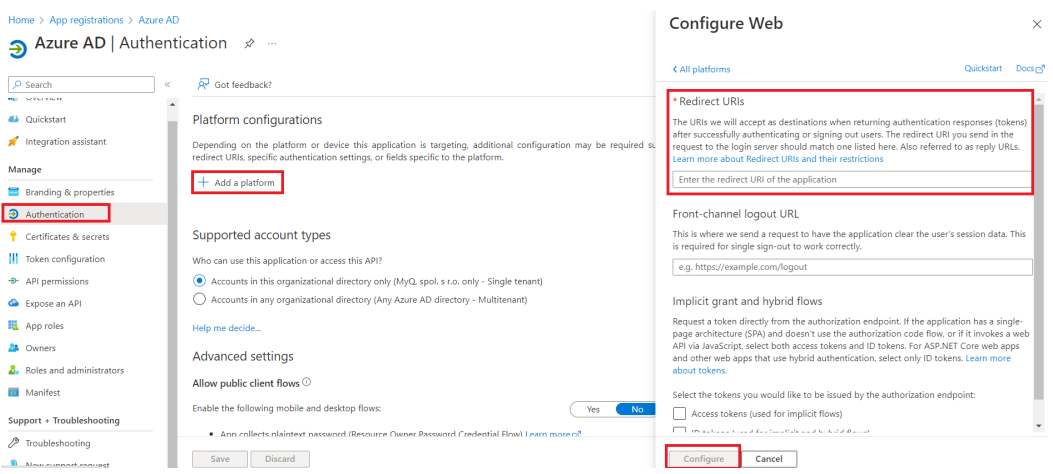

- 8. Dans la page de présentation de l'application, enregistrez le fichier **ID de l'application (client)** et le **ID de l'annuaire (locataire)**car ils sont nécessaires à la configuration de MyQ.
- 9. Cliquez sur **Ajouter un certificat ou un secret** à côté de **Informations d'identification du client** et suivre les étapes suivantes : Add a client secret  $\times$

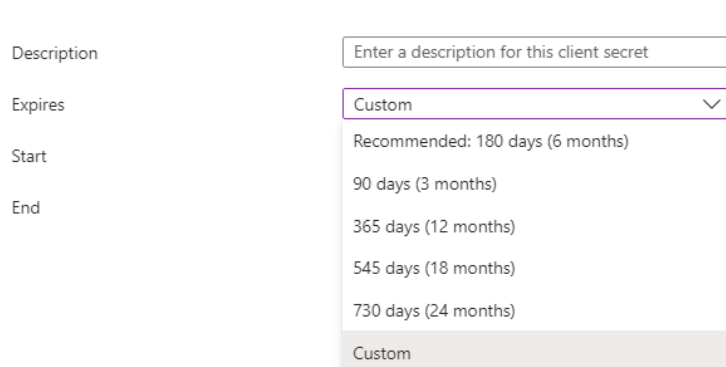

- a. Cliquez sur **Secret du nouveau client**.
- b. Ajouter un **Description**.
- c. Définir l'expiration de la clé.
- d. Cliquez sur **Ajouter**.
- e. Sauvegarder le **clé secrète du client Valeur**car vous en avez besoin pour la configuration dans MyQ et vous ne pourrez pas le récupérer plus tard.

#### **Configuration dans MyQ**

Aller à **MyQ, Réglages, Connexions** pour connecter MyQ à Azure AD. Cliquez sur **Ajouter** et sélectionnez *Azure AD* dans la liste. Dans la fenêtre pop-up, remplissez les informations requises :

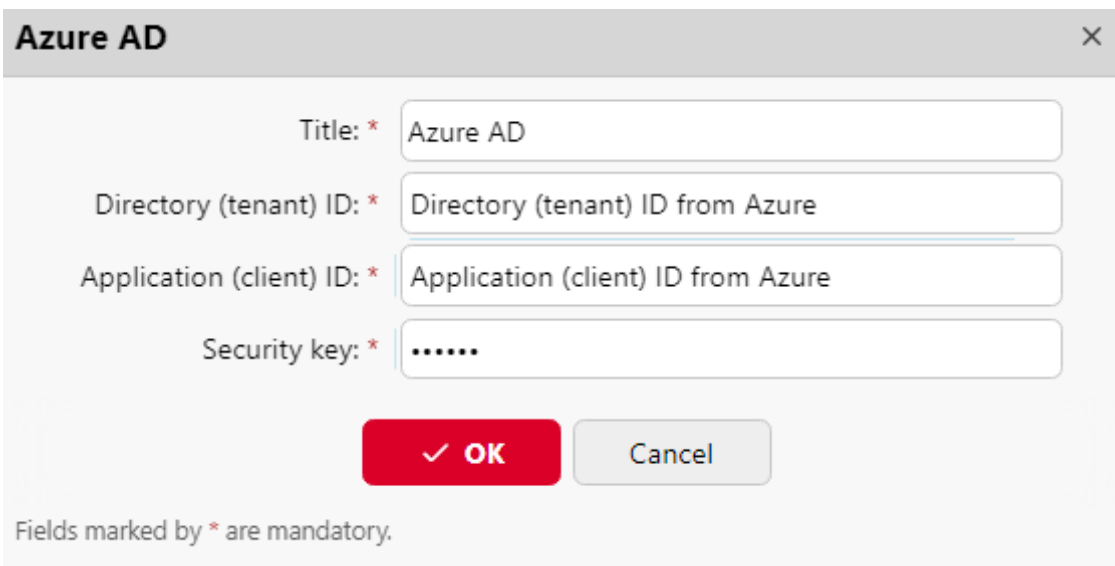

- **Titre**: Ajouter un titre à la connexion.
- **ID du locataire**: Ajoutez l'identifiant du répertoire (locataire) que vous avez enregistré depuis Azure.
- **Identifiant du client**: Ajoutez l'identifiant de l'application (client) que vous avez enregistré depuis Azure.
- **Clé de sécurité**: Ajouter le (secret du client) **Valeur** que vous avez sauvé d'Azure.

Cliquez sur **Économiser** et votre connexion à Azure AD est maintenant terminée.

#### **Signature unique Microsoft**

Pour utiliser l'authentification unique de Microsoft :

- 1. Activer "**Utilisation comme serveur d'authentification**" dans **Source de synchronisation Azure AD - onglet Utilisateurs** avant de synchroniser les utilisateurs ou activer Azure en tant que serveur d'authentification manuellement pour les utilisateurs sélectionnés dans leurs détails sur la page d'accueil du site. **Utilisateurs** page principale.
- 2. Dans les paramètres du serveur d'authentification Azure, activez l'affichage de l'icône '**Se connecter avec Microsoft**Méthode de connexion.
- Lorsque l'authentification unique Microsoft est activée, le **Se connecter avec Microsoft** est s'affiche toujours sur la page de connexion de MyQ Web UI, mais seuls les utilisateurs qui utilisent Azure AD comme serveur d'authentification peuvent l'utiliser pour se connecter. Toute tentative d'utilisation de l'authentification unique Microsoft par un utilisateur qui n'utilise pas le système d'authentification Azure AD aboutira à une erreur.

Que se passe-t-il lorsqu'un utilisateur essaie de se connecter avec Microsoft dans l'interface Web MyQ :

• L'utilisateur clique sur le bouton de connexion unique.

- Si l'utilisateur n'est pas connecté à Microsoft dans le navigateur, il est renvoyé à la page de connexion de Microsoft pour se connecter, puis il est connecté à MyQ avec le compte fourni.
- $\,^{\circ}$  Si l'utilisateur est connecté à Microsoft avec un seul compte, il est automatiquement connecté à MyQ avec ce compte (limitation).
- Si l'utilisateur est connecté à deux comptes Microsoft, il est renvoyé à la page de connexion de Microsoft et peut choisir le compte avec lequel il souhaite continuer.
- La déconnexion dans MyQ Web UI ne déconnecte l'utilisateur que localement, et non pas de Microsoft.

## **Limites**

- Si un utilisateur utilise la fonction **Se connecter avec Microsoft** et qu'ils sont actuellement connectés à un compte Microsoft dans le navigateur, ils sont automatiquement connectés à MyQ avec ce compte. Il n'est pas possible de passer à un autre compte. Pour utiliser un autre compte, l'utilisateur doit d'abord se déconnecter de tous les services Microsoft et, lors de la prochaine utilisation du bouton de connexion unique, il lui sera demandé de se connecter à nouveau.
- Les utilisateurs qui utilisent le serveur d'authentification Azure AD ne peuvent pas se connecter à l'interface utilisateur Web MyQ avec un code PIN. Cependant, ils peuvent utiliser leur code PIN sur les terminaux MyQ Embedded ou dans MyQ Desktop Client.

La synchronisation et l'authentification via Azure AD avec Microsoft Graph peuvent maintenant être utilisées en suivant les étapes suivantes :

- 1. [Ajout d'un serveur d'authentification Azure AD](https://myq-online-help.atlassian.net/wiki/spaces/CS/pages/1039893133/%2810.1%29+Authentication+Servers+settings) en **MyQ, Paramètres, Serveurs d'authentification**.
- 2. [Ajout d'une source de synchronisation Azure AD](https://myq-online-help.atlassian.net/wiki/spaces/CS/pages/1047396353/%2810.1%29+User+synchronization+from+Azure+AD+with+Microsoft+Graph) en **MyQ, Paramètres, Synchronisation des utilisateurs**.

## 6.6 (10.1) Paramètres des serveurs d'authentification

Si vous souhaitez authentifier des utilisateurs sur un serveur LDAP, synchroniser des utilisateurs à partir d'un serveur LDAP, synchroniser des utilisateurs à partir de votre MS Azure AD et utiliser Microsoft SSO pour l'interface web MyQ ou authentifier des utilisateurs sur un serveur Radius, vous devez ajouter tous les serveurs dans cet onglet.

### **6.6.1 Ajout d'un nouveau serveur LDAP :**

1. Cliquez sur **+Ajouter** et sélectionnez **Serveur LDAP**. Le nouveau panneau de propriétés du serveur LDAP s'ouvre sur le côté droit de l'écran.

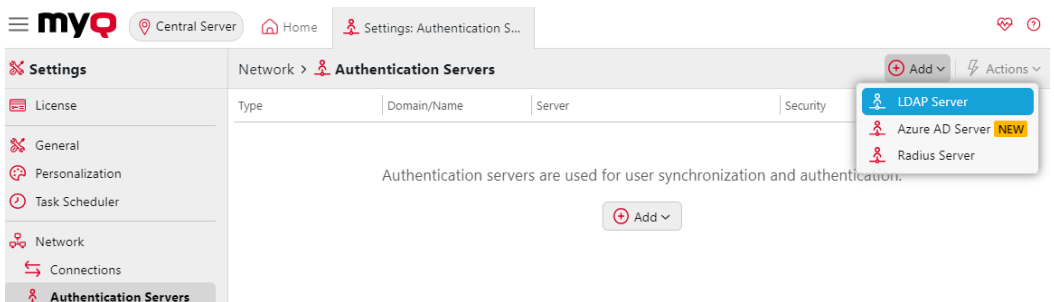

- 2. Entrez le domaine LDAP.
- 3. Sélectionnez l'option LDAP **Type**. Vous pouvez choisir entre *Active Directory, Novell, OpenLDAP,* et *Lotus Domino* (pour *Active Directory* vous devez sélectionner *SSL* dans le **Sécurité** et le champ **Serveur** doit être *636*).
- 4. Si vous souhaitez que la communication avec le LDAP soit sécurisée, sélectionnez l'option **Protocole de sécurité** que vous souhaitez utiliser.
- 5. Saisir le **Serveur** L'adresse IP ou le nom d'hôte et le port de communication. (Par exemple *Active Directory* vous pouvez laisser l'adresse IP ou le nom d'hôte vide si vous ne les connaissez pas. Le serveur sera alors sauvegardé en tant qu'Auto-discover).
- 6. Si vous avez plus d'adresses liées à un serveur LDAP, vous pouvez les ajouter en cliquant sur **Ajouter**.
- 7. Cliquez sur **Économiser**. Le serveur LDAP apparaît maintenant dans la liste des serveurs.

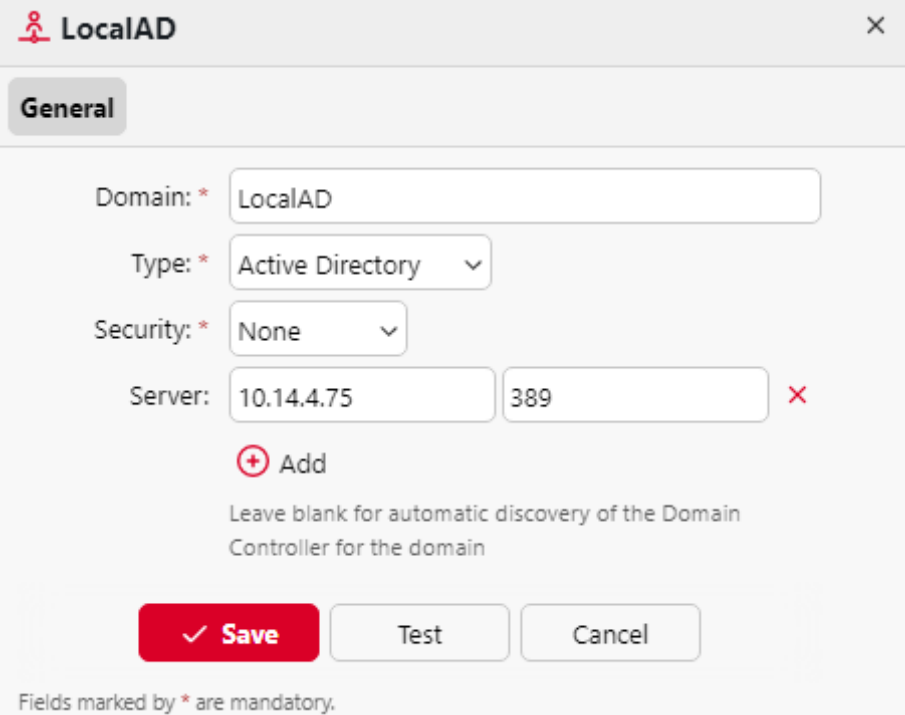

### **6.6.2 Ajout d'un nouveau serveur MS Azure :**

- 1. Cliquez sur **+Ajouter** et sélectionnez **Serveur Azure AD**. Le nouveau panneau de propriétés du serveur Azure AD s'ouvre sur le côté droit de l'écran.
- 2. Si vous avez déjà ajouté Azure AD dans la section **Connexions** le serveur apparaît dans la liste. Si ce n'est pas le cas, cliquez sur **Ajouter un nouveau** et ajoutez la connexion Azure AD.

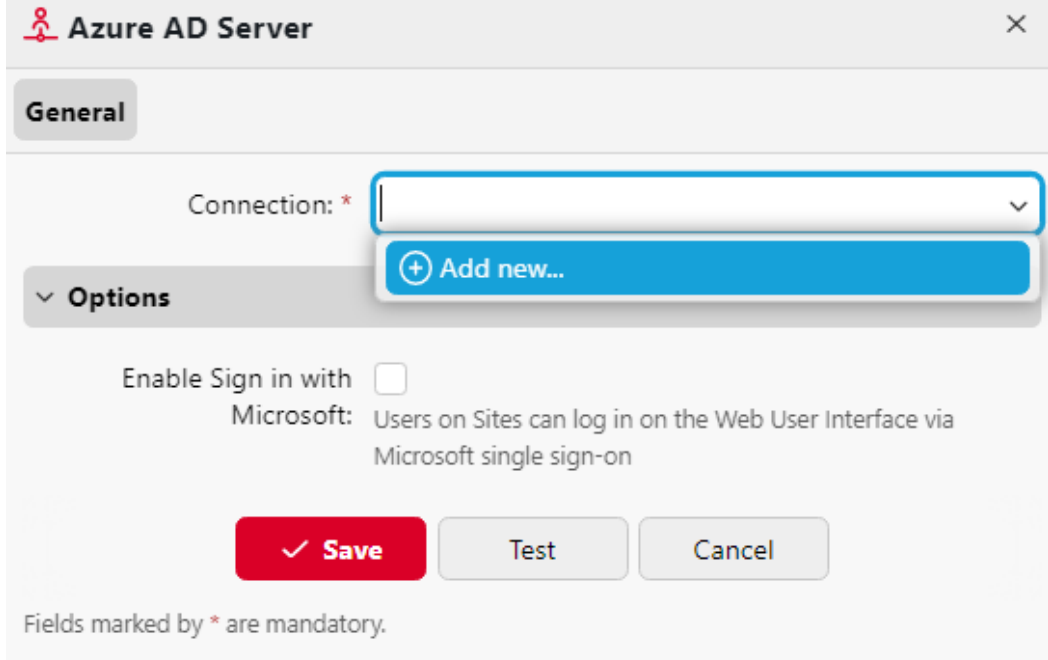

3. Si vous souhaitez que vos utilisateurs puissent se connecter à MyQ Web UI via Microsoft single-sign-on, sélectionnez l'option **Activer la connexion avec Microsoft** case à cocher.

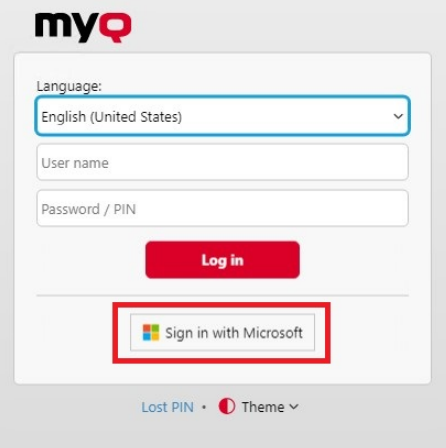

4. Cliquez sur **Économiser**. Le serveur Azure AD apparaît désormais dans la liste des serveurs.

### **6.6.3 Ajout d'un nouveau serveur Radius :**

- 1. Cliquez sur **+Ajouter** et sélectionnez **Serveur Radius**. Le panneau des propriétés du nouveau serveur Radius s'ouvre sur le côté droit de l'écran.
- 2. Entrez le serveur Radius **Nom**.
- 3. Saisir le **Serveur** l'adresse IP ou le nom d'hôte, le port de communication et le secret partagé.
- 4. Si vous avez d'autres adresses liées à un serveur Radius, vous pouvez les ajouter en cliquant sur **Ajouter**.
- 5. Cliquez sur **Économiser**. Le serveur Radius apparaît maintenant dans la liste des serveurs.

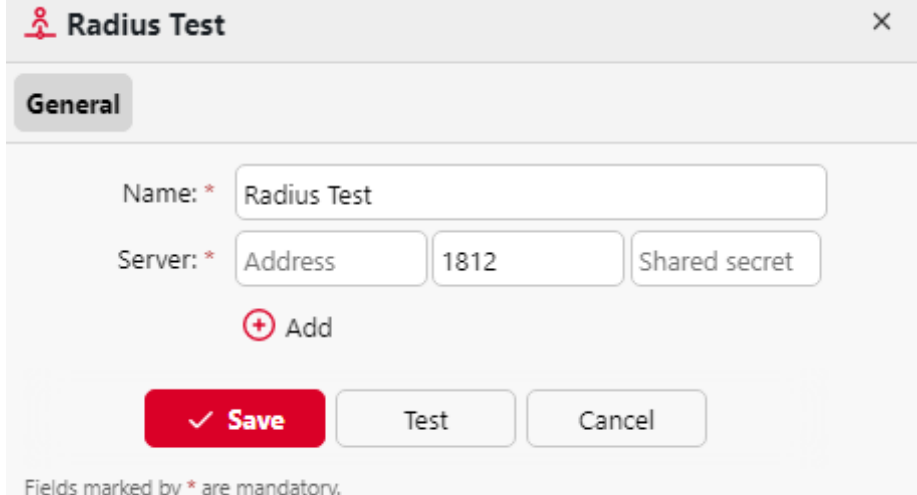

Lorsqu'un serveur d'authentification est renommé, un serveur portant l'ancien nom apparaîtra toujours dans les paramètres du serveur d'authentification d'un profil d'utilisateur, à côté du serveur portant le nouveau nom. L'ancien serveur est supprimé après que la synchronisation suivante de l'utilisateur a propagé les changements.

## 6.7 (10.1) Paramètres d'impression

Sur le site **Imprimantes** dans l'onglet "Paramètres", dans l'onglet "Paramètres", dans l'onglet "Paramètres". **Validité des cartes temporaires** vous pouvez définir la durée de validité des cartes temporaires en heures. La valeur par défaut est *24* heures.

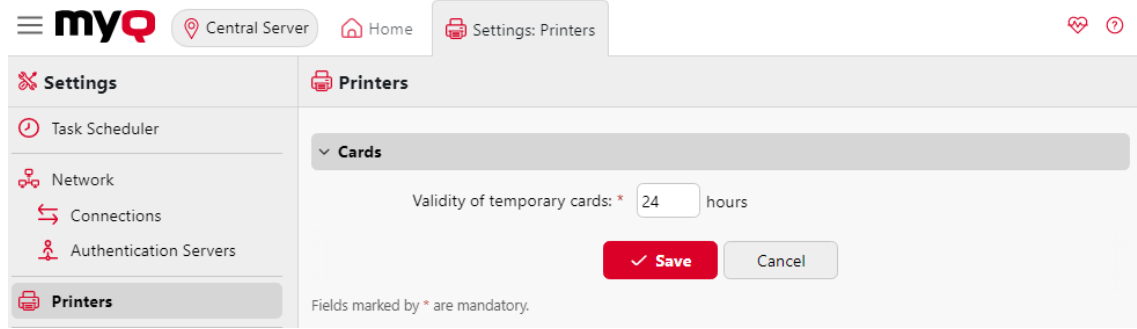

## 6.8 (10.1) Paramètres de comptabilité

Dans le cadre de la **Comptabilité** dans l'onglet "Paramètres", dans l'onglet "Paramètres", dans l'onglet "Paramètres". **Général** l'administrateur MyQ sélectionne l'option **Mode de comptabilité** MyQ utilisera :

- **Groupe Comptabilité** Ce mode est sélectionné par défaut. Dans ce mode, tous les quotas sont disponibles et peuvent être dépensés.
- **Centre de coût** Dans ce mode, seul le compte de paiement sélectionné (centre de coûts) est dépensé.

Il est possible de passer d'un mode à l'autre à tout moment.

**Limites :**

- Les **Centre de coût** ne fonctionne pas sur les imprimantes sans terminal.
- **Le mode Centre de coût ne peut être utilisé qu'avec les versions 8.2 ou supérieures des terminaux embarqués.**
- Dans le cadre de la **Centre de coût** si un utilisateur a plus d'un compte, le travail est mis en pause et le compte doit être sélectionné via MyQ Desktop Client (v.8.2 ou supérieur). S'il n'y a qu'un seul compte, le compte est attribué automatiquement.

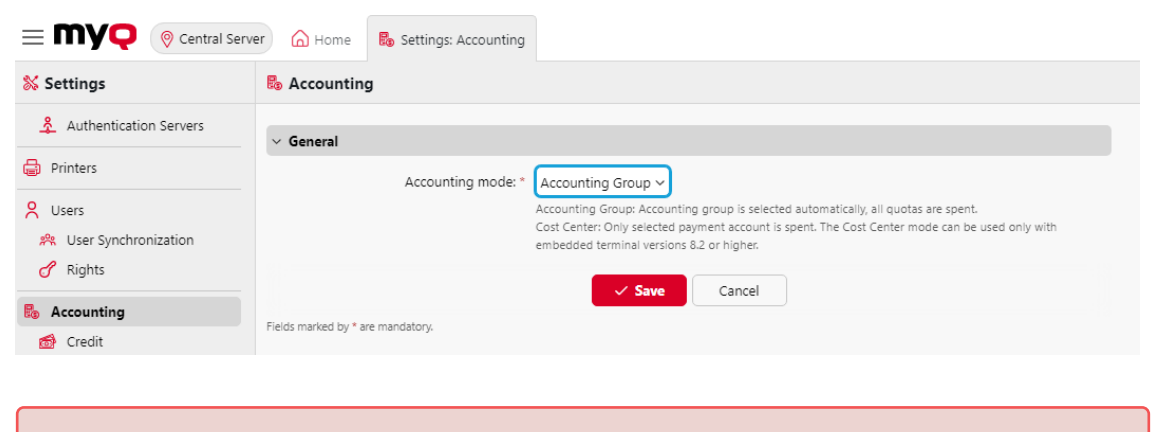

Si vous utilisez le **Centre de coût** sur des terminaux embarqués dont la version est antérieure à 8.2, l'activation des terminaux échoue. Le message d'erreur suivant peut être trouvé dans le journal : "*Le terminal est incompatible | reason=La version du terminal doit être au moins 8.2 en mode centre de coût".*  $\triangle$ 

Si vous passez à l'option **Centre de coût** sur des terminaux embarqués dont la version est antérieure à 8.2, l'avertissement suivant peut être trouvé dans le journal : "*Ce terminal n'est pas supporté en mode comptabilité analytique. Mettre à jour le terminal au moins à la version 8.2".*

Passez à l'option **Groupe Comptabilité** ou de mettre à jour vos terminaux embarqués vers la version 8.2 pour que les terminaux soient activés avec succès et fonctionnent correctement.

#### **Comparaison entre le groupe comptable et le centre de coûts**

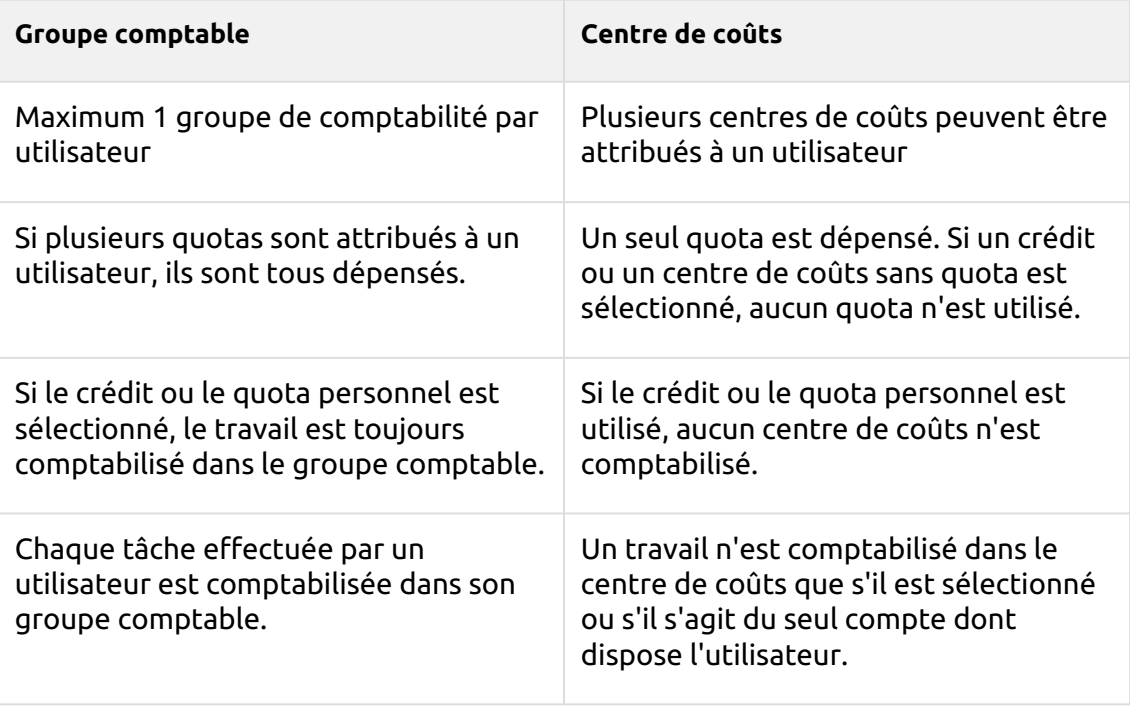

## 6.9 (10.1) Réplication des données à partir des sites Paramètres

Dans le cadre de la **Réplication des données à partir des sites** dans l'onglet "Paramètres", dans l'onglet "Paramètres", dans l'onglet "Paramètres". **Général**  l'administrateur MyQ sélectionne les données à répliquer à partir des serveurs Site. Cette option a été ajoutée dans MyQ Central Server 8.2 (Patch 6) et nécessite MyQ Print (Site) Server 8.2 (Patch 7).

Cochez la case à côté d'une option pour activer la réplication des données et décochez-la pour la désactiver (toutes les options sont sélectionnées par défaut). Cliquez sur **Économiser** pour appliquer les modifications. Les options disponibles sont les suivantes :

- Sessions d'utilisateurs (non modifiable)
- Imprimantes (non modifiable)
- Groupes d'imprimantes
- Événements liés à l'imprimante
- Listes de prix
- Projets
- Emplois
- Remplacement du toner

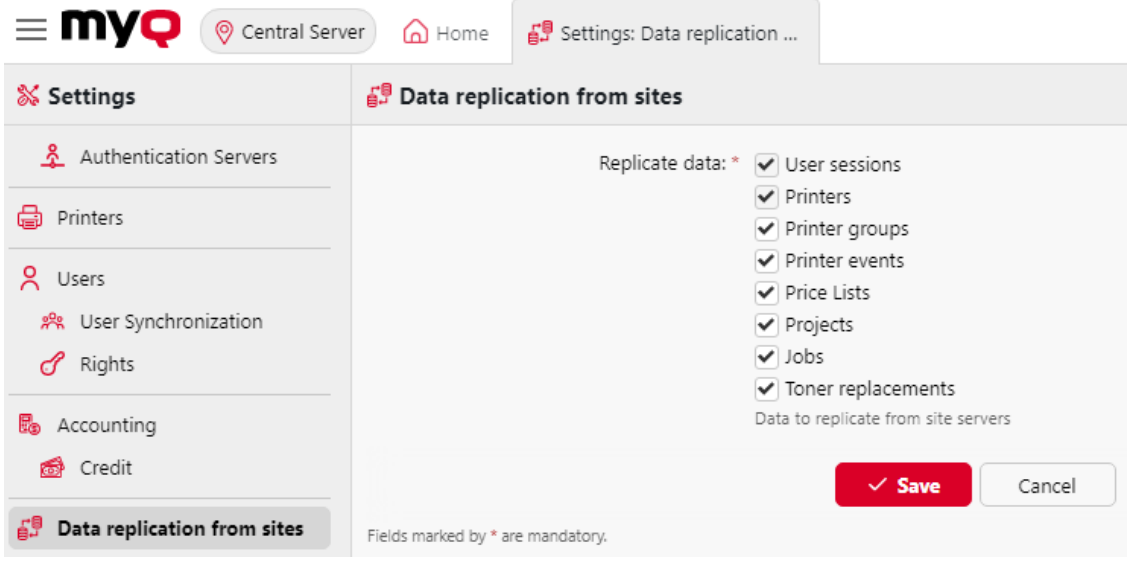

- Lorsque des données sont exclues des paramètres de réplication, elles ne sont pas répliquées sur le serveur MyQ Central.
- Si une version plus ancienne de MyQ Print Server est utilisée, les paramètres de segmentation du serveur MyQ Central ne sont pas pris en compte.
- Si les données relatives aux emplois (emplois, projets) ont été ignorées lors de la réplication, le fait d'inclure à nouveau ces données n'entraîne pas la réplication des données déjà ignorées ; seules les nouvelles données sont répliquées.
- Si les données relatives aux imprimantes (groupes d'imprimantes, alertes, listes de prix) ont été ignorées lors de la réplication, le fait d'inclure à nouveau les données réplique également les données précédemment ignorées.

## 6.10 (10.1) Rapports externes

Par défaut, le seul accès à la base de données MyQ Firebird se fait par l'intermédiaire de la commande *SYSDBA* compte. Comme ce compte dispose de tous les droits de lecture et d'écriture, il n'est pas sûr de l'utiliser pour accéder à la base de données à partir d'un logiciel tiers (par exemple des outils de veille stratégique pour l'établissement de rapports). Un compte d'accès en lecture seule est nécessaire pour éviter toute corruption involontaire de la base de données.

Dans le cadre de la **Rapports externes** Dans l'onglet Paramètres, l'administrateur peut activer un **compte en lecture seule de la base de données** à utiliser avec les rapports externes.

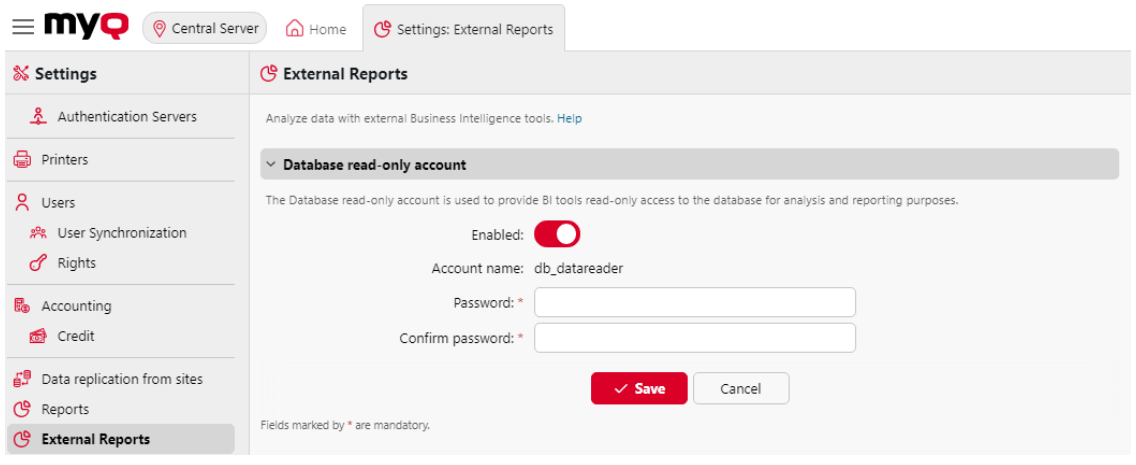

Activation de la **Activé** crée automatiquement un compte d'accès en lecture seule à la base de données MyQ Firebird avec les paramètres suivants :

- **Nom du compte**: *db\_datareader*. Il s'agit de l'utilisateur de la base de données en lecture seule qui vient d'être créé. Le nom du compte ne peut pas être modifié.
- **Mot de passe**: mot de passe pour l'accès à la base de données *db\_datareader* défini par l'administrateur. Un nouveau mot de passe doit être défini à chaque fois que l'on passe de l'application **Handicapés** à **Activé** État.
- **Confirmer le mot de passe**Le mot de passe doit être confirmé par la personne qui l'a saisi.

L'activation du compte en lecture seule de la base de données active automatiquement une règle du pare-feu Windows pour autoriser les connexions entrantes à la base de données MyQ Firebird. Si elle est désactivée, la règle est supprimée.

Après avoir restauré une sauvegarde à l'aide de **MyQ Easy config**, la règle du pare-feu Windows et le *db\_datareader's* le mot de passe du compte sera rétabli si l'état du compte était **Activé** lorsque la sauvegarde a été créée. Si l'état du compte était **Handicapés**La règle de pare-feu Windows existante sera alors supprimée et le compte d'utilisateur sera supprimé de la base de données Firebird restaurée.

## 6.11 (10.1) Paramètres du journal

Dans cet onglet, vous pouvez définir des paramètres généraux pour le MyQ Log, et l'onglet **Notification du journal** qui permet d'envoyer des notifications sur des événements sélectionnés à l'administrateur et/ou à un nombre quelconque d'utilisateurs de MyQ. Les notifications peuvent être envoyées par courrier électronique ou par le biais de l'observateur d'événements Windows.

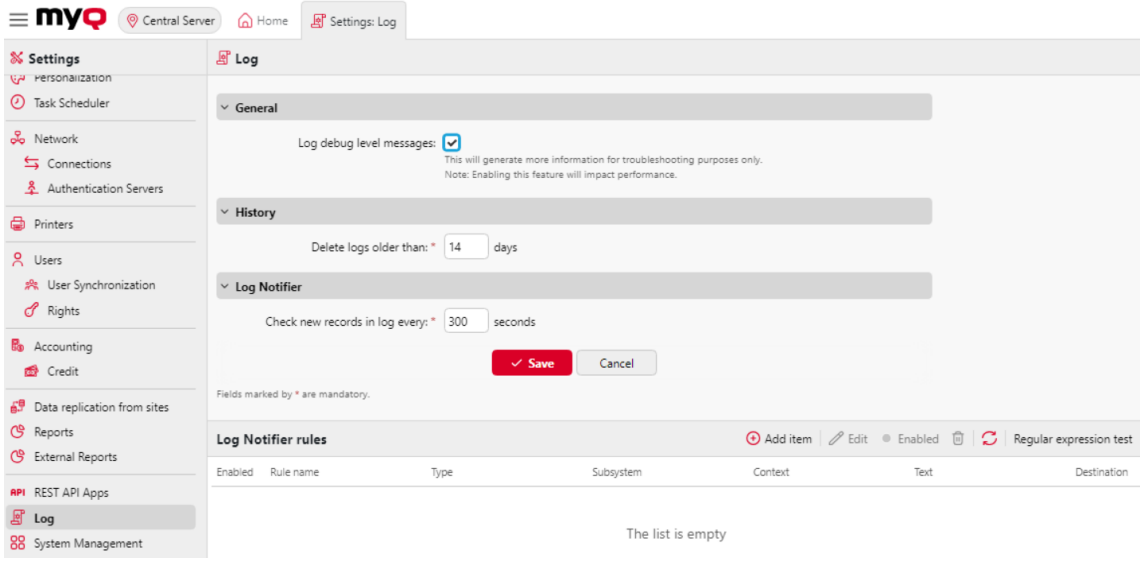

**Général -** Si vous sélectionnez l'option **Enregistrer les messages du niveau de débogage** le système génère plus d'informations pour le dépannage. Ces informations seront affichées dans le journal MyQ.

Cependant, cette fonction aura un impact sur les performances de votre système. C'est pourquoi nous vous recommandons de ne l'activer qu'en cas de dysfonctionnement du système ou à la demande du service d'assistance de MyQ.

**Histoire -** Vous pouvez définir ici la date à laquelle les journaux doivent être supprimés (en jours).

**Notificateur de journaux -** Les notifications et leurs destinations sont toutes deux spécifiées par les règles de notification du journal. Vous pouvez définir ici la période après laquelle le journal est vérifié pour de nouveaux événements dans la section **Vérifier les nouveaux enregistrements dans le journal toutes les : ... secondes** zone de texte (*300* par défaut).

### **6.11.1 Gestion des règles de notification des journaux**

Pour ajouter une nouvelle règle, cliquez sur **+Ajouter un élément** dans le coin supérieur gauche de l'écran **Règles du notificateur de journaux** section. Le panneau des propriétés de la nouvelle règle s'ouvre sur le côté droit de l'onglet. Dans l'onglet, modifiez et enregistrez la règle.

Pour ouvrir les options d'édition d'une règle, double-cliquez sur la règle (ou cliquez avec le bouton droit de la souris sur la règle, puis cliquez sur **Éditer** dans le menu contextuel). Les paramètres suivants peuvent être modifiés :

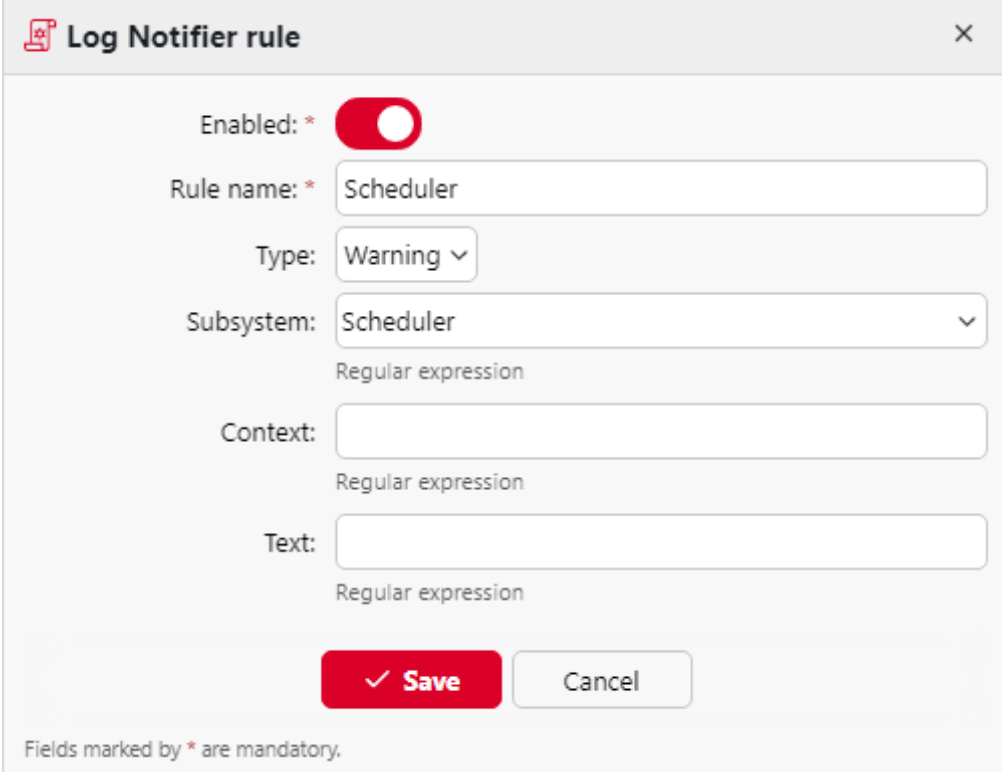

- **Activé**Activation de la règle : activer, désactiver la règle
- **Nom de la règle**Nom de la règle
- **Type**: les types d'événements disponibles *Info, Avertissement, Erreur, Avis, Débogage, Critique*
- **Sous-système**Les sous-systèmes de l'application MyQ (*Terminal, serveur SMTP, CLI,* etc.)
- **Contexte**: partie spécifique du sous-système
- **Texte**texte du message de l'événement du journal ; vous pouvez utiliser des expressions régulières pour rechercher des motifs spécifiques

Après avoir défini la règle de notification, cliquez sur **Économiser**. La règle est enregistrée et vous pouvez sélectionner ses destinations.

Pour ajouter la destination, cliquez sur **+Ajouter article** sous **Destinations**.

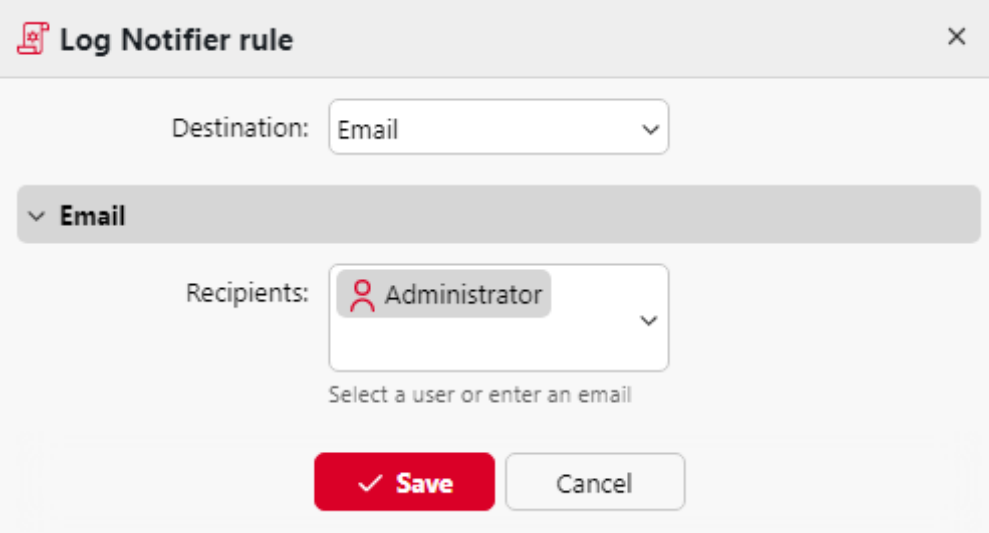

Vous pouvez choisir entre deux options de destination : **Courrier électronique** et **Journal des événements Windows**. Si vous sélectionnez l'option **Courrier électronique** vous devez ajouter un ou plusieurs destinataires ; vous pouvez soit les sélectionner dans la liste des utilisateurs de MyQ dans l'onglet **Bénéficiaires** ou tapez directement les adresses à cet endroit. Après avoir défini la destination, cliquez sur **Économiser**.

La nouvelle règle est affichée dans l'onglet.

Pour activer/désactiver les règles du Log Notifier :

- 1. Cliquez avec le bouton droit de la souris sur la règle.
- 2. Sélectionner **Activé** (ou **Handicapés**) dans le menu contextuel.

# 6.12 (10.1) Applications de l'API REST

En **MyQ, Settings, REST API Apps**vous pouvez ajouter des applications API REST.

Cliquez sur **+Ajouter** et remplir le formulaire **Titre, identifiant du client, secret,** et **Champ d'application** de l'application et cliquez sur **OK**.

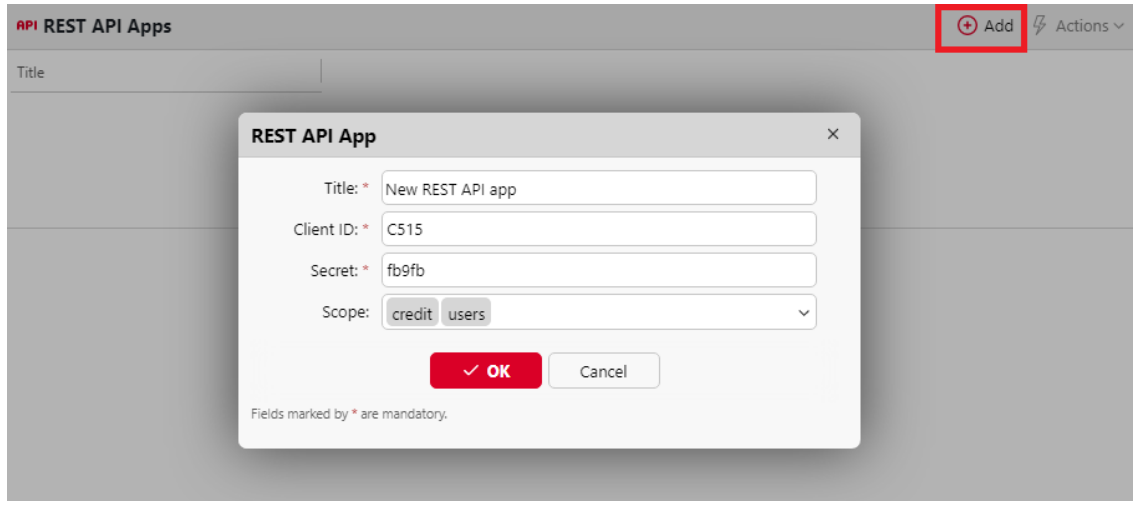

## 6.13 (10.1) Paramètres de gestion du système

Sur le site **Gestion du système** Dans l'onglet Paramètres, vous pouvez définir des niveaux d'avertissement pour le vérificateur d'espace disque, modifier les paramètres de l'historique MyQ et effectuer la maintenance du système.

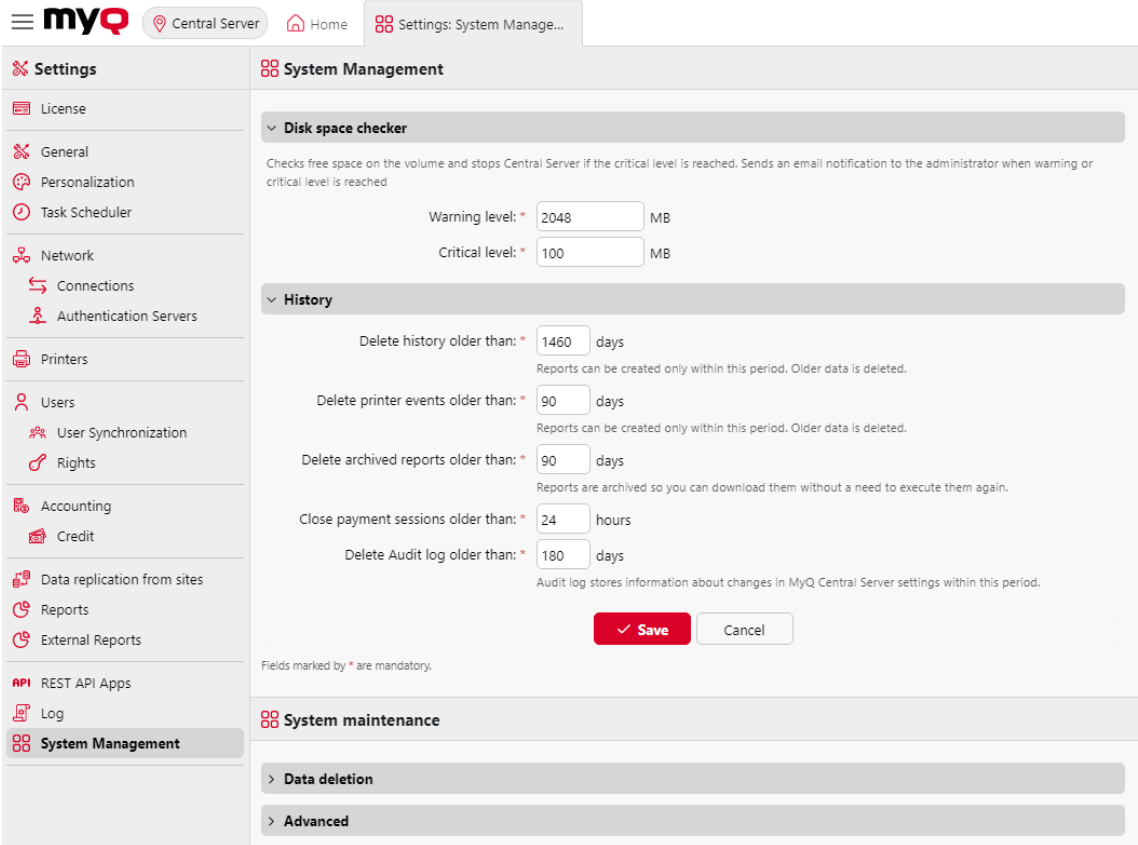

## **6.13.1 Vérificateur d'espace disque**

Dans la section Contrôleur d'espace disque, vous pouvez définir les paramètres suivants **Niveau d'alerte** et le **Niveau critique** (en Mo) pour l'espace disque libre où est stocké le serveur MyQ Central. Lorsque l'un de ces niveaux est atteint, une notification par courrier électronique est envoyée à l'administrateur de MyQ. Si le niveau critique est atteint, les services sont également arrêtés.

## **6.13.2 L'histoire**

Dans le cadre de la **L'histoire** vous pouvez modifier les périodes après lesquelles les données stockées sur le serveur MyQ sont supprimées. Vous pouvez définir des périodes pour les données suivantes :

• **Supprimer l'historique plus ancien que**: Les sessions des utilisateurs restent sur le serveur MyQ Central pendant la période (en jours) définie ici. Tout ce qui est plus ancien est supprimé.

- **Supprimer les événements d'imprimante plus anciens que**: Les événements d'impression restent sur le serveur MyQ Central pendant la période (en jours) définie ici. Les plus anciens sont supprimés.
- **Supprimer les rapports archivés datant de plus de**: Les rapports sont archivés pour la période (en jours) définie ici. Les rapports plus anciens sont supprimés.
- **Clôturer les sessions de paiement antérieures à**: Les sessions de paiement restent sur le serveur MyQ Central pendant la période (en heures) définie ici. Les sessions plus anciennes sont supprimées.
- **Supprimer le journal d'audit plus ancien que**: Le journal d'audit stocke des informations sur les modifications apportées au serveur MyQ Central pendant la période (en jours) définie ici. Tout ce qui est plus ancien est supprimé.

Pour modifier les valeurs, entrez de nouvelles valeurs dans la zone de texte correspondante, puis cliquez sur **Économiser**.

## **6.13.3 (10.1) Maintenance du système**

Dans le cadre de la **Maintenance du système** vous pouvez supprimer des données de la base MyQ et gérer les options avancées.

#### **Section de suppression des données**

Les boutons de suppression/suppression permettent d'effectuer les actions suivantes. Ces actions ne peuvent pas être annulées. Il est recommandé de sauvegarder vos données avant d'effectuer l'une d'entre elles.

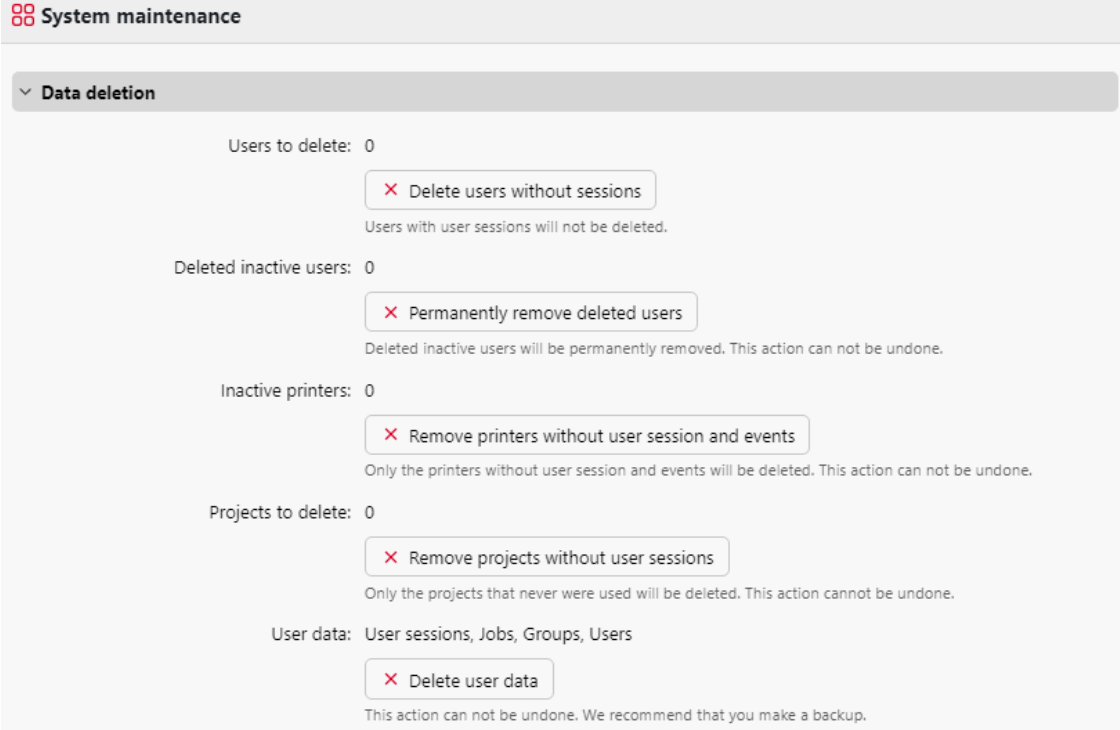

- **Utilisateurs à supprimer**: Supprime tous les utilisateurs sans session d'utilisateur.
- **Suppression d'utilisateurs inactifs**: Supprime tous les utilisateurs inactifs de la base de données MyQ.
- **Imprimantes inactives**: Supprime de la base de données MyQ toutes les imprimantes sans session utilisateur.
- **Projets à supprimer**: Supprime les projets qui n'ont jamais été utilisés.
- **Données de l'utilisateur**: **Sessions d'utilisateurs, emplois, groupes, utilisateurs**: Supprime toutes les données relatives à l'utilisateur de la base de données MyQ.

#### **Section avancée**

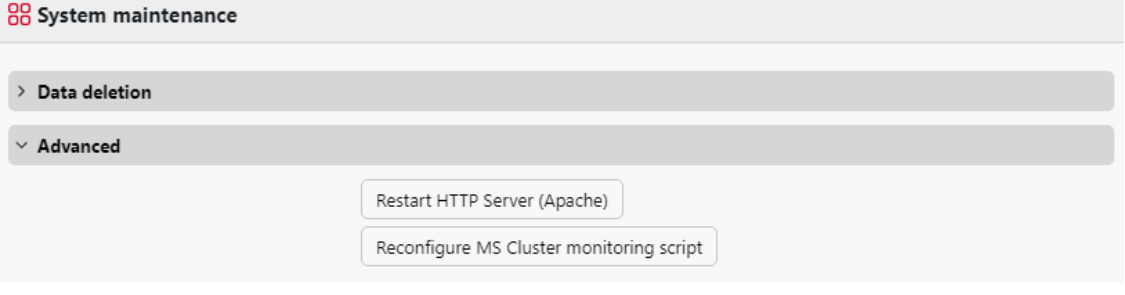

- Cliquez sur le bouton **Redémarrer le serveur HTTP (Apache)** pour redémarrer le serveur HTTP.
- Cliquez sur le bouton **Reconfigurer le script de surveillance de MS Cluster** pour reconfigurer le script de surveillance de MS Cluster.

## 6.14 (10.1) Administration centrale et des sites

Contrairement au modèle autonome MyQ Print server, où toutes les parties du système MyQ fonctionnent sur un seul serveur, le modèle MyQ Central/Sites se compose d'un serveur central et de plusieurs serveurs de site.

Le serveur central ne peut pas être utilisé comme serveur d'impression et ses options sont limitées à son rôle de gestion centrale. Il n'est donc pas possible d'y administrer des périphériques d'impression ou des travaux d'impression. Les serveurs de site fonctionnent comme des serveurs d'impression et assurent la gestion locale des périphériques d'impression et des travaux d'impression. Leur fonction et leurs options de gestion sont similaires à celles d'un serveur autonome.

Après avoir configuré votre serveur central et ajouté et activé vos licences, vous devez également configurer vos serveurs de site. Dans l'interface web MyQ d'un serveur de site, allez sur **MyQ, Paramètres, Type de serveur** et complétez les informations suivantes :

Dans le cadre de la **Type de serveur** Sélectionnez la section **Serveur du site.** Ceci ne peut être utilisé qu'au sein d'une installation de serveur MyQ Central et le changement est permanent. Il n'est pas possible de revenir au mode autonome par la suite.

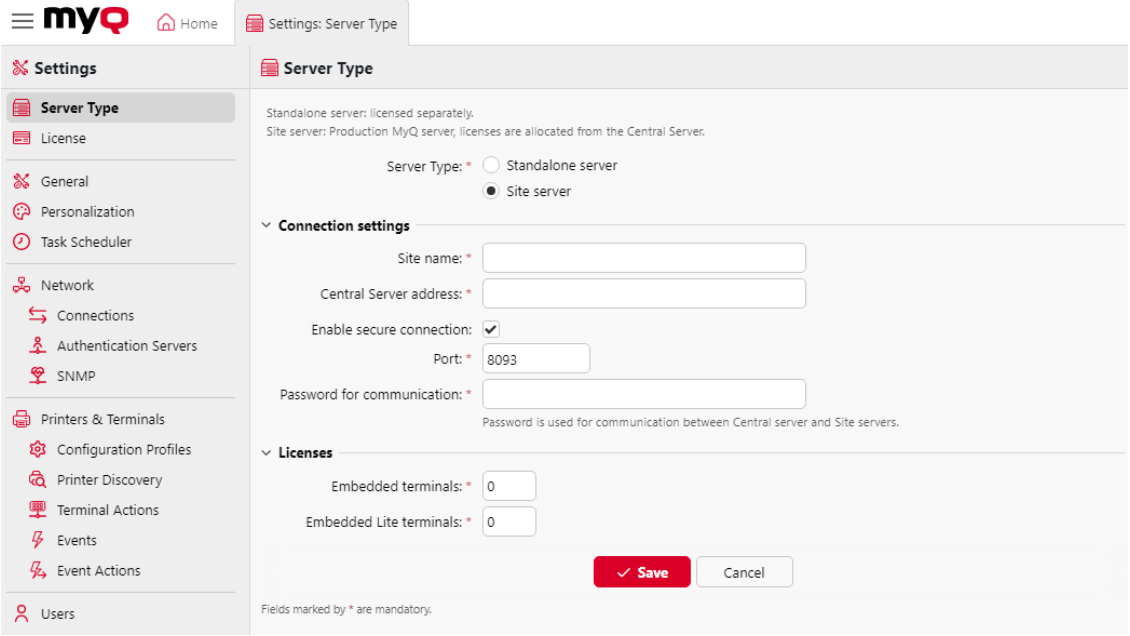

Dans le cadre de la **Paramètres de connexion** section :

- **Nom du site** ajoutez un nom pour votre serveur de site.
- **Adresse du serveur central** ajouter le nom d'hôte ou l'adresse IP du serveur central.
- **Activer la connexion sécurisée** activée par défaut. La connexion entre le serveur central et les serveurs des sites est sécurisée.
- **Port** *8093* par défaut.
- **Mot de passe pour la communication** mot de passe utilisé pour la communication entre le serveur MyQ Central et les serveurs du site.

Dans le cadre de la **Licences** section :

- **Terminaux embarqués** ajouter le nombre de licences de terminaux embarqués à utiliser sur ce site (distribuées par le serveur central).
- **Terminaux Lite embarqués** ajouter le nombre de licences de terminal embedded lite à utiliser sur ce site (distribuées par le serveur central).

Une fois les serveurs de site connectés à votre serveur Central, vous pouvez les gérer via l'interface web MyQ du serveur Central, dans **MyQ, Sites**.

Dans le cadre de la **Sites** sur la page principale, sélectionnez un serveur de site et cliquez sur **Editer** sur le ruban principal (ou double-cliquer ou cliquer avec le bouton droit de la souris et sélectionner **Editer** sur le serveur de site) pour le modifier. Le panneau des propriétés du serveur du site s'ouvre à droite.

• Sur le site **Général** vous pouvez voir le nom du site, le port et si la connexion est sécurisée. Vous pouvez également ajouter une description pour le serveur du site.

- Sur le site **Synchronisation des utilisateurs** vous pouvez sélectionner les groupes d'utilisateurs que vous souhaitez synchroniser.
- Sur le site **Client** vous pouvez ajouter des plages d'adresses IP pour les PC clients qui seront utilisés avec MyQ Desktop Client (obligatoire si vous utilisez l'API du serveur central pour obtenir l'adresse du serveur pour le MDC). Vérifier [ici](https://myq-online-help.atlassian.net/wiki/spaces/DC/pages/1021378595/%2810.0%29+Installation) pour plus d'informations). Vous pouvez également exclure des plages d'adresses IP dans l'onglet.
- Sur le site **Droits de l'homme** vous pouvez gérer les droits des utilisateurs pour le serveur Site.

Après toute modification, cliquez sur **Économiser**. Les modifications éventuelles sont ensuite distribuées lors de la synchronisation des utilisateurs.

### **6.14.1 (10.1) Réplication des données du serveur du site**

La réplication des données à partir des sites est définie comme une tâche planifiée sur le serveur central. Vous pouvez modifier l'heure et la période d'exécution de cette tâche sur le serveur central. **Planificateur de tâches** l'onglet "Paramètres".

Si vous souhaitez exécuter la tâche en dehors de la planification, vous pouvez le faire dans le champ **Sites** onglet principal.

La réplication se fait en deux étapes : lors de la première étape, les données sont téléchargées du serveur du site vers un dossier sur le serveur central, et lors de la deuxième étape, elles sont téléchargées dans la base de données du serveur central. Seules les données déjà téléchargées dans la base de données sont incluses dans les rapports sur le serveur central.

Sur le site **Sites** vous pouvez vérifier l'état actuel des réplications pour tous les serveurs de site :

- Les **Statut** vous donne les informations suivantes :
	- Prêt
	- $\degree$  Inconnu, http 404
	- Erreur ; il peut s'agir d'une erreur http 5xx ou http 200 avec un corps "0".
	- Inaccessible, un délai d'attente. En tant qu'administrateur, vous pouvez définir le délai d'attente et la période dans l'onglet *config.ini*.
- Le **Dernières données téléchargées** La colonne affiche la date et l'heure du dernier téléchargement réussi des données du serveur du site.
- Le **Télécharger l'état** affiche soit OK, soit une icône rouge (erreur).
- Le **Dernières données répliquées avec succès** indique si une erreur s'est produite pendant la réplication. La date et l'heure affichées représentent le dernier enregistrement répliqué avant l'erreur.
- Le **État de la réplication** vous montre l'une des trois icônes colorées :
	- OK toutes les données téléchargées ont été répliquées avec succès.
	- En attente des données téléchargées attendent d'être répliquées.
	- Erreur la réplication n'a pas été terminée en raison d'erreurs (et non d'avertissements !).

**Pour exécuter manuellement une réplication des données des serveurs d'un site :**

- 1. Ouvrir le **Sites** onglet principal (**MyQ, Sites**).
- 2. Sur le site **Sites** onglet principal, sélectionnez un site, cliquez sur **Actions** dans la barre d'outils, puis cliquez sur **Répliquer les données**.

#### **Exécution programmée de la réplication des données à partir des sites**

Par défaut, la réplication des données à partir des sites est définie pour s'exécuter une fois par jour.

Pour modifier la **Réplication des données à partir des sites** ouvrir l'application **Planificateur de tâches** l'onglet des paramètres (**MyQ, Paramètres, Planificateur de tâches**), puis double-cliquez sur la planification Réplication des données à partir des sites pour ouvrir son panneau de propriétés, où il est possible de la définir. Pour plus d'informations, voir [Planificateur de tâches](https://myq-online-help.atlassian.net/wiki/spaces/CS/pages/1039565445/10.1%2BTask%2BScheduler%2BSettings).

Les données statistiques sur les serveurs du site sont stockées pendant la période de temps définie sur le site web de la Commission européenne. **Gestion du système** de l'onglet Paramètres de l'interface Web MyQ du serveur de site, sous **L'histoire**. Pour conserver les données, veillez à ce que les intervalles de temps entre les réplications soient inférieurs à ces périodes. En outre, les périodes de stockage des données sur les serveurs du site doivent être suffisamment longues pour éviter de perdre des données au cas où la réplication programmée serait retardée, par exemple en raison d'une perte de connexion entre le serveur central et un serveur du site.

### **6.14.2 (10.1) Gestion des droits du serveur de site**

Une fois qu'un serveur de site est connecté au serveur central, l'administrateur MyQ peut gérer les droits des utilisateurs pour ce serveur. Les modifications éventuelles sont ensuite distribuées lors de la synchronisation des utilisateurs. Dès que les changements sont synchronisés, les paramètres précédents des droits d'utilisateur dans le serveur de site sont écrasés et les nouveaux droits sont en lecture seule dans les paramètres des droits du serveur de site.

Pour gérer les droits d'un serveur de site dans le serveur central, cliquez sur **MyQ, Sites**sélectionnez le serveur de site et cliquez sur **Editer** sur le ruban principal (ou double-cliquer ou cliquer avec le bouton droit de la souris et sélectionner **Editer** sur le serveur du site). Le panneau des propriétés du serveur du site s'ouvre sur le côté droit. Accédez à l'onglet **Droits de l'homme** Cliquez sur l'onglet **Ajouter un utilisateur** pour sélectionner l'utilisateur (ou le groupe d'utilisateurs), puis lui attribuer des droits.

Il est également possible de copier ces paramètres sur un autre serveur de site. Sélectionnez le serveur de site sur lequel vous souhaitez copier les paramètres, puis cliquez sur **Actions** - **Paramètres en double** sur le ruban principal (ou cliquez avec le bouton droit de la souris et cliquez sur **Paramètres en double**). Dans la fenêtre contextuelle Paramètres de duplication, sélectionnez l'option **Source** des paramètres dans la liste déroulante, et en **Paramètres en double**Cochez la case à

côté des paramètres que vous souhaitez dupliquer, *Synchronisation des utilisateurs* et/ou *Droits de l'homme*. Cliquez sur **OK** et les modifications sont copiées sur le serveur de site sélectionné.

### **6.14.3 (10.1) Itinérance professionnelle**

La fonction d'itinérance des travaux permet aux utilisateurs de transférer leurs travaux d'un site à l'autre : les travaux envoyés à un site peuvent être imprimés sur les périphériques d'impression d'un autre site.

La fonction ne fonctionne qu'en mode Central/Site, mais elle ne doit pas être gérée de manière centralisée ; l'itinérance des emplois entre deux sites dépend exclusivement des paramètres des serveurs Site des sites.

Le travail d'impression est stocké sur le serveur du site d'origine jusqu'à ce que l'utilisateur se connecte sur un autre site, où il télécharge le travail sur le serveur du site. **Itinérance professionnelle** file d'attente. Grâce au fait que les fichiers ne sont pas transférés inutilement d'un serveur à l'autre, cette méthode garantit une charge de réseau aussi faible que possible.

Sur l'interface web MyQ du serveur d'un site, allez sur **MyQ, Réglages, Emplois**. Dans le **Itinérance professionnelle** section :

- **Utilisateurs autorisés** Sélectionnez dans la liste les utilisateurs autorisés à utiliser l'itinérance professionnelle.
- **Gérer la file d'attente pour ces travaux** Cliquez sur ce bouton pour ouvrir et gérer les propriétés de la file d'attente des travaux itinérants.
- **Liste d'emplois séparée** Avec cette option, les travaux à distance sont affichés dans une liste de travaux distincte. Cette option est optimale pour plus de 10 serveurs et une connexion réseau lente.
- **Liste d'emplois partagée** Avec cette option, les travaux à distance sont affichés dans la même liste de travaux que les travaux locaux. Cette option est optimale pour un maximum de 10 serveurs et une connexion réseau rapide.
	- **Imprimer les travaux à distance avec Print All** Cette option n'est disponible qu'avec une liste de tâches partagée. Si vous la sélectionnez, l'option **Imprimer tout** L'action terminale permet d'imprimer les travaux locaux et distants.

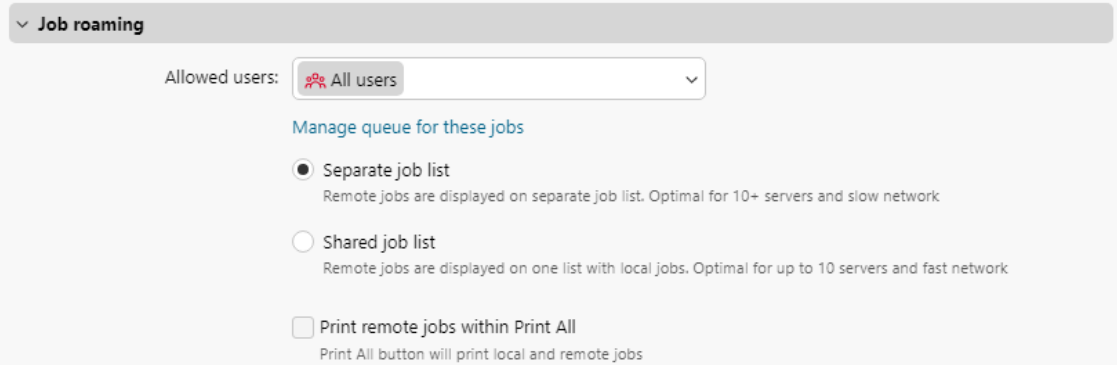

# 7 Licences

Une licence MyQ Enterprise ou MyQ Ultimate est nécessaire. Vous pouvez acheter la licence avec des droits sur un certain nombre d'imprimantes.

Pour plus d'informations sur les différences entre les deux types de licences, voir <http://myq-solution.com/products.>

Il y a deux façons d'obtenir une licence dans MyQ. Celle qui a été utilisée jusqu'à présent (ancien modèle de licence), avec des clés séparées pour chaque licence, et le nouveau modèle de licence MyQ X - utilisé depuis MyQ Server 8.1 (patch 2), qui a introduit l'utilisation d'une clé de licence. **Clé d'installation** selon la configuration de MyQ.

Ce chapitre couvre les sujets suivants :

- [ajoutant](https://myq-online-help.atlassian.net/wiki/spaces/CS/pages/1039762094/%2810.1%29+Adding+licenses), [activant](https://myq-online-help.atlassian.net/wiki/spaces/CS/pages/1039565368/%2810.1%29+Activating+licenses) et [suppression](https://myq-online-help.atlassian.net/wiki/spaces/CS/pages/1040318841/%2810.1%29+Deleting+licenses) licences
- [extension des licences d'assurance logicielle](https://myq-online-help.atlassian.net/wiki/spaces/CS/pages/1039958548/%2810.1%29+Extending+software+assurance+licenses)

## 7.1 (10.1) Distribution de licences aux serveurs du site

Lors de l'utilisation d'un MyQ Central Server, les licences sont d'abord ajoutées au serveur central, puis distribuées aux serveurs de site ; aucune licence n'est ajoutée directement aux serveurs de site. Sur chaque serveur de site, vous définissez les paramètres des licences de site (nombre exact de terminaux embarqués et embarqués légers qui seront disponibles sur le serveur de site). Le serveur central génère les licences de serveur de site correspondantes (terminaux embarqués, terminaux Embedded Lite) et soustrait en conséquence le nombre d'éléments de ses propres licences.

Lorsque vous ajoutez des licences au serveur central, assurez-vous de couvrir les besoins de tous les serveurs de site utilisés avec le serveur central. Par exemple, si vous utilisez deux serveurs de site, l'un avec 12 périphériques d'impression activés et l'autre avec 17 périphériques d'impression activés, vous devez ajouter et activer une licence prenant en charge au moins 29 périphériques d'impression. Si 23 terminaux embarqués sont utilisés avec ces périphériques d'impression, vous devez ajouter et activer une licence supportant au moins 23 terminaux embarqués, etc.

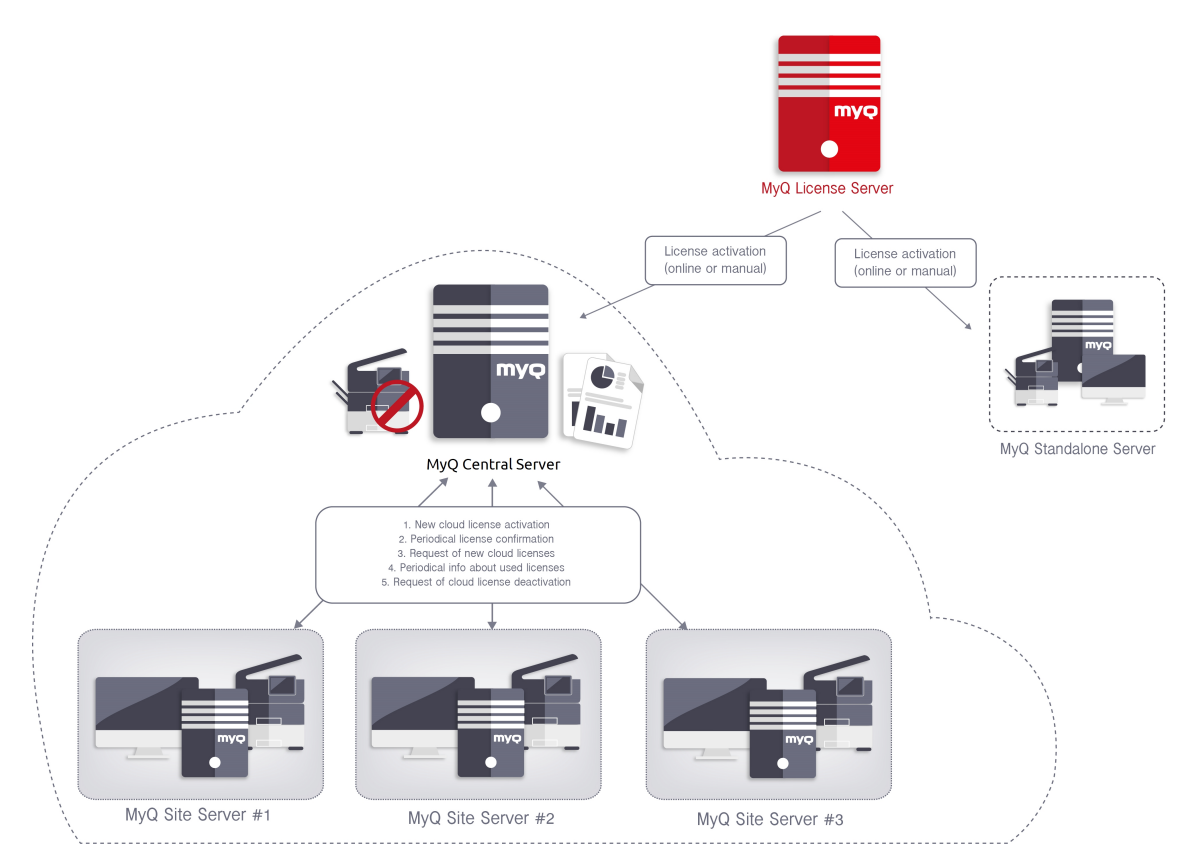

Une fois la clé d'installation ajoutée et activée sur votre serveur central, vous pouvez accéder à l'interface web MyQ de chaque serveur de site et attribuer des licences. Allez à **MyQ, Paramètres, Type de serveur**, dans le **Licences** ajouter le nombre de licences pour **Terminaux embarqués** et/ou **Terminaux Lite embarqués** et cliquez sur **Économiser**.

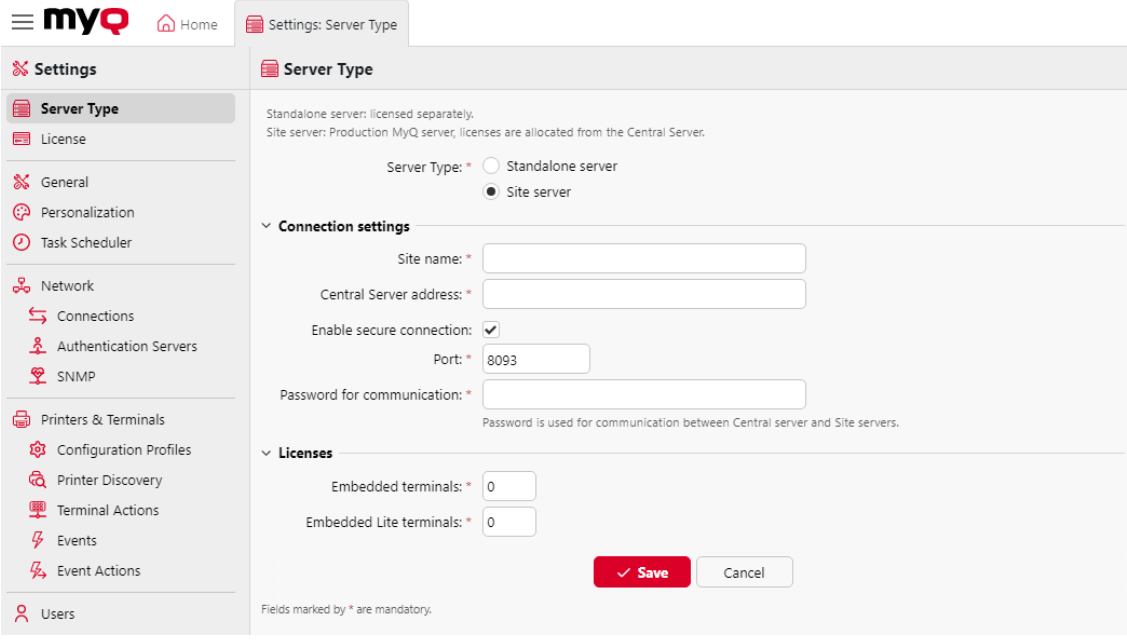
# 7.2 (10.1) Ajout de licences

Vous pouvez ajouter de nouvelles licences soit sur le site **Accueil** lors de l'installation initiale de MyQ, ou à tout moment sur l'écran du **Licence** l'onglet "Paramètres".

Après l'activation, la licence est liée à la configuration matérielle du serveur sur lequel MyQ est installé. Si la configuration change (par exemple, si vous réinstallez MyQ sur un autre serveur ou si vous modifiez l'un des composants matériels du serveur), la licence devient invalide et vous devez la réactiver dans un délai de sept jours.

Le nombre total d'appareils pouvant être activés en même temps est égal au nombre autorisé par les licences individuelles (par exemple : une licence autorisant dix appareils d'impression + une licence autorisant un appareil d'impression + une licence autorisant cinq appareils d'impression = seize appareils d'impression pouvant être activés).

#### **Ajouter des licences sur le tableau de bord d'accueil**

La première fois que vous configurez le système, vous pouvez ajouter de nouvelles licences sur la page **Accueil** tableau de bord. Dans le **Licence** cliquez sur **Saisir la licence**. Vous êtes redirigé vers le site **Licence** L'onglet Paramètres, où vous pouvez ajouter vos informations de licence.

#### **Ajout de licences dans l'onglet Paramètres de licence**

Sur le site **Licence** il vous est demandé de saisir les informations suivantes concernant votre installation :

- **Entreprise**  Nom de l'entreprise
- **Personne**  Votre nom complet (par exemple, le nom de l'administrateur de MyQ)
- **Adresse**  Adresse de l'entreprise
- **Pays**  Sélectionnez le pays dans la liste déroulante
- **Courriel**  Votre adresse électronique
- **Téléphone**  Votre numéro de téléphone (facultatif)

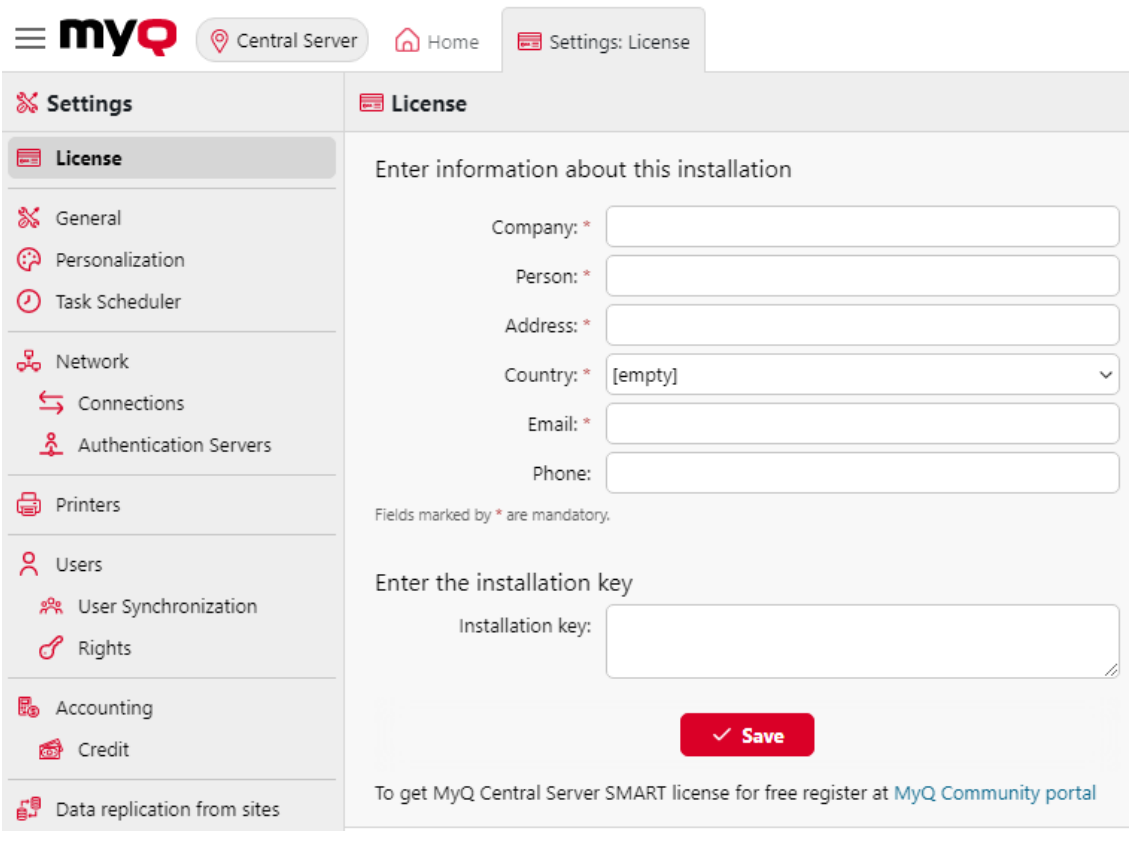

Ensuite, entrez vos clés d'installation dans le champ **Saisir la clé d'installation** et cliquez sur **Économiser,** et ensuite **Activer**.

- Si vous êtes connecté à Internet et que vous avez utilisé une clé d'installation, vos licences sont maintenant ajoutées et activées.
- Si vous avez utilisé des clés de licence, vos licences sont ajoutées mais doivent être activées. Suivez les étapes d'activation ci-dessous.
- Si vous souhaitez activer manuellement vos licences, suivez les étapes cidessous.
- Si vous n'avez pas encore acheté de licence ou de clé d'installation, vous pouvez vous enregistrer sur le portail MyQ Community et demander la version gratuite du logiciel **MyQ SMART** licence.

Vous pouvez voir les licences nouvellement ajoutées sur la page **Licence** dans l'onglet Paramètres, sous **Licence.**

Si vous utilisez une licence d'abonnement, vous pouvez voir quand l'abonnement arrive à expiration ou quand il va être automatiquement prolongé :

10 jours avant l'expiration, une bannière apparaît sur l'interface, vous rappelant de prolonger votre abonnement :

"*Votre abonnement va bientôt expirer, tous les services seront interrompus dans 10 jour(s). Veuillez prolonger votre abonnement"*

Si vous ne le prolongez pas à temps, vos licences expireront et MyQ cessera de fonctionner. Le message suivant s'affiche : "*MyQ ne fonctionne pas : Il y a un problème avec votre licence. Vérifiez les détails sur la page 'Réglages > Licence'.*"

Si le serveur MyQ ne peut pas se connecter au serveur de licence :

- Après la première connexion infructueuse, le serveur MyQ commence à afficher la bannière d'alerte "*Le serveur MyQ ne peut pas se connecter au serveur de licences, l'abonnement ne peut pas être prolongé et tous les services s'arrêteront dans X jours. Vérifier la connexion internet et essayer de se connecter manuellement*". X = nombre de jours avant l'expiration + 10.
- Si le serveur MyQ n'arrive pas à se connecter au serveur de licence pendant 10 jours après l'expiration de l'abonnement, le serveur MyQ cessera de fonctionner et affichera la bannière d'alerte "*Le serveur a cessé de fonctionner, car il ne peut pas atteindre le serveur de licences pour mettre à jour l'abonnement. Vérifiez la connexion internet et essayez de vous connecter manuellement.*."

# 7.3 (10.1) Activation des licences

### **7.3.1 Pour activer automatiquement une licence sélectionnée :**

Le paramètre HTTP Proxy Server pour l'activation de la licence n'est pas pris en charge pour les clés de licence générées sur le portail MyQ X Partner. L'activation manuelle (hors ligne) doit être utilisée à la place.

Les clés d'installation sont automatiquement activées dès qu'elles sont ajoutées (si elles sont connectées à l'internet).

### **7.3.2 Pour activer manuellement une licence :**

### **Si vous utilisez l'ancien modèle de licence (avec des clés de licence) :**

- 1. Générer le *MyQ-helpdesk .zip* fichier. Pour plus d'informations sur la manière de procéder, voir "Générer des données pour le support".
- 2. Envoyez une demande de clé d'activation à [license@myq-solution.com](mailto:license@myq-solution.com) avec le *MyQ-helpdesk.zip* en pièce jointe. Vous recevrez une réponse par courriel avec la clé d'activation générée.
- 3. Aller à la page **Licences** l'onglet des paramètres (**MyQ, Paramètres, Licences**). En dessous de **Licence**, cliquez **Activation manuelle** (ou cliquez avec le bouton droit de la souris sur la licence, puis cliquez sur **Activation manuelle** dans le menu contextuel). Une boîte de dialogue permettant de saisir la clé d'activation s'affiche.
- 4. Dans la boîte de dialogue, saisissez la clé d'activation reçue, puis cliquez sur **OK**.

#### **Si vous utilisez le nouveau modèle de licence (avec clés d'installation) :**

1. Accédez à l'interface MyQ Web Administrator, dans **MyQ, Paramètres, Licences**. Ajoutez votre clé d'installation et cliquez sur **Suivant**. L'activation en ligne échoue et vous obtenez le message suivant. Cliquez sur **Activation manuelle**.

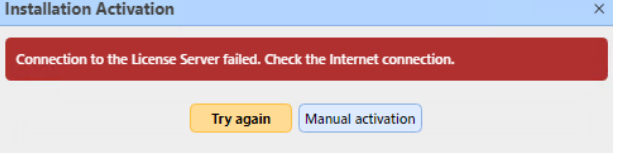

- 2. Dans la fenêtre nouvellement ouverte, cliquez sur **Télécharger le fichier de demande d'activation**.
- 3. Téléchargez le fichier dans le portail MyQ X Partner et téléchargez le fichier de réponse d'activation.
- 4. Retournez à l'interface MyQ Web Administrator, téléchargez le fichier de réponse d'activation et cliquez sur **Activer**.

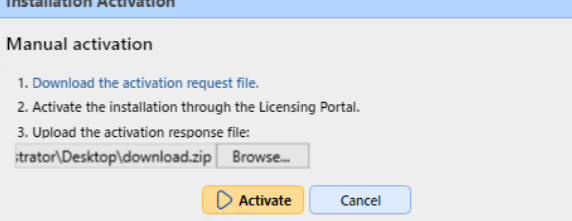

### **7.3.3 (10.1) Réactivation des licences en cas de changement de matériel**

**Lors du déplacement d'une installation MyQ d'un ancien serveur vers un nouveau serveur, une tâche d'assistance doit être créée avec le département MyQ License (Tâche d'assistance - Type de problème de licence) pour la réactivation de la clé d'installation de la licence.** 

Les étapes :

- 1. Préparer le **nouveau serveur** avec une installation propre de MyQ.
- 2. Créer une sauvegarde de MyQ (MyQ Easy Config\Database\Backup) sur l'ordinateur. **ancien serveur MyQ**.
- 3. Restaurer le fichier de sauvegarde de l'étape 2 sur la page **nouveau serveur MyQ** (MyQ Easy Config\Database\Restore).
- 4. La clé d'installation se trouve maintenant dans MyQ Web UI\NParamètres\NLicence sur l'écran d'accueil. **nouveau serveur MyQ**Vous devez demander l'activation des clés d'installation de la licence dans un délai de 10 jours.
- 5. Générer le fichier de support du Helpdesk à partir de la nouvelle installation du serveur MyQ (MyQ Web UI\Log\Tools\Generate data for support).
- 6. Créez une demande d'assistance (type problème de licence) pour réactiver la clé d'installation avec le fichier d'assistance Helpdesk joint sur le site Web du **Portail partenaire MyQ Helpdesk**.

7. Lorsque la réactivation est confirmée dans la tâche, activez la clé d'installation dans MyQ Web UI\Settings\License sur l'écran d'accueil. **nouveau serveur MyQ**.

Notes :

- Une assurance logicielle valide est requise pour la période pendant laquelle ces changements sont effectués.
- En cas d'activation hors ligne, fournir également le fichier de support du Helpdesk de l'ancien serveur MyQ.
- Veillez à ne pas utiliser simultanément 2 serveurs MyQ avec la même base de données.
- Les licences sur l'ancien serveur MyQ ne seront plus activées (il y a une période de 10 jours à partir de la désactivation).

#### **Lorsque des changements matériels importants sont effectués sur le serveur MyQ et que la clé d'installation de MyQ doit être activée dans les 10 jours (MyQ Web UI\Settings\License), une tâche d'assistance doit être créée avec le service des licences (Tâche d'assistance - Type de problème de licence) pour la clé d'installation de la licence.**

Les étapes :

- 1. Vérifier les paramètres de l'interface Web de MyQ (MyQ Web UI) et la licence au cas où des changements HW seraient effectués sur le serveur MyQ.
- 2. Si la clé d'installation dans MyQ Web UI\NParamètres\NLicence nécessite une activation dans 10 jours ou moins, continuez avec les étapes suivantes.
- 3. Générer le fichier d'assistance du Helpdesk (MyQ Web UI\Log\Tools\Generate data for support).
- 4. Créez une demande d'assistance (type problème de licence) pour réactiver la clé d'installation avec le fichier d'assistance du Helpdesk en pièce jointe sur le site Web du **Portail partenaire MyQ Helpdesk**.
- 5. Lorsque la réactivation est confirmée dans la tâche, activez la clé d'installation dans MyQ Web UI\Settings\License.

Notes :

• Une assurance logicielle valide est requise pour la période pendant laquelle ces changements sont effectués.

# 7.4 (10.1) Suppression de licences

Pour supprimer une licence :

- 1. Sélectionnez la licence que vous souhaitez supprimer.
- 2. Sur le site **Licences** dans l'onglet Paramètres, sous **Licence**, cliquez **Supprimer**.

# 7.5 (10.1) Extension des licences d'assurance logicielle

Vous pouvez prolonger la période d'assistance en attribuant une licence d'assistance à la licence principale concernée. Vous pouvez le faire à tout moment, même avant

l'expiration de la période d'assistance en cours. Dans ce cas, le service est prolongé à partir du dernier jour de validité du support actuel.

# **7.5.1 Nouveau modèle de licence (avec clés d'installation)**

Vous pouvez commander la prolongation de votre support sur le portail MyQ X Partner. Une fois votre commande approuvée, rendez-vous dans l'interface MyQ Web Administrator, dans **MyQ, Paramètres, Licence** et cliquez sur le bouton **Mise à jour du serveur de licences** pour mettre à jour votre licence d'assurance logicielle prolongée. Si la nouvelle date ne s'affiche pas, actualisez la page web.

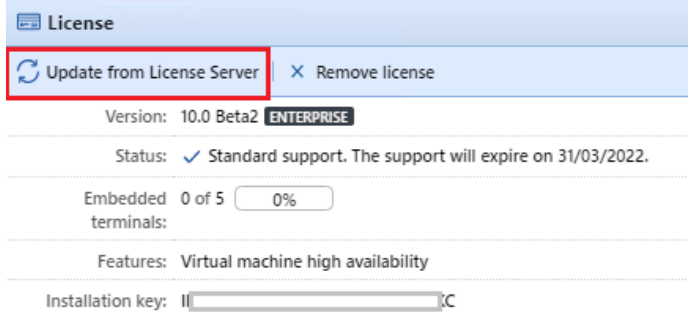

#### **Activation manuelle**

- 1. Une fois votre commande de licences supplémentaires approuvée, allez dans l'interface MyQ Web Administrator, dans **MyQ, Paramètres, Licence** et cliquez sur le bouton **Mise à jour du serveur de licences** (bouton). Comme il n'y a pas de réseau, vous serez invité à **Télécharger** le fichier de demande d'activation.
- 2. Après avoir téléchargé le fichier, allez sur le portail MyQ X Partner, sous votre projet, dans l'onglet Installations. Cliquez sur **Activation hors ligne**.
- 3. Dans la fenêtre contextuelle, téléchargez le fichier *offlineActivation.zip* que vous avez téléchargé depuis l'interface MyQ Web Administrator et cliquez sur **OK**. Le fichier de réponse d'activation est alors automatiquement téléchargé.
- 4. Retournez à l'interface MyQ Web Administrator, téléchargez le fichier de réponse d'activation et cliquez sur **Activer**. Vos licences supplémentaires sont ajoutées et activées.

### **7.5.2 Ancien modèle de licence (avec clés de licence)**

Les licences peuvent être étendues sur le site **Licence** l'onglet "Paramètres".

- 1. Sur le site **Licence** dans l'onglet Paramètres, sous **Licence**, cliquez **Gérer l'assistance**. Le panneau des propriétés de la licence s'ouvre à droite de l'écran.
- 2. Dans le tableau de bord, cliquez sur **+Ajouter une licence d'assistance**. La boîte de dialogue Ajouter une licence d'assistance s'affiche. Vous devez activer manuellement la licence, comme décrit ci-dessous.

#### **Activation manuelle**

1. Générer le *Fichier MyQ-helpdesk.zip*.

- 2. Envoyez une demande de clé d'activation à [license@myq-solution.com](mailto:license@myq-solution.com) avec le *MyQhelpdesk.zip* en pièce jointe. Vous recevrez une réponse par courriel avec la clé d'activation générée.
- 3. Ajouter la clé de licence de support dans la boîte de dialogue Activer la licence de support, sélectionner l'option **Activation manuelle** saisissez une clé d'activation, puis cliquez sur **OK**.

# 7.6 (10.1) Migration des anciennes licences vers MyQ X

Si vous utilisez des éditions antérieures de MyQ, il est recommandé de migrer vos licences vers MyQ X.

Par rapport aux éditions précédentes, MyQ X offre une nouvelle liste de prix avec des fonctionnalités actualisées et nouvelles, une clé d'installation contenant toutes les informations de licence au lieu de plusieurs clés de licence, un processus de commande de licence rapide et automatisé, et une vue d'ensemble complète dans le portail MyQ X Partner de tous les produits et de leur assurance logicielle.

De plus, si vous utilisez des licences embedded lite, lors de la migration des licences vers MyQ X, leur prix est divisé par deux (deux embedded lite = une licence embedded). Si vous avez un nombre impair de licences lite intégrées, le total est arrondi à l'unité supérieure, puis divisé par deux (onze lite = douze lite = six licences intégrées).

La date d'expiration de l'assurance logicielle est recalculée pendant la migration :

1. Les dates d'expiration sont converties en un nombre réel et la moyenne est calculée.

*(par exemple, vous avez 100 x Embedded (E) et 200 x Embedded Lite (EL) | donc 100 x "date d'expiration" de (E) + 200/2 x "date d'expiration" de (EL)) / nombre de ((E) + (EL/2))*

- 2. La moyenne calculée est un nombre réel et, convertie au format date, elle peut donner, par exemple, *23h:56min -* pour cette raison, 1 jour est ajouté.
- 3. A partir de la date moyenne corrigée, seuls le mois et l'année sont utilisés, sans le jour et l'heure, et un mois est ajouté à la date finale.

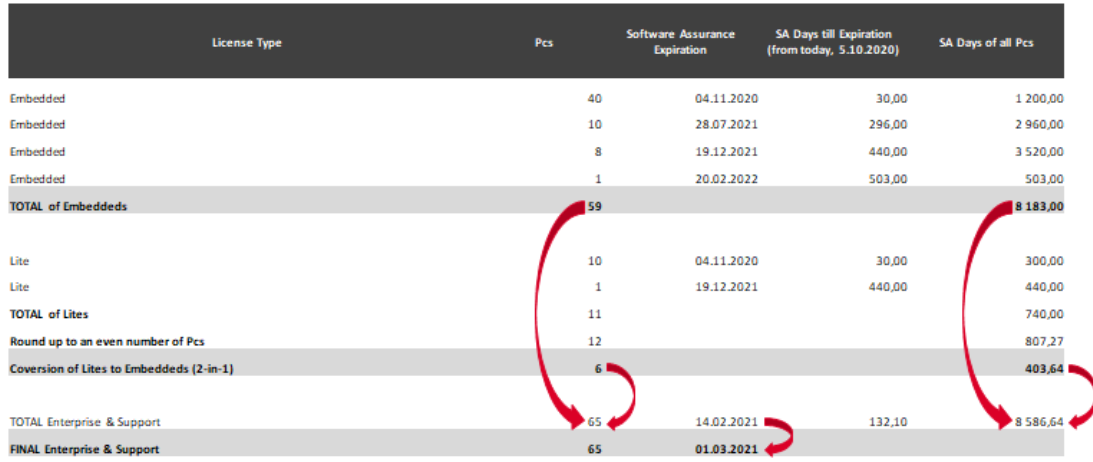

Les conditions préalables à la migration des licences sont les suivantes :

- MyQ Print Server ou MyQ Central Server 8.2 ou supérieur installé (support valide requis).
- Support valide requis ; la date de support pour la version 8.2 est le 15 janvier 2021, mais il est recommandé d'avoir un support valide tout le temps, surtout quand il y a des changements planifiés dans le système et que MyQ Helpdesk doit être contacté.
- Accès au portail MyQ X Partner (identifiant et mot de passe du partenaire). Si vous n'avez pas d'accès, contactez votre représentant commercial).

Une fois les conditions préalables remplies, vous pouvez lancer le processus de migration.

### **7.6.1 (10.1) Processus de migration**

Vous pouvez lancer le processus de migration des licences dans l'interface web de l'administrateur MyQ.

Aller à **MyQ, Paramètres, Licence**. Dans la barre supérieure, cliquez sur **Passer à la clé d'installation**.

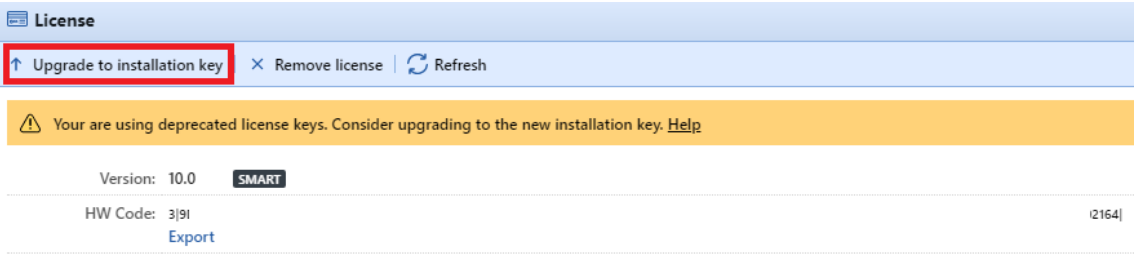

L'assistant de mise à niveau vers la clé d'installation démarre et vous guide tout au long de la mise à niveau :

1. Si vous disposez déjà d'une clé d'installation, cliquez sur **Oui** et passez à l'étape 4. Si ce n'est pas le cas, cliquez sur **Non**.

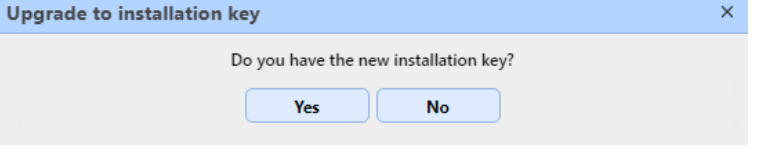

2. Le serveur MyQ exporte maintenant le fichier *MyQ-licenses.xml* Ce fichier est nécessaire pour générer une nouvelle clé d'installation sur le portail partenaire MyQ X. Vous avez besoin de ce fichier pour générer la nouvelle clé d'installation sur le portail partenaire MyQ X. Cliquez sur **Suivant**.  $\times$ 

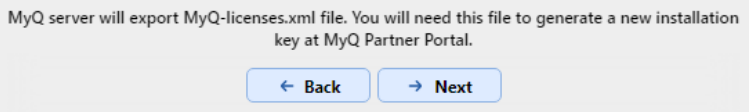

3. Les *MyQ-licenses.xml* a été téléchargé. Accédez à la page Portail des [partenaires MyQ X et suivez la procédure pour générer une nouvelle](https://partners.myq-solution.com/) clé d'installation. Une fois que vous l'avez générée, vos anciennes clés de licence ne peuvent plus être utilisées.

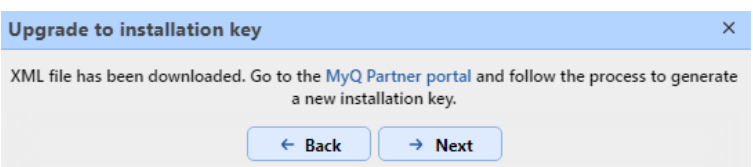

4. De retour dans l'interface administrateur web MyQ, insérez la clé d'installation dans le champ, et cliquez sur **Suivant**.

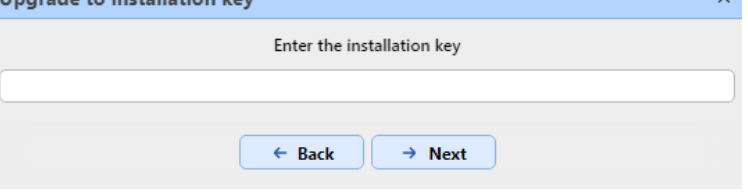

- 5. MyQ contacte le serveur de licence pour obtenir les informations de licence. Si vous n'avez pas de connexion internet, cliquez sur **Activation manuelle** à [activer manuellement la licence.](https://myq-online-help.atlassian.net/wiki/spaces/CS/pages/1039565368/%2810.1%29+Activating+licenses)
- 6. Vérifiez l'aperçu et si tout est correct, cliquez sur **Activer**; sinon, cliquer sur **Annuler**.

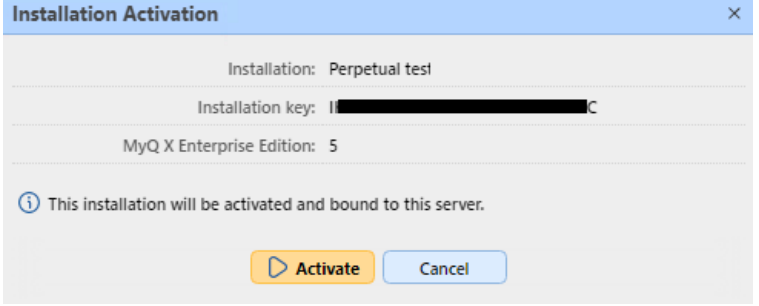

7. Vos clés de licence ont été mises à niveau avec succès vers une clé d'installation et sont maintenant activées. Upgrade to installation key

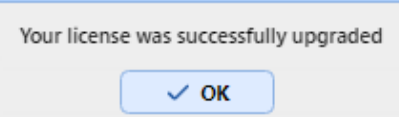

Vous pouvez consulter l'aperçu de vos nouvelles licences dans la section **Licence**  l'onglet "Paramètres".

Si l'activation échoue en raison de problèmes de connexion, ou pour tout autre problème lié à la migration, contactez le service d'assistance de MyQ.

# 7.7 (10.1) Licence VMHA

Normalement, la signature matérielle du serveur hébergeant MyQ est occasionnellement vérifiée pour s'assurer que la licence est toujours installée sur le même serveur et qu'elle n'est pas utilisée à mauvais escient. Dans certains cas, le matériel sous-jacent peut changer et une réinitialisation de la licence est alors

nécessaire pour réactiver la licence. Si le matériel change souvent (ce qui est fréquent lorsque le serveur est hébergé dans un environnement virtuel), la fonction de haute disponibilité de la machine virtuelle (VMHA) peut être nécessaire.

- La licence VMHA est incluse gratuitement dans les licences MyQ Enterprise et MyQ Ultimate 8.0+.
- Pour que la fonction VHMA fonctionne, un environnement de domaine est obligatoire - le serveur exécutant MyQ doit être membre d'un domaine. Pour MyQ installé dans un environnement MS Azure, un domaine n'est pas nécessaire. Changer de domaine ou migrer vers un serveur complètement différent nécessitera toujours une réinitialisation de la licence.

Pour vérifier que la fonction VHMA est disponible, rendez-vous à l'adresse suivante **MyQ, Paramètres, Licence**.

Avec les anciennes clés de licence, une fois la licence VMHA enregistrée et activée, vous pouvez activer la fonctionnalité VMHA dans **MyQ, Réglages, Réseau**. Si cette option est activée, le mécanisme de vérification de la licence ne vérifiera plus les modifications apportées au matériel lors de la vérification de la clé de signature de la licence HW.

Avec le nouveau modèle de licence, avec les clés d'installation, le VHMA est activé par défaut dans le cadre d'un serveur d'impression ou d'un serveur central. Si vous utilisez des serveurs de site, vous devez activer la fonction dans chaque serveur de site.

# 8 (10.1) Gestion des utilisateurs

Chaque serveur Site connecté à votre serveur MyQ Central peut synchroniser les utilisateurs directement à partir du serveur Central et être presque entièrement dépendant des changements qui y sont effectués, décrits ci-dessous.

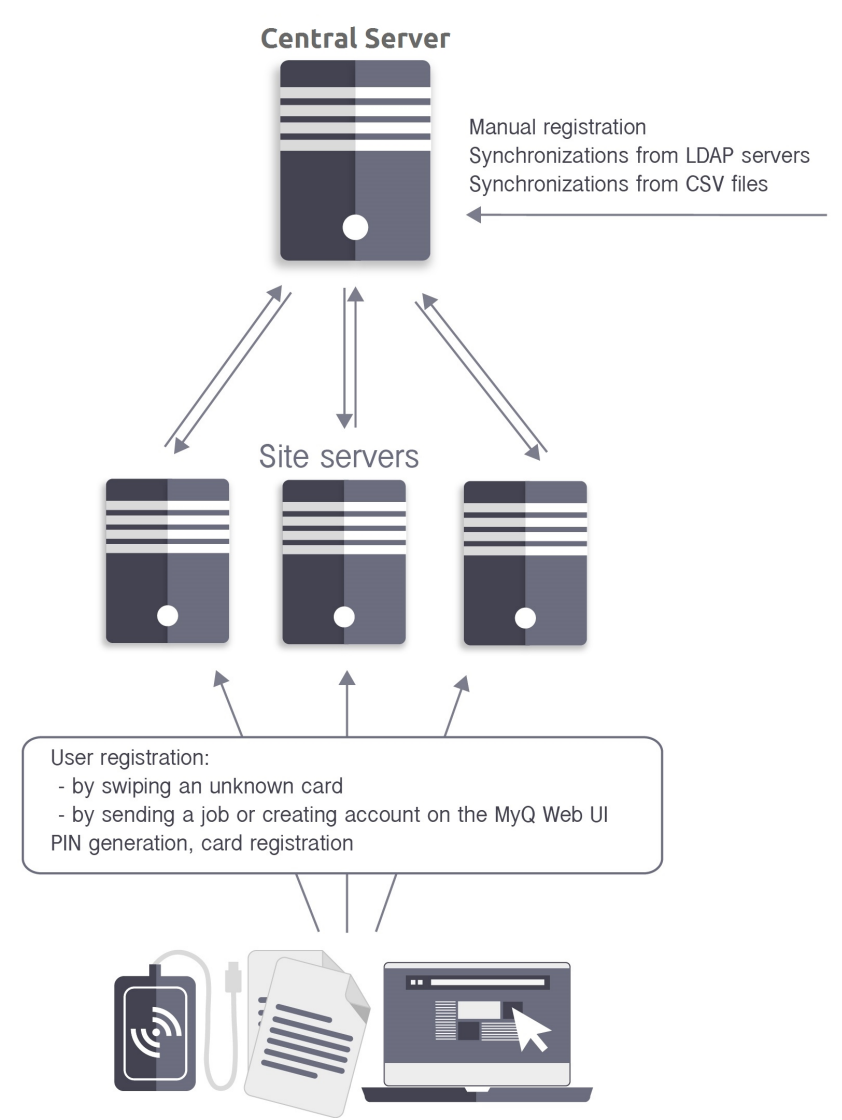

Il existe cependant quelques exceptions :

• Les utilisateurs peuvent s'enregistrer eux-mêmes en glissant une carte d'identité inconnue, sur l'interface utilisateur Web, en envoyant un travail via le protocole LPR ou en envoyant un travail par courrier électronique. L'utilisateur nouvellement créé est automatiquement répliqué sur le serveur central. Si la connexion au serveur central fonctionne, l'utilisateur est automatiquement ajouté à la base de données du serveur et également répliqué dans la base de données du serveur central. À partir de là, les comptes sont importés sur tous les autres sites en utilisant le serveur central comme source de synchronisation au cours du processus de synchronisation programmé. S'il n'y a pas de connexion en ligne au serveur central, l'enregistrement du nouvel utilisateur échoue.

- Les utilisateurs qui sont déjà dans le système peuvent changer leur langue et générer un code PIN sur l'interface utilisateur Web. En outre, ils peuvent enregistrer leurs cartes sur les terminaux MyQ. Chaque changement doit être autorisé par le serveur central. S'il n'y a pas de connexion au serveur central, l'enregistrement du nouveau code PIN/de la nouvelle carte échoue.
- L'administrateur peut ajouter une nouvelle carte et ajouter ou générer un nouveau code PIN pour les utilisateurs déjà présents dans le système. Chaque modification doit être autorisée par le serveur central. S'il n'y a pas de connexion au serveur central, l'enregistrement du nouveau code PIN/de la nouvelle carte échoue.

Dans les sections suivantes, vous trouverez des informations sur les options de gestion des utilisateurs sur le serveur MyQ Central :

- Présentation, enregistrement, ajout, importation, synchronisation et suppression d'utilisateurs : [Liste des utilisateurs](https://myq-online-help.atlassian.net/wiki/spaces/CS/pages/1039368621/10.1%2BList%2Bof%2Busers), [Ajout manuel d'utilisateurs,](https://myq-online-help.atlassian.net/wiki/spaces/CS/pages/1039434100/10.1%2BAdd%2Busers%2Bmanually) [Synchronisation des utilisateurs à partir de serveurs LDA](https://myq-online-help.atlassian.net/wiki/spaces/CS/pages/1039237654/10.1%2BUser%2Bsynchronization%2Bfrom%2BLDAP%2Bservers)[P, Suppression](https://myq-online-help.atlassian.net/wiki/spaces/CS/pages/1039598145/10.1%2BDeleting%2Busers)  d'utilisateurs
- Génération de PIN : [Générer un code PIN](https://myq-online-help.atlassian.net/wiki/spaces/CS/pages/1040122497/10.1%2BUsers%2BSettings)
- [Paramètres des utilisateurs individuels : Modification des comptes](https://myq-online-help.atlassian.net/wiki/spaces/CS/pages/1038877269/10.1%2BEditing%2Buser%2Baccounts)  d'utilisateurs, [Groupes d'utilisateurs](https://myq-online-help.atlassian.net/wiki/spaces/CS/pages/1039827411/10.1%2BUser%2Bgroups), [Exporter des utilisateurs](https://myq-online-help.atlassian.net/wiki/spaces/CS/pages/1039827430/10.1%2BExporting%2Busers)
- Droits administratifs spéciaux : [Droits de l'homme](https://myq-online-help.atlassian.net/wiki/spaces/CS/pages/1039893021/10.1%2BRights)

# 8.1 (10.1) Liste des utilisateurs

Sur le site **Utilisateurs** l'onglet principal, vous pouvez voir les utilisateurs et les informations les concernant. Avec l'onglet **Tous les utilisateurs** sélectionné, une liste de tous les utilisateurs actuellement présents dans le système s'affiche.

Outre cette option de recherche, vous pouvez également choisir parmi les options suivantes :

- **Non classé**  sélectionner pour afficher uniquement les utilisateurs qui n'appartiennent à aucun groupe
- **Gestionnaires**  sélectionner pour n'afficher que les gestionnaires de groupe
- **Verrouillé**  sélectionner pour afficher les utilisateurs dont les comptes ont été verrouillés
- **Supprimé**  sélectionner pour n'afficher que les utilisateurs supprimés

### **Utilisateurs du système par défaut**

La base de données de chaque installation de MyQ contient cinq utilisateurs système par défaut. Ces utilisateurs sont utilisés pour l'administration du système MyQ et ne peuvent pas être supprimés.

- 1. **\*admin** Il s'agit du compte administrateur de MyQ. Il est utilisé pour l'administration du système MyQ sur l'interface utilisateur de l'administrateur Web.
- 2. **\*api** MyQ utilise ce compte pour se connecter à des applications externes.
- 3. **\*fax** Tous les fax imprimés sont imputés à ce compte.
- 4. **\*système** Toutes les actions effectuées par le système MyQ sont imputées au **\*système** l'utilisateur.
- 5. **\*non authentifié** Si des pages imprimées, copiées ou numérisées ne peuvent, pour une raison quelconque, être attribuées à des utilisateurs concrets, elles sont imputées à ce compte. Cela peut se produire, par exemple, si le serveur d'impression n'est pas disponible et que les utilisateurs impriment en urgence, en mode hors ligne, sur un périphérique d'impression. Cela peut également se produire si quelqu'un imprime directement sur un périphérique d'impression, en contournant le système MyQ. Dans ce cas, il peut s'avérer nécessaire de vérifier les paramètres de sécurité du périphérique d'impression.

### 8.2 (10.1) Ajouter des utilisateurs manuellement

Pour ajouter manuellement un nouvel utilisateur, procédez comme suit :

1. Sur le site **Utilisateurs** onglet principal, cliquez sur **+Ajouter un utilisateur**. Le panneau des propriétés du nouvel utilisateur s'ouvre sur le côté droit de l'écran.

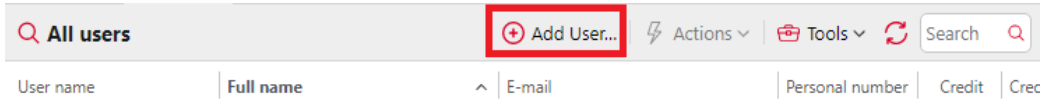

2. Dans le panneau, entrez le nom d'utilisateur et le nom complet de l'utilisateur, et définissez éventuellement d'autres données du compte d'utilisateur (voir [Informations sur l'utilisateur et réglages](https://myq-online-help.atlassian.net/wiki/spaces/CS/pages/1038909881/%2810.1%29+User+information+and+settings)), puis cliquez sur **Économiser**.

# 8.3 (10.1) Suppression d'utilisateurs

Lorsque vous supprimez un utilisateur, il est retiré de tous les groupes (y compris les groupes **Tous les utilisateurs**) et sont marqués **Supprimé**. Ils ne sont pas complètement supprimés de la base de données MyQ et peuvent l'être à nouveau.

#### **Suppression d'utilisateurs**

Pour supprimer un utilisateur :

- 1. Sur le site **Utilisateurs** onglet principal, sélectionnez les utilisateurs que vous souhaitez supprimer, puis cliquez sur **Actions**. La liste déroulante Actions s'affiche.
- 2. Dans le cadre de la **Actions** dans la boîte déroulante, cliquez sur **Supprimer**. Vous trouverez les utilisateurs supprimés dans la rubrique **Supprimé** option de recherche.

#### **Suppression des utilisateurs**

Pour annuler la suppression d'un utilisateur :

- 1. Sur le site **Utilisateurs** onglet principal, sous recherches, sélectionnez le **Supprimé** option de recherche. La liste des utilisateurs supprimés s'affiche.
- 2. Dans la liste, sélectionnez les utilisateurs que vous souhaitez supprimer, puis cliquez sur **Actions**. Les **Actions** apparaît.
- 3. Cliquez sur **Effacer**.

# 8.4 (10.1) Modification des comptes d'utilisateurs

Chaque utilisateur a son propre panneau de propriétés. Pour ouvrir le panneau, double-cliquez sur l'utilisateur dans la liste de l'onglet **Utilisateurs** onglet principal (ou cliquez avec le bouton droit de la souris sur l'utilisateur, puis cliquez sur **Editer**). Le panneau des propriétés s'ouvre sur le côté droit de l'écran. Le panneau est divisé en trois onglets : **Général**, **Groupes**et **Délégués**.

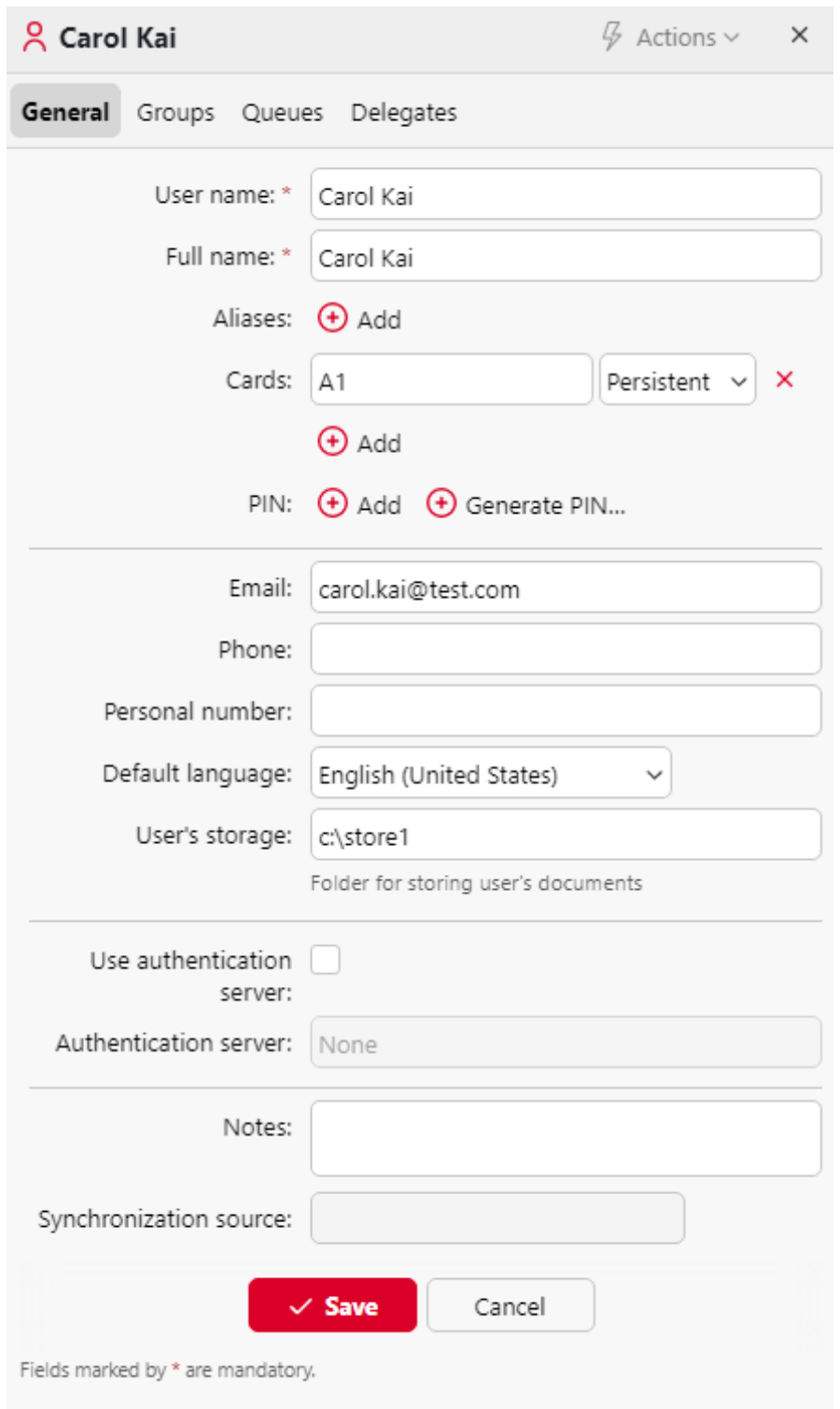

# **8.4.1 (10.1) Informations sur l'utilisateur et réglages**

• **Nom de l'utilisateur** - Vous pouvez ici saisir ou modifier le nom de l'utilisateur. Cette entrée est obligatoire. Elle est unique et sert à identifier l'utilisateur. Il

est comparé au paramètre obtenu à partir de la base de données **Détection de l'utilisateur**

#### **méthode**.

- **Alias**  En plus de son nom d'utilisateur, chaque utilisateur peut avoir un certain nombre d'alias. MyQ traite les alias comme des noms d'utilisateur alternatifs.
- **Carte**  Vous pouvez définir ici le numéro de la carte d'identification de l'utilisateur.
- **PIN**  Vous pouvez ici créer manuellement ou générer automatiquement un nouveau code PIN pour l'utilisateur et supprimer les codes existants. Un nombre illimité de codes PIN peut être ajouté.
- **Nom complet** Vous pouvez ici saisir ou modifier le nom complet de l'utilisateur. Cette entrée est obligatoire.
- **Courrier électronique**  Vous pouvez ici saisir ou modifier l'adresse électronique de l'utilisateur.
- **Téléphone**  Vous pouvez définir ici le numéro de téléphone de l'utilisateur.
- **Numéro personnel** Le numéro personnel peut être utilisé comme identifiant dans MyQ. L'identifiant principal est le **nom d'utilisateur** propriété.
- **Langue par défaut** Vous pouvez ici sélectionner la langue des sessions de l'utilisateur sur les terminaux embarqués MyQ.
- **Stockage de l'utilisateur** Vous pouvez ici définir le dossier ou l'e-mail dans lequel les documents numérisés sont enregistrés.
- **Utiliser le serveur d'authentification** Si vous sélectionnez cette option, un serveur LDAP est utilisé pour l'authentification de l'utilisateur. L'utilisateur utilise ses informations d'identification LDAP pour s'authentifier auprès de MyQ au lieu d'avoir un mot de passe défini dans MyQ. Sélectionnez le domaine pour l'authentification dans le paramètre ci-dessous.
- **Serveur d'authentification** Vous pouvez ici sélectionner le domaine LDAP pour l'authentification des utilisateurs.

# **8.4.2 (10.1) Ajout/suppression d'utilisateurs dans les groupes**

Pour ajouter un utilisateur à un groupe dans le panneau des propriétés de l'utilisateur, dans le champ **Groupes** tabulation :

1. Dans la barre située en haut de l'écran **Groupes** cliquer sur l'onglet **+Ajouter**. La boîte de dialogue Sélectionner un groupe apparaît.

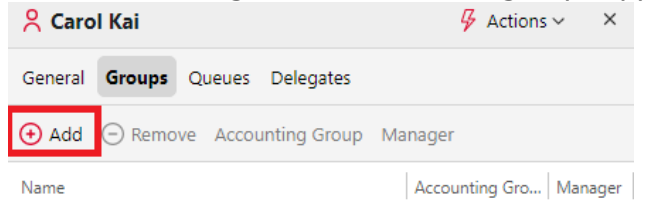

2. Dans la boîte de dialogue Sélectionner un groupe, sélectionnez les groupes auxquels vous souhaitez ajouter l'utilisateur.

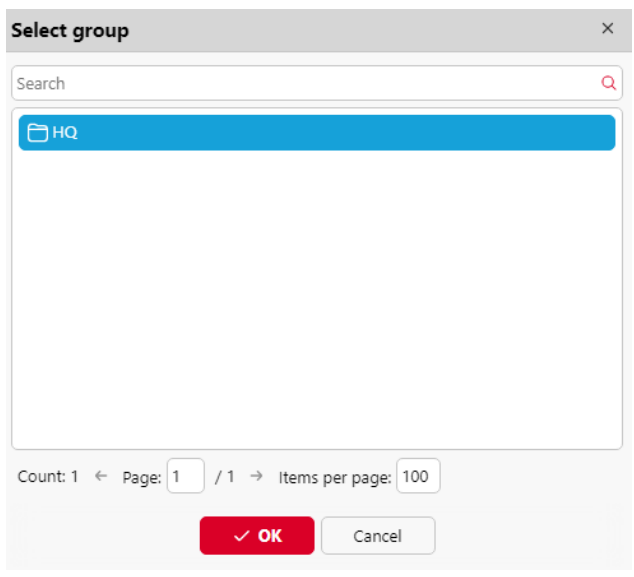

3. Cliquez sur **OK**.

Un utilisateur peut également être ajouté à un groupe dans la rubrique **Utilisateurs**  L'utilisateur doit être inscrit dans l'onglet principal par "glisser-déposer". Faites glisser l'utilisateur et déposez-le sur l'icône du groupe, dans l'onglet des groupes sur le côté gauche de l'écran.

#### **Groupe par défaut et options du gestionnaire de groupe**

Dans la barre située en haut de l'écran **Groupes** deux options s'offrent à vous : **Groupe Comptabilité** et **Gestionnaire**.

Les **Groupe Comptabilité** est le groupe dans lequel l'utilisateur est pris en compte dans les rapports et il est défini par défaut sur chaque utilisateur.

Si vous faites d'un utilisateur le **Gestionnaire** d'un certain groupe, l'utilisateur peut voir les travaux et les rapports de tous les utilisateurs du groupe. Pour faire de l'utilisateur le responsable d'un groupe, sélectionnez le groupe et cliquez sur **Gestionnaire**.

#### **Pour supprimer un utilisateur d'un groupe :**

Dans la barre située en haut de l'écran **Groupes** cliquer sur l'onglet **-Supprimer**. Le groupe disparaît de la **Groupes** tabulation.

Pour supprimer les utilisateurs sélectionnés d'un groupe sur la page **Utilisateurs**  onglet principal, sélectionnez le groupe, sélectionnez les utilisateurs que vous souhaitez supprimer, cliquez sur **Actions**puis cliquez sur **Retirer du groupe** dans le **Actions** dans la liste déroulante.

# **8.4.3 (10.1) Sélection des délégués des utilisateurs**

Sur le site **Délégués** vous pouvez sélectionner des délégués (utilisateurs ou groupes) capables d'imprimer tous les travaux de l'utilisateur délégué envoyés à l'onglet **Délégué** le type d'impression de la file d'attente. Le délégué verra les travaux sur le terminal embarqué. Les travaux d'impression sont affichés sous la forme suivante : (*Utilisateur expéditeur\*\*Nom du travail d'impression*).

Les utilisateurs doivent avoir des droits sur une file d'attente de type impression de délégués pour pouvoir sélectionner des délégués.

#### **Sélectionner les délégués :**

Dans la barre située en haut de l'écran **Délégués** dans l'onglet **Délégués** saisissez l'utilisateur (ou le groupe d'utilisateurs), puis cliquez sur **Économiser**. Vous pouvez ainsi ajouter plusieurs utilisateurs (ou groupes d'utilisateurs).

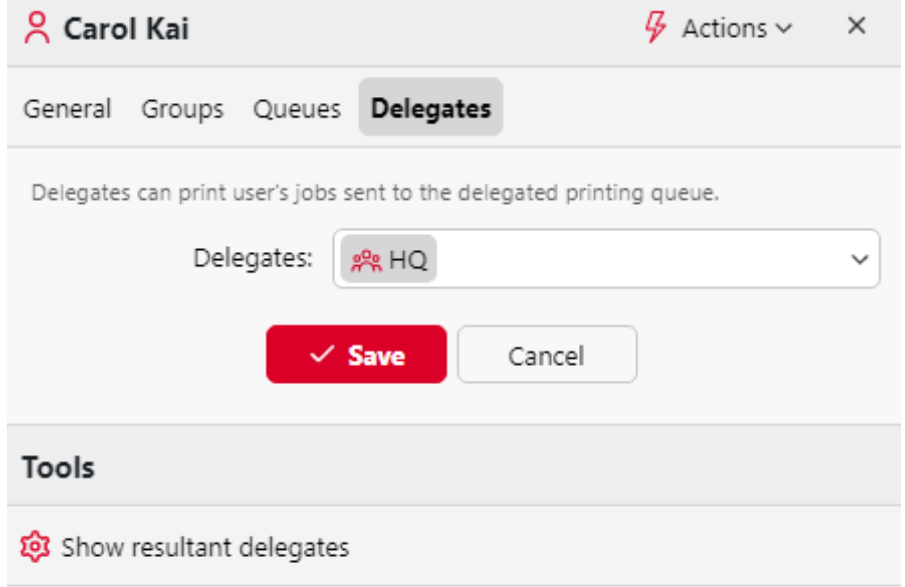

#### **Pour désélectionner des délégués :**

Sur la barre en haut de l'écran **Délégués** dans l'onglet **Délégués** pointez sur l'utilisateur (ou le groupe d'utilisateurs) que vous souhaitez désélectionner, puis cliquez sur le bouton de suppression (**X**) à droite de l'utilisateur (ou du groupe d'utilisateurs).

### 8.5 (10.1) Groupes d'utilisateurs

Sur le site **Utilisateurs** vous pouvez créer de nouveaux groupes d'utilisateurs.

#### **Création de groupes d'utilisateurs**

Pour créer un groupe, procédez comme suit :

- 1. Dans l'onglet "groupe" situé à gauche de l'écran d'accueil, cliquez sur l'onglet "groupe". **Utilisateurs** onglet principal, pointez sur le groupe sous lequel vous souhaitez créer le nouveau groupe. Une liste déroulante apparaît à droite.
- 2. Dans la liste déroulante, cliquez sur **+Nouveau groupe**. Le panneau des propriétés du nouveau groupe s'ouvre à droite de l'écran.
- 3. Saisir un **Nom** pour le nouveau groupe, et ajoutez éventuellement un **Description**.
- 4. Cliquez sur **Économiser**.

Sélectionner les délégués du groupe :

- 1. Ouvrez le panneau des propriétés du groupe en double-cliquant sur le groupe.
- 2. Sur la barre en haut de l'écran **Délégués** du panneau des propriétés du groupe, dans l'onglet **Délégués** saisir ou sélectionner l'utilisateur (ou le groupe d'utilisateurs).
- 3. Cliquez sur **Économiser**. Vous pouvez ainsi ajouter plusieurs utilisateurs (ou le groupe d'utilisateurs).

Pour désélectionner les délégués du groupe :

Sur la barre en haut de l'écran **Délégués** dans l'onglet **Délégués** pointez sur l'utilisateur (ou le groupe d'utilisateurs) que vous souhaitez désélectionner, puis cliquez sur le bouton de suppression (**X**) à droite de l'utilisateur (ou du groupe d'utilisateurs).

#### **Suppression de groupes d'utilisateurs**

- 1. Dans l'onglet "groupe" situé à gauche de l'écran d'accueil, cliquez sur l'onglet "groupe". **Utilisateurs** onglet principal, cliquez avec le bouton droit de la souris sur le groupe que vous souhaitez supprimer.
- 2. Cliquez sur **Supprimer**.

# 8.6 (10.1) Exporter des utilisateurs

Si vous devez exporter la liste complète des utilisateurs de MyQ ou un groupe d'utilisateurs spécifique vers un fichier CSV - par exemple si vous voulez utiliser le fichier CSV pour la synchronisation des utilisateurs - vous pouvez le faire sur le site Web de MyQ. **Utilisateurs** onglet principal de l'interface web MyQ.

Pour exporter des utilisateurs :

- 1. Cliquez sur **Outils** dans la barre d'outils en haut de l'écran **Utilisateurs** onglet principal.
- 2. Cliquez sur **Exportation** dans le **Outils** dans la liste déroulante.

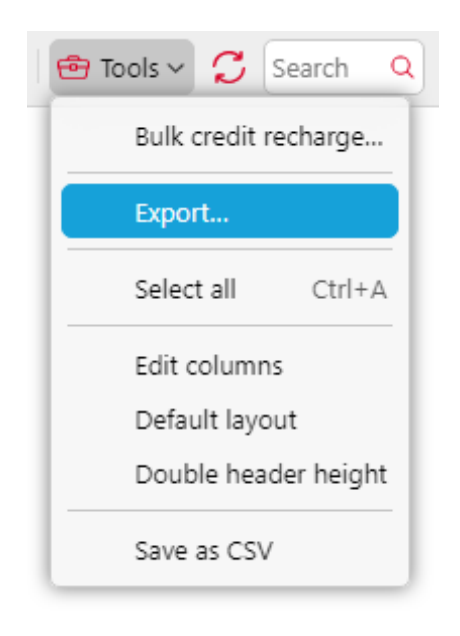

3. Dans la fenêtre contextuelle, sélectionnez le groupe d'utilisateurs que vous souhaitez exporter, puis cliquez sur **OK**. Le fichier est téléchargé sur votre *Téléchargements* dossier.

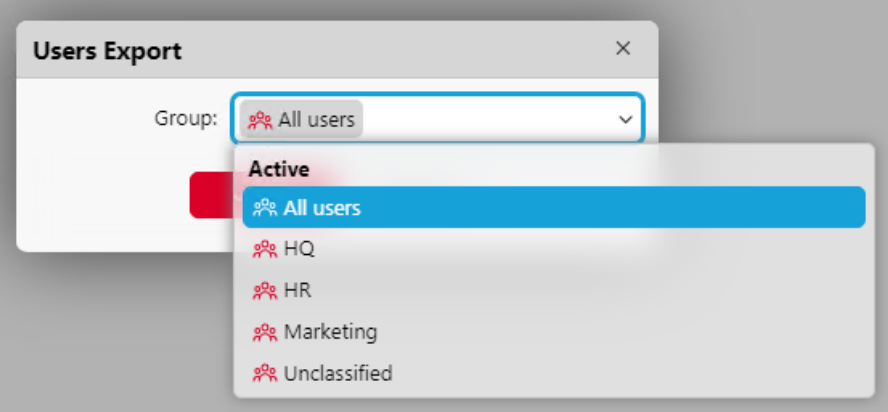

# 8.7 (10.1) Importation et synchronisation des utilisateurs

La synchronisation des utilisateurs est une méthode permettant de synchroniser les données relatives aux utilisateurs dans la base de données MyQ avec des données provenant de sources externes, telles que des serveurs LDAP ou des fichiers CSV. L'importation de nouveaux utilisateurs est une partie optionnelle du processus de synchronisation. Dans la configuration de la synchronisation, vous pouvez activer ou désactiver l'importation de nouveaux utilisateurs ; si vous la désactivez, MyQ ne met à jour que les comptes des utilisateurs qui se trouvent déjà dans sa base de données.

Cette rubrique fournit des informations détaillées sur la synchronisation. Elle décrit entièrement les méthodes d'importation et de synchronisation disponibles dans MyQ, et présente deux options d'exécution des synchronisations :

- [Synchronisation des utilisateurs à partir de serveurs LDAP](https://myq-online-help.atlassian.net/wiki/spaces/CS/pages/1039237654/%2810.1%29+User+synchronization+from+LDAP+servers)
- [Synchronisation des utilisateurs d'Azure AD avec Microsoft Graph](https://myq-online-help.atlassian.net/wiki/spaces/CS/pages/1047396353/%2810.1%29+User+synchronization+from+Azure+AD+with+Microsoft+Graph)
- [Synchronisation des utilisateurs à partir de fichiers CSV](https://myq-online-help.atlassian.net/wiki/spaces/CS/pages/1039794526/10.1%2BUser%2Bsynchronization%2Bfrom%2BCSV%2Bfiles)
- [Synchronisation manuelle et programmée](https://myq-online-help.atlassian.net/wiki/spaces/CS/pages/1039893050/10.1%2BManual%2Band%2Bscheduled%2Bsynchronization%2Brun)
- [Synchronisation des utilisateurs à partir d'Azure AD avec SLDAP](https://myq-online-help.atlassian.net/wiki/spaces/CS/pages/1039270440/%2810.1%29+User+synchronization+from+Azure+AD+with+SLDAP)
- [Synchronisation des utilisateurs à partir de Google Workspace](https://myq-online-help.atlassian.net/wiki/spaces/CS/pages/1039237781/10.1%2BUser%2Bsynchronization%2Bfrom%2BGoogle%2BWorkspace)
- [Utilisation de serveurs d'authentification externes](https://myq-online-help.atlassian.net/wiki/spaces/CS/pages/1039073704/10.1%2BUsing%2Bexternal%2Bauthentication%2Bservers)

Les mots de passe des utilisateurs ne sont pas synchronisés/stockés dans la base de données MyQ en cas de synchronisation LDAP/Azure.

### **8.7.1 (10.1) Comment fonctionne la synchronisation des utilisateurs ?**

Tout d'abord, vous devez ajouter une nouvelle source de synchronisation. Globalement, les types de sources de synchronisation possibles sont les suivants : serveur LDAP, fichier CSV, Azure AD et script personnalisé : Serveur LDAP, fichier CSV, Azure AD et script personnalisé, mais dans cette rubrique, nous n'aborderons que les trois premiers types. La synchronisation à partir d'un script personnalisé n'est utilisée que dans des cas très spécifiques ; pour plus d'informations sur cette option, veuillez contacter votre support MyQ.

Dès que vous ajoutez la source de synchronisation, MyQ ouvre son panneau de propriétés où vous pouvez la configurer. Bien qu'elles diffèrent par leurs sources, toutes les synchronisations ont une chose en commun : leur but est de synchroniser de manière adéquate les données des utilisateurs dans la source avec les données des utilisateurs dans MyQ.

Une partie importante de la configuration de la synchronisation consiste à associer les attributs de l'utilisateur dans la source de synchronisation avec leurs équivalents dans MyQ. Cela peut être fait en définissant les propriétés correspondantes dans le fichier **Propriétés** de la section **Utilisateurs** de l'onglet Paramètres de synchronisation LDAP ou en définissant les champs correspondants dans le fichier CSV.

En outre, vous pouvez sélectionner d'autres options, telles que l'ajout de nouveaux utilisateurs, la désactivation des utilisateurs qui ne font pas partie de la source de synchronisation ou la conversion des noms d'utilisateurs en minuscules. Ces options peuvent être sélectionnées dans le champ **Options** de la section **Utilisateurs** de l'onglet des paramètres de synchronisation LDAP ou dans le panneau des propriétés de la synchronisation CSV.

Vous pouvez également importer des groupes d'utilisateurs ou même des arborescences de groupes entières. Pour ce faire, il suffit de définir les groupes dans l'onglet **Groupes** du sous-onglet Paramètres de synchronisation LDAP ou en définissant les groupes dans le fichier de synchronisation CSV.

### **(10.1) Propriétés de l'utilisateur et options de synchronisation**

### **Propriétés des utilisateurs de MyQ**

- **Nom de l'utilisateur**: Nom du compte utilisateur dans MyQ. Dans Active directory et Open LDAP, cette propriété correspond à l'élément **nom du compte** sur le serveur LDAP.
- **Nom complet**: Il s'agit du nom complet de l'utilisateur. Dans Active directory et Open LDAP, cette propriété correspond à l'élément **cn** attribut de l'utilisateur sur le serveur LDAP. Il s'agit généralement du prénom et du nom de famille de l'utilisateur.
- **Alias**: En plus de son nom d'utilisateur, chaque utilisateur peut avoir un certain nombre d'alias. MyQ traite les alias comme des noms d'utilisateur alternatifs. Vous pouvez utiliser des alias, par exemple, si vous devez permettre à un utilisateur d'envoyer des travaux à MyQ à partir de différents comptes OS.
- **Carte**: Le numéro de la carte d'identification de l'utilisateur. Il peut être importé de LDAP ou ajouté à MyQ dans le panneau de propriétés de l'utilisateur. Il peut également être enregistré par un administrateur sur un lecteur de carte connecté à un port USB ou enregistré par l'utilisateur sur un terminal embarqué.
- **PIN**: Le numéro d'identification personnel MyQ est utilisé pour accéder à l'interface Web MyQ et aux terminaux MyQ.
- **Numéro personnel**: Le numéro personnel peut être utilisé comme identifiant dans MyQ. L'ID primaire est la propriété du nom d'utilisateur. Si vous sélectionnez l'option **Pair par le numéro personnel** lors de la synchronisation des utilisateurs, le numéro personnel est utilisé à la place.
- **Courriel**: L'adresse électronique principale de l'utilisateur.
- **Notes**: Vous pouvez utiliser cette zone de texte pour entrer des notes supplémentaires concernant l'utilisateur.
- **Langue**: La langue utilisée dans l'interface Web MyQ de l'utilisateur et dans son écran d'accueil sur le terminal embarqué.
- **Stockage de l'utilisateur**: Vous pouvez sélectionner un dossier ou une ou plusieurs adresses e-mail où MyQ envoie les numérisations de l'utilisateur. En fonction de la configuration de la numérisation, les numérisations peuvent être envoyées ici, à l'adresse e-mail principale de l'utilisateur définie dans l'écran de configuration de la numérisation. **Courriel** ou vers d'autres sources définies dans MyQ ou saisies par les utilisateurs du scanner.

#### **Options de synchronisation des utilisateurs**

- **Désactiver les utilisateurs manquants**: Si vous sélectionnez cette option, MyQ supprime les utilisateurs qui sont importés de la source de synchronisation actuelle et qui ne sont plus dans la source. Pour supprimer des utilisateurs qui ont été ajoutés à partir de différentes sources, sélectionnez l'option **Ignorer la source de synchronisation** en même temps que cette option.
- **Ajouter de nouveaux utilisateurs**: Si vous sélectionnez cette option, MyQ ajoute de nouveaux utilisateurs à partir de la source de synchronisation actuelle. Si vous ne la sélectionnez pas, MyQ met à jour les comptes des utilisateurs qui sont déjà dans MyQ, mais n'ajoute pas de nouveaux utilisateurs.
- **Convertir le nom d'utilisateur en minuscules**: Contrairement à d'autres systèmes qui ne font pas de différence entre deux mots ayant les mêmes

lettres mais des majuscules différentes (comme "Pear", "poire"), MyQ est sensible à la casse. Vous pouvez utiliser le **Convertir le nom d'utilisateur en minuscules** pour empêcher la création de plusieurs comptes pour un même utilisateur.

- **Utiliser le serveur d'authentification**: Si vous sélectionnez cette option et qu'un utilisateur se connecte en entrant son nom d'utilisateur et son mot de passe, les informations d'identification ne sont pas authentifiées par rapport à la base de données MyQ, mais par rapport à un serveur LDAP ou Radius. Si vous synchronisez les utilisateurs via LDAP, le serveur LDAP source est automatiquement assigné à la base de données MyQ. le serveur d'authentification. Si vous synchronisez les utilisateurs via CSV, vous pouvez sélectionner le serveur d'authentification dans la liste des serveurs d'authentification prédéfinis.
- **Pair par le numéro personnel**: Si vous sélectionnez cette option, MyQ identifie les utilisateurs par leur numéro personnel au lieu de leur nom d'utilisateur. De cette manière, vous pouvez suivre un même utilisateur avec différents noms dans différentes sources ou un utilisateur dont le nom a changé pour une raison ou une autre. Par exemple, si cette option est activée et qu'un nom d'utilisateur dans LDAP passe de *cat.stevens* à *yusuf.islam*MyQ ne crée pas de nouveau compte utilisateur, mais reconnaît l'ancien utilisateur par son numéro personnel.
- **Ignorer la source de synchronisation**: Si cette option n'est pas sélectionnée, MyQ reconnaît deux utilisateurs provenant de sources de synchronisation différentes comme deux entités différentes. Cela peut provoquer des conflits lors de synchronisations à partir de sources multiples. Si cette option est sélectionnée, MyQ ignore les sources de synchronisation et traite tous les utilisateurs de la même manière, quelle que soit leur source de synchronisation. Par exemple, si vous exécutez une synchronisation et que MyQ souhaite importer/mettre à jour un utilisateur qui a déjà été ajouté à partir d'une source de synchronisation différente, il ne met pas à jour l'utilisateur. Au lieu de cela, il affiche le message suivant *Le nom/alias "X" est déjà utilisé par l'utilisateur "X"* parmi les résultats de la synchronisation. Après avoir sélectionné les **Ignorer la source de synchronisation** l'utilisateur est mis à jour par la dernière synchronisation.

Si vous sélectionnez cette option en même temps que l'option **Désactiver les utilisateurs manquants** tous les utilisateurs qui ont été ajoutés à partir de différentes sources et qui ne font pas partie de la source de synchronisation actuelle sont supprimés pendant la synchronisation.

• **Ajouter le nom de domaine au nom d'utilisateur** (*username@domain.local*) : Si cette option est sélectionnée, le nom du domaine peut être récupéré à partir du nom d'utilisateur MyQ. L'information sur le domaine peut être nécessaire, par exemple, lorsque le balayage des dossiers personnels des utilisateurs est utilisé sur un terminal intégré.

### **8.7.2 (10.1) Synchronisation d'utilisateurs à partir de serveurs LDAP**

Un serveur LDAP contient une base de données qui stocke tous les comptes d'utilisateurs, mots de passe et autres données relatives aux utilisateurs d'une organisation. Sur le serveur **Synchronisation LDAP** de l'interface web MyQ, vous pouvez synchroniser les utilisateurs directement à partir de la base de données du serveur.

MyQ peut communiquer avec jusqu'à cinq serveurs LDAP en même temps. Il prend en charge Active Directory, OpenLDAP, Novell, Lotus Domino et Google Workspace. Pour synchroniser les utilisateurs, vous devez d'abord ajouter la source de synchronisation, puis configurer la synchronisation. Une fois la synchronisation configurée, vous pouvez l'exécuter manuellement sur le serveur de synchronisation. **Synchronisation des utilisateurs** ou la définir comme une tâche régulière dans l'onglet "Paramètres". **Planificateur de tâches** l'onglet "Paramètres".

Les paramètres décrits ici ne s'appliquent qu'à Active Directory, bien que les paramètres pour OpenLDAP, Novell, Lotus Domino et Google Workspace soient similaires.  $\odot$ 

OpenLDAP, avec ses paramètres par défaut, limite le nombre d'entrées renvoyées et la durée totale maximale d'une requête. La limite de taille par défaut est de 500 entrées et la limite de temps par défaut est d'une heure. Dans le cas d'une installation client plus importante avec OpenLDAP, vous devez ajuster ces limites de manière appropriée dans les paramètres d'OpenLDAP, sinon la synchronisation des utilisateurs donnera des résultats incomplets. Pour plus de détails, voir :<https://www.openldap.org/doc/admin24/limits.html>

### **(10.1) Création d'une synchronisation LDAP**

Avant de créer la synchronisation, vous devez ajouter le serveur LDAP à MyQ. Cette opération s'effectue sur la page [Serveurs d'authentification](https://myq-online-help.atlassian.net/wiki/spaces/CS/pages/1039893133/%2810.1%29+Authentication+Servers+settings) l'onglet des paramètres (**MyQ, Paramètres, Serveurs d'authentification**).

Pour créer une nouvelle synchronisation LDAP :

1. Ajouter la nouvelle synchronisation : Sous **Synchronisation des utilisateurs**, cliquez **+Ajouter**. Une liste déroulante apparaît. Dans la liste déroulante, cliquez sur **Serveur LDAP**. Le panneau des propriétés de la synchronisation LDAP s'ouvre. Dans ce panneau, vous pouvez configurer la synchronisation.

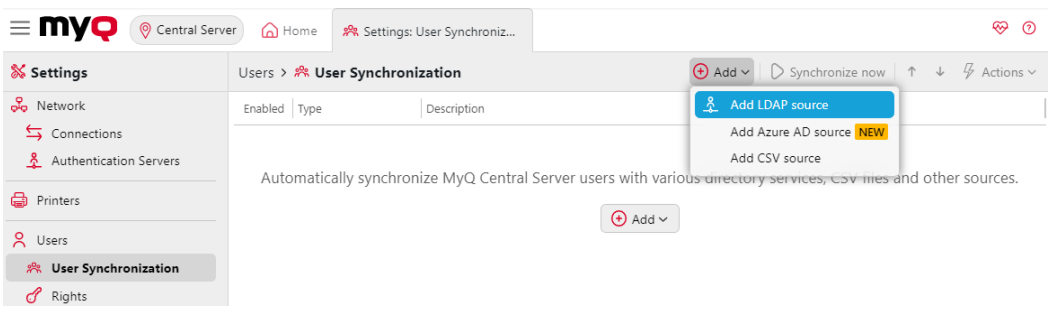

2. Configurez la synchronisation dans le panneau des propriétés de la synchronisation LDAP :

Configurez la synchronisation sur les trois onglets du panneau des propriétés de la synchronisation LDAP. Sur chacun des onglets, cliquez sur **Économiser**  après avoir modifié les paramètres. Pour plus d'informations sur la configuration de la synchronisation, voir "Configuration de la synchronisation LDAP" à la page suivante.

3. Retourner à la **Synchronisation des utilisateurs** aperçu : La nouvelle synchronisation LDAP est affichée dans la liste des synchronisations.

### **(10.1) Configuration de la synchronisation LDAP**

L'installation se compose de trois parties : la création de la synchronisation sur le serveur [Général](https://myq-online-help.atlassian.net/wiki/spaces/CS/pages/1039237667/10.1%2BGeneral%2Btab%2BCreating%2Bthe%2Bsynchronization) la définition de l'importation d'utilisateurs dans l'onglet [Utilisateurs](https://myq-online-help.atlassian.net/wiki/spaces/CS/pages/1039205087/10.1%2BUsers%2Btab%2BSelecting%2Bbase%2BDN%2Bassigning%2Battributes%2Band%2Badditional%2Bsettings) et la définition de l'importation de groupes dans l'onglet [Groupes](https://myq-online-help.atlassian.net/wiki/spaces/CS/pages/1039237693/10.1%2BGroups%2Btab%2BImporting%2Bgroups) (onglet). Vous pouvez passer d'un onglet à l'autre sur la barre située dans le coin supérieur gauche du panneau des propriétés de la synchronisation LDAP.

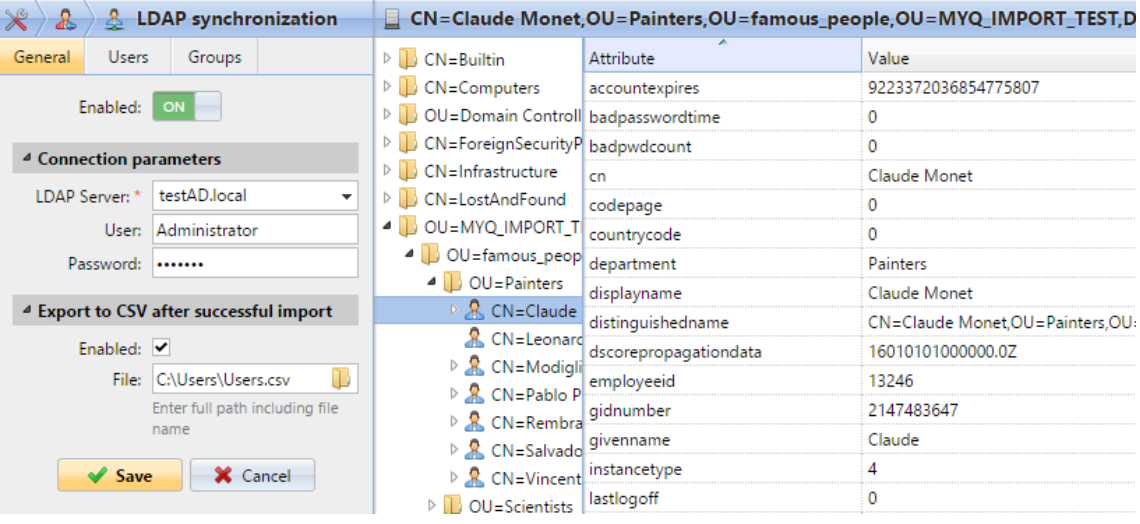

#### **(10.1) Onglet Général : Création de la synchronisation**

Sur le site **Général** définir les propriétés générales de la synchronisation : activer ou désactiver la synchronisation, sélectionner le domaine du serveur LDAP, saisir le nom d'utilisateur et le mot de passe pour l'accès au serveur, et enfin choisir d'exporter les

utilisateurs importés dans un fichier CSV. Voir la liste ci-dessous pour une description des différents paramètres.

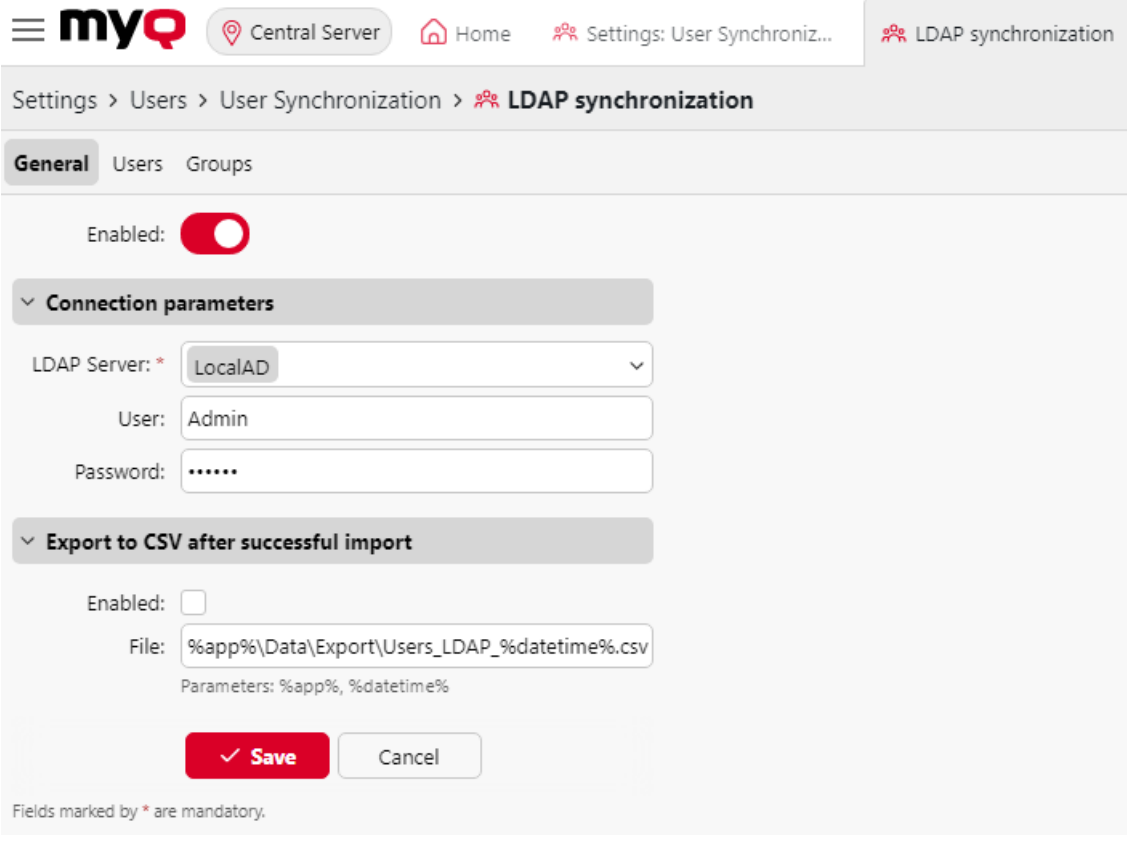

- **Activé**: Vous pouvez ici activer ou désactiver la synchronisation.
- **Serveur LDAP**: Vous pouvez ici sélectionner le domaine à partir duquel vous souhaitez effectuer la synchronisation.
- **Utilisateur**: Entrez le nom d'utilisateur pour l'accès au serveur de domaine LDAP.
- **Mot de passe**: Entrez le mot de passe pour l'accès au serveur de domaine LDAP.
- **Activé**: Si vous activez l'option **Exportation au format CSV après une importation réussie** MyQ crée un fichier CSV avec les utilisateurs importés après la synchronisation.
- **Fichier**: Ajoutez le chemin d'accès au dossier dans lequel vous souhaitez enregistrer le fichier créé.

Après avoir correctement défini les paramètres de connexion (serveur LDAP, nom d'utilisateur et mot de passe) et sauvegardé les réglages, le navigateur LDAP s'ouvre sur le côté droit de l'écran.

Dans le cadre de la **Utilisateur** un compte d'utilisateur de sous-domaine disposant de droits suffisants peut également être utilisé pour l'authentification, mais le sous-domaine doit être spécifié dans le nom d'utilisateur.

Par exemple, l'utilisateur *Administrateur* se connecte à la *testAD.local* mais leur compte se trouve dans le serveur LDAP. *cz.testAD.local* sous-domaine. Pour une authentification réussie, le nom d'utilisateur rempli doit être : *Administrator@cz.testAD.local*

#### **(10.1) Onglet Utilisateurs : Sélection du DN de base, attribution d'attributs et de paramètres supplémentaires**

Sur le site **Utilisateurs** sélectionnez un ou plusieurs DN (noms distinctifs) de base à partir desquels vous importez les utilisateurs. En outre, vous pouvez attribuer des attributs d'utilisateur du serveur LDAP à des propriétés d'utilisateur dans MyQ et sélectionner d'autres options concernant la synchronisation.

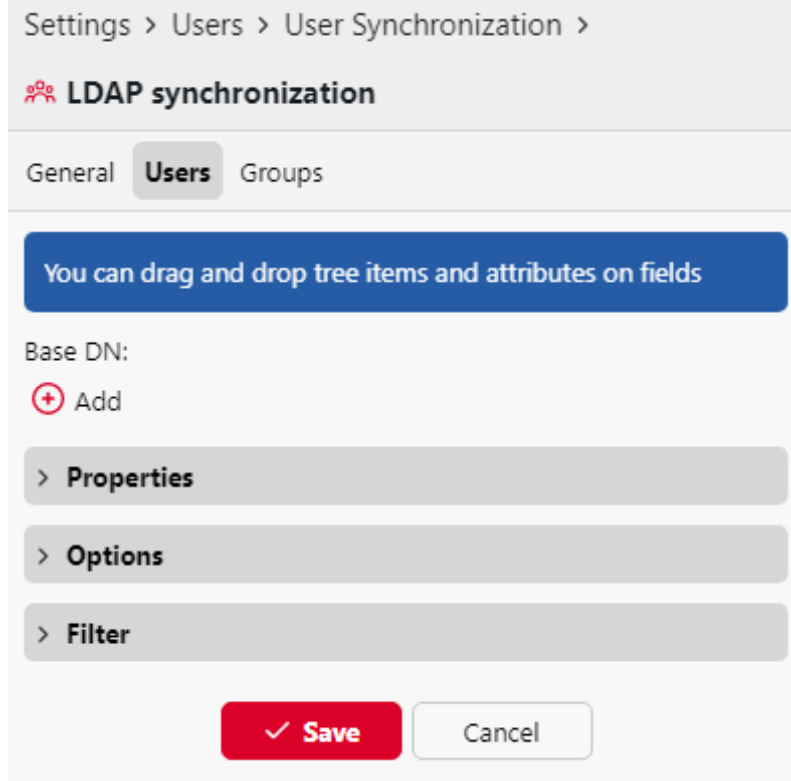

• **Base DN**: Ici, vous pouvez choisir le ou les domaines de base à partir desquels vous importez des utilisateurs. Cliquez sur **+Ajouter** pour ajouter une zone de texte pour le nouveau DN de base, puis faites glisser un groupe depuis le navigateur de base de données et déposez-le dans la zone de texte. Vous pouvez ajouter plusieurs domaines de cette manière.

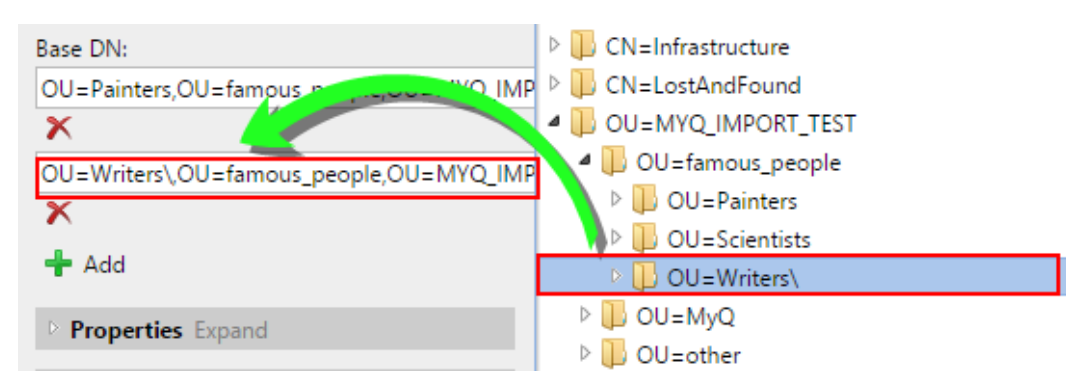

- **Propriétés**: Il s'agit des propriétés de chaque utilisateur. MyQ trouvera et attribuera automatiquement les propriétés de l'utilisateur. **Nom du compte SAM** à **nom d'utilisateur**, **cn** à **nom complet** et **courrier** à **Courriel** (ceci s'applique uniquement à Active directory et OpenLDAP). La propriété du nom d'utilisateur est la seule qui ne peut pas être modifiée. Pour attribuer un attribut à une propriété, écrivez le nom de l'attribut dans la zone de texte de la propriété ou faites-le glisser à partir des attributs d'un utilisateur individuel et déposez-le dans la zone de texte. Les propriétés suivantes permettent d'ajouter plusieurs valeurs, séparées par un point-virgule ( ;):
	- **Alias**
	- **PIN**
	- **Carte**

Par exemple, dans le **Alias** vous pouvez ajouter *alias1;alias2;alias3*.

Le nom de l'attribut AD ne doit pas contenir le caractère point-virgule ( ;). Si un pointvirgule fait partie du nom de l'attribut, cet attribut ne sera pas synchronisé dans MyQ.

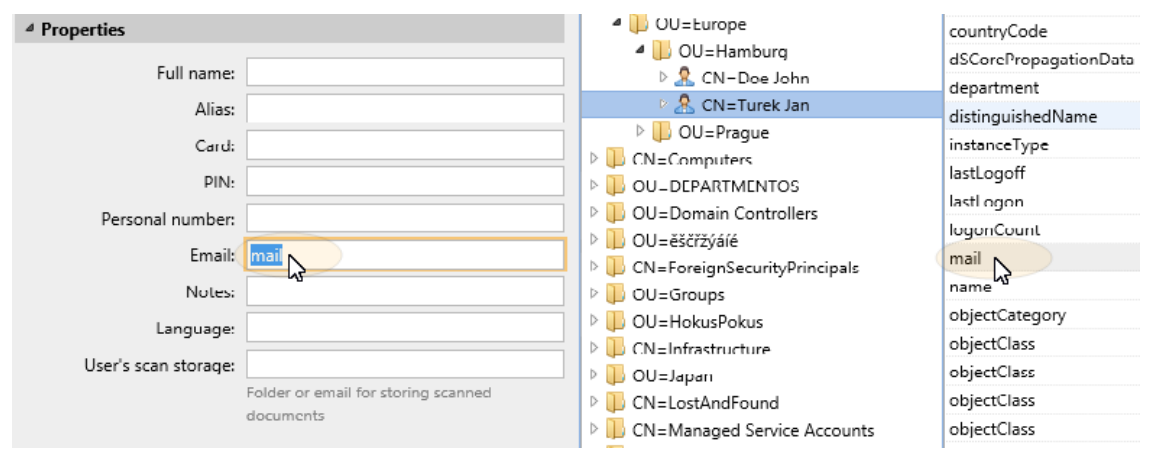

Pour attribuer des langues par défaut aux utilisateurs, vous devez utiliser un attribut du serveur LDAP dont les valeurs sont les abréviations des langues. Par exemple, vous pouvez créer et utiliser un attribut appelé **lang** avec les valeurs *fr* pour l'anglais, *hr* pour le croate, etc. La liste des abréviations utilisées dans MyQ se trouve ici.

• **Options**: Pour une description des options de synchronisation courantes, voir [Informations sur l'utilisateur et réglages](https://myq-online-help.atlassian.net/wiki/spaces/CS/pages/1038909881/10.1%2BUser%2Binformation%2Band%2Bsettings). Outre les options de base communes à la synchronisation à partir de serveurs LDAP et à la synchronisation à partir de fichiers CSV, il existe une option spécifique qui ne concerne que l'importation à

partir de serveurs LDAP : **ajouter le nom de domaine au nom d'utilisateur** (*username@domain.local*). Cette option permet d'enregistrer les informations relatives au serveur LDAP dans le nom d'utilisateur. Pour plus d'informations sur cette option

contactez votre service d'assistance MyQ.

• **Filtre**: Vous pouvez filtrer l'importation des utilisateurs en spécifiant les valeurs des attributs. Ajoutez les conditions dans le formulaire :

**Attribut=Valeur**. Les utilisateurs dont la valeur de cet attribut est différente ne sont pas acceptés et sont exclus de l'importation.

Pour les attributs dont les valeurs sont des chaînes de caractères, tels que l'attribut **cn** vous pouvez utiliser l'attribut **\*** pour rechercher des sous-chaînes. Le symbole peut être ajouté des deux côtés. Par exemple, si vous ajoutez un cn=\**en\** seuls les utilisateurs dont l'attribut du nom commun contient "*en*"sont acceptés.

Ajouter une condition par ligne. Les utilisateurs sont acceptés s'ils remplissent au moins une condition.

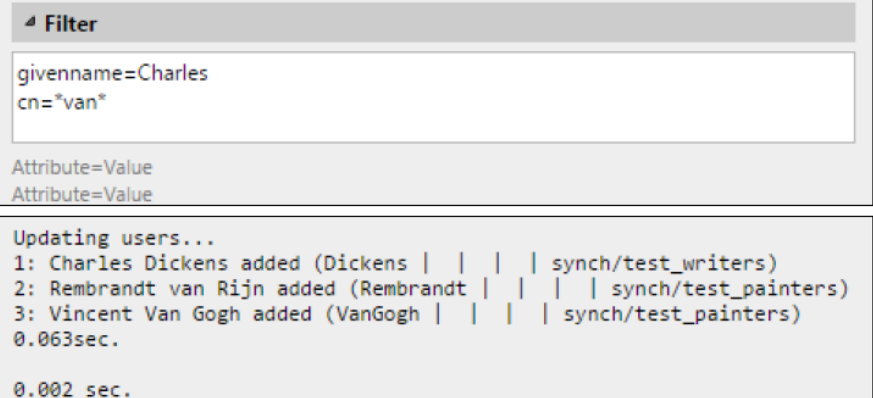

#### **(10.1) Onglet Groupes : Importation de groupes**

Cet onglet permet d'importer des groupes et leur structure à partir de la source LDAP. Il existe quatre façons différentes de spécifier les groupes à importer. Vous pouvez utiliser plusieurs méthodes différentes ensemble et chaque méthode vous permet de créer différents groupes d'utilisateurs. Vous pouvez également choisir d'importer les groupes sous un groupe existant dans MyQ.

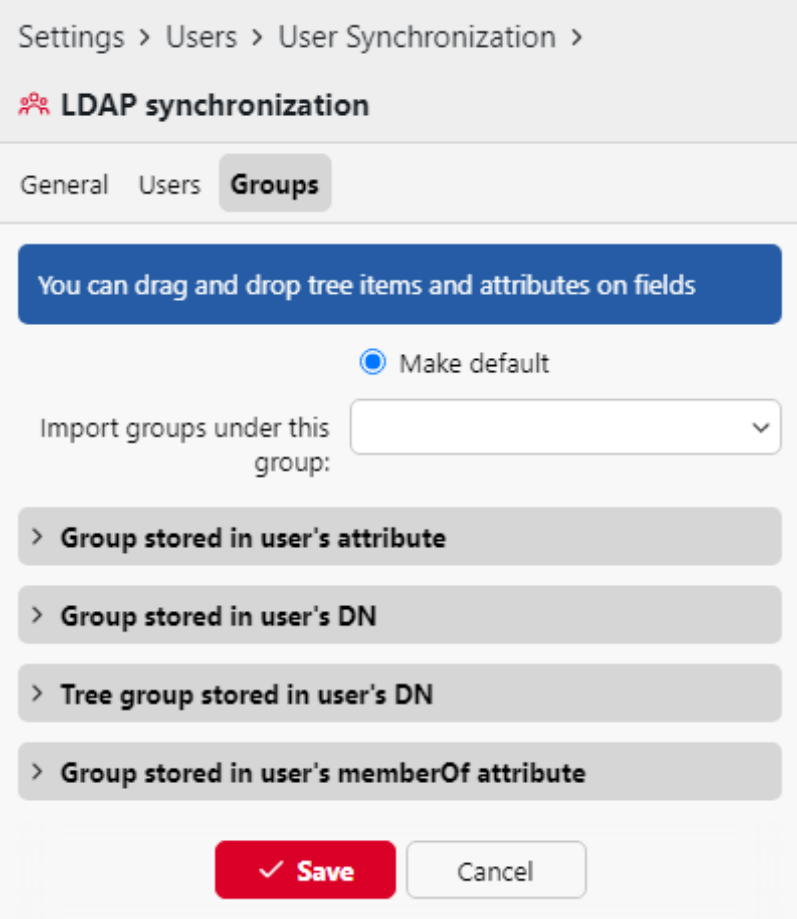

- **Ne pas modifier le groupe par défaut**: Un utilisateur peut être membre de plusieurs groupes, mais toutes ses impressions, copies et numérisations sont comptabilisées dans un seul groupe : le groupe par défaut (comptable) de l'utilisateur. Si vous sélectionnez cette option, le groupe par défaut de l'utilisateur sélectionné ne change pas pendant la synchronisation.
- **Importer des groupes sous ce groupe**: Vous pouvez sélectionner un groupe existant dans MyQ sous lequel vous importez les groupes de la base de données LDAP.
- **Groupes stockés dans l'attribut de l'utilisateur**:
	- **Attribut**: Vous pouvez sélectionner cette option si vous souhaitez utiliser un attribut qui définit les groupes dans la base de données LDAP. Pour l'ajouter, saisissez le nom de l'attribut dans la zone de texte de la propriété ou faites glisser l'attribut d'un utilisateur individuel et déposez-le dans la zone de texte de la propriété. **Attribut** zone de texte.

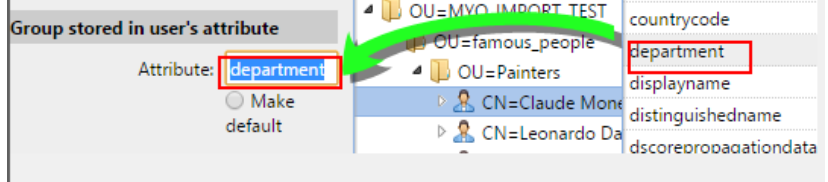

Vous pouvez également créer des groupes en combinant plusieurs attributs. Pour créer de tels groupes, placez chacun des attributs entre deux signes de pourcentage (*%*). Par exemple, la combinaison des attributs *%attribut1%\_%attribut 2%* , importe un nouveau groupe nommé *valeur1\_valeur2*.

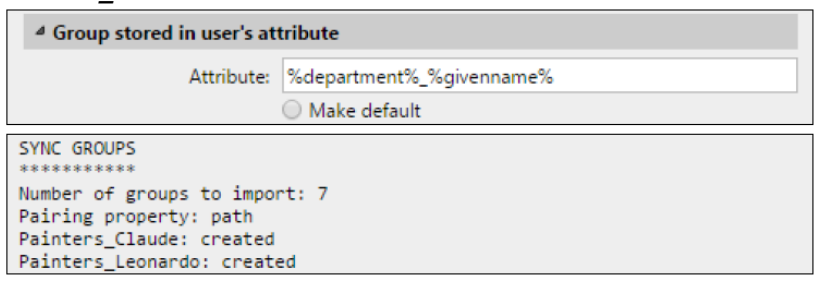

En outre, vous pouvez créer des structures arborescentes de groupes en séparant les attributs par des barres verticales. Par exemple, la combinaison des attributs *%attribut1%|%attribut2%*importe un groupe *valeur1*et son sous-groupe *valeur 2*.

**Rendre par défaut**: Si vous sélectionnez cette option, le groupe devient le groupe par défaut de l'utilisateur importé.

#### • **Groupe stocké dans le DN de l'utilisateur**:

**Indice des composantes de l'OU**: Vous pouvez ici sélectionner un groupe en fonction de son indice OU (unité d'organisation) parmi les composants DN. L'index est compté de droite à gauche : le premier groupe OU en partant de la droite a l'index *1*le deuxième en partant de la droite a l'indice *2* et ainsi de suite.

└<mark>□</mark> CN=Claude Monet <mark>OU=Painters,OU=famous\_people,OU=MYQ\_IMPORT\_TEST,</mark>DC=testAD,DC=local

Sur l'image ci-dessus, il y a trois groupes d'OU : *MYQ\_IMPORT\_TEST* a un indice *1* (car il s'agit du premier groupe d'OU en partant de la droite), *personnes\_célèbres* a un indice *2* et *Peintres* a un indice *3*. Les autres composants ne sont pas des OU et n'ont donc pas d'index.

- **Rendre par défaut**: Si vous sélectionnez cette option, le groupe devient le groupe par défaut de l'utilisateur importé.
- **Groupe d'arbres stocké dans le DN de l'utilisateur**: Vous pouvez ici importer l'arborescence complète des groupes. Vous pouvez limiter l'importation à une partie de la structure en retirant les composants DN de la gauche et de la droite. Dans les zones de texte correspondantes, entrez le nombre de composants à retirer de la gauche et de la droite.

du côté droit. Vous devez retirer au moins un composant de gauche (le composant CN de l'utilisateur) et un composant de droite (le composant DC le plus à droite).

CN=Claude Monet, OU=Painters, OU=famous\_people, OU=MYQ\_IMPORT\_TEST, DC=testAD, DC=local

Sur l'image ci-dessus, il y a six composants. Si vous enlevez un composant de la gauche et un de la droite, vous importez la structure de groupes suivante : *testAD > MYQ\_IMPORT\_TEST > famous\_people > Peintres*. En supprimant les composants de gauche, vous supprimez les groupes de bas en haut de la structure. En retirant les composants de la droite, vous retirez les groupes du haut vers le bas de la structure.

- **Rendre par défaut**: Si vous sélectionnez cette option, le groupe inférieur de la structure importée devient le groupe par défaut de l'utilisateur importé.
- **Groupe stocké dans l'attribut memberOf de l'utilisateur**:
	- **Base du groupe DN**: MyQ peut importer les groupes de sécurité et de distribution stockés dans le répertoire de l'utilisateur. **membreOf** attribut. Les groupes de sécurité sont utilisés pour définir les autorisations d'accès accordées à leurs membres. Les groupes de distribution peuvent être utilisés pour envoyer des courriels à un groupe d'utilisateurs. Pour spécifier quels groupes doivent être pris en compte lors de l'importation, vous devez insérer le DN de base des groupes. MyQ n'importe que les groupes qui sont inclus dans le DN de base ; les autres groupes stockés dans le fichier **membreOf** sont ignorés. Le DN de base du groupe ne doit pas nécessairement se trouver dans la même unité organisationnelle que le domaine de base de l'utilisateur. Si un utilisateur est membre de plusieurs groupes sur le serveur LDAP, tous les groupes sont stockés dans le DN de base du groupe. **membreOf** attribut. Par conséquent, l'attribut **Rendre par défaut** qui nécessite une seule valeur, n'est pas disponible pour cette méthode d'importation.

Pour ajouter le DN de base des groupes, faites-le glisser depuis le navigateur de base de données et déposez-le dans le champ **Base du groupe DN** zone de texte.

**Filtre**: Vous pouvez filtrer cette importation en spécifiant les valeurs des attributs. Ajoutez les conditions dans le formulaire : *Attribut=Valeur*. Les groupes dont la valeur de cet attribut est différente ne sont pas acceptés et sont filtrés lors de l'importation. Vous pouvez utiliser l'attribut **\*** pour rechercher des sous-chaînes. Le symbole peut être ajouté des deux côtés. Par exemple, si vous ajoutez un *cn*=\**en\** seuls les utilisateurs dont l'attribut du nom commun contient "*en*"sont acceptées. Vous pouvez ajouter une condition par ligne. Les groupes sont acceptés s'ils remplissent au moins une condition.

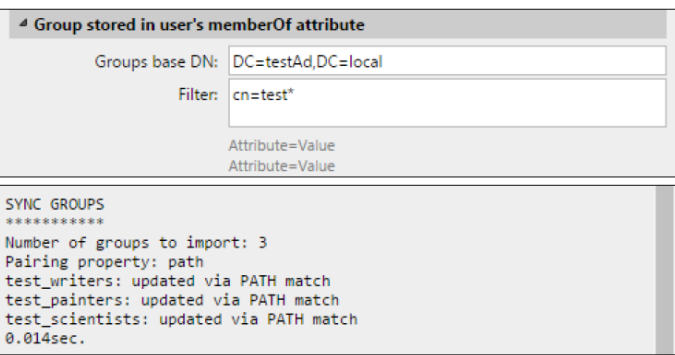

- **Importer des groupes vides**: Si vous sélectionnez cette option, les groupes de la **Base du groupe DN** sont importés même si aucun utilisateur ne les a dans son dossier. **membreOf** attribut.
- **Importation d'une arborescence de groupes**: Si vous sélectionnez cette option, toute l'arborescence est importée. Dans le cas contraire, tous les groupes sont ajoutés séparément et non en tant que partie d'une structure arborescente.

### **8.7.3 (10.1) Synchronisation des utilisateurs d'Azure AD avec Microsoft Graph**

Azure AD with Microsoft Graph est un service accessible depuis le portail Microsoft Azure, où il doit être [activée et configurée](https://myq-online-help.atlassian.net/wiki/spaces/CS/pages/1046282311/%2810.1%29+Azure+AD+with+Microsoft+Graph+setup).

Une fois la connexion Azure AD établie, allez sur **MyQ, Paramètres, Synchronisation des utilisateurs**.

1. Cliquez sur **Ajouter**puis cliquez sur **Ajouter la source Azure AD**.  $=$  mv $\cap$ 

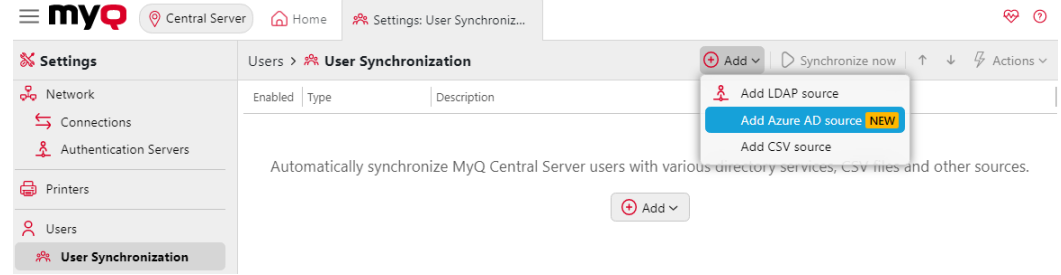

2. Dans le panneau des propriétés de la synchronisation Azure AD, à droite, dans le champ **Général** Si vous avez déjà établi une connexion Azure AD, le serveur Azure AD se trouve déjà dans l'onglet **Serveur d'authentification** champ. Sinon, cliquez sur **Ajouter un nouveau** et établir une connexion Azure AD.

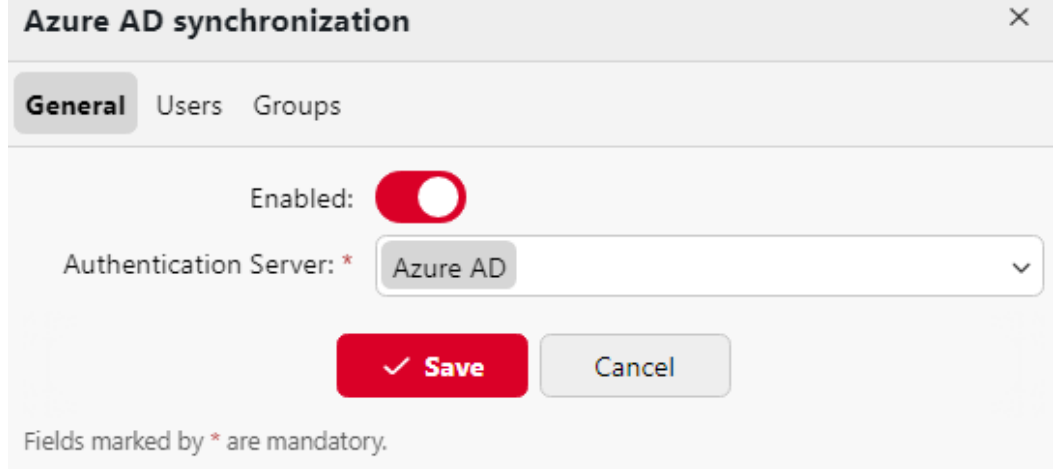

- 3. Cliquez sur **Économiser**.
- 4. Dans le cadre de la **Utilisateurs** tabulation :

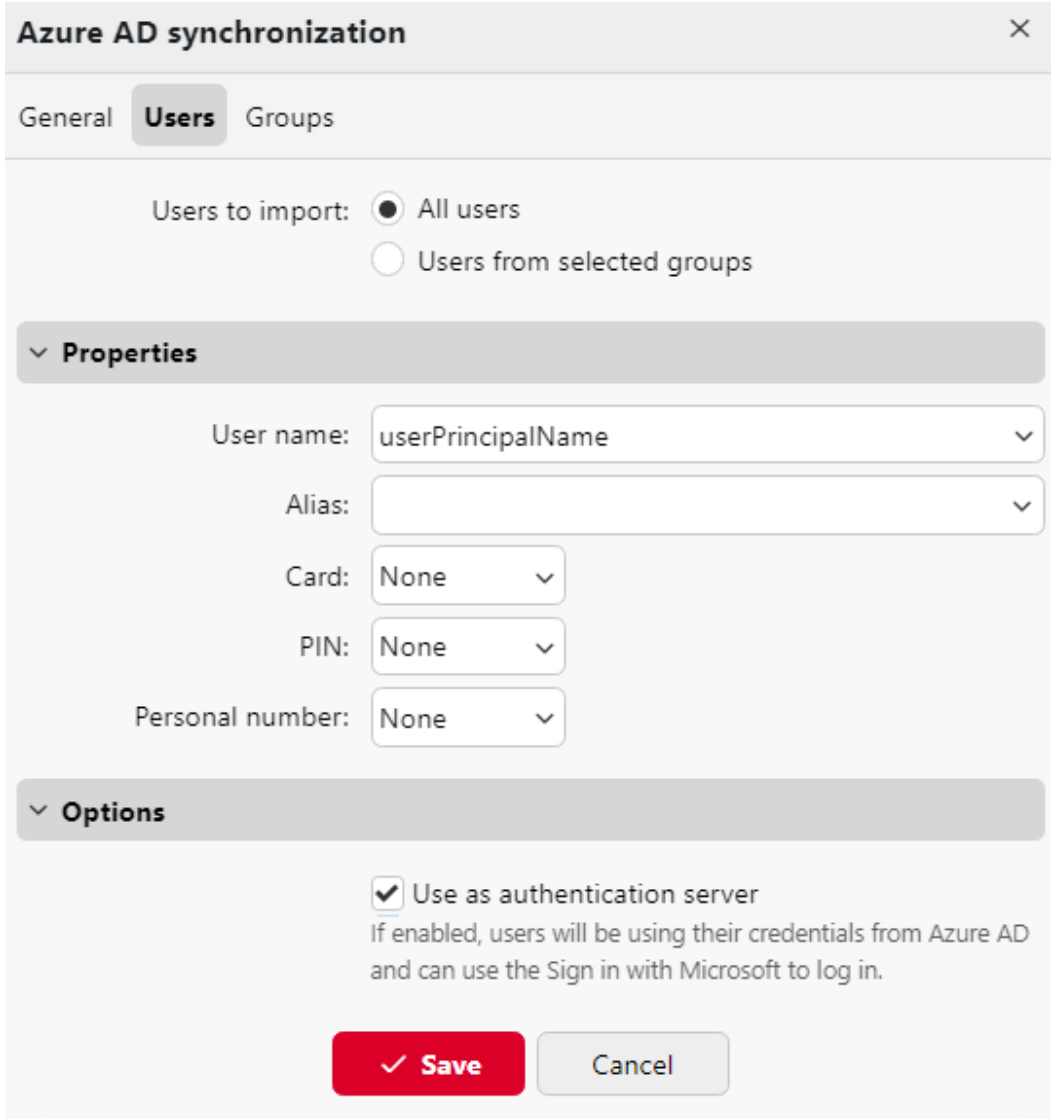

- a. Vous pouvez mettre en correspondance les informations sur les utilisateurs d'Azure AD avec les informations d'identification de MyQ.
- b. Si vous prévoyez d'authentifier les utilisateurs vers Azure à l'aide d'informations d'identification Active Directory et d'utiliser l'option d'authentification unique de Microsoft, sélectionnez l'option **Utiliser comme serveur d'authentification** et cliquez sur **Économiser**.
- 5. Dans le cadre de la **Groupes** vous pouvez sélectionner les groupes Active Directory que vous souhaitez retirer de la synchronisation à l'aide de l'onglet **Ignorer les groupes** et **Ignorer les groupes contenant une chaîne de caractères** champs.

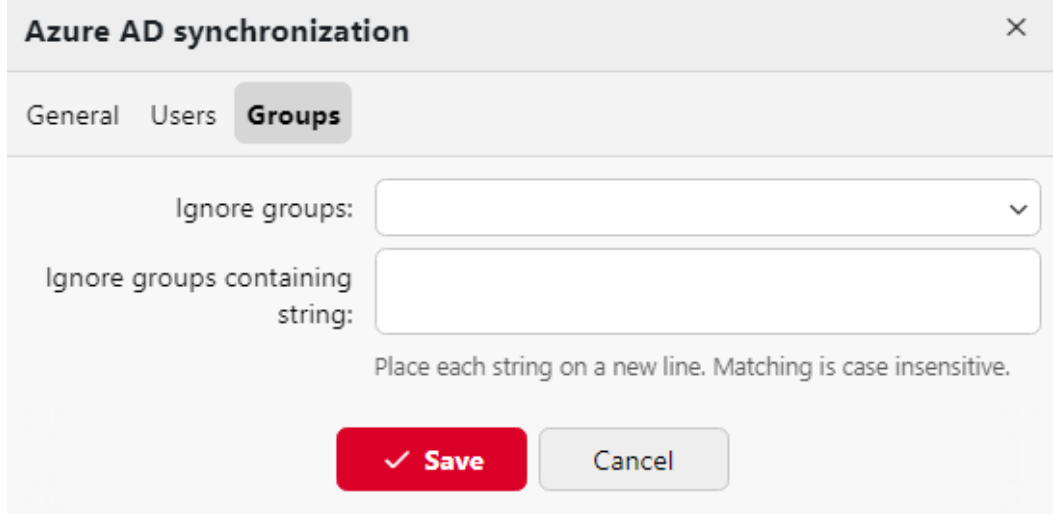

Les utilisateurs peuvent maintenant être synchronisés en sélectionnant votre source Azure AD dans la liste et en cliquant sur **Synchroniser maintenant**.

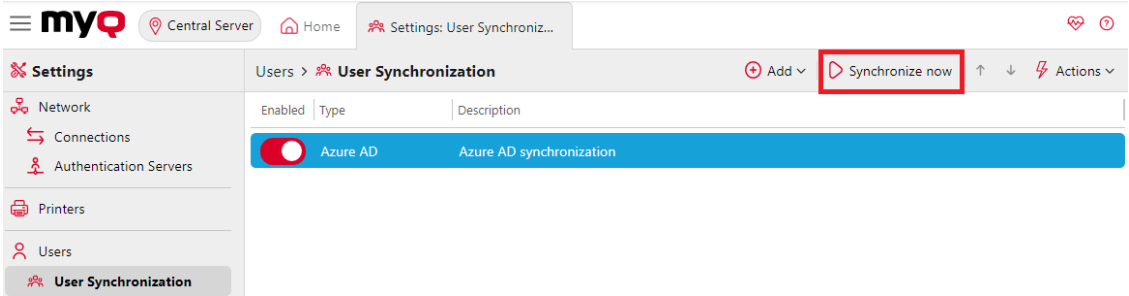

### **8.7.4 (10.1) Synchronisation des utilisateurs à partir de fichiers CSV**

Pour synchroniser les utilisateurs à partir d'un fichier CSV, vous devez créer une nouvelle synchronisation CSV sur le site Web de la **Synchronisation des utilisateurs** et dans le panneau des propriétés de la synchronisation, ajoutez le fichier source et définissez les propriétés de la synchronisation.

Une fois la synchronisation mise en place, vous pouvez l'exécuter manuellement sur l'ordinateur de l **Synchronisation des utilisateurs** ou la définir comme une tâche régulière dans l'onglet "Paramètres". **Planificateur de tâches** l'onglet "Paramètres".

Synchronisation CSV :

- Créer une nouvelle synchronisation CSV
- Options de configuration de la synchronisation CSV
- Syntaxe du fichier CSV

#### **(10.1) Création d'une nouvelle synchronisation CSV**

Pour créer une nouvelle synchronisation :

1. Dans la barre située en haut de l'écran **Synchronisation des utilisateurs** dans l'onglet Paramètres, cliquez sur **Ajouter**puis cliquez sur **Ajouter une source CSV**. Le panneau des propriétés de la synchronisation CSV s'affiche à droite de l'écran.

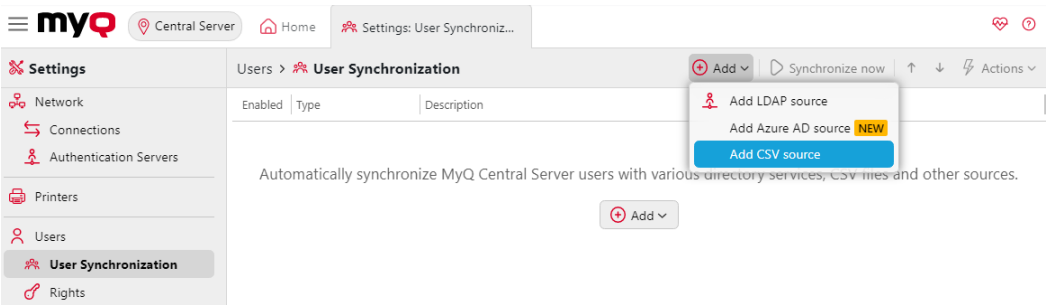

2. **Configurer la synchronisation**: Dans le panneau des propriétés de la synchronisation CSV, définissez le chemin d'accès au fichier **Fichier CSV** et configurer la synchronisation. Pour plus d'informations sur les options de synchronisation, voir "Options de configuration de la synchronisation CSV" cidessous.

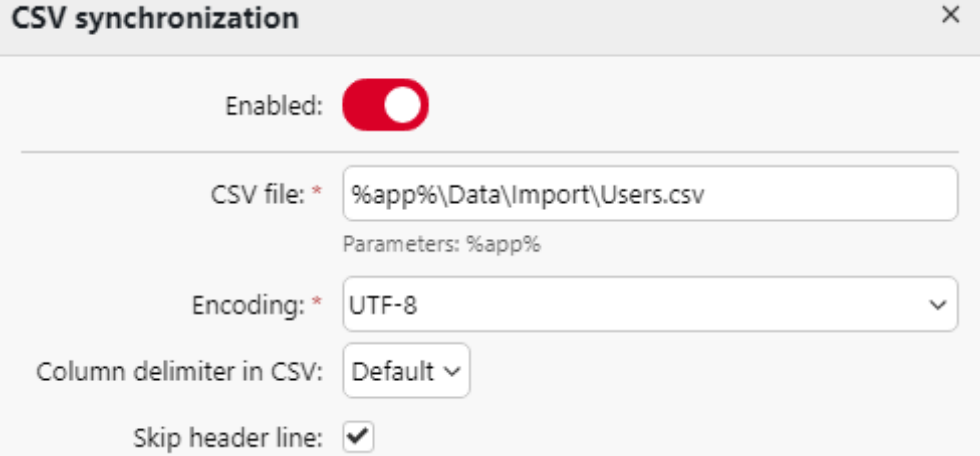

3. **Économiser** l'installation.

### **(10.1) Options de configuration de la synchronisation CSV**

Il s'agit des options de configuration de la synchronisation CSV :

- **Activé**: Vous pouvez ici activer ou désactiver la synchronisation.
- **Fichier CSV**: Vous pouvez ici définir le chemin d'accès au fichier CSV sur le serveur MyQ.
- **Encodage**: Sélectionnez l'encodage utilisé dans le fichier CSV. La valeur par défaut dépend des paramètres du système d'exploitation de l'ordinateur sur lequel vous accédez à l'interface Web MyQ.
- **Délimiteur de colonne dans le CSV**: Sélectionnez le délimiteur utilisé dans le fichier CSV. Si vous sélectionnez le délimiteur **Défaut** MyQ recherche le délimiteur défini dans l'option **Délimiteur de colonne dans le CSV** dans la liste déroulante de l'écran **Général** l'onglet "Paramètres".
- **Sauter la ligne d'en-tête**: Si le fichier CSV contient une ligne d'en-tête, vous devez sélectionner cette option et sauter la première ligne du fichier lors de la synchronisation. Toutes les listes d'utilisateurs exportées depuis MyQ contiennent la ligne d'en-tête.
- **Importer des groupes sous ce groupe**: Vous pouvez ici sélectionner un groupe existant dans MyQ sous lequel vous importez les groupes du fichier CSV.
- **Source de synchronisation**: Ici, vous pouvez spécifier une source différente du CSV à marquer comme source de synchronisation par le système MyQ. Par exemple, vous pouvez insérer un domaine de serveur LDAP.
- **Ignorer la source de synchronisation**: Si vous sélectionnez cette option en même temps que l'option **Désactiver l'option utilisateurs manquants**tous les utilisateurs qui ne font pas partie de la source de synchronisation actuelle sont supprimés.
- **Utiliser le serveur d'authentification**: Si vous sélectionnez cette option, un serveur LDAP ou Radius est utilisé pour l'authentification des utilisateurs importés.
- **Serveur d'authentification**: Vous pouvez ici sélectionner le domaine LDAP ou Radius pour l'authentification de l'utilisateur.
- **Désactiver les utilisateurs manquants**: Si vous sélectionnez cette option, MyQ supprime les utilisateurs qui sont importés de la source de synchronisation actuelle et qui ne sont plus dans la source. Pour supprimer les utilisateurs qui ont été ajoutés à partir de différentes sources, sélectionnez l'option **Ignorer la source de synchronisation** en même temps que cette option.
- **Ajouter de nouveaux utilisateurs**: Si vous sélectionnez cette option, MyQ ajoute de nouveaux utilisateurs à partir de la source de synchronisation actuelle.
- **Couplage d'utilisateurs par numéro personnel**: Si vous sélectionnez cette option, plusieurs comptes avec un seul numéro personnel sont jumelés.
- **Convertir le nom d'utilisateur en minuscules**: Si vous sélectionnez cette option, toutes les lettres des noms d'utilisateurs sont converties en minuscules.
- **Cartes/NIP/Groupes/Délégués**: Dans chacune des cases déroulantes obligatoires, vous pouvez sélectionner ces options de synchronisation pour le paramètre correspondant (Cartes, PIN, Groupes) :
	- **Ne pas synchroniser**: La valeur du paramètre correspondant dans MyQ n'est pas modifiée.
	- **Synchronisation complète**: La valeur du paramètre concerné dans MyQ est toujours remplacée par la valeur du fichier CSV. Si la valeur dans le fichier source est vide, la valeur dans MyQ est effacée.
	- **Synchroniser si non vide**: Si le champ correspondant dans le fichier CSV n'est pas vide, la valeur du paramètre dans MyQ est remplacée par la valeur du fichier CSV. Dans le cas contraire, la valeur du paramètre reste inchangée. Il s'agit du réglage par défaut.
	- **Ajouter un nouveau**: Si le paramètre est déjà défini dans MyQ, il n'est pas remplacé. Seules les nouvelles valeurs sont ajoutées.

### **(10.1) Syntaxe des fichiers CSV**

Dans la liste ci-dessous, vous trouverez des informations sur les différents champs du fichier CSV.

Un simple mot ou un simple nombre peut être placé tel quel dans les champs CSV, tandis que les chaînes plus complexes, telles que le nom complet ou l'adresse électronique, doivent être encadrées par des guillemets.

- **NOM COMPLET**: Nom de l'utilisateur entre guillemets, par exemple "*Thomas Ananas*".
- **ALIAS DE NOM D'UTILISATEUR**: Login de l'utilisateur et éventuellement de ses alias. Le login doit être le même que le nom de login du domaine de l'utilisateur, par exemple *Tom*. Lorsque vous importez plusieurs alias, séparezles par des virgules, par exemple "*Tom,Tomy,Apple*".
- **EMAIL**: Email de l'utilisateur, par exemple "*t.pinapple@domain.com*".
- **CARTES**: Numéro de la carte/puce d'authentification de l'utilisateur. Il doit être inséré sous la forme dans laquelle il est lu par le lecteur de carte/puce, par exemple *7E9700C9*.
- **GROUPES**: Vous pouvez ici ajouter des groupes d'utilisateurs. Vous pouvez importer une branche entière de l'arborescence des groupes. Les groupes de la branche importée doivent être séparés par des barres verticales. Si vous souhaitez importer plusieurs groupes (ou branches de l'arborescence des groupes), séparez-les par des virgules. Par exemple, si vous ajoutez deux branches séparées par une virgule : "*Activités|En plein air|Natation,Activités|En plein air|Observation des oiseaux*", MyQ

importe un seul groupe de parents *Activités* avec un seul groupe d'enfants *Extérieur*, avec deux

groupes d'enfants *Natation* et *Observation des oiseaux* (*Activités>En plein air>Natation, Observation des oiseaux*). Les virgules et les barres verticales ne peuvent pas être utilisées dans les noms de groupes, car elles servent de délimiteurs de groupes.

- **CODE**: Le numéro personnel de l'utilisateur. Le numéro d'identification doit être unique pour chaque utilisateur. Ce paramètre est très utile lors de l'utilisation de plusieurs sources de synchronisation.
- **STOCKAGE DES SCANS**: Le dossier ou l'e-mail dans lequel l'utilisateur souhaite que ses numérisations soient envoyées, par exemple "*\NUsers\NTomie*".
- **PIN**: Vous pouvez définir un ou plusieurs codes PIN à attribuer aux utilisateurs au cours du processus de synchronisation. Ce n'est pas absolument nécessaire, car les codes PIN peuvent également être générés ultérieurement lors de la configuration du compte utilisateur. Les codes PIN doivent être au format MD5 haché, par exemple *14BFA6BB14875E4*.
- **GROUPES\_GÉRÉS**: Vous pouvez faire de l'utilisateur le gestionnaire d'un groupe particulier en ajoutant ici le groupe ou le chemin d'accès au groupe de la même manière que vous importeriez le groupe. Si vous souhaitez que l'utilisateur soit responsable d'un groupe enfant, saisissez une branche entière se terminant par ce groupe. Par exemple, saisissez la branche "*Activités| Extérieur|Natation*"pour faire de l'utilisateur un gestionnaire du *Natation* le groupe. S'il n'y a pas de parents du groupe dans la structure du groupe,

saisissez uniquement le nom du groupe, par exemple *Activités*. Les virgules et les barres verticales ne peuvent pas être utilisées dans les noms de groupes car elles servent de délimiteurs de groupes.

- **AUTHSERVER**: Dans ce champ, vous pouvez définir le domaine pour l'authentification de l'utilisateur, par exemple "*testAD.local*".
- **TÉLÉPHONE**: Le numéro de téléphone de l'utilisateur, par exemple *080008020*.
- **LANG**: Langue par défaut de l'utilisateur, par exemple *fr*.
- **PWD**: Si vous souhaitez utiliser le mot de passe MyQ, insérez le mot de passe au format MD5 haché, par exemple *18BFA6BB14875E8.* Si vous utilisez un autre serveur d'authentification (par exemple, un serveur LDAP), vous pouvez laisser ce champ vide.
- **EXTID**: EXTID est un paramètre interne de MyQ. Ce champ doit être laissé vide.
- **DÉLÉGUÉS**: Pour chaque utilisateur, vous pouvez importer un nombre illimité de délégués. Si vous importez plusieurs délégués, séparez-les par des virgules, par exemple "*Carol, Kohei, Eliot*".

"FULLNAME"; "USERNAME ALIASES"; "EMAIL"; "CARDS"; "GROUPS"; "CODE"; "SCANSTORAGE"; "PIN"; "MANAGED\_GROUPS"; "AUTHSERVER"; "PHONE"; "LANG"; "PWD"; "EXTID"; "DELEGATES"

"Thomas Pineapple"; "Tom, Tommy, Apple"; "t.pinapple@domain.com"; 7E9700C9;"Imported Users, Activities | Outdoor | Swimming, Activities | Outdoor | Birdwatching"; 22212;" \\Users\Tomy"; 14BFA6BB14875E4;Birdwatching;testAD.local;080008020;en; 18BFA6BB14875E8; ;"Carol,Kohei,Eliot";

### **8.7.5 (10.1) Synchronisation des utilisateurs d'Azure AD avec SLDAP**

Azure AD with SLDAP est un service accessible depuis le portail Microsoft Azure. Il doit être activé et configuré dans Azure Active Directory Domain Services.

L'activation et la configuration du service sont décrites dans les guides Microsoft suivants :

- Pour activer et configurer les services de domaine Azure Active Directory : [https://docs.microsoft.com/en-us/azure/active-directory-domain-services/](https://docs.microsoft.com/en-us/azure/active-directory-domain-services/tutorial-create-instance) tutorial-create-instance
- Configurez les serveurs de domaine Azure AD pour qu'ils utilisent SLDAP : [https://docs.microsoft.com/en-us/azure/active-directory-domain-services/](https://docs.microsoft.com/en-us/azure/active-directory-domain-services/tutorial-configure-ldaps) tutorial-configure-ldaps

Après avoir activé l'Azure AD, vous devez l'ajouter à MyQ et configurer la [synchronisation de manière standard \(voir Importation et synchronisation des](https://myq-online-help.atlassian.net/wiki/spaces/CS/pages/1039696307/10.1%2BUser%2Bimport%2Band%2Bsynchronization)  utilisateurs). Lors de la mise en place du **Serveur d'authentification** dans MyQ, vous devez vous assurer que les paramètres du serveur LDAP sont réglés sur les valeurs suivantes :

- **Domaine** = *DNS NOM DE DOMAINE* du domaine Azure AD
- **Sécurité**: *SSL*
- **Serveur** = *ADRESSE IP EXTERNE SÉCURISÉE DE LDAP* du domaine Azure AD

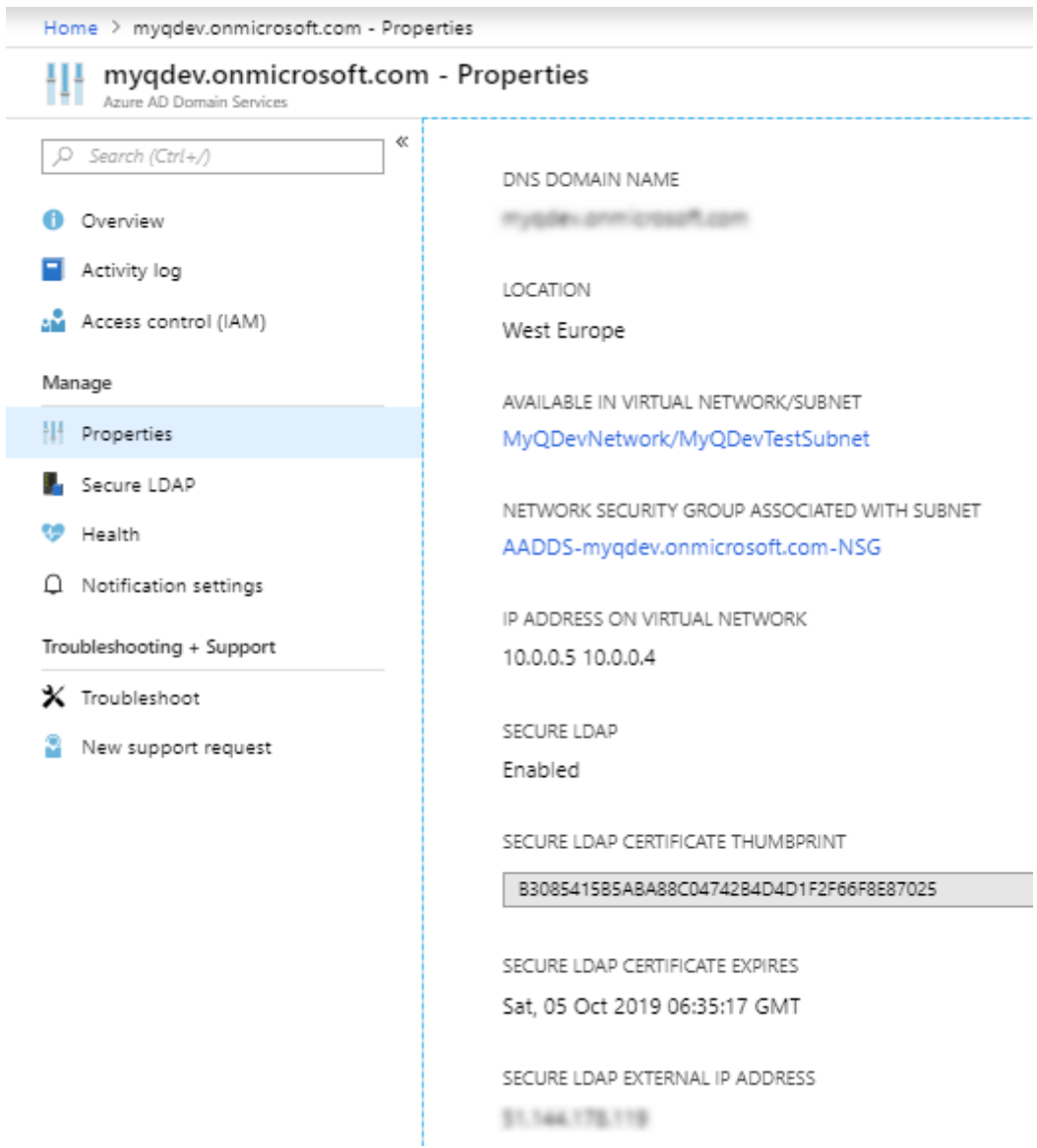

### **8.7.6 (10.1) Synchronisation des utilisateurs à partir de Google Workspace**

Google Workspace (précédemment appelé G-Suite), un ensemble d'outils, de logiciels et de produits d'informatique dématérialisée, de productivité et de collaboration développés par Google Cloud, peut être utilisé avec MyQ Central Server (versions 8.0+). Pour établir la connexion avec MyQ, suivez la courte procédure ci-dessous.

- Aller à <https://support.google.com/a/answer/9048541?hl=en> pour configurer votre environnement Google Workspace afin de travailler avec MyQ en tant que client LDAP.
	- Activer ou désactiver l'état des services
	- Modifier les autorisations d'accès
- Aller à https://support.google.com/a/answer/9048541#generate[certificateauthentication pour obtenir une clé privée et un certifica](https://support.google.com/a/answer/9048541#generate-certificateauthentication)t.
- Générer un certificat d'authentification
- Générer des identifiants d'accès. Le fichier téléchargé est un *\*zip* contenant la clé privée et le certificat dont vous avez besoin pour vous connecter à MyQ.
- Après la procédure ci-dessus, vous devez configurer la synchronisation des utilisateurs à partir de l'espace de travail Google de la manière habituelle. Lors de la mise en place de la **Serveur d'authentification** dans MyQ, vous devez vous assurer que les paramètres du serveur LDAP sont réglés sur les valeurs suivantes :
	- **Domaine** ajouter votre domaine Google Workspace
	- **Type**  sélectionner *Espace de travail Google* dans la liste déroulante
	- **Certificat**  cliquer **Ajouter** et naviguez pour télécharger le fichier de certificat téléchargé (*.crt*)
	- **Clé privée** cliquer **Ajouter** et naviguez pour télécharger le fichier de clé privée téléchargé (*.clé*)

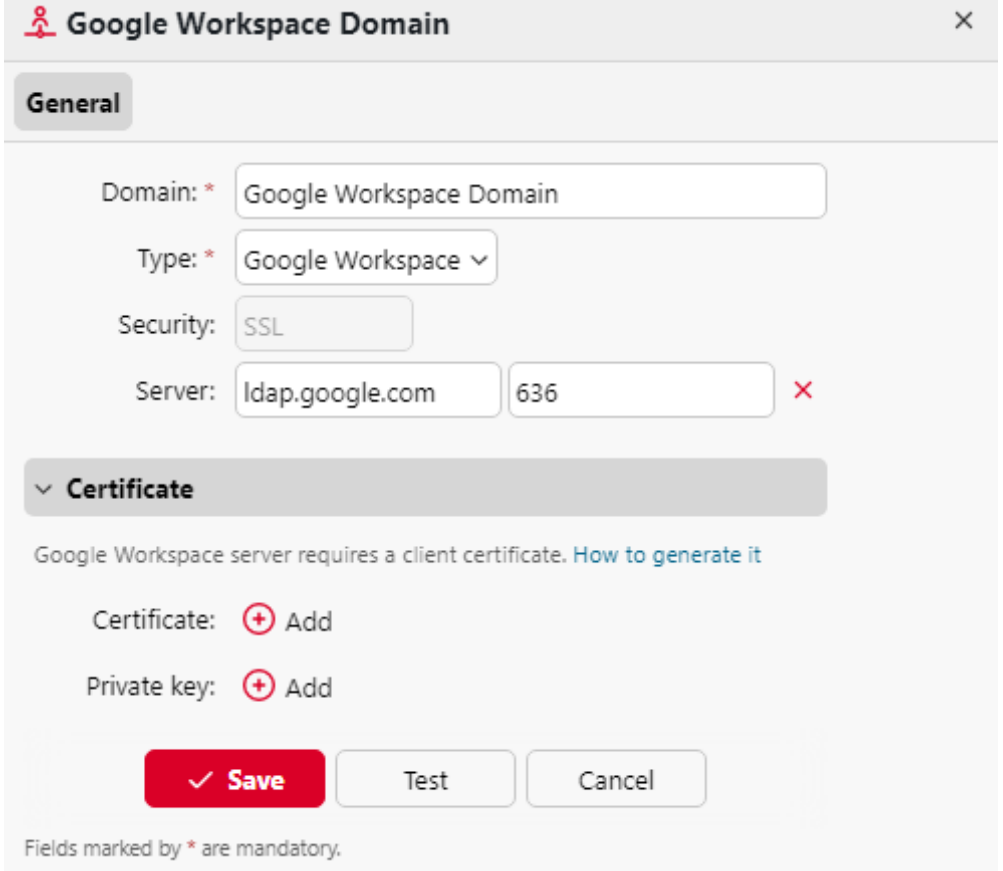

### **8.7.7 (10.1) Utilisation de serveurs d'authentification externes**

Outre les méthodes d'authentification internes de MyQ (mot de passe, code PIN ou carte d'identité), vous pouvez utiliser deux types de serveurs d'authentification externes : LDAP et Radius.

Avec les deux méthodes externes, MyQ n'utilise pas le code PIN ou le mot de passe interne de MyQ pour l'authentification des utilisateurs, mais les authentifie auprès d'un serveur LDAP ou Radius. Une fois que l'utilisateur a saisi ses informations d'identification lors de l'authentification, celles-ci sont envoyées pour être vérifiées directement par le serveur externe. S'il n'y a pas de connexion en ligne avec le serveur LDAP ou Radius, les utilisateurs ne peuvent pas se connecter.

Pour activer cette méthode d'authentification, vous devez suivre deux étapes :

- 1. enregistrer les serveurs d'authentification externes dans MyQ
- 2. choisir de les utiliser pour l'authentification des utilisateurs

[Pour enregistrer des serveurs d'authentification externes dans MyQ, voir Paramètres](https://myq-online-help.atlassian.net/wiki/spaces/CS/pages/1039893133/10.1%2BAuthentication%2BServers%2Bsettings)  des serveurs d'authentification.

La sélection de l'utilisation des serveurs d'authentification externes enregistrés pour l'authentification des utilisateurs peut se faire soit automatiquement lors de l'importation des utilisateurs à partir d'un serveur LDAP ou d'un fichier CSV, soit manuellement dans les panneaux de propriétés des utilisateurs individuels.

#### **Sélection automatique de l'option d'authentification externe**

#### **Importation d'utilisateurs à partir d'un fichier CSV**

Lorsque vous importez des utilisateurs à partir d'un fichier CSV, vous avez deux possibilités pour sélectionner le serveur d'authentification des utilisateurs :

- 1. Vous pouvez sélectionner le **Utiliser le serveur d'authentification** et sélectionnez le serveur lors de la configuration de la synchronisation dans le panneau des propriétés de la synchronisation.
- 2. Vous pouvez spécifier le **Serveur d'authentification** pour un utilisateur particulier dans le **AUTHSERVER** du fichier CSV. Si le champ n'est pas vide, sa valeur est prioritaire sur la valeur sélectionnée dans le panneau des propriétés.

Pour plus d'informations sur l'importation d'utilisateurs à partir de fichiers CSV, voir [Synchronisation des utilisateurs à partir de fichiers CSV.](https://myq-online-help.atlassian.net/wiki/spaces/CS/pages/1039794526/%2810.1%29+User+synchronization+from+CSV+files)

#### **Importation d'utilisateurs à partir d'un serveur LDAP**

Lors de l'importation d'utilisateurs à partir d'un serveur LDAP, vous pouvez sélectionner l'option **Option d'utilisation du serveur d'authentification**pour utiliser le serveur source de synchronisation actuel pour l'authentification des utilisateurs. Pour plus d'informations sur l'importation d'utilisateurs à partir de serveurs LDAP, voir [Synchronisation des utilisateurs à partir de serveurs LDAP.](https://myq-online-help.atlassian.net/wiki/spaces/CS/pages/1039237654/10.1%2BUser%2Bsynchronization%2Bfrom%2BLDAP%2Bservers)

Contrairement à la **Utiliser le serveur d'authentification** pour l'importation à partir d'un fichier CSV, qui vous permet de sélectionner le serveur d'authentification, l'identifiant et le mot de passe. **Utiliser le serveur d'authentification** Le paramètre ici vous donne une seule option - les utilisateurs seront authentifiés par rapport au serveur LDAP à partir duquel ils sont importés.

#### **Sélection manuelle de l'option d'authentification externe**

Pour sélectionner manuellement l'option d'authentification externe

- 1. Ouvrir le **Utilisateurs** et double-cliquez sur l'utilisateur. Le panneau des propriétés de l'utilisateur s'ouvre à droite de l'écran.
- 2. Sur le tableau de bord, sélectionnez l'option **Utiliser le serveur d'authentification** (option). Le paramètre Serveur d'authentification devient disponible.
- 3. Dans la liste déroulante Serveur d'authentification, sélectionnez le serveur que vous souhaitez utiliser, puis cliquez sur **Économiser** au bas du panneau.

### **8.7.8 (10.1) Synchronisation manuelle et programmée**

La synchronisation peut être exécutée manuellement sur le **Synchronisation des utilisateurs** de l'interface Web MyQ, ou il peut être défini comme une tâche planifiée sur l'interface Web MyQ. **Planificateur de tâches** tabulation.

#### **Synchronisation manuelle**

Sur le site **Synchronisation des utilisateurs** activez les synchronisations que vous souhaitez exécuter, puis cliquez sur **Synchroniser maintenant** sur la barre en haut de l'onglet.

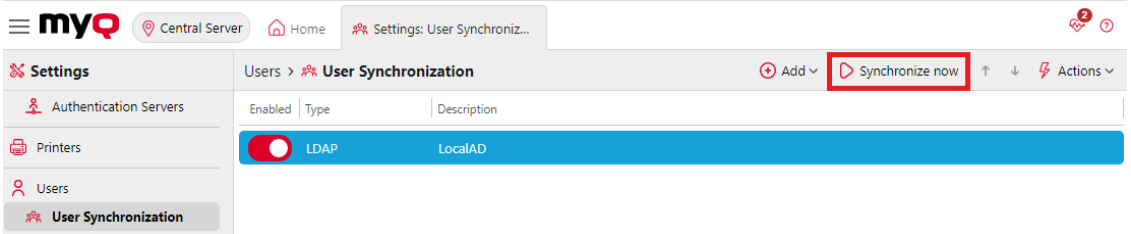

#### **Exécution programmée de la synchronisation**

Sur le site **Planificateur de tâches** vous pouvez configurer une exécution programmée de la synchronisation. Pour plus d'informations sur cette option, voir [Planificateur de tâches.](https://myq-online-help.atlassian.net/wiki/spaces/CS/pages/1039565445/10.1%2BTask%2BScheduler%2BSettings)

## 8.8 (10.1) Paramètres des utilisateurs

Dans le cadre de la **Utilisateurs** l'onglet des paramètres (**MyQ, Paramètres, Utilisateurs**), l'administrateur MyQ peut gérer les utilisateurs MyQ **Général** les utilisateurs de MyQ **PIN** options, les comptes MyQ **Complexité du mot de passe**et le programme MyQ **Verrouillage du compte** options.

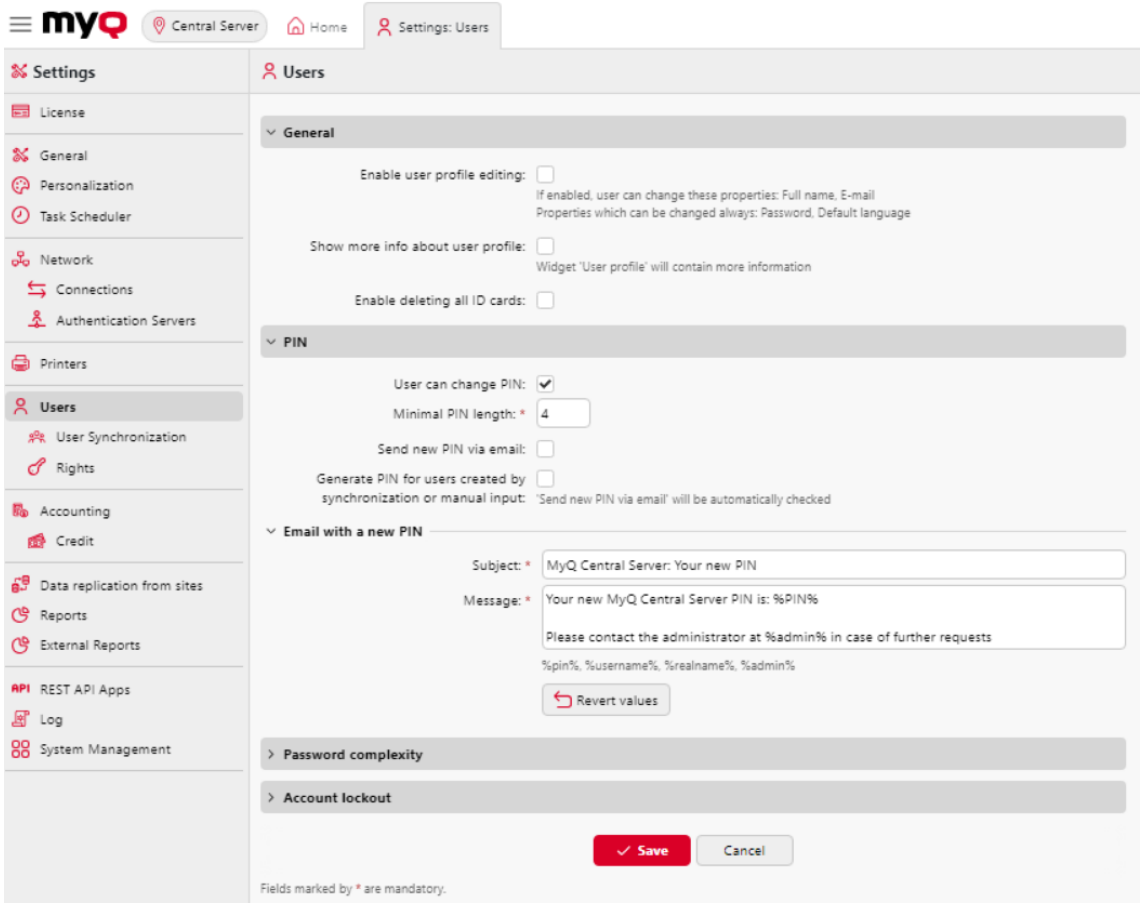

#### **Section générale**

- **Activer l'édition du profil de l'utilisateur** Par défaut, tous les utilisateurs peuvent changer leur mot de passe et leur langue par défaut sur leurs comptes MyQ Web et sur certains terminaux embarqués, tandis que le reste de leurs propriétés ne peut être modifié que par l'administrateur. Si l'administrateur **Activer l'édition du profil de l'utilisateur** est activée, les utilisateurs peuvent également modifier leur nom complet et leur adresse électronique, et sélectionner leurs délégués.
- **Afficher plus d'informations sur le profil de l'utilisateur** Si cette option est activée, le widget du profil de l'utilisateur sur l'interface web de MyQ contiendra plus d'informations.
- **Permettre la suppression de toutes les cartes d'identité** Si cette option est activée, toutes les cartes d'identité peuvent être supprimées.

#### **Section PIN**

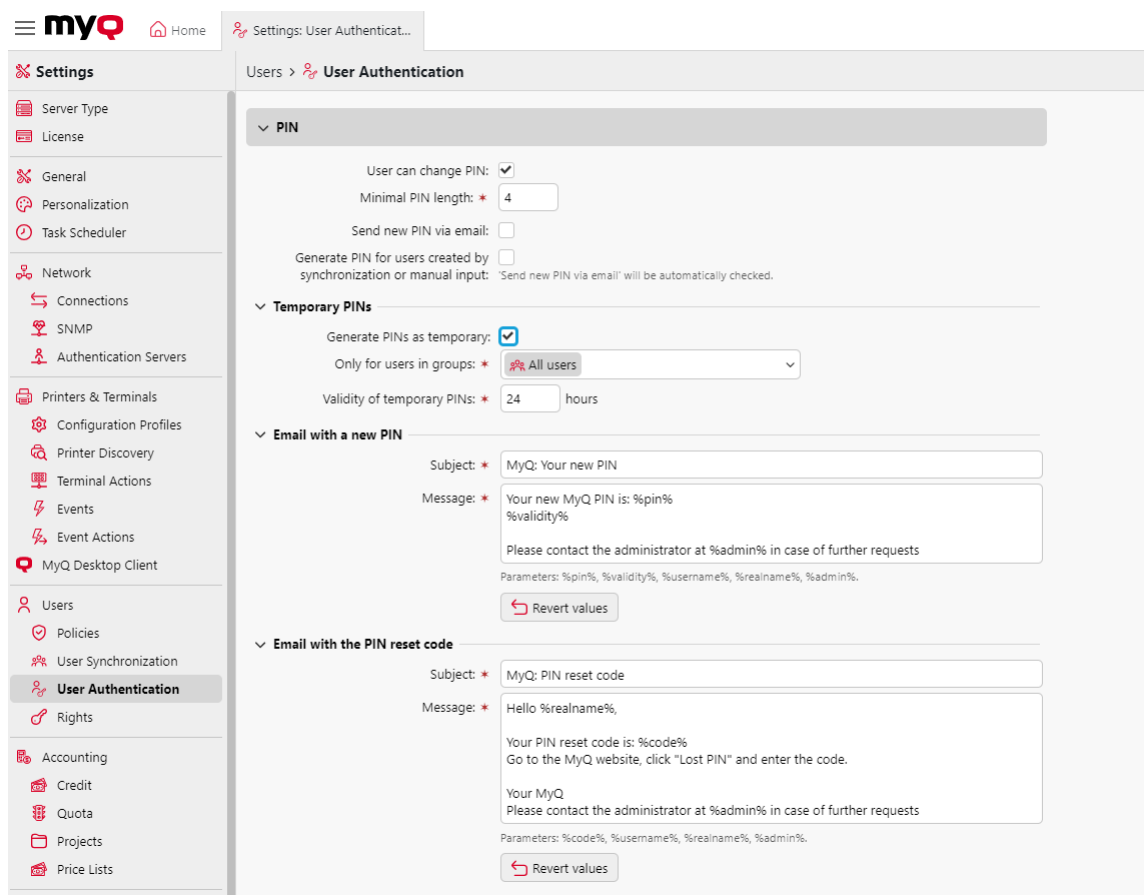

Avec la **L'utilisateur peut modifier le code PIN** sélectionné, les utilisateurs peuvent générer un nouveau code PIN sur leur compte sur l'interface utilisateur MyQ Web, en cliquant sur **Générer un code PIN** sur le **Accueil** de leur compte d'utilisateur.

Les **Longueur minimale du code PIN** détermine la longueur minimale obligatoire du code PIN. Le nombre peut être compris entre *4* et *16*. Si l'administrateur crée le code PIN manuellement, il ne peut pas être plus court que la valeur définie dans ce champ. Si le code PIN est généré par le système, il ne peut pas être plus court que la valeur indiquée dans ce champ et ne peut pas non plus être plus court que la valeur minimale imposée par le nombre d'utilisateurs, décrite ci-dessous.

La longueur minimale requise du code PIN, qui dépend du nombre d'utilisateurs de MyQ, est la suivante :

- < 1000 un code à 4 chiffres est nécessaire
- 1000 10 000 Un code à 5 chiffres est nécessaire
- 10 000 100 000 Un code à 6 chiffres est nécessaire

La longueur minimale requise réduit le risque de deviner le code PIN au hasard. En outre, les codes PIN triviaux, tels que *1111* ou *22222*sont exclus du processus de génération automatique du code PIN.

Si l'administrateur augmente la **Longueur minimale du code PIN** une fenêtre contextuelle l'invite à générer de nouveaux codes PIN pour tous les utilisateurs actifs. Si l'administrateur choisit de générer de nouveaux codes PIN, les anciens codes PIN seront supprimés et les nouveaux codes PIN seront automatiquement envoyés

par courrier électronique à tous les utilisateurs actifs. Dans le cas contraire, les anciens codes PIN, potentiellement plus courts, seront conservés.

#### Avec la **Générer un code PIN pour les utilisateurs créés par synchronisation ou par saisie manuelle** sélectionnée :

- Un nouveau code PIN est généré pour les nouveaux utilisateurs créés manuellement.
	- Un utilisateur créé manuellement sans adresse électronique ne recevra pas le nouveau code PIN par courrier électronique.
- Pendant **Synchronisation des utilisateurs**Un nouveau code PIN est généré pour chaque utilisateur qui n'en possède pas déjà un.
	- Les codes PIN ne sont générés que pour les utilisateurs disposant d'une adresse électronique. Les utilisateurs sans adresse électronique sont ignorés.

Avec la **Envoi d'un nouveau code PIN par courrier électronique** sélectionnée, les utilisateurs reçoivent un courrier électronique les informant du nouveau code PIN chaque fois qu'un nouveau code PIN est généré. Cette option est automatiquement cochée si l'option ci-dessus (**Générer un code PIN pour les utilisateurs créés par synchronisation ou par saisie manuelle**) est sélectionné.

Il existe également des modèles d'e-mails que vous pouvez utiliser pour informer les utilisateurs de leur nouveau code PIN (**Courriel avec un nouveau code PIN**) ou pour leur fournir un code de réinitialisation en cas de perte ou d'oubli du code PIN (**Courriel contenant le code de réinitialisation du PIN**). Le modèle est modifiable et les valeurs peuvent être ramenées à leurs valeurs par défaut si nécessaire, en cliquant sur **Rétablir les valeurs**.

#### **Section PIN temporaire**

Avec la possibilité de **Générer des codes PIN temporaires** sélectionnés pour les groupes d'utilisateurs dans le **Uniquement pour les utilisateurs des groupes** les codes PIN générés automatiquement sont toujours temporaires. Vous pouvez définir le **Validité des codes PIN temporaires** en heures (24 heures par défaut).

#### **Section sur la complexité des mots de passe**

Dans cette section, l'administrateur MyQ gère la complexité des mots de passe des comptes utilisateurs MyQ.

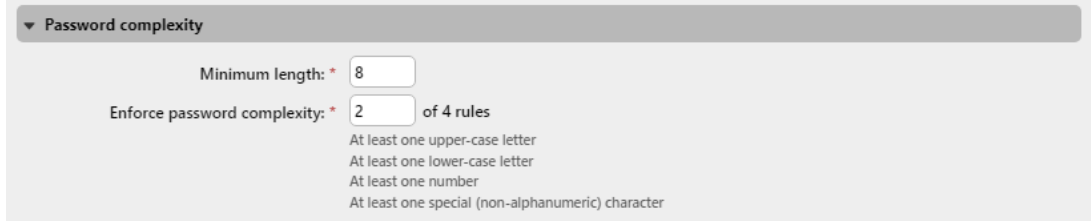

- **Longueur minimale** fixer la longueur minimale des caractères du mot de passe, dans l'intervalle *1-100* (*8* par défaut).
- **Renforcer la complexité des mots de passe** définit le nombre de règles de complexité de mot de passe à appliquer parmi les quatre règles de complexité de mot de passe (*2* par défaut) :
	- Au moins une lettre majuscule
- Au moins une lettre minuscule
- Au moins un numéro
- Au moins un caractère spécial (non alphanumérique)

#### **Section sur le verrouillage des comptes**

Dans cette section, l'administrateur de MyQ peut définir le nombre d'échecs de connexion. **Tentatives avant le verrouillage**et le **Temps de blocage** (en minutes).

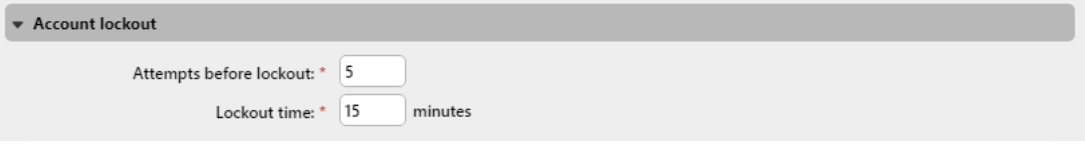

## 8.9 (10.1) Droits

Sur le site **Droits de l'homme** Dans l'onglet Paramètres, vous pouvez donner à des utilisateurs ou à des groupes d'utilisateurs des droits d'administrateur ou des droits d'exécution d'un ou de plusieurs agendas MyQ : ils peuvent effectuer des actions, modifier des paramètres ou voir des informations qui sont inaccessibles sous un compte utilisateur standard. Dans l'onglet, vous pouvez ajouter des utilisateurs ou des groupes et leur attribuer des droits.

Pour ajouter un nouvel utilisateur ou un groupe d'utilisateurs à la liste de l'onglet **Droits de l'homme** l'onglet "Paramètres" :

- 1. Sur le site **Droits de l'homme** dans l'onglet Paramètres, cliquez sur **+Ajouter un utilisateur**. La boîte de dialogue Sélectionner un utilisateur ou un groupe apparaît.
- 2. Dans la boîte de dialogue, sélectionnez l'utilisateur (ou le groupe) et cliquez sur **OK**.
- 3. Sélectionnez les droits de l'utilisateur (ou du groupe).
- 4. Cliquez sur **OK**. L'utilisateur (ou le groupe) apparaît dans la liste de l'écran d'accueil. **Droits de l'homme** l'onglet "Paramètres".

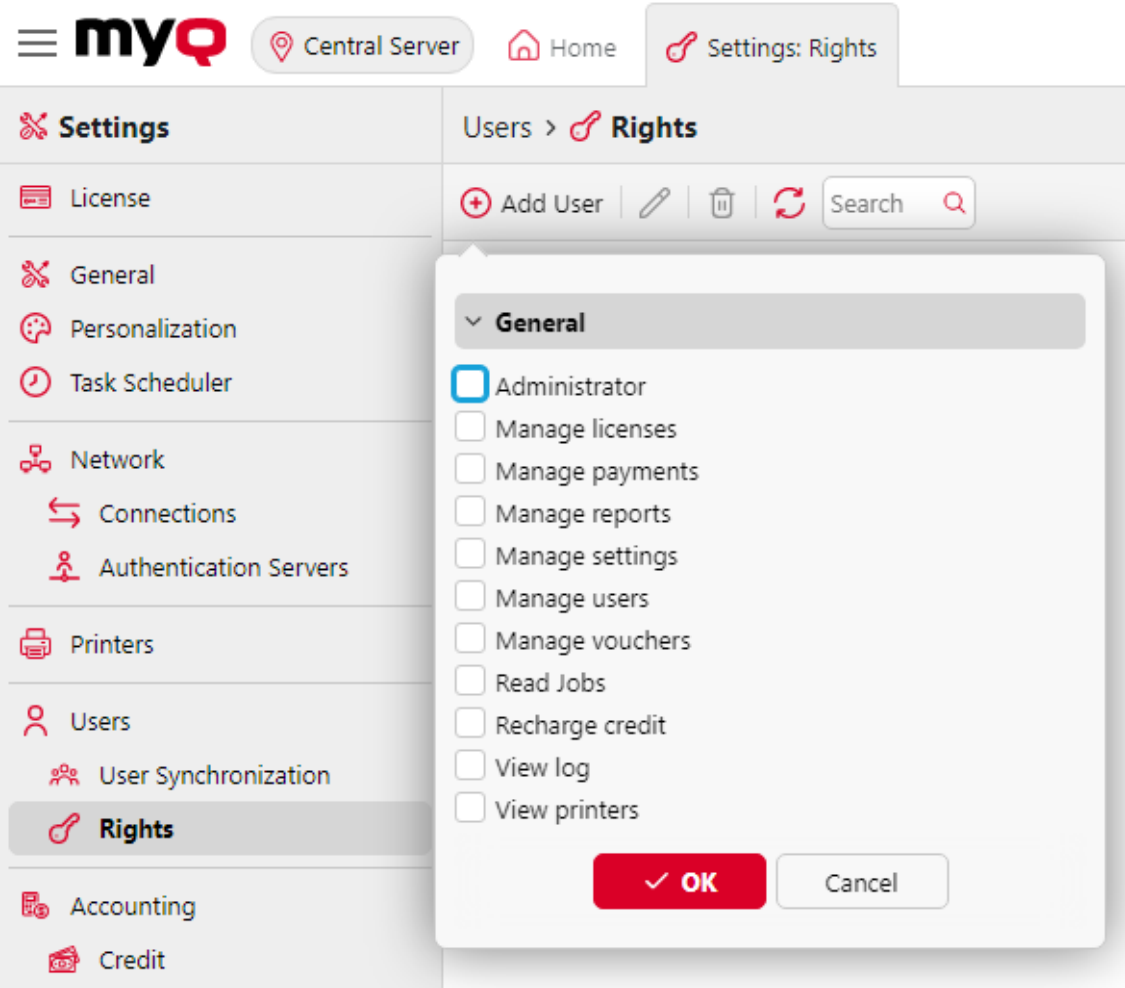

Pour modifier les droits d'un utilisateur :

Double-cliquez sur l'utilisateur (ou le groupe) dans la liste des utilisateurs et des groupes de l'écran d'accueil. **Droits de l'homme** l'onglet Paramètres. Le panneau apparaît sur le côté gauche de l'écran.

Dans le panneau des droits de l'utilisateur, sous la rubrique **Général** vous pouvez modifier les droits de l'utilisateur. Ces droits sont décrits ci-dessous :

- **Administrateur**  L'utilisateur dispose de droits d'administrateur (\*admin).
- **Gérer les licences** L'utilisateur peut visualiser et gérer les licences MyQ sur le site web **Licence** l'onglet "Paramètres".
- **Gérer les paiements** L'utilisateur a accès au **Paiements** onglet principal.
- **Gérer les rapports** L'utilisateur peut gérer tous les rapports.
- **Gérer les paramètres** L'utilisateur a accès à la gestion de tous les paramètres de l'ordinateur. **Paramètres** de l'interface Web MyQ, à l'exception des paramètres de l'onglet **Droits de l'homme** tabulation.
- **Gérer les utilisateurs** L'utilisateur a accès au **Utilisateurs** l'onglet principal, l'onglet **Utilisateurs** et l'onglet **Politiques** peut ajouter des utilisateurs et modifier leurs paramètres et leurs droits. L'utilisateur a également accès à

l'onglet **Comptabilité** mais ne peut pas modifier les paramètres. L'accès à l'onglet **Crédit** est accordée, mais l'utilisateur n'est autorisé à modifier que les utilisateurs et les groupes.

- **Gérer les bons** L'utilisateur peut accéder au **Lots de bons** onglet principal.
- **Lire les emplois** L'utilisateur peut voir les travaux des autres utilisateurs.
- **Crédit de recharge** L'utilisateur a accès au **Crédit de recharge** onglet principal.
- **Voir le journal** L'utilisateur peut consulter le journal MyQ.
- **Voir les imprimantes** L'utilisateur a accès au **Imprimantes** pour surveiller les imprimantes.
- **Supprimer les cartes** Si l'autorisation est accordée, l'utilisateur a le droit **Supprimer toutes les cartes d'identité** disponible sur leur profil d'utilisateur dans l'interface web de MyQ et ils peuvent supprimer toutes leurs cartes d'identité.

# 9 Crédit

Lorsque la fonction de comptabilisation du crédit est activée, les utilisateurs ne peuvent copier, imprimer et numériser que s'ils disposent d'un crédit suffisant sur leur compte dans MyQ. L'impression n'est autorisée que pour les travaux d'impression qui ne dépassent pas le crédit, et la copie est interrompue dès que le crédit est dépassé. Le système de crédit peut être limité à certains utilisateurs et groupes.

Les utilisateurs peuvent consulter le montant actuel du crédit de leur compte sur l'interface Web MyQ et dans l'application mobile MyQ. Si un appareil d'impression est équipé d'un terminal intégré ou d'un lecteur avec écran LCD, les utilisateurs connectés vérifient l'état actuel de leur crédit et sont autorisés à sélectionner uniquement les travaux qui ne dépassent pas leur crédit.

En fonction de la configuration et des propriétés de l'environnement d'impression, diverses méthodes de recharge peuvent être utilisées. L'administrateur MyQ peut gérer le crédit sur l'interface Web MyQ et donner aux utilisateurs la possibilité de recharger eux-mêmes le crédit sur des terminaux intégrés, sur des terminaux de recharge, dans l'application mobile MyQ, par le biais de bons de recharge ou d'une méthode de paiement tierce.

L'administrateur de MyQ (et les utilisateurs autorisés de MyQ) peut également réinitialiser le crédit à un montant spécifique sur l'interface Web de MyQ.

# 9.1 (10.1) Activation et configuration

L'activation et la mise en place de la comptabilité de crédit sont gérées sur le site web de la Commission européenne. **Crédit** l'onglet des paramètres (**MyQ, Réglages, Crédit**).

Pour mettre en place une comptabilité de crédit :

Sur le site **Crédit** dans l'onglet "Paramètres", définir la comptabilité des crédits sur **Activé** et cliquez sur **Économiser**:

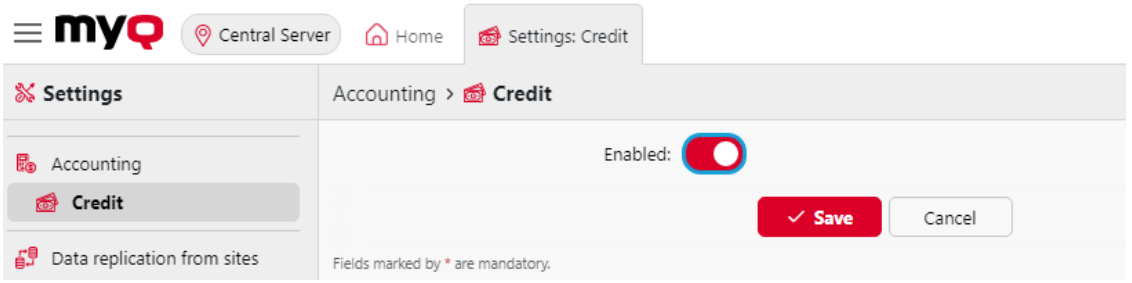

#### **Activer un crédit pour un utilisateur ou un groupe d'utilisateurs :**

- Sous **Utilisateurs et groupes**, cliquez **+Ajouter un élément**. Un nouvel élément apparaît dans la liste des utilisateurs et des groupes de l'interface utilisateur. **Crédit** Onglet Paramètres. Sélectionnez un **Nom** (utilisateur ou groupe) dans la liste déroulante.
- Cliquez sur **OK** pour enregistrer les paramètres.

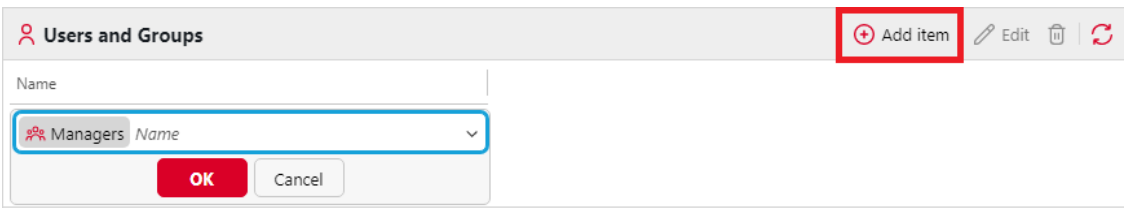

#### **Activer/désactiver les modes de paiement pour la recharge de crédit**

Méthodes de paiement disponibles :

- CASHNet
- Prestataires de services de paiement externes
- PayPal
- SnapScan
- TouchNet uPay
- Bon
- WebPay

Pour activer l'une de ces options (si elle est désactivée), sélectionnez-la dans la liste des options. **Prestataires de services de paiement** puis cliquez sur **Activé** sur la barre en haut de la section (ou cliquez avec le bouton droit de la souris sur l'élément, puis cliquez sur **Activé** dans le menu contextuel).

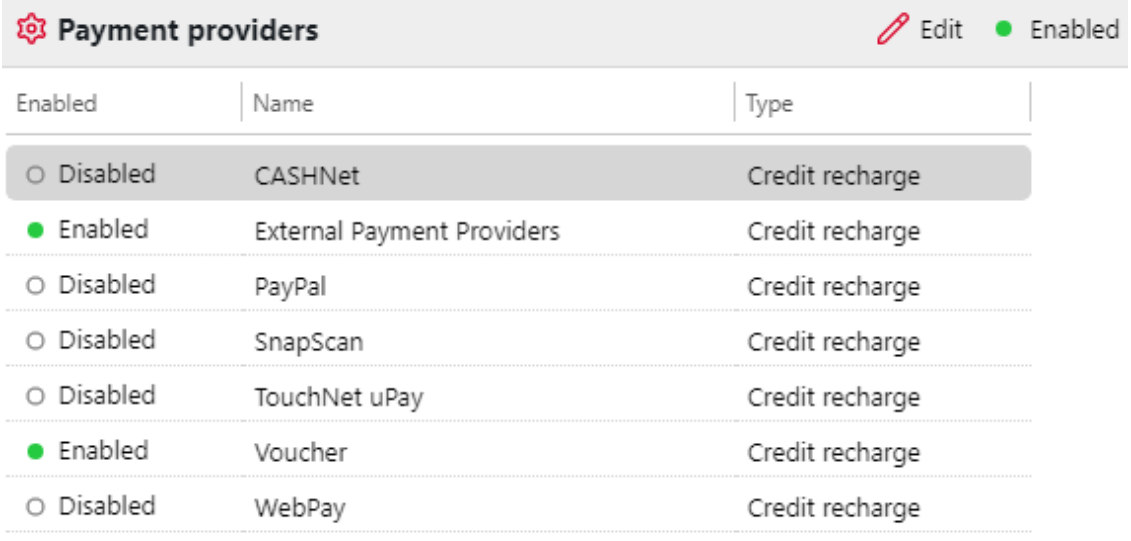

Veillez à actualiser votre navigateur (rechargez la page ou appuyez sur la touche F5) après avoir activé ou désactivé Crédit pour afficher/masquer les fonctions liées au crédit.

# 9.2 (10.1) Recharge manuelle du crédit

L'administrateur (et les utilisateurs autorisés à recharger le crédit) peut recharger manuellement le crédit de chaque utilisateur à une valeur spécifique. Cette opération peut être effectuée soit sur la page **Déclaration de crédit** ou sur l'onglet principal **Utilisateurs** dans l'interface administrateur de MyQ Web.

Dans l'onglet Relevé de crédit, vous ouvrez d'abord l'action de recharge de crédit, puis vous sélectionnez les utilisateurs et les groupes à recharger.

Sur les utilisateurs sélectionnez d'abord les utilisateurs ou le groupe, puis rechargez leur crédit.

Le crédit des utilisateurs peut être réduit en entrant un nombre négatif dans la boîte de dialogue de recharge du crédit. En entrant *-100*le crédit est diminué de 100.

### **9.2.1 (10.1) Fournir aux utilisateurs des droits de recharge de crédit**

Par défaut, seul l'administrateur peut recharger des crédits. Toutefois, l'administrateur peut également autoriser un utilisateur de MyQ à recharger des crédits. L'utilisateur doit recevoir les droits lui permettant d'accéder aux paramètres [de crédit et de recharger des crédits. Cette opération s'effectue dans le Droits de](https://myq-online-help.atlassian.net/wiki/spaces/CS/pages/1039893021/10.1%2BRights)  l'homme de l'interface web MyQ.

Pour autoriser un utilisateur à recharger un crédit sur le **Déclaration de crédit** vous devez leur donner le droit d'accéder aux informations suivantes **Crédit de recharge**.

Pour autoriser un utilisateur à recharger un crédit sur le **Utilisateurs** vous devez leur donner le droit d'accéder aux informations suivantes **Crédit de recharge**et le droit de **Gérer les utilisateurs**.

L'utilisateur autorisé peut ensuite recharger le crédit sur son interface Web MyQ de la même manière que l'administrateur MyQ.

## **9.2.2 (10.1) Rechargement du crédit dans l'onglet État de crédit**

Sur le site **Déclaration de crédit** vous permet d'avoir un aperçu des changements dans le solde de crédit des utilisateurs de MyQ et de recharger le crédit pour les utilisateurs et les groupes. Pour ouvrir l'onglet dans l'interface administrateur de MyQ Web, allez à **MyQ, relevé de crédit**.

Pour recharger des crédits à des utilisateurs ou à des groupes :

1. Cliquez sur **Crédit de recharge**. La boîte de dialogue Recharge de crédit apparaît dans l'onglet.

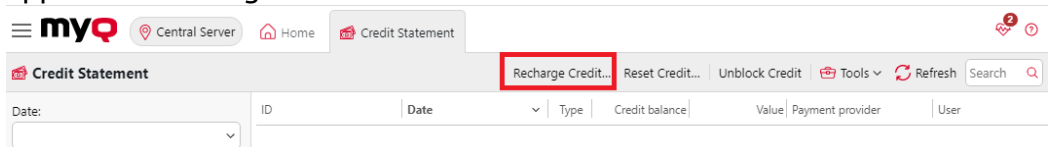

2. Dans la boîte de dialogue, soit **Saisir l'ID de la carte** d'une carte d'utilisateur, ou sélectionnez la **Utilisateur ou groupe** pour recharger le crédit, puis **Saisir le montant** pour être rechargé, et enfin cliquez sur **Crédit de recharge**.

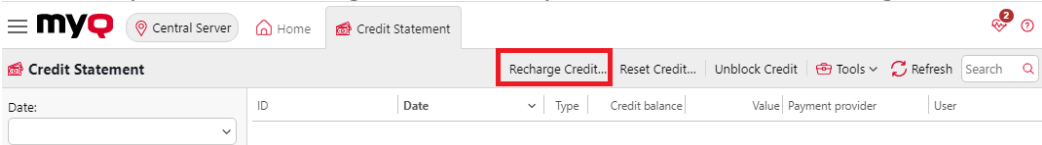

Vous pouvez également **Réinitialiser le crédit** et **Débloquer le crédit** à des utilisateurs ou à des groupes, en cliquant sur le bouton correspondant, en sélectionnant l'utilisateur ou le groupe et le montant du crédit.

Selon les paramètres de l'administrateur et de l'appareil, lorsque le serveur bloque le crédit sur le compte, il diminue temporairement le solde disponible jusqu'à la fin de la session de l'utilisateur. Cela permet d'éviter de dépenser plusieurs fois le même crédit et d'obtenir un solde négatif. Le crédit peut également être bloqué en cas de défaillance du serveur ou du compte alors que la session de l'utilisateur est active.

### **9.2.3 (10.1) Rechargement du crédit dans l'onglet principal Utilisateurs**

Pour ouvrir le **Utilisateurs** dans l'onglet principal de l'interface administrateur de MyQ Web, aller à **MyQ, Utilisateurs**.

Pour recharger le crédit des utilisateurs sélectionnés :

- 1. Sélectionnez les utilisateurs.
- 2. Cliquez sur **Actions**.
- 3. Cliquez sur **Crédit de recharge** dans le **Actions** dans le menu déroulant. La boîte de dialogue Recharge de crédit s'ouvre.

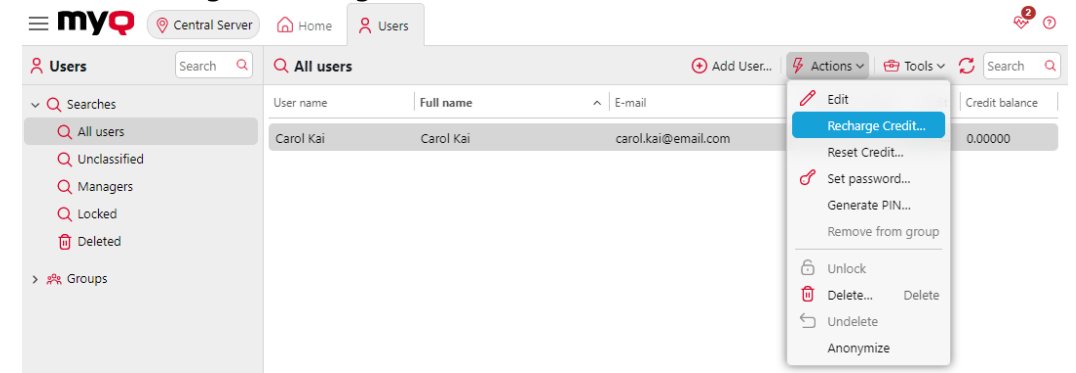

4. **Saisir le montant** à recharger, puis cliquez sur **Crédit de recharge**. Le crédit est augmenté du montant spécifié.

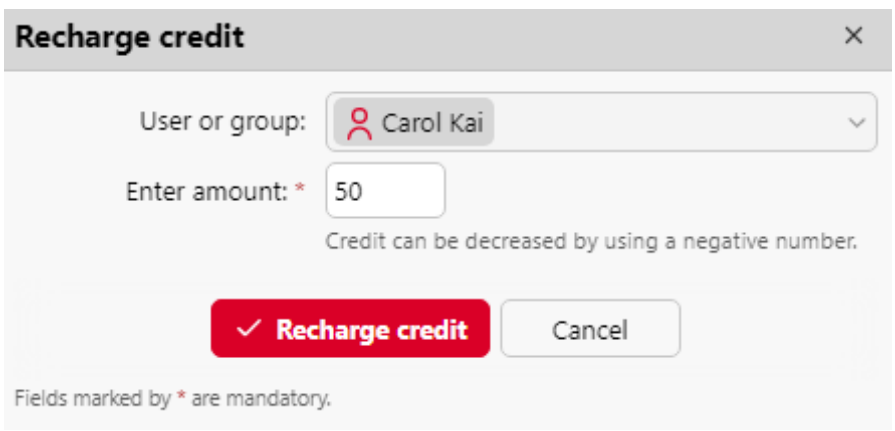

Pour recharger le crédit d'un groupe d'utilisateurs :

1. Dans le panneau situé à gauche de l'écran **Utilisateurs** onglet principal, cliquez avec le bouton droit de la souris sur le groupe et sélectionnez **Crédit de recharge**. La boîte de dialogue Recharge de crédit s'affiche.

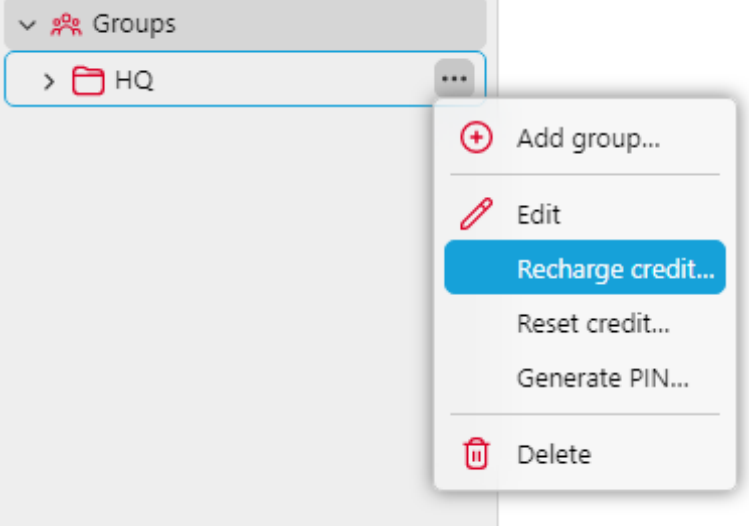

2. Dans la boîte de dialogue, **Saisir le montant** à recharger et à cliquer **Crédit de recharge**. Le crédit est augmenté du montant spécifié.

### 9.3 (10,1) Crédit de recharge via CASHNet

Les **CASHNet** permet aux clients de payer directement leur crédit au moyen d'une carte de paiement ou d'un portefeuille numérique.

Pour pouvoir intégrer les **CASHNet** de paiement dans MyQ, vous devez disposer d'une **Caisse du magasin** créé par le fournisseur de services. Pour une configuration correcte et l'intégration de MyQ, vous devez sauvegarder les données suivantes :

• **ID de l'opérateur**, **Mot de passe**, **Station**, et **Code client** sont nécessaires pour se connecter à l'interface utilisateur Web de CASHNet.

• **Nom du commerçant**, **Station**, **URL du magasin**et **Code de l'article** de la **Caisse du magasin** sont nécessaires pour l'intégration dans MyQ.

### **9.3.1 (10.1) Mise en place de CASHNet**

#### **Configurer le magasin eMarket sur l'interface utilisateur Web de CASHNet**

- 1. Se connecter à l'application **CASHNet** Interface utilisateur Web.
- 2. Ouvrir le **Configuration du magasin** tabulation.

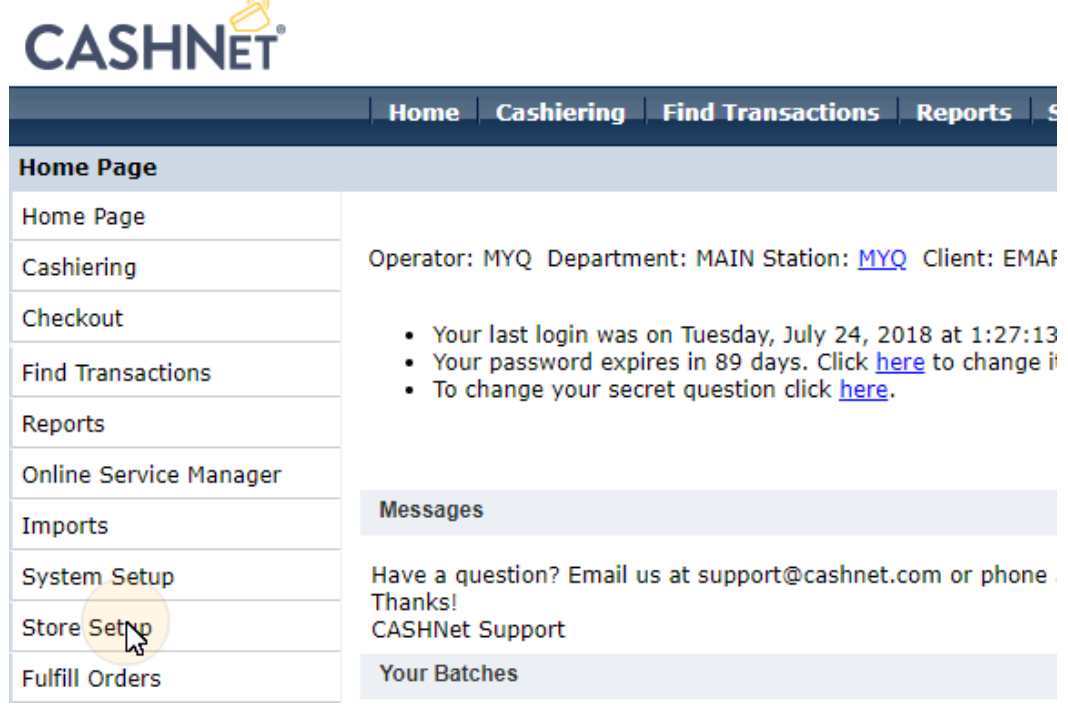

3. Dans l'onglet, cliquez sur le bouton bleu foncé avec le texte **Cliquez ici pour utiliser la nouvelle configuration de la boutique eMarket pour Storefronts&Checkouts**. La page de configuration du magasin eMarket s'ouvre.

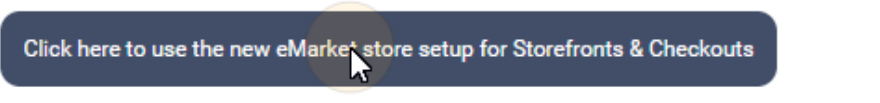

4. Sur la page, double-cliquez sur l'icône **Caisse du magasin** pour ouvrir sa page de configuration.

# eMarket

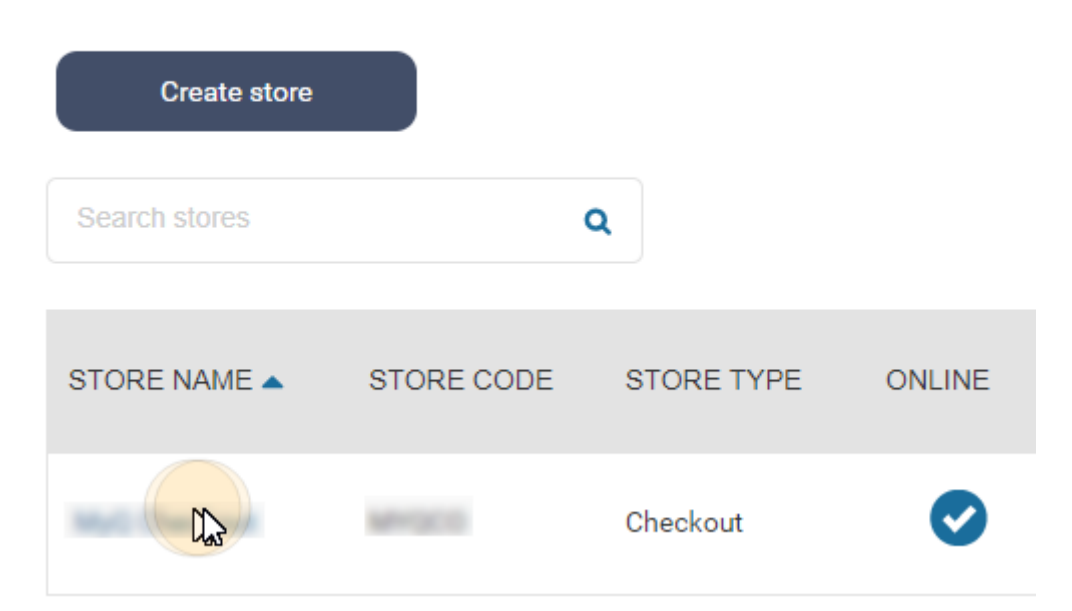

- 5. Sur la page de configuration de la caisse, sous **Comportement en fin de transaction**, configurer les options suivantes :
	- a. **Afficher la page des reçus**: *désactiver*
	- b. **Utiliser des URL de redirection**: *permettre*
	- c. **URL de redirection pour les transactions réussies et les réponses positives aux messages en ligne**: laisser vide
	- d. **URL de redirection pour les transactions infructueuses ou les tentatives d'envoi en ligne sans réponse**: laisser vide
	- e. **Ajouter des données à l'URL de redirection**: fixé à *Oui, et rediriger à l'aide de HTTP post*

#### End of transaction behavior

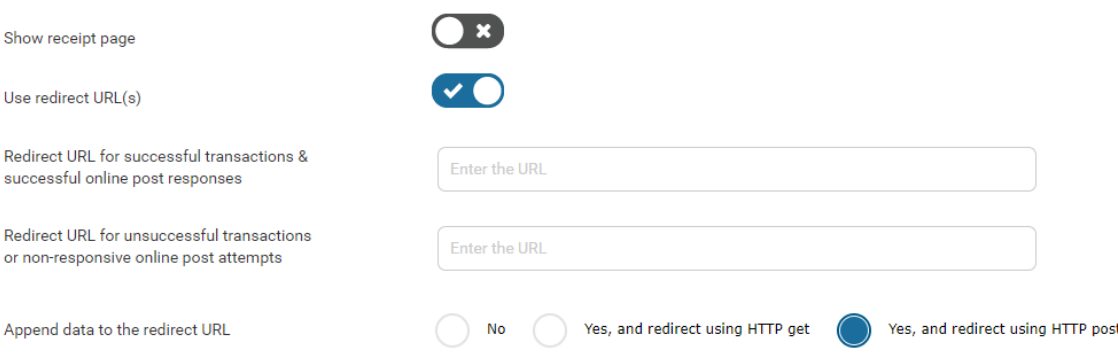

Vous pouvez maintenant quitter l'interface utilisateur Web de CASHNet.

#### **Configurer l'option de paiement CASHNet sur l'interface web MyQ**

- 1. Ouvrir le **Crédit** l'onglet des paramètres (**MyQ, Réglages, Crédit**).
- 2. Dans l'onglet, sous **Prestataires de services de paiement**, double-cliquez sur l'icône **CASHNet** (ou cliquez avec le bouton droit de la souris sur l'icône

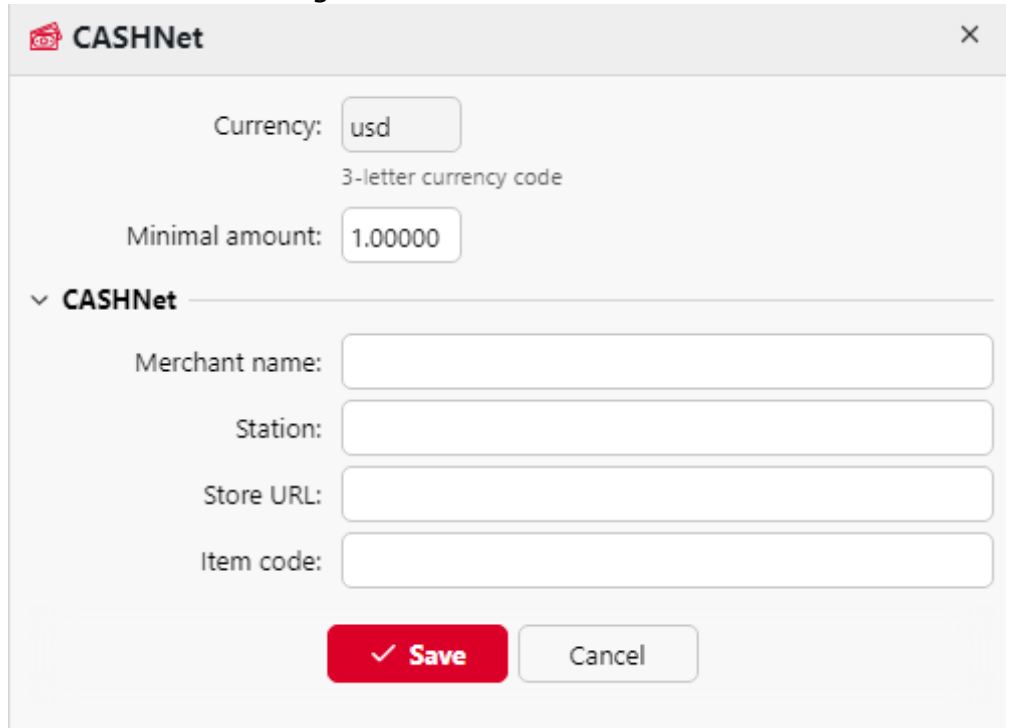

**CASHNet** puis cliquez sur **Éditer** dans le menu contextuel). L'option **CASHNet**  s'ouvre à droite de l'onglet.

- 3. La valeur du **Monnaie** correspond à la devise définie dans le **Général** de l'interface web MyQ.
- 4. Tapez le **Montant minimal** que les utilisateurs devront payer lorsqu'ils achèteront un crédit.
- 5. Saisir le **Nom du commerçant**, **Station**, **URL du magasin**et **Code de l'article** de la boutique Checkout, puis cliquez sur **Économiser**.

### **9.3.2 (10.1) Rechargement du crédit via CASHNet sur le compte de l'utilisateur sur l'interface web MyQ**

Tout d'abord, l'utilisateur doit se connecter à son compte sur l'interface web MyQ. Pour recharger le crédit, l'utilisateur doit cliquer sur **Crédit de recharge** sous **Crédit**. La boîte de dialogue Recharger le crédit s'affiche.

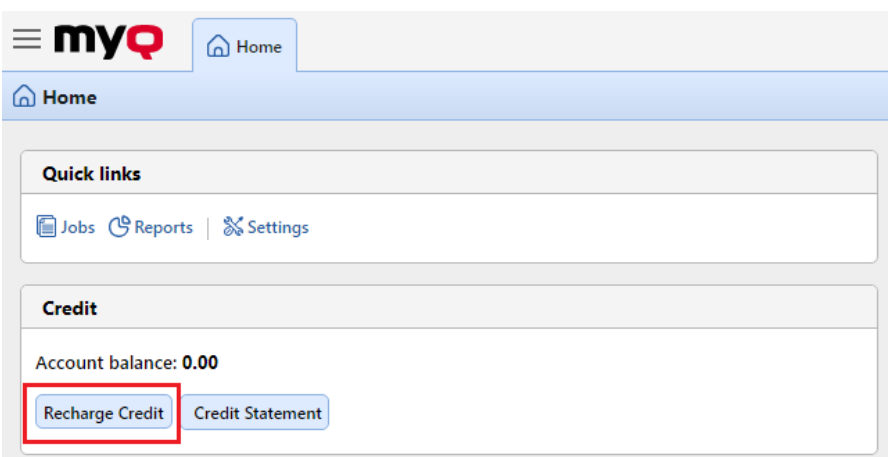

Dans la boîte de dialogue, l'utilisateur doit sélectionner l'option **CASHNet** le prestataire de services de paiement, **inscrire le montant** de crédit qu'ils souhaitent acheter, puis cliquez sur **Crédit de recharge**.

Une fenêtre avec le **CASHNet** Les options de paiement s'ouvrent dans le navigateur web ; le reste des étapes correspond à la procédure standard de paiement par carte de crédit. **CASHNet** la procédure de paiement.

Une fois que le paiement a été envoyé avec succès à MyQ, le **Paiement réussi** La boîte de dialogue s'affiche.

**E** CASHNet tente de se connecter au serveur MyQ via le nom d'hôte ou l'adresse IP définis dans la fenêtre d'accueil. **Réseau** de l'interface web MyQ. Si un nom d'hôte est défini dans l'onglet et que les utilisateurs payants reçoivent le message "*Ce site n'est pas accessible / L'adresse DNS du serveur XYZ n'a pas pu être trouvée. / DNS\_ PROBE\_FINISHED\_NXDOMAIN*Message ". Essayez de remplacer le nom d'hôte par l'adresse IP de votre serveur.

### 9.4 (10.1) Rechargement de crédit via PayPal

Une autre façon de recharger le crédit dans MyQ est de permettre aux utilisateurs d'acheter directement le crédit via PayPal sur leurs comptes dans l'interface Web de MyQ.

Un compte PayPal Business est nécessaire pour recevoir les paiements.

La devise utilisée sur le compte PayPal des utilisateurs payants doit correspondre à la devise définie sur le serveur MyQ. Si quelqu'un paie dans une autre devise, le paiement n'est pas effectué et reste dans les transactions en attente du compte PayPal du destinataire. Pour recevoir le paiement, l'administrateur doit approuver la transaction sur le compte PayPal. Ensuite, le crédit doit être rechargé manuellement sur le serveur MyQ, car les informations relatives au paiement ne sont pas envoyées à MyQ.

# **9.4.1 (10.1) Mise en place de PayPal**

Pour configurer PayPal comme option de paiement, vous devez créer une nouvelle application pour lier le compte professionnel PayPal de votre entreprise à MyQ, puis configurer l'option de paiement PayPal sur l'interface Web de MyQ.

#### **Créer une nouvelle application REST API dans l'environnement PayPal Developer**

- 1. Connectez-vous à l'environnement PayPal Developer (https:// [developer.paypal.com/\) avec les informations d'identification d](https://developer.paypal.com/)e votre compte PayPal Business, puis ouvrez l'application **Tableau de bord**.
- 2. Sur le site **Tableau de bord**, sous **MyApps & Credentials**Dans l'onglet Paramètres, créez une nouvelle application REST API. L'onglet des paramètres de la nouvelle application s'ouvre.

### **REST API apps**

Create an app to receive REST API credentials for testing and live transactions.

Note: Features available for live transactions are listed in your account eligibility.

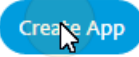

3. Sélectionner **Vivre** dans le coin supérieur droit de l'onglet, et mémoriser (copier) l'adresse de l'application **Identifiant du client** et **Secret**. Les informations d'identification seront utilisées pour connecter le compte à MyQ.

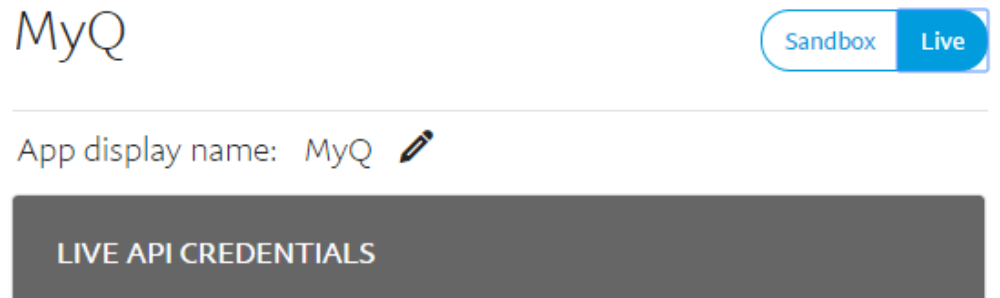

#### **Configurer l'option de paiement PayPal sur l'interface web MyQ**

- 1. Ouvrir le **Crédit** l'onglet des paramètres (**MyQ, Réglages, Crédit**).
- 2. Dans l'onglet, sous **Prestataires de services de paiement**, double-cliquez sur l'icône **PayPal** le prestataire de services de paiement. Les **PayPal** s'ouvre à droite de l'onglet.
- 3. La valeur du **Monnaie** correspond à la devise définie dans le **Général** dans l'interface web MyQ.

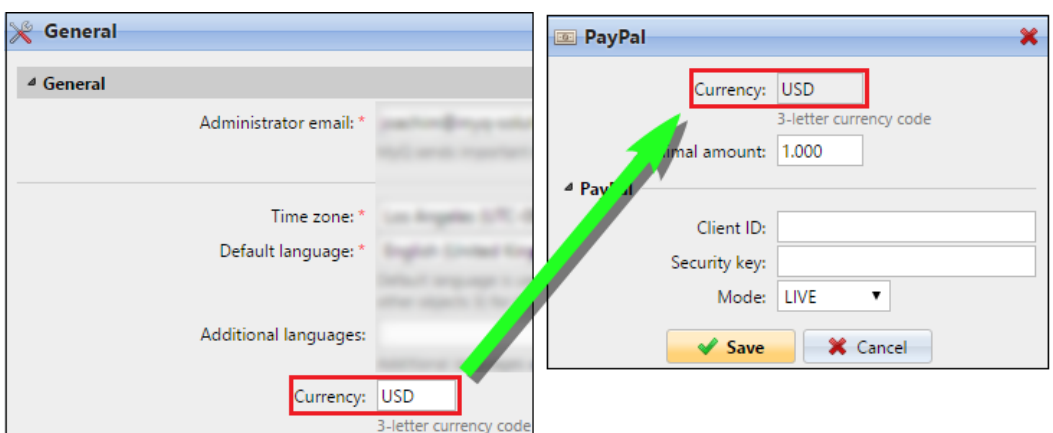

- 4. Saisissez le montant minimal que les utilisateurs devront payer lorsqu'ils achèteront des crédits.
- 5. Saisir le **Identifiant du client** de l'application REST API dans le fichier **Identifiant du client** dans le panneau des propriétés de PayPal et la zone de texte **Secret** dans le **Clé de sécurité** sous la zone de texte.

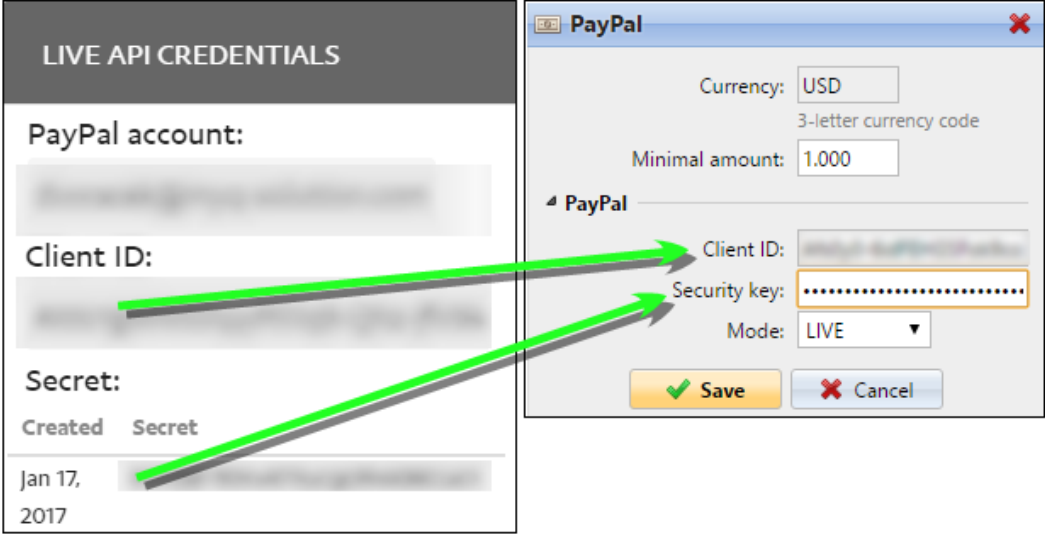

6. Veillez à ce que le *VIVRE* **Mode** est sélectionné, puis cliquez sur **Économiser**. (Le *BAC À SABLE* n'est utilisé qu'à des fins de test).

### **9.4.2 (10.1) Rechargement du crédit via PayPal sur le compte de l'utilisateur sur l'interface web MyQ**

Tout d'abord, l'utilisateur doit se connecter à son compte sur l'interface web MyQ. Pour recharger le crédit, l'utilisateur doit cliquer sur **Crédit de recharge** sous **Crédit**. La boîte de dialogue Recharger le crédit s'affiche.

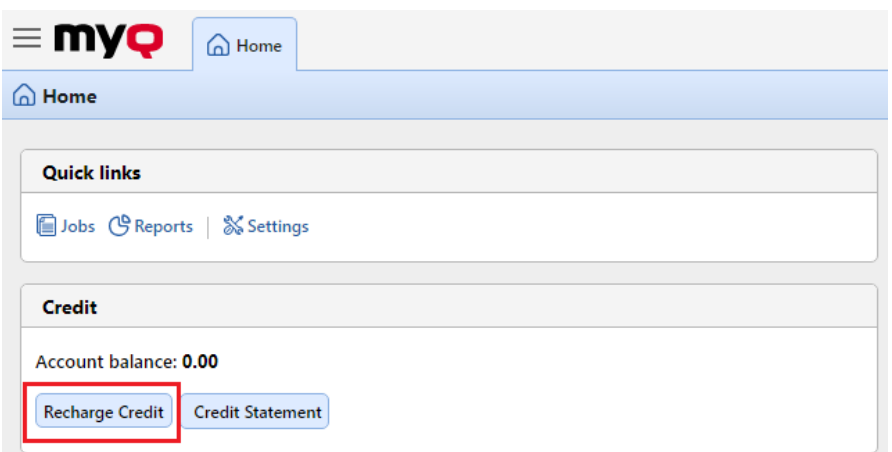

Dans la boîte de dialogue, l'utilisateur doit sélectionner l'option **PayPal** de paiement, saisissez le montant du crédit qu'ils souhaitent acheter, puis cliquez sur **Crédit de recharge**.

Une fenêtre contenant les options de paiement PayPal s'ouvre dans le navigateur web ; le reste des étapes correspond à la procédure de paiement PayPal standard.

Une fois que le paiement a été envoyé avec succès à MyQ, le **Paiement réussi** La boîte de dialogue s'affiche.

8 PayPal tente de se connecter au serveur MyQ via le nom d'hôte ou l'adresse IP définis dans le fichier **Réseau** de l'interface web MyQ. Si un nom d'hôte est défini dans l'onglet et que les utilisateurs payants reçoivent le message "*Ce site n'est pas accessible / L'adresse DNS du serveur XYZ n'a pas pu être trouvée. / DNS\_ PROBE\_FINISHED\_NXDOMAIN"* essayez de remplacer le nom d'hôte par l'adresse IP de votre serveur.

# 9.5 (10.1) Rechargement de crédit via SnapScan

Avec la **SnapScan** les utilisateurs peuvent payer leur crédit MyQ au moyen d'un code QR affiché dans l'application sur leur téléphone portable.

Pouvoir se connecter **SnapScan** à MyQ, vous devez créer un **Compte SnapScan pour les commerçants** et obtenir la **Compte marchand API**. Dans le cadre de l'établissement de la connexion sur l'interface Web de MyQ, vous devez entrer le numéro d'identification de l'utilisateur. **Identifiant du commerçant** et le **Clé API** du compte.

En tant que **SnapScan** est un service sud-africain, les utilisateurs doivent utiliser un téléphone avec un numéro de téléphone mobile sud-africain (*+27*) pour pouvoir scanner le code QR et payer le crédit.

#### **Mise en place de l'option de paiement SnapScan**

Pour configurer l'option de paiement SnapScan sur l'interface web MyQ :

1. Ouvrir le **Crédit** l'onglet des paramètres (**MyQ, Réglages, Crédit**).

- 2. Dans l'onglet, sous **Prestataires de services de paiement**, double-cliquez sur l'icône **SnapScan** le prestataire de services de paiement. Les **SnapScan** s'ouvre à droite de l'onglet.
- 3. La valeur du **Monnaie** correspond à la devise définie dans le **Général** de l'interface web MyQ. Pour que la méthode de paiement SnapScan fonctionne, elle doit être réglée sur *ZAR*.

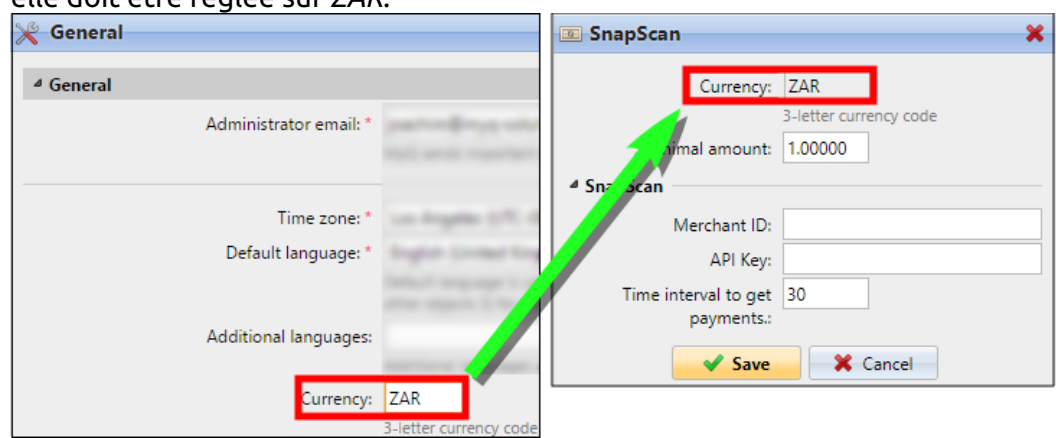

- 4. Tapez le **Montant minimal** d'argent qui doit être payé lorsqu'un utilisateur achète le crédit.
- 5. Saisir le **Identifiant du commerçant**(nom de l'entreprise) et le **Clé API** fourni par SnapScan.
- 6. Régler le **Intervalle de temps pour obtenir des paiements** (en secondes), et cliquez sur **Économiser**. Les **Intervalle de temps pour obtenir des paiements** limite la durée de l'action de recharge ; si MyQ ne reçoit pas la confirmation du paiement dans l'intervalle, la recharge du crédit est annulée. Si le paiement est effectué mais que MyQ ne reçoit pas de réponse dans le délai imparti, l'utilisateur doit contacter l'administrateur de MyQ, qui peut recharger manuellement le crédit.

### **9.5.1 (10.1) Rechargement du crédit via SnapScan sur le compte de l'utilisateur sur l'interface web MyQ**

Tout d'abord, l'utilisateur doit se connecter à son compte sur l'interface web MyQ. Pour recharger le crédit, l'utilisateur doit cliquer sur **Crédit de recharge** sous **Crédit**. La boîte de dialogue Recharger le crédit s'affiche.

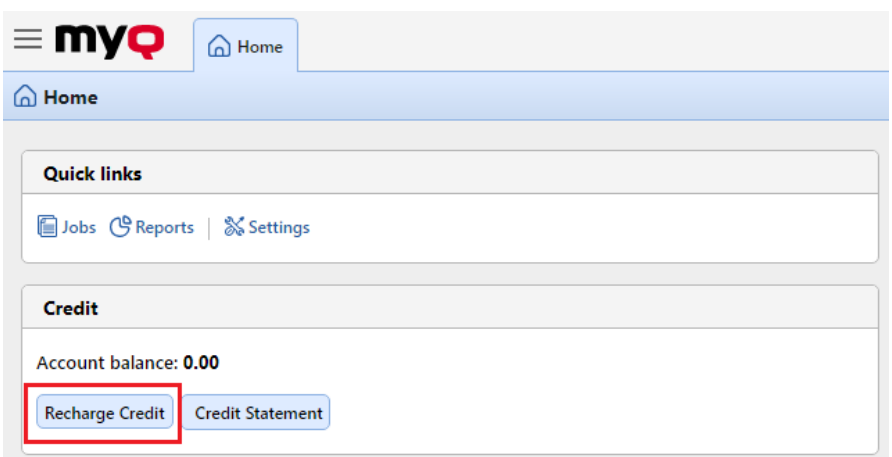

Dans la boîte de dialogue, l'utilisateur doit sélectionner l'option **SnapScan** le prestataire de services de paiement, **inscrire le montant** de crédit qu'ils souhaitent acheter, puis cliquez sur **Crédit de recharge**.

Une fenêtre contenant les options de paiement SnapScan s'ouvre dans le navigateur web ; le reste des étapes correspond à la procédure de paiement SnapScan standard.

Une fois que le paiement a été envoyé avec succès à MyQ, le **Paiement réussi** La boîte de dialogue s'affiche.

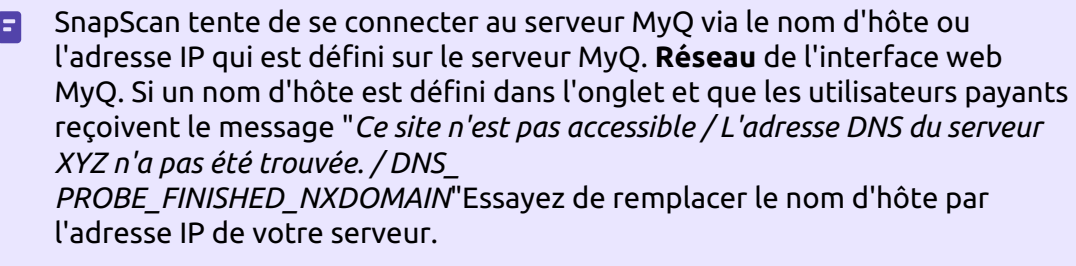

# 9.6 (10.1) Crédit de recharge via TouchNet uPay

Avec les paiements récurrents gérés par le partenaire, l'application du partenaire TouchNet Ready est le moteur récurrent qui contrôle le moment où les paiements ont lieu, ainsi que le montant de chaque paiement. L'application du partenaire TouchNet Ready relie l'utilisateur aux pages de paiement uPay où l'utilisateur saisit ses informations de paiement. Il peut s'agir d'une carte de crédit ou d'un compte bancaire. Cette solution est largement utilisée sur les campus américains pour effectuer des paiements.

### **9.6.1 (10.1) Configuration de TouchNet uPay**

Pour utiliser cette option dans MyQ, vous devez être un partenaire de TouchNet.

MyQ ne prend en charge que le protocole SSL. Votre application MyQ doit donc utiliser un port sécurisé. Le port par défaut est *8093*.

Vous devez également copier les informations suivantes **Identifiant du client**, **Clé API** et **ID du site uPay**.

Pour configurer TouchNet uPay dans MyQ :

- 1. Ouvrir le **Crédit** l'onglet des paramètres (**MyQ, Réglages, Crédit**).
- 2. Dans l'onglet, sous **Prestataires de services de paiement**, double-cliquez sur l'icône **TouchNet uPay** le prestataire de services de paiement. Les **TouchNet uPay** s'ouvre à droite de l'onglet.
- 3. La valeur du **Monnaie** correspond à la devise définie dans le **Général** dans l'interface web MyQ. TouchNet uPay utilise le dollar américain comme devise.
- 4. Tapez le **Montant minimal** que les utilisateurs devront payer lorsqu'ils achèteront du crédit. En laissant ce champ vide, tous les paiements seront acceptés.
- 5. Saisissez les informations que vous avez obtenues de TouchNet dans les champs obligatoires. **Identifiant du client**, **Clé API** et **ID du site uPay**.
- 6. Utilisation *TEST* comme **Mode** lorsque vous n'êtes pas encore en production, sinon utilisez *PRODUCTION*.
- 7. Cliquez sur **Économiser** pour mémoriser vos réglages.

### **9.6.2 (10.1) Rechargement du crédit via TouchNet uPay sur le compte de l'utilisateur sur l'interface web MyQ**

Tout d'abord, l'utilisateur doit se connecter à son compte sur l'interface web MyQ. Pour recharger le crédit, l'utilisateur doit cliquer sur **Crédit de recharge** sous **Crédit**. La boîte de dialogue Recharger le crédit s'affiche.

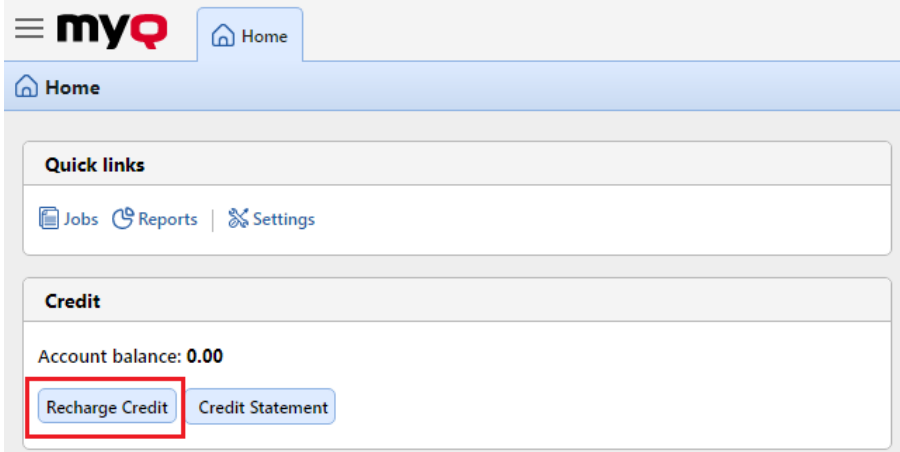

Dans la boîte de dialogue, l'utilisateur doit sélectionner l'option **TouchNet uPay** de paiement, saisir le montant du crédit qu'ils souhaitent acheter, puis cliquer sur **Crédit de recharge**.

Une fenêtre avec les options de paiement TouchNet uPay s'ouvre dans le navigateur web ; le reste des étapes correspond au processus de paiement standard TouchNet uPay.

Une fois que le paiement a été envoyé avec succès à MyQ, le **Paiement réussi** La boîte de dialogue s'affiche.

**E** TouchNet uPay tente de se connecter au serveur MyQ via le nom d'hôte ou l'adresse IP qui est défini sur le site Web de TouchNet uPay. **Réseau** de l'interface web MyQ. Si un nom d'hôte est défini dans l'onglet et que les utilisateurs payants reçoivent le message "*Ce site n'est pas accessible / L'adresse DNS du serveur XYZ n'a pas pu être trouvée. / DNS\_ PROBE\_FINISHED\_NXDOMAIN"* essayez de remplacer le nom d'hôte par l'adresse IP de votre serveur.

# 9.7 (10.1) Rechargement du crédit par des bons

L'administrateur de MyQ (et les utilisateurs autorisés à gérer les bons) peut générer et imprimer un nombre quelconque de bons d'une valeur définie à distribuer aux utilisateurs.

Les bons peuvent être vendus aux utilisateurs de MyQ par n'importe quel canal de distribution standard. Une fois que l'utilisateur dispose du bon de crédit, il peut recharger son compte sur l'interface web MyQ, sur les terminaux embarqués, sur les terminaux MyQ TerminalPro et dans l'application mobile MyQ.

Tous les bons générés et utilisés sont enregistrés dans la base de données MyQ. Les informations relatives au bon utilisé et à l'utilisateur peuvent être consultées sur l'interface administrateur de MyQ Web. Cela garantit un contrôle et une transparence totaux et permet à l'administrateur de prévenir d'éventuels abus.

Pour permettre aux utilisateurs de gérer les bons sur le site Web de la **Lots de bons** l'onglet principal, fournissez-leur le **Gérer les bons** les droits. Pour plus d'informations sur les droits et la manière de les accorder, voir [Droits de l'homme](https://myq-online-help.atlassian.net/wiki/spaces/CS/pages/1039893021/10.1%2BRights)**.**

## **9.7.1 (10.1) Réglage du format du bon d'échange**

Avant de générer les bons, il est nécessaire de définir le format du code unique du bon et de définir le texte imprimé sur le bon. Ces paramètres peuvent être définis et modifiés sur la page **Crédit** dans l'onglet Paramètres, sous **Prestataires de services de paiement**. Double-cliquez sur le **Bon** (ou sélectionnez l'élément et cliquez sur **Editer**) pour ouvrir le **Bon** panneau de propriétés.

Le format de code unique peut être défini en créant un fichier **Masque de code de réduction** - un modèle de code prédéfini composé de zéros et de a minuscules. Les zéros sont remplacés par des chiffres et les a par des lettres majuscules ou des chiffres. Par exemple, le code *00a0000aaa* Le masque génère des nombres tels que *86D9841POE, 03E8976E67,* etc.

Définissez toujours un format de code adapté au nombre d'utilisateurs et à la fréquence du processus de génération de bons, afin de garantir une variété suffisante de codes. Si le nombre de codes actuellement valides est élevé et que la variété n'est pas suffisante, le risque de deviner au hasard le numéro du code valide est élevé et le système de crédit peut être facilement contourné.

Le texte saisi dans le **Bon - lignes personnalisées 1 et 2** est affichée sur les pièces justificatives imprimées. Vous avez

peut saisir, par exemple, le nom de votre entreprise et des informations complémentaires.

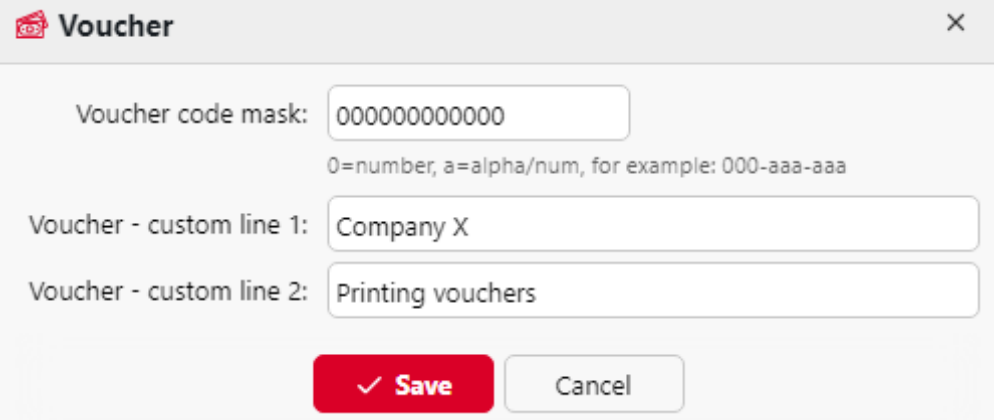

N'oubliez pas de régler la devise sur le **Général** si vous ne l'avez pas fait auparavant. La devise figurant sur le bon imprimé est la même que celle définie dans MyQ.

### **9.7.2 (10.1) Logo personnalisé pour les bons de crédit**

Si vous souhaitez utiliser votre propre logo sur les chèques de crédit MyQ au lieu du logo MyQ par défaut, vous pouvez importer le nouveau logo sur le site web de MyQ. [Personnalisation](https://myq-online-help.atlassian.net/wiki/spaces/CS/pages/1039762170/10.1%2BPersonalization%2BSettings) dans l'interface MyQ Web Administrator.

Le fichier contenant le logo doit se trouver dans le répertoire *JPG, JPEG, PNG* ou le *BMP* La taille recommandée du logo est de *398px* x *92px*.

Pour importer le logo :

- 1. Sur l'interface de l'administrateur MyQ Web, ouvrez la fenêtre de l'administrateur MyQ Web. **Personnalisation** l'onglet des paramètres. (**MyQ, Réglages, Personnalisation**).
- 2. Dans l'onglet, sous **Logo personnalisé de l'application**, cliquez **+Ajouter**parcourir et télécharger le fichier contenant le logo, et enfin cliquer sur **Économiser** au bas de l'onglet. Un aperçu du nouveau logo est affiché dans l'onglet.

### **9.7.3 (10.1) Lots de titres**

Les pièces justificatives peuvent être générées sur le site **Lots de bons** de l'interface web MyQ. Pour ouvrir cet onglet, cliquez sur **MyQ, lots de bons**.

Pour générer de nouveaux titres :

1. Sur la barre en haut de l'écran **Lots de bons** cliquer sur l'onglet **+Ajouter**. La boîte de dialogue Nouveau lot de bons apparaît.

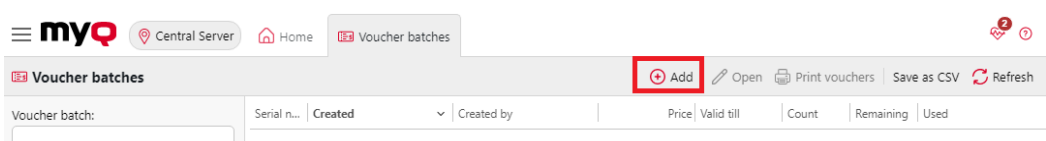

2. Dans la boîte de dialogue, saisissez le nombre de titres à générer dans le champ **Compter** le champ **Prix** des titres dans le lot, ajouter la période de validité dans le champ **Valable jusqu'au** puis cliquez sur **OK**.

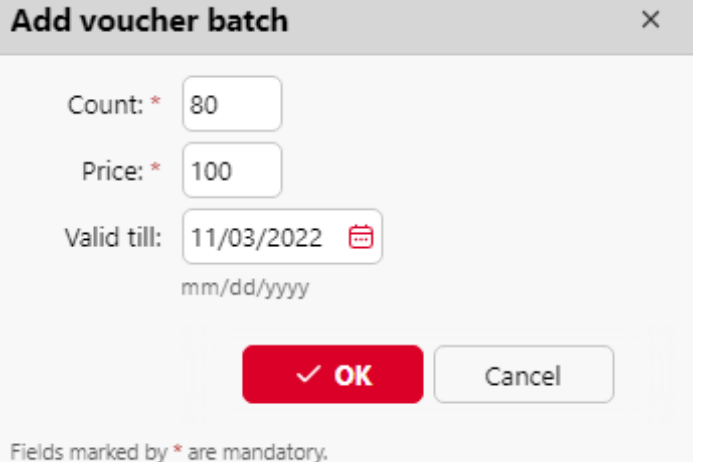

Le nouvel enregistrement de lot de titres s'affiche dans la liste des lots de titres. En double-cliquant sur cet enregistrement, vous pouvez obtenir une vue d'ensemble de tous les titres.

#### **Gestion des lots de pièces justificatives**

Les lots de bons peuvent être filtrés par numéro de série, date, créateur, prix et date d'expiration. À partir de la page **Lots de bons** Dans l'onglet principal, vous pouvez exporter la liste des lots de titres vers un fichier CSV, et afficher et imprimer les titres inclus dans des lots particuliers.

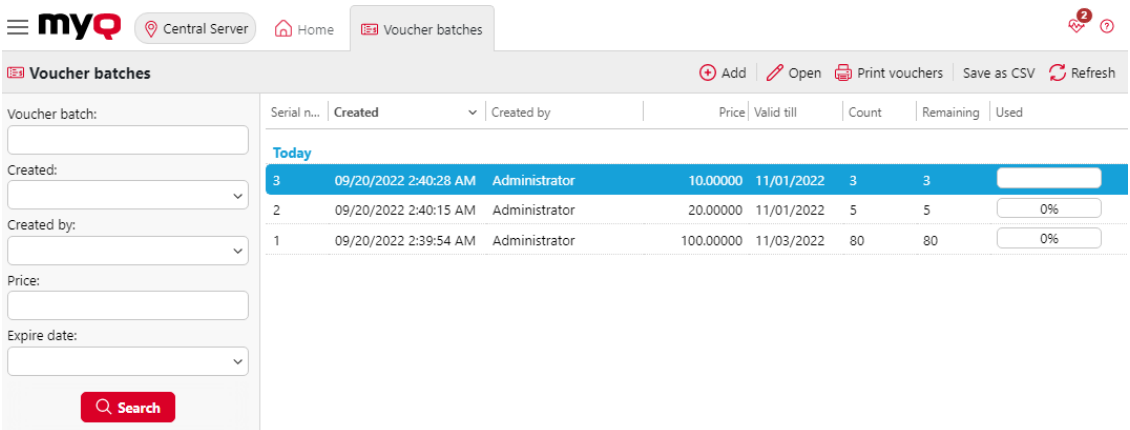

### **9.7.4 (10.1) Vue d'ensemble de l'utilisation des bons**

Pour ouvrir le tableau de tous les bons générés dans un lot, double-cliquez sur le lot dans la fenêtre **Lots de bons** (ou sélectionnez le lot, puis cliquez sur **Ouvrir** sur la barre en haut de l'onglet).

Dans le tableau, vous pouvez voir les enregistrements de tous les bons générés avec des informations telles que le code unique, le prix, la validité, le statut actuel de l'utilisation du bon, etc. Si le nombre d'enregistrements est trop élevé pour être affiché clairement, vous pouvez les filtrer en utilisant les filtres sur le côté gauche. Les bons peuvent être filtrés par code, par lot de bons, par prix, etc.

Pour supprimer un bon, sélectionnez-le dans le tableau et cliquez sur **Supprimer** sur la barre en haut de l'onglet. Lorsqu'un bon est supprimé, le code qu'il contenait devient invalide.

Cliquez sur **Enregistrer au format CSV** pour télécharger un fichier CSV avec l'aperçu de l'utilisation des titres.

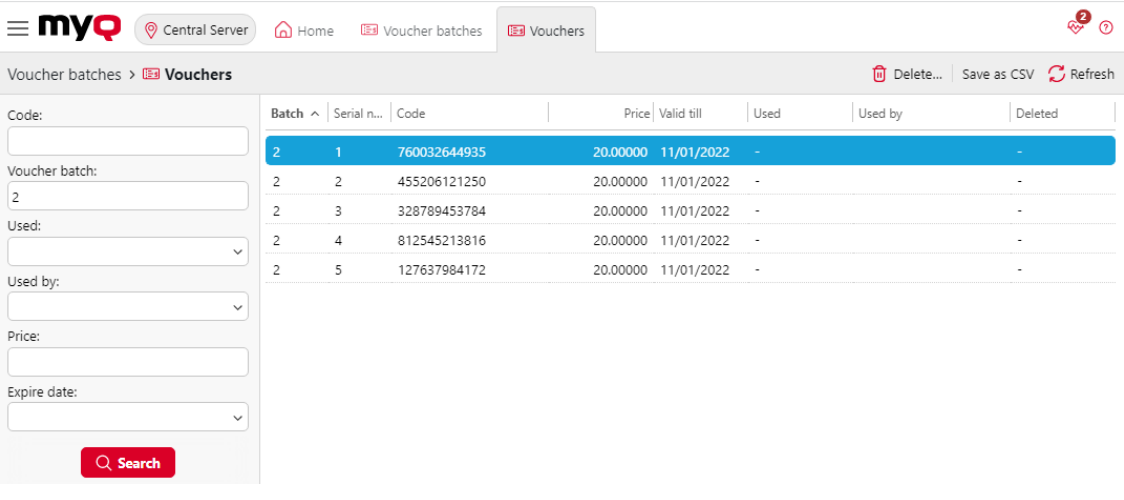

# 9.8 (10.1) Rechargement de crédit via des prestataires de paiement externes

L'option fournisseur de paiement externe est utilisée pour gérer le crédit via un terminal de recharge.

Pour plus d'informations sur la manière de le mettre en place, veuillez consulter le site web de la Commission européenne. *Guide des bornes de recharge MyQ*.

Si un terminal de recharge est utilisé, vous pouvez consulter les informations relatives à la transaction dans la rubrique **MyQ, Paiements**.

# 10 (10.1) Gestion des rapports du serveur central

Sur le serveur MyQ Central, vous pouvez créer et exécuter des rapports qui comprennent toutes sortes d'informations qui sont téléchargées à partir des serveurs du site et stockées dans la base de données Embedded ou MS SQL. L'exécution de rapports sur le serveur central est utile, en particulier si vous avez plusieurs succursales et que vous souhaitez accéder à des statistiques globales.

Le processus de téléchargement des données à partir des serveurs du site et leur stockage dans la base de données du serveur MyQ Central est appelé **Réplication**. Il est essentiel pour les rapports centraux, car tous les serveurs de site inclus dans les rapports doivent être entièrement répliqués pour garantir que les données des rapports sont correctes et à jour.

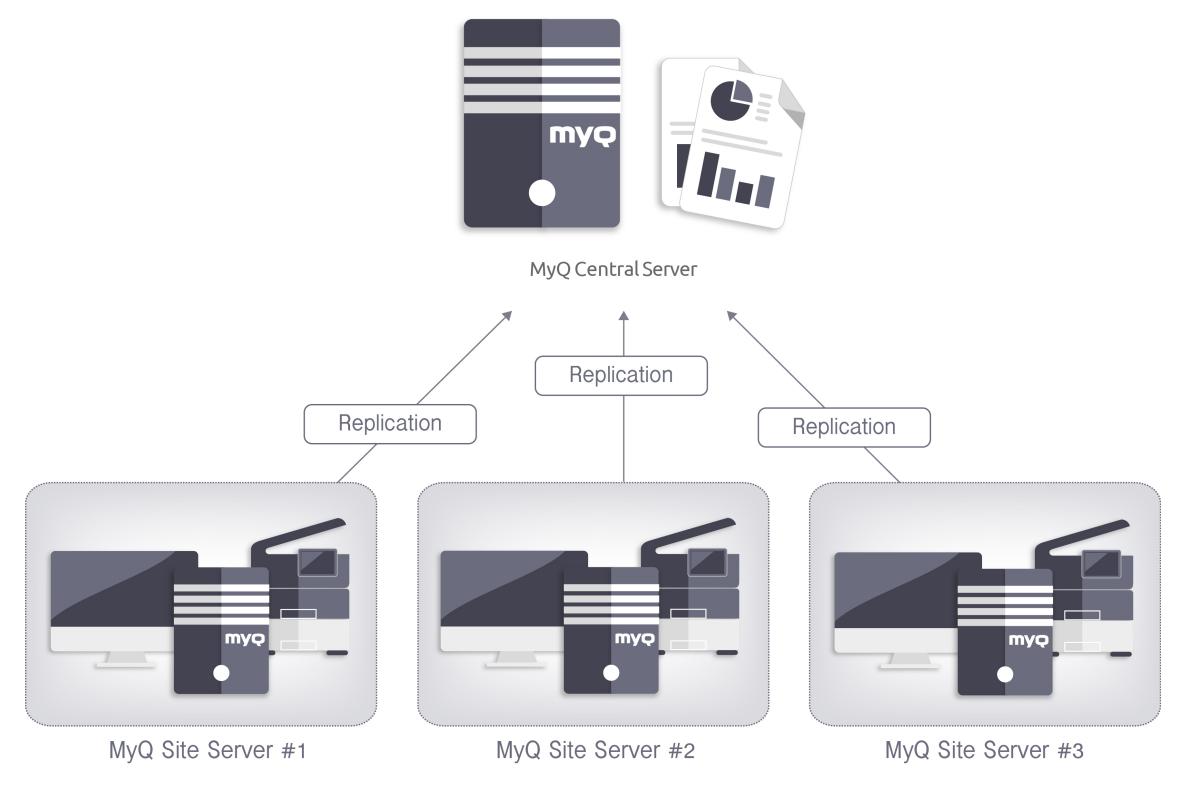

# 10.1 (10.1) Rapports

Dans l'interface web MyQ, sur la page **Rapports** onglet principal (**MyQ, Rapports**), vous pouvez créer et générer des rapports contenant diverses données relatives à votre environnement d'impression. Les rapports peuvent concerner les utilisateurs, les périphériques d'impression, les travaux d'impression, etc.

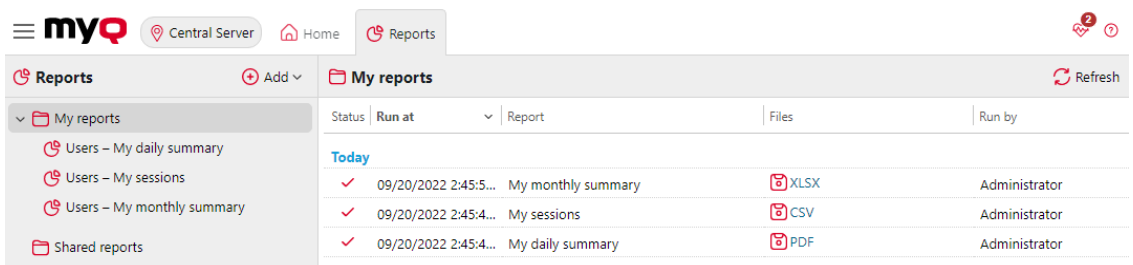

Les rapports dans MyQ sont divisés en deux catégories principales : **Mes rapports** et **Rapports partagés**. **Mes rapports** montrer

les rapports créés par les utilisateurs eux-mêmes, tandis que **Rapports partagés** leur montrer les rapports créés par l'administrateur ou par d'autres utilisateurs.

Il existe trois rapports par défaut : **Mon résumé quotidien**, **Mes sessions** et **Mon résumé mensuel**. Ceux-ci sont affichés dans le **Mes rapports** Les rapports par défaut sont affichés dans le dossier de l'administrateur de MyQ, qui peut les modifier, les supprimer ou en changer le design. Pour tous les autres utilisateurs, les rapports par défaut sont affichés dans le dossier **Rapports partagés** et ne peut être modifié d'aucune manière.

Outre les trois rapports par défaut, l'administrateur peut créer un nombre illimité de rapports et les classer dans des sous-dossiers de la section **Mes rapports** dossier. Les utilisateurs peuvent créer leurs propres rapports, mais ils ne peuvent utiliser que certains types de rapports en fonction des droits accordés par l'administrateur.

Chaque rapport peut être affiché directement sur l'interface web et sauvegardé dans l'un des formats suivants : *PDF, CSV, XML, XLSX* et *ODS*. Les rapports peuvent être générés automatiquement et stockés dans un dossier prédéfini. Il n'y a pas de limitation de données pour le rapport généré, il inclut toutes les données de la période spécifiée.

Tous les rapports affichent par défaut le logo MyQ, mais celui-ci peut être remplacé par le logo de votre entreprise. Pour télécharger un logo personnalisé, rendez-vous sur **MyQ, Réglages, Personnalisation**. Dans le **Logo personnalisé de l'application** cliquez sur **+Ajouter** à côté de **Logo personnalisé** et téléchargez votre propre fichier (formats pris en charge - *JPG, JPEG, PNG, BMP* et la taille recommandée - *398px* x *92px*).

### **10.1.1 (10.1) Types de rapports**

Lorsque vous créez des rapports sur le **Rapports** Dans l'onglet principal, vous pouvez choisir parmi un grand nombre de types de rapports intégrés, classés en plusieurs catégories. Certains types sont inclus dans plusieurs catégories (par exemple, *Groupes : Résumé journalier, Jobs d'impression : Résumé quotidien*), tandis que certains types sont propres à une seule catégorie (par exemple, *Alertes de l'appareil dans Alertes Maintenance ou Crédit Solde dans Crédit*). Vous pouvez consulter l'ensemble des types de rapports sur la page d'accueil du site Web de la Commission européenne. **Rapports** (dans l'onglet **MyQ, Réglages, Rapports**).

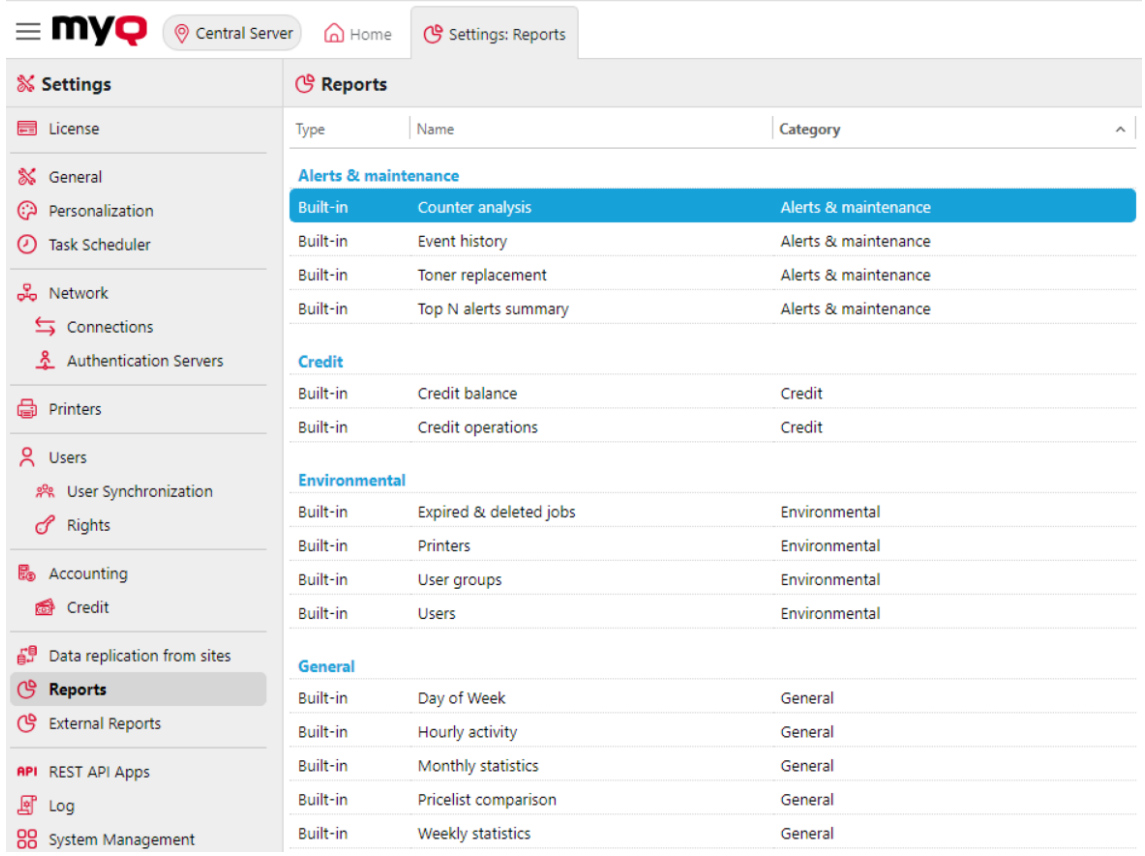

#### **Attribuer aux utilisateurs des droits d'utilisation d'un rapport**

L'administrateur peut exécuter tous les rapports intégrés et donner à d'autres utilisateurs et groupes le droit de les exécuter également. En cas d'échec, l'administrateur a le droit d'exécuter tous les rapports intégrés. **MyQ, Réglages, Rapports**Pour ce faire, cliquez avec le bouton droit de la souris sur un rapport et cliquez sur **Éditer**. Sur le site **Général** dans l'onglet **Autorisation d'exécution du rapport** choisissez les utilisateurs et les groupes dans la liste et cliquez sur **Économiser**.

#### **Ajouter des rapports personnalisés**

Vous pouvez également ajouter des types de rapports personnalisés développés par l'équipe de développement de MyQ. Pour ce faire, il suffit de cliquer sur **+Ajouter**téléchargez le fichier de définition du rapport personnalisé, sélectionnez les utilisateurs ou les groupes qui y auront accès, puis cliquez sur **OK.** Pour plus d'informations sur les types de rapports personnalisés, contactez l'assistance MyQ.

#### **(10.1) Catégories de rapports**

• **Alertes et maintenance** - Ces rapports fournissent des informations sur les alertes et les changements inhabituels dans les compteurs de l'appareil.

- **Crédit** Ces rapports contiennent des informations concernant le crédit, par exemple le crédit restant de certains utilisateurs.
- **Environnement** Ces rapports fournissent des informations sur l'impact environnemental de l'impression. Ils indiquent combien d'arbres ont dû être abattus, combien d'énergie a été dépensée et combien de dioxyde de carbone a été émis lors de la production du papier utilisé pour l'impression et la copie dans l'environnement d'impression de votre entreprise. Les sources de données varient dans leurs estimations. Les calculs de MyQ dans le rapport sont basés sur les estimations de données suivantes :
	- **Dioxyde de carbone pour la production de papier**: 12,7 grammes par feuille de papier
	- **Énergie utilisée pour la production**: 48 Wh par feuille de papier ou 32Wh pour une feuille de papier recyclé
	- **Arbres**Les feuilles de papier sont comptabilisées comme un arbre à raison de 8333 feuilles de papier.
- **Général** Ces rapports fournissent des informations générales sur le système MyQ, telles que les statistiques sur le nombre total de compteurs et les pics d'impression ou la comparaison des listes de prix utilisées pour les imprimantes.
- **Groupes**  Ces rapports fournissent des informations sur des groupes d'utilisateurs. Ils peuvent contenir des informations sur les membres, les pages imprimées, les statistiques hebdomadaires, etc.
- **Emplois dans l'imprimerie** Ces rapports contiennent des informations sur les travaux imprimés dans MyQ, comme la liste de tous les travaux expirés et supprimés sur une certaine période.
- **Imprimantes**  Ces rapports fournissent des informations sur tous les périphériques d'impression du système MyQ (local et réseau). Les rapports générés peuvent contenir des graphiques sur l'utilisation des appareils, des compteurs quotidiens, hebdomadaires et mensuels, etc.
- **Projets** Ces rapports contiennent des informations concernant les projets et la comptabilité des projets dans MyQ, comme un résumé quotidien des projets ou des projets assignés à des utilisateurs sélectionnés sur une certaine période.
- **Utilisateurs**  Ces rapports peuvent contenir diverses informations sur les utilisateurs. Ils peuvent concerner leurs travaux d'impression, leurs relevés de crédit, les pages imprimées, etc.

#### **(10.1) Alertes et rapports de maintenance**

Les rapports inclus dans le **Alertes et maintenance** sont :

- **Contre-analyse**
- **Historique des événements**
- **Remplacement du toner\*\***
- **Résumé des principales alertes N**

Paramètres, filtres et colonnes disponibles :
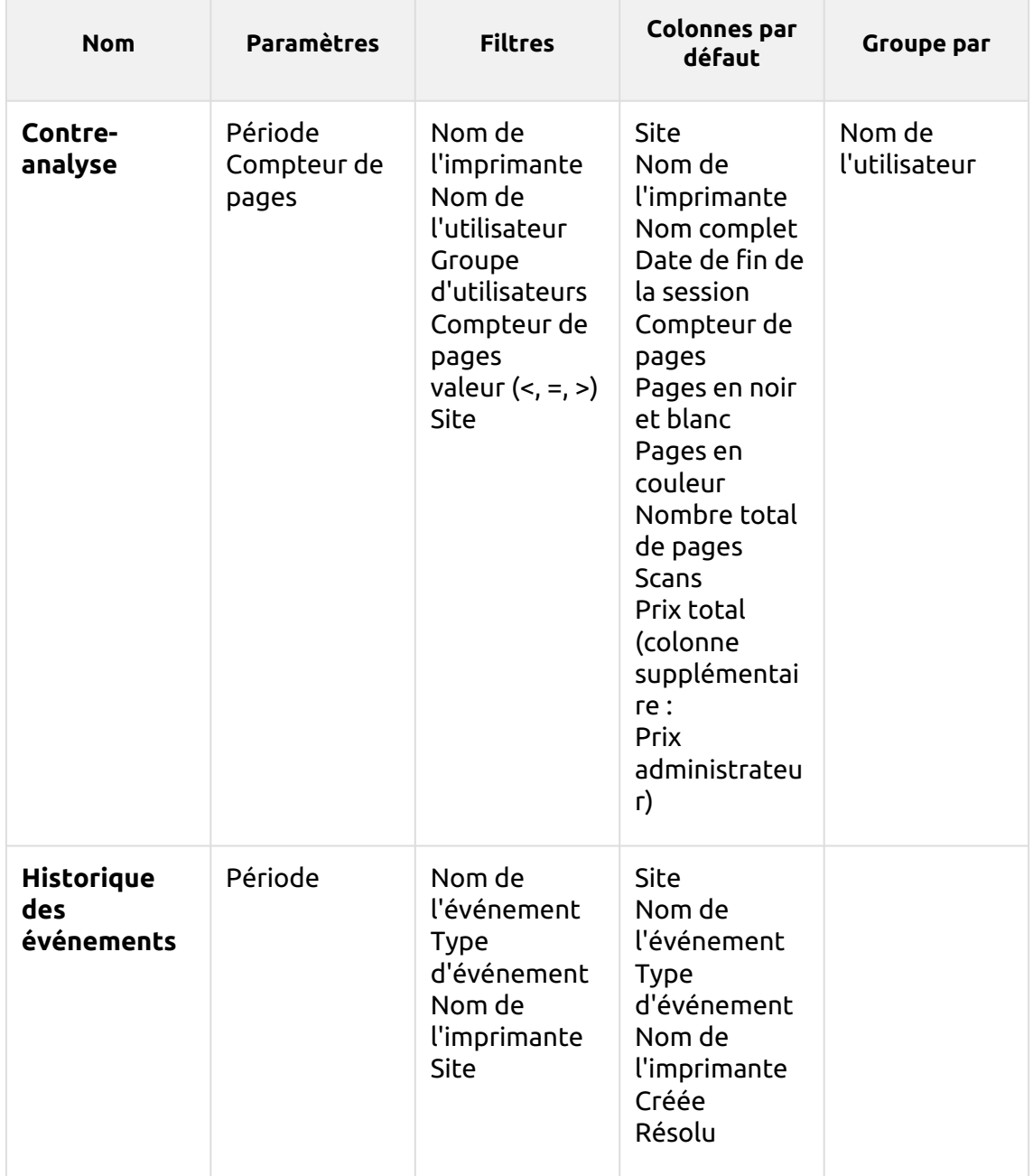

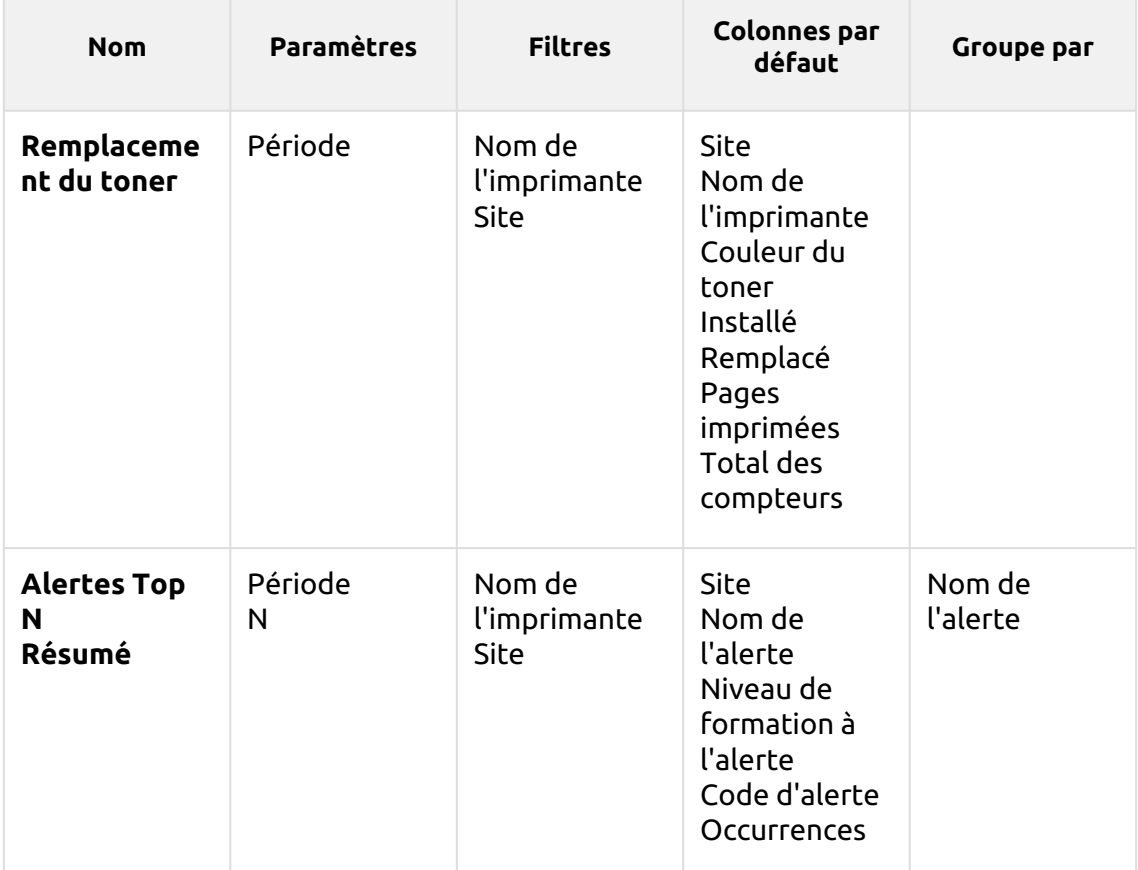

Les rapports ci-dessus ne prennent pas en charge les colonnes agrégées.

Les graphiques ne sont pas disponibles, sauf pour le **Résumé des principales alertes N** rapport où un *Tarte, beignet* ou *Barre* peut être sélectionné à l'aide du bouton **Nom de l'alerte** et **Occurrences** valeurs.

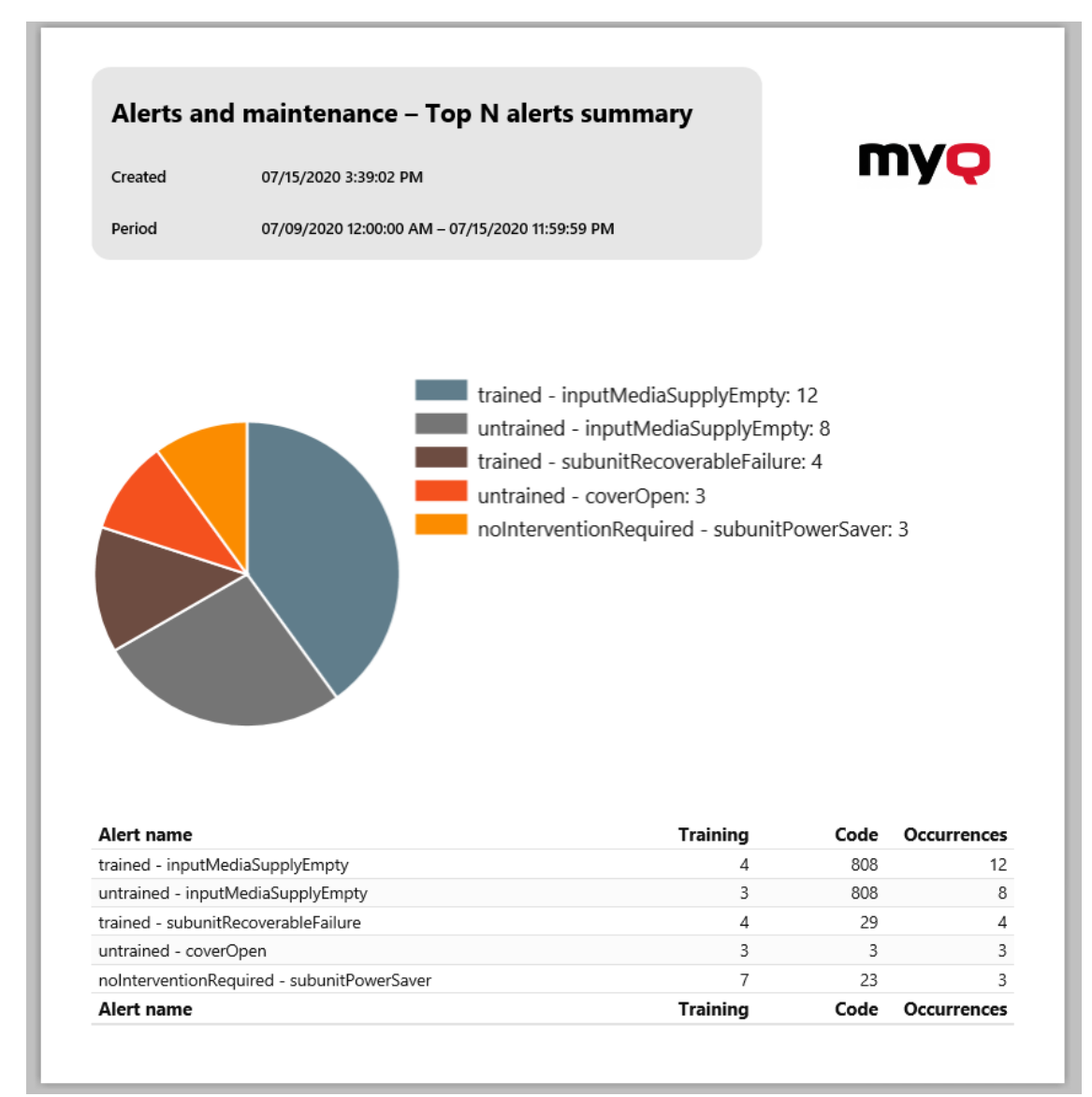

# **\*\* Addendum au rapport de remplacement du toner**

Le nombre affiché dans le rapport de remplacement du toner dans les colonnes Pages imprimées et Compteurs totaux dépend du toner auquel il se rapporte :

- **Pages imprimées** Nombre de pages imprimées avec le toner remplacé. Seules les pages couleur pour les toners couleur (CMJ) et toutes les pages pour les toners noirs (K) sont prises en compte.
- **Total des compteurs** Nombre total de compteurs de l'imprimante liés au toner remplacé. Les pages couleur pour les toners couleur (CMJ) et toutes les pages pour les toners noirs (K) sont prises en compte.

### **(10.1) Rapports de solvabilité**

Les rapports inclus dans le **Crédit** sont :

- **Solde créditeur**
- **Opérations de crédit**

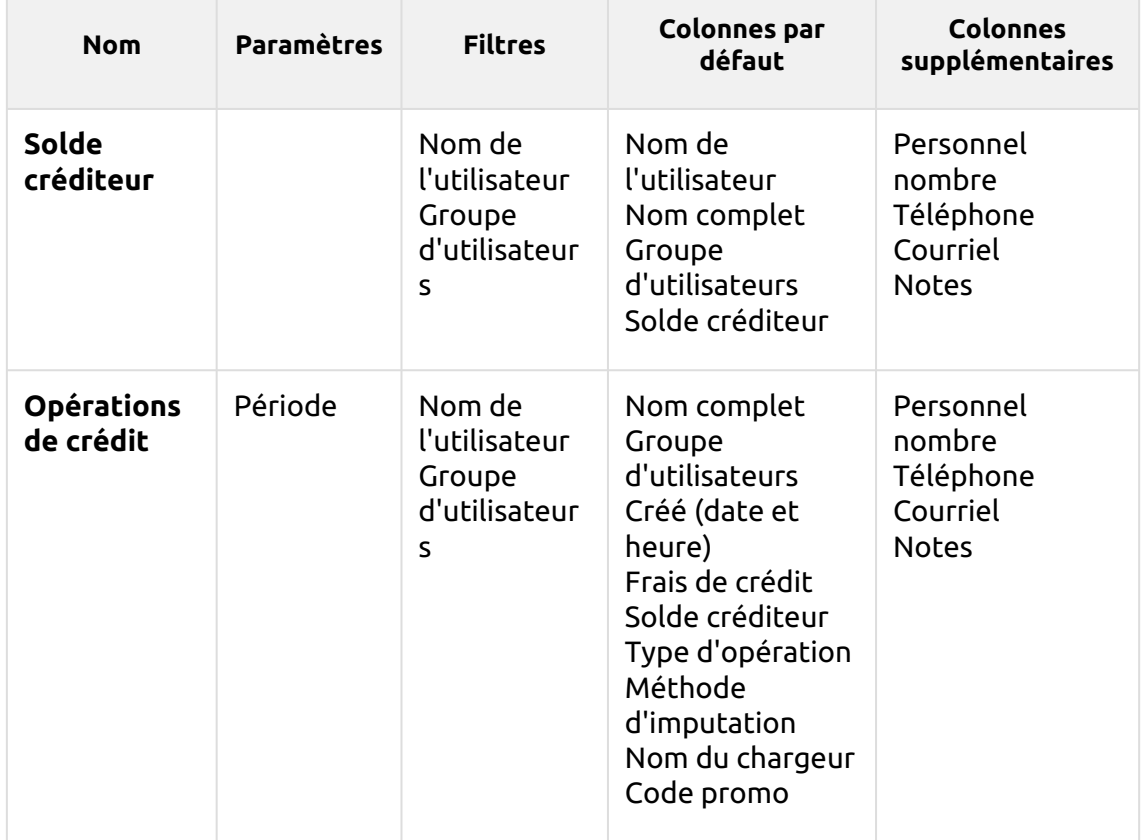

Paramètres, filtres et colonnes disponibles :

Les rapports ci-dessus ne prennent pas en charge les colonnes agrégées, ils sont tous regroupés par la fonction **Nom de l'utilisateur** Les paramètres et les graphiques ne sont pas disponibles.

## **(10.1) Rapports environnementaux**

Les rapports inclus dans le **Environnement** sont :

- **Emplois expirés et supprimés**
- **Imprimantes**
- **Groupes d'utilisateurs**
- **Utilisateurs**

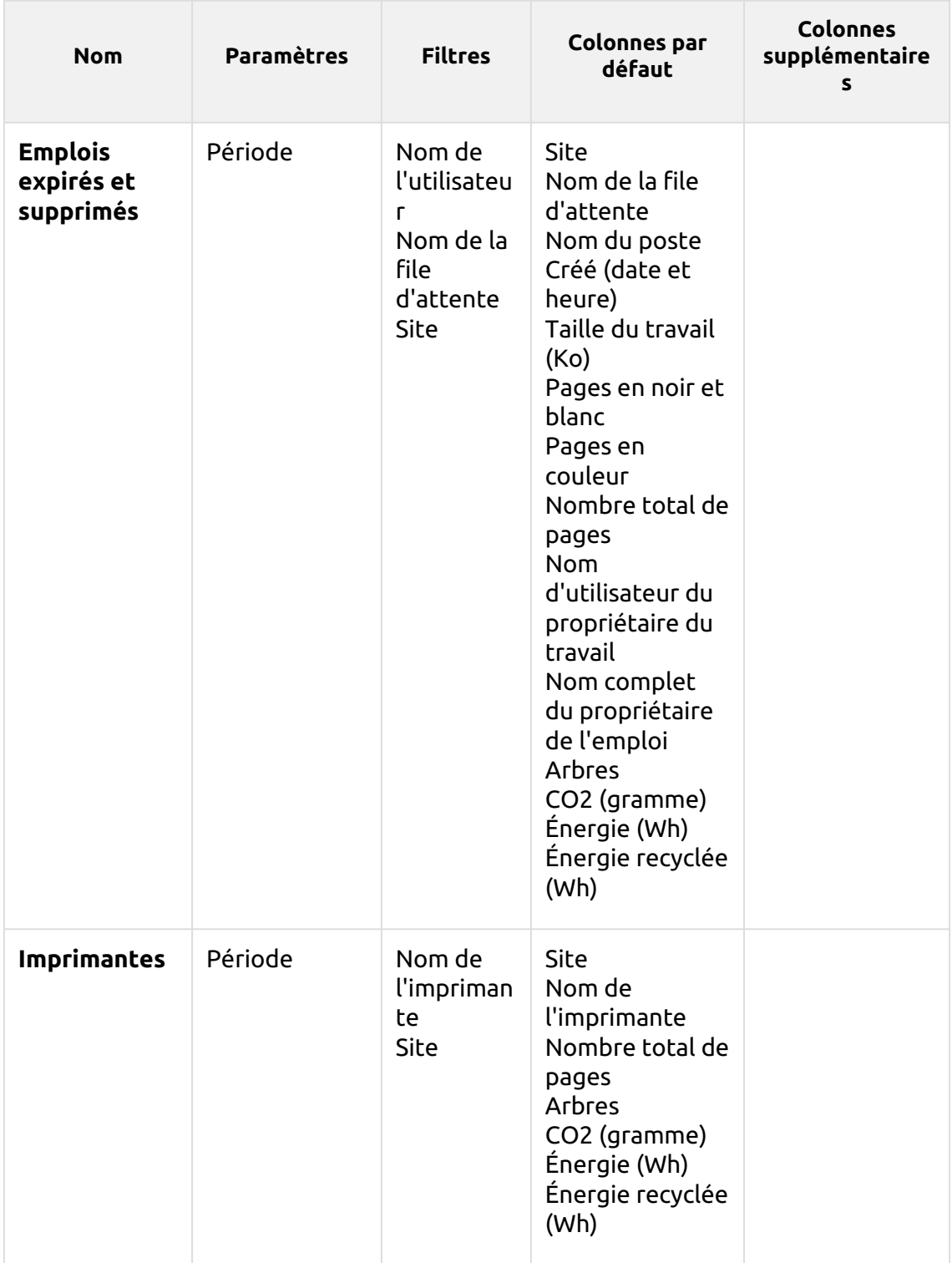

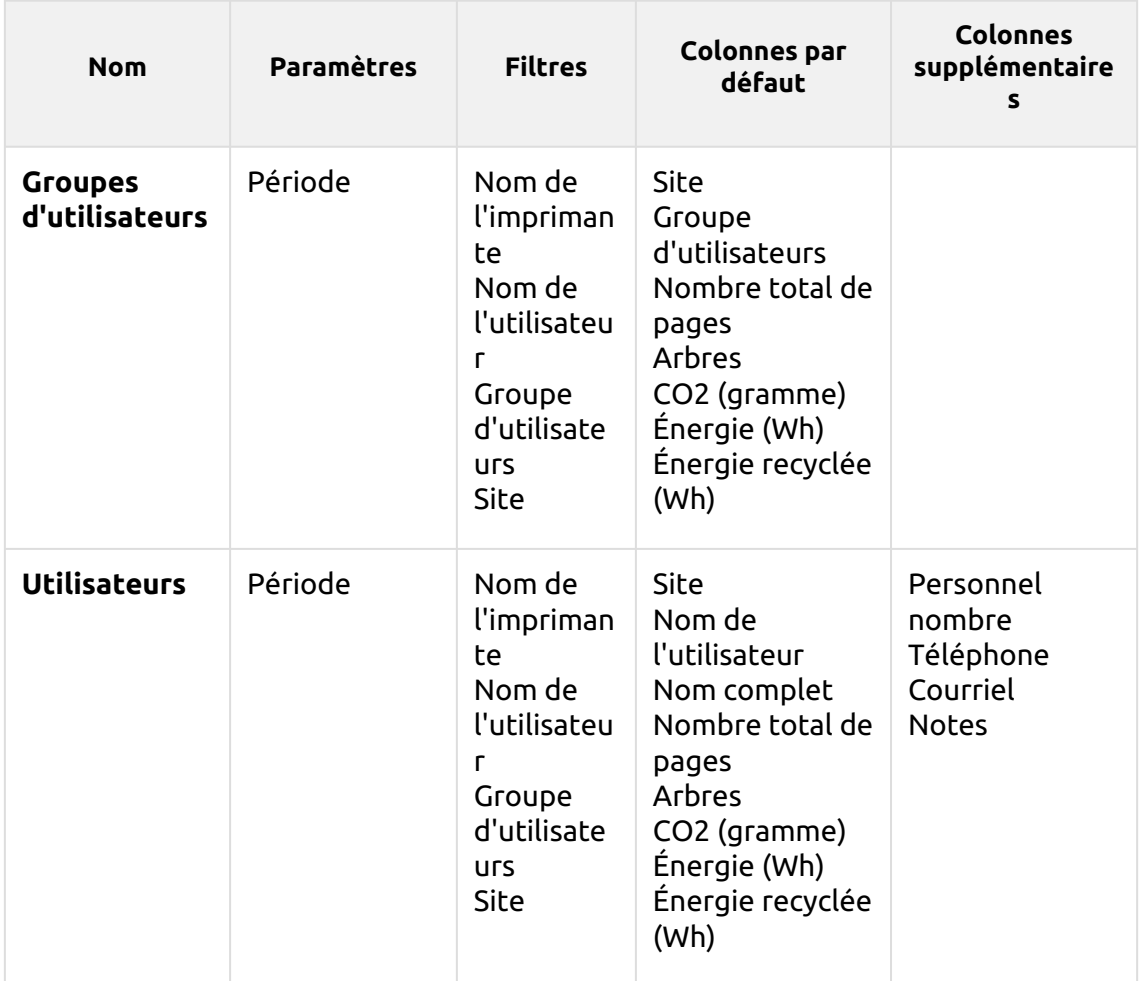

*1 arbre = 8333 pages / 1 page = 12,7g de CO2 / 1 page = 48Wh d'énergie / 1 page recyclée = 32Wh d'énergie*

Les rapports ci-dessus ne prennent pas en charge les colonnes ou les graphiques agrégés.

# **(10.1) Rapports généraux**

Les rapports inclus dans le **Général** sont :

- **Jour de la semaine**
- **Activité horaire**
- **Statistiques mensuelles**
- **Comparaison des listes de prix**
- **Statistiques hebdomadaires**

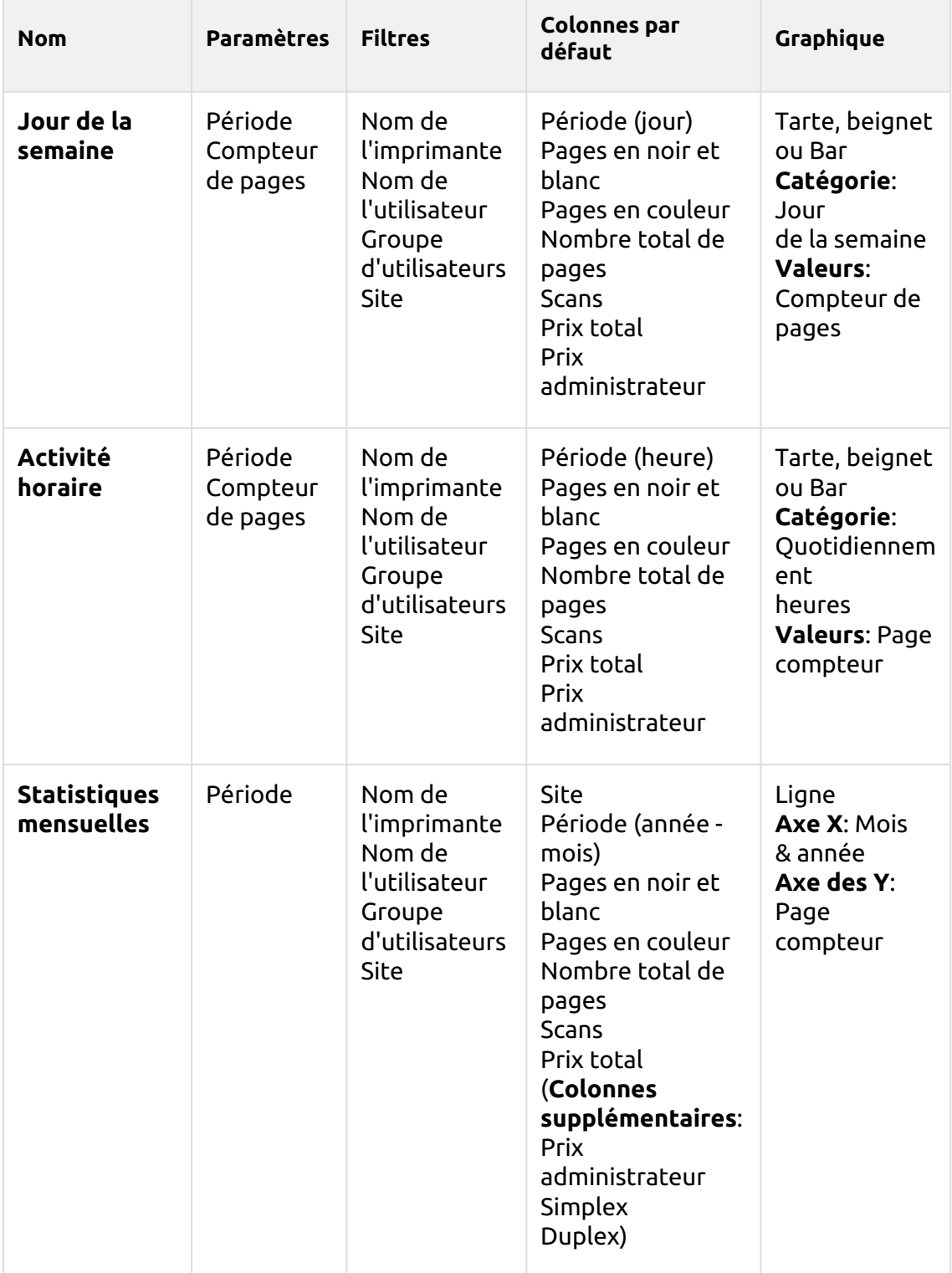

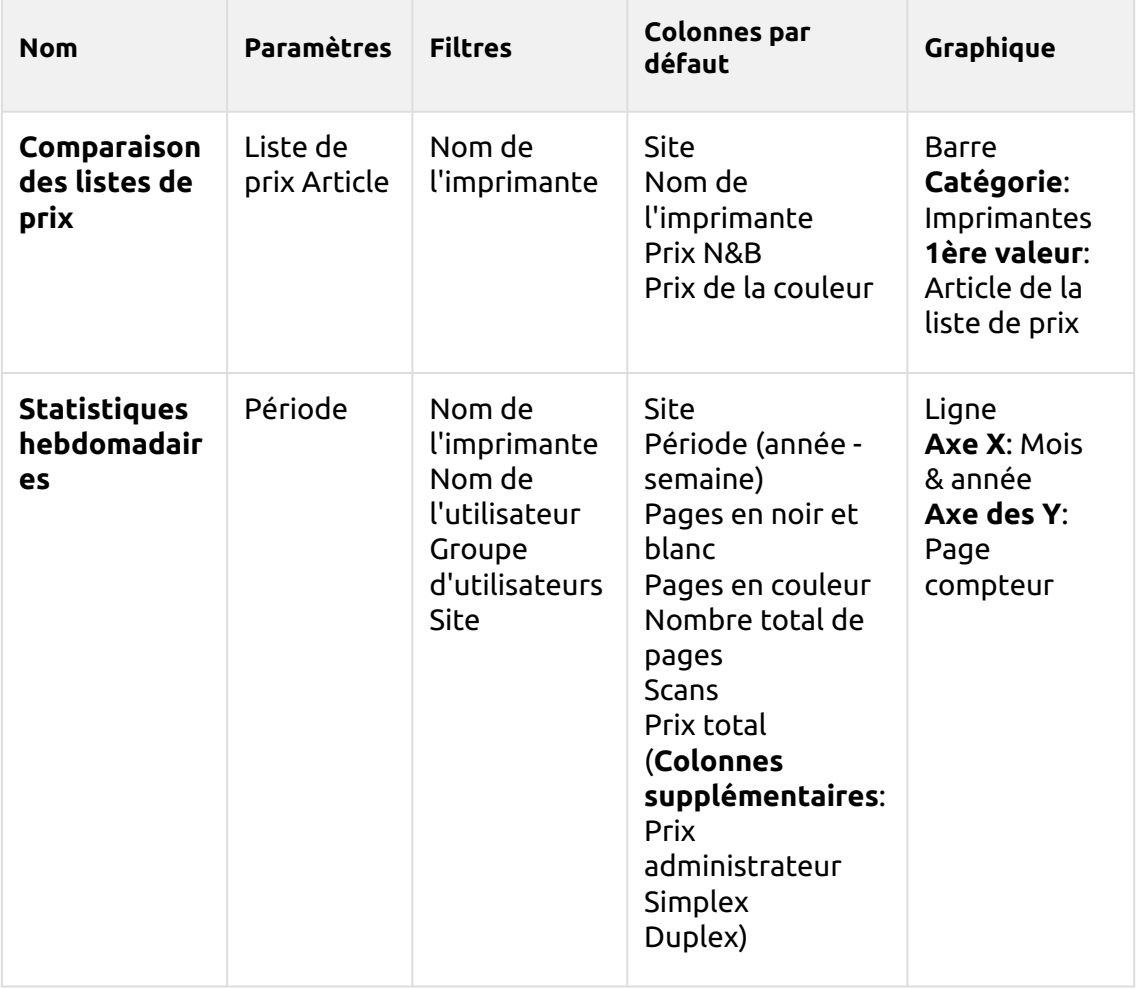

Les rapports ci-dessus ne prennent pas en charge les colonnes agrégées.

## **(10.1) Rapports des groupes**

Les rapports inclus dans le **Groupes** sont :

- **Compteurs par fonction et duplex (BETA)**
- **Compteurs par fonction et format de papier (BETA)**
- **Compteurs par format de papier et recto-verso (BETA)**
- **Résumé quotidien**
- **Jour de la semaine**
- **Résumé mensuel**
- **Top N**
- **Synthèse totale**
- **Appartenance à un groupe d'utilisateurs**

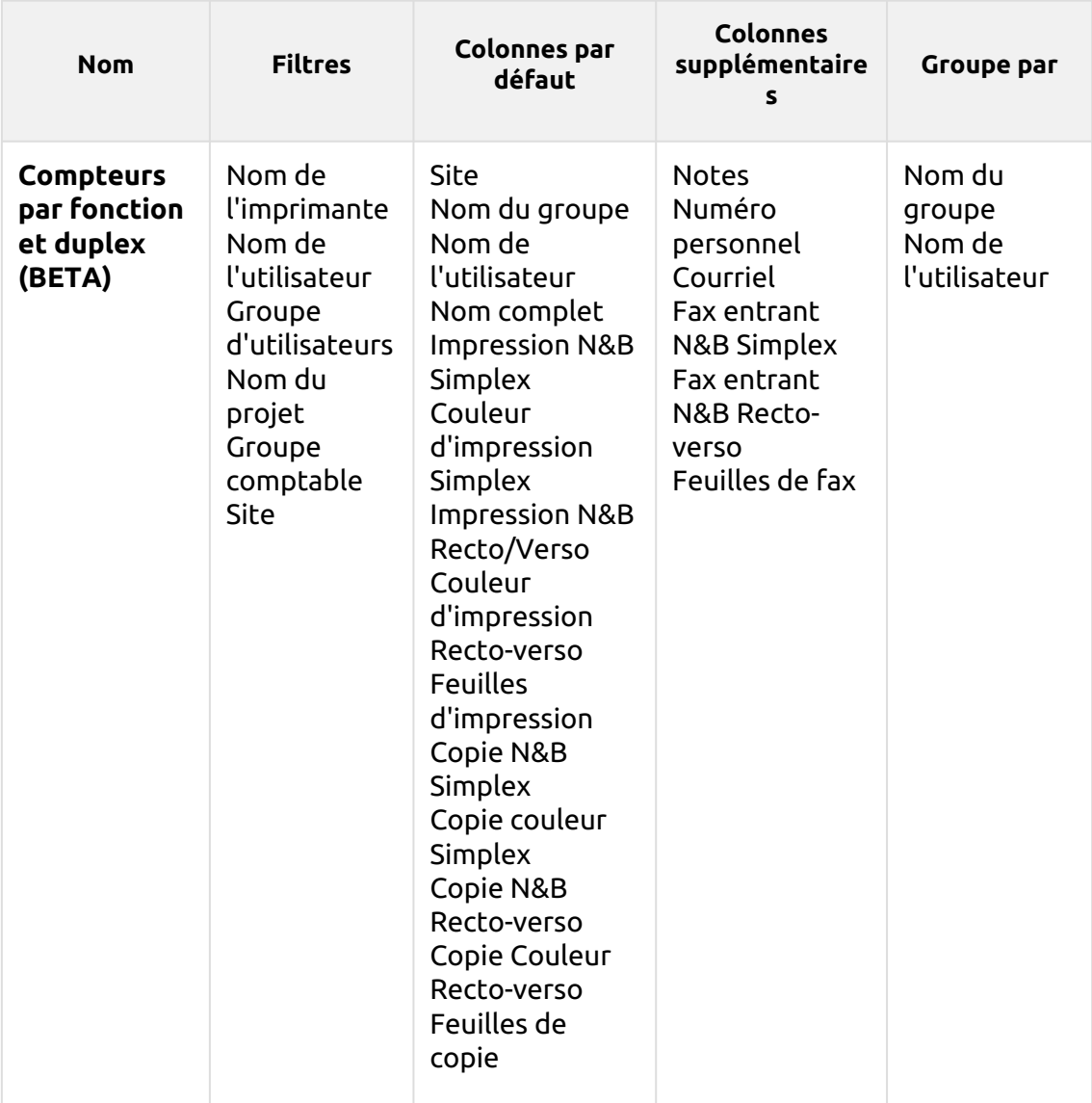

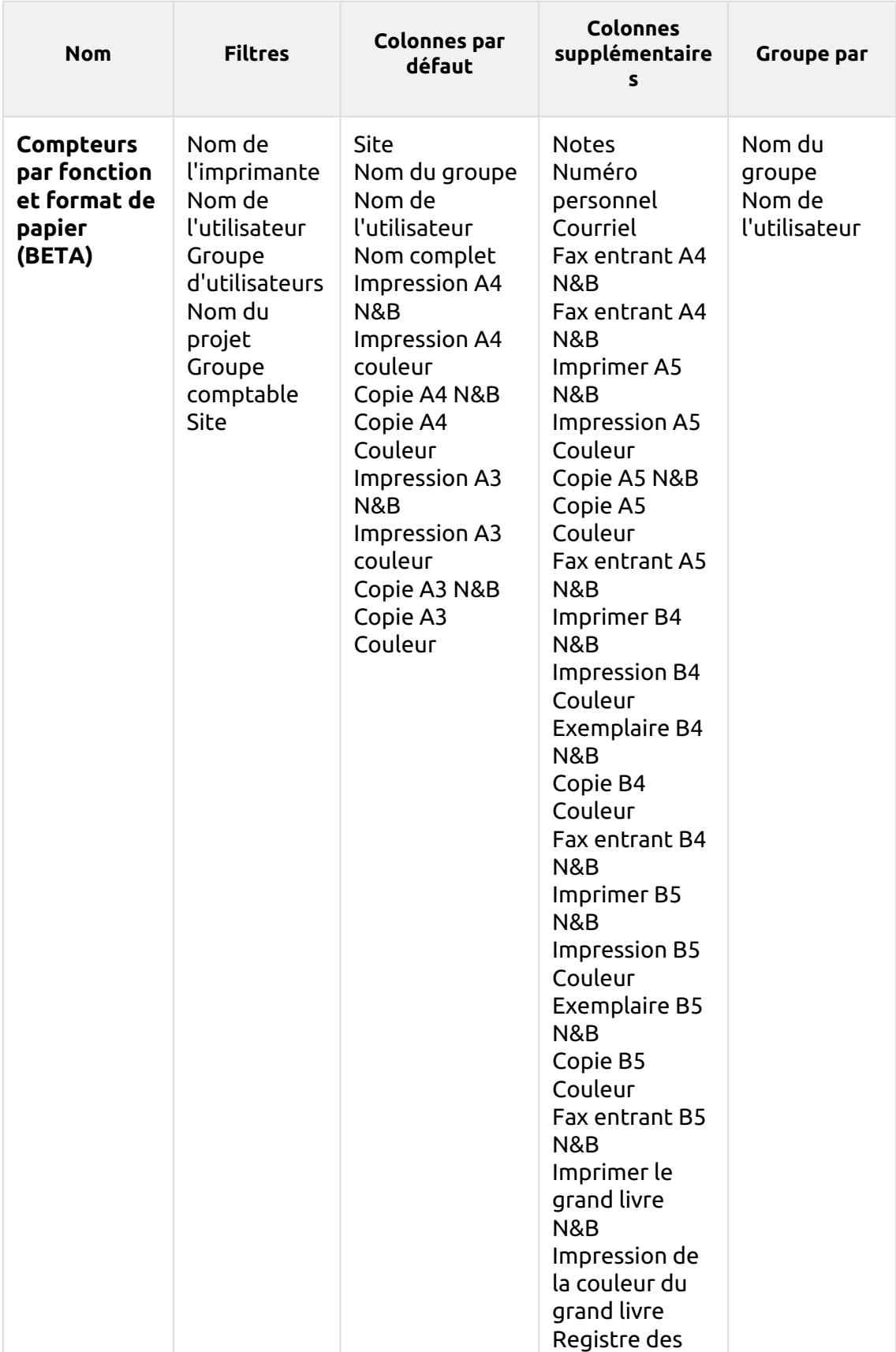

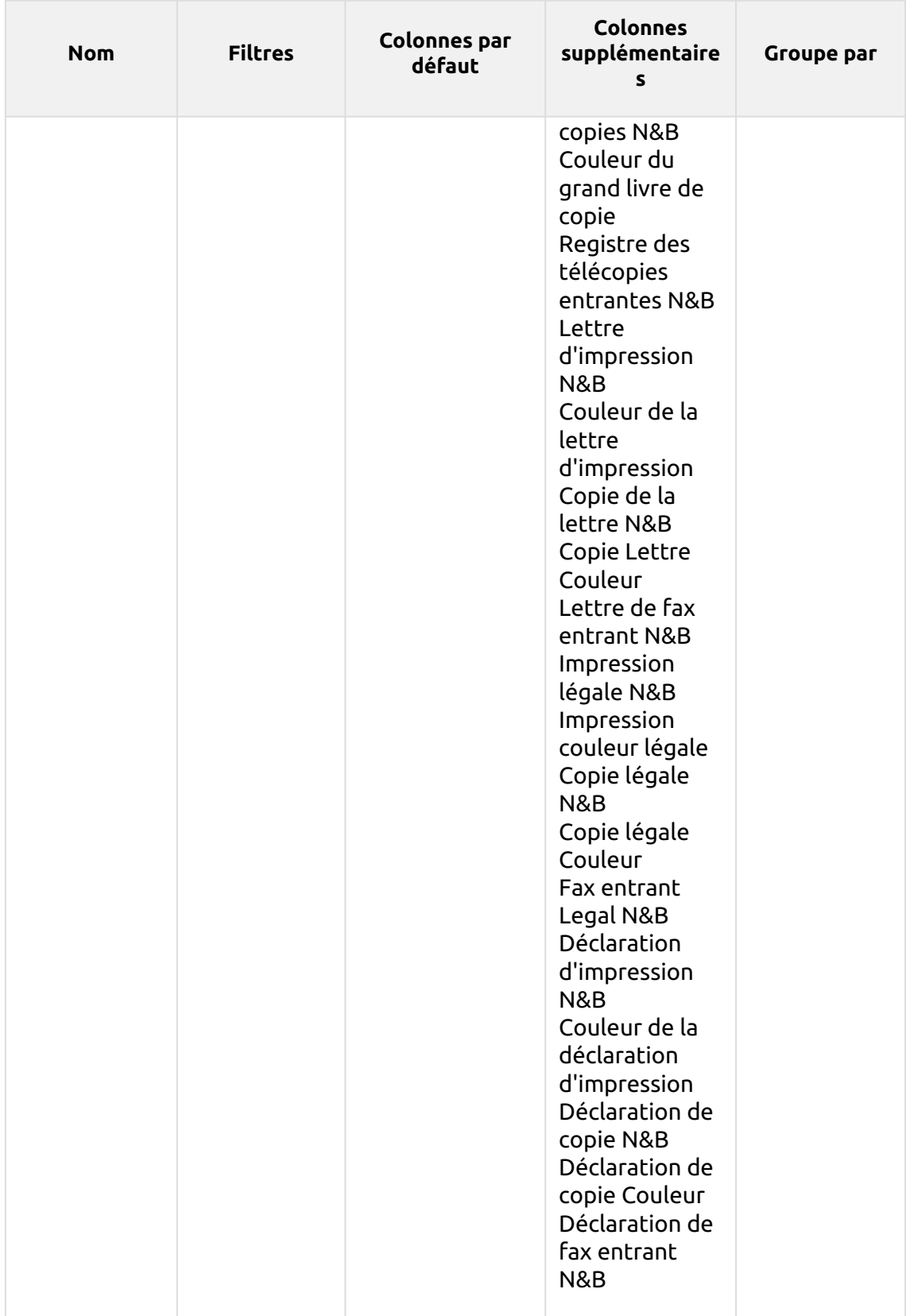

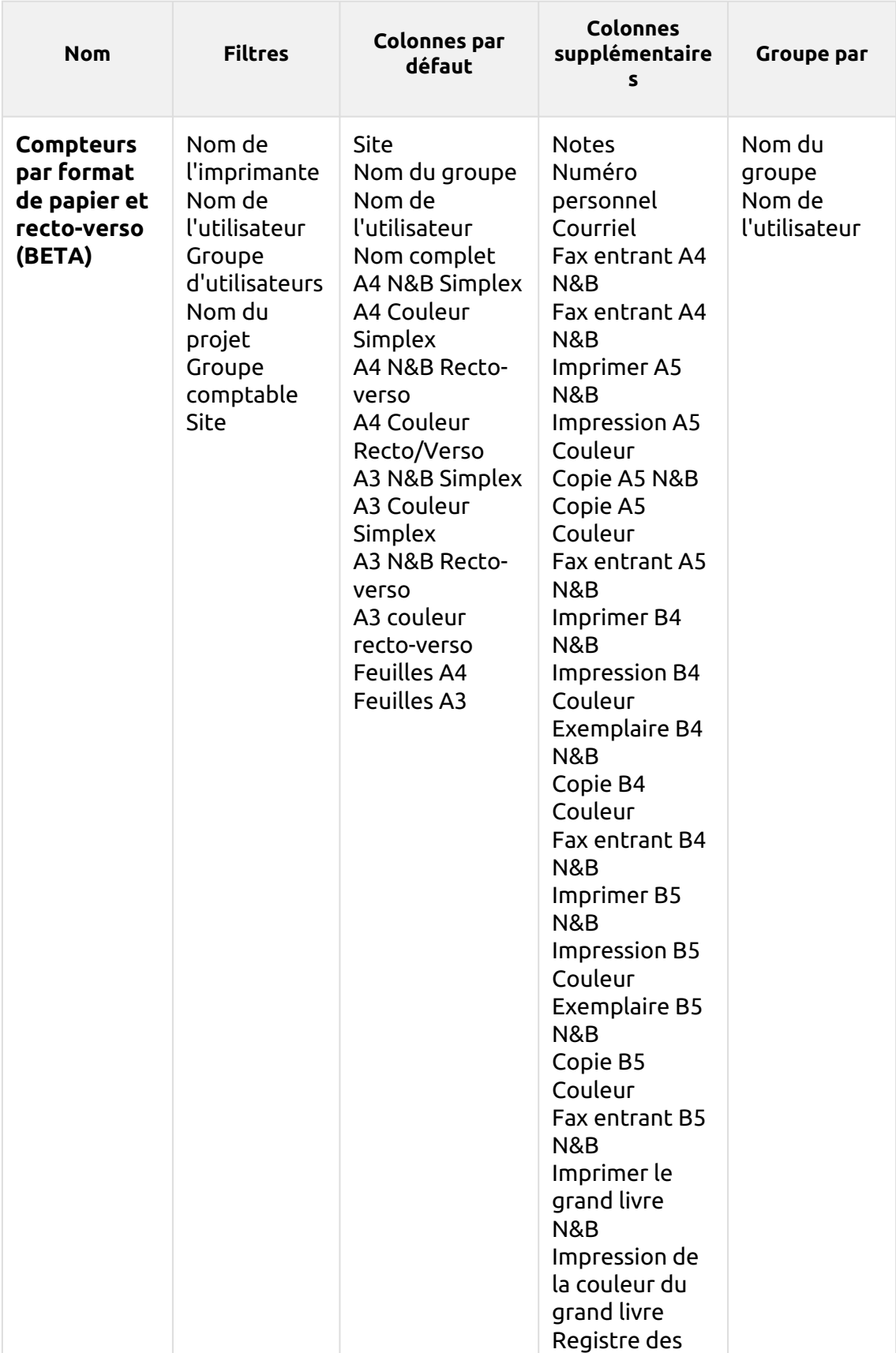

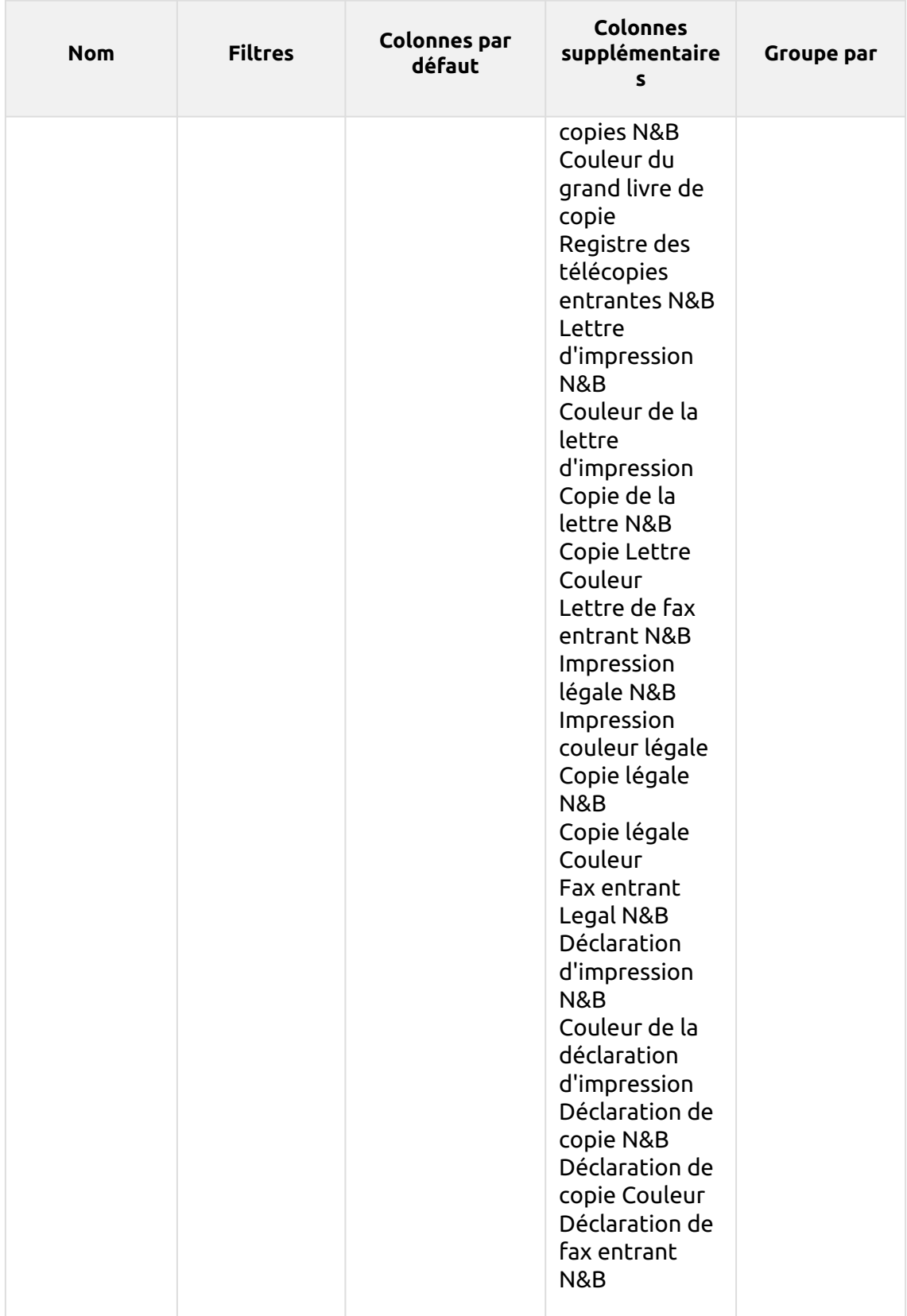

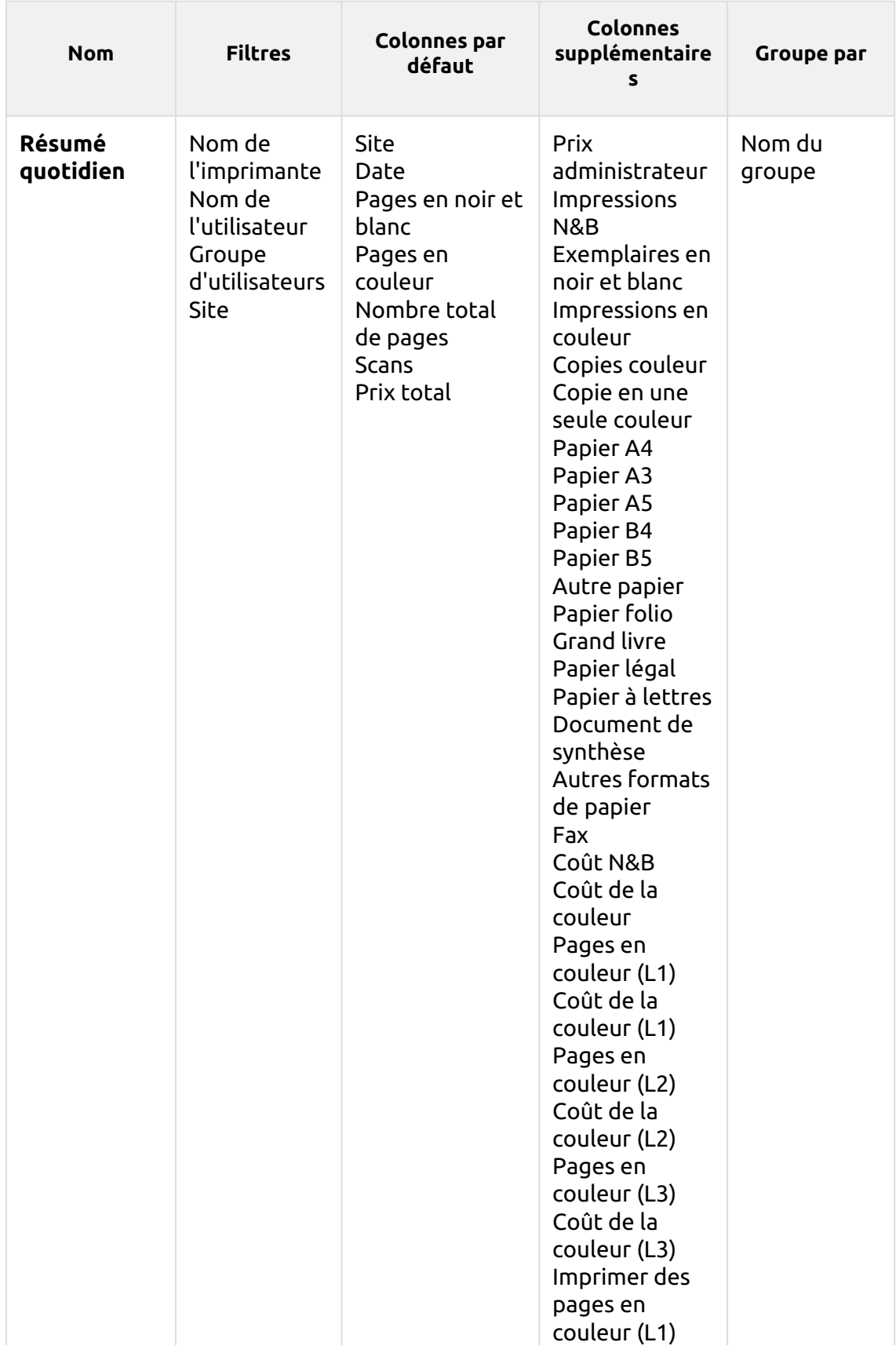

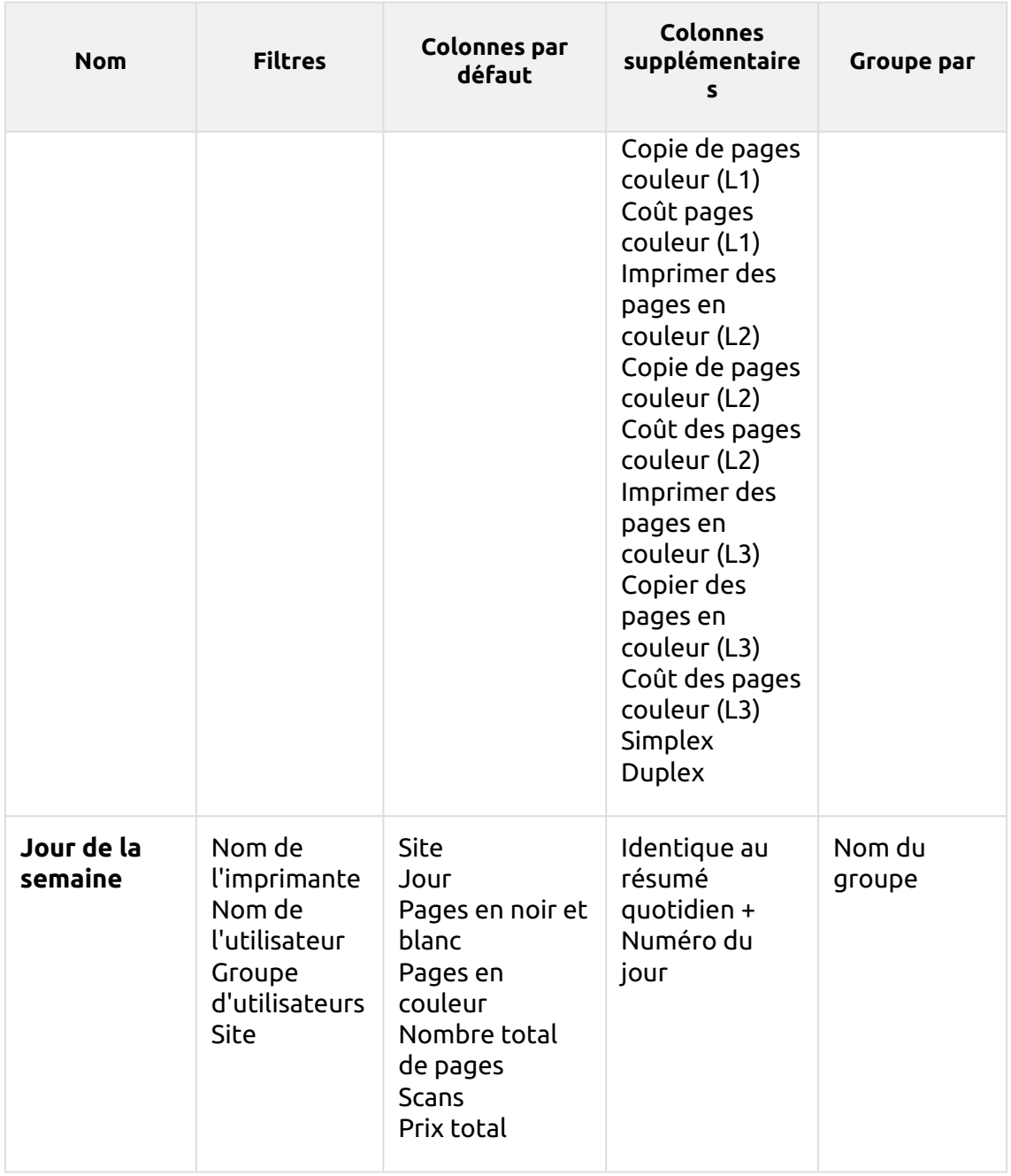

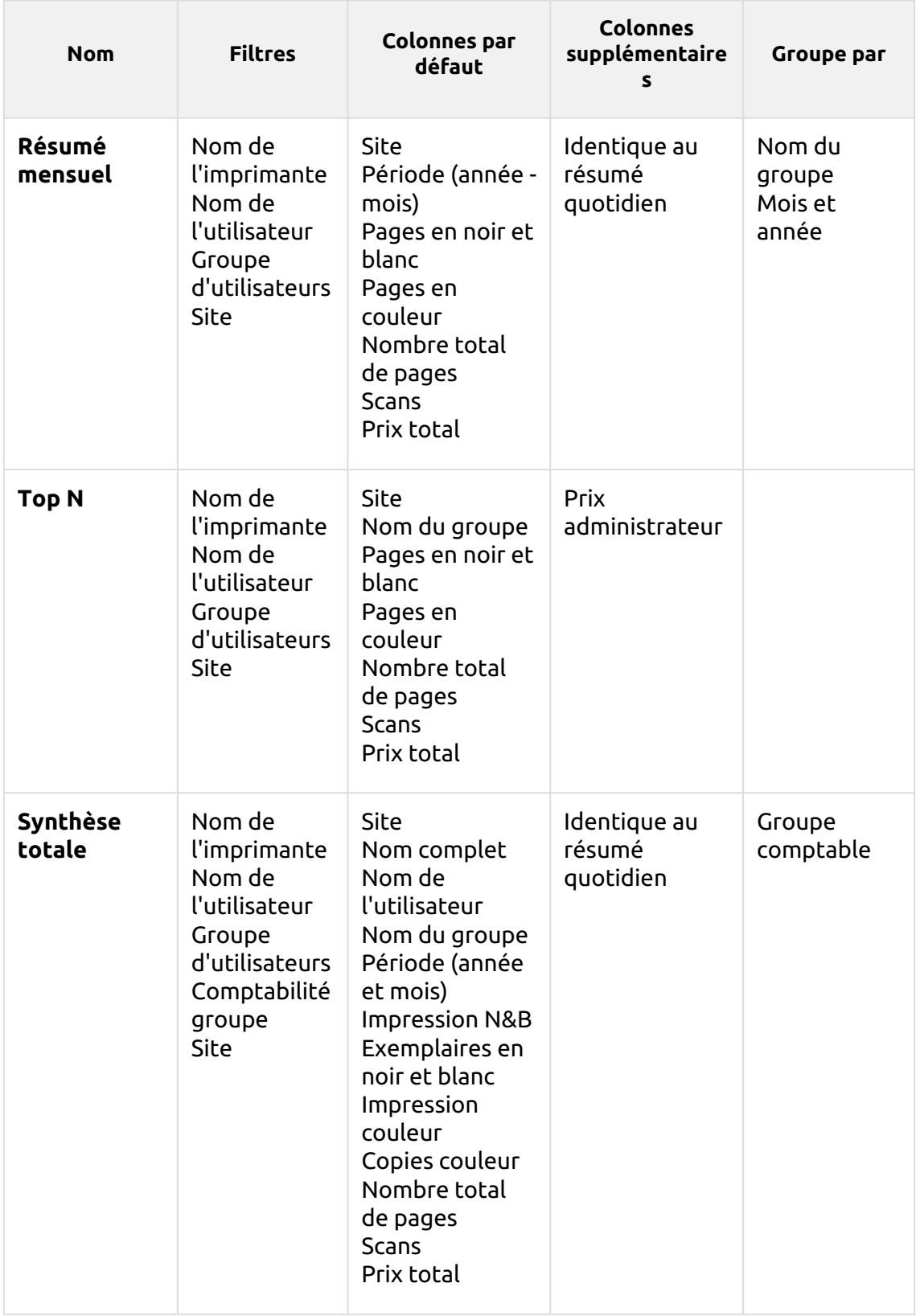

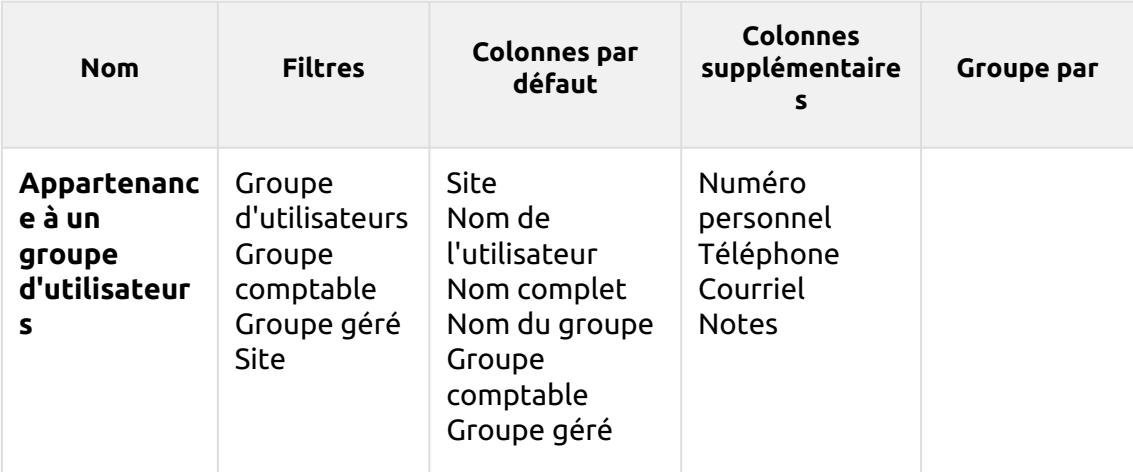

Les rapports ci-dessus ont tous le format *Période* à l'exception du paramètre **Top N** qui a le statut de *Période, Compteur de pages, N, Ajouter la somme restante* paramètres.

Les rapports ci-dessus ne prennent pas en charge les colonnes agrégées, à l'exception de la colonne **Résumé mensuel** rapport.

Les graphiques ne sont pas disponibles, sauf pour le **Top N** où il est possible de sélectionner un diagramme circulaire, un diagramme en forme de beignet ou un diagramme à barres à l'aide de la touche **Groupes** et **Compteur de pages** valeurs.

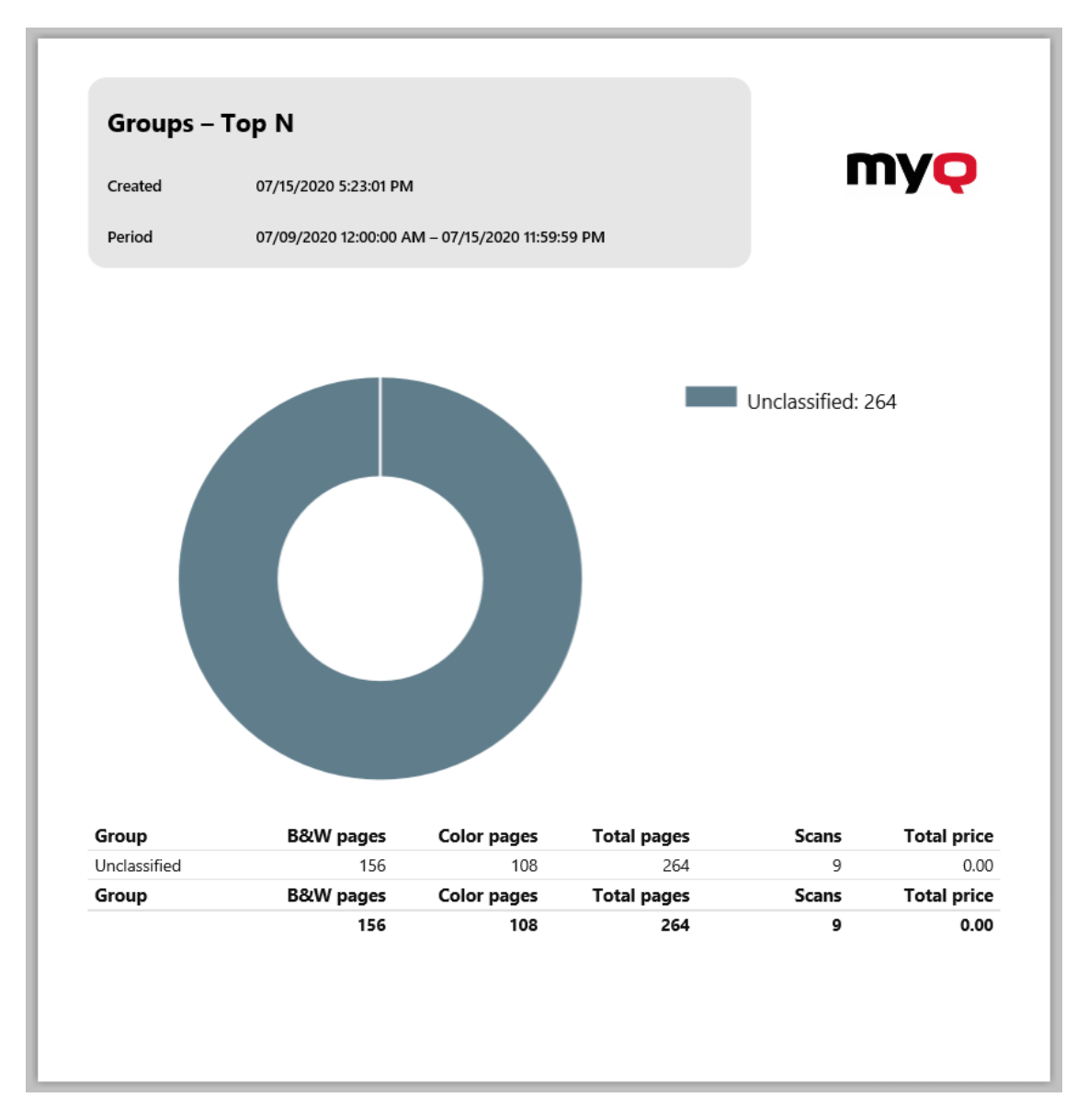

### **(10.1) Rapports sur les travaux d'impression**

Les rapports inclus dans le **Emplois dans l'imprimerie** sont :

- **Résumé quotidien**
- **Emplois expirés et supprimés**
- **Résumé des travaux imprimés**

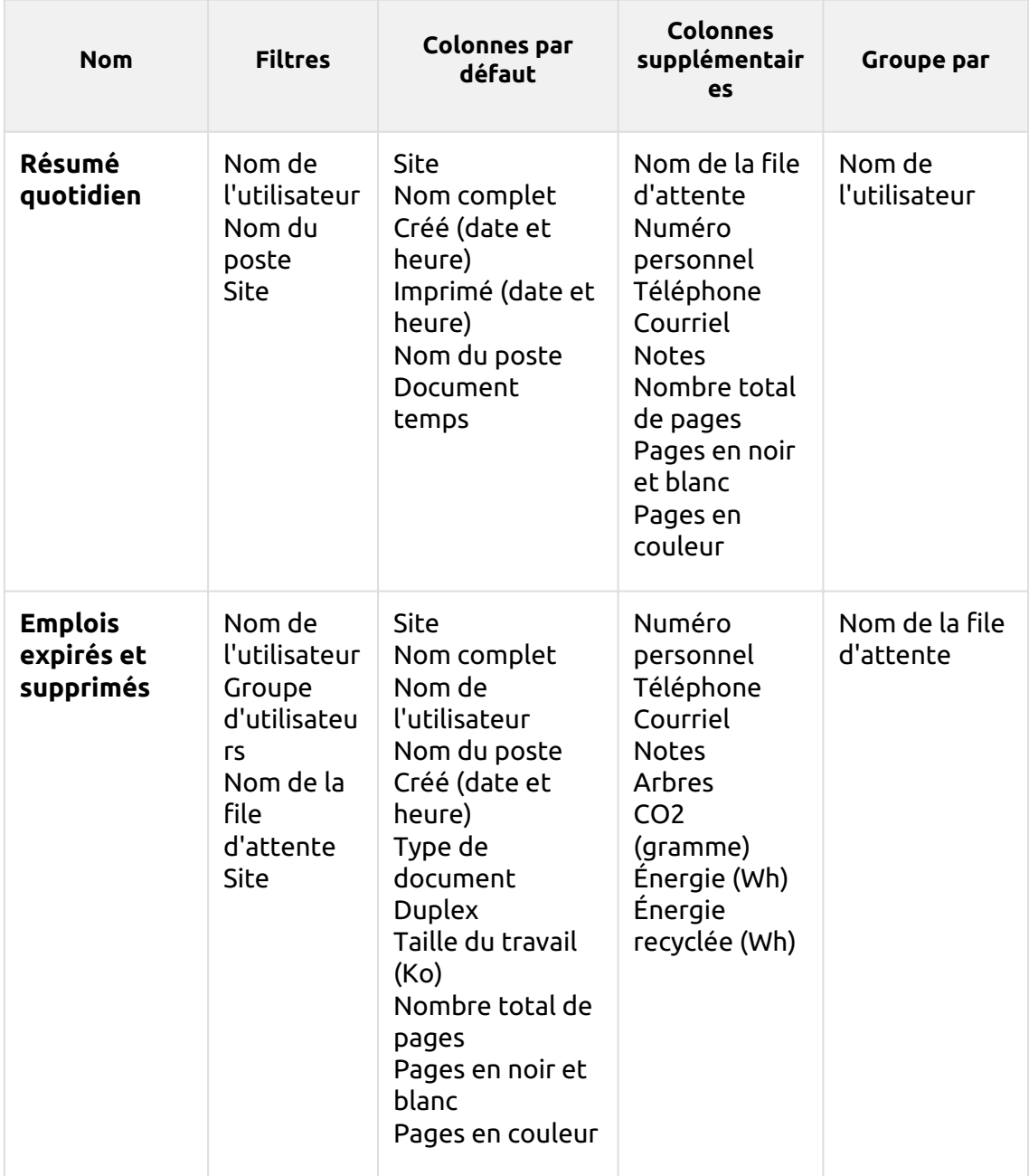

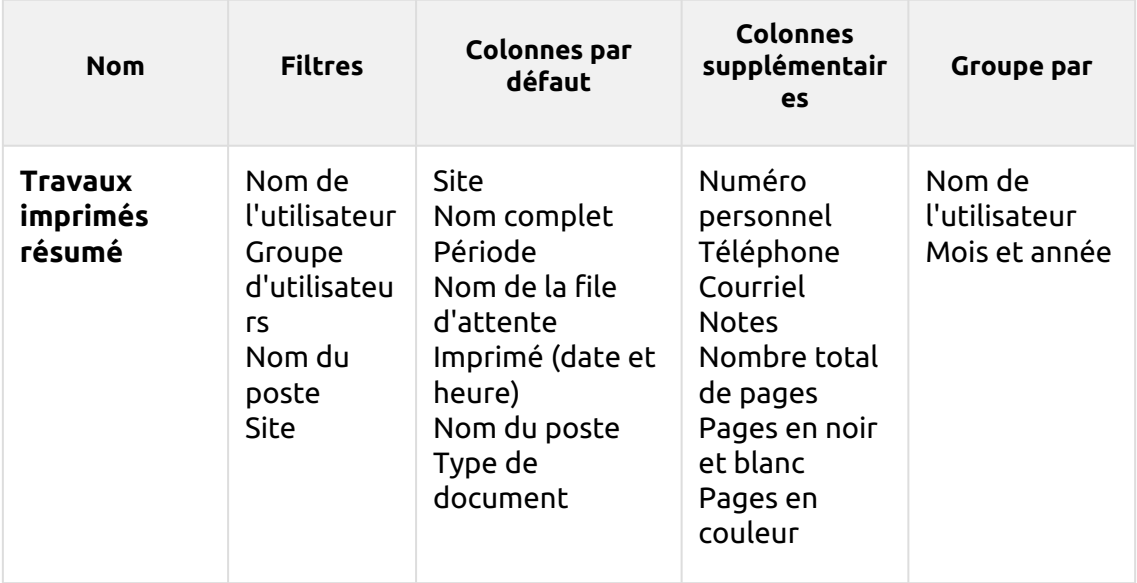

Tous les rapports utilisent la méthode **Période** paramètre.

Les graphiques ne sont pas disponibles.

Les rapports ne prennent pas en charge les colonnes agrégées, à l'exception de la colonne **Emplois expirés et supprimés** les rapports, lorsque des colonnes agrégées sont disponibles.

## **(10.1) Rapports sur les imprimantes**

Les rapports inclus dans le **Imprimantes** sont :

- **Compteurs par fonction et duplex (BETA)**
- **Compteurs par fonction et format de papier (BETA)**
- **Compteurs par format de papier et recto-verso (BETA)**
- **Résumé quotidien**
- **Jour de la semaine**
- **Relevé des compteurs via SNMP**
- **Résumé mensuel**
- **Top N**
- **Synthèse totale**

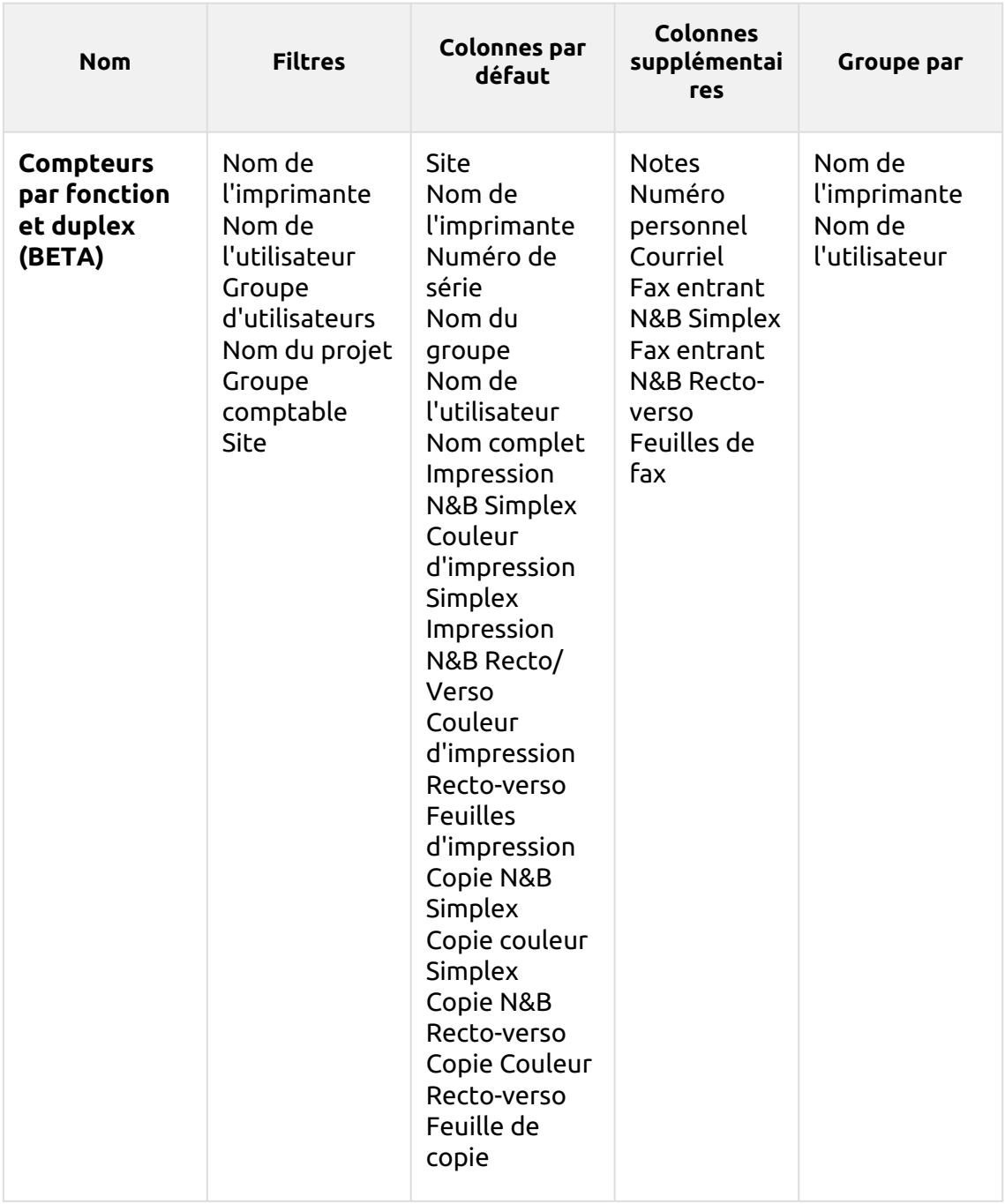

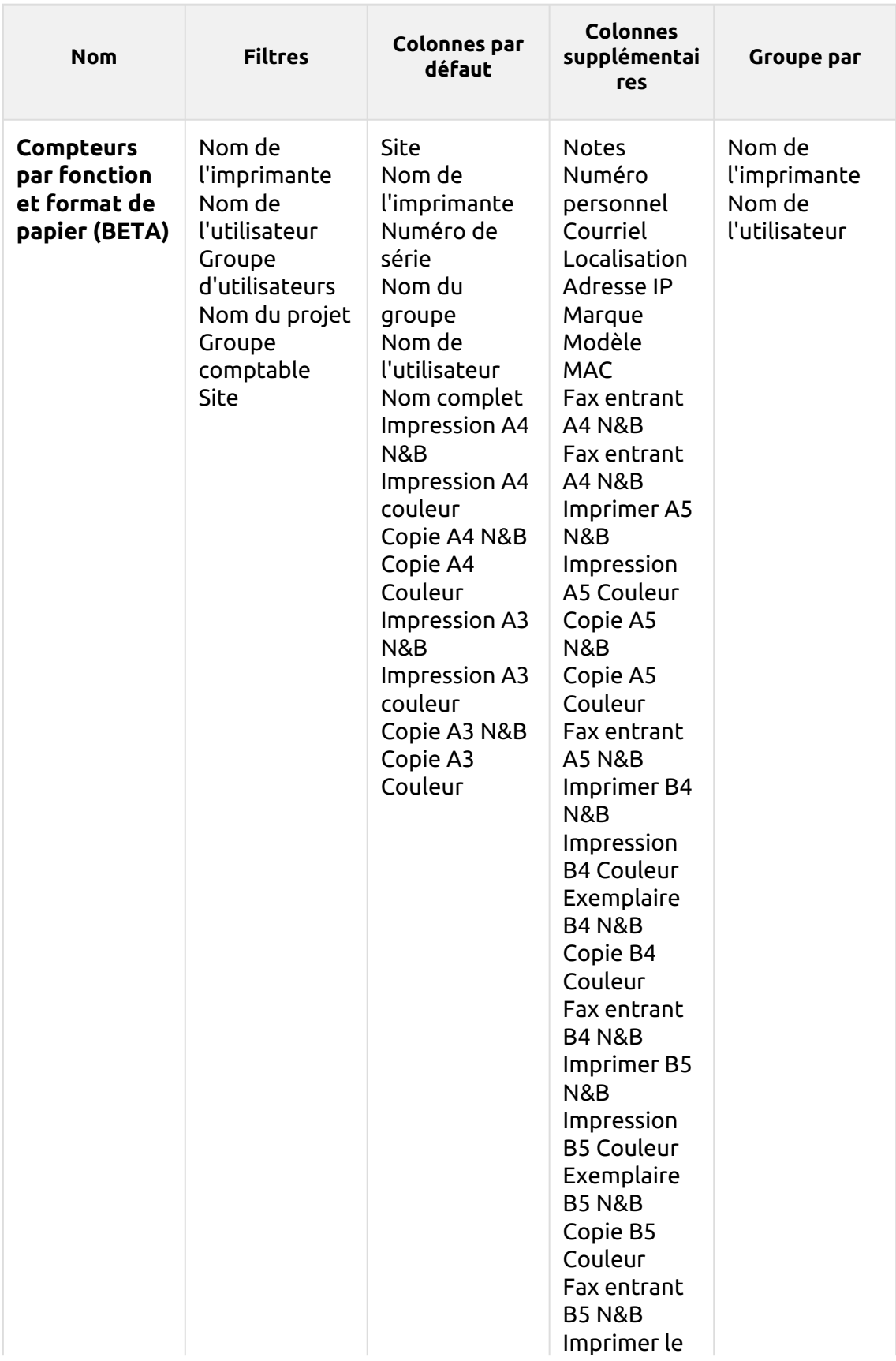

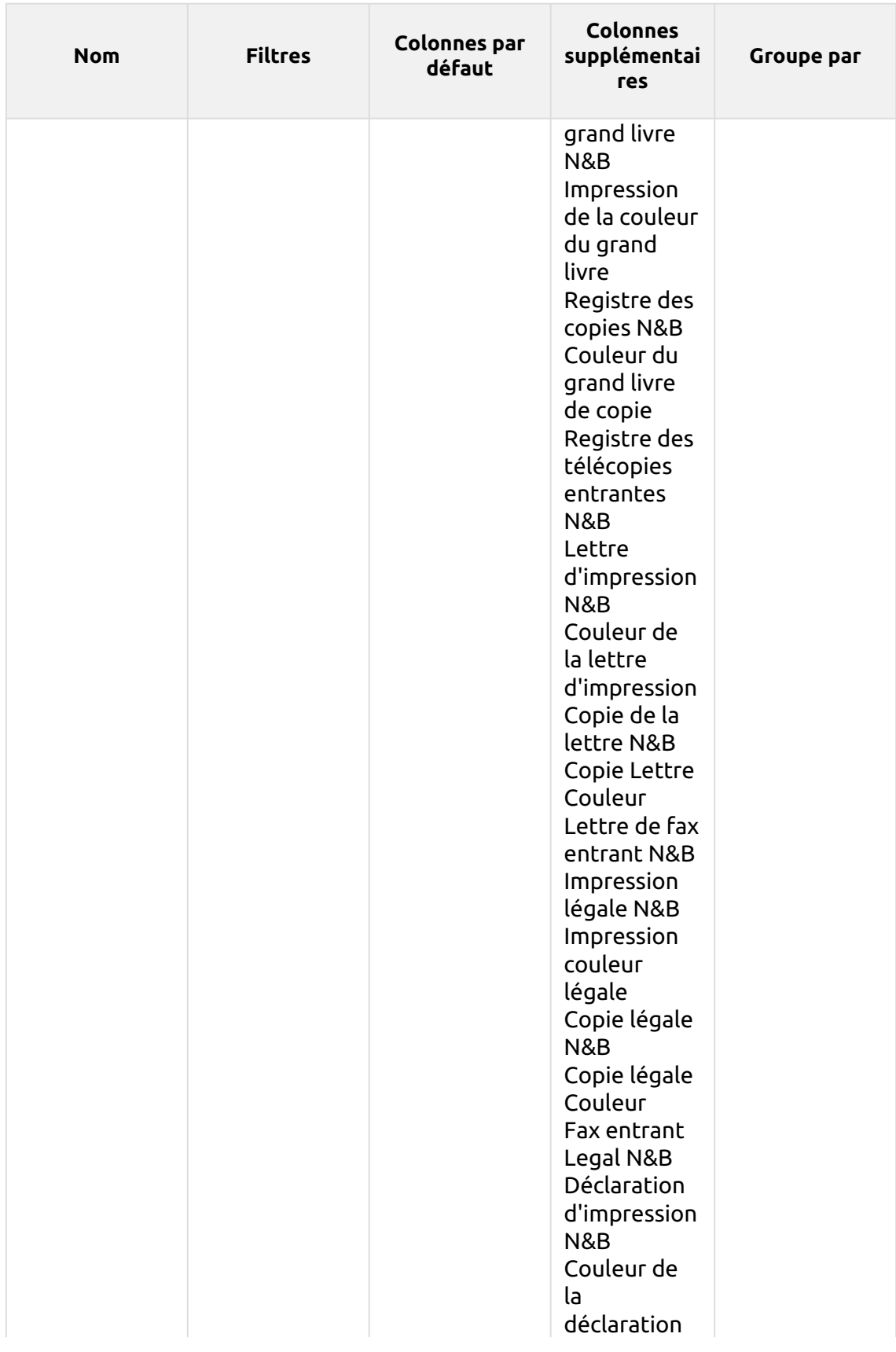

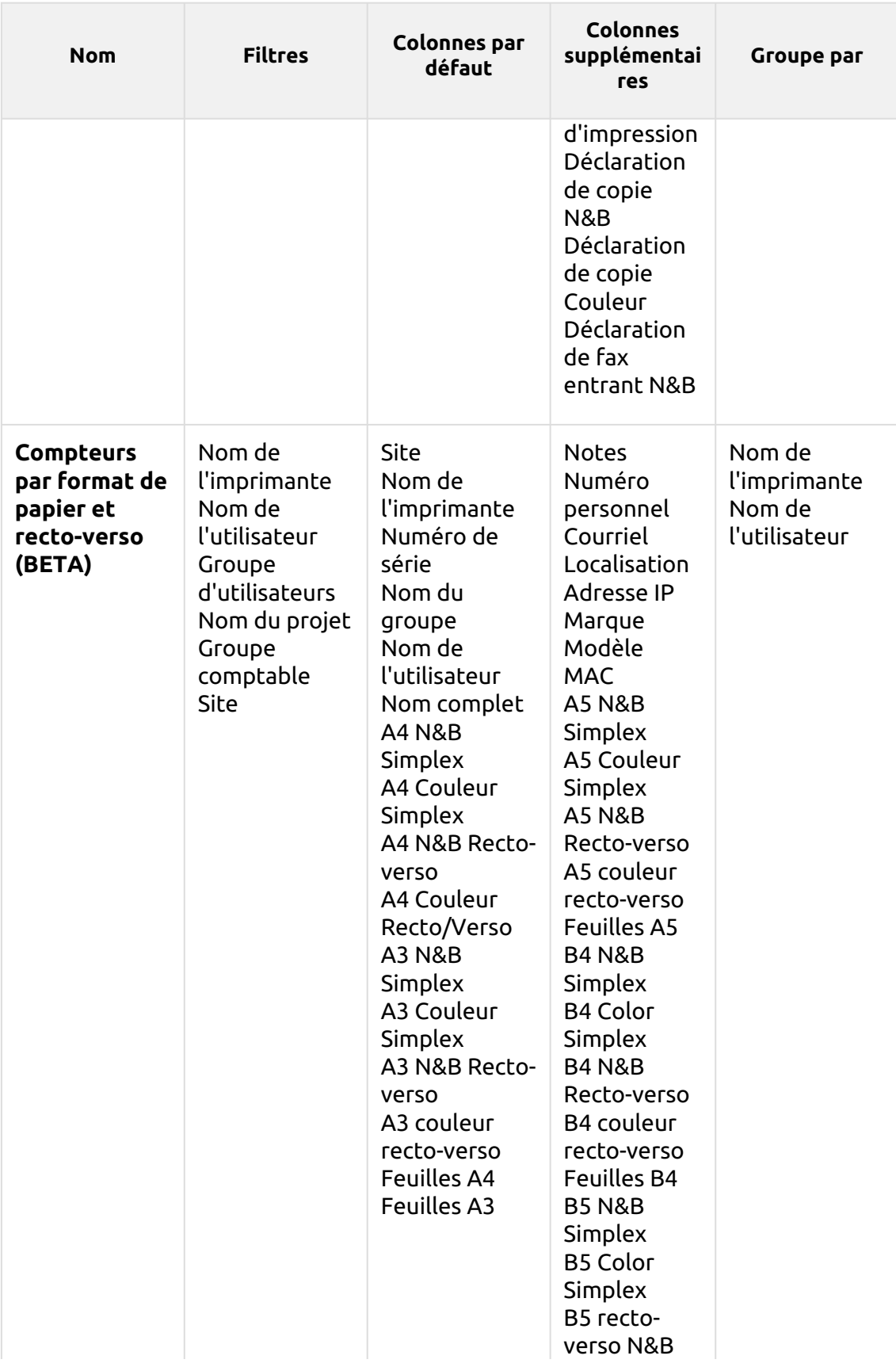

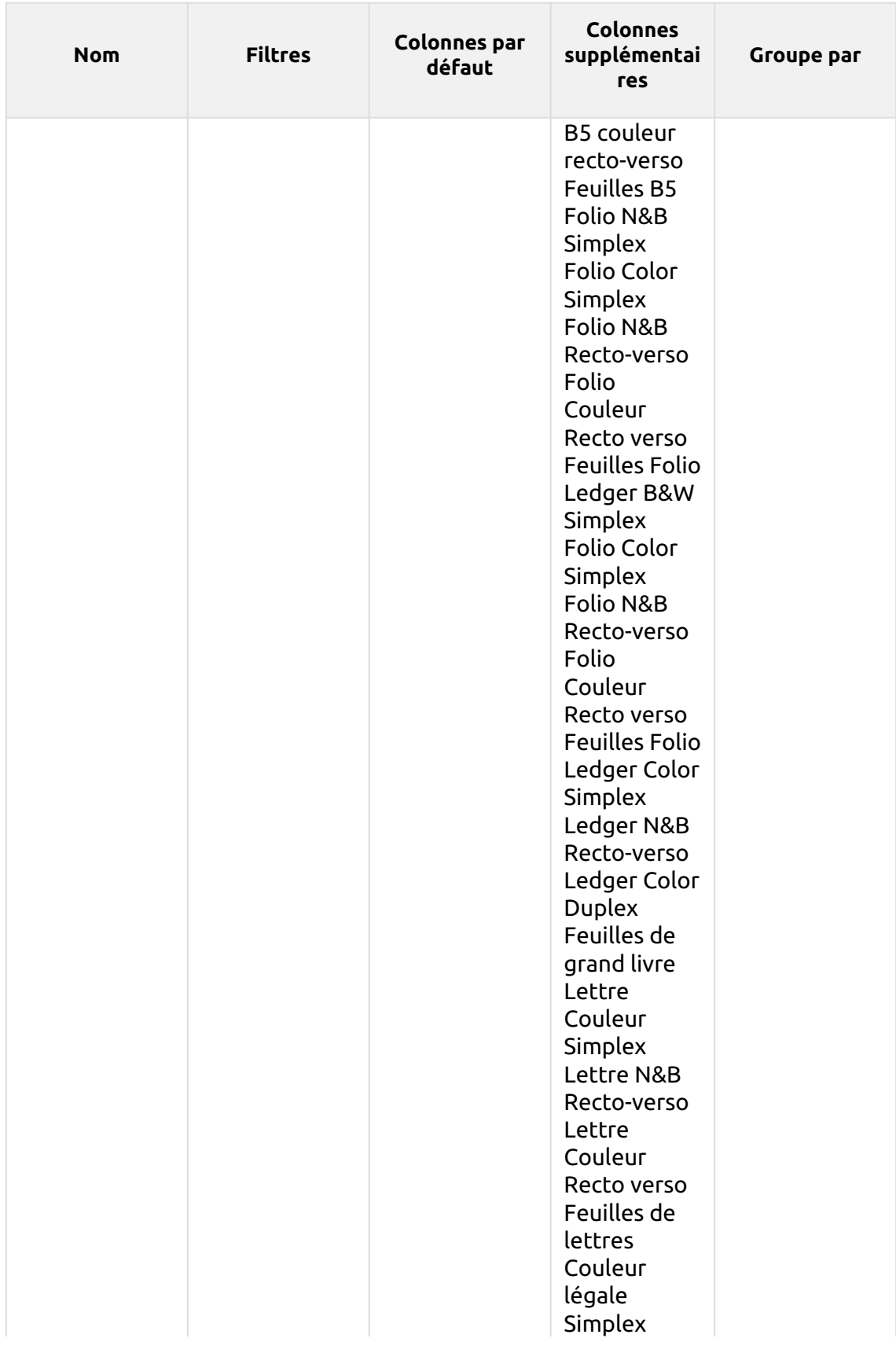

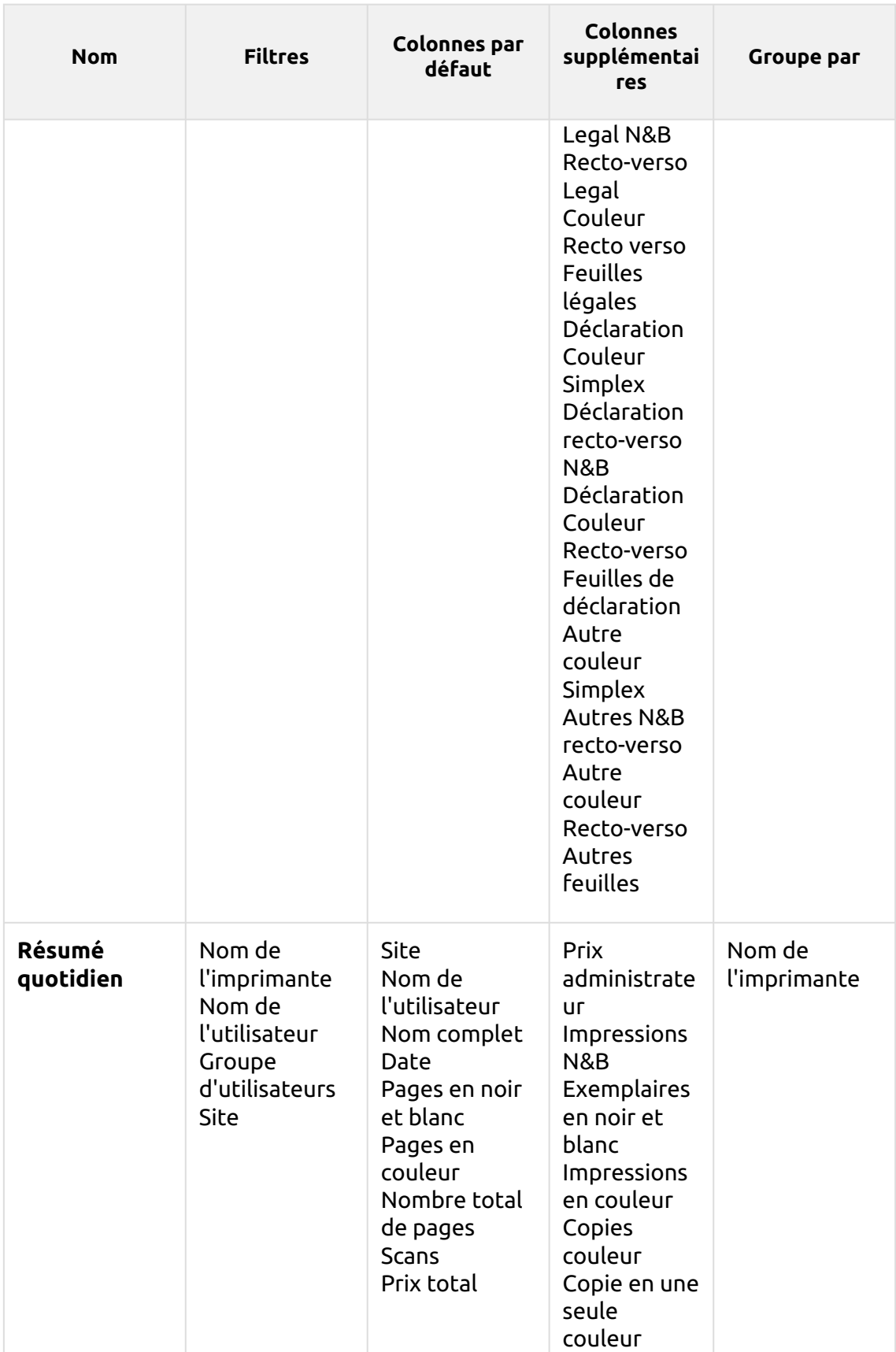

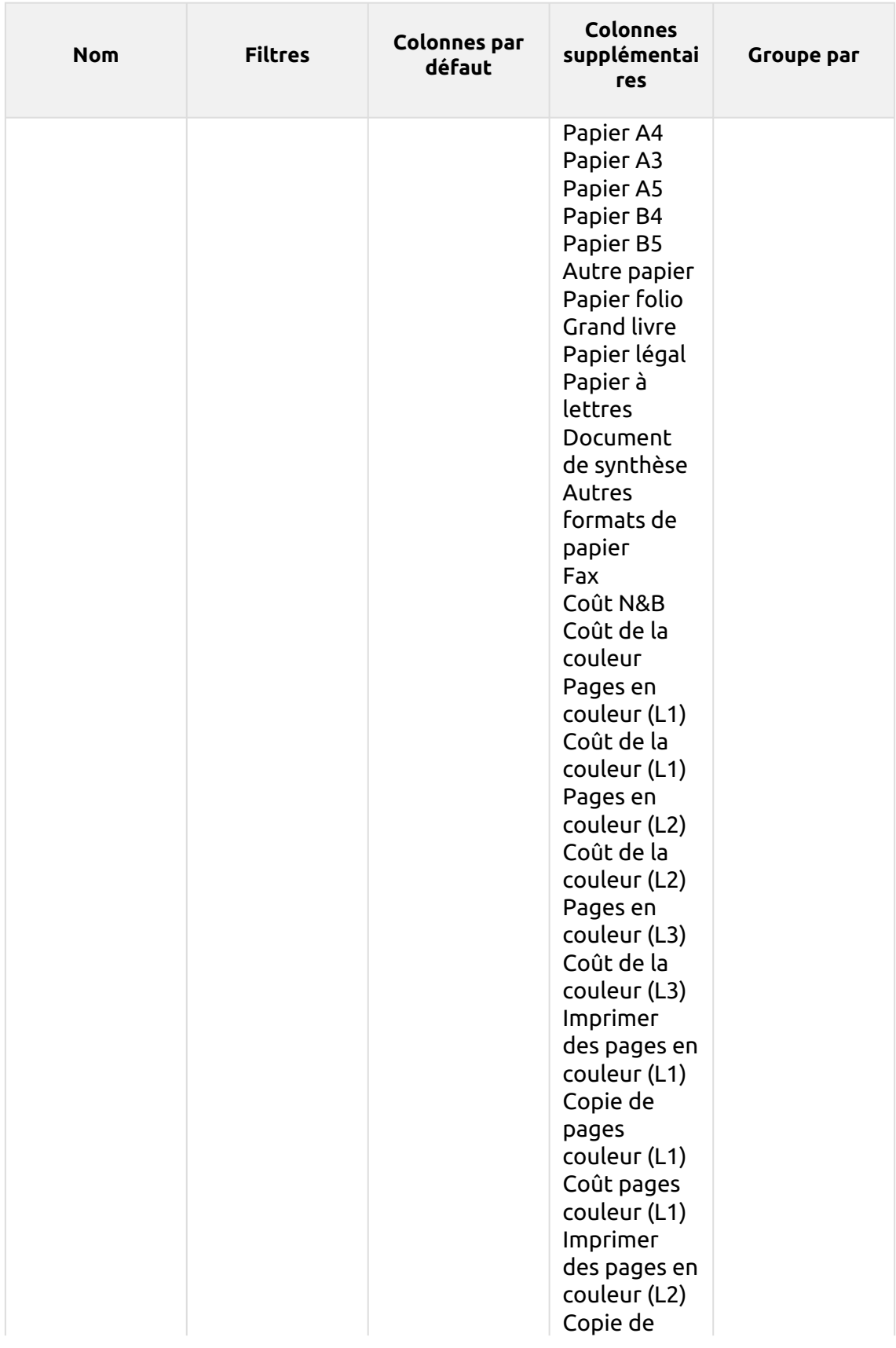

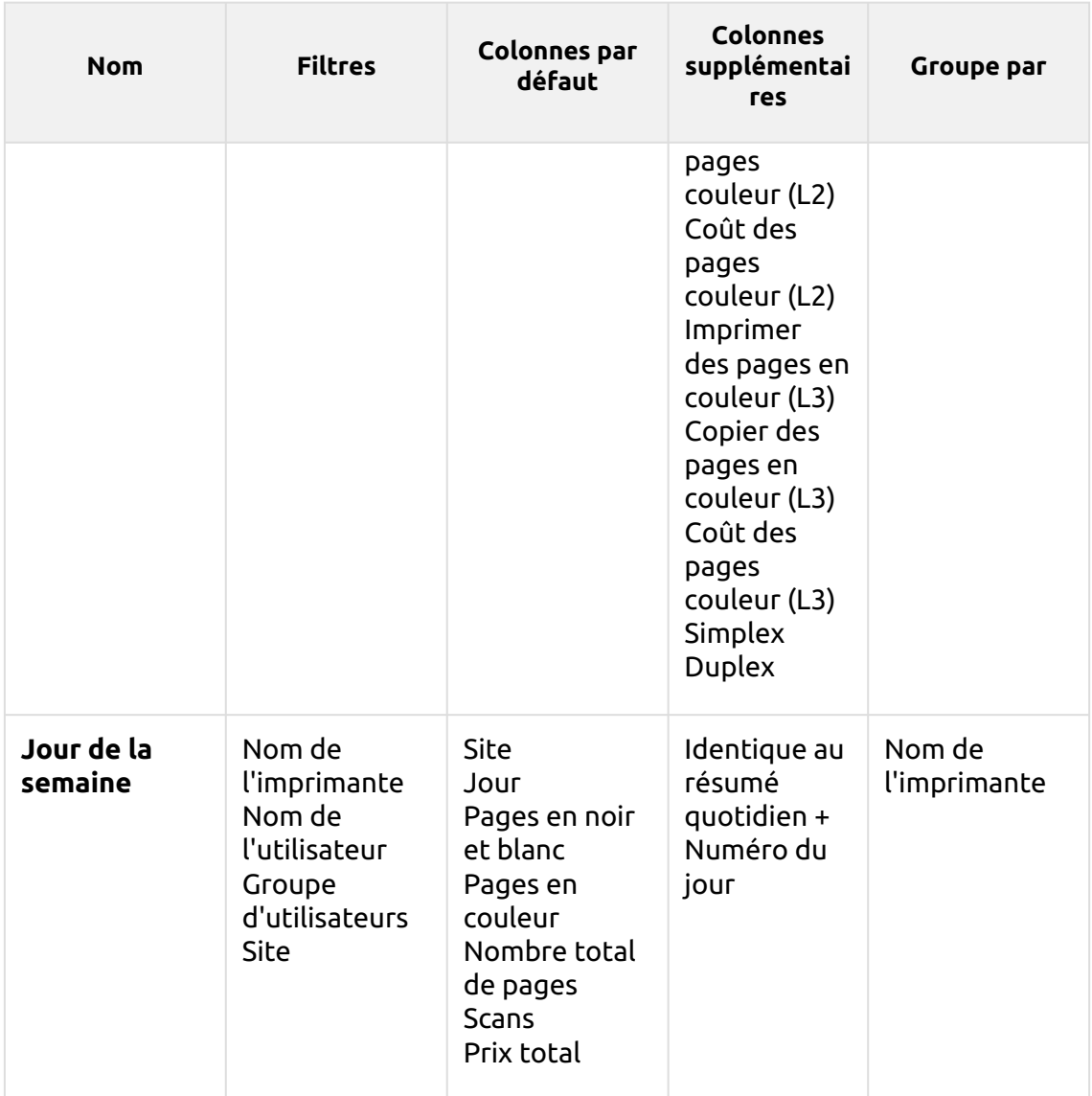

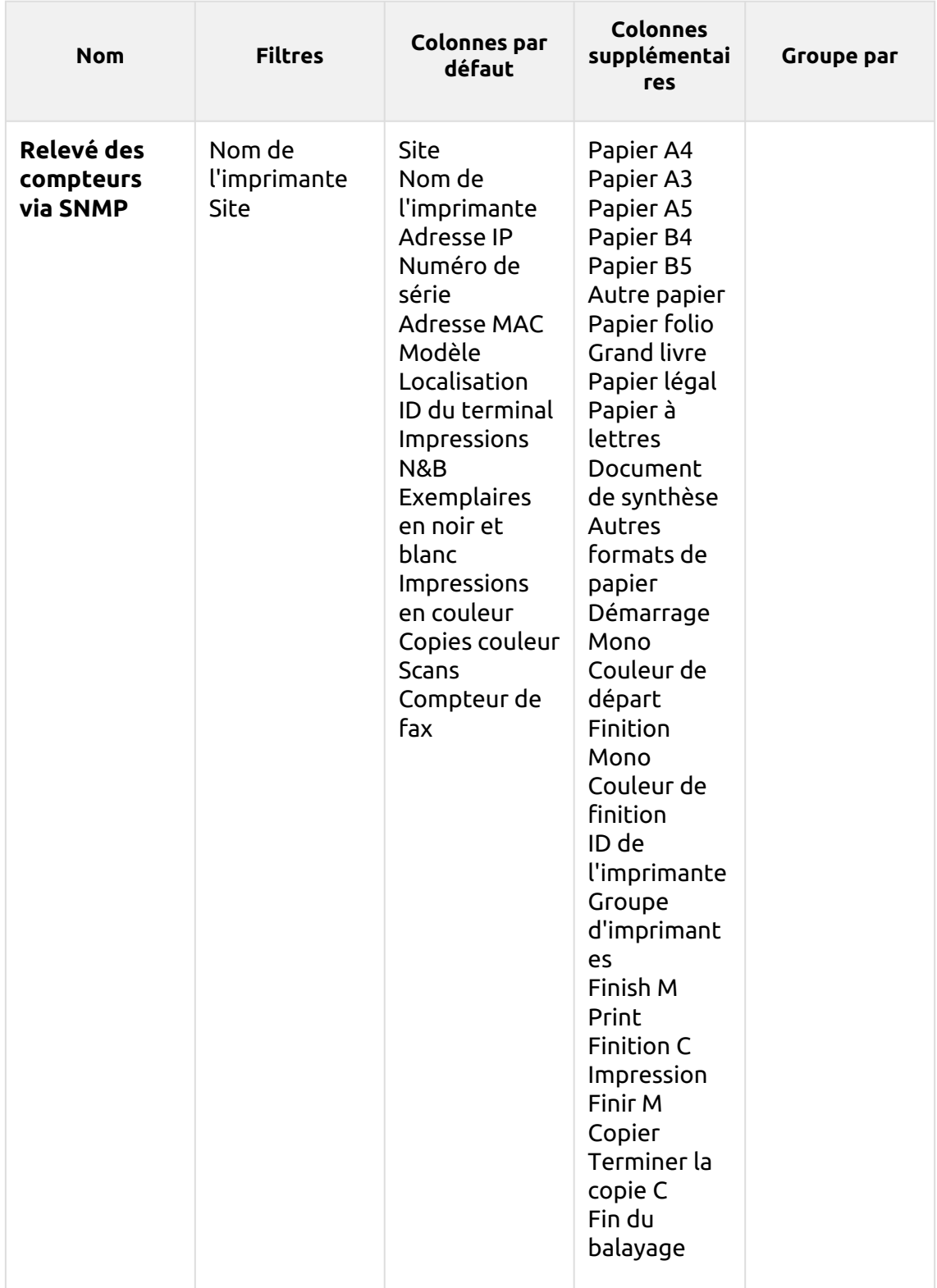

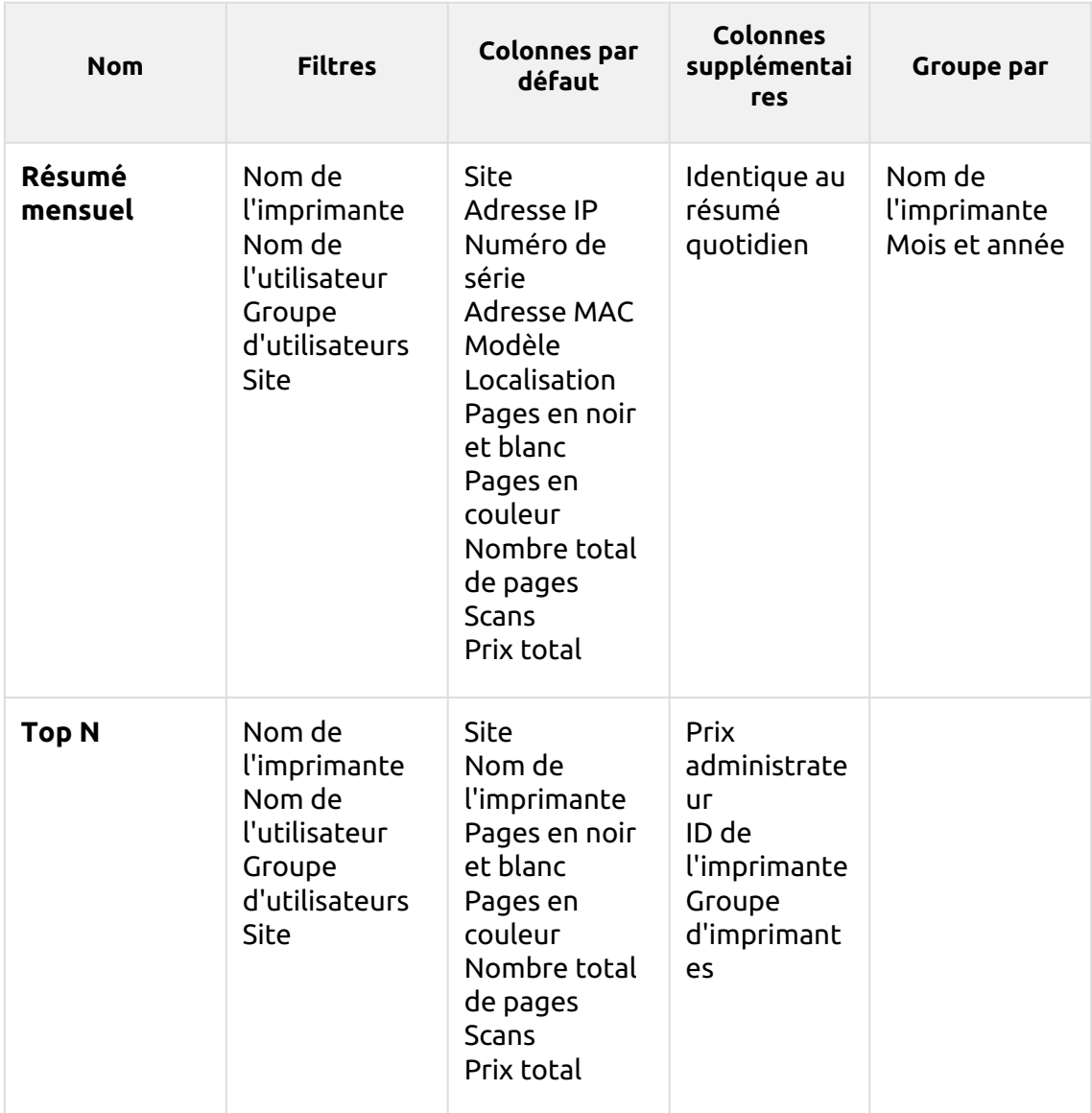

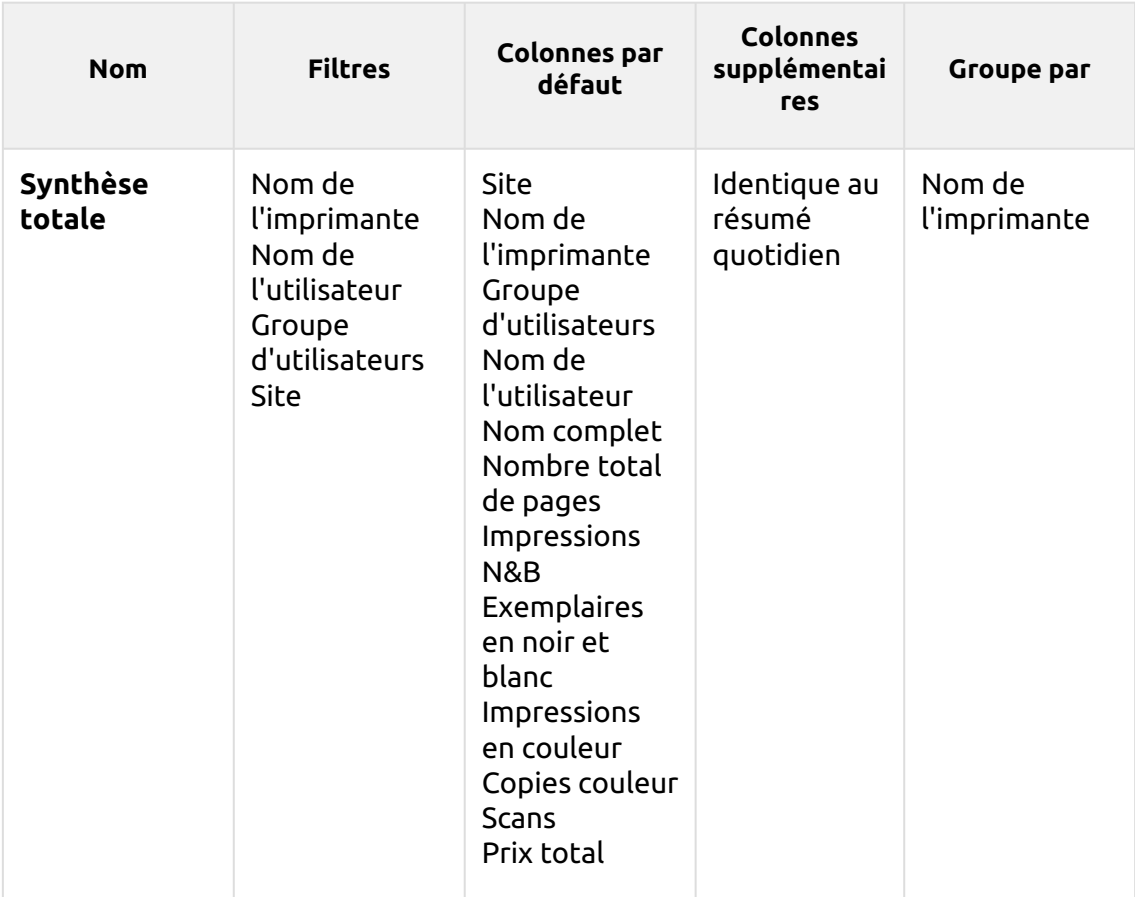

Les rapports ci-dessus ont tous le format *Période* à l'exception du paramètre **Top N** qui a le statut de *Période, Compteur de pages, N, Ajouter la somme restante* paramètres.

Les colonnes agrégées sont prises en charge dans les rapports ci-dessus, à l'exception de la colonne **Top N** et le **Résumé mensuel** rapports.

Les graphiques ne sont pas disponibles, sauf pour le **Top N** où il est possible de sélectionner un diagramme circulaire, un diagramme en forme de beignet ou un diagramme à barres à l'aide de la touche **Imprimantes** et **Compteur de pages** valeurs.

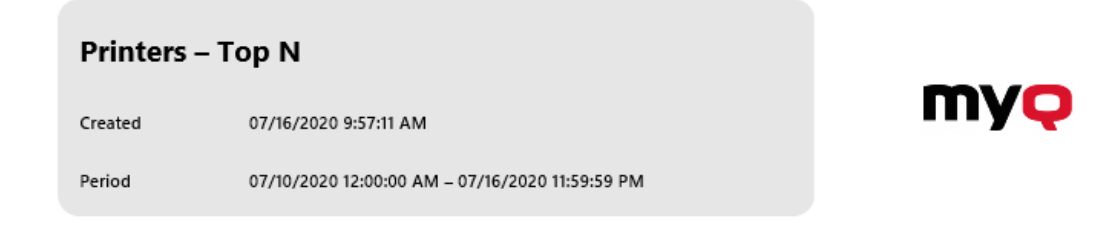

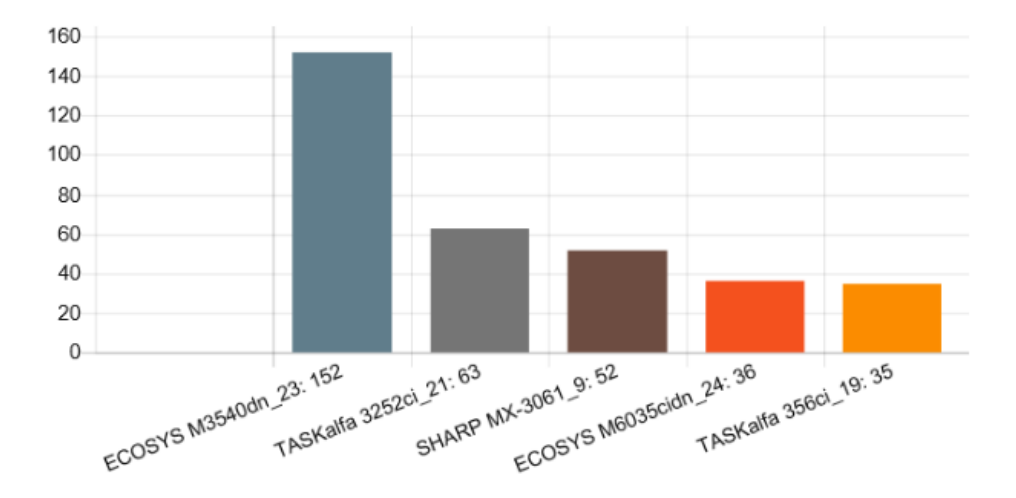

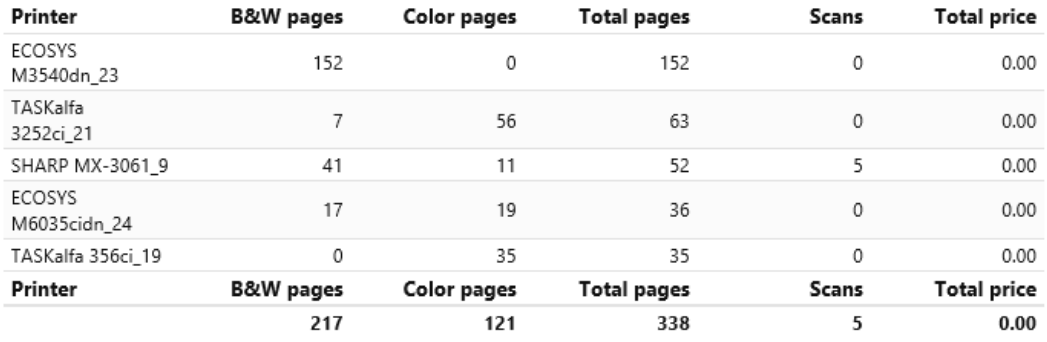

#### **(10.1) Rapports sur les projets**

Les rapports inclus dans le **Projets** sont :

- **Compteurs par fonction et duplex (BETA)**
- **Compteurs par fonction et format de papier (BETA)**
- **Compteurs par format de papier et recto-verso (BETA)**
- **Résumé quotidien**
- **Jour de la semaine**
- **Résumé mensuel**
- **Travaux d'impression par projet**
- **Résumé total des groupes de projet**
- **Projets par utilisateur**
- **Top N**
- **Affectation du projet de l'utilisateur**
- **Détails de la session de l'utilisateur**
- **Utilisateurs par projet**

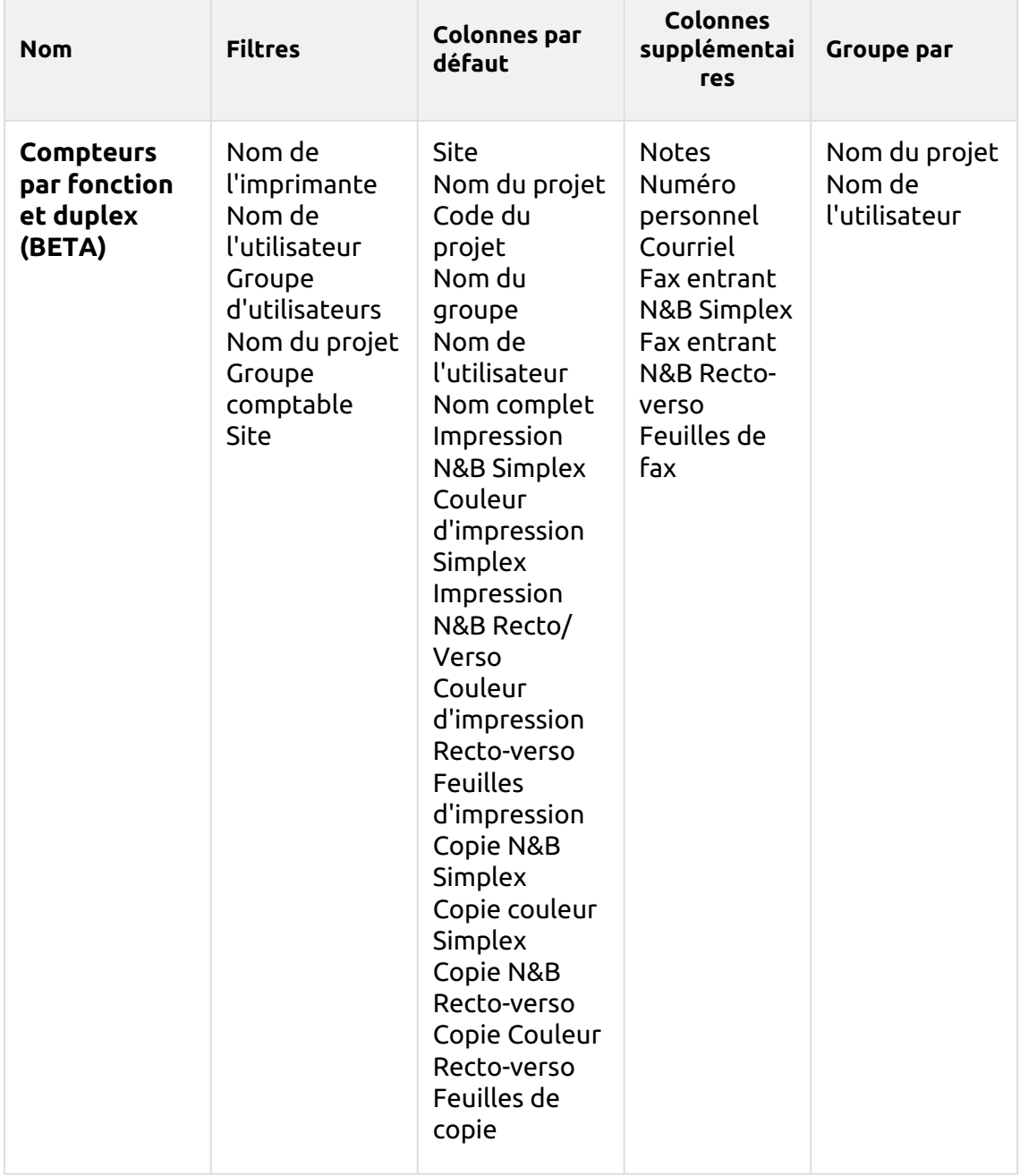

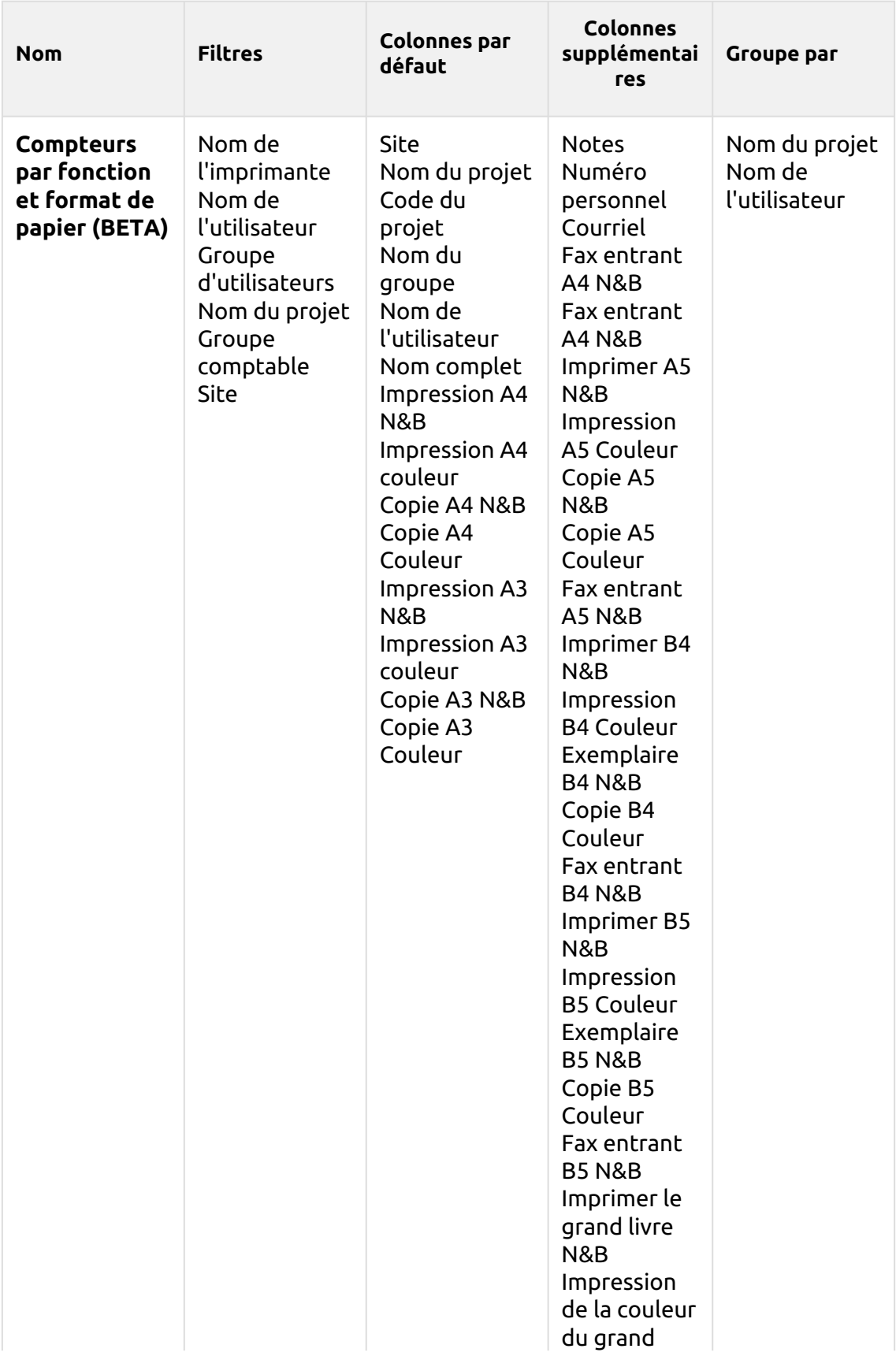

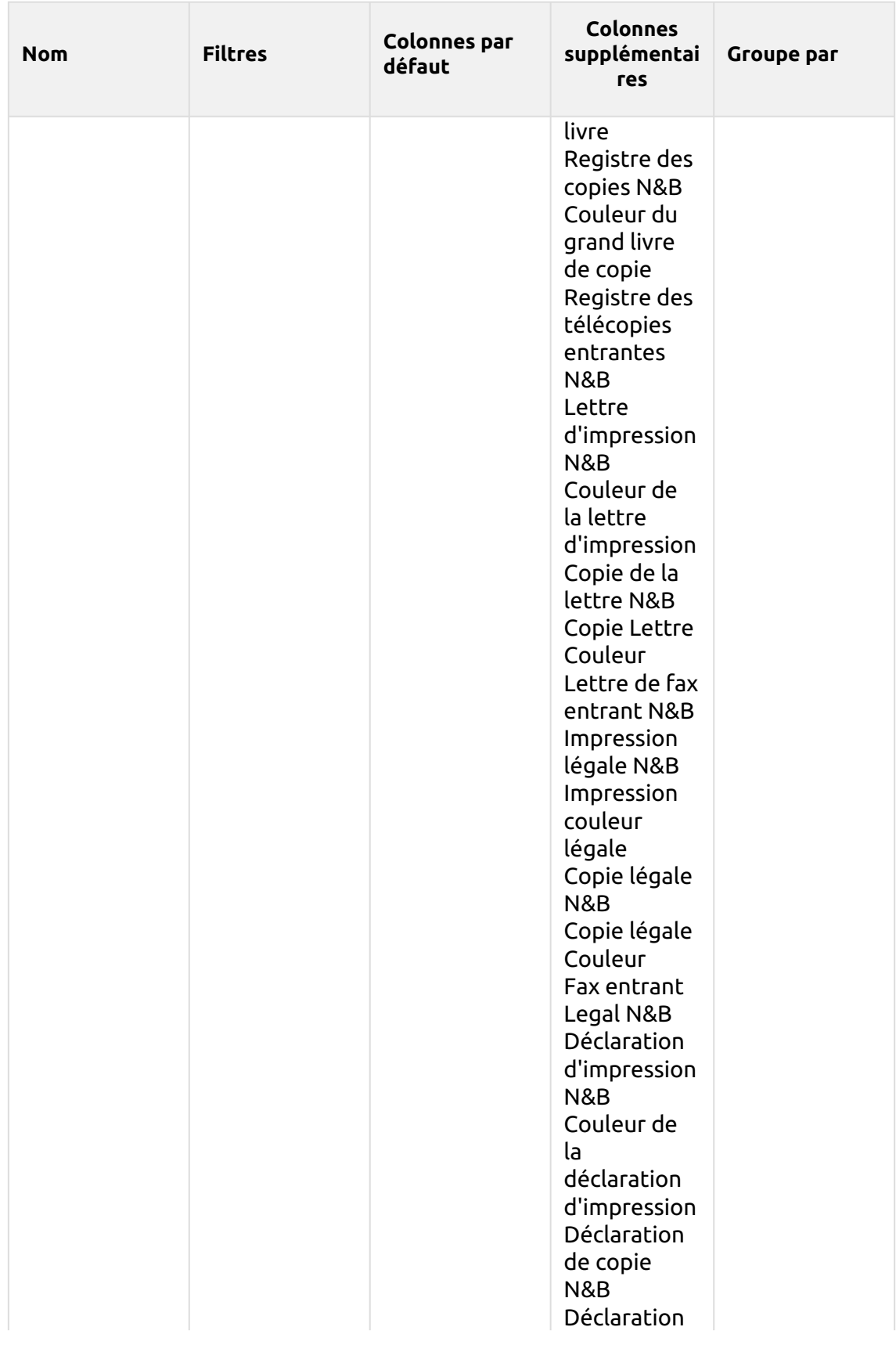

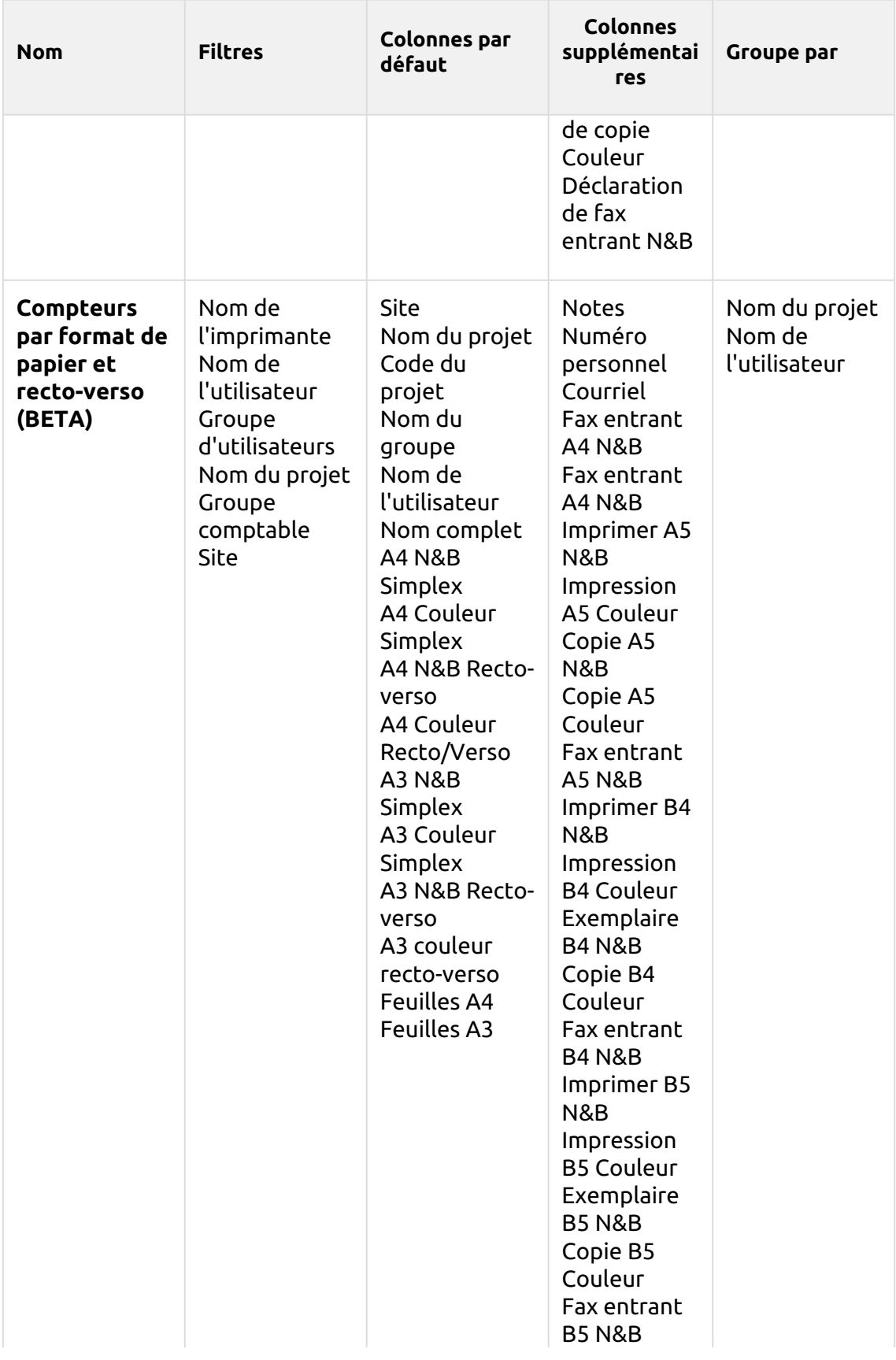
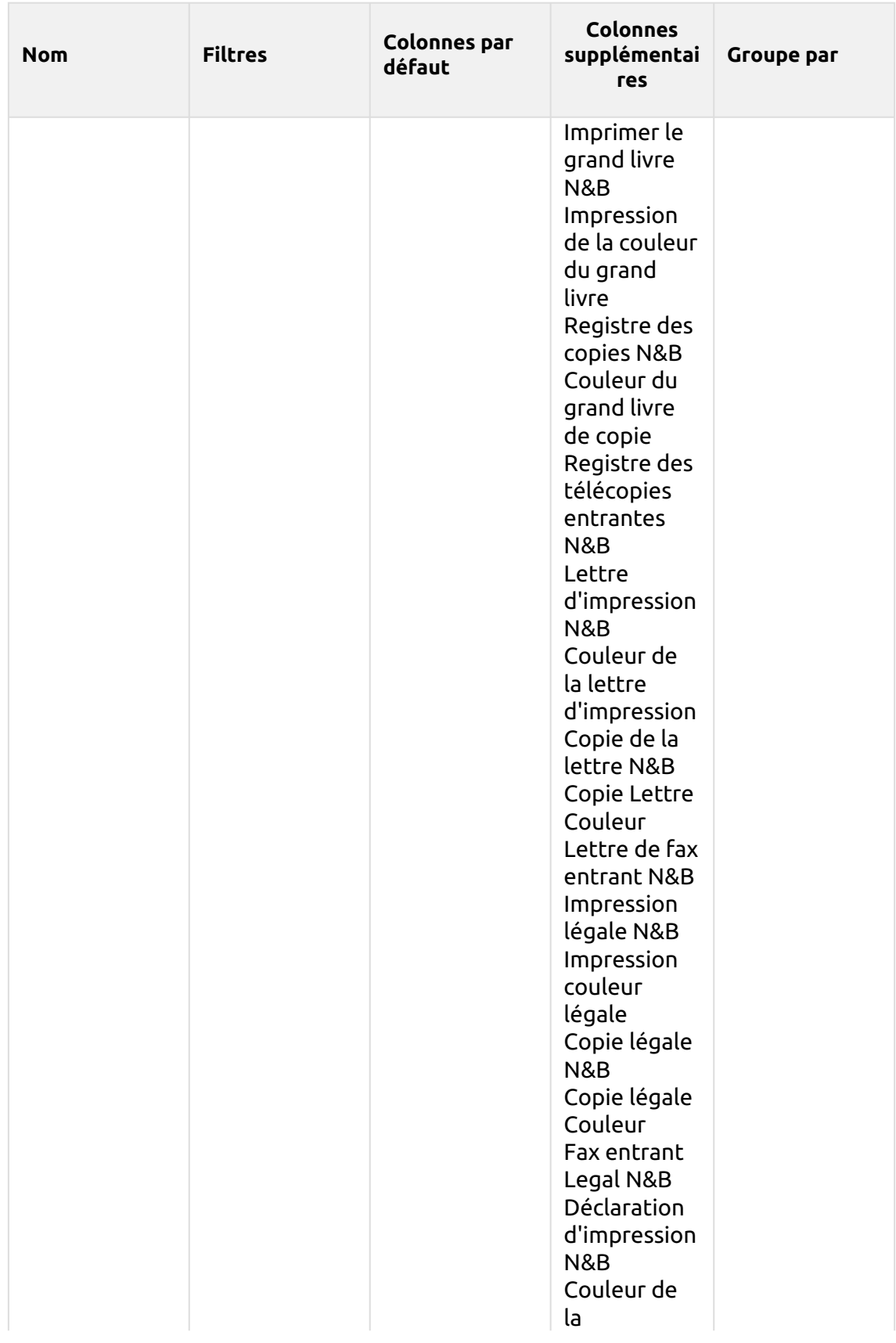

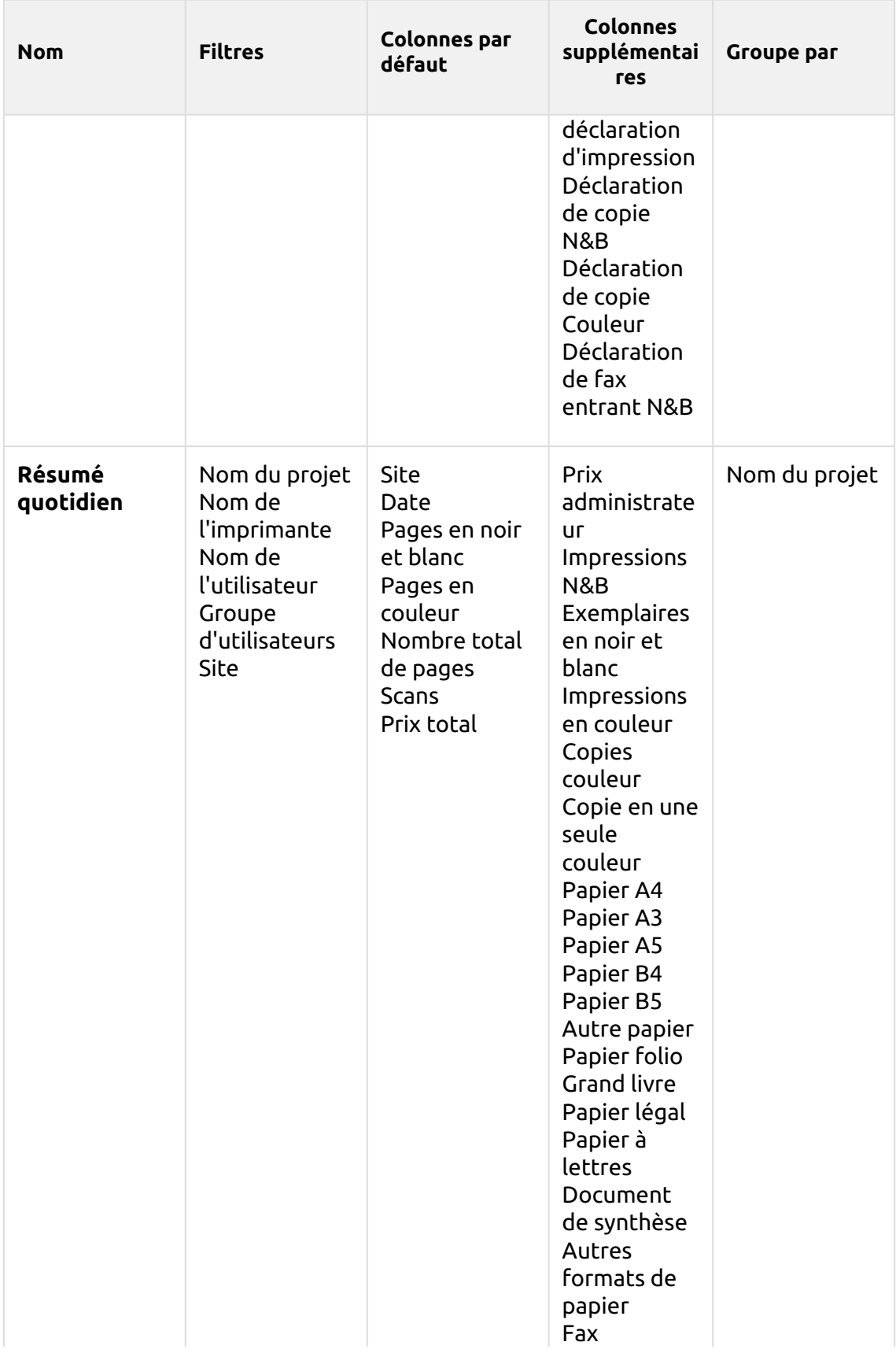

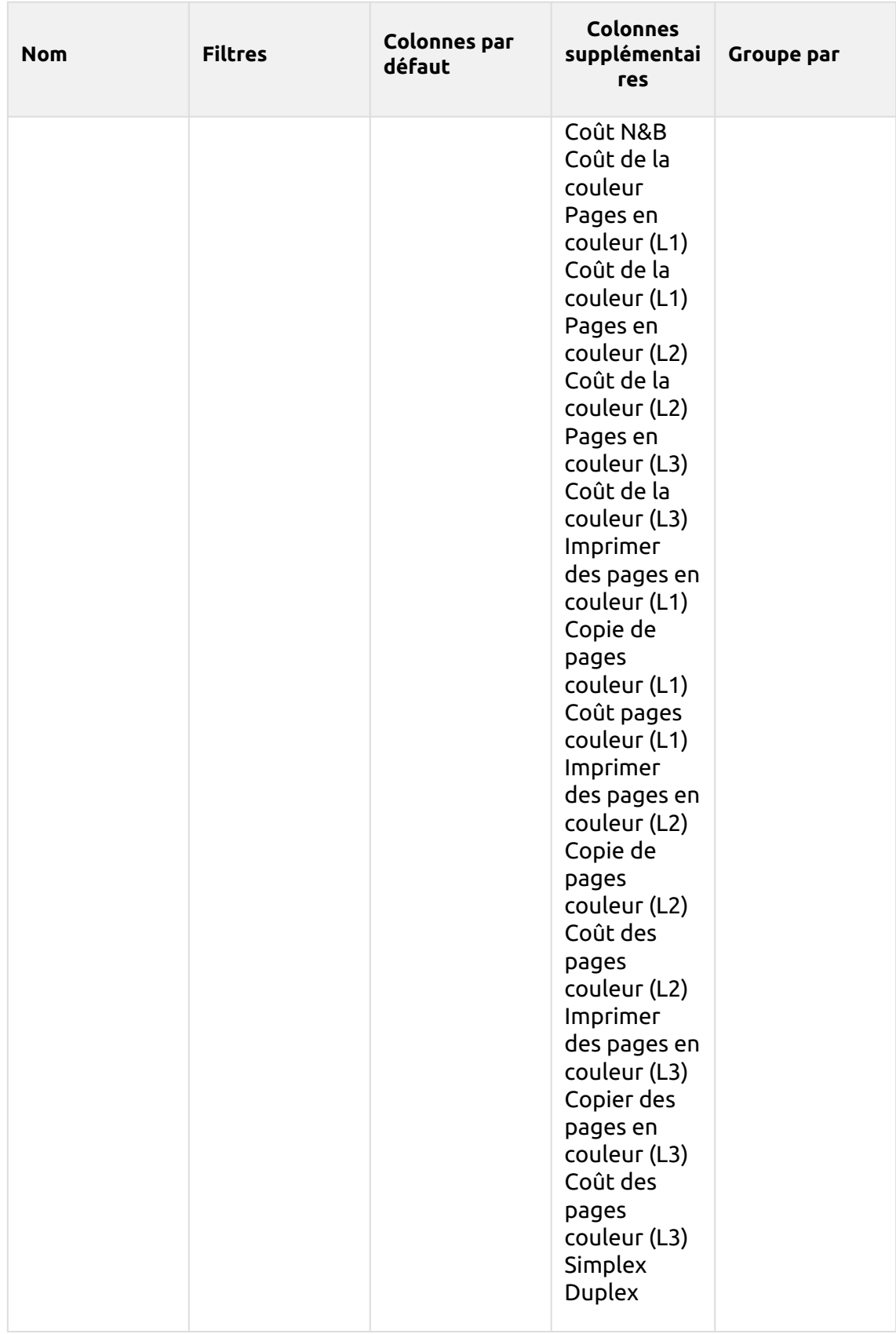

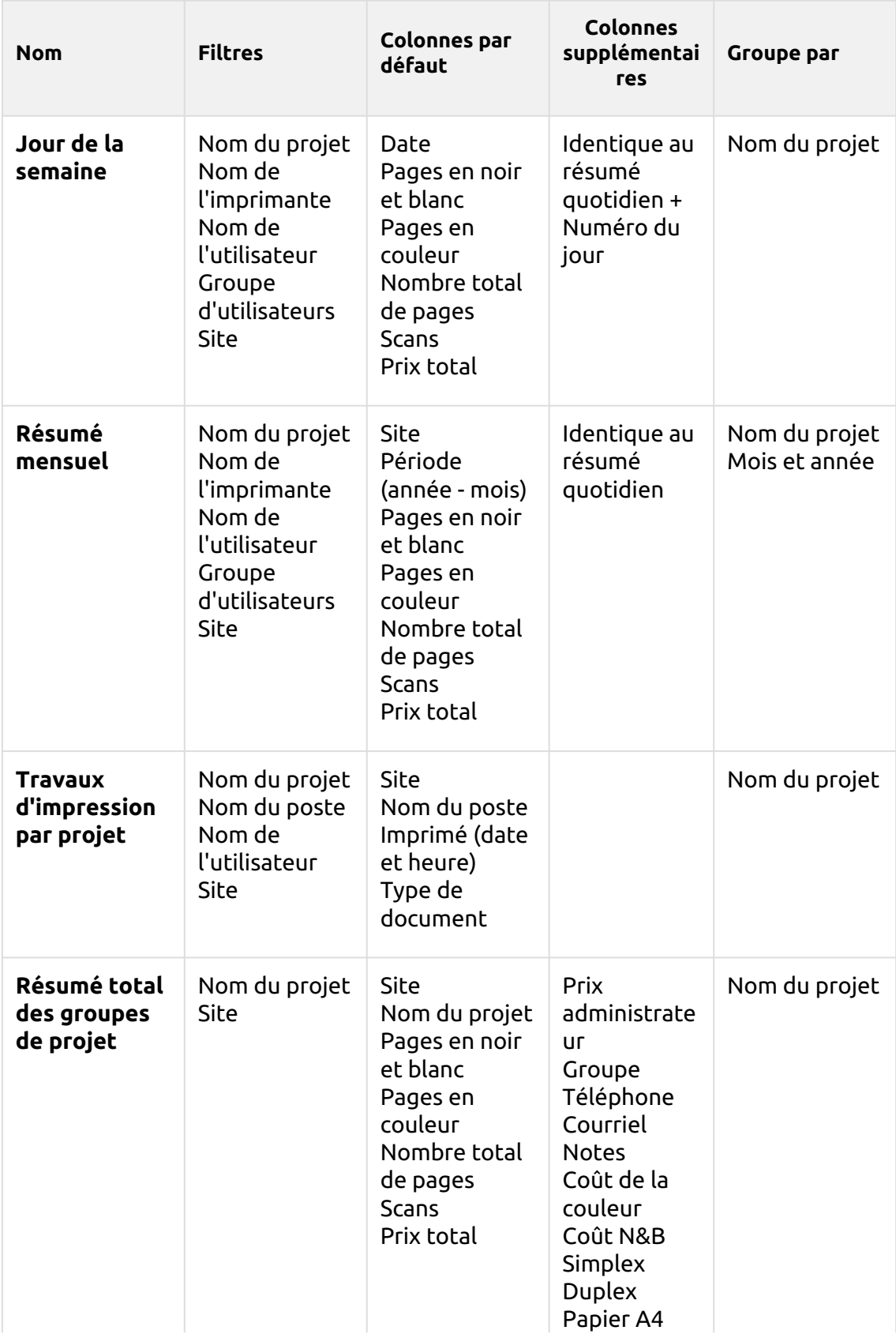

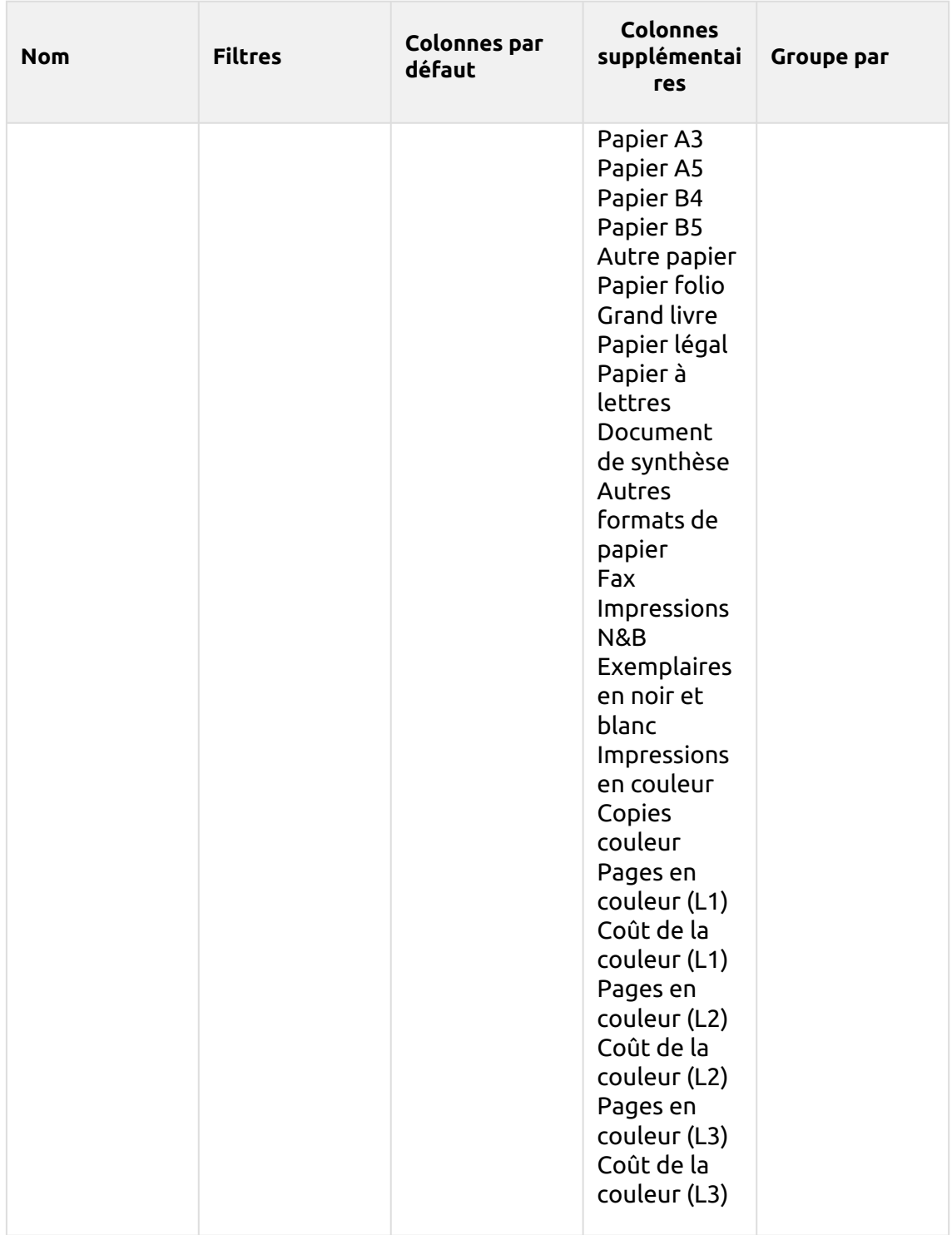

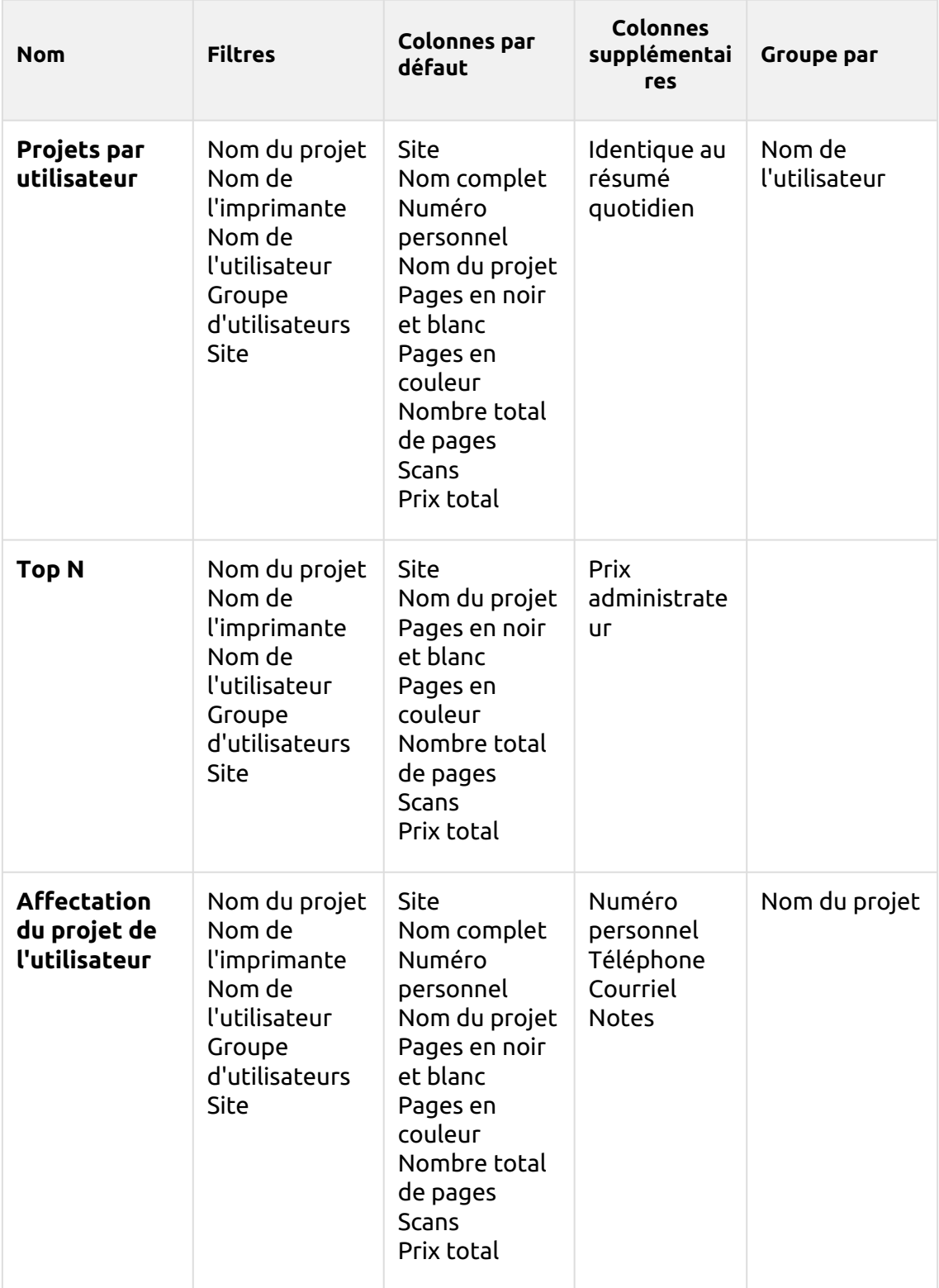

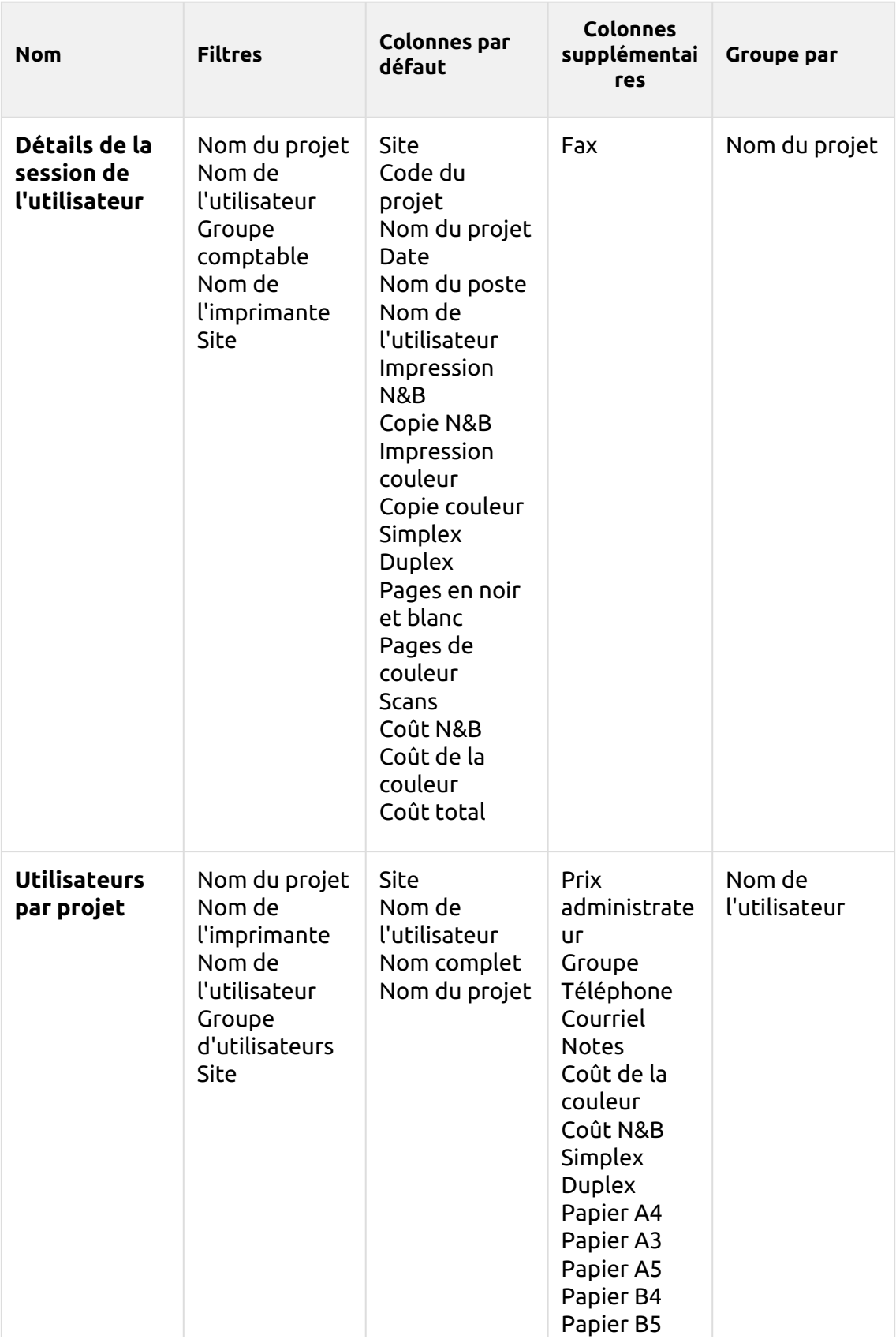

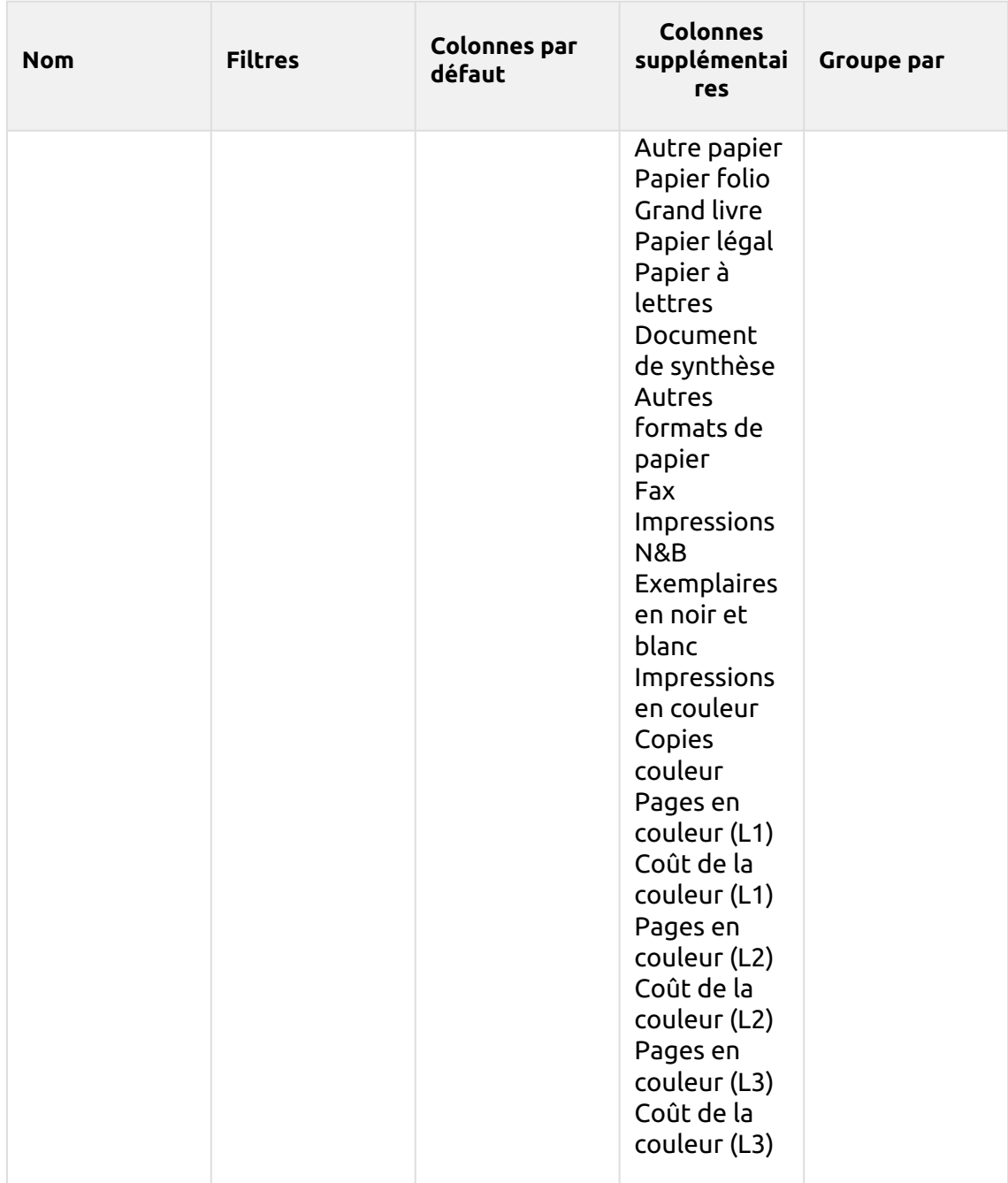

Les rapports ci-dessus ont tous le format *Période* à l'exception du paramètre **Top N** qui a le statut de *Période, Compteur de pages, N, Ajouter la somme restante* paramètres.

Les colonnes agrégées sont prises en charge dans les rapports ci-dessus, à l'exception de la colonne **Travaux d'impression par projet**, **Top N** et le **Affectation du projet de l'utilisateur** rapports.

Les graphiques ne sont pas disponibles, sauf pour le **Top N** où il est possible de sélectionner un diagramme à secteurs, un diagramme en forme de beignet ou un diagramme à barres à l'aide de la touche **Compteur de pages** valeurs.

#### **(10.1) Rapports des utilisateurs**

Les rapports inclus dans le **Utilisateurs** sont :

- **Compteurs par fonction et duplex (BETA)**
- **Compteurs par fonction et format de papier (BETA)**
- **Compteurs par format de papier et recto-verso (BETA)**
- **Résumé quotidien**
- **Jour de la semaine**
- **Résumé mensuel**
- **Détails de la session**
- **Top N**
- **Synthèse totale**
- **Droits de l'utilisateur**

Paramètres, filtres et colonnes disponibles :

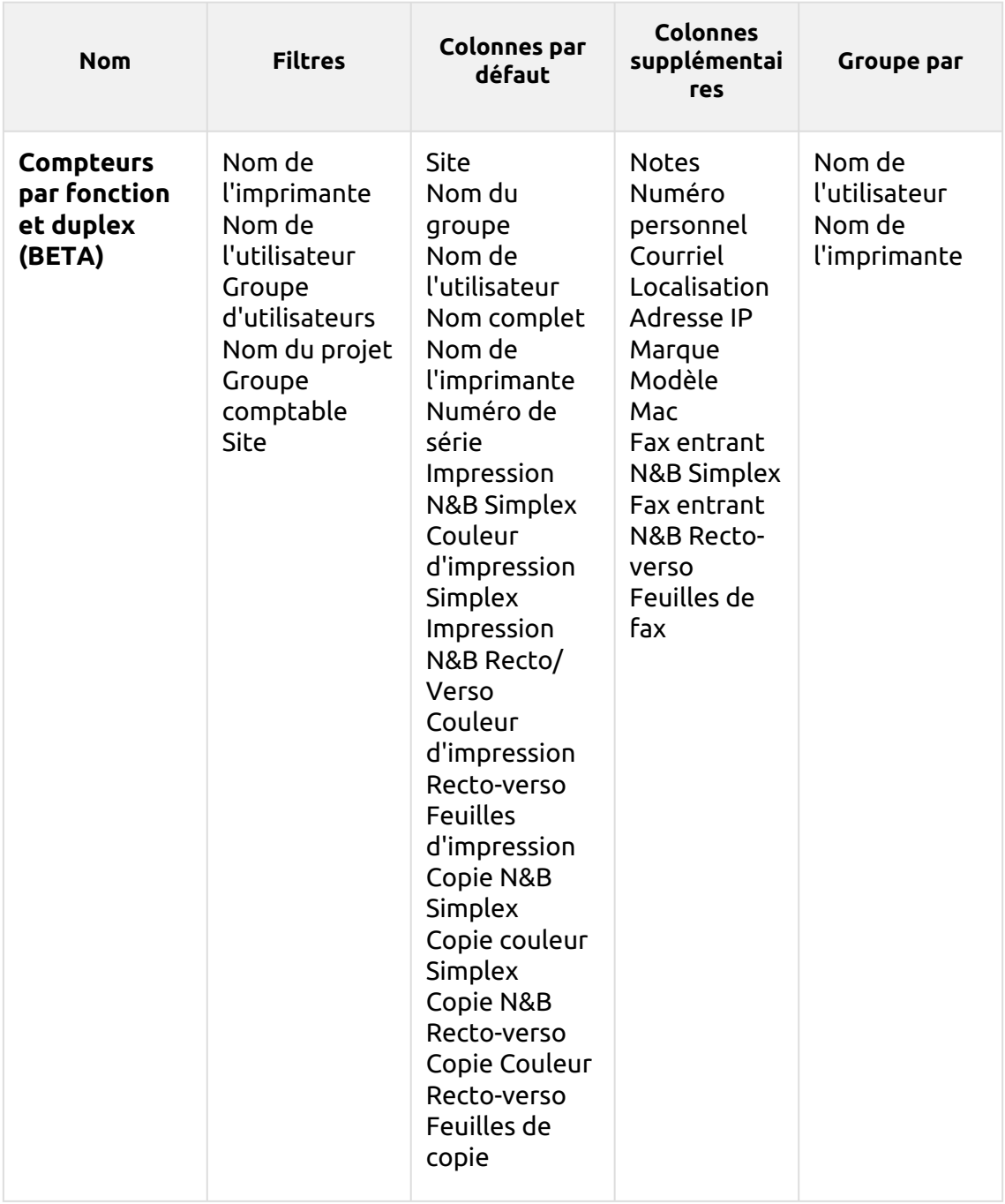

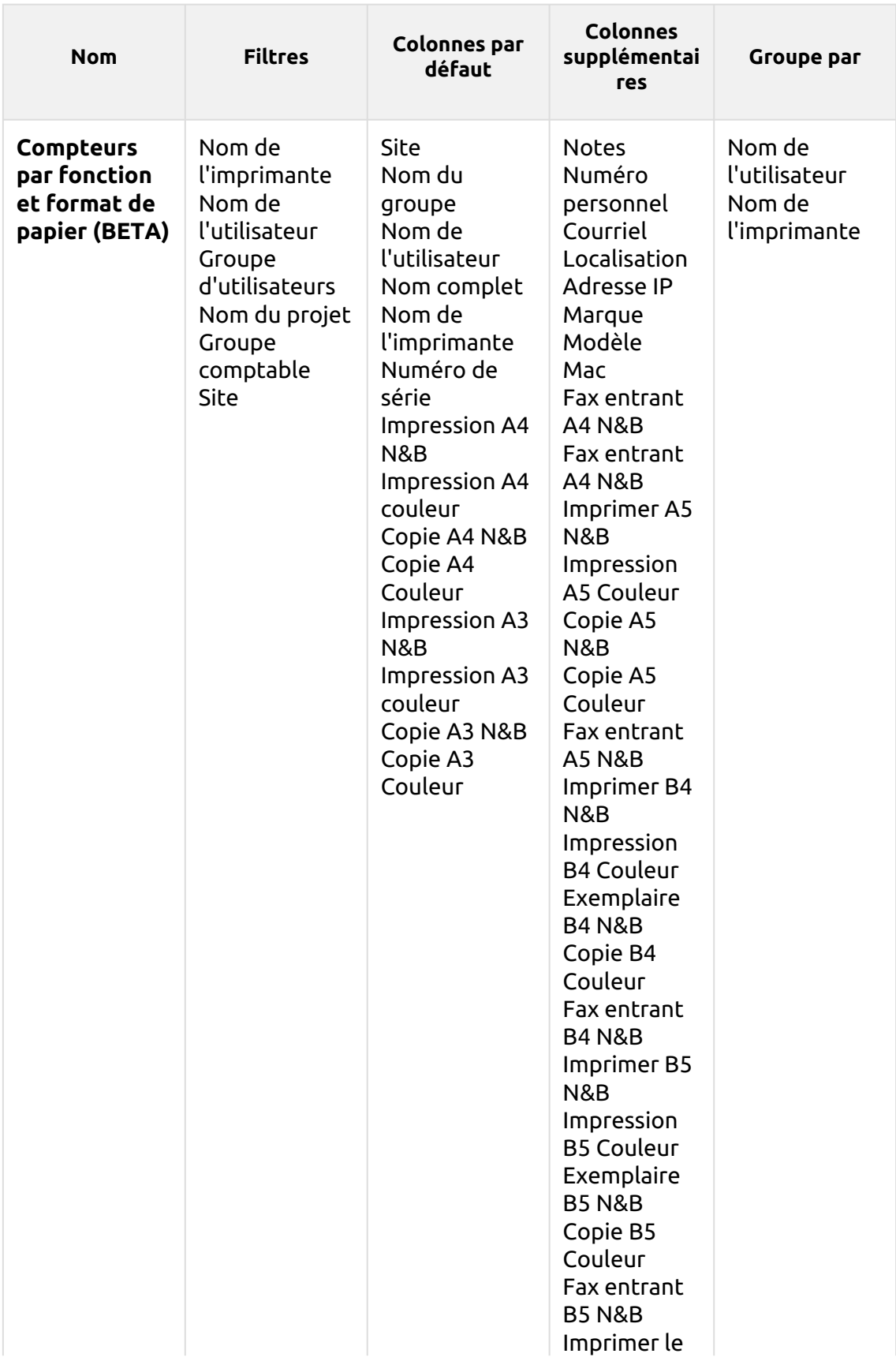

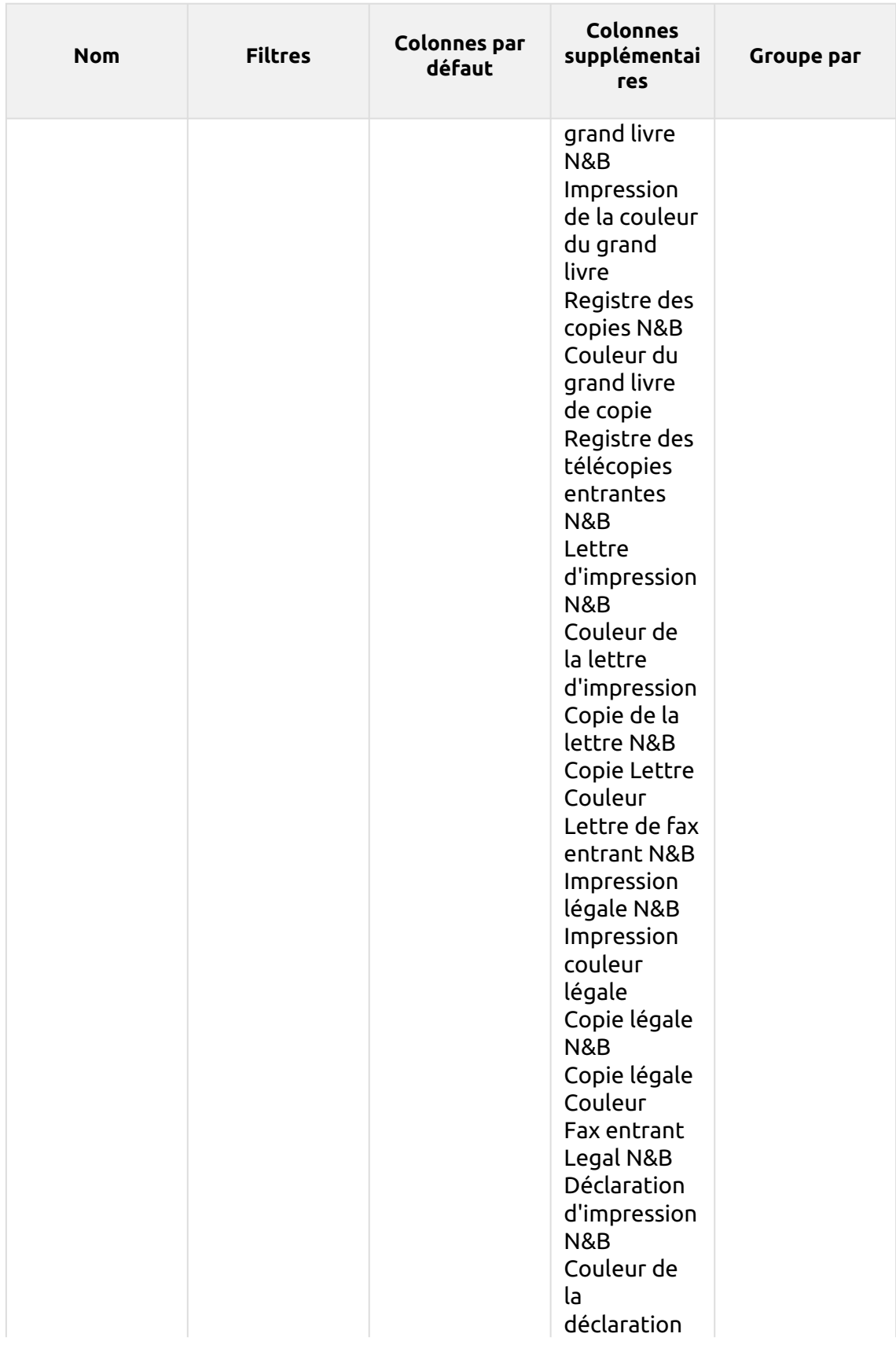

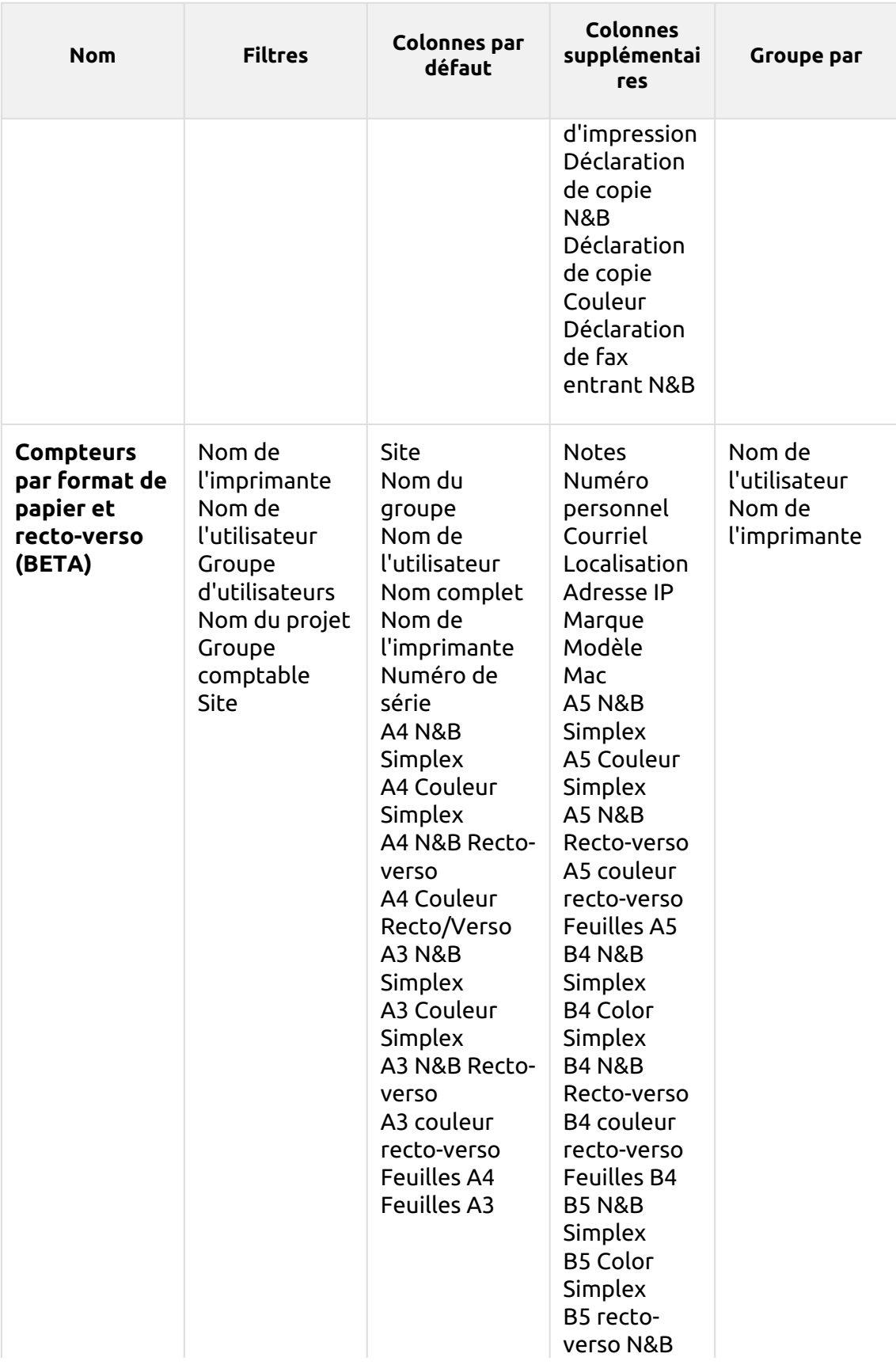

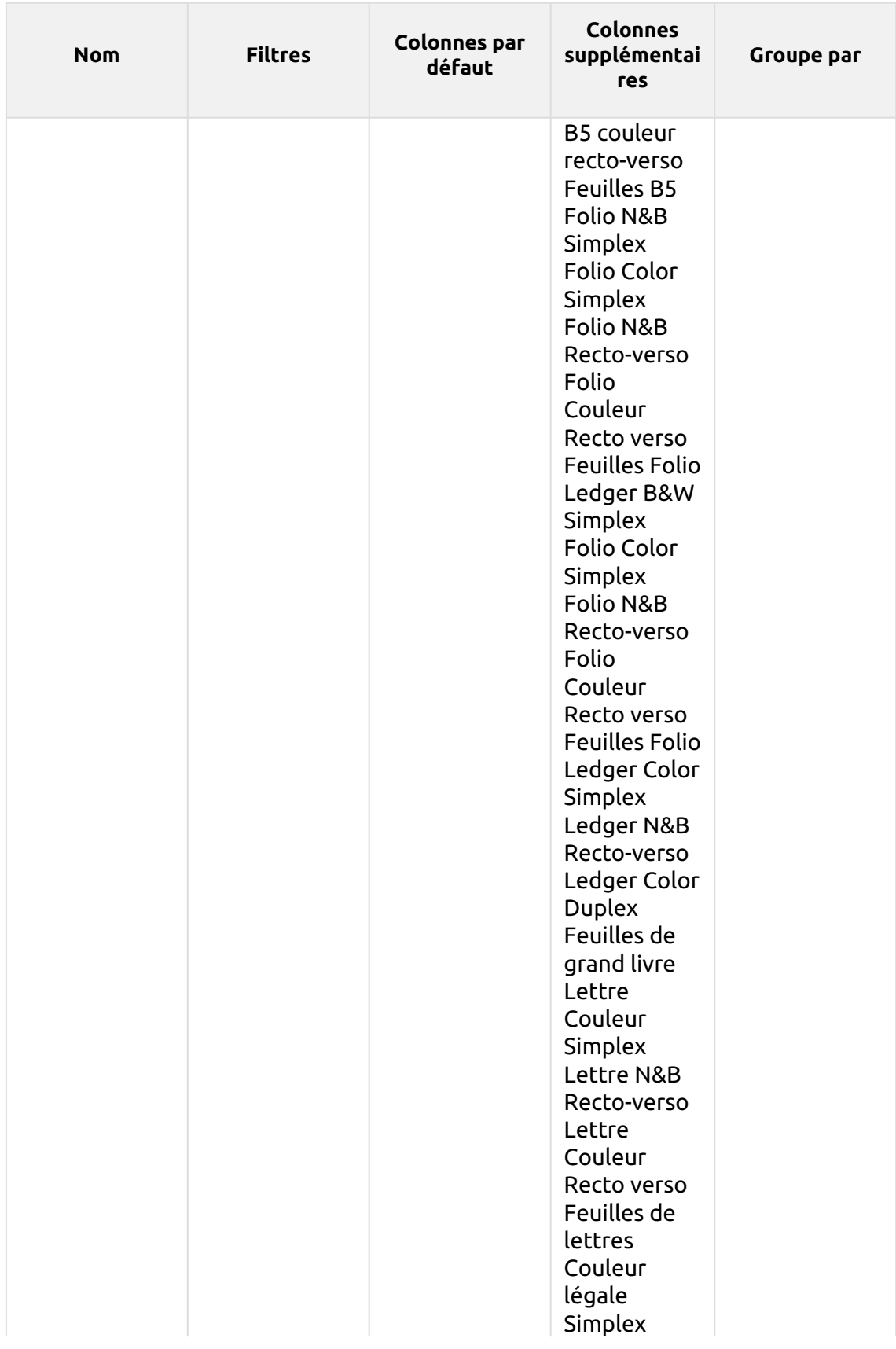

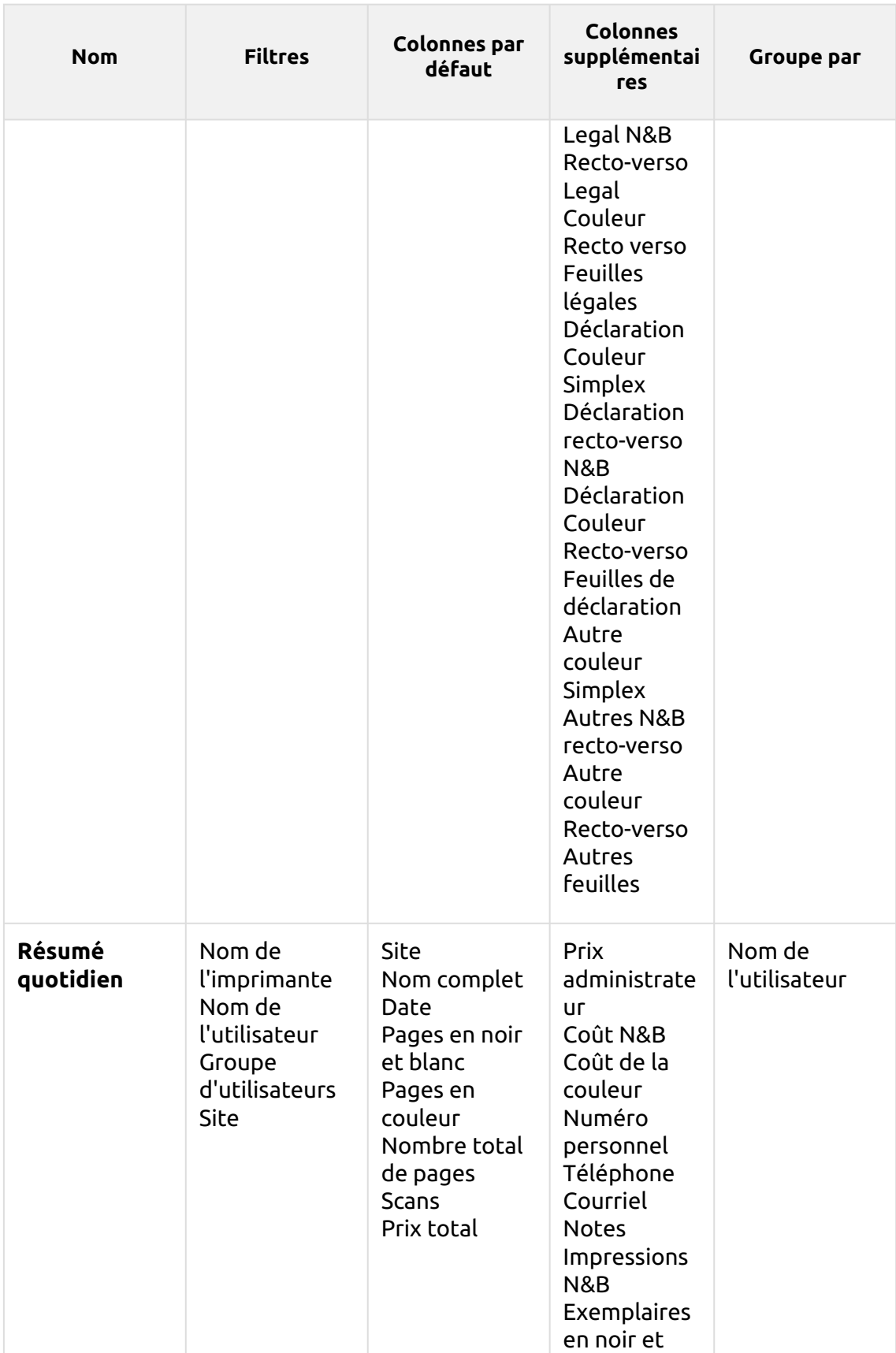

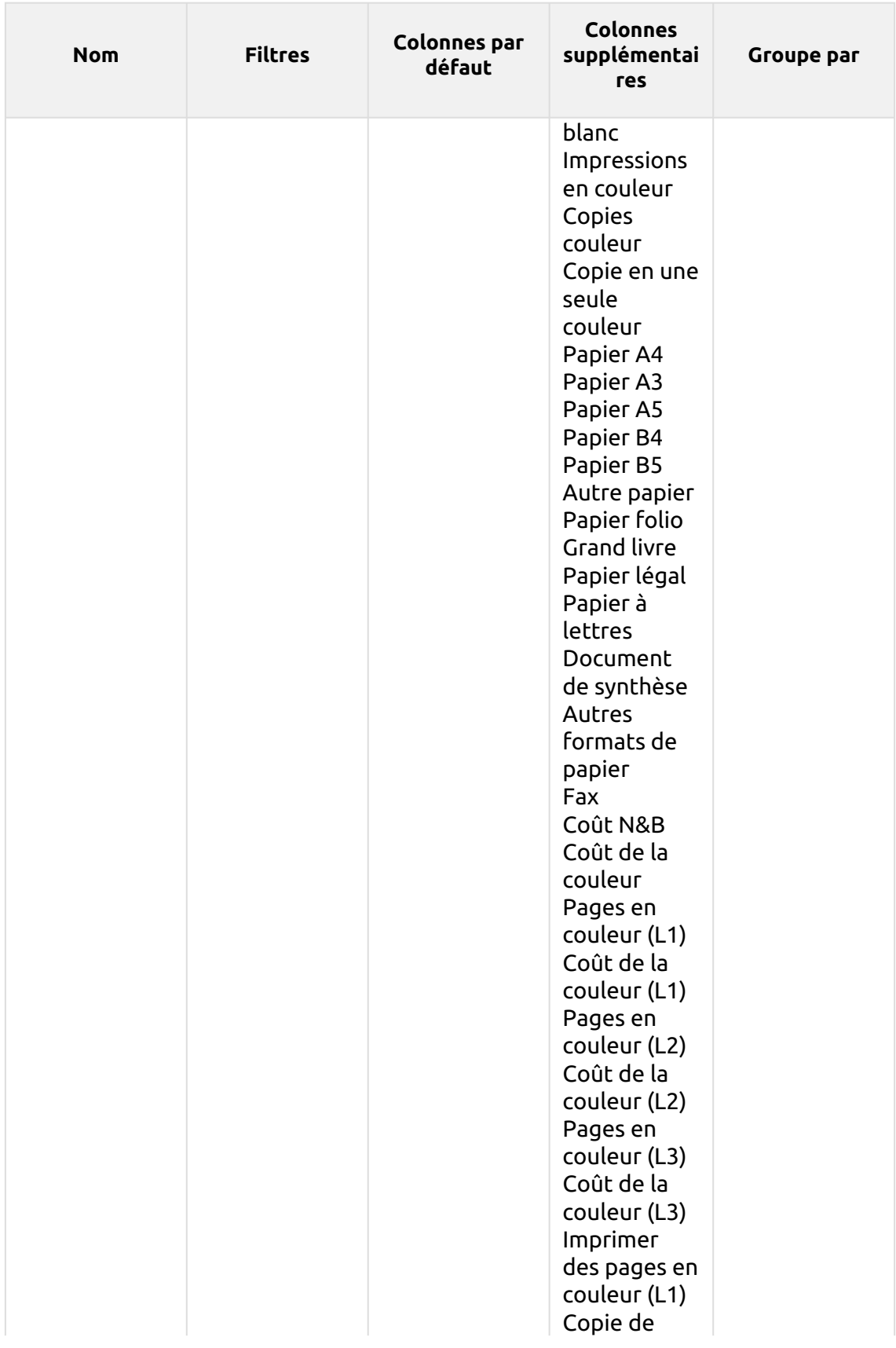

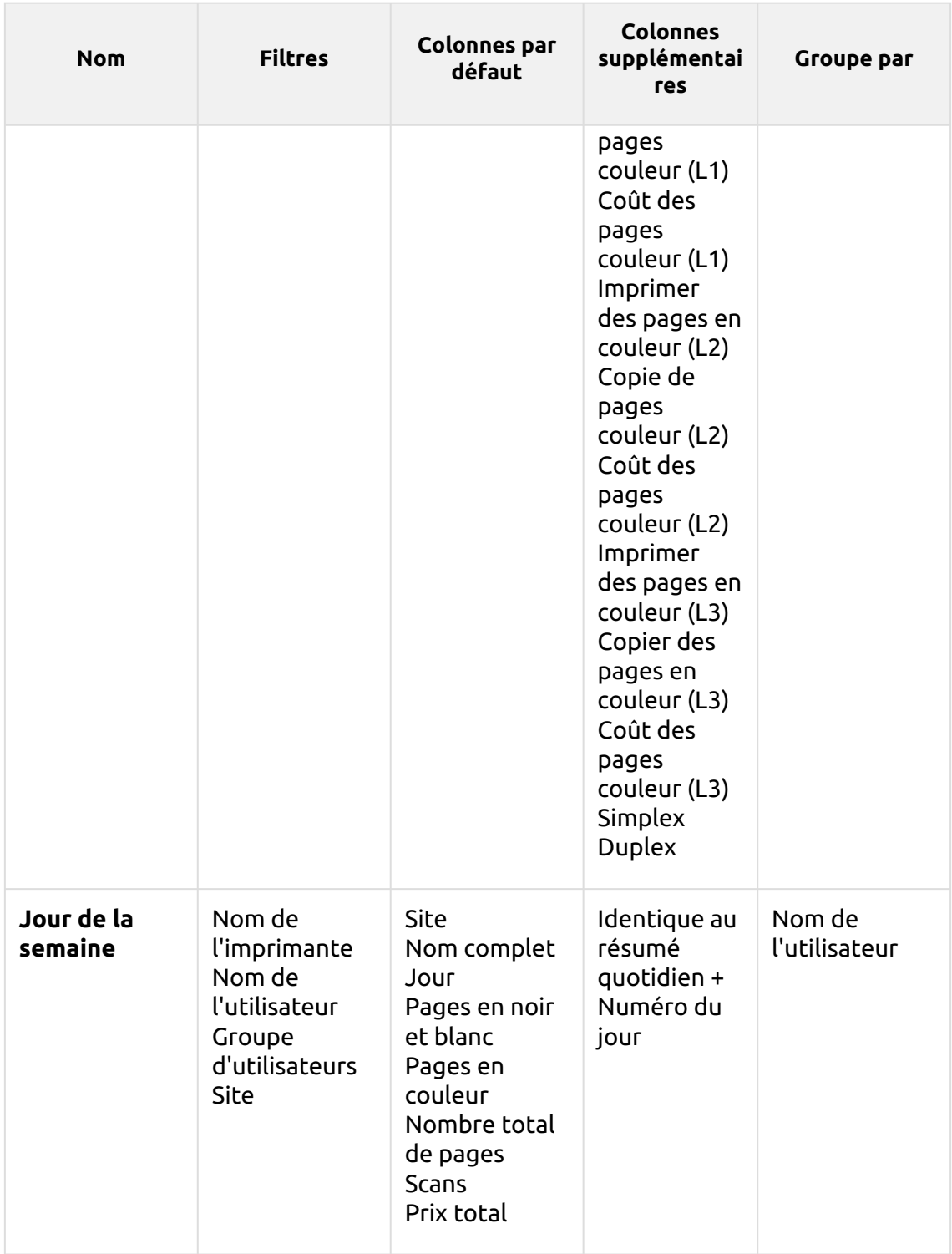

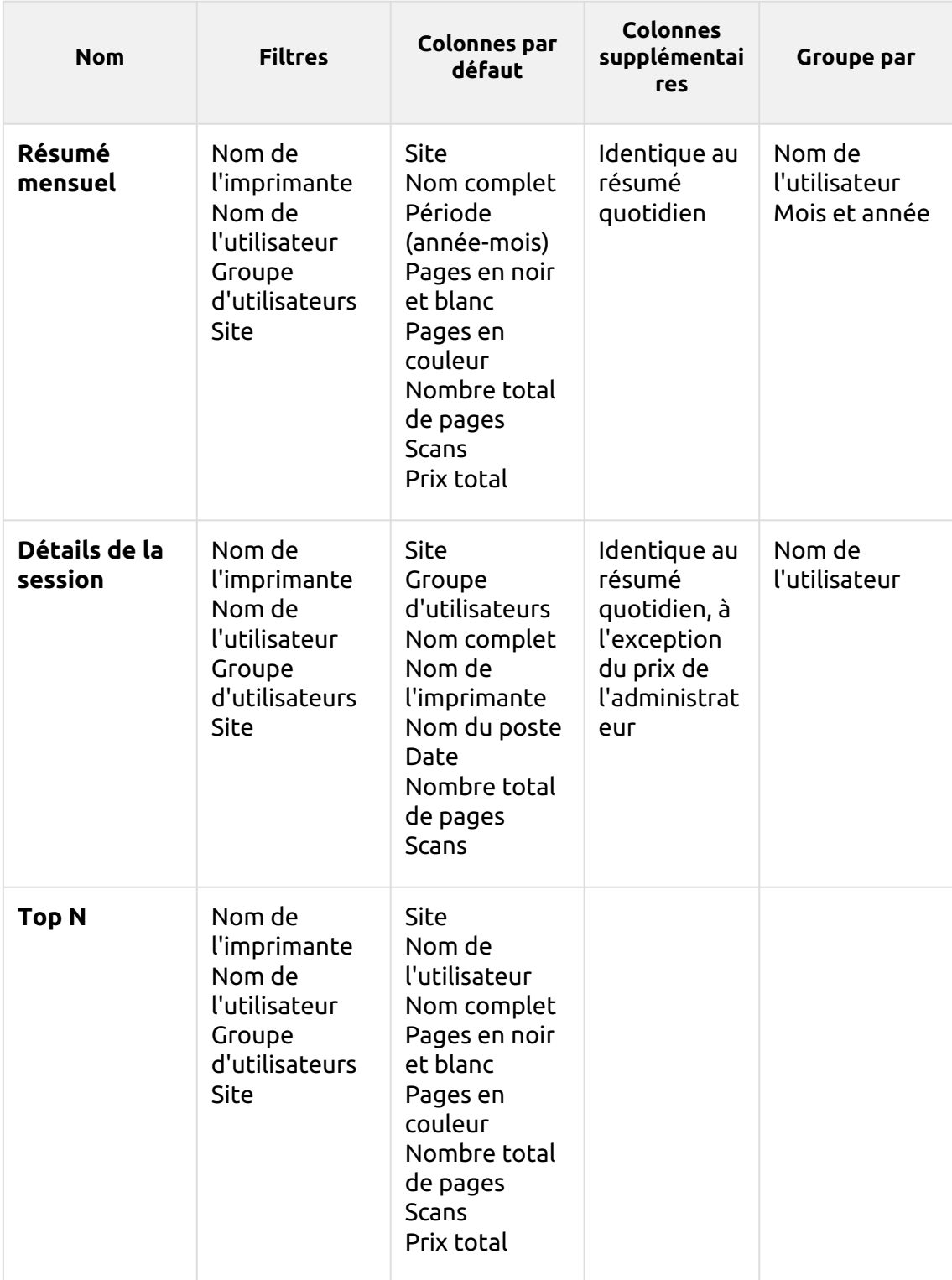

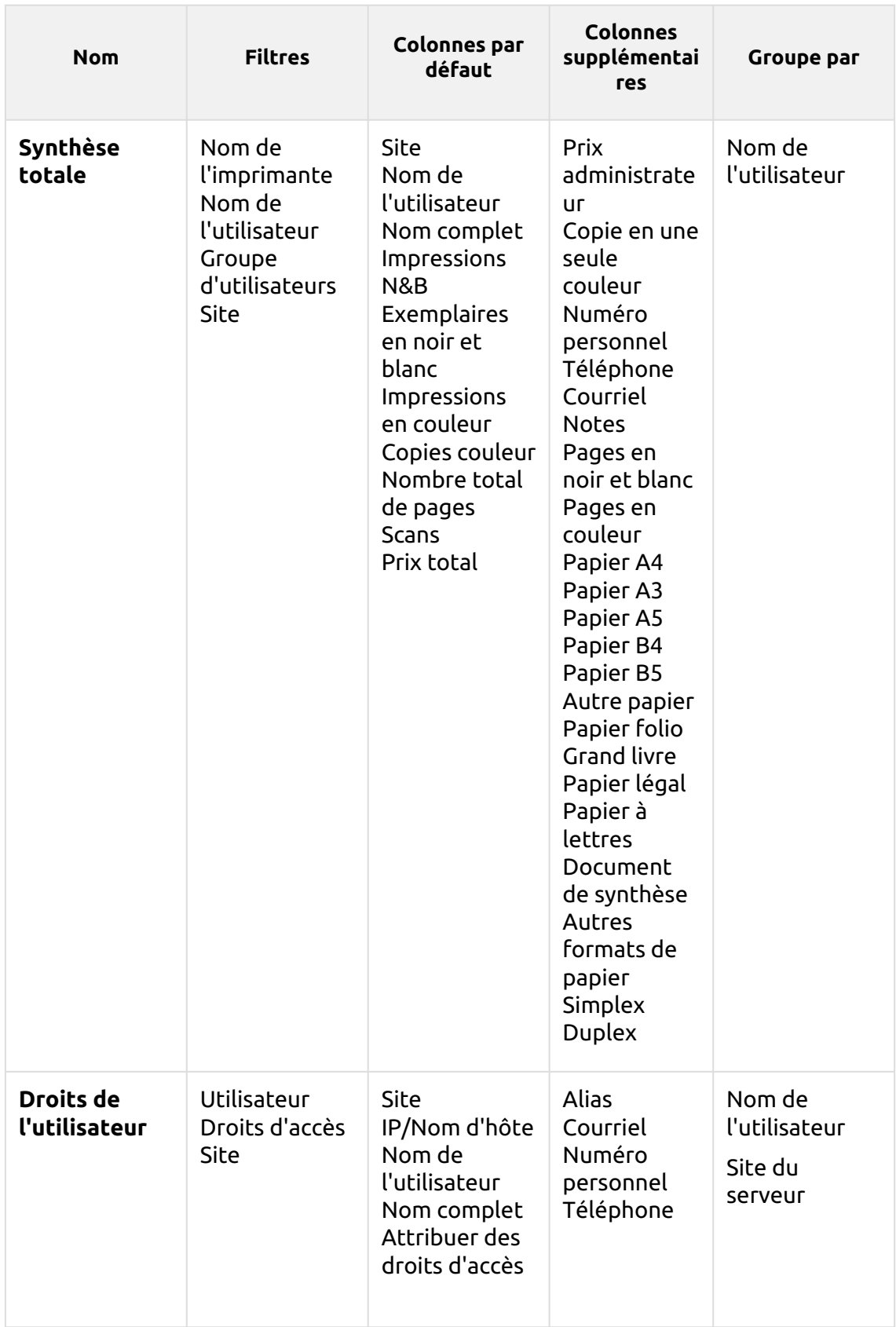

Les rapports ci-dessus ont tous le format *Période* et ils ne prennent pas en charge les colonnes agrégées.

Les graphiques ne sont pas disponibles, sauf pour le **Top N** où il est possible de sélectionner un diagramme à secteurs, un diagramme en forme de beignet ou un diagramme à barres à l'aide de la touche **Utilisateurs** et **Compteur de pages** valeurs.

#### **(10.1) Création de nouvelles colonnes agrégées**

Pour certains types de rapports, vous pouvez créer un nombre quelconque de colonnes agrégées (récapitulatives) personnalisées. Une colonne agrégée peut afficher la somme ou la moyenne d'une sélection d'un nombre quelconque d'autres colonnes disponibles pour ce type de rapport.

Pour créer une nouvelle colonne agrégée pour un rapport :

- 1. Aller à **MyQ**, **Rapports**. Dans la liste des rapports sur le côté droit, sélectionnez le rapport et cliquez sur **Editer** sur le ruban (ou cliquer avec le bouton droit de la souris, modifier). Le panneau des propriétés du rapport s'ouvre à droite de l'écran.
- 2. Aller à la page **Conception** dans le panneau des propriétés.
- 3. Dans le cadre de la **Tableau** cliquez sur **+Ajouter** et sélectionnez **+Ajouter une colonne agrégée**. Le panneau des propriétés de la nouvelle colonne s'ouvre.

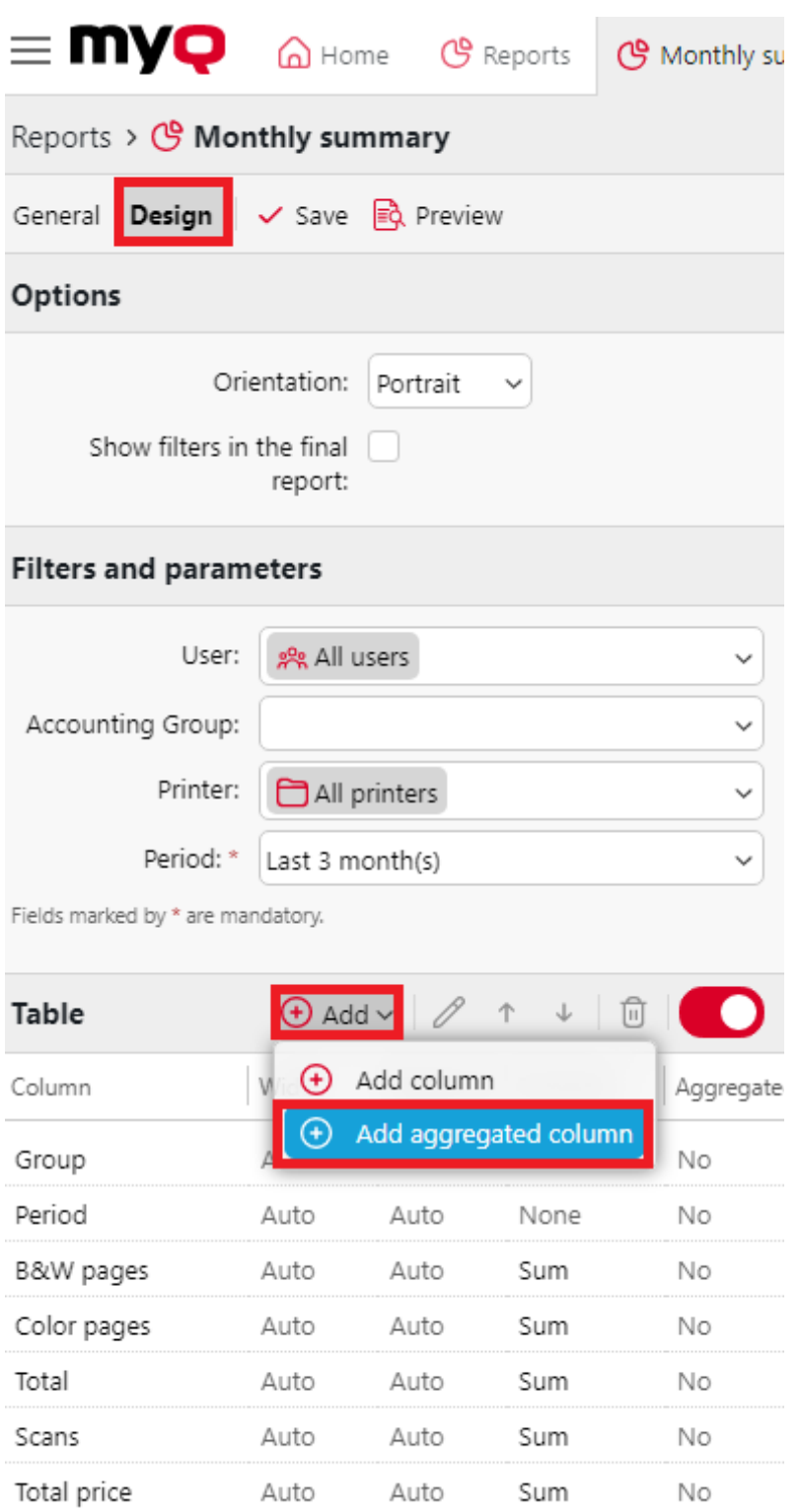

4. Dans le tableau de bord, définissez les propriétés des colonnes, sélectionnez l'option **Fonctionnement des agrégats** que vous souhaitez utiliser (*Somme* ou *Moyenne*), et cliquez sur **Économiser**. La nouvelle colonne agrégée est listée

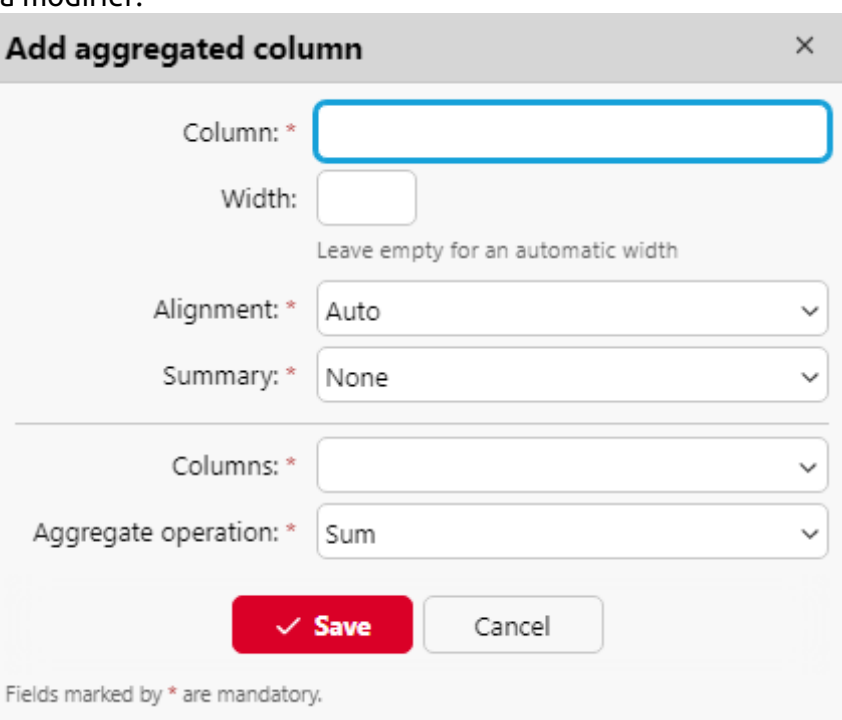

avec les autres colonnes du tableau et vous pouvez double-cliquer dessus pour la modifier.

#### **Types de rapports pris en charge pour les colonnes agrégées**

Les colonnes agrégées (récapitulatives) peuvent être créées pour les types de rapports suivants :

- A partir de la **Groupes** catégorie : Résumé mensuel
- A partir de la **Travaux d'impression** catégorie : Emplois expirés et supprimés
- A partir de la **Imprimantes** catégorie : Résumé journalier, Jour de la semaine, Relevé de compteur via SNMP
- A partir de la **Projets** catégorie : Résumé quotidien, Jour de la semaine, Résumé mensuel, Résumé total des groupes de projets, Projets par utilisateur, Utilisateurs par projet.

### **10.1.2 (10.1) Sources d'information**

La comptabilité dans MyQ dépend de la version du serveur MyQ, de la version du terminal intégré MyQ et de l'appareil d'impression. MyQ 8.0+ utilise actuellement l'architecture session utilisateur. Les valeurs de chaque rapport sont basées sur les sessions d'utilisateurs (à l'exception de l'option **Relevé des compteurs via SNMP** rapport des imprimeurs, décrit ci-dessous).

- Les compteurs sont calculés de la manière suivante :
	- $\degree$  Pages N&B = Impressions N&B + Copies N&B + Fax
	- $\degree$  Pages couleur = Impressions couleur + Copies couleur + Copie couleur unique
	- $\degree$  Nombre total de pages = pages N&B + pages couleur
- $\degree$  Total des tirages = tirages N&B + tirages couleur
- $\degree$  Nombre total de copies = copies N&B + copies couleur
- Les colonnes relatives aux prix comprennent les remises.
- Toutes les imprimantes contrôlées via MyQ Desktop Client sont incluses dans les rapports.
- Toute activité d'un utilisateur non-MyQ (\*non authentifié) est incluse dans les rapports.
- MyQ ne suit pas les imprimantes supprimées. Si une imprimante supprimée est ultérieurement ajoutée et activée dans MyQ, les rapports n'incluront aucune activité pendant la période où l'appareil a été supprimé.
- Si une imprimante est désactivée mais non supprimée, les rapports ne contiennent des informations sur la période d'inactivité qu'après sa réactivation. Dans ce cas, après la réactivation, toute l'activité est comptabilisée pour les utilisateurs non authentifiés dans une session unique. Les rapports ne peuvent pas inclure les données des imprimantes lorsqu'elles sont désactivées.
- Lorsqu'un terminal intégré est installé sur le dispositif d'impression, la comptabilisation est également effectuée pour toutes les files d'attente d'impression directe/tandem du dispositif.
- Lorsqu'un terminal intégré n'est pas installé ou qu'un appareil est utilisé avec un terminal MyQ Hardware, la comptabilisation est effectuée via SNMP par le MyQ Print Server (en fonction des données fournies via SNMP par l'appareil).

#### **Calcul des valeurs dans le rapport de relevé de compteur via les imprimantes SNMP**

Les valeurs de ce rapport sont basées sur les compteurs lus directement par les imprimantes.

- Toutes les imprimantes contrôlées par MyQ Desktop Client sont **pas** inclus dans les rapports.
- Les valeurs les plus élevées et les plus basses sont comparées pour une période et une imprimante/groupe d'imprimantes sélectionnées.
- La valeur totale affichée dans le rapport est le résumé de toutes les valeurs de sous-total, sans *Pages imprimées* alors que le dispositif était désactivé.

### **10.1.3 (10.1) Description des valeurs du rapport**

Description des valeurs dans les colonnes par défaut et supplémentaires des rapports et de la manière dont elles sont comptabilisées.

Ces valeurs sont comptabilisées en nombre de pages de la manière suivante : 2 clics pour le format A3/Ledger et 1 clic pour le reste (A4 etc.) ; en cas de Duplex, il s'agit de 4 clics pour le format A3/Ledger et de 2 clics pour le reste (A4 etc.). Les formats L sont des compteurs de couverture.

- Impressions N&B
- Exemplaires en noir et blanc
- Impressions en couleur
- Copies couleur
- Copie en une seule couleur
- Total des impressions
- Nombre total d'exemplaires
- Fax
- Pages en couleur (L1)
- Coût de la couleur (L1)
- Pages en couleur (L2)
- Coût de la couleur (L2)
- Pages en couleur (L3)
- Coût de la couleur (L3)
- Imprimer des pages en couleur (L1)
- Copie de pages couleur (L1)

Si des remises sont utilisées, elles ne sont pas appliquées à toutes les valeurs de "coût" dans les rapports, par exemple *Coût de la couleur (L1)", "Coût de la couleur (L2)" ou "Coût de la couleur (L3)".*. Cependant, le "coût total" et le "coût par couleur" reflètent les remises.

Ces valeurs sont comptabilisées comme des feuilles de papier de la manière suivante : 1x A3 / 1x A4 etc.

- Papier A4
- Papier A3
- Papier A5
- Papier B4
- Papier B5
- Autre papier
- Papier folio
- Grand livre
- Papier légal
- Papier à lettres
- Document de synthèse
- Autres formats de papier

Ces valeurs sont également comptabilisées comme des feuilles de papier. Cependant, lorsqu'un périphérique d'impression est utilisé sans terminal embarqué installé, ce compteur est spécifié via SNMP et dépend du compteur utilisé par le périphérique d'impression.

- Simplex
- Duplex

Les terminaux de la version 7 et des versions antérieures pouvaient indiquer les valeurs recto-verso différemment selon le fournisseur - soit comme le nombre d'images (par exemple, 1 page imprimée recto-verso comme rectoverso=2), soit comme le nombre de feuilles (recto-verso=1). Depuis les terminaux 8.2, ces valeurs sont unifiées en tant que nombre de feuilles. La

combinaison de données provenant d'anciens terminaux avec des terminaux 8.2 dans les rapports peut entraîner une incohérence dans les valeurs rectoverso.

Un travail imprimé en 1x A3 monochrome, sur les deux côtés en mode recto-verso, sur un appareil où un terminal embarqué est installé, est comptabilisé dans MyQ comme 1x papier A3 + 4x impression monochrome et 1x recto-verso. Dans le journal MyQ, cela se présente comme suit :

*PM=4, A3=1, Duplex=1*

## **10.1.4 (10.1) Création et édition de rapports**

Vous pouvez créer un nouveau rapport en quelques étapes :

1. Dans le coin supérieur droit de l'écran **Rapports** onglet principal, cliquez sur **+Ajouter un rapport**. La boîte de dialogue Ajouter un rapport apparaît.

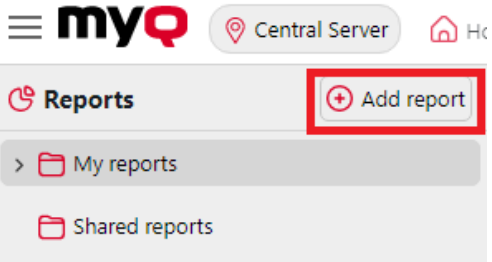

2. Dans la boîte, sélectionnez le type du nouveau rapport et le dossier dans lequel il doit être placé, puis cliquez sur **OK**. La fenêtre d'édition du nouveau rapport s'ouvre. Dans le panneau, modifiez et enregistrez le rapport.

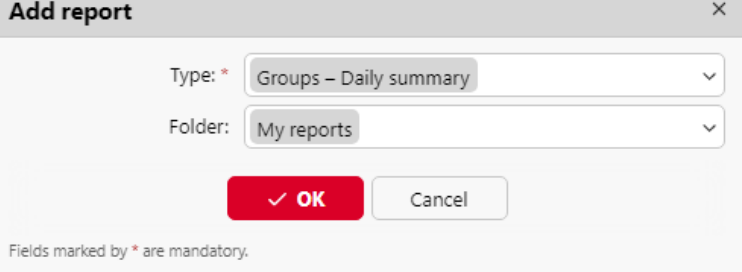

#### **Modification d'un rapport**

1. Sur le site **Général** de l'onglet d'édition de l'état, vous pouvez modifier les paramètres de l'état. **Nom**, ajouter un **Description**, sélectionner **Partage** les droits, c'est-à-dire les utilisateurs ou les groupes qui auront le droit de **Exécuter** le rapport et ceux qui auront les droits d'accès au rapport. **Editer** le rapport. Vous pouvez également cliquer sur **Calendrier** pour définir son exécution programmée. Une fois cette opération effectuée, cliquez sur **Conception** pour ouvrir l'onglet Conception du rapport.

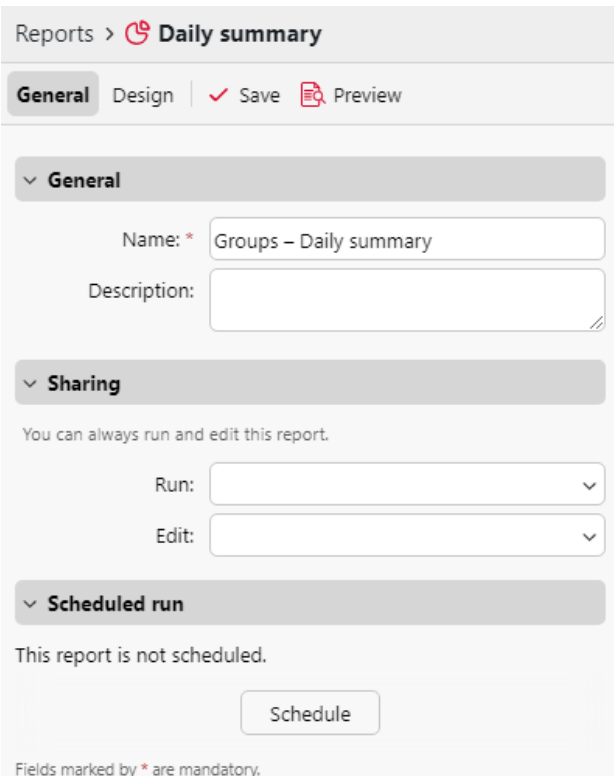

2. Sur le site **Conception** vous pouvez définir la mise en page du rapport, sélectionner les éléments (utilisateurs, imprimantes, etc.) à inclure dans le rapport, ajouter ou supprimer des colonnes et modifier leur ordre.

#### **Options**

• **Orientation**: Sélectionnez l'une ou l'autre des options suivantes **Portrait**ou le **Paysage** l'orientation.

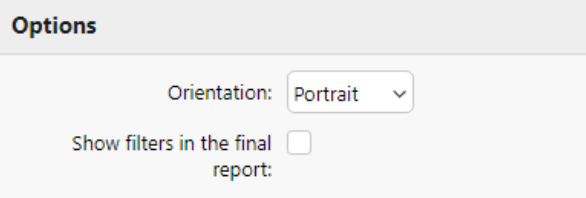

• **Afficher les filtres dans le rapport final**: Cochez la case si vous souhaitez que les filtres soient visibles dans le rapport final.

#### **Filtres et paramètres**

Les filtres et paramètres disponibles diffèrent selon le type de rapport. Voici les principaux paramètres disponibles pour la plupart des types de rapports standard :

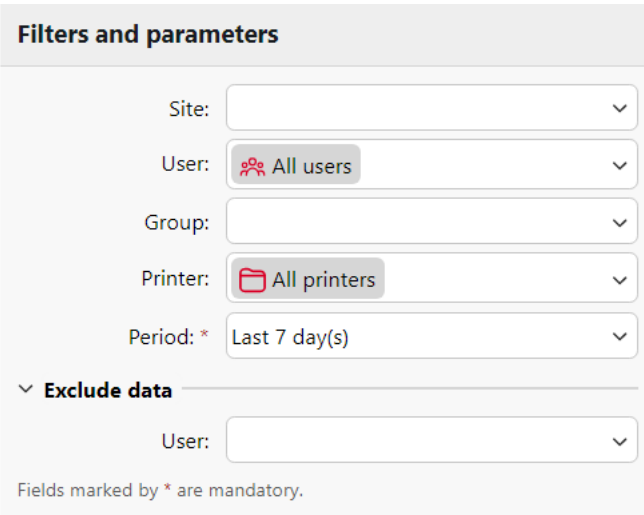

- **Site**: Sélectionnez le site à inclure dans le rapport.
- **Utilisateur**: Sélectionnez les utilisateurs à inclure dans le rapport. Si vous sélectionnez les **Moi** et partager ce rapport avec tous les utilisateurs, chaque utilisateur ne peut voir que les données qui le concernent ; vous pouvez ainsi créer des rapports personnalisés pour chaque utilisateur.
- **Groupe Comptabilité**: Sélectionnez les groupes comptables d'utilisateurs à inclure dans le rapport.
- **Imprimante**: Sélectionnez les imprimantes à inclure dans le rapport.
- **Période**: Sélectionnez la période couverte par le rapport.
- **Exclure des données Utilisateur**: Sélectionnez les utilisateurs à exclure du rapport (disponible uniquement dans les rapports où les utilisateurs sont exclus). *Utilisateur* est l'un des filtres utilisés).

#### **Tableau**

Ici, vous pouvez activer et désactiver l'option de tableau.

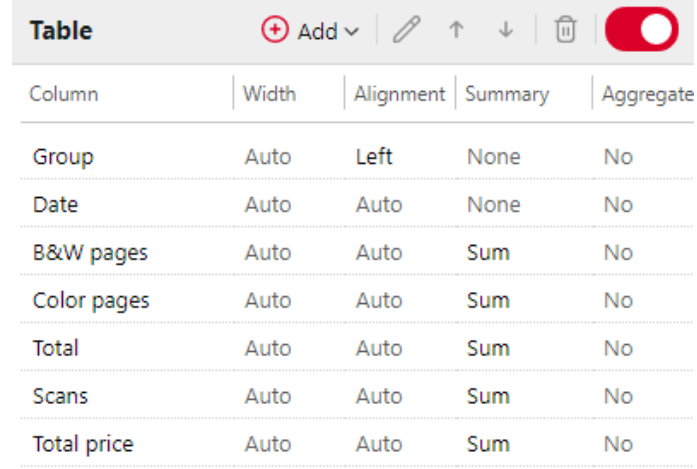

Vous pouvez également ajouter et supprimer des colonnes au tableau, les modifier et changer leur ordre. Pour chaque colonne, vous pouvez modifier la largeur, l'alignement et le type de résumé qui sera affiché sur la dernière ligne (en bas) (Somme, Moyenne ou Aucune).

Pour ajouter une nouvelle colonne, cliquez sur **+Ajouter**. Pour ouvrir les options d'édition d'une colonne existante, double-cliquez dessus (ou sélectionnez-la, puis cliquez sur **Editer**). Pour supprimer une colonne, sélectionnez-la et cliquez sur **X**. Pour déplacer une colonne vers le haut ou vers le bas de l'ordre, sélectionnez-la, puis utilisez les flèches haut/bas.

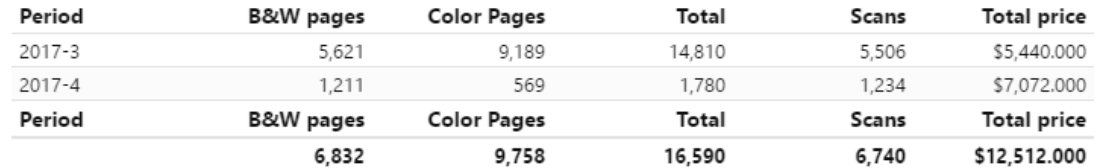

Certains rapports n'offrent pas la possibilité d'utiliser des tableaux et leurs données ne peuvent être affichées que sous forme de graphiques.

#### **Graphique**

Ici, vous pouvez activer et désactiver l'option graphique.

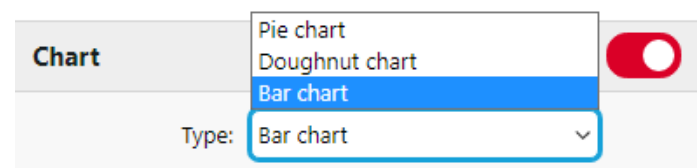

Vous pouvez également sélectionner l'une des options suivantes **Bar, tarte** et **Beignet** types de graphiques. En outre, vous pouvez ajouter et supprimer des types de données à afficher sur le graphique et sélectionner des couleurs pour chaque type de données (en fonction du type de rapport).

Pour ajouter un type de données, cliquez sur **+Ajouter**. Pour ouvrir les options d'édition d'un type de données, double-cliquez dessus (ou sélectionnez-le, puis cliquez sur **Editer**). Pour supprimer un type de données, sélectionnez-le et cliquez sur **X**. Pour déplacer un type de données vers le haut ou vers le bas de l'ordre, sélectionnez-le, puis utilisez les flèches haut/bas.

Certains rapports n'offrent pas la possibilité d'utiliser des graphiques et leurs données ne peuvent être affichées que sous forme de tableau.

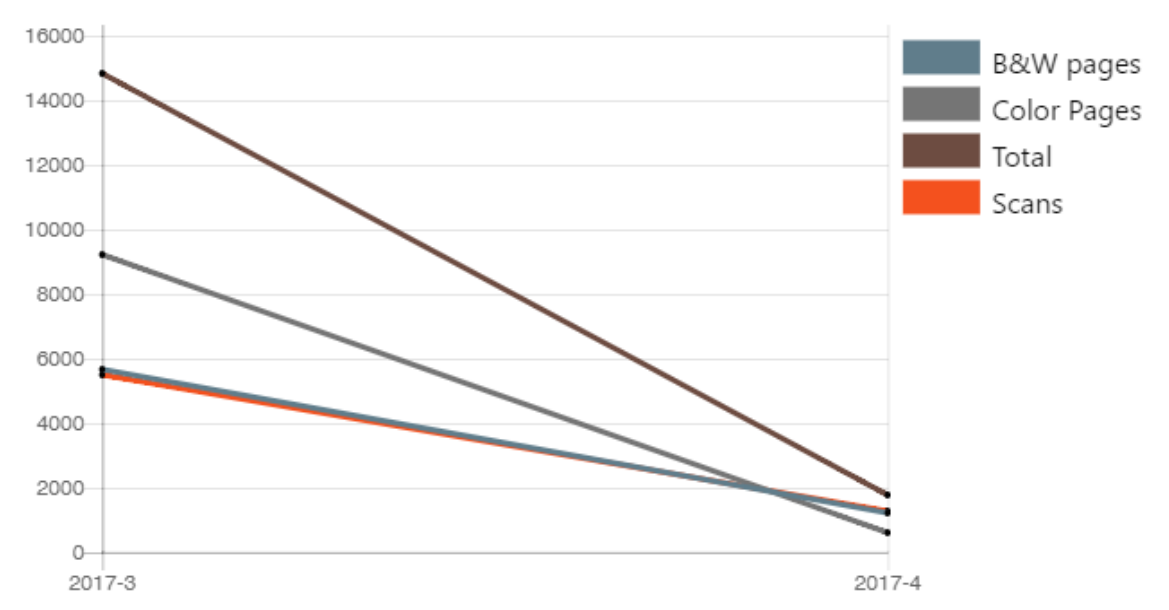

La conception de vos propres rapports peut être un peu délicate, car elle dépend toujours de nombreux facteurs - quantité de données incluses (colonnes), longueur des noms de colonnes et des valeurs, orientation du rapport, etc. Pour obtenir le meilleur résultat, vous pouvez cliquer sur **Avant-première** à tout moment pendant la création du rapport pour vérifier à quoi ressemblera la nouvelle conception. Une fois que vous êtes satisfait de la mise en page, cliquez sur **Économiser** pour enregistrer le rapport.

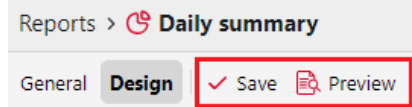

# **10.1.5 (10.1) Générer des rapports**

#### **Pour prévisualiser un rapport**

Sélectionnez le rapport et cliquez sur **Avant-première** (ou cliquer avec le bouton droit de la souris et cliquer sur **Avant-première** dans son menu contextuel). Le rapport est affiché au format HTML et le nombre de données incluses est limité. Vous pouvez basculer entre l'affichage graphique et l'affichage en grille.

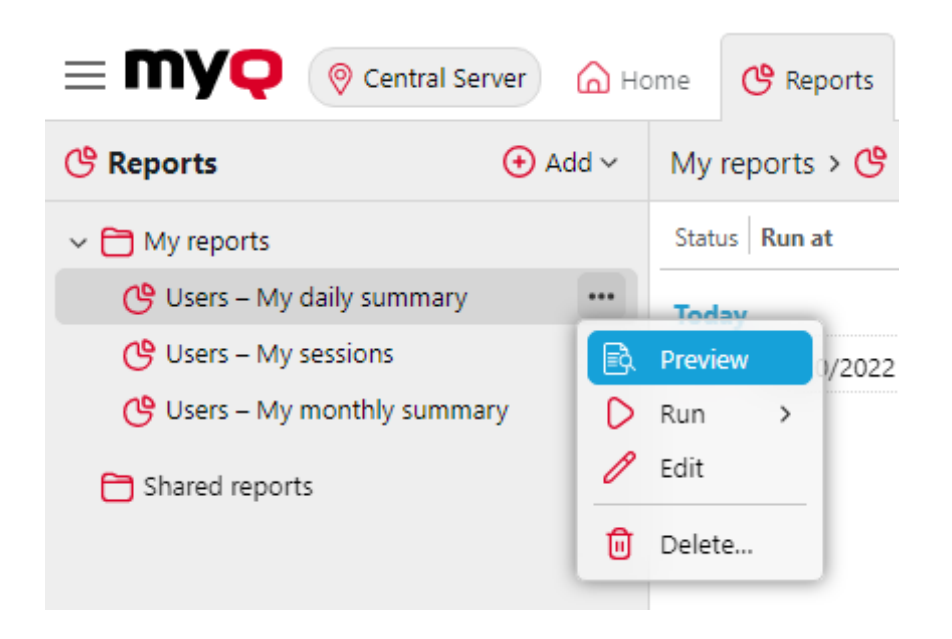

#### **Pour exécuter un rapport**

Sélectionnez le rapport et cliquez sur **Exécuter**. (Ou cliquez avec le bouton droit de la souris et cliquez sur **Exécuter** dans son menu contextuel). Le rapport s'exécute dans le format spécifié (*PDF, CSV, XML, XLSX* ou *ODS*) sans limitation de données.

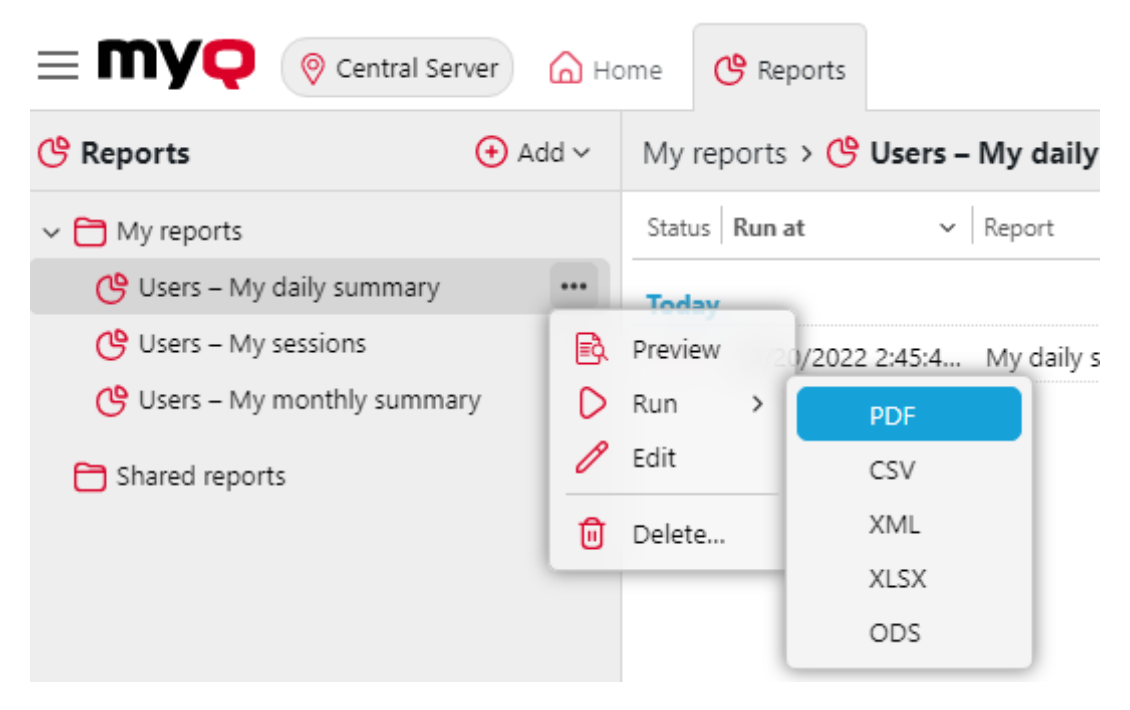

#### **Pour exporter le rapport affiché**

Une fois le rapport généré, cliquez sur le lien du format du rapport dans la colonne des fichiers pour le télécharger.

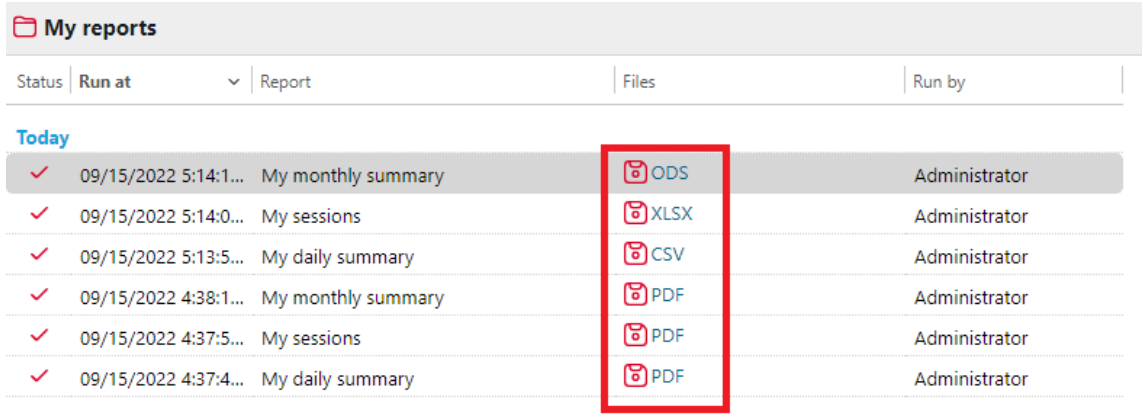

# 11 (10.1) Connexion aux outils de BI

A partir de la version 8.1 (patch 2), MyQ Central Server expose les données pour être analysées avec des outils BI externes (outils de Business Intelligence).

Les informations ci-dessous se réfèrent à l'installation et à l'utilisation de Power BI par Microsoft, ainsi qu'à l'installation de MyQ.

Pour plus d'informations sur Power BI, visitez le site : <https://docs.microsoft.com/en-us/power-bi/fundamentals/desktop-getting-started>

# 11.1 (10.1) Configuration de la connexion à la base de données intégrée

Power BI peut accéder à la base de données MyQ Embedded Database via ODBC. Pour créer une source de données ODBC :

- **P** Power BI ne vous permettra de vous connecter qu'à une source de données ODBC disponible sur le PC local sur lequel il s'exécute. Votre source de données doit être créée sur le même PC que celui sur lequel Power BI s'exécute.
- 1. Téléchargez et installez le dernier pilote ODBC pour Firebird à partir de : <https://firebirdsql.org/en/odbc-driver/>
- 2. Une fois installé, ouvrez le **Sources de données ODBC** dans le menu Windows Apps.
- 3. Aller à la page **Système DSN** et cliquez sur **Ajouter**.

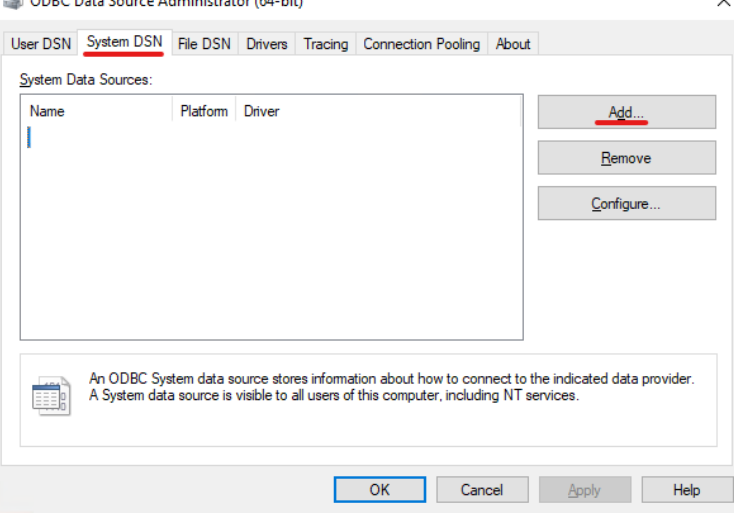

4. Dans la fenêtre Créer une nouvelle source de données, sélectionnez *Pilote Firebird/InterBase(r)* et cliquez sur **Finition**.

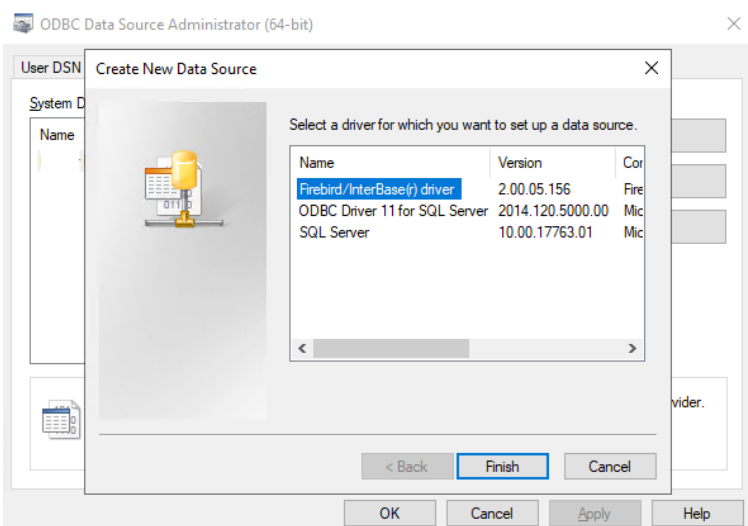

- 5. Dans l'onglet Firebird ODBC Setup, entrez les détails de la connexion :
	- a. **Nom de la source de données (DSN)**: Ajouter un nom comme identifiant de la connexion
	- b. **Base de données**: Ajoutez le chemin d'accès à votre fichier de base de données (*C:\ProgramData\MyQCentral\MYQ.FDB* par défaut)
	- c. **Client**: Ajouter le chemin d'accès au client de la bibliothèque Firebird utilisé pour la connexion. Il est recommandé d'utiliser le client MyQ Central Server, trouvé dans *C:\NProgram Files\NMyQ Central\NFirebird\Nfbclient.dll* par défaut
	- d. **Compte de base de données**: Ajouter le nom d'utilisateur du compte de base de données. Le nom par défaut est *SYSDBA*mais il est fortement recommandé de ne pas utiliser le compte de base de données par défaut, mais d'activer et d'utiliser l'option **compte en lecture seule de la base de données** disponible dans le [Rapports externes](https://myq-online-help.atlassian.net/wiki/spaces/CS/pages/1039991126/%2810.1%29+External+Reports) Onglet Paramètres
	- e. **Mot de passe**: Ajouter le mot de passe du compte de base de données. Dans le cas où vous utilisez le compte de base de données par défaut (non recommandé) et que vous n'avez pas changé le mot de passe dans MyQ Central Easy Config, le mot de passe par défaut est le suivant *passe-partout*.
	- f. Les autres champs peuvent être laissés inchangés. Cliquez sur **Test de connexion** et, en cas de succès, cliquez sur **OK**.

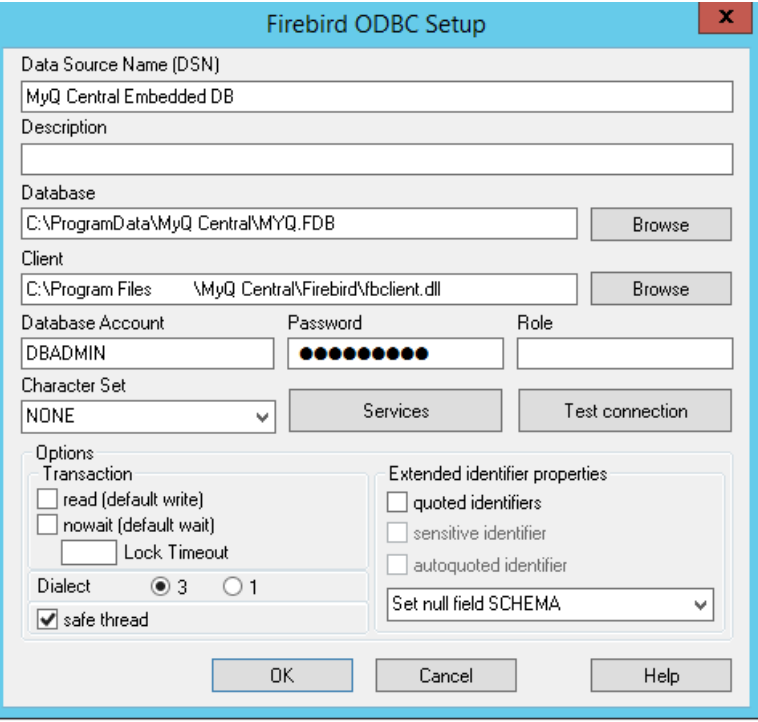

# 11.2 (10.1) Création de rapports

Les rapports peuvent être créés en fonction des besoins spécifiques de chaque client. Il est possible de créer les rapports manuellement ou d'utiliser le modèle Power BI créé par MyQ et disponible dans la communauté MyQ, afin de générer des rapports rapidement.

- [Création manuelle de rapports](https://myq-online-help.atlassian.net/wiki/spaces/CS/pages/1039630968/10.1%2BManual%2BReports%2BCreation)
- [Création de rapports via l'importation de modèles](https://myq-online-help.atlassian.net/wiki/spaces/CS/pages/1038877309/10.1%2BReports%2Bcreation%2Bvia%2Btemplate%2Bimport)
- [Exemples de rapports](https://myq-online-help.atlassian.net/wiki/spaces/CS/pages/1039171875/10.1%2BReport%2Bexamples)
- [Description des vues de la base de données](https://myq-online-help.atlassian.net/wiki/spaces/CS/pages/1039171909/10.1%2BDatabase%2BViews%2Bdescription)

### **11.2.1 (10.1) Création manuelle de rapports**

Pour créer manuellement les rapports, ouvrez Power BI et :

- 1. Établissez la connexion avec votre base de données :
	- a. Pour une connexion directe (**uniquement pour les serveurs MS SQL**), cliquez sur **Obtenir des données, SQL Server** et ajoutez le nom du serveur et de la base de données.
	- b. Pour ODBC, cliquez sur **Obtenir des données, Plus...**. Dans la nouvelle fenêtre, sélectionnez **Autres**cliquer sur **ODBC** dans la liste, et cliquez sur **Connecter**. Dans la nouvelle invite, sélectionnez le nom de la source de données (DSN) que vous avez créé dans l'application Sources de données ODBC et cliquez sur **OK**.

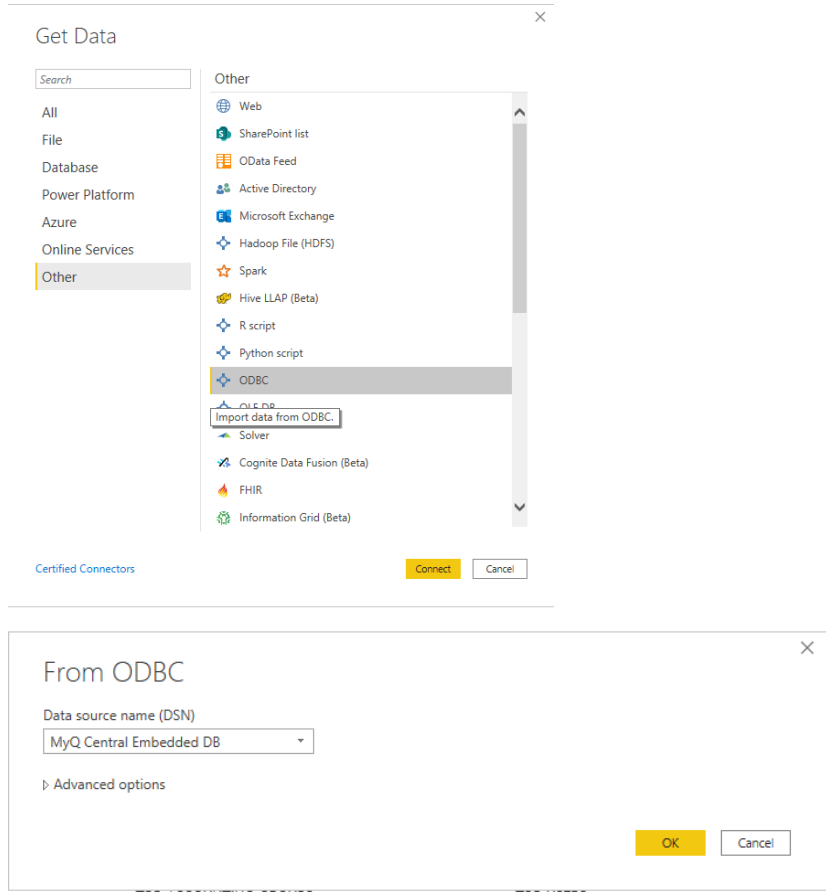

2. Dans la fenêtre du navigateur, sélectionnez toutes les options à l'aide des boutons **DIM\_** et **FACT\_** et cliquez sur **Chargement** [\(voir Description des vues](https://myq-online-help.atlassian.net/wiki/spaces/CS/pages/1039171909/%2810.1%29+Database+Views+description)  de la base de données). $\begin{array}{ccc} \square & \times \end{array}$ 

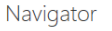

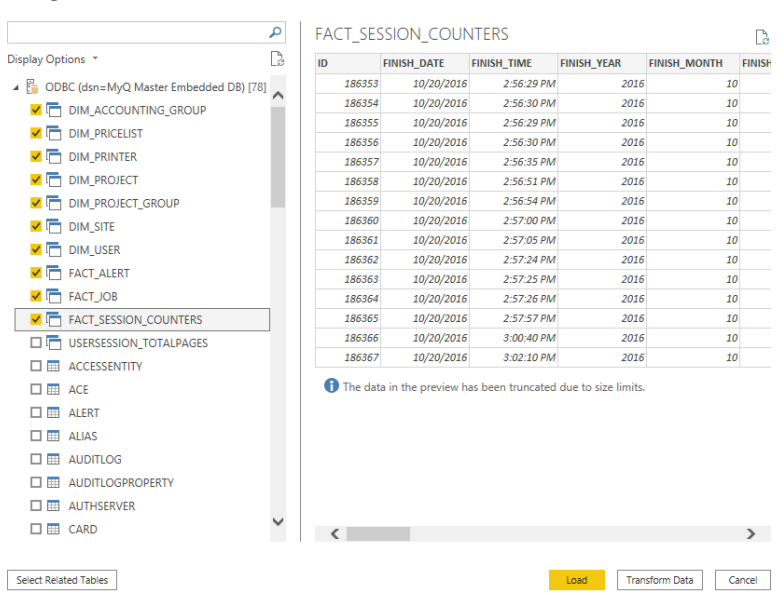

- 3. Power BI charge les données, mais les relations entre elles doivent être créées manuellement, car Power BI ne peut pas les extraire :
	- a. Allez dans le menu Modélisation et cliquez sur **Gérer les relations**
	- b. Cliquez sur **Nouveau...** et créez les relations entre les vues, en sélectionnant les ID dans chacune d'entre elles. Cliquez sur **OK** une fois que c'est fait.

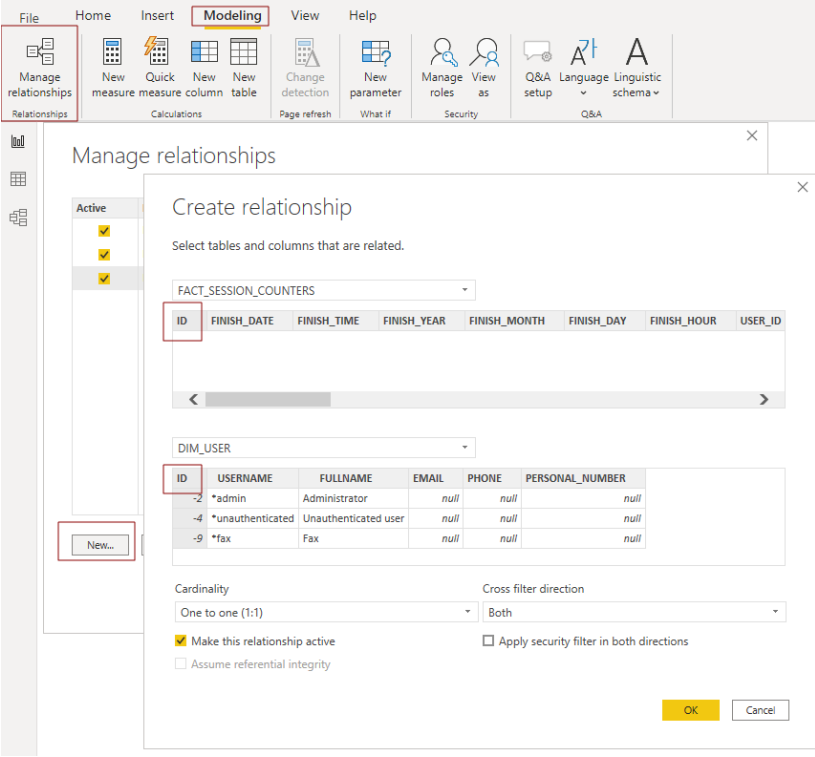

4. Votre modèle a été créé et vous pouvez ajouter des visualisations au rapport.

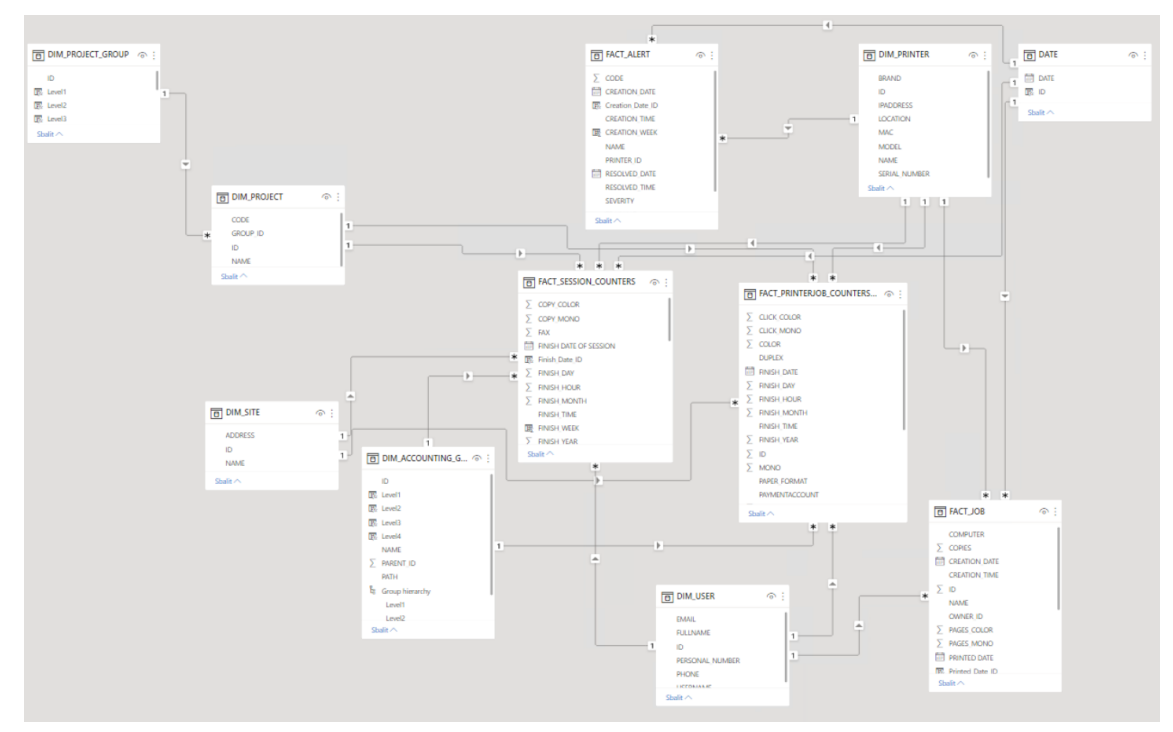
### **11.2.2 (10.1) Création de rapports via l'importation de modèles**

Il existe deux versions de modèles, l'une à utiliser avec une base de données embarquée et l'autre avec un serveur SQL. Un DSN ODBC pour un serveur SQL ou Firebird doit être configuré avant d'utiliser le modèle.

• Modèle ODBC

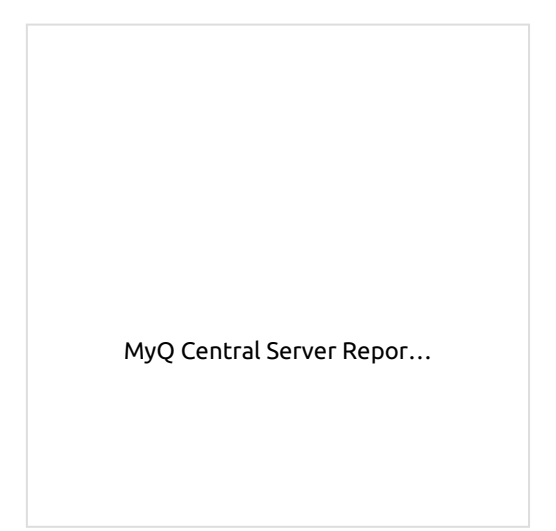

• Modèle SQL

MyQ Central Server Repor…

[Pour importer le modèle fourni par MyQ](https://myq-online-help.atlassian.net/wiki/spaces/CS/pages/1428095817?preview=%2F1428095817%2F1428095828%2FMyQ+Central+Server+Reports+SQL.pbit), ouvrez Power BI et :

1. Ouvrir le **Fichier** sélectionner **Importation**, et cliquez sur **Modèle Power BI**. Trouvez et ouvrez le bon modèle en fonction de votre base de données.

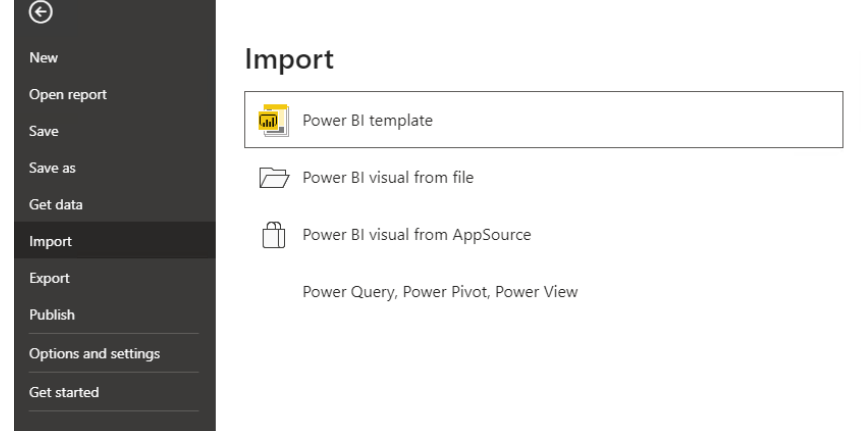

- 2. Établissez la connexion avec votre base de données :
	- a. Pour une connexion directe à un serveur MS SQL, ajoutez l'élément **Serveur SQL** et **Nom de la base de données** et cliquez sur **Chargement**.

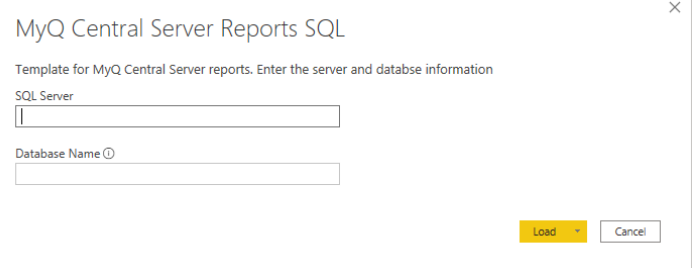

b. Pour ODBC, ajoutez l'élément **Nom de la source de données (DSN)** que vous avez créée dans l'application Sources de données ODBC et cliquez sur **Chargement**.

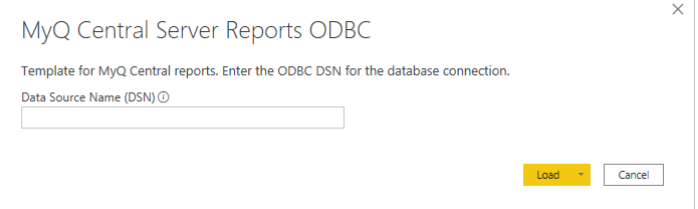

3. Power BI importe les données. Les rapports peuvent être modifiés ; les changements sont enregistrés dans un fichier différent afin que le modèle puisse être réutilisé.

### **11.2.3 (10.1) Exemples de rapports**

Les exemples ci-dessous ont été générés à l'aide des modèles MyQ.

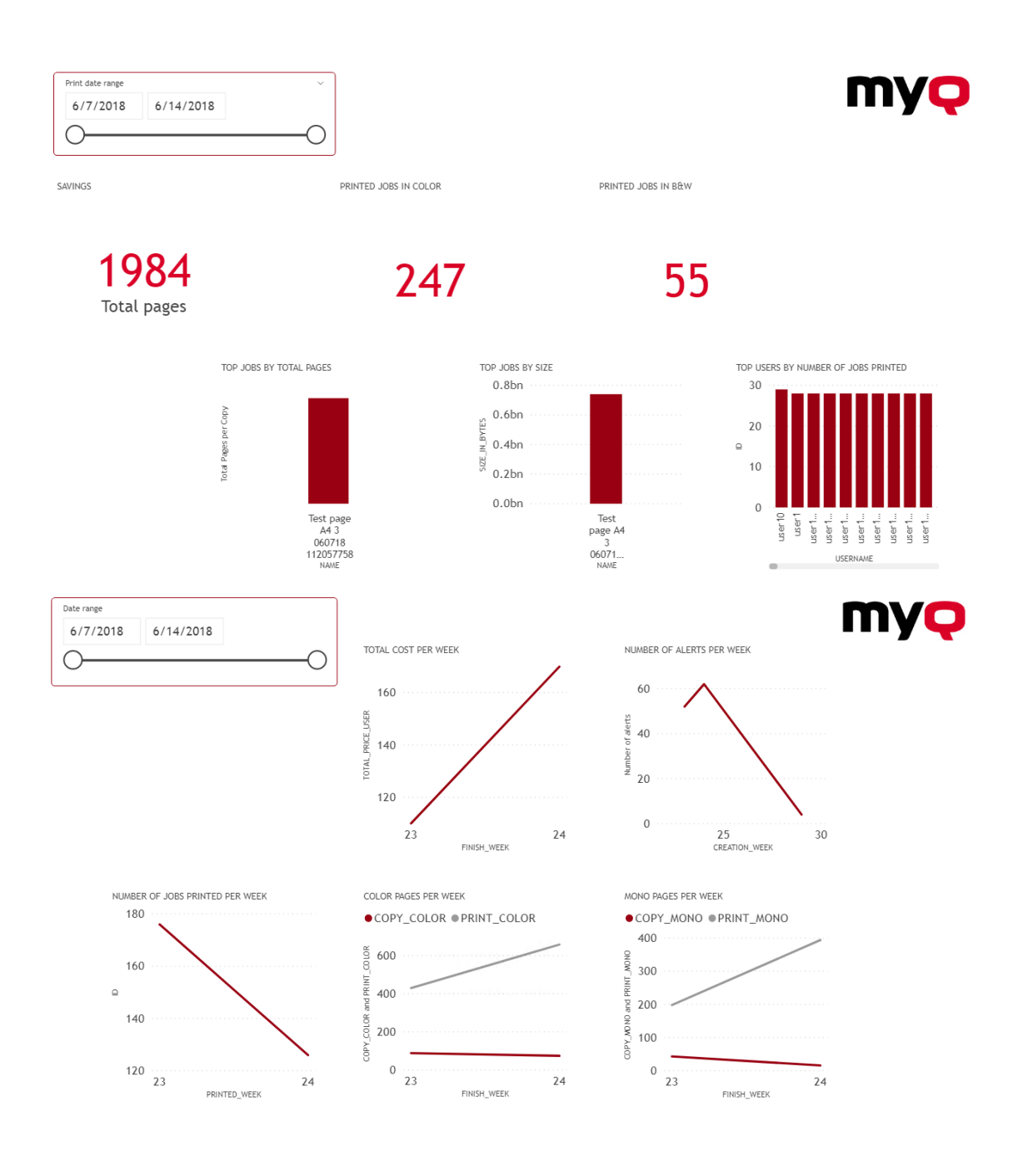

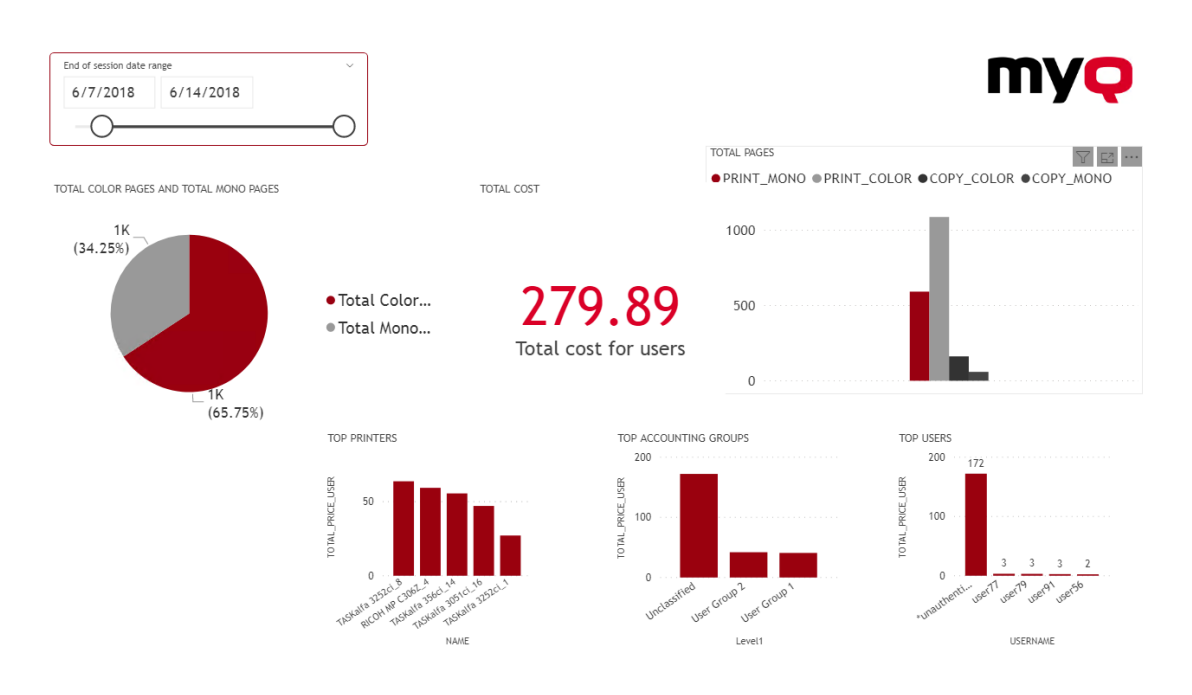

### **11.2.4 (10.1) Description des vues de la base de données**

Il existe deux groupes de points de vue ; **les dimensions** et **faits**. Les vues des faits contiennent des mesures, des données numériques qui peuvent être utilisées dans les calculs des rapports. Les vues des dimensions contiennent des informations descriptives utilisées pour les mesures des faits. Les vues de dimension ont les caractéristiques suivantes **dim\_** Les préfixes et les vues de faits ont le **fait\_** préfixe.

Les identifiants des vues sont des identifiants internes de MyQ et peuvent être utilisés pour établir des relations entre les vues.

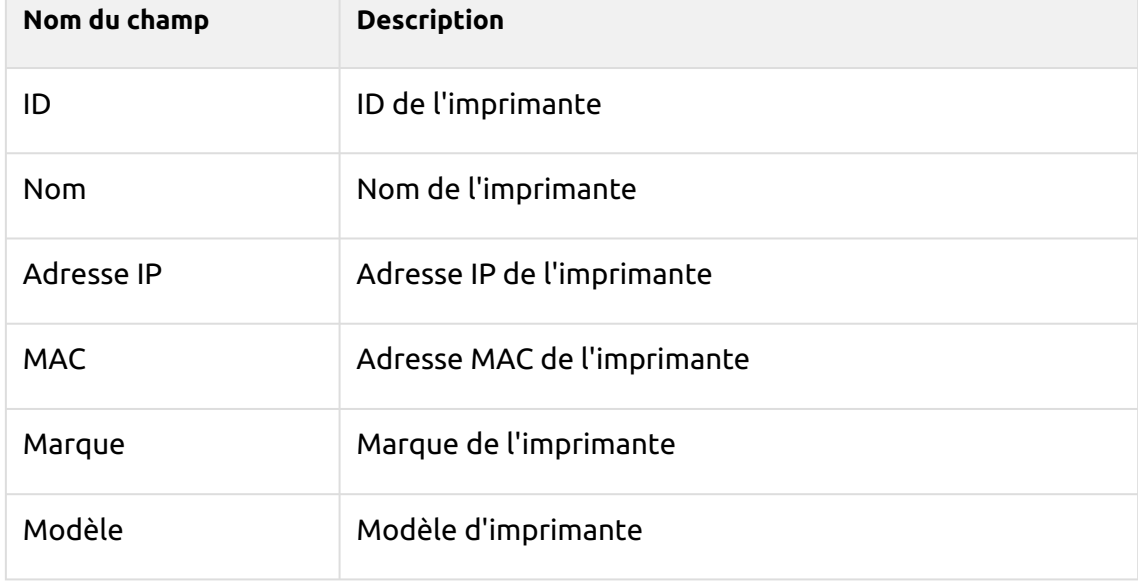

**Dimension de l'imprimante (dim\_PRINTER\_V2)** - Informations sur l'imprimante

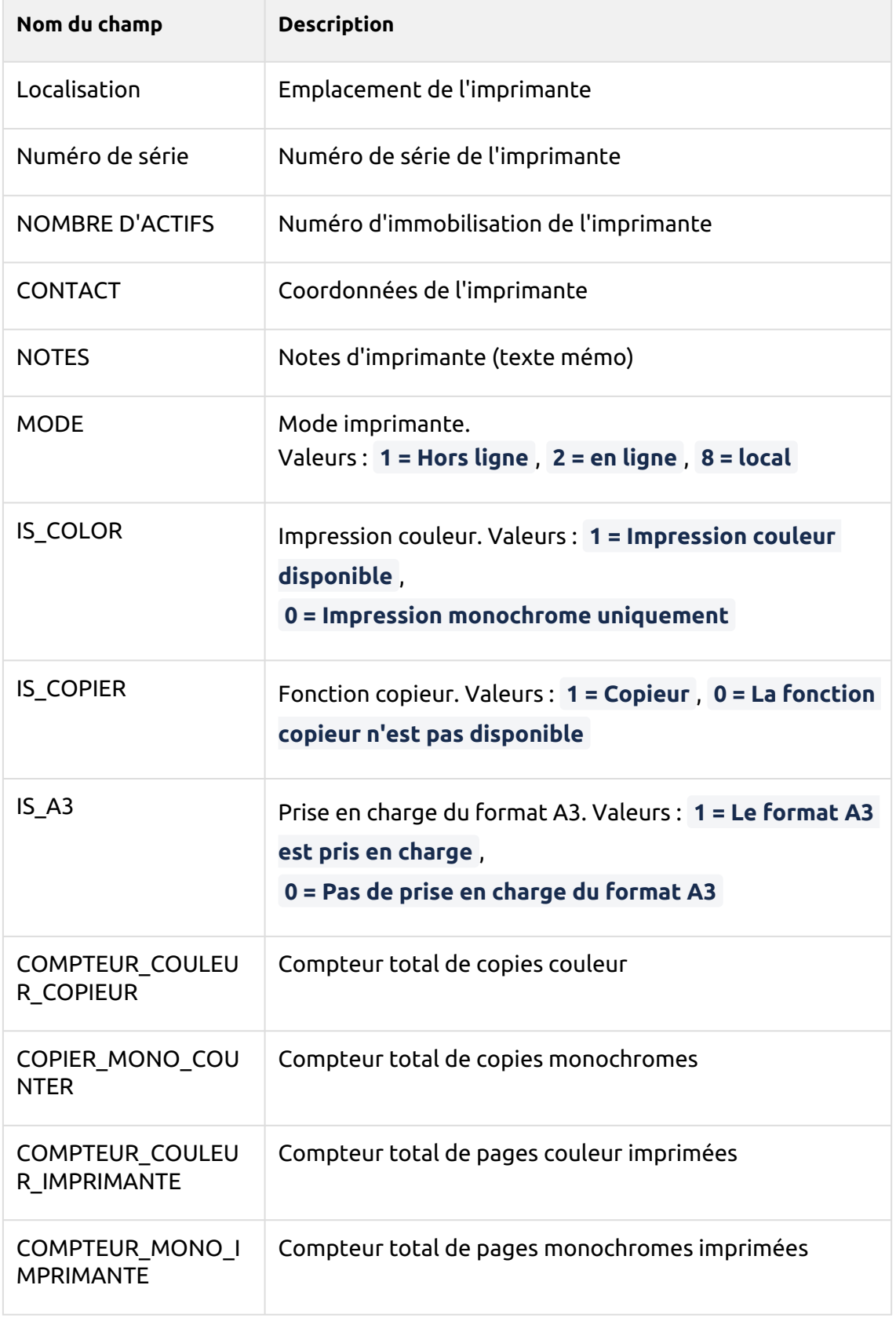

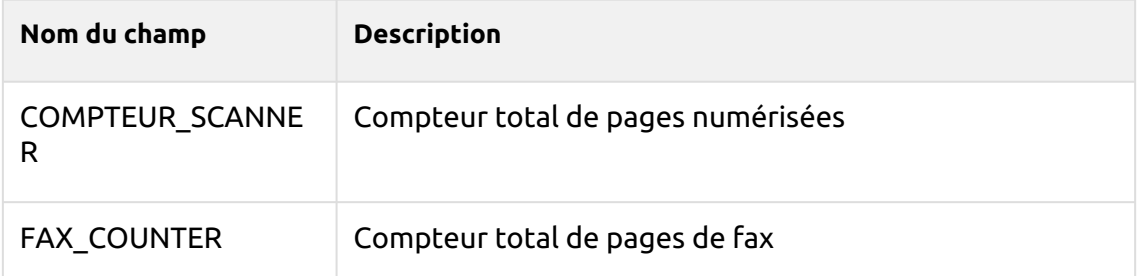

**Dimension de l'utilisateur (dim\_User)** - Informations sur l'utilisateur

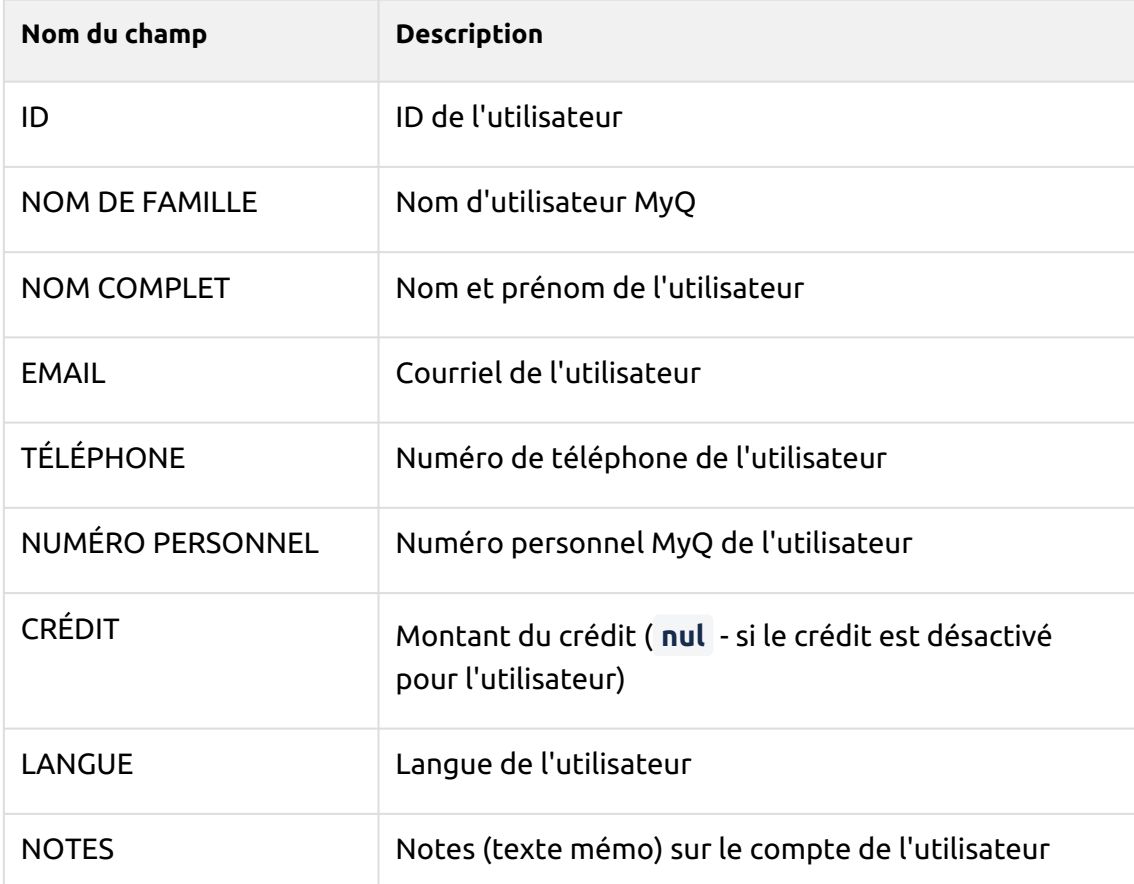

**Faits relatifs aux événements de l'imprimante (fact\_PRINTER\_EVENTS)** - Informations sur les événements de l'imprimante.

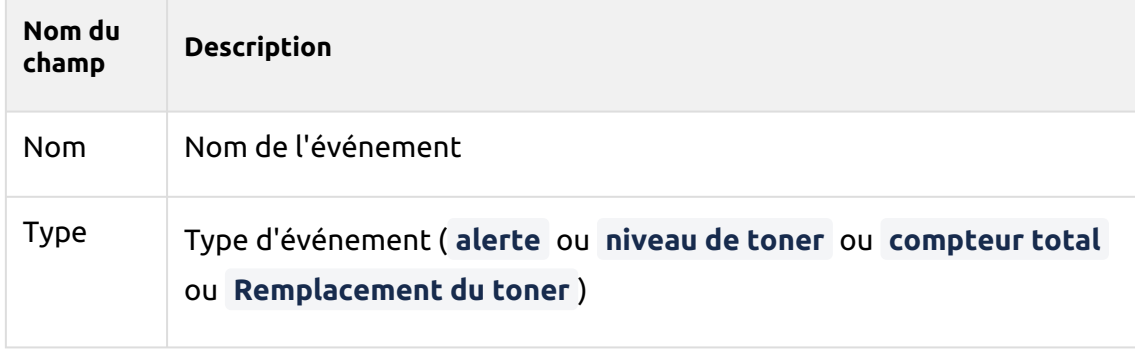

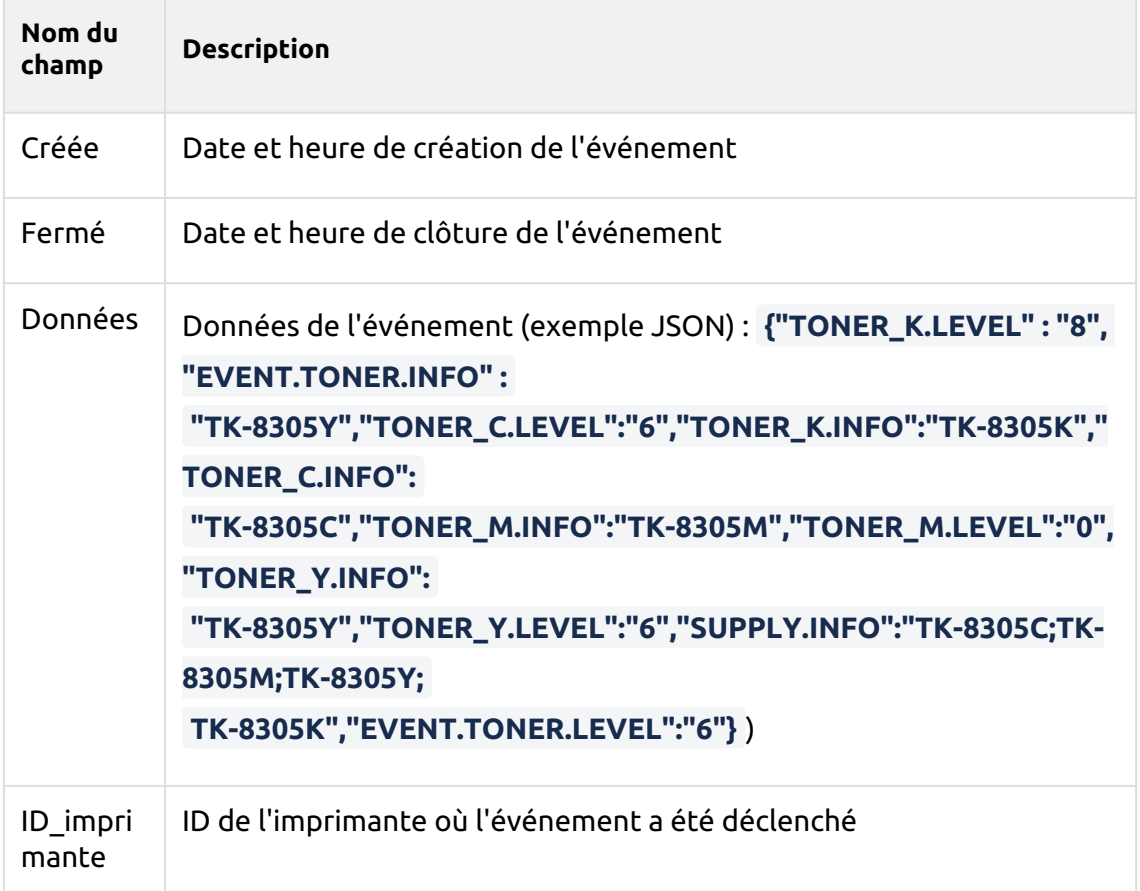

**Remplacement du toner (fact\_TONER\_REPLACEMENTS)** - Il fournit certaines données sur les toners d'imprimante qui ont été remplacés et qui sont actuellement installés. Cette vue combine les résultats de **V\_TONERS\_REPLACED** et **V\_TONERS\_INSTALLED** en une seule vue.

#### **V\_TONERS\_REPLACED**

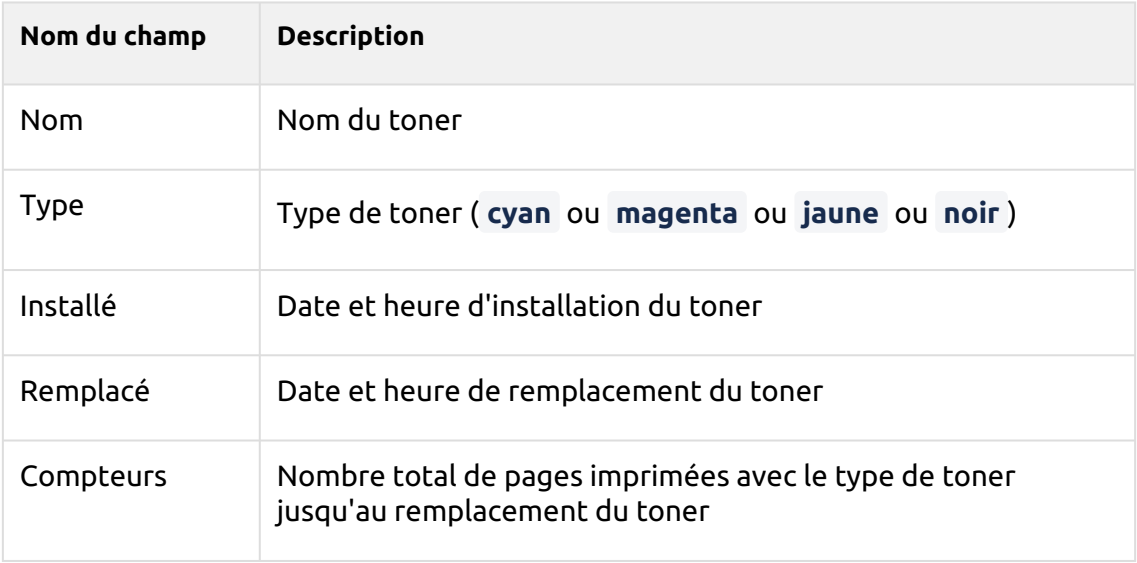

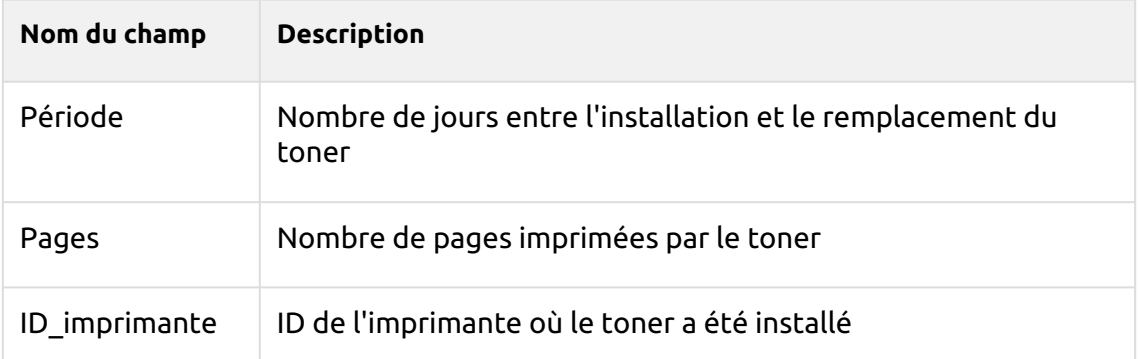

#### **V\_TONERS\_INSTALLED**

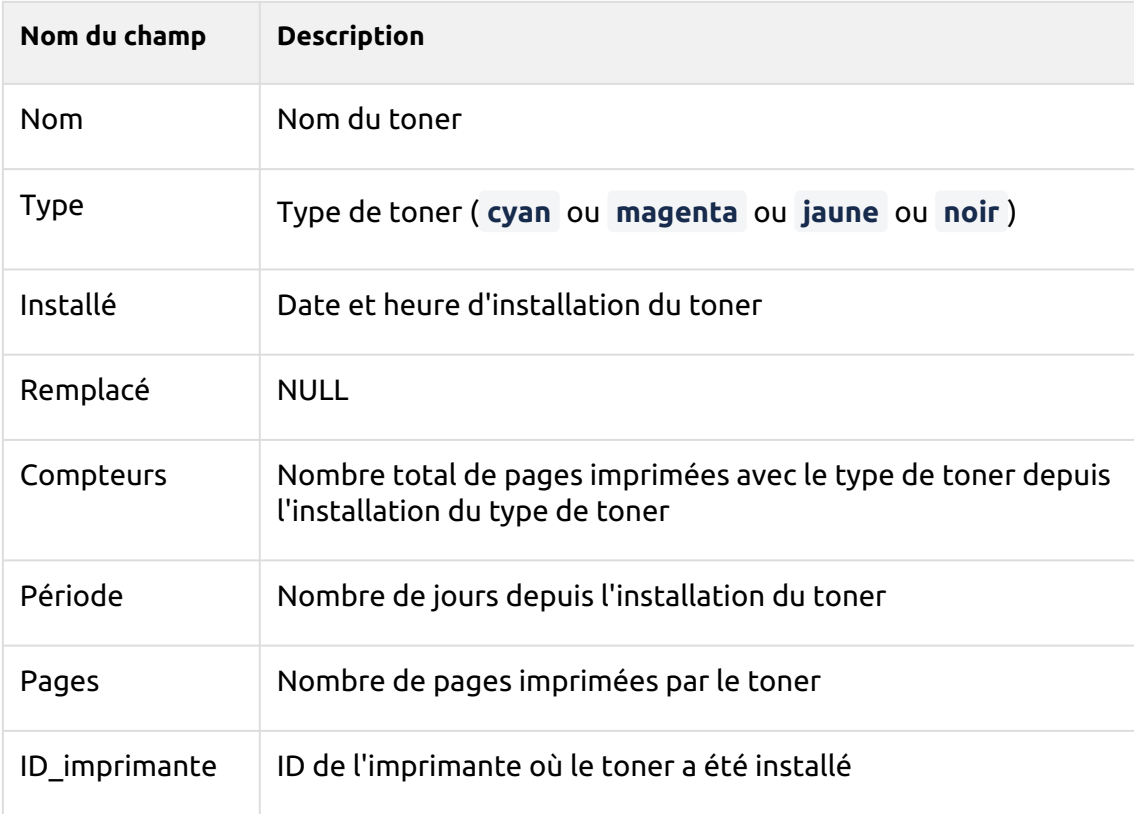

**Compteur de travaux d'impression (fact\_PRINTERJOB\_COUNTERS\_V3)** - Informations sur les compteurs de travaux d'impression

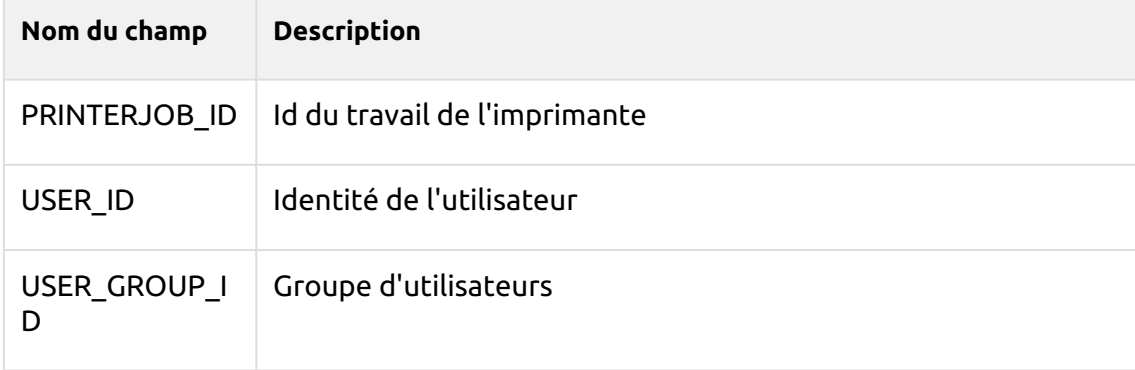

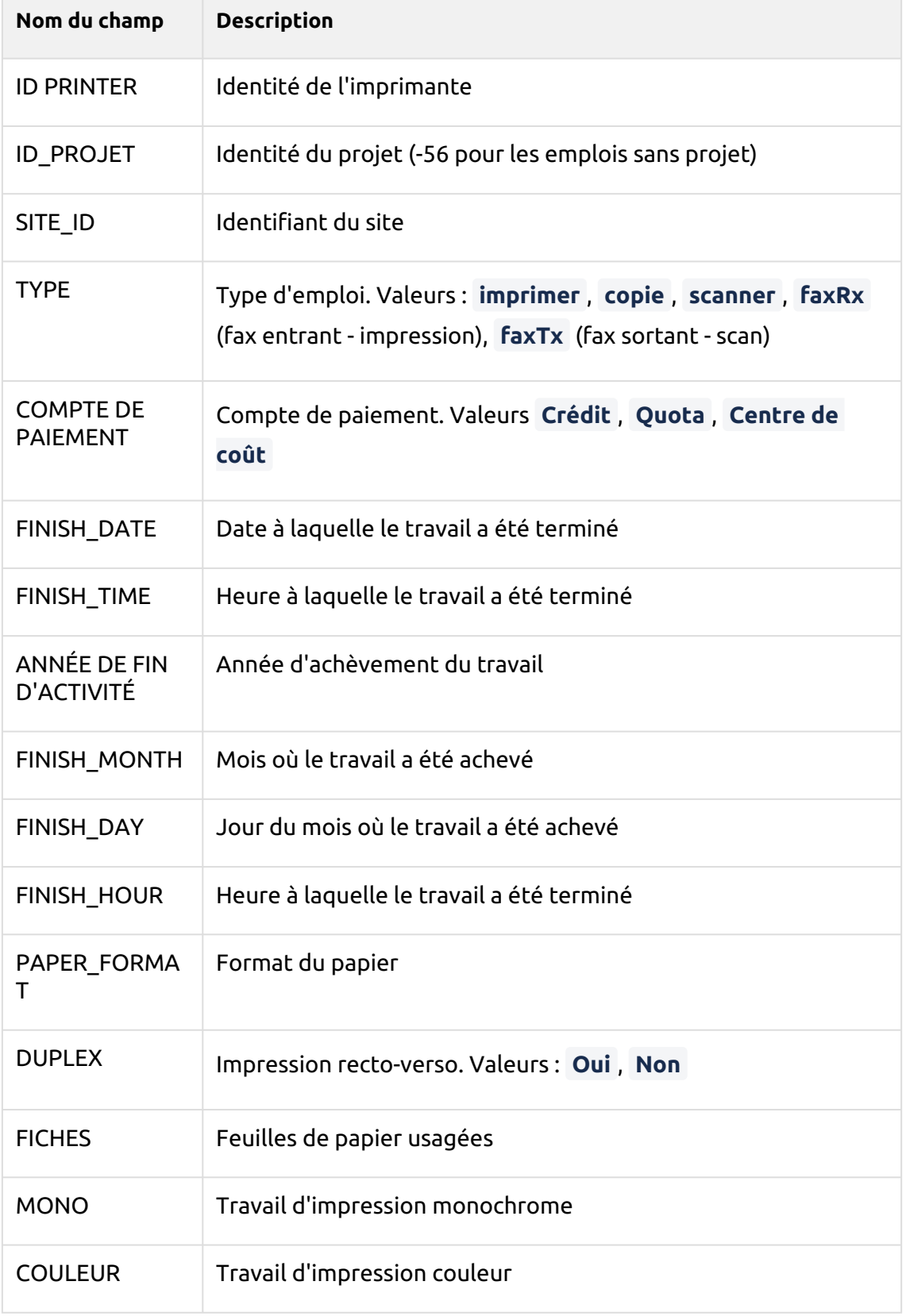

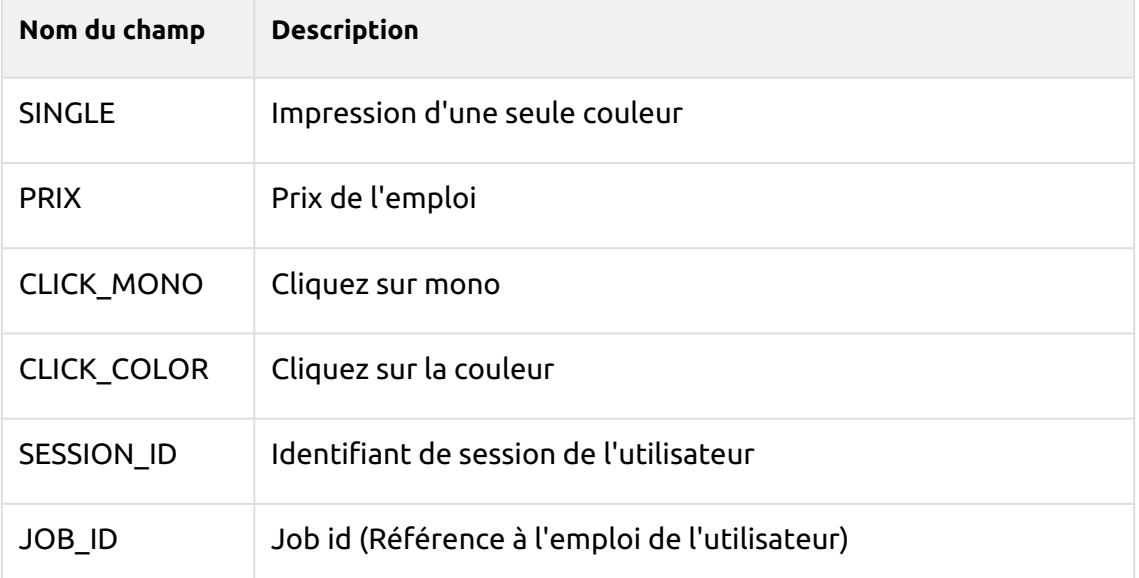

**Fait d'emploi (fact\_job)** - Informations sur les travaux d'impression

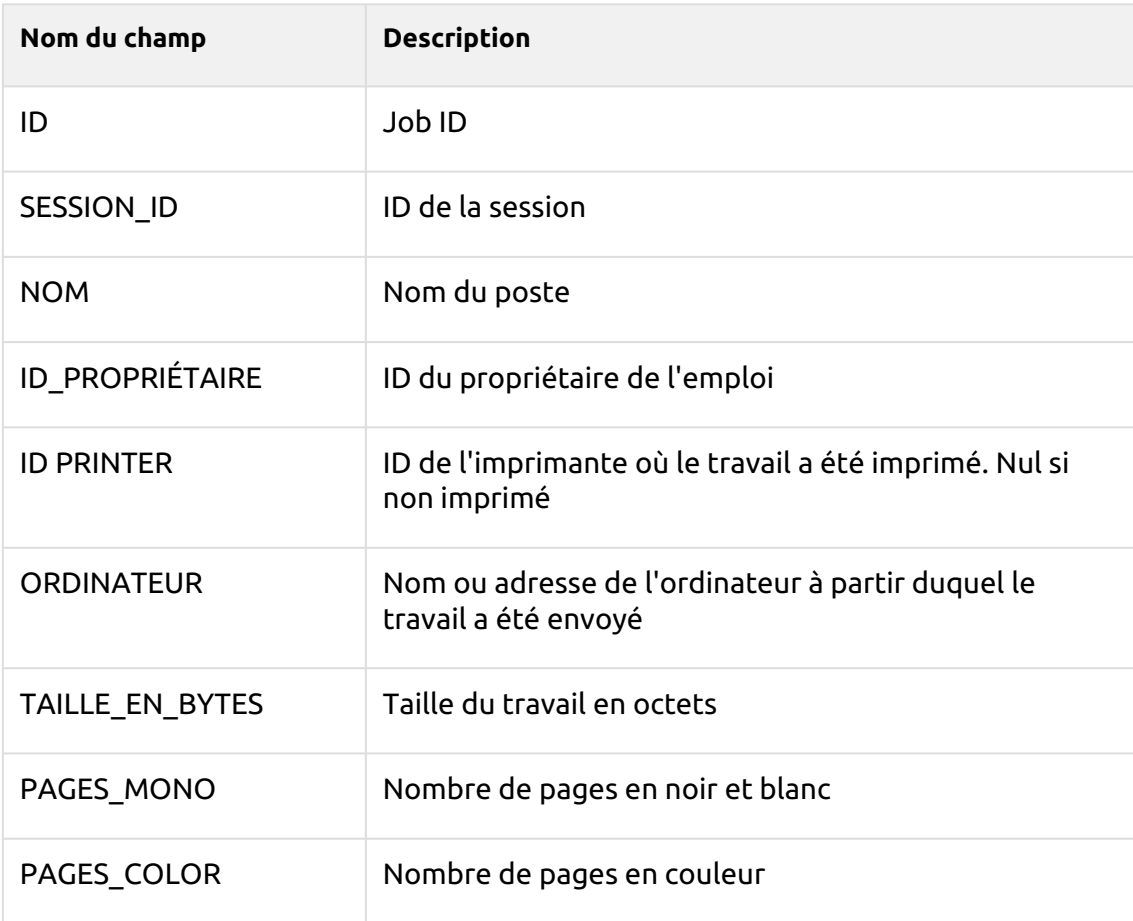

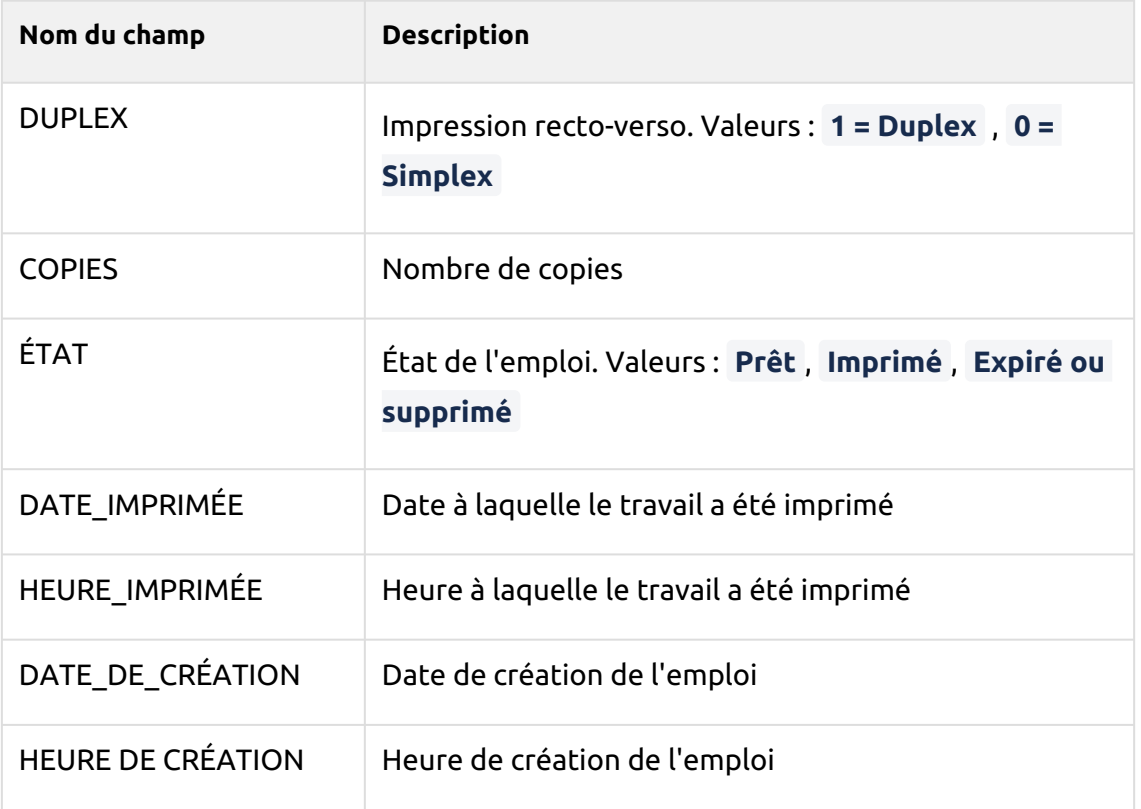

#### **Faits marquants de la session** (**FACT\_SESSION\_COUNTERS**) - Informations sur les sessions

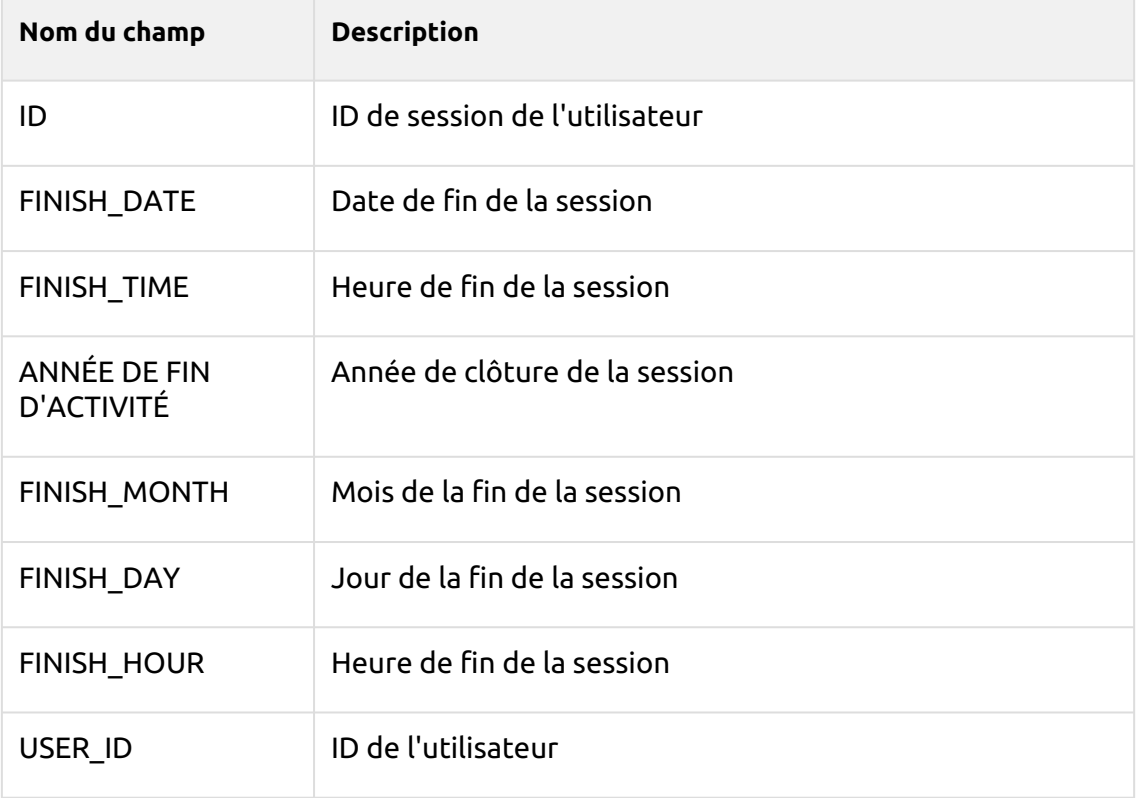

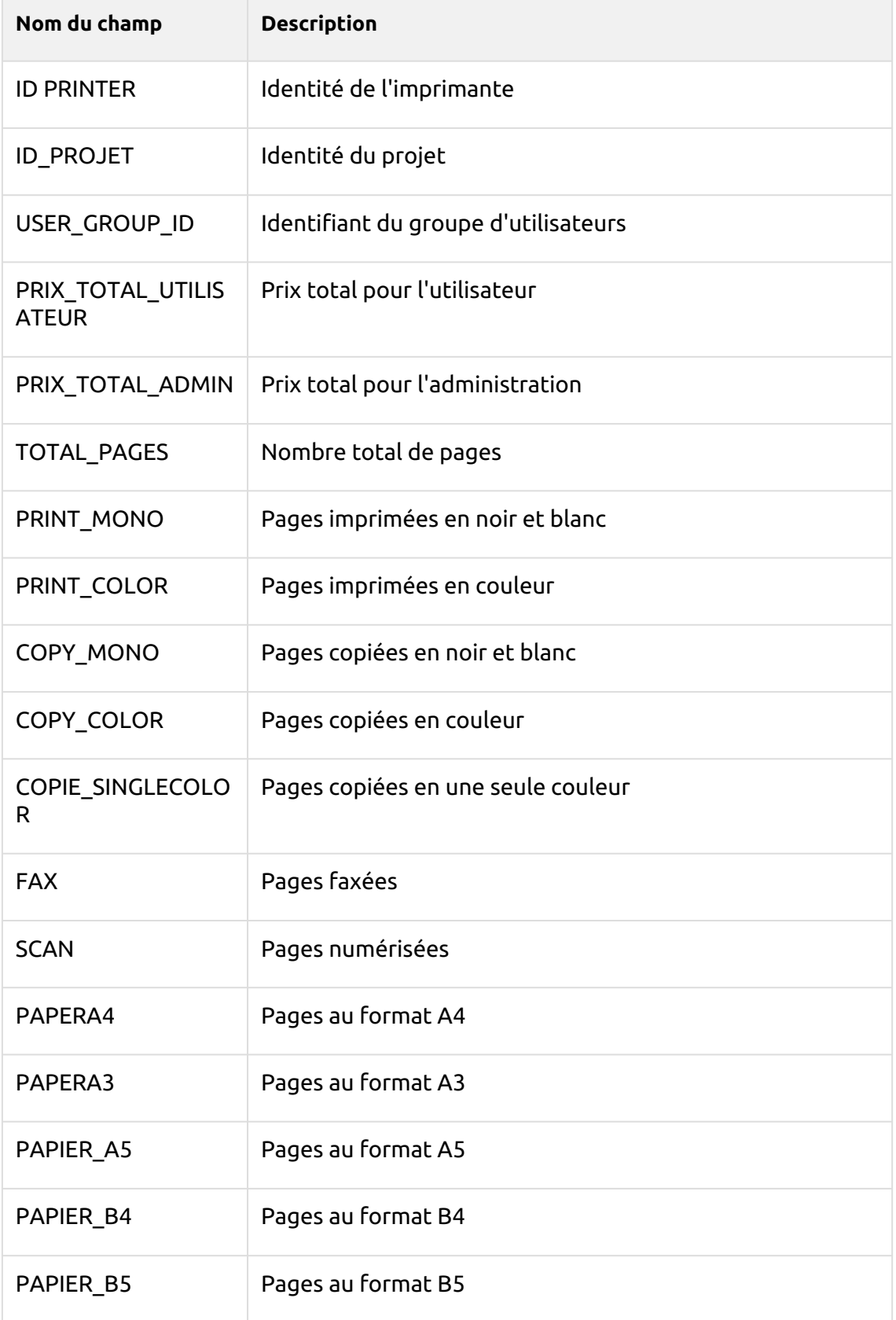

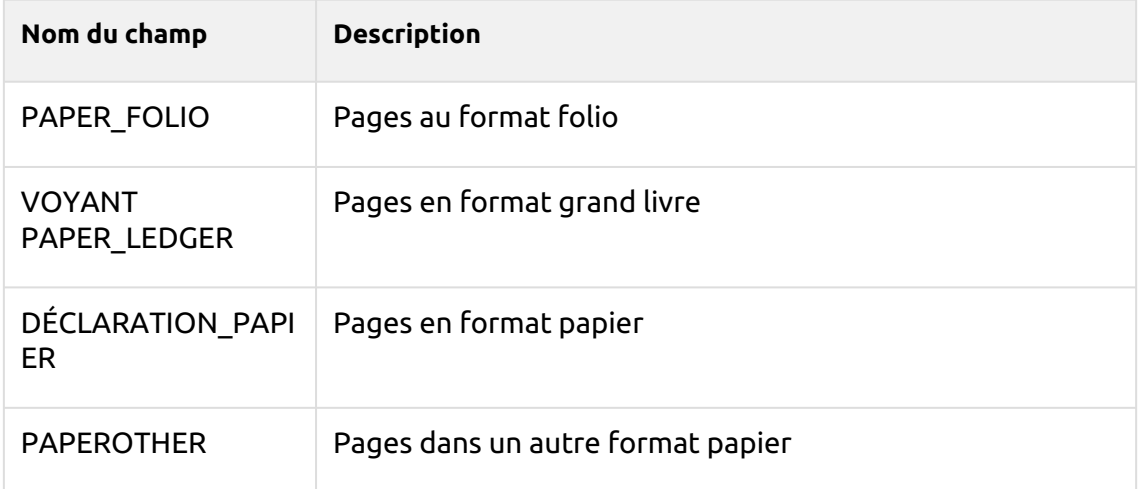

#### **Impact environnemental de la session (FACT\_SESSION\_ENV\_IMPACT)** -

Informations sur l'impact environnemental des sessions

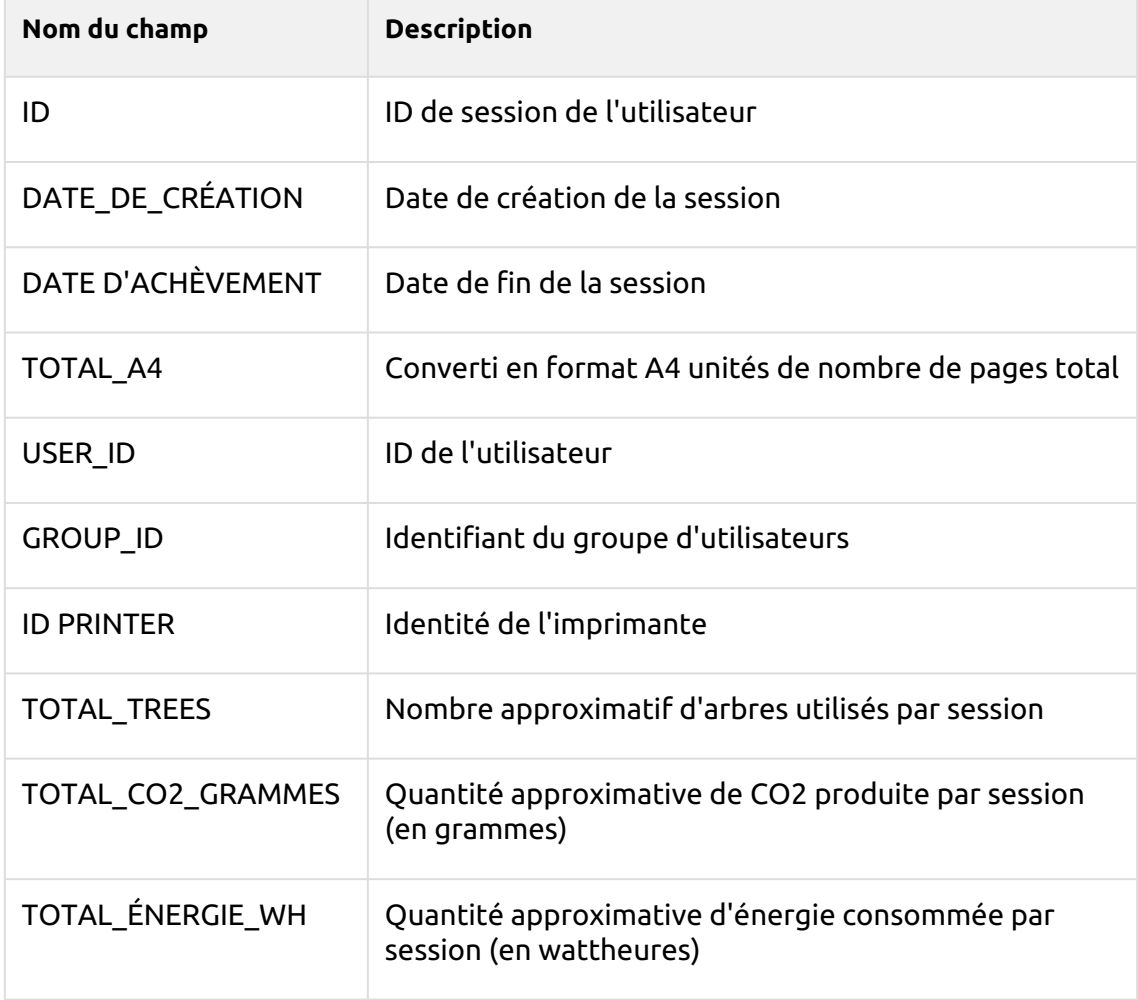

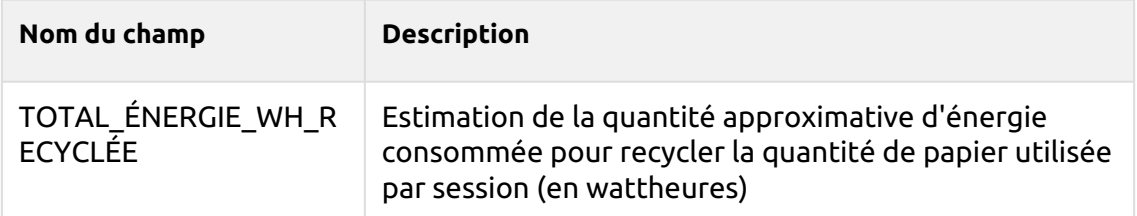

#### **Facteur d'impact environnemental du travail d'impression (FACT\_PRINTERJOB\_ENV\_IMPACT)** -Informations sur l'impact environnemental du travail de l'imprimante

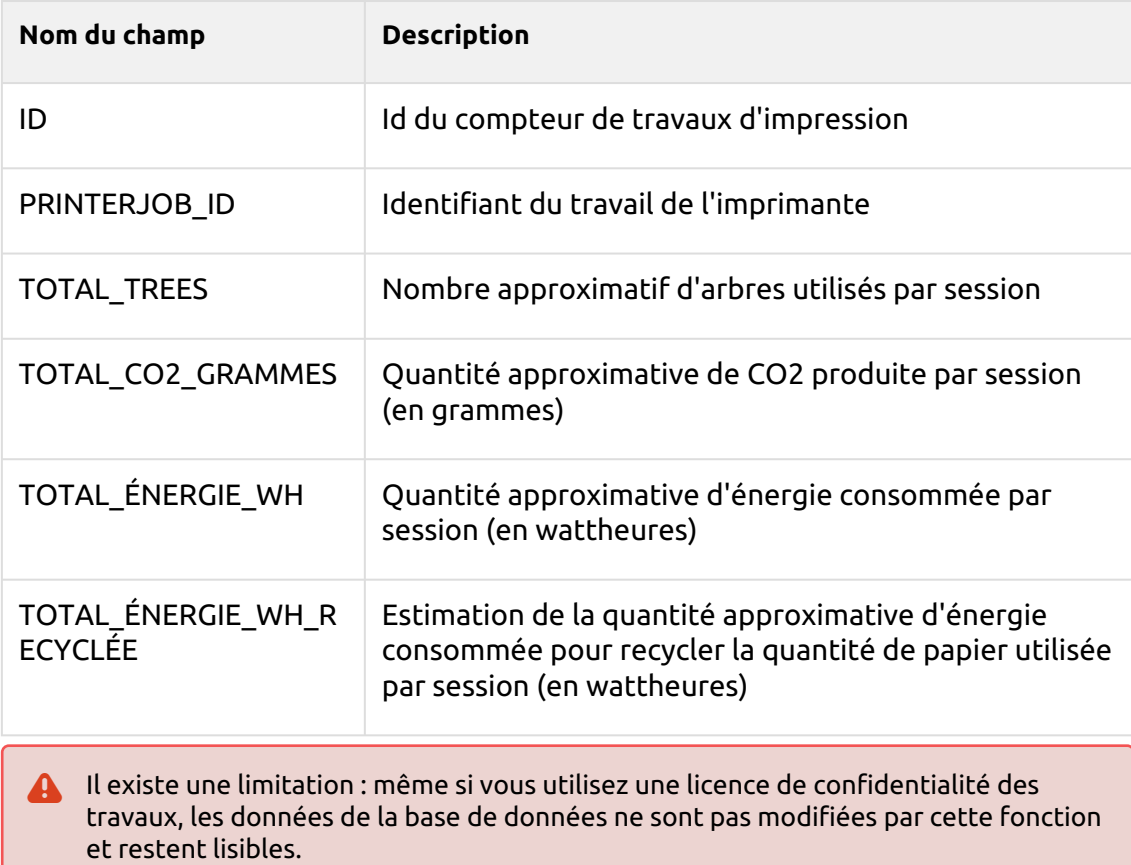

## 12 (10.1) Contrôle de l'état du système

Cette option vous présente une vue d'ensemble des messages d'erreur avec le niveau de gravité ajouté après que certaines vérifications enregistrées ont été effectuées. Les erreurs concernent la santé de la base de données, la disponibilité de l'espace disque, les paramètres de longueur du code PIN et la configuration du fuseau horaire, etc. Elles sont répertoriées dans le tableau ci-dessous.

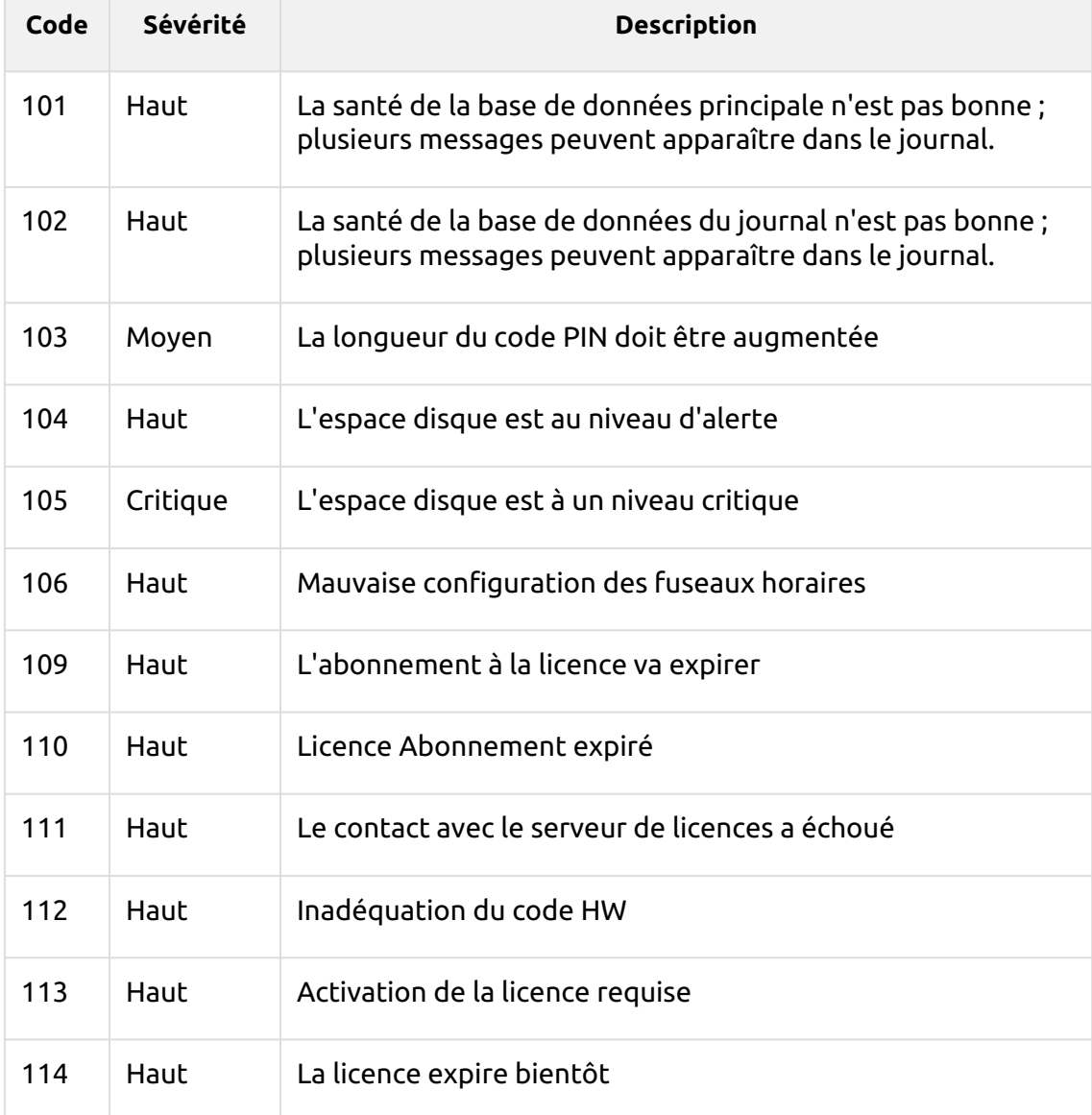

Lorsque le message d'erreur comporte un **Critique** sévérité, l'administrateur reçoit un courriel.

Chaque message d'erreur comportant un **Faible** est enregistrée dans le journal principal de MyQ.

## 12.1 (10.1) Utilisation du bilan de santé du système

Pour accéder à la vue d'ensemble du bilan de santé du système, cliquez sur **MyQ, bilan de santé du système**ou cliquez sur le bouton de vérification de l'état du système en haut à droite de la fenêtre.

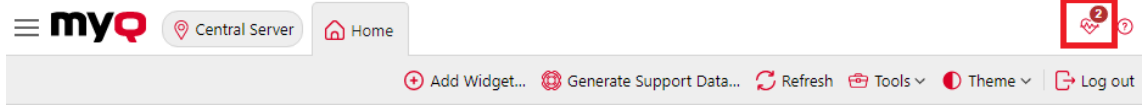

Cliquez sur **Exécuter** pour déclencher le bilan de santé du système **Calendrier des tâches** pour effectuer un contrôle.

Cliquez sur **Montrer caché** pour afficher les éventuels contrôles cachés de la liste.

Cliquez sur **Tâche programmée** pour ouvrir la tâche "System Health Check" dans le Planificateur de tâches, où vous pouvez la visualiser et la modifier.

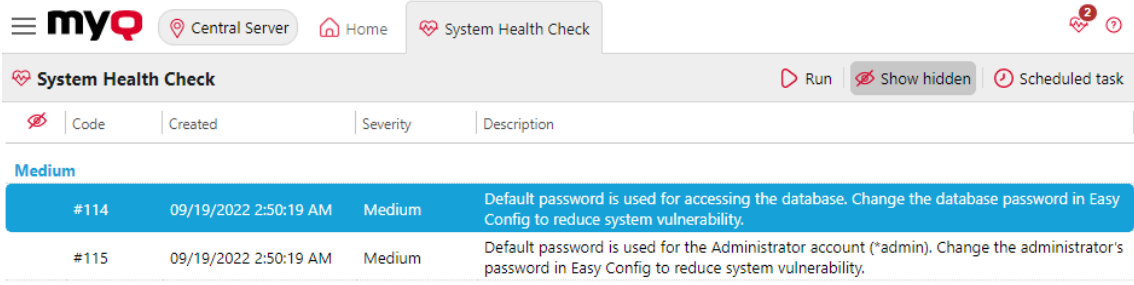

## 13 Mise à jour de MyQ

La mise à jour de MyQ vers une version supérieure ou la réinstallation de la même version s'effectue automatiquement après l'exécution du fichier exécutable d'installation.

Avant une mise à jour MyQ sur Windows Server 2012/2012 R2/2016/2019 (ou sur Windows 8.1/10), assurez-vous que les dernières mises à jour de Windows sont téléchargées et installées sur le serveur.

Lors de la mise à niveau ou de la mise à jour de MyQ, assurez-vous que toutes les exclusions antivirus ont été effectuées et qu'il n'y a pas d'opérations d'analyse en cours sur la structure des répertoires de MyQ.

Il est fortement recommandé de sauvegarder votre base de données avant la mise à jour.

Une mise à jour directe vers la version 10.0 n'est possible qu'à partir de la version 8.2.

Pour mettre à jour MyQ :

- 1. Exécutez le fichier exécutable d'installation du logiciel MyQ. La boîte de dialogue Select Setup Language apparaît.
- 2. Sélectionnez votre langue, puis cliquez sur **Suivant**. La boîte de dialogue Setup apparaît. Elle vous informe qu'il existe une ancienne version de MyQ et que le programme d'installation va lancer le processus de mise à jour.
- 3. Cliquez sur **Oui**. La boîte de dialogue Accord de licence apparaît.
- 4. Sélectionner **J'accepte l'accord** et cliquez sur **Suivant**.
- 5. Dans la boîte de dialogue Prêt à installer, cliquez sur **Installer**. Le reste du processus de mise à jour est pratiquement identique à celui de l'installation de MyQ.
- Dans les versions antérieures de MyQ, il était possible de passer d'un serveur autonome à un serveur de site ou à un serveur central. Cette possibilité n'existe plus, car le serveur MyQ Print et le serveur MyQ Central sont des produits différents et utilisent des programmes d'installation distincts. Si vous disposez d'une telle configuration et que vous envisagez de la mettre à niveau vers MyQ Central server 10.0, sachez que la mise à niveau ne sera pas réussie. Ce type de mise à niveau et de migration n'est possible qu'entre MyQ Central server 8.1 et MyQ Central server 8.2. Vérifier [ici](https://docs.myq-solution.com/central-server/8.2/Updating-MyQ.188055581.html) pour plus de détails.

## 14 (10.1) Désinstallation de MyQ

Pour désinstaller MyQ :

- 1. Exécuter **unins000.exe**. Vous trouverez ce fichier dans le dossier de votre programme MyQ (le dossier par défaut est : *C:\NProgram Files\NMyQ Central Server\N*). La boîte de dialogue MyQ Uninstall apparaît.
- 2. Cliquez sur **Oui**.

Toutes les parties de MyQ seront désinstallées, à l'exception de l'application **Dossier de données**. Vous pouvez supprimer le dossier manuellement. Si vous réinstallez MyQ, le programme d'installation vous demandera si vous voulez utiliser les anciens fichiers de base de données ou les remplacer par de nouveaux fichiers.

# 15 (10.1) Contacts professionnels

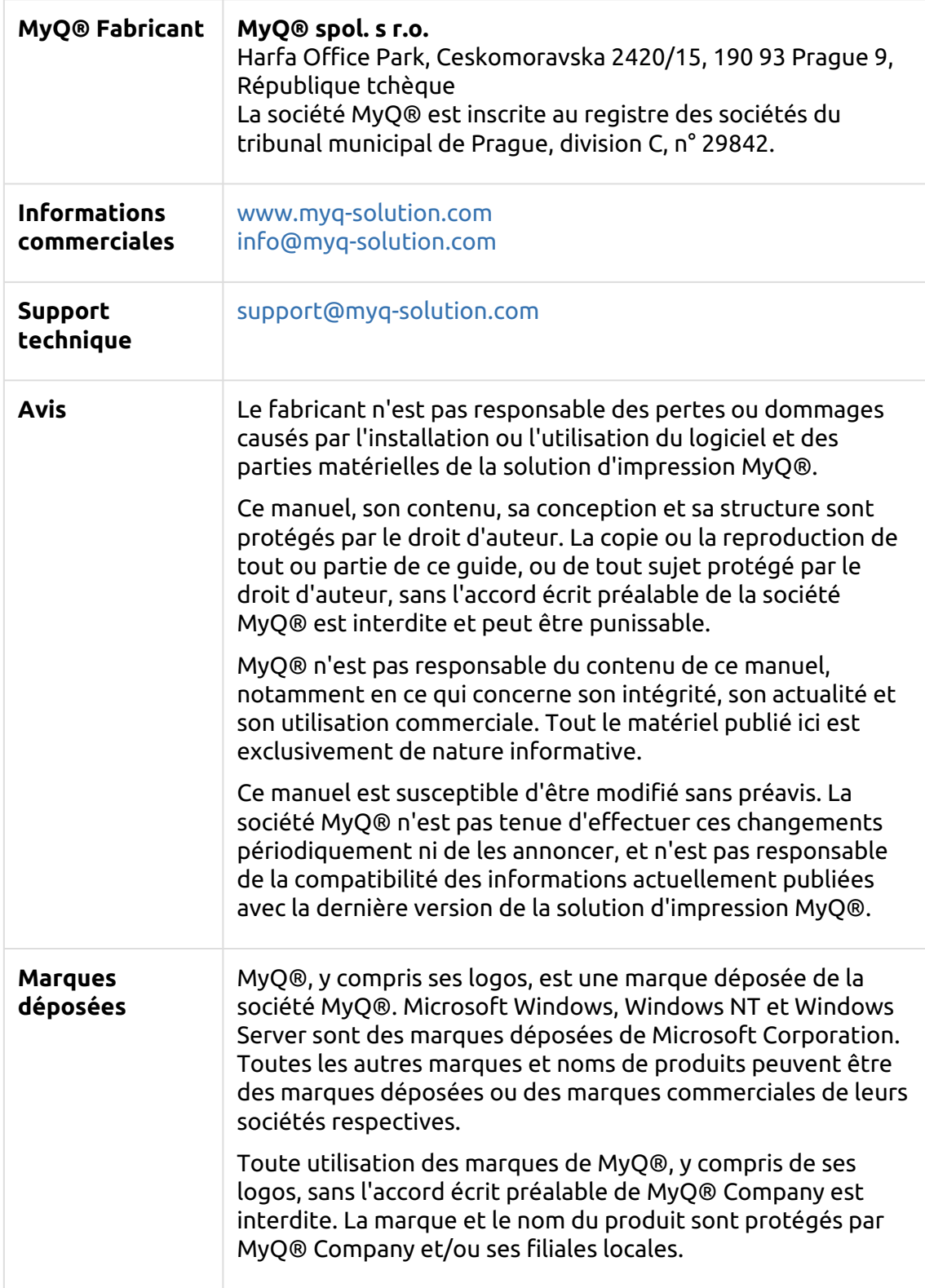